# Systém BOND PLNE AUTOMATIZOVANÝ SYSTÉM FARBENIA IHC A ISH

POUŽÍVATEĽSKÁ PRÍRUČKA BOND 7

(NIE JE určené na použitie v Číne)

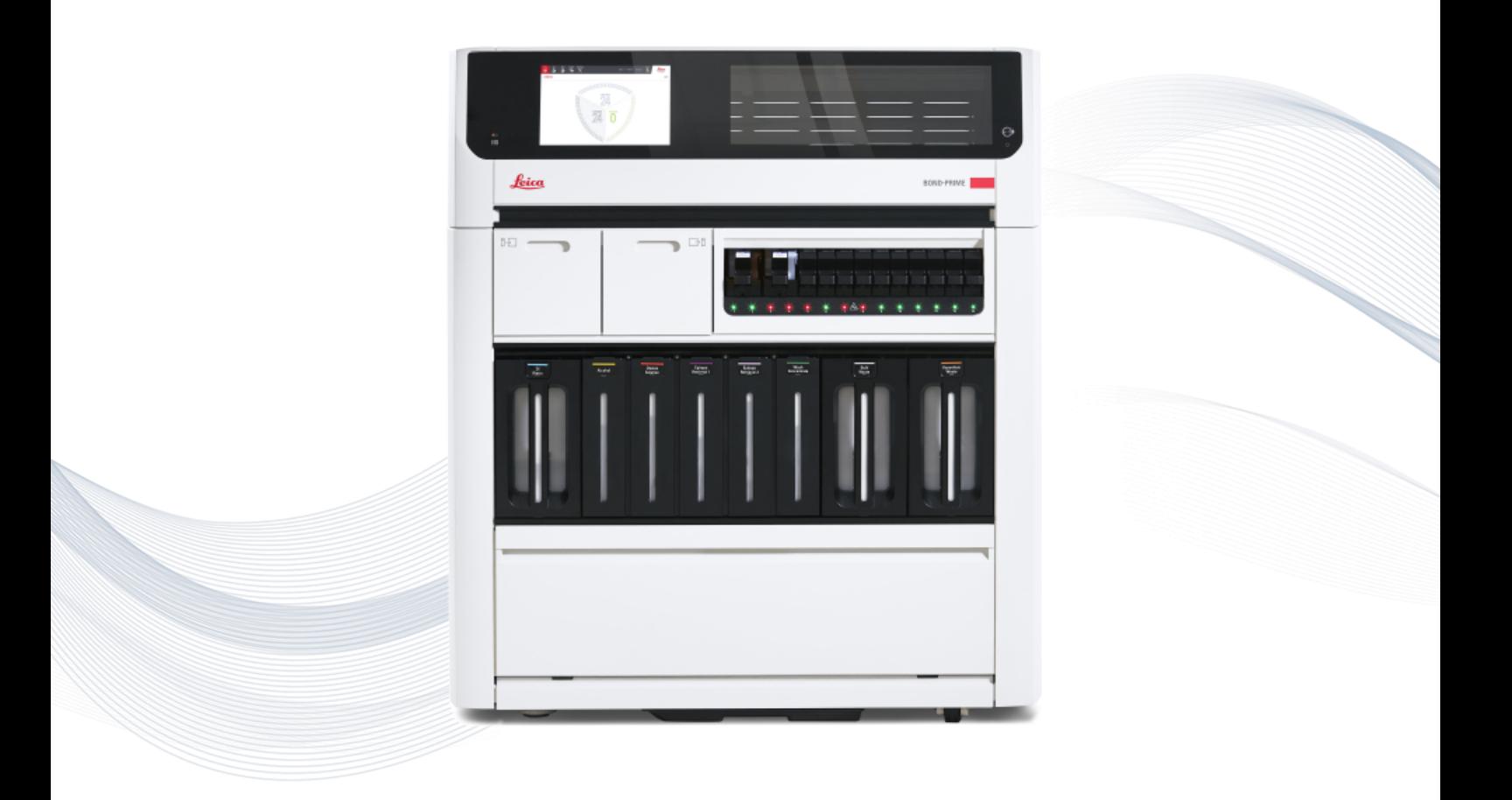

 $C<sub>5</sub>$ 

**Advancing Cancer Diagnostics Improving Lives** 

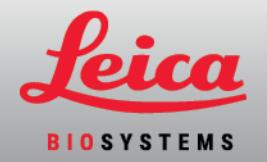

# Právne vyhlásenia

Táto príručka sa vzťahuje na BOND-III, BOND-MAX, BOND-PRIME a riadiace zariadenie systému BOND

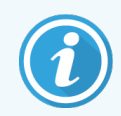

Nie všetky moduly spracovania sú dostupné vo všetkých oblastiach.

## Ochranné známky

Leica a logo Leica sú registrované ochranné známky spoločnosti Leica Microsystems IR GmbH a používajú sa na základe licencie. BOND, BOND-III, BOND-MAX, BOND-PRIME, BOND-ADVANCE, Covertile, Bond Polymer Refine Detection, Bond Polymer Refine Red Detection, Parallel Automation, Compact Polymer a Oracle sú ochranné známky spoločnosti Leica Biosystems Melbourne Pty Ltd ACN 008 582 401. Ostatné ochranné známky sú majetkom ich vlastníkov.

## Copyright

Spoločnosť Leica Biosystems Melbourne Pty Ltd vlastní autorské práva k tomuto dokumentu a akémukoľvek pridruženému softvéru. Podľa zákona je pred vytvorením kópie, reprodukcie, prekladu alebo konverzie dokumentácie alebo softvéru do elektronickej alebo inej strojovo čitateľnej formy, či už úplne alebo čiastočne, potrebné naše písomné povolenie.

Copyright © 2023 Leica Biosystems Melbourne Pty Ltd

## Identifikácia produktu

Dok. 49.7556.534 A06

## Výrobca

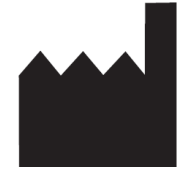

Leica Biosystems Melbourne Pty Ltd 495 Blackburn Road Mount Waverley VIC 3149 Australia

## Dôležité informácie pre všetkých používateľov

Táto príručka obsahuje dôležité informácie o používaní systému BOND. Najnovšie informácie o produktoch a službách Leica Biosystems nájdete na www.leicabiosystems.com.

Vzhľadom na svoju politiku neustáleho zlepšovania si spoločnosť Leica Biosystems vyhradzuje právo na zmenu technických údajov bez predchádzajúceho upozornenia.

V tomto dokumente sa používajú nasledujúce pojmy:

- Leica Biosystems označuje spoločnosť Leica Biosystems Melbourne Pty Ltd.
- <sup>l</sup> BOND platforma Leica Biosystems, ktorá obsahuje systémy BOND-III, BOND-MAX a BOND-PRIME
- <sup>l</sup> BOND-III typ automatizovaného prístroja na farbenie v rámci imunohistochemického rozboru a in situ hybridizácie
- BOND-MAX typ automatizovaného prístroja na farbenie v rámci imunohistochemického rozboru a in situ hybridizácie
- <sup>l</sup> BOND-PRIME typ automatizovaného prístroja na farbenie v rámci imunohistochemického rozboru a in situ hybridizácie
- <sup>l</sup> Softvér BOND softvérová aplikácia, prostredníctvom ktorej môžu používatelia konfigurovať a prevádzkovať systém BOND-III, BOND-MAX alebo BOND-PRIME

#### Určení používatelia

Určenými používateľmi systému BOND sú primerane vyškolení laboratórni pracovníci.

Osoby prevádzkujúce modul spracovania BOND musia byť dostatočne zaškolené, aby sa zabezpečilo, že sa používa v súlade s týmto dokumentom, a pred prevádzkou modulu spracovania musia byť plne oboznámené s akýmikoľvek potenciálnymi nebezpečenstvami alebo nebezpečnými postupmi. Z modulu spracovania môžete odstrániť kryty alebo časti, iba ak je to uvedené v tejto príručke.

#### Inštalácia a opravy

Inštaláciu a opravy smie vykonávať iba kvalifikovaný servisný personál autorizovaný spoločnosťou Leica Biosystems.

Záručné reklamácie je možné uplatniť iba v prípade, ak bol produkt použitý pre špecifikovanú aplikáciu a prevádzkovaný podľa pokynov v tomto dokumente. Poškodenie spôsobené nesprávnym zaobchádzaním a/alebo nesprávnym použitím produktu ruší platnosť záruky. Spoločnosť Leica Biosystems nenesie zodpovednosť za takéto škody.

#### Hlásenie závažných udalostí

Výskyt akejkoľvek závažnej udalosti, ktorá viedla alebo môže viesť k smrti pacienta alebo používateľa alebo k dočasnému alebo trvalému zhoršenie zdravotného stavu pacienta či používateľa, sa musí nahlásiť miestnemu zástupcovi spoločnosti Leica Biosystems a príslušnému miestnemu regulačnému orgánu.

#### Leica Biosystems protokoly

Systém BOND je dodávaný so súpravou preddefinovaných protokolov Leica Biosystems, ktoré nemožno upravovať alebo odstrániť. Tieto preddefinované protokoly boli overené spoločnosťou Leica Biosystems. Je však možné vytvoriť prispôsobené protokoly skopírovaním a úpravou existujúcich preddefinovaných protokolov. Všetky prispôsobené protokoly musia byť overené v súlade s miestnymi laboratórnymi postupmi a požiadavkami. Možnosť vytvoriť a uložiť protokol neznamená, že je vhodný na použitie. Zásady prevádzky a výkonnostné charakteristiky nájdete v príslušnom návode na použitie testu (IFU).

#### Vyhlásenie o bezpečnosti a ochrane osobných údajov používateľov

Spoločnosť Leica Biosystems rešpektuje a zaväzuje sa chrániť bezpečnosť a súkromie osobných údajov. Nižšie uvedené oznámenie o ochrane osobných údajov spoločnosti Leica Biosystems opisuje osobné údaje, ktoré môžeme zhromažďovať, používať a uchovávať.

#### Oznámenie o ochrane osobných údajov

Držiteľ licencie bude pri spracúvaní osobných údajov pomocou systému BOND dodržiavať všetky platné právne predpisy o ochrane osobných údajov a súkromia pomocou systému vrátane systému BOND-ADVANCE, okrem iného aj tým, že pred spracovaním svojich údajov vykoná všetky požadované oznámenia a získa všetky požadované súhlasy od pacientov a iných dotknutých osôb.

Nasledujúce osobné údaje sú uložené v databáze v riadiacom zariadení BOND:

- Meno pacienta
- Meno lekára
- Číslo záznamu
- Doctor comments (Komentáre lekára)
- **•** Poznámka o pacientovi
- **•** Komentár k sklíčku
- Case comments (Komentáre k prípadu)
- <sup>l</sup> Údaje o používateľskom účte
- Názov úlohy
- Snímky sklíčok
- Komentáre k udalostiam systému LIS
- Obrazy prístroja

Nasledujúce správy systému BOND môžu bežne obsahovať chránené zdravotné údaje

- Udalosti cyklu
- Detaily cyklu
- Správa o prípade
- Stručná história sklíčok
- Export údajov
- Súhrn nastavenia sklíčka

#### Kontaktovanie spoločnosti Leica Biosystems

Ak potrebujete servis alebo podporu, obráťte sa na svojho miestneho zástupcu spoločnosti Leica Biosystems alebo pozrite si časť www.leicabiosystems.com.

# Záznam revízie

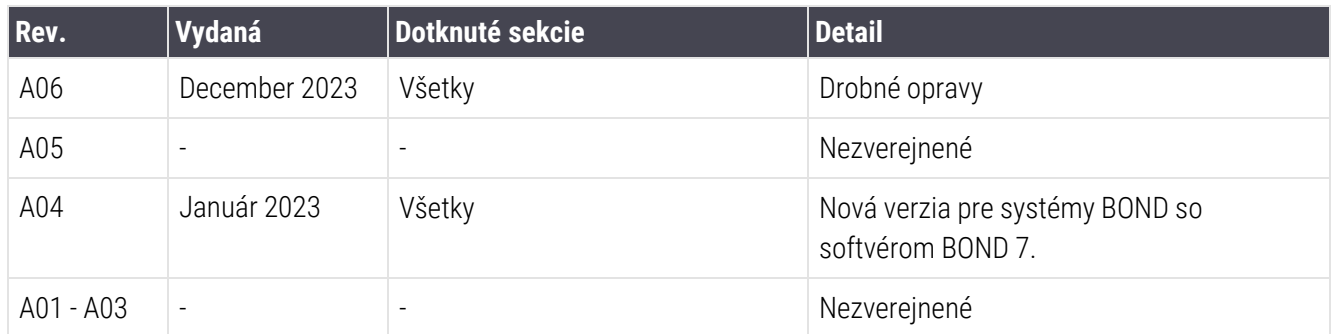

# <span id="page-5-0"></span>Všeobecné výstrahy

Výstrahy sú oznámenia o nebezpečenstvách, ktoré by mohli viesť k zraneniu osôb alebo k riziku straty, poškodenia alebo nesprávnej identifikácie vzoriek pacientov. Dodržiavajte všetky bezpečnostné opatrenia, aby ste zabránili zraneniu, poškodeniu, strate alebo chybnej identifikácii vzoriek pacienta a poškodeniu zariadenia.

Výstrahy používajú symboly s čiernym okrajom a žltým pozadím.

Všeobecné výstrahy týkajúce sa systému BOND sú uvedené nižšie. Ostatné výstrahy sú uvedené v príslušných sekciách príručky.

#### Používanie modulu spracovania

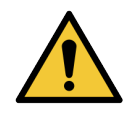

Na predchádzanie kontaminácii reagencií a sklíčok sa modul spracovania musí prevádzkovať v čistom prostredí tak, aby bol čo najviac zbavený prachu a pevných častíc.

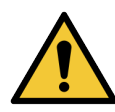

Aby ste zabezpečili správnu prevádzku modulu spracovania, vložte každú nádobu na nebalené reagencie do jeho správnej stanice v priehradke, ako je to uvedené na farebne označených štítkoch s názvom. V opačnom prípade môže dôjsť k ohrozeniu farbenia.

Ďalšie podrobnosti si pozrite v časti [2.2.7 Priehradka](#page-50-0) na nádoby na nebalený materiál

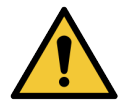

Skontrolujte hladinu v nádobe na nebalený materiál a podľa potreby ich naplňte alebo vyprázdnite na začiatku každého dňa (v prípade potreby častejšie – pozrite si časť [12.2.1 Kontrola](#page-291-0) hladín [v nádobách](#page-291-0)). V opačnom prípade môže dôjsť k prerušeniu farbenia pri odstraňovaní nádob, čo môže ohroziť farbenie.

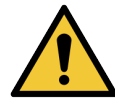

Ak sa pri spracovaní v rámci prístroja BOND-MAX musí nádoba na nebalený materiál naplniť, vždy skontrolujte obrazovku **Protocol status** (Stav protokolu) a skontrolujte, či sa nádoba nepoužíva alebo nie je plánované jej použitie. V opačnom prípade môže dôjsť k ohrozeniu spracovania sklíčok. Ihneď po naplnení nádobu vráťte – pozrite si časť [12.2.2.5 Počas](#page-295-0) cyklov. Aby sa predišlo tejto situácii, skontrolujte hladiny nádob na nebalený materiál medzi jednotlivými protokolmi – pozrite si časť [12.2.1 Kontrola](#page-291-0) hladín v nádobách).

Nádoby na nebalený materiál BOND-III sa nemusia na účely plnenia vyberať – pozrite si časť [12.2.2.1 Doplnenie](#page-293-0) nebalených reagencií – BOND-III. S cieľom vyhnúť sa tejto situácii každý deň skontrolujte hladinu v nádobách (častejšie, ak je to potrebné – pozrite si časť [12.2.1 Kontrola](#page-291-0) hladín [v nádobách](#page-291-0)).

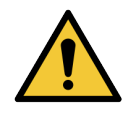

Systém BOND nevyžaduje prístup k sieti na fungovanie a vykonanie určeného použitia. Ak chcete zabrániť škodlivému alebo neoprávnenému prístupu, nainštalujte systém BOND bez akéhokoľvek pripojenia k vašej sieti/infraštruktúram.

Ak chcete sieťové pripojenie, preferovanou metódou je pripojenie systému BOND k virtuálnej lokálnej sieti (VLAN) s bránou firewall. Prípadne môžete zaviesť a overiť svoje vlastné mechanizmy zabezpečenia siete v súlade so štandardnými prevádzkovými postupmi.

Ďalšie informácie nájdete v Príručke k informačným systémom pre systém BOND 5.1+ (49.6062.811).

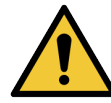

Malvérová infekcia na riadiacom zariadení BOND môže viesť k neočakávanému správaniu v prevádzke vrátane deaktivácie modulov spracovania. Pred pripojením úložných zariadení USB k riadiacemu zariadeniu BOND sa uistite, že neobsahujú vírusy. Okrem toho berte na vedomie, že spoločnosť Leica Biosystems nenainštaluje žiadne antivírusové riešenie. Odporúčame vám nainštalovať vlastný podnikový antivírusový produkt. Obráťte sa na miestneho zástupcu spoločnosti Leica Biosystems, ktorý vám poskytne ďalšie informácie.

#### Riadiace zariadenia

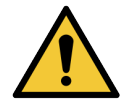

MUSIA sa zaviesť a dodržiavať primerané laboratórne kontrolné opatrenia, aby sa zabezpečil vhodný výsledok farbenia pre každé sklíčko. Spoločnosť Leica Biosystems dôrazne odporúča umiestniť vhodné kontrolné tkanivo na rovnaké sklíčka ako tkanivo pre pacienta.

#### Chemické nebezpečenstvá

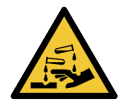

Niektoré z reagencií používaných v imunohistochemickom rozbore a in situ hybridizácii sú nebezpečné. Pred pokračovaním sa uistite, že ste absolvovali primerané školenie pre tento postup:

- <sup>l</sup> Pri manipulácii s reagenciami alebo čistení modulu spracovania používajte latexové alebo nitrilové rukavice, ochranné okuliare a iný vhodný ochranný odev.
- S reagenciami a kondenzátom manipulujte a likvidujte ich v súlade so všetkými postupmi a štátnymi nariadeniami, ktoré platia v laboratóriu.

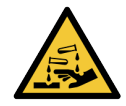

Nádoby na reagencie sa môžu počas prepravy nakláňať, pričom zostanú zvyšky reagencie okolo uzáveru. Pri otváraní nádob na reagencie vždy používajte schválenú ochranu očí, rukavice a ochranný odev.

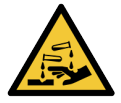

Potenciálne nebezpečné reagencie sa môžu zhromažďovať okolo zostáv na farbenie sklíčok a kontaminovať podnosy na sklíčka. Pri manipulácii s podnosmi na sklíčka vždy používajte schválený ochranný odev a rukavice.

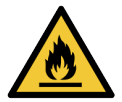

Niektoré reagencie použité na moduloch spracovania BOND sú horľavé:

- · Neumiestňujte plameň ani zdroj zapálenia do blízkosti modulov spracovania.
- <sup>l</sup> Po doplnení alebo vyprázdnení sa uistite, že sú všetky uzávery nádoby na nebalený materiál riadne uzavreté.

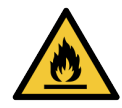

Moduly spracovania majú ohrievače a vyhrievané povrchy, ktoré môžu predstavovať nebezpečenstvo vznietenia, ak sa do ich blízkosti umiestnia horľavé materiály.

- Na ohrievače ani blízko nich neklaďte horľavé materiály.
- Na modul spracovania neklaďte horľavé materiály.
- <sup>l</sup> Po doplnení alebo vyprázdnení sa uistite, že sú všetky uzávery nádoby na nebalený materiál riadne uzavreté.

#### Mechanické nebezpečenstvá

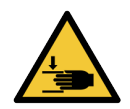

Pri zatváraní veka modulu spracovania buďte opatrní a uistite sa, že máte čisté ruky, aby nedošlo k zraneniu.

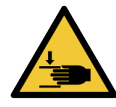

Počas prevádzky sa hlavný robot, nasávacia sonda, pumpy injekčných striekačiek a roboty na nebalenú tekutinu (BOND-III) môžu pohybovať bez varovania a rýchlosťou, ktorá môže spôsobiť zranenie.

- Nepokúšajte sa otvoriť veko modulu spracovania, keď prebieha cyklus.
- · Nepokúšajte sa obísť blokovanie, ktoré bráni činnosti modulu spracovania, keď je veko otvorené.
- <sup>l</sup> Počas prevádzky sa uistite, že sú kryty pumpy injekčných striekačiek na svojom mieste.

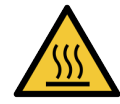

Vyvarujte sa kontaktu so zostavami na farbenie sklíčok a ich okolím. Môžu byť horúce a spôsobiť vážne popáleniny. Po ukončení činnosti nechajte zostavy na farbenie sklíčok a ich okolie vychladnúť dvadsať minút.

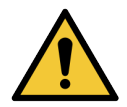

Ak chcete premiestniť modul spracovania na veľkú vzdialenosť alebo ho prepraviť na účely opravy alebo likvidácie, obráťte sa na oddelenie podpory zákazníka. Modul spracovania je ťažký a nie je navrhnutý tak, aby ho presúval jeden používateľ.

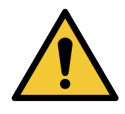

Skontrolujte, či sú počas normálnej prevádzky dvierka injekčných striekačiek zatvorené (BOND-MAX) alebo je nasadený kryt injekčných striekačiek (BOND-III). Ak dôjde k uvoľneniu injekčnej striekačky alebo príslušenstva injekčnej striekačky, môže z injekčnej striekačky vystreknúť reagencia pod tlakom.

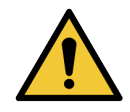

Ak hlavný robot a/alebo roboty na nebalenú tekutinu naďalej fungujú dlhšie ako päť sekúnd po otvorení veka modulu spracovania, okamžite sa obráťte na oddelenie podpory zákazníka.

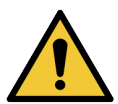

Pokiaľ je modul spracovania zapnutý, nepohybujte hlavným ramenom robota. Robot sa môže vyrovnať, čo má za následok zlé farbenie.

Ak bol robot presunutý: vypnite modul spracovania, počkajte 30 sekúnd a potom ho znovu inicializujte.

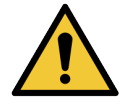

Pri vykonávaní úloh čistenia alebo údržby vždy vypnite modul spracovania (s výnimkou automatizovaných čistiacich úloh, ako je čistenie nasávacej sondy).

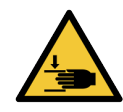

Roboty na nebalenú tekutinu BOND-III sa pohybujú pozdĺž zostáv na farbenie sklíčok, aby umožnili používateľom prístup na čistenie. Tento postup by mali vykonávať iba operátori, ktorí boli upozornení na potenciálne nebezpečenstvo a ktorí absolvovali primeranú odbornú prípravu.

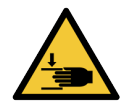

Zostavy na farbenie sklíčok obsahujú pohyblivé časti, ktoré môžu spôsobiť vážne zranenie. Počas prevádzky modulu spracovania udržiavajte prsty mimo otvoru zostavy na farbenie sklíčok.

Predtým, ako sa pokúsite ručne odomknúť zostavy na farbenie sklíčok: vypnite hlavný vypínač modulu spracovania, vypnite sieťovú zástrčku a odpojte sieťovú zástrčku zo zásuvky.

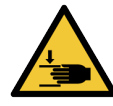

Modul pumpy injekčných striekačiek (BOND-III) je ťažký a po uvoľnení môže spadnúť. Tento postup by mali vykonávať iba operátori, ktorí boli upozornení na potenciálne nebezpečenstvo a ktorí absolvovali primeranú odbornú prípravu.

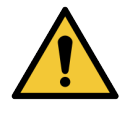

Na zdvihnutie modulu spracovania nepoužívajte dve čierne rukoväti na zadnom obale systému BOND-III.

#### Elektrické nebezpečenstvá

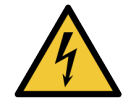

Neodstraňujte kryty modulu spracovania ani sa nesnažte získať prístup k vnútorným komponentom. Vo vnútri modulu spracovania BOND sú nebezpečné napätia a tieto úlohy by mali vykonávať iba kvalifikovaní servisní technici schválení spoločnosťou Leica Biosystems.

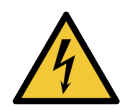

Nemeňte prevádzkové napätie modulu spracovania. Ak je modul spracovania pripojený k nesprávnemu napájaciemu napätiu, môže dôjsť k vážnemu poškodeniu. Ak chcete nastavenie zmeniť, obráťte sa na oddelenie podpory zákazníka.

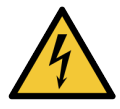

Modul spracovania musí byť pripojený k uzemnenej sieťovej zásuvke a musí byť umiestnený tak, aby pracovníci mohli ľahko odpojiť sieťový kábel bez toho, aby museli pohybovať modulom spracovania.

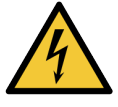

Poistky neprepájajte ani neskratujte.

Pred výmenou poistiek modul spracovania vypnite a odpojte napájací kábel. Poistky vymeňte iba za štandardné diely a ak poistky opakovane vyhoria, obráťte sa na oddelenie podpory zákazníka.

# <span id="page-8-0"></span>Všeobecné upozornenia

Upozornenia sú oznámenia o nebezpečenstvách, ktoré by mohli viesť k poškodeniu vybavenia systému BOND alebo mať iné nepriaznivé následky, ktoré neohrozujú ľudí.

Upozornenia používajú symboly s čiernym okrajom a bielym pozadím:

Všeobecné upozornenia BOND sú uvedené nižšie. Ostatné upozornenia sú uvedené v príslušných sekciách príručky.

#### Nebezpečenstvá pri inštalácii

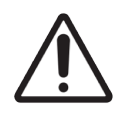

Neblokujte vetracie otvory umiestnené na zadnom obale modulu spracovania. Nezakrývajte tiež vetracie otvory umiestnené na dvierkach injekčných striekačiek (BOND-MAX).

#### Prevádzkové nebezpečenstvá

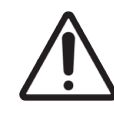

Umiestnite všetky časti štítku sklíčka ku všetkým okrajom sklíčka. Odkrytý lepkavý povrch môže spôsobiť, že sa štítok sklíčka (a posúvač) prilepí na obal alebo iné zariadenie a poškodí sklíčko Covertile.

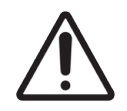

Nevyberajte malý kryt snímača hladiny kvapaliny z nádoby na nebalený materiál (BOND-MAX), pretože sa môže poškodiť. Nádoby na nebalený materiál vyprázdňujte a doplňujte iba cez veľký kryt na plnenie/vyprázdňovanie.

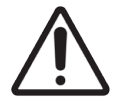

Všetky vymeniteľné komponenty čistite iba rukou. V automatickej umývačke riadu neumývajte žiadne súčasti, aby ste predišli poškodeniu. Nečistite žiadnu časť rozpúšťadlami, tvrdými ani drsnými čistiacimi prostriedkami alebo tvrdými či drsnými utierkami.

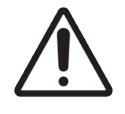

Nepoužívajte vatové tyčinky ani iné aplikátory s hrotmi z bavlny na čistenie vnútorných otvorov premývacieho bloku alebo v mazacích stĺpikoch zostavy na farbenie sklíčok, pretože sa môže vatový konček uvoľniť a spôsobiť upchatie.

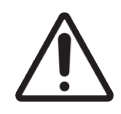

Nádoby na nebalený materiál nenasúvajte späť na svoje miesto, pretože to môže poškodiť nádobu a snímač kvapaliny.

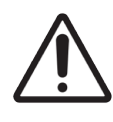

Nepoužívajte poškodené sklíčka. Pred vložením do modulu spracovania sa uistite, že sú všetky sklíčka správne zarovnané na podložkách a že sú všetky krycie sklíčka Covertile správne umiestnené (pozrite si časť [2.6.2 Krycie](#page-69-0) sklíčka BOND Universal Covertiles).

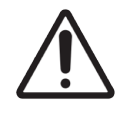

Pred spustením cyklu alebo inicializáciou modulu spracovania sa uistite, že je modul injekčných striekačiek (BOND-III) úplne zatvorený (pozrite si časť [12.4.1 Ručné](#page-304-0) odomykanie zostáv na farbenie [sklíčok\)](#page-304-0). V opačnom prípade môže dôjsť k poškodeniu injekčných striekačiek počas prevádzky.

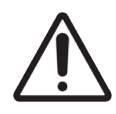

Pred čistením alebo odstránením hornej dosky zaistite, aby boli roboty na nebalenú tekutinu (BOND-III) v pôvodnej polohe v zadnej časti modulu spracovania a aby neboli umiestnené pred zostavami na farbenie sklíčok.

#### Nebezpečenstvo súvisiace s reagenciami

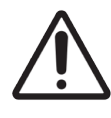

Ak sa povolí, aby sa vzájomne nekompatibilné roztoky dostali navzájom do styku, môžu sa vyskytnúť neuspokojivé výsledky farbenia a potenciálne poškodenie modulu spracovania. Obráťte sa na spoločnosť Leica Biosystems, aby určila, či sú roztoky kompatibilné.

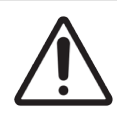

Na moduloch spracovania BOND nepoužívajte xylén, chloroform, acetón, silné kyseliny (napr. 20 % HCl), silné zásady (napr. 20 % NaOH). Ak sa niektorá z týchto chemikálií vyleje na modul spracovania BOND alebo v jeho blízkosti, prístroj okamžite vyčistite 70 % etanolom, aby ste predišli poškodeniu krytov modulu spracovania.

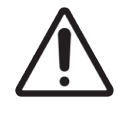

Na moduloch spracovania BOND-III a BOND-MAX používajte iba roztok na odvoskovanie BOND aleboBOND-PRIME Dewax Solution na moduloch spracovania BOND-PRIME Nepoužívajte xylén, náhradky xylénu a iné reagencie, ktoré môžu degradovať časti systému BOND a spôsobiť únik tekutiny.

# Regulačné vyhlásenia

## Zamýšľané použitie

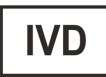

BOND automatizuje klinické protokoly na imunofarbenie patologických vzoriek nachádzajúcich sa na mikroskopických sklíčkach. Mikroskopické sklíčka následne podstúpia interpretáciu kvalifikovaným zdravotníckym pracovníkom na pomoc pri diagnostike.

## Zhoda s FCC

Toto zariadenie bolo testované a vyhovuje obmedzeniam pre digitálne zariadenie triedy A podľa časti, 15 podčasti B pravidiel FCC. Tieto limity sú navrhnuté tak, aby poskytovali primeranú ochranu pred škodlivým rušením, keď sa zariadenie prevádzkuje v komerčnom prostredí. Toto zariadenie vytvára, používa a môže vyžarovať vysokofrekvenčnú energiu a ak nie je nainštalované a používané v súlade s návodom na obsluhu, môže spôsobiť škodlivé rušenie rádiovej komunikácie. Prevádzka tohto zariadenia v obytnej štvrti pravdepodobne spôsobí škodlivé rušenie. V takom prípade bude používateľ povinný rušenie na svoje vlastné náklady opraviť.

Na zachovanie zhody používajte iba káble dodávané s prístrojom.

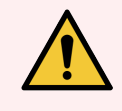

VÝSTRAHA: Akékoľvek zmeny alebo úpravy, ktoré nie sú výslovne schválené spoločnosťou Leica Biosystems, môžu zrušiť platnosť oprávnenia používateľa na prevádzkovanie tohto zariadenia.

## Označenie CE

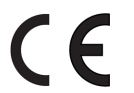

Označenie CE označuje súlad s platnými smernicami EÚ, ako je to uvedené vo vyhlásení výrobcu o zhode.

## Pokyny pre diagnostické vybavenie in vitro na profesionálne použitie

Toto IVD zariadenie spĺňa požiadavky na emisie a odolnosť podľa noriem IEC 61326 časť 2-6 a IEC 60601 časť 1-2.

Elektromagnetické prostredie by sa malo vyhodnotiť pred uvedením zariadenia do prevádzky.

Toto zariadenie nepoužívajte v tesnej blízkosti zdrojov silného elektromagnetického žiarenia (napr. netienené úmyselné zdroje RF), ktoré môžu rušiť správnu činnosť.

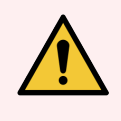

VÝSTRAHA: Toto zariadenie bolo navrhnuté a testované podľa normy CISPR 11 triedy A. V domácom prostredí môže spôsobiť rádiové rušenie. V takom prípade bude pravdepodobne potrebné prijať opatrenia na zníženie tohto rušenia.

Regulačné požiadavky na počítač: uvedené na zozname UL (UL 60950), certifikované podľa normy IEC 60950.

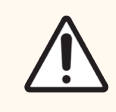

POZOR: Federálny zákon obmedzuje predaj tohto zariadenia na predaj zdravotníckym profesionálom s licenciou alebo predaj na základe ich objednávok.

## Klasifikácia zariadení podľa CISPR 11 (EN 55011)

Toto zariadenie je klasifikované ako skupina 1 triedy A podľa CISPR 11 (EN 55011). Vysvetlenie skupiny a triedy je opísané nižšie.

Skupina 1 – platí pre všetky zariadenia, ktoré nie sú klasifikované ako zariadenie skupiny 2.

Skupina 2 – platí pre všetky vysokofrekvenčné zariadenia ISM, v ktorých sa vysokofrekvenčná energia vo frekvenčnom rozsahu 9kHz až 400GHz úmyselne generuje a používa alebo len používa vo forme elektromagnetického žiarenia, induktívnej a/alebo kapacitnej väzby na spracovanie materiálov alebo na účely inšpekcie/analýzy.

Trieda A - platí pre všetky zariadenia vhodné na použitie vo všetkých zariadeniach iných ako domácnosť a tých, ktoré sú priamo pripojené k nízkonapäťovej napájacej sieti, ktorá zásobuje budovy používané na domáce účely.

Trieda B – platí pre všetky zariadenia vhodné na použitie v domácich prevádzkach a v zariadeniach priamo pripojených k nízkonapäťovej napájacej sieti, ktorá zásobuje budovy používané na domáce účely.

#### Vymedzenie pojmov

ISM: priemyselné, vedecké a lekárske

RF: rádiová frekvencia

# Slovník symbolov

Táto časť popisuje regulačné a bezpečnostné symboly používané na označení produktu.

## Regulačné symboly

Vysvetlenie regulačných symbolov používaných pre produkty spoločnosti Leica Biosystems.

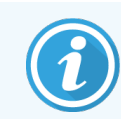

Tento slovník poskytuje obrázky symbolov, ako sú uvedené v príslušných normách, niektoré symboly sa však môžu líšiť farbou.

Nasleduje zoznam symbolov použitých na označení výrobku a ich význam.

#### ISO 15223-1

Zdravotnícke pomôcky – symboly používané na štítkoch zdravotníckych pomôcok, označovanie a poskytovanie informácií – časť 1: Všeobecné požiadavky.

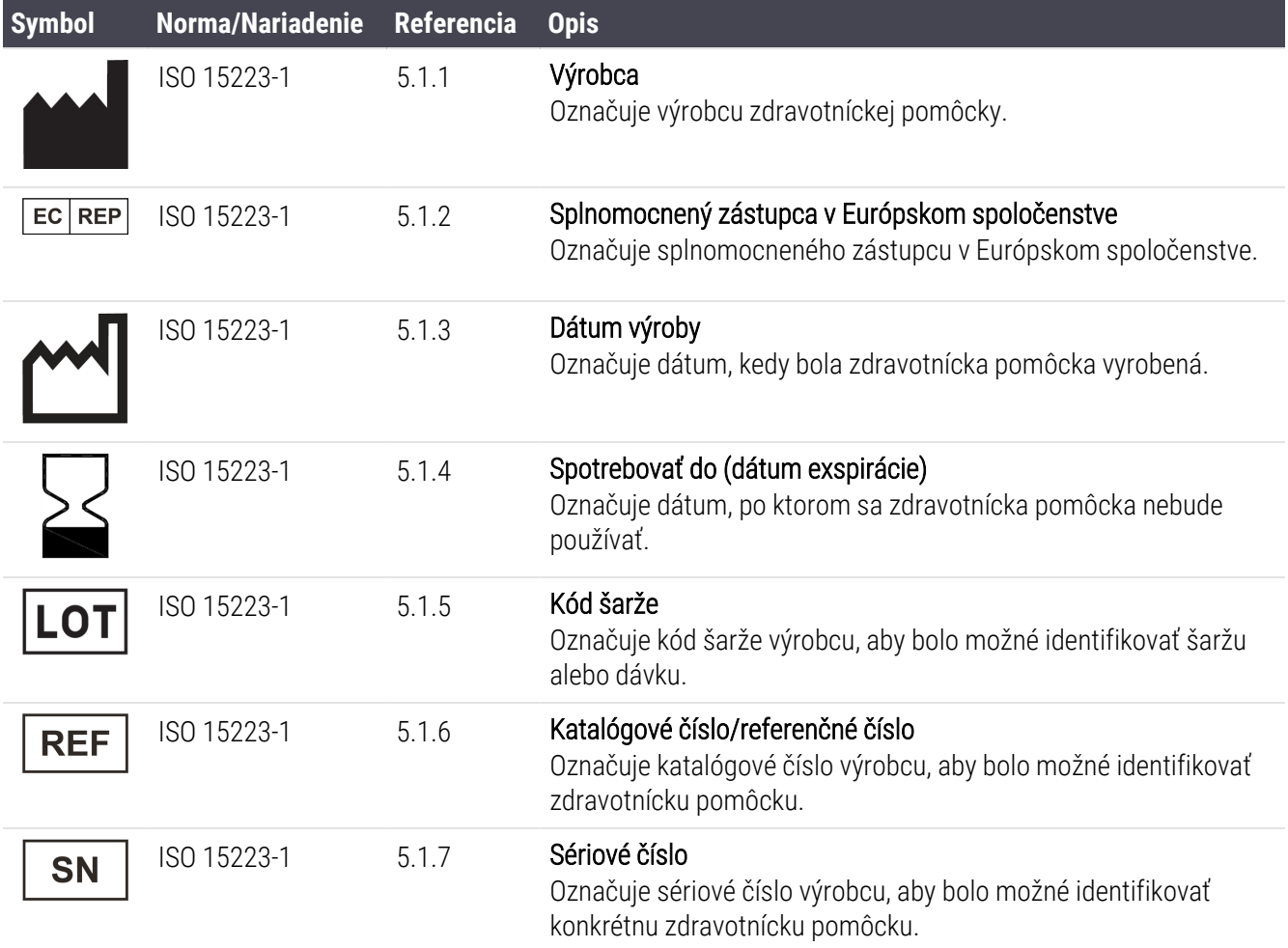

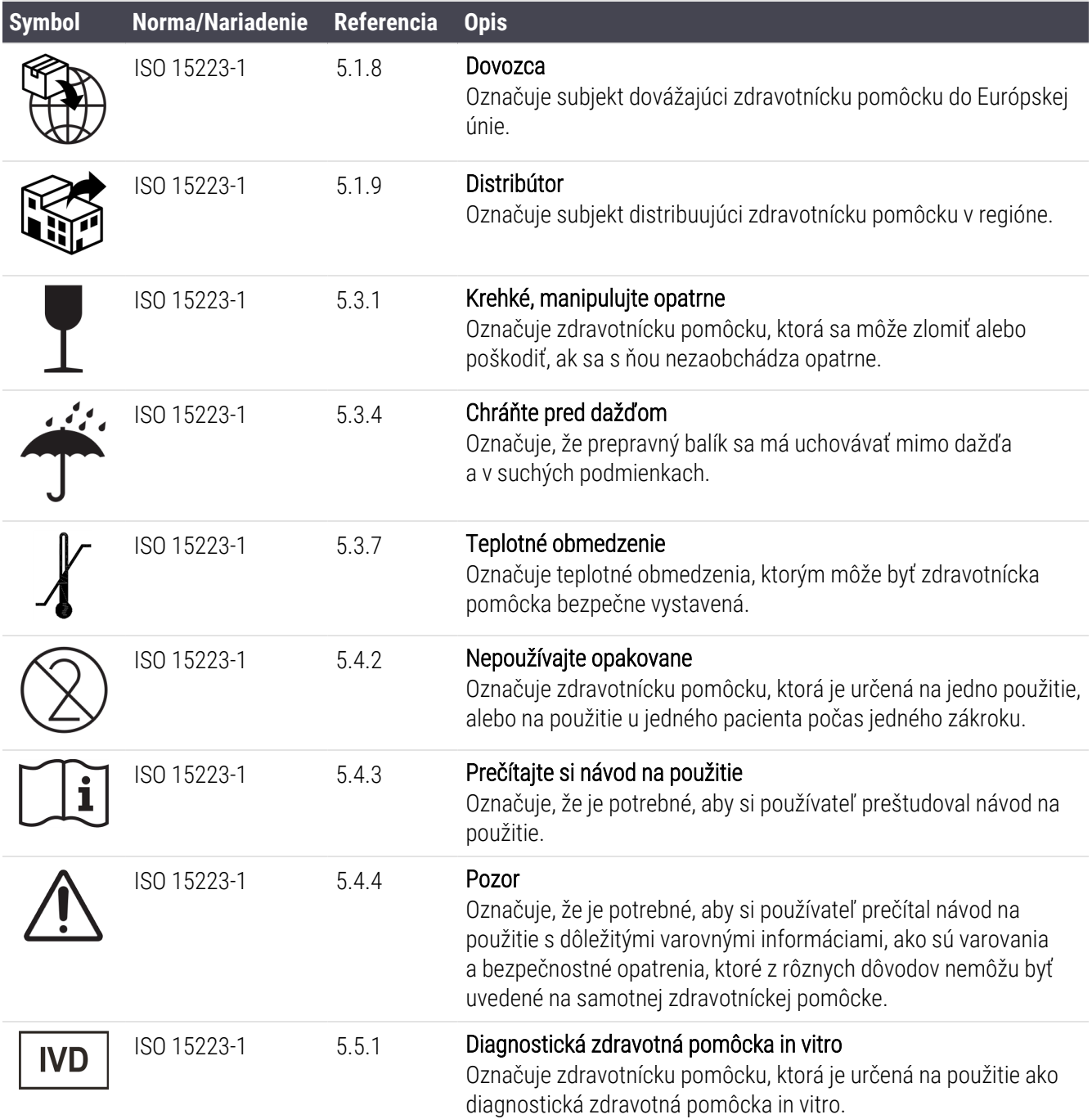

#### ISO 7000

Grafické symboly používané na zariadení – registrované symboly.

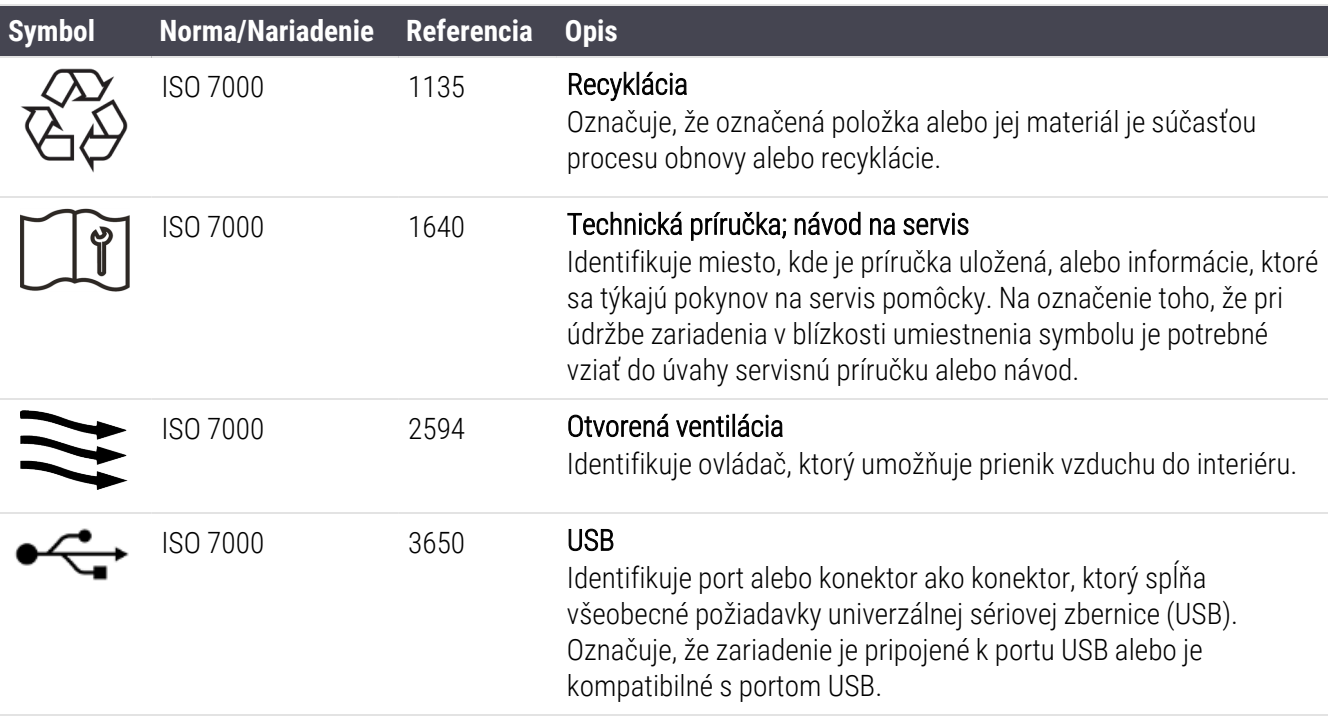

#### IEC 60417

Grafické symboly používané na zariadení.

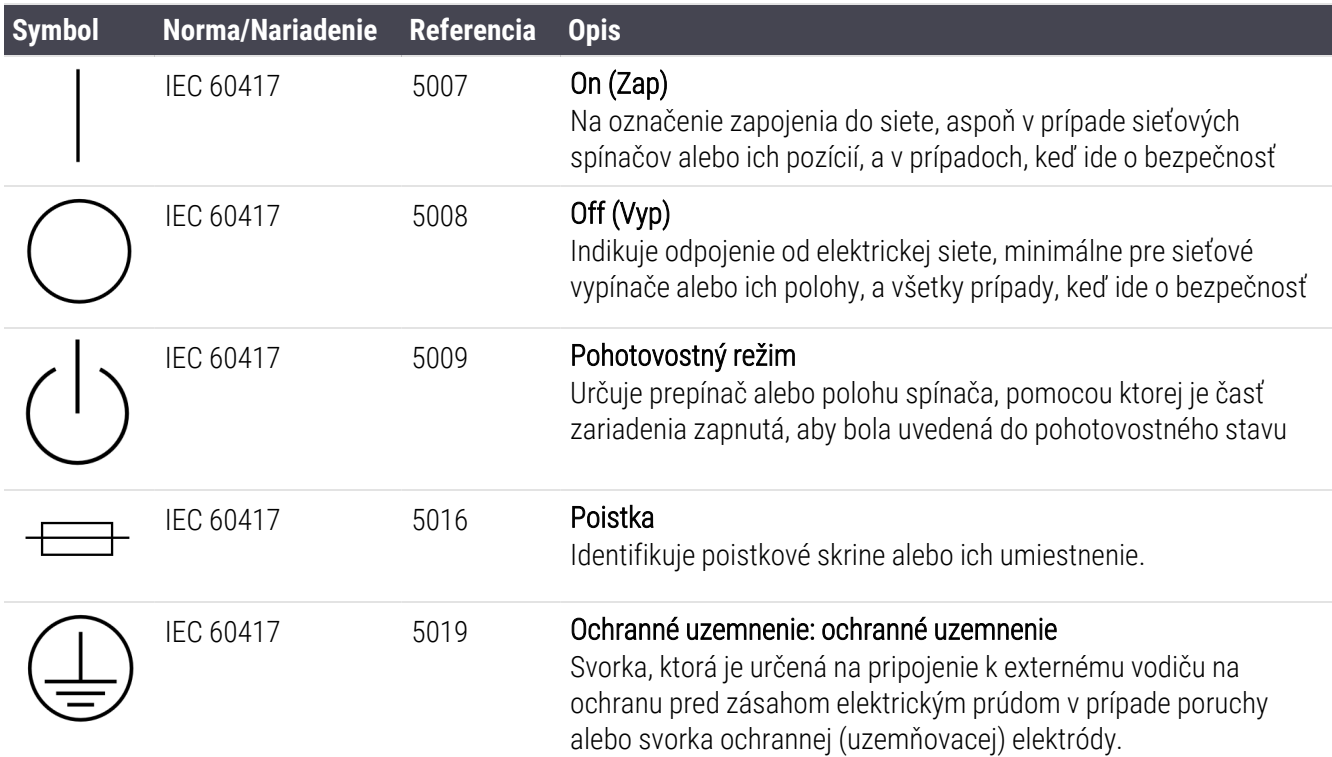

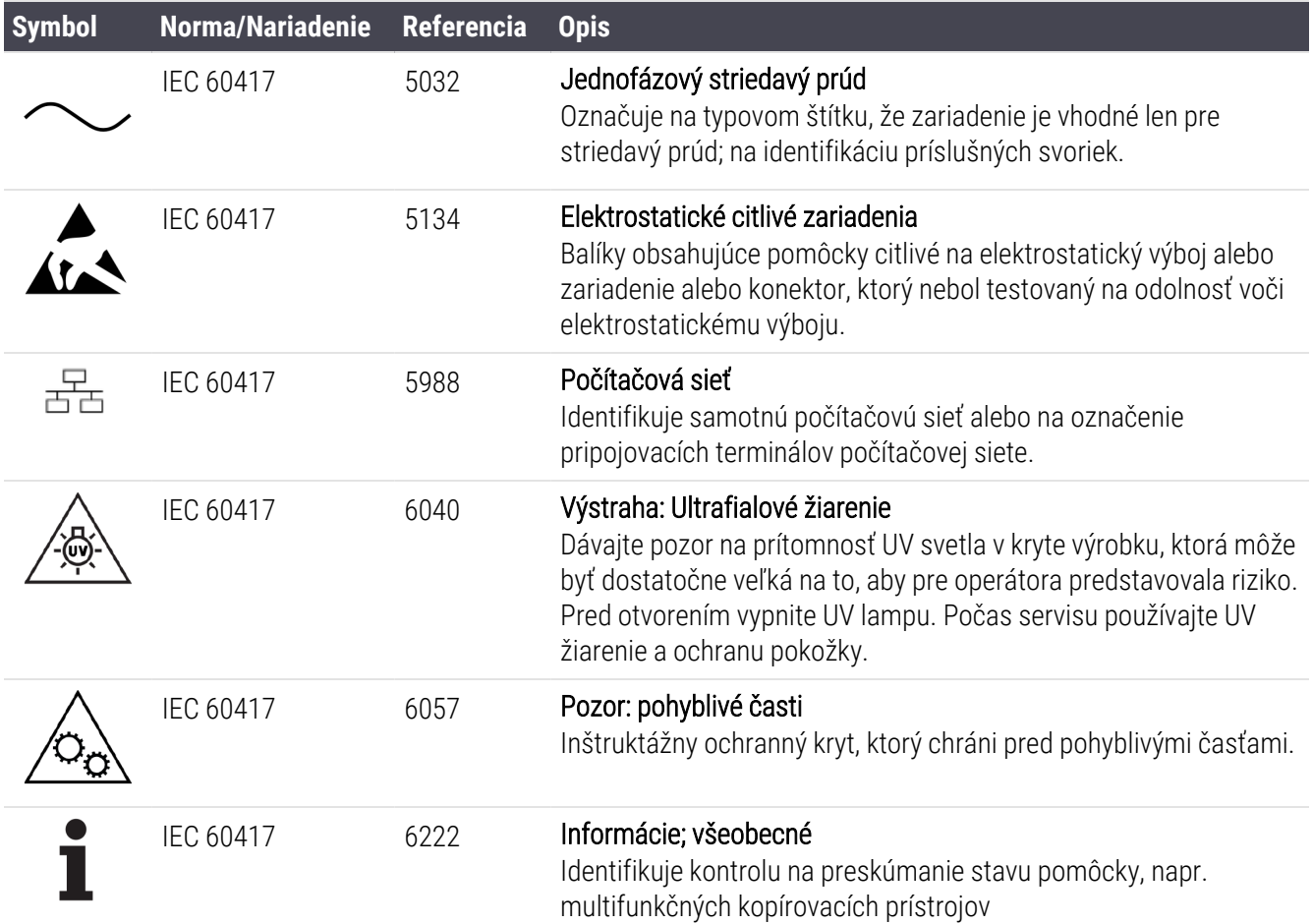

## Iné symboly a označenia

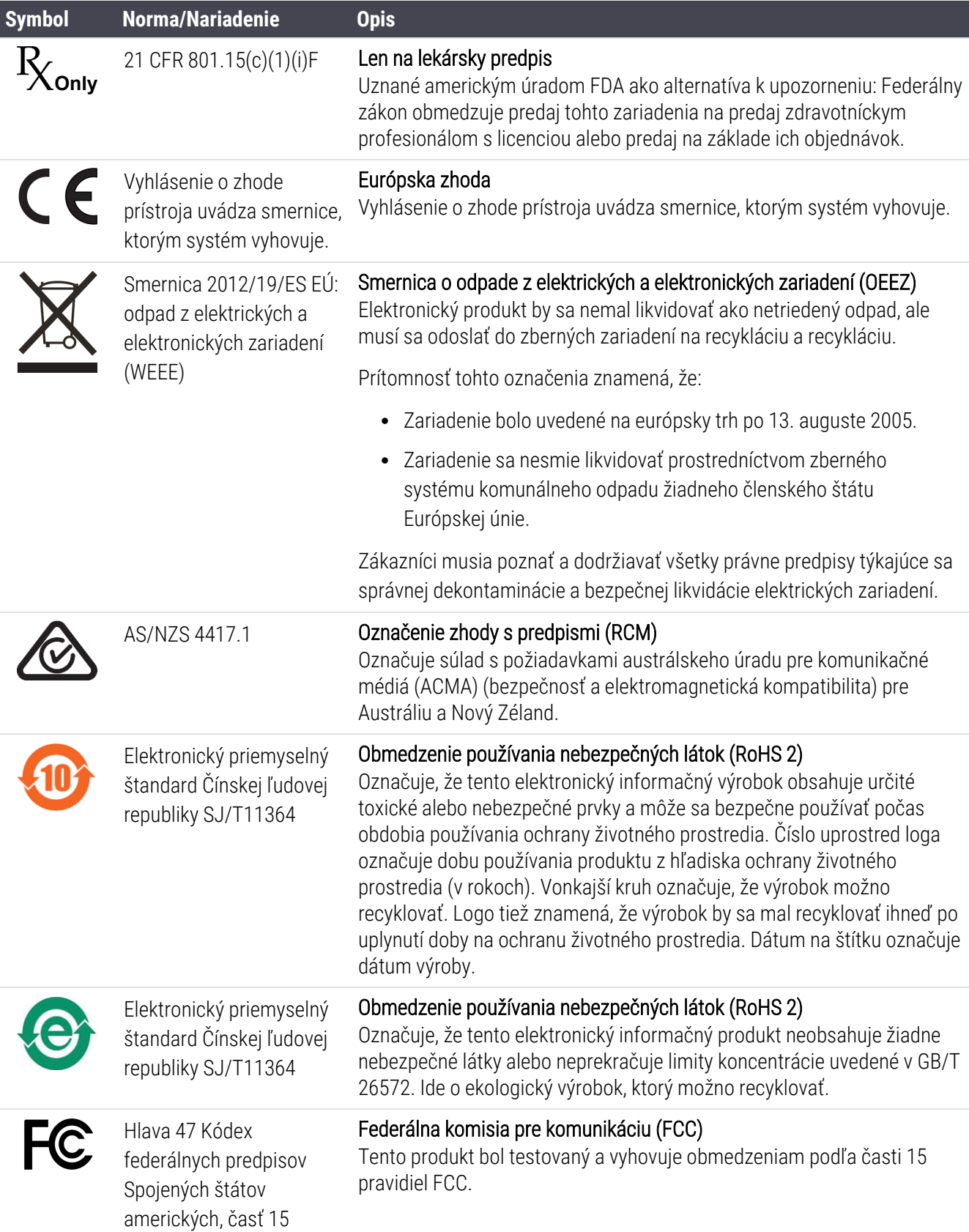

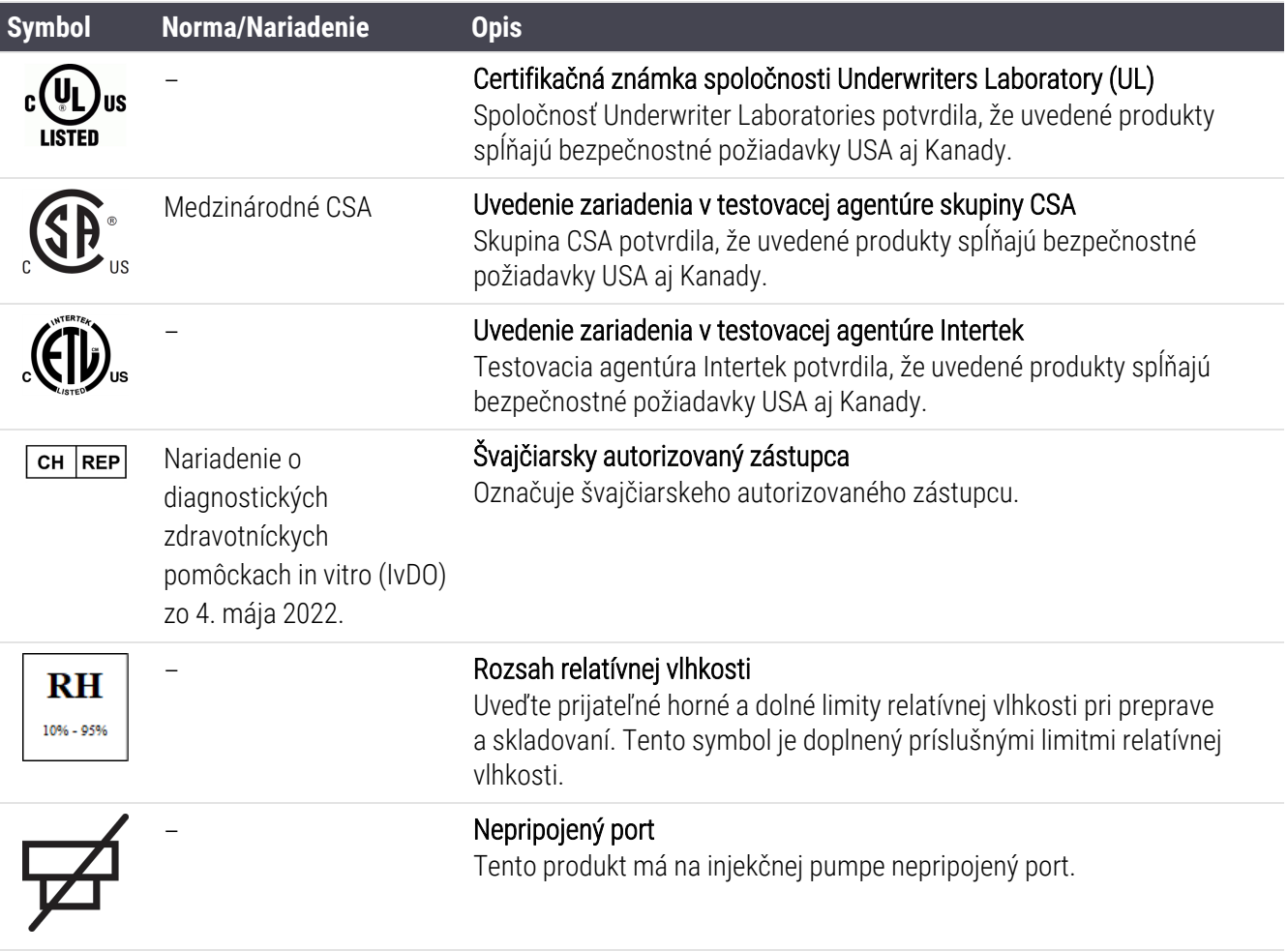

## Bezpečnostné symboly

Vysvetlenie bezpečnostných symbolov používaných pre produkty spoločnosti Leica Biosystems.

#### ISO 7010

Grafické symboly – bezpečnostné farby a bezpečnostné značky – registrované bezpečnostné značky.

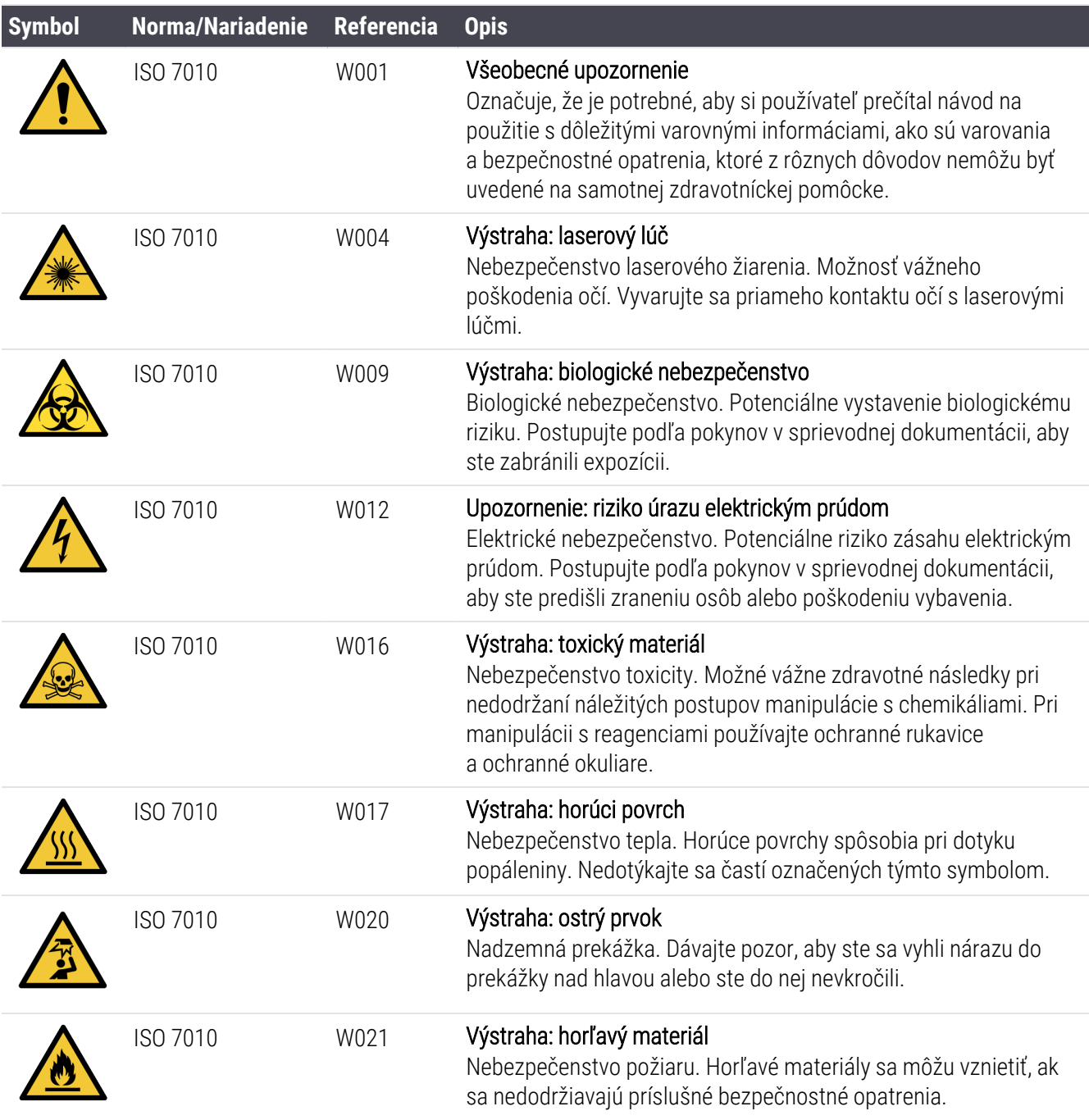

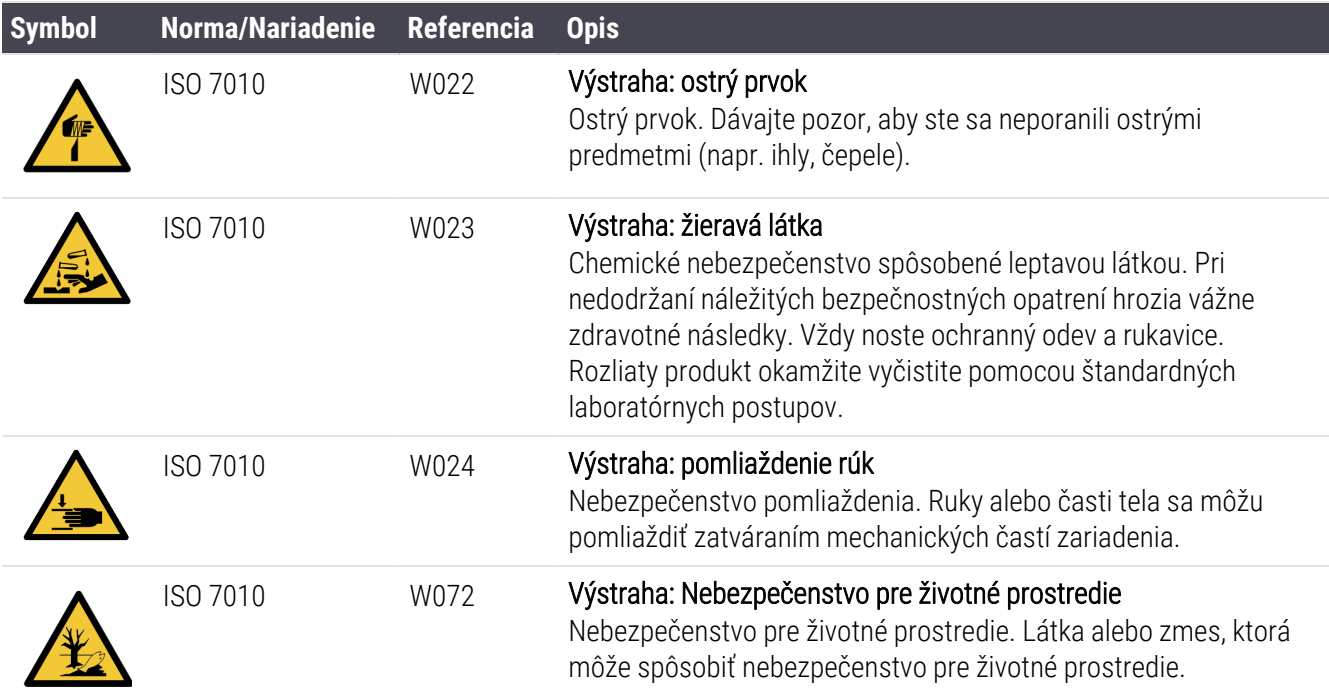

# Obsah

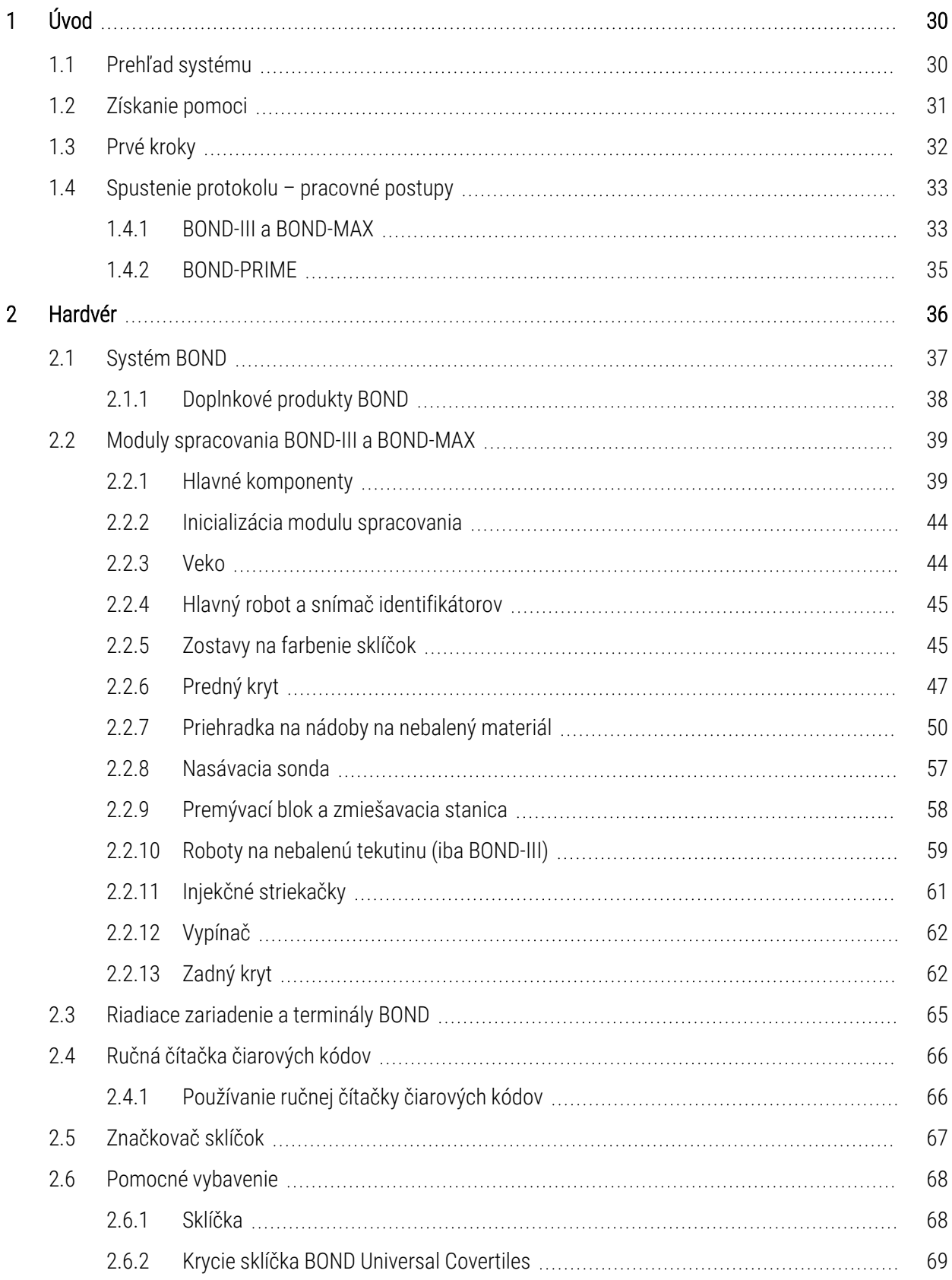

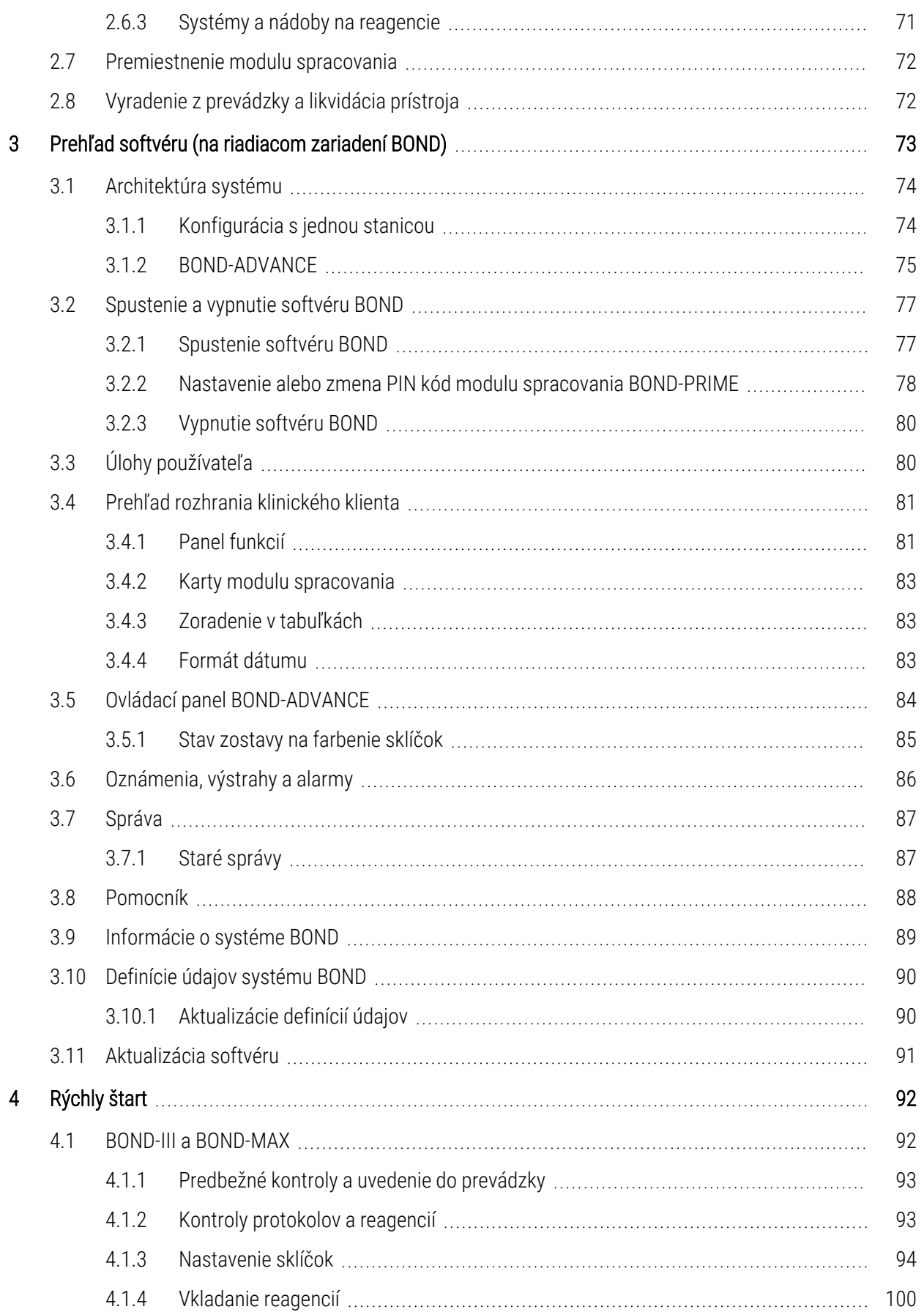

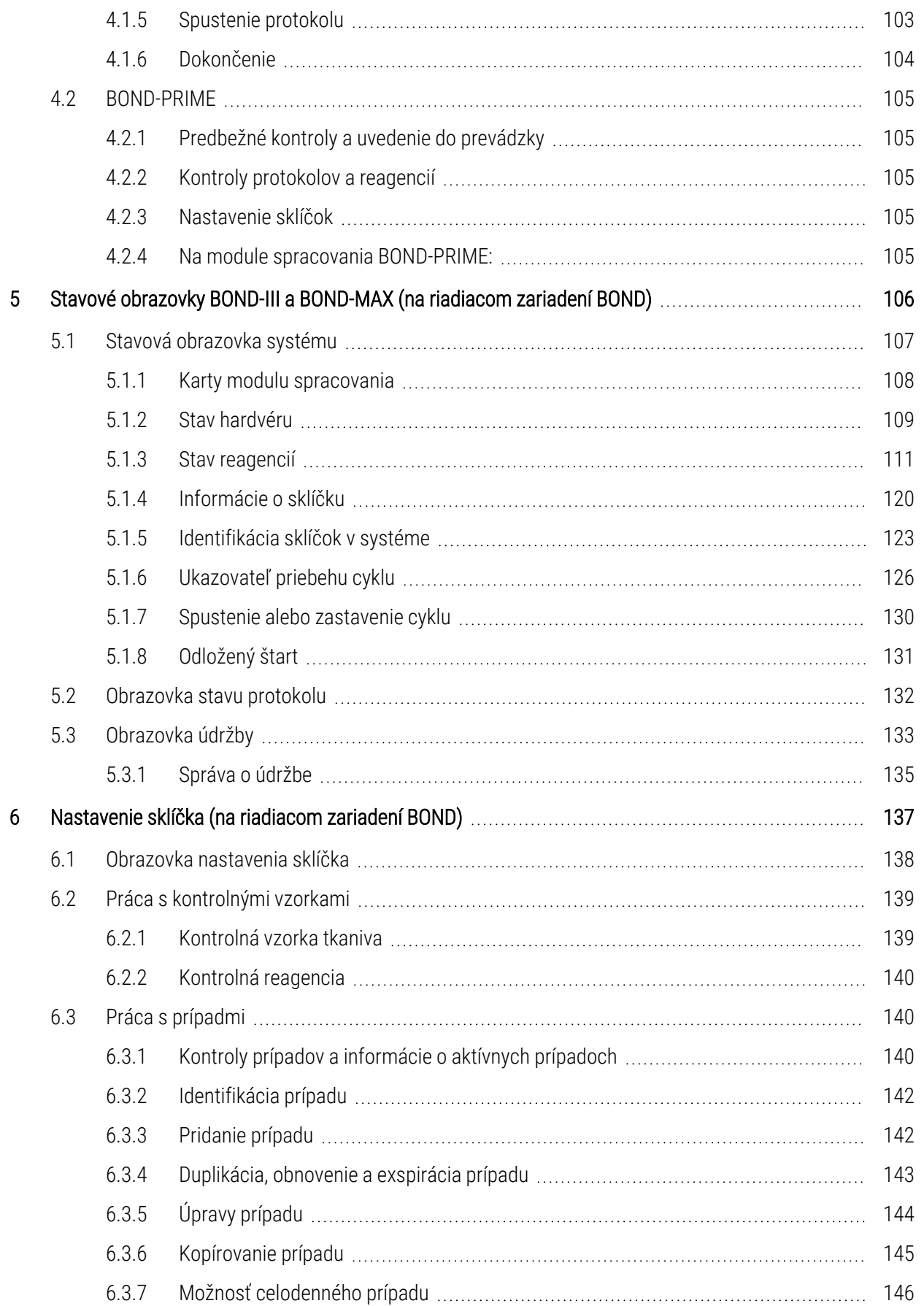

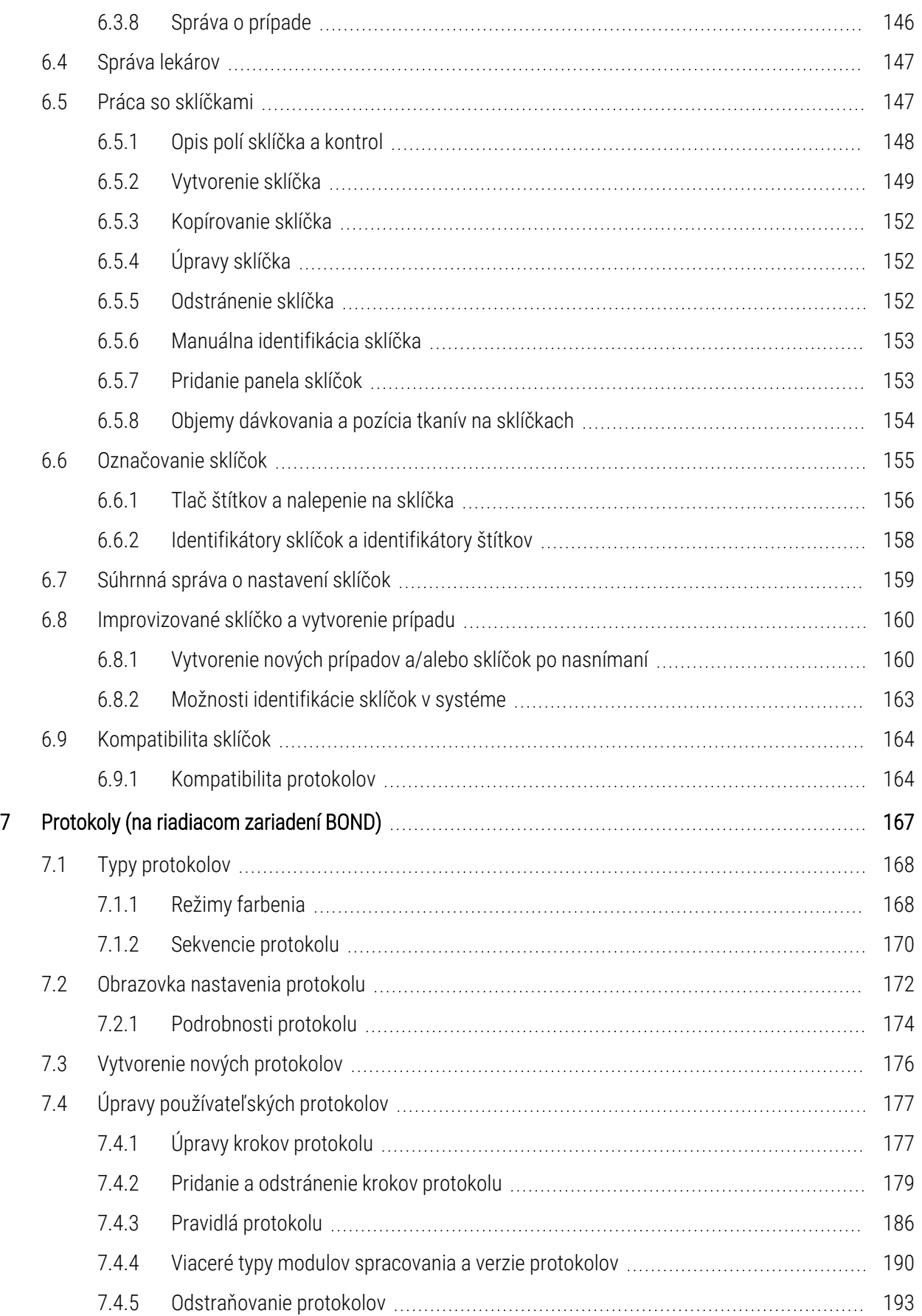

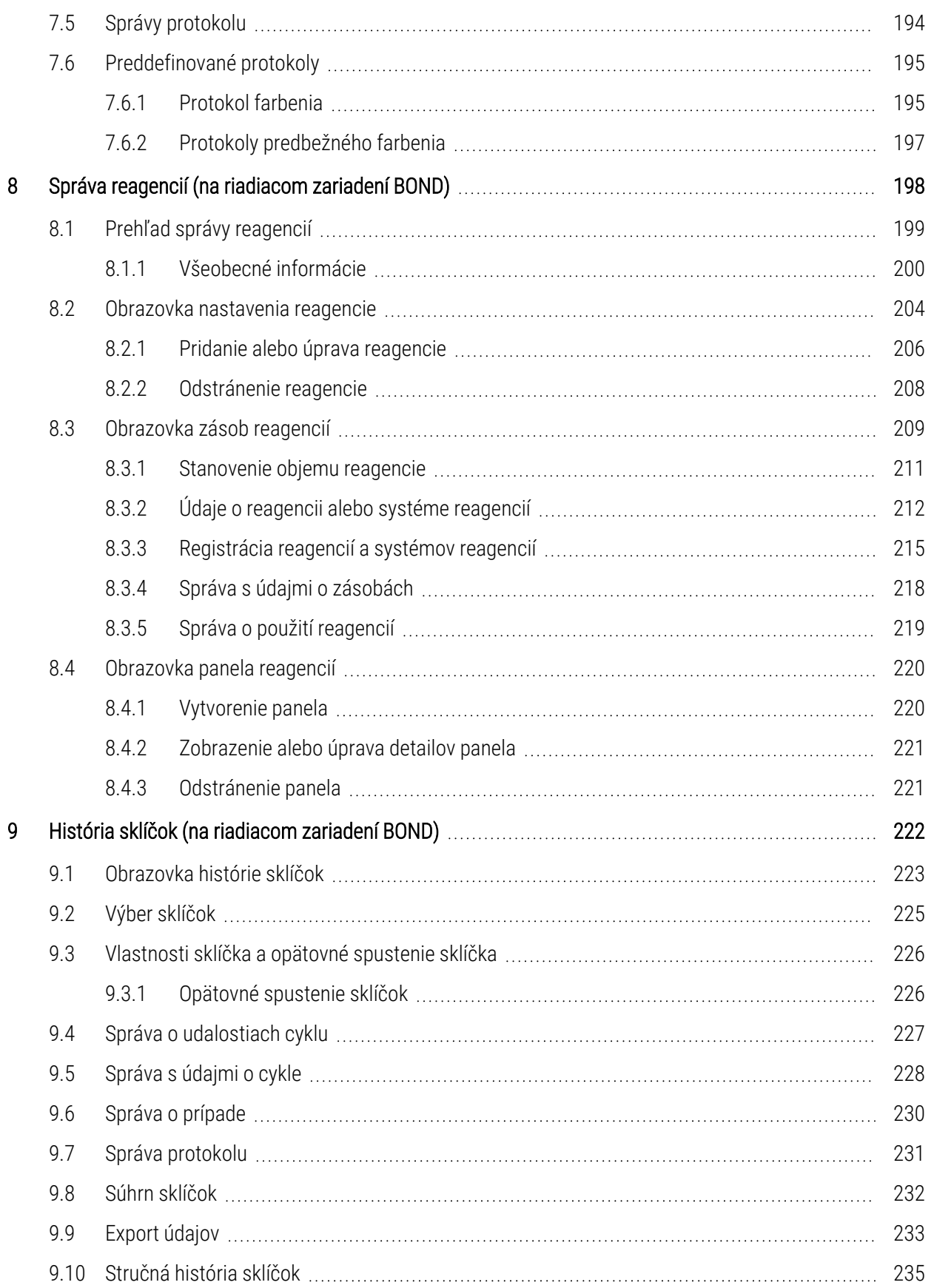

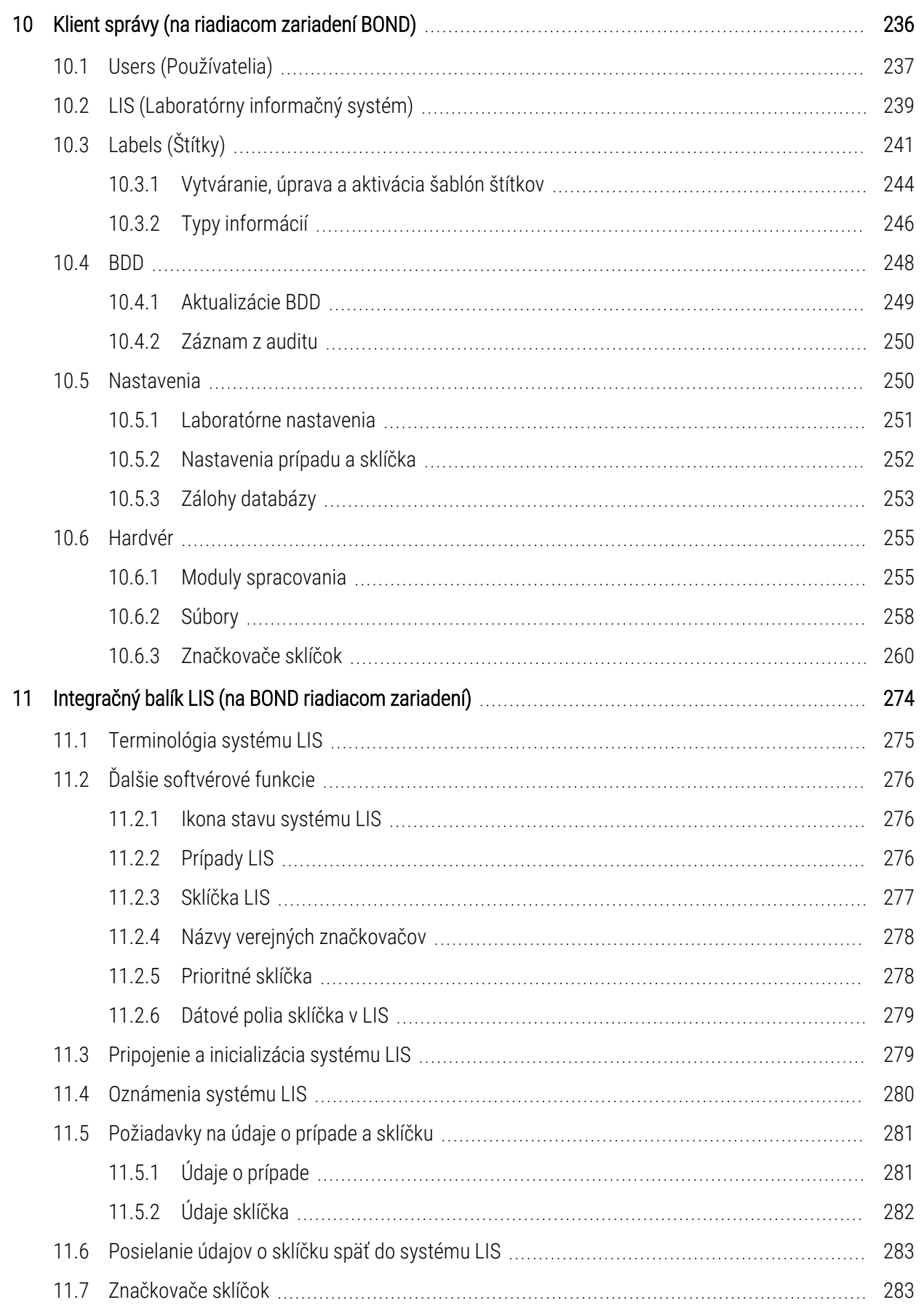

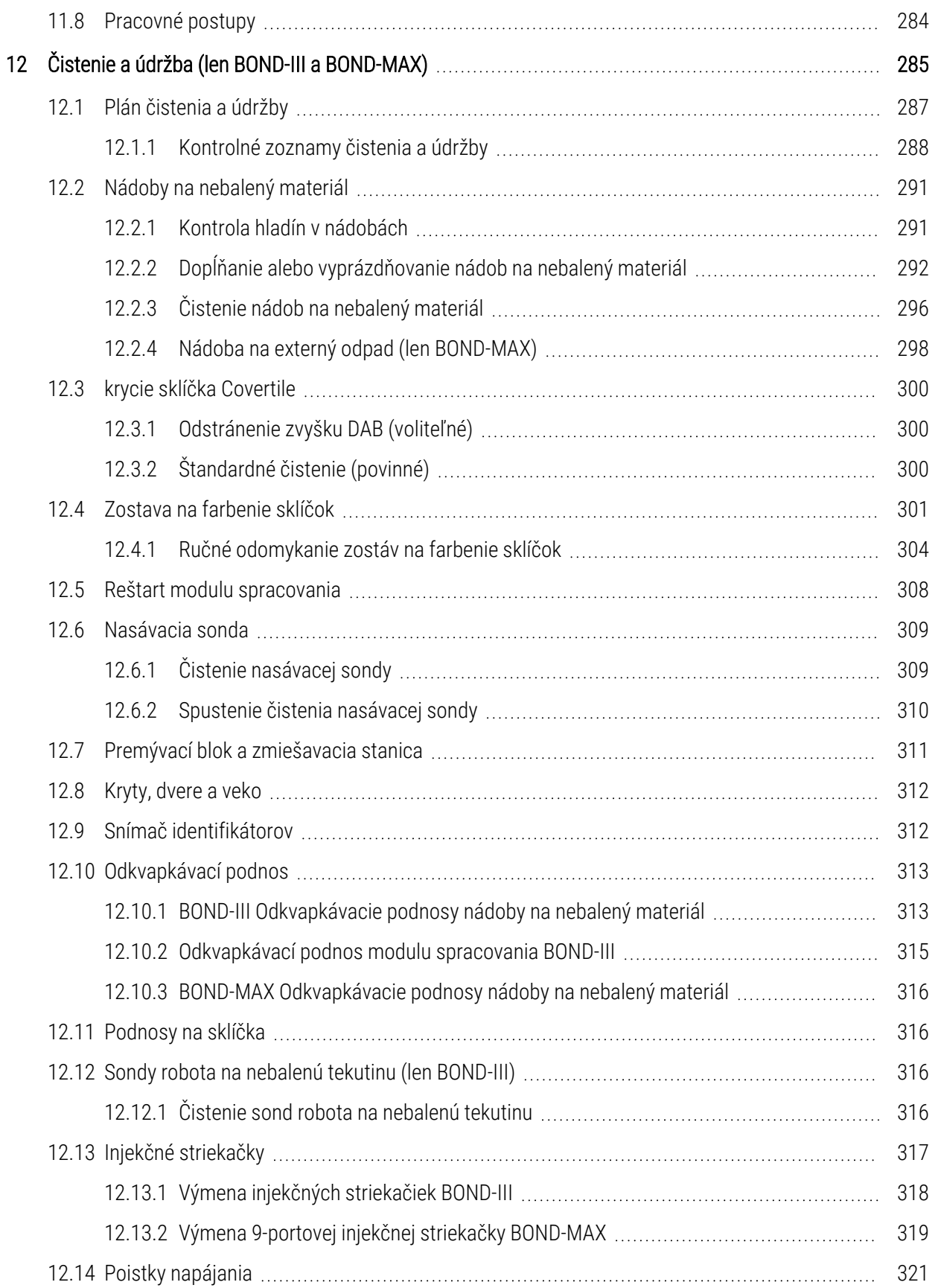

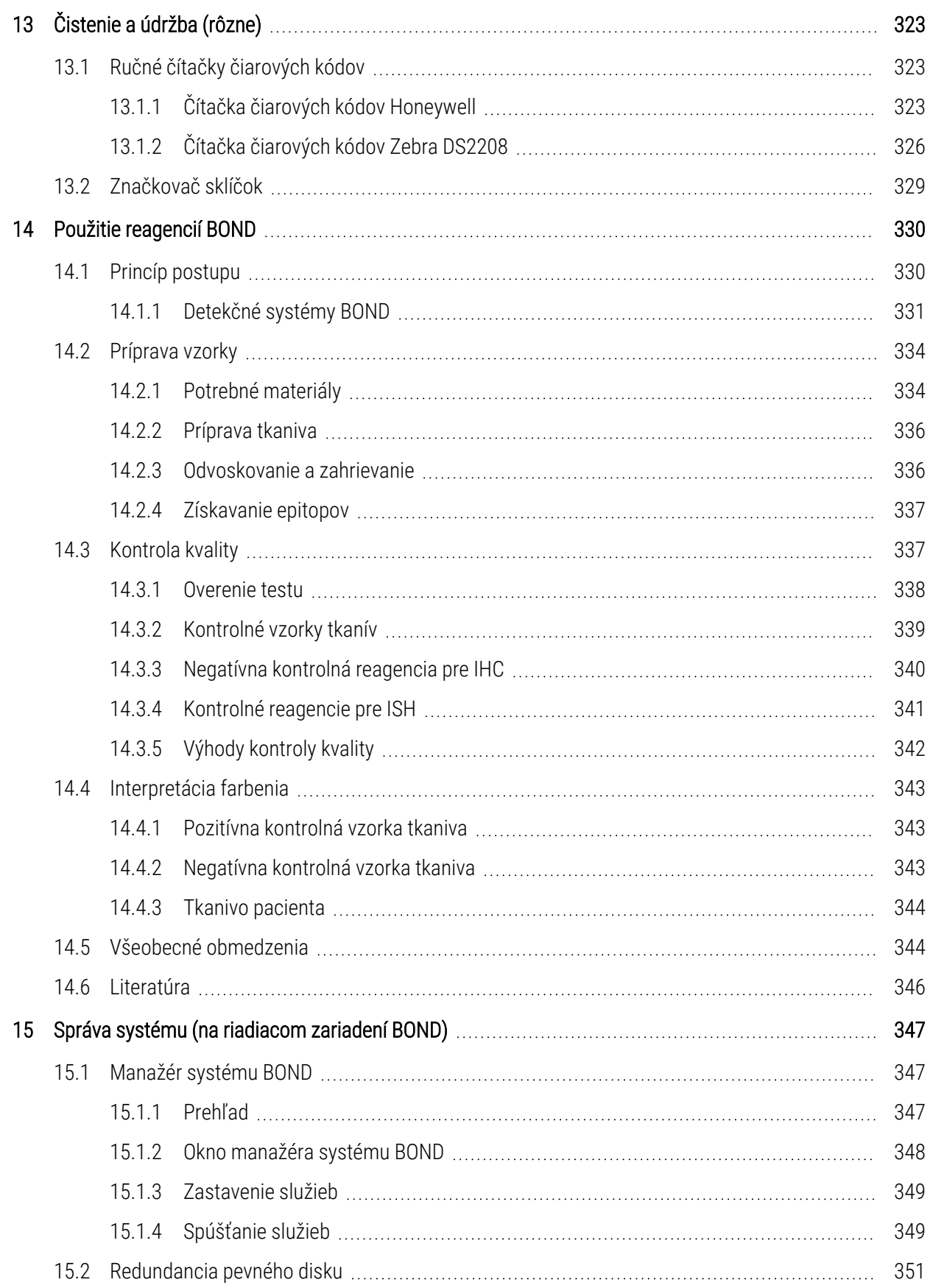

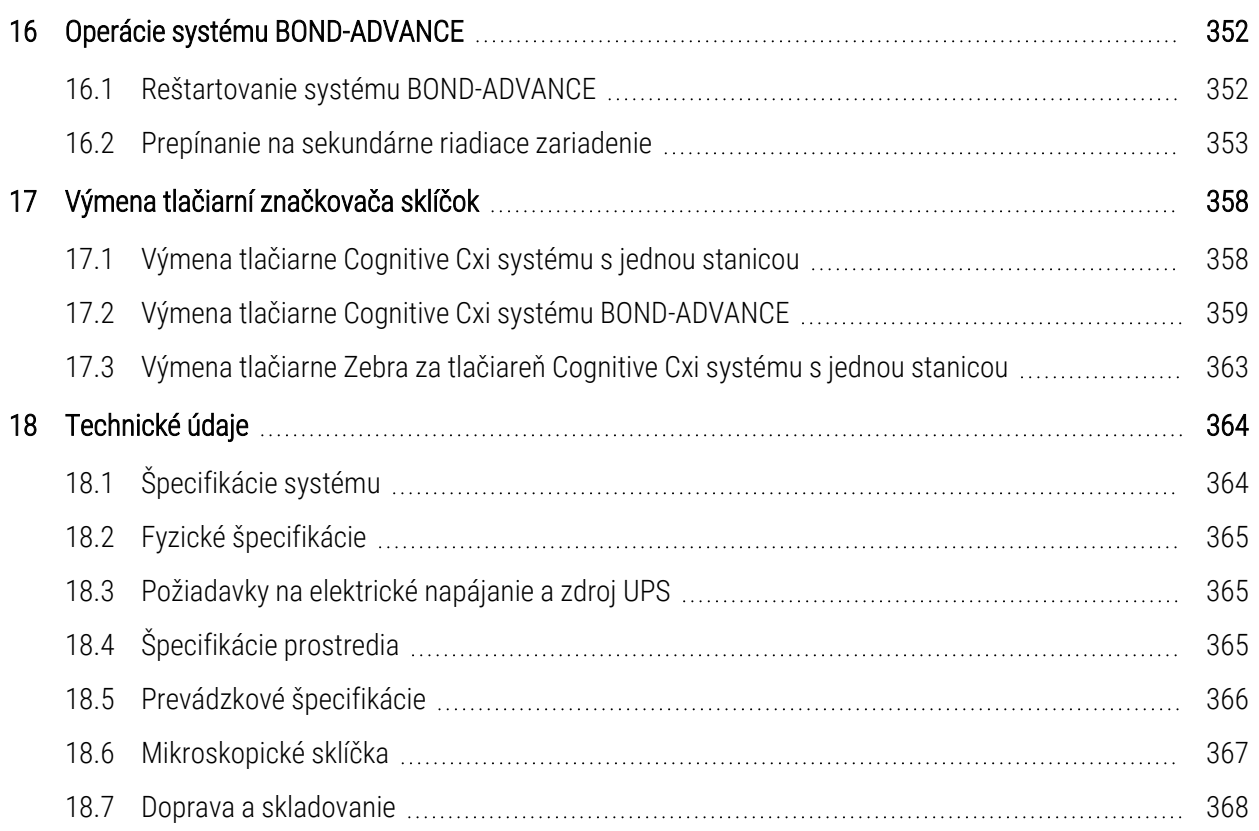

# <span id="page-30-0"></span>1 Úvod

# <span id="page-30-1"></span>1.1 Prehľad systému

Gratulujeme ku kúpe vášho plne automatizovaného systému BOND na farbenie pre imunohistochemický rozbor (IHC) a insitu hybridizáciu (ISH). Sme presvedčení, že s ním získate kvalitu farbenia, výkonnosť a ľahké použitie, ktoré potrebujete vo svojom laboratóriu. Cieľovými používateľmi systému BOND sú primerane vyškolení laboratórni pracovníci.

Systém BOND môže obsahovať viac modulov spracovania koordinovaných prostredníctvom riadiaceho zariadenia BOND.

Existujú tri typy modulov spracovania (PM):

- BOND-III a BOND-MAX každý s kapacitou 30 sklíčok. V prípade potreby sa súčasne môžu spracovávať tri cykly až s desiatimi sklíčkami s použitím rôznych protokolov farbenia, pričom každý pokus sa spúšťa samostatne, aby sa zabezpečilo nepretržité spracovanie. Jeden alebo viac cyklov môže byť nastavených na multiplexové farbenie, zatiaľ čo ďalší môže spracovávať jedno farbenie DAB alebo Red.
- <sup>l</sup> BOND-PRIME 24 nezávislých protokolov farbenia a nepretržité spracovanie s kapacitou 72 sklíčok.

Softvér BOND uľahčuje nastavenie a farbenie sklíčok. Používajte prísne testované protokoly dodávané so systémom alebo si vytvorte vlastné. Vyberte si zo širokej ponuky hotových reagencií BOND alebo akýchkoľvek iných protilátok alebo sond v kombinácii s veľkou škálou detekčných systémov BOND vysokej kvality. Po vytvorení virtuálnych sklíčok v softvéri – alebo ich importovaní z laboratórneho informačného systému (LIS) – vytlačte štítky (alebo použite štítky vytlačené systémom LIS), nalepte ich na sklíčka a potom ich vložte do modulu spracovania. Systém BOND sa postará zvyšok a dôsledne a spoľahlivo zabezpečí vysoko kvalitné farbenie.

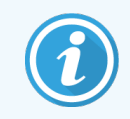

Protokoly a produkty reagencií dodávané spoločnosťou Leica Biosystems sa zobrazia v softvéri tak, ako ich poskytuje spoločnosť Leica Microsystems.

Medzi prvky a vlastnosti systému BOND patria:

- vysoký výkon,
- flexibilita.
- <sup>l</sup> bezpečnosť,
- automatizované farbenie a kontrastné farbenie IHC.
- **·** automatické farbenie a kontrastné farbenie ISH.
- automatické zahrievanie, odvoskovanie a získavanie,
- Automatické multiplexové farbenie

Veríme, že systém BOND bude cenným doplnkom vášho laboratória.

Pozrite si sekcie:

- [1.2 Získanie](#page-31-0) pomoci
- [1.3 Prvé](#page-32-0) kroky
- <span id="page-31-0"></span>• [1.4 Spustenie](#page-33-0) protokolu – pracovné postupy

## 1.2 Získanie pomoci

Používateľská príručka BOND (táto príručka) je nainštalovaná vo formáte PDF na všetkých riadiacich zariadeniach (s jednou stanicou) a termináloch (BOND-ADVANCE). Je tiež na kľúči USB dodávanom so systémom.

Túto používateľskú príručku môžete zobraziť kliknutím na ikonu Help (Pomoc) na paneli funkcií v oboch softvérových klientoch BOND alebo jej otvorením z ikony na pracovnej ploche.

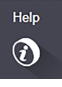

V prípade problémov so systémom BOND sa obráťte na miestneho zástupcu Leica Biosystems alebo si pozrite stránku www.leicabiosystems.com.

# <span id="page-32-0"></span>1.3 Prvé kroky

Noví používatelia systému BOND v tejto sekcii nájdu informácie o tom, kde môžu nájsť potrebné informácie v používateľskej príručke na získanie úplných pracovných znalostí o produkte.

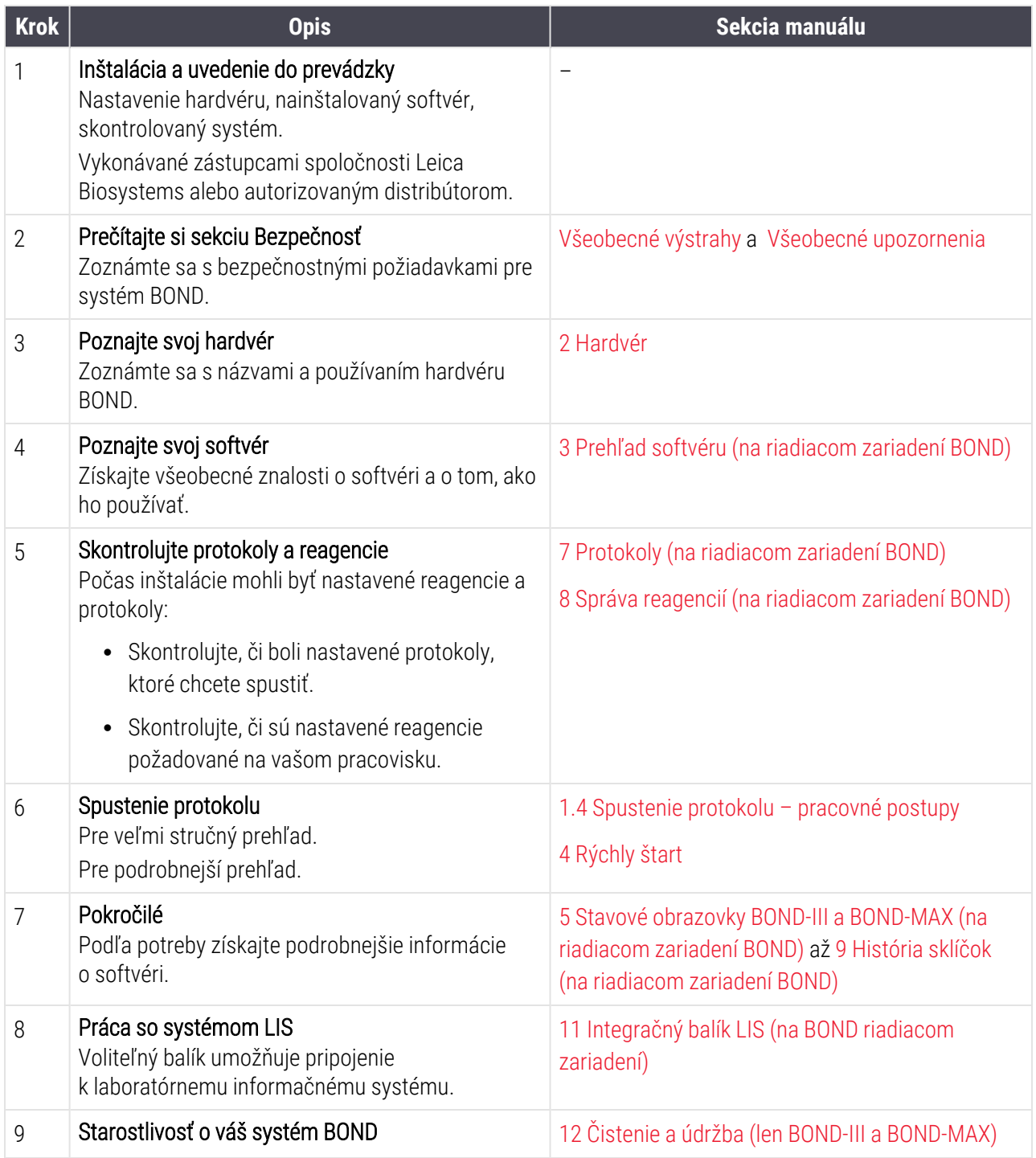

# <span id="page-33-0"></span>1.4 Spustenie protokolu – pracovné postupy

## 1.4.1 BOND-III a BOND-MAX

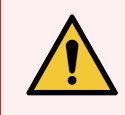

<span id="page-33-1"></span>VÝSTRAHA: Na predchádzanie kontaminácii reagencií a sklíčok sa modul spracovania musí prevádzkovať v čistom prostredí tak, aby bol čo najviac zbavený prachu a pevných častíc.

Nasleduje prehľad štandardných krokov, ktoré sa vykonávajú pri farbení podnosu so sklíčkami. Pri rôznych nastaveniach možností sú možné ďalšie pracovné postupy.

#### 1.4.1.1 Počiatočné kontroly a uvedenie do prevádzky

- 1 Skontrolujte, či je modul spracovania čistý a či sú všetky úlohy údržby aktuálne ([12.1 Plán](#page-287-0) čistenia a údržby). Medzi denné predbežné úlohy patria:
	- a Skontrolujte, či sú nádoby na nebalený odpad naplnené maximálne do polovice.
	- b Skontrolujte nádoby na nebalené reagencie. Ak je to potrebné, doplňte ich.
- 2 Skontrolujte premývacie bloky a zmiešavaciu stanicu v prípade potreby ich vyčistite alebo vymeňte.
- 3 Skontrolujte, či značkovač sklíčok obsahuje štítky a tlačovú pásku a či je zapnutý.
- 4 Zapnite riadiace zariadenie modulu spracovania (a terminál pre BOND-ADVANCE) a otvorte klinického klienta BOND.

#### 1.4.1.2 Konfigurácia reagencií

- 1 V prípade potreby vytvorte v systéme reagencie ([8.2.1 Pridanie](#page-206-0) alebo úprava reagencie).
- 2 Registrujte nádoby na reagencie ([8.3.3 Registrácia](#page-215-0) reagencií a systémov reagencií).

#### 1.4.1.3 Konfigurácia protokolov

1 V prípade potreby vytvorte nové protokoly [\(7.3 Vytvorenie](#page-176-0) nových protokolov).

#### 1.4.1.4 Konfigurácia sklíčok

- 1 Vytvorte prípady v softvéri [\(6.3.3 Pridanie](#page-142-1) prípadu).
- 2 Vytvorte sklíčka v softvéri ([6.5.2 Vytvorenie](#page-149-0) sklíčka).
- 3 Vytlačte štítky sklíčok a nalepte ich na sklíčka [\(6.6.1 Tlač](#page-156-0) štítkov a nalepenie na sklíčka).
- 4 Položte sklíčka a krycie sklíčka Covertile na podnosy na sklíčka [\(4.1.3 Nastavenie](#page-94-0) sklíčok).

#### 1.4.1.5 Vloženie modulu spracovania a spustenie cyklu

- 1 Vložte podnosy na sklíčka do modulu spracovania ([4.1.3.5 Vkladanie](#page-99-0) sklíčok).
- 2 Vložte detekčný systém a podnosy na reagencie do modulu spracovania [\(4.1.4 Vkladanie](#page-100-0) reagencií).
- 3 Stlačte tlačidlá Load/Unload (Vložiť/vybrať) na module spracovania na uzamknutie podnosov na sklíčka.
- 4 Na obrazovke System status (Stav systému) skontrolujte, či boli identifikované všetky sklíčka manuálne identifikujte sklíčka, ktoré neboli automaticky identifikované ([5.1.5.2 Manuálna](#page-123-1) identifikácia sklíčok v systéme).
- 5 Zobrazte a opravte všetky signály s upozornením na obrazovke System status (Stav systému).
- 6 Kliknutím na tlačidlo $\overline{\phantom{a}}$  spustite cyklus.

#### 1.4.1.6 Monitorovanie cyklu

1 Monitorujte priebeh cyklu na obrazovke System status (Stav systému) [\(5.1 Stavová](#page-107-0) obrazovka systému) alebo BOND ovládacom paneli (3.5 Ovládací panel [BOND-ADVANCE\)](#page-84-0). Zobrazte a opravte všetky oznámenia.

#### 1.4.1.7 Vyložte sklíčka a reagencie

1 Po dokončení cyklu vyberte detekčný systém a podnosy na reagencie a uložte reagencie [\(4.1.6 Dokončenie\)](#page-104-0).

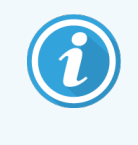

Ak sa modul spracovania nepoužíva, odstráňte nádoby na nebalený materiál ER1 a ER2 a uskladnite ich pri teplote +2 až +8 °C. Pozrite si tiež časť [2.2.7 Priehradka](#page-50-0) na nádoby na [nebalený](#page-50-0) materiál.

- 2 Stlačením tlačidiel Load/Unload (Vložiť/vybrať) na module spracovania odomknite podnosy na sklíčka a vyberte ich.
- 3 Odstráňte krycie sklíčka Covertile a vyčistite ich [\(12.3 krycie](#page-300-0) sklíčka Covertile).

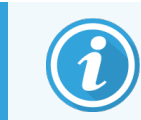

Počas čistenia krycích sklíčok Covertile nenechávajte sklíčka v podnosoch.

- 4 Vyberte sklíčka.
- 5 Vyčistite všetky vyliate tekutiny alebo stopy na zostavách na farbenie sklíčok ([12.4 Zostava](#page-301-0) na farbenie [sklíčok](#page-301-0)), na iných častiach modulu spracovania alebo na podnosoch na podložné sklíčka alebo reagencie.

#### 1.4.1.8 Hydratácia pri používaní systému BOND-MAX a BOND-III

Po dokončení procesu farbenia budú sklíčka hydratované, kým ich neodstránite. V prípade systému BOND-MAX a BOND-III budú sklíčka na podnose na sklíčka pravidelne hydratované špecifikovanou hydratačnou tekutinou, kým nebudú podnosy na sklíčka zdvihnuté. Po zdvihnutí podnosu na sklíčka sa uistite, že ste podnosy okamžite vybrali z modulu spracovania.

## <span id="page-35-0"></span>1.4.2 BOND-PRIME

Podrobné informácie nájdete v samostatnej používateľskej príručke systému BOND-PRIME.

#### 1.4.2.1 Počiatočné kontroly a uvedenie do prevádzky

- 1 Zapnite riadiace zariadenie (a terminál pre BOND-ADVANCE) a otvorte klinického klienta BOND.
- 2 Skontrolujte, či značkovač sklíčok obsahuje štítky a tlačovú pásku a či je zapnutý.
- 3 Inicializujte modul spracovania BOND-PRIME a prihláste sa.
- 4 Dokončite všetky úlohy poradia opatrení, ktoré ukazujú, že akcia sa vyžaduje "čo najskôr" alebo "teraz".

#### 1.4.2.2 Konfigurácia reagencií

- 1 V prípade potreby vytvorte v systéme reagencie ([8.2.1 Pridanie](#page-206-0) alebo úprava reagencie).
- 2 Registrujte nádoby na reagencie ([8.3.3 Registrácia](#page-215-0) reagencií a systémov reagencií).

#### 1.4.2.3 Konfigurácia protokolov

1 V prípade potreby vytvorte nové protokoly [\(7.3 Vytvorenie](#page-176-0) nových protokolov).

#### 1.4.2.4 Konfigurácia sklíčok

- 1 Vytvorte prípady v softvéri [\(6.3.3 Pridanie](#page-142-1) prípadu).
- 2 Vytvorte sklíčka v softvéri ([6.5.2 Vytvorenie](#page-149-0) sklíčka).
- 3 Vytlačte štítky sklíčok a nalepte ich na sklíčka [\(6.6.1 Tlač](#page-156-0) štítkov a nalepenie na sklíčka).

#### 1.4.2.5 Na module spracovania BOND-PRIME:

- 1 Vložte podnos na reagencie a podnos detekčného systému.
- 2 Vložte sklíčka do zásuvky na predbežné vloženie.
- 3 Sklíčka sa potom naskenujú, presunú zo zásuvky a automaticky spracujú.

#### 1.4.2.6 Hydratácia pri používaní systému BOND-PRIME

Po dokončení procesu farbenia budú sklíčka hydratované, kým ich neodstránite. V prípade systému BOND-PRIME sa sklíčka prenesú do zásuvky na vykladanie, kde budú hydratované v zásuvke s deionizovanou vodou, kým sa sklíčka nevyberú.
# 2 Hardvér

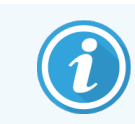

Informácie o hardvéri modulu spracovania BOND-PRIME nájdete v samostatnej používateľskej príručke systému BOND-PRIME.

Cieľom tejto časti je poskytnúť vám tieto informácie:

- **·** názvy častí zariadenia v systéme BOND,
- funkcie týchto položiek a ako súvisia so systémom ako celkom,
- · kde nájdete ďalšie informácie, napríklad prevádzkové postupy a postupy údržby týkajúce sa zariadenia.

Detaily o nastavení a pripojení komponentov nie sú súčasťou opisov hardvéru, pretože systém by sa mal nastaviť a otestovať pre vás. Ak potrebujete vymeniť alebo znovu pripojiť komponenty, detaily sú uvedené v časti [12 Čistenie](#page-285-0) a údržba (len BOND-III a [BOND-MAX\).](#page-285-0)

Ak je to vhodné, informácie o moduloch spracovania BOND-III a BOND-MAX sú rozdelené do samostatných sekcií, aby ste rýchlejšie našli relevantné informácie.

Pozrite si sekcie:

- [2.1 Systém](#page-37-0) BOND
- <sup>l</sup> 2.2 Moduly [spracovania](#page-39-0) BOND-III a BOND-MAX
- <sup>l</sup> [2.3 Riadiace](#page-65-0) zariadenie a terminály BOND
- <sup>l</sup> [2.4 Ručná](#page-66-0) čítačka čiarových kódov
- <sup>l</sup> [2.5 Značkovač](#page-67-0) sklíčok
- [2.6 Pomocné](#page-68-0) vybavenie
- [2.7 Premiestnenie](#page-72-0) modulu spracovania
- <sup>l</sup> [2.8 Vyradenie](#page-72-1) z prevádzky a likvidácia prístroja

## <span id="page-37-0"></span>2.1 Systém BOND

Systém BOND pozostáva z nasledujúcich hlavných komponentov:

• jeden alebo viac modulov [spracovania](#page-39-0) (pozrite si časť 2.2 Moduly spracovania BOND-III a BOND-MAX),

Informácie o module spracovania BOND-PRIME nájdete v samostatnej používateľskej príručke systému BOND-PRIME.

<sup>l</sup> riadiace zariadenie BOND alebo riadiace zariadenie BOND-ADVANCE (pozrite si časť [2.3 Riadiace](#page-65-0) zariadenie a [terminály](#page-65-0) BOND),

Inštalácie BOND-ADVANCE majú terminály aj riadiace zariadenie a môžu obsahovať sekundárne (záložné) riadiace zariadenie,

- · jednu alebo viac ručných čítačiek čiarových kódov (pozrite si časť [2.4 Ručná](#page-66-0) čítačka čiarových kódov),
- · jednu alebo viac tlačiarní označení sklíčok (pozrite si časť [2.5 Značkovač](#page-67-0) sklíčok).

Každý nový modul spracovania BOND-III alebo BOND-MAX sa dodáva s:

- <sup>l</sup> 4 podnosmi na sklíčka (pozrite si časť [2.6.2.1 Podnosy](#page-70-0) na sklíčka),
- 4 podnosmi na reagencie (pozrite si časť [2.6.2.2 Podnosy](#page-70-1) na reagencie),
- 1 zmiešavacou stanicou (pozrite si časť [2.2.9 Premývací](#page-58-0) blok a zmiešavacia stanica),
- 1 kľúčom s vnútorným šesťhranom na výmenu pumpy injekčných striekačiek.
- 1 ethernetovým káblom.

Pre moduly spracovania BOND-III alebo BOND-MAX budete tiež potrebovať:

- krycie sklíčka Covertile (pozrite si časť [2.6.2 Krycie](#page-69-0) sklíčka BOND Universal Covertiles),
- <sup>l</sup> detekčné systémy BOND a hotové reagencie alebo koncentráty BOND a/alebo otvorené nádoby na reagencie (pozrite si časť [2.6.3 Systémy](#page-71-0) a nádoby na reagencie),

Informácie o príslušenstve dodávanom s modulom spracovania BOND-PRIME nájdete v samostatnej používateľskej príručke systému BOND-PRIME.

Úplný a aktuálny zoznam spotrebného materiálu a náhradných dielov si pozrite na www.leicabiosystems.com.

Pozrite si tiež časť [3.1 Architektúra](#page-74-0) systému.

## 2.1.1 Doplnkové produkty BOND

Doplnkové produktov BOND sú navrhnuté osobitne pre systém BOND a ich použitie pomáha zaistiť optimálne výsledky farbenia. Použitie doplnkových produktov BOND tiež pomáha udržiavať modul spracovania v dobrom stave a predchádzať poškodeniu.

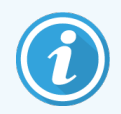

Na systéme BOND by sa mali *vždy* používať nasledujúce produkty a *nikdy* sa nemajú nahrádzať inými produktmi:

### Pomocné reagencie

- Premývací roztok BOND alebo BOND-PRIME Wash Solution Concentrate
- Roztok na získavanie epitopov BOND alebo BOND-PRIME Epitope Retrieval Solution (1 a 2)
- Roztok na odvoskovanie BOND alebo BOND-PRIME Dewax Solution

### Spotrebný materiál BOND-III alebo BOND-MAX

- <sup>l</sup> Sklíčka BOND Plus a Apex BOND (alebo sklenené sklíčka vyhovujúce špecifikáciám uvedeným v časti [2.6.1 Sklíčka\)](#page-68-1)
- **-** Krycie sklíčka BOND Universal Covertiles
- <sup>l</sup> Otvorené nádoby BOND (7ml a 30ml)
- Titračné nádoby a vložky BOND (6ml)
- <sup>l</sup> Zmiešavacia fľaštička BOND
- Súprava BOND Slide Label and Printer Ribbon

### Spotrebný materiál BOND-PRIME

- <sup>l</sup> Sklíčka BOND Plus a Apex BOND (alebo sklenené sklíčka vyhovujúce špecifikáciám uvedeným v časti [2.6.1 Sklíčka\)](#page-68-1)
- <sup>l</sup> Otvorené nádoby BOND (7ml a 30ml)
- Titračné nádoby a vložky BOND (6ml)
- BOND-PRIME Suction Cups (Prísavky BOND-PRIME)
- Súprava BOND Slide Label and Printer Ribbon
- <sup>l</sup> BOND-PRIME ARC Refresh Kit (Obnovovacia súprava ARC BOND-PRIME) (obsahuje krycie sklíčka ARC Covertiles a Mixing Well Plate (dosku so zmiešavacími jamkami))

## <span id="page-39-0"></span>2.2 Moduly spracovania BOND-III a BOND-MAX

Modul spracovania (PM) je platforma farbenia systému BOND. Systém BOND s jednou stanicou môže mať až 5 modulov spracovania a systém BOND-ADVANCE ich môže mať až 30 v akejkoľvek kombinácii typov modulov spracovania.

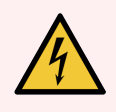

VÝSTRAHA: Modul spracovania musí byť pripojený k uzemnenej sieťovej zásuvke a musí byť umiestnený tak, aby pracovníci mohli ľahko odpojiť sieťový kábel bez toho, aby museli pohybovať modulom spracovania.

- [2.2.1 Hlavné](#page-39-1) komponenty
- [2.2.2 Inicializácia](#page-44-0) modulu spracovania
- $\cdot$  [2.2.3 Veko](#page-44-1)
- <sup>l</sup> 2.2.4 Hlavný robot a snímač [identifikátorov](#page-45-0)
- <sup>l</sup> [2.2.5 Zostavy](#page-45-1) na farbenie sklíčok
- [2.2.6 Predný](#page-47-0) kryt
- <sup>l</sup> [2.2.7 Priehradka](#page-50-0) na nádoby na nebalený materiál
- <sup>l</sup> [2.2.8 Nasávacia](#page-57-0) sonda
- <sup>l</sup> [2.2.9 Premývací](#page-58-0) blok a zmiešavacia stanica
- <sup>l</sup> [2.2.10 Roboty](#page-59-0) na nebalenú tekutinu (iba BOND-III)
- [2.2.11 Injekčné](#page-61-0) striekačky
- $\cdot$  [2.2.12 Vypínač](#page-62-0)
- <span id="page-39-1"></span>• [2.2.13 Zadný](#page-62-1) kryt

## 2.2.1 Hlavné komponenty

Pozrite si hlavné komponenty systému BOND-III a BOND-MAX:

- $.22.11$  BOND-III
- $\cdot$  [2.2.1.2 BOND-MAX](#page-42-0)

### <span id="page-40-0"></span>2.2.1.1 BOND-III

Nasledujúce fotografie zobrazujú komponenty hlavného modulu spracovania pre systém BOND-III. Je zobrazený aktuálny model – staršie modely sa líšia vzhľadom, ale hlavné komponenty sú rovnaké.

Opis zadného krytu je uvedený v časti [2.2.13 Zadný](#page-62-1) kryt.

Obrázok 2-1: Pohľad spredu na predchádzajúci (vľavo) a aktuálny (vpravo) BOND-III modul spracovania

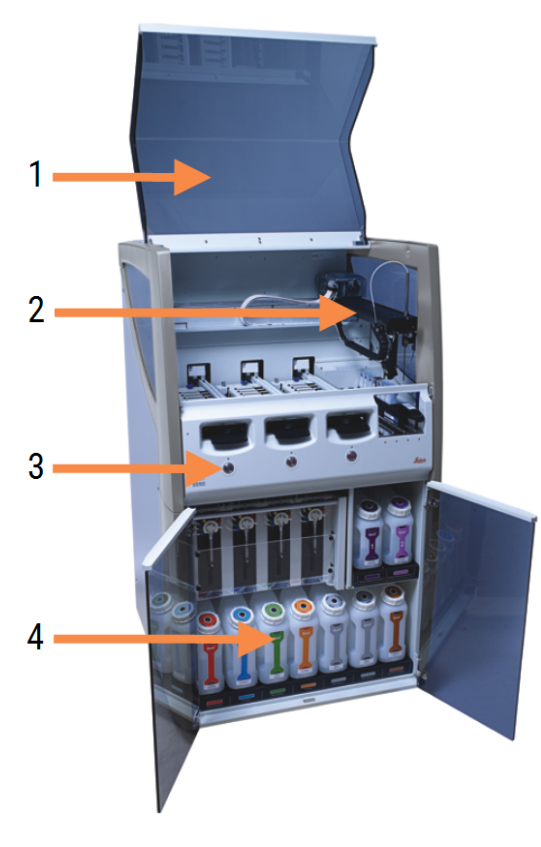

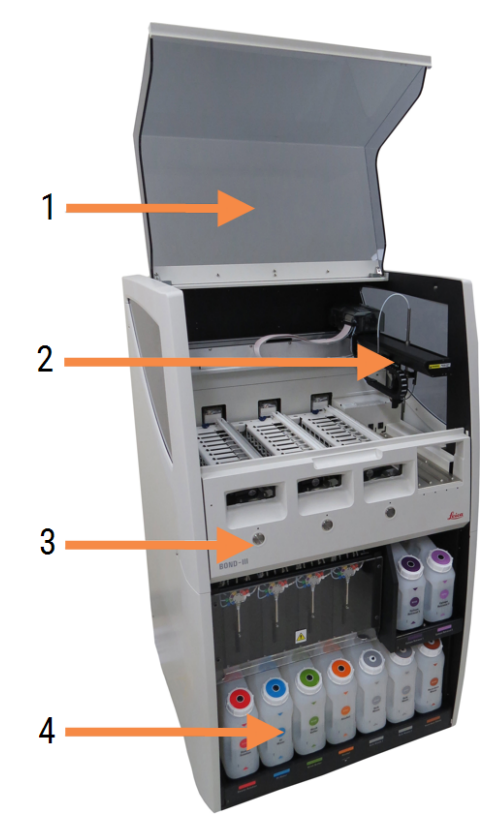

#### Legenda

- 1 Veko [2.2.3 Veko](#page-44-1)
- 2 Hlavné robotické rameno 2.2.4 Hlavný robot a snímač [identifikátorov](#page-45-0)
- 3 Predný kryt [2.2.6 Predný](#page-47-0) kryt
- 4 Priehradka na nádoby na nebalený materiál [2.2.7 Priehradka](#page-50-0) na nádoby na nebalený materiál

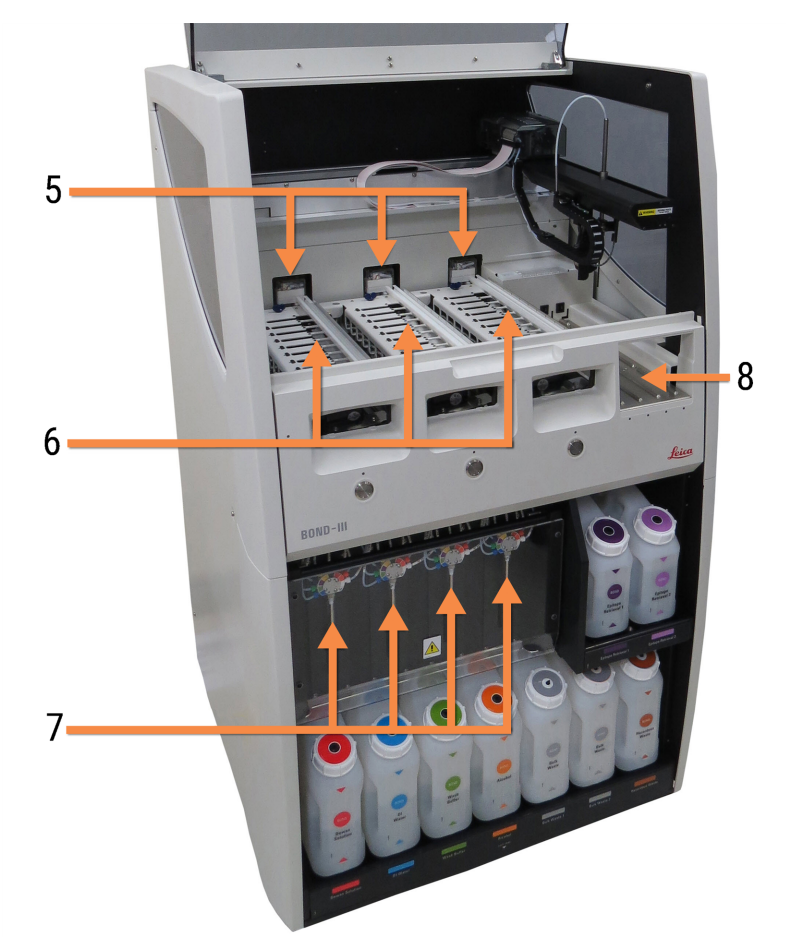

Obrázok 2-2: Predná strana modulu spracovania BOND-III

#### Legenda

- 5 Roboty na nebalenú tekutinu [2.2.10 Roboty](#page-59-0) na nebalenú tekutinu (iba BOND-III)
- 6 Zostavy na farbenie sklíčok [2.2.5 Zostavy](#page-45-1) na farbenie sklíčok
- 7 Injekčné striekačky [2.2.11 Injekčné](#page-61-0) striekačky
- 8 Platforma reagencií [2.2.6.5 Platforma](#page-50-1) reagencií

### <span id="page-42-0"></span>2.2.1.2 BOND-MAX

Nasledujúce fotografie zobrazujú hlavné komponenty modulu spracovania BOND-MAX. Je zobrazený aktuálny model – staršie modely sa líšia vzhľadom, ale hlavné komponenty sú rovnaké.

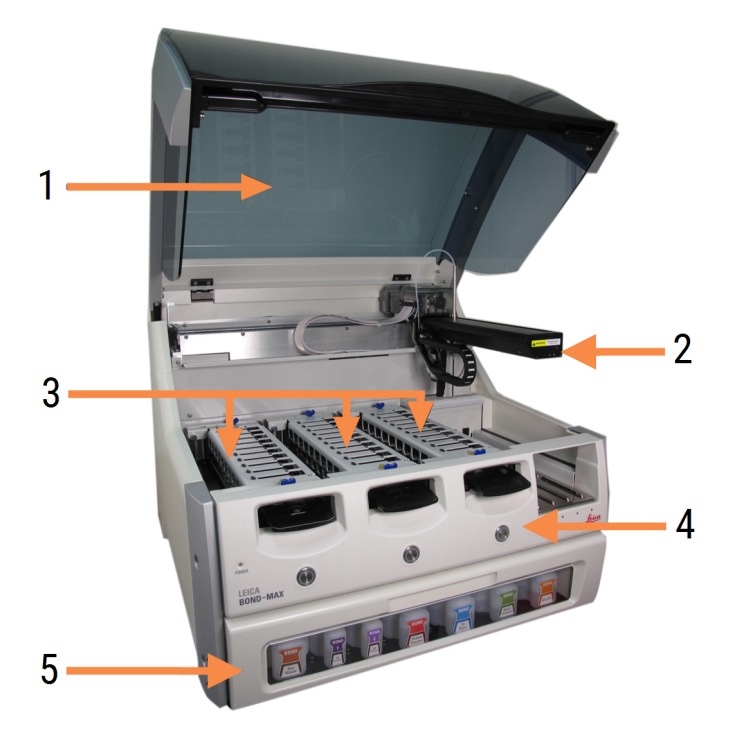

Obrázok 2-3: Pohľad spredu na modul spracovania BOND-MAX

#### Legenda

- 1 Veko [2.2.3 Veko](#page-44-1)
- 2 Rameno robota 2.2.4 Hlavný robot a snímač [identifikátorov](#page-45-0)
- 3 Zostavy na farbenie sklíčok [2.2.5 Zostavy](#page-45-1) na farbenie sklíčok
- 4 Predný kryt [2.2.6 Predný](#page-47-0) kryt
- 5 Priehradka na nádoby na nebalený materiál [2.2.7 Priehradka](#page-50-0) na nádoby na nebalený materiál

 $\overline{7}$ 8  $-10$ q 6

#### Obrázok 2-4: Modul spracovania BOND-MAX pri pohľade z pravej strany

#### Legenda

- 6 Vypínač [2.2.12 Vypínač](#page-62-0)
- 7 Nasávacia sonda [2.2.8 Nasávacia](#page-57-0) sonda
- 8 Premývací blok a zmiešavacia stanica [2.2.9 Premývací](#page-58-0) blok a zmiešavacia stanica

Opis zadného krytu je uvedený v časti [2.2.13 Zadný](#page-62-1) kryt.

Obrázok 2-5: Injekčná striekačka za dverami na pántoch

9 Platforma reagencií

[2.2.6.5 Platforma](#page-50-1) reagencií

[2.2.11 Injekčné](#page-61-0) striekačky

10 Injekčná striekačka (pozrite si časť nižšie)

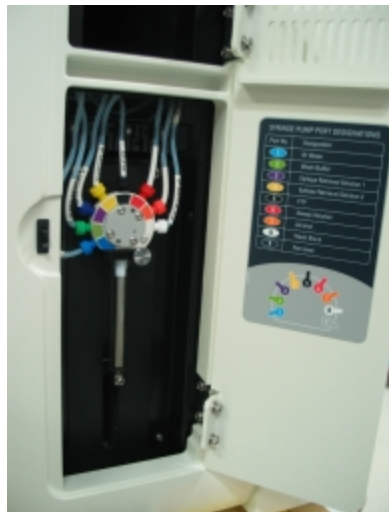

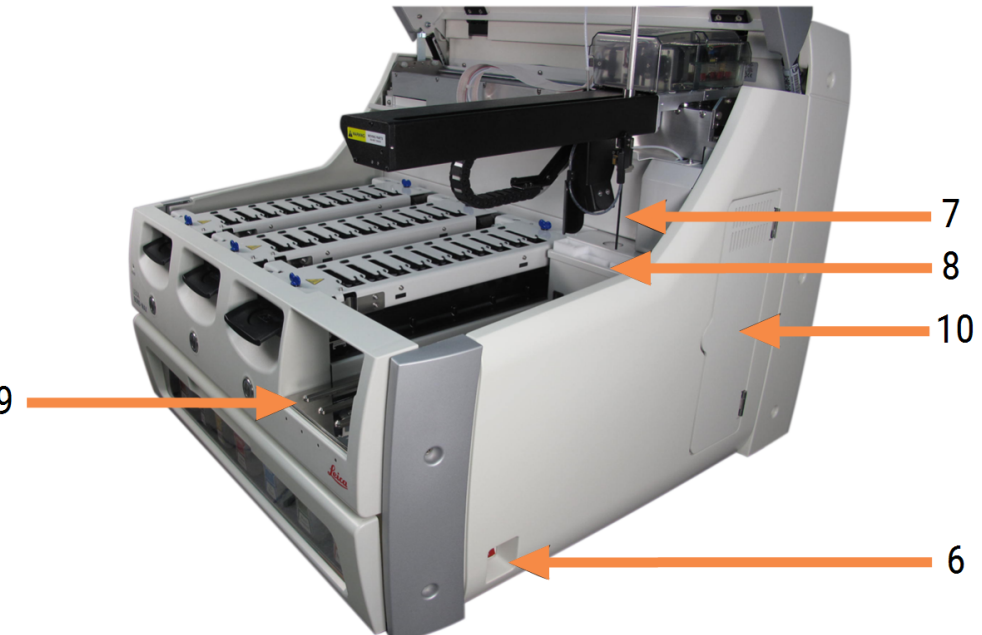

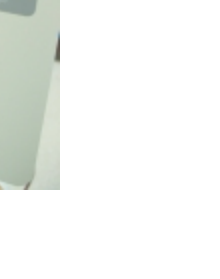

## <span id="page-44-0"></span>2.2.2 Inicializácia modulu spracovania

Keď zapnete modul spracovania, systém BOND vykoná interné kontroly, aktivuje fluidický systém a premiestni roboty do ich východiskovej polohy. Hlavný robot sa presunie do ľavého zadného rohu modulu spracovania a tri roboty na nebalenú tekutinu (iba BOND-III) sa presunie do zadnej časti modulu spracovania.

Zostavy na farbenie sklíčok sa inicializujú a vrátia do svojej odomknutej polohy. Proces inicializácie sa zastaví, ak sa zistí chyba alebo ak je modul v stave nevhodnom na spracovanie.

Pred pokusom o inicializáciu modulu spracovania skontrolujte nasledujúce položky:

- veko je zatvorené,
- Predné dvere sú zatvorené (iba BOND-MAX)
- <sup>l</sup> nádoby na nebalený odpad sú plné menej ako do polovice,
- <sup>l</sup> Nádoby na nebalené reagencie obsahujú adekvátne reagencie
- **·** zmiešavacia stanica je na svojom mieste,
- **·** injekčné liekovky na zmiešavaciu stanicu sú prázdne a čisté.
- horné dosky zostáv na farbenie sklíčok (SSA) sú v uzavretej polohe.

Kontrolka LED napájania na prednej strane modulu spracovania sa zmení na zelenú a softvér BOND označuje, že je modul pripojený. Po dokončení inicializácie sa na karte modulu spracovania zobrazí ikona troch podnosov na sklíčka (pozrite si časť 5.1.1 Karty modulu [spracovania\)](#page-108-0). Nepokúšajte sa používať modul spracovania, kým nebude úplne inicializovaný.

## <span id="page-44-1"></span>2.2.3 Veko

Veko je navrhnuté tak, aby sa počas prevádzky uzavrelo, a je chránené zámkami.

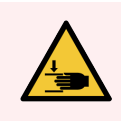

VÝSTRAHA: Pri zatváraní veka modulu spracovania buďte opatrní a uistite sa, že máte čisté ruky, aby nedošlo k zraneniu.

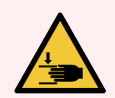

VÝSTRAHA: Počas prevádzky sa hlavný robot, nasávacia sonda a roboty na nebalenú tekutinu (iba BOND-III) môžu pohybovať bez varovania a rýchlosťou, ktorá môže spôsobiť zranenie.

Nepokúšajte sa otvoriť veko modulu spracovania, keď prebieha cyklus.

Nepokúšajte sa obísť blokovanie, ktoré bráni činnosti modulu spracovania, keď je veko otvorené.

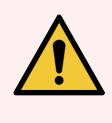

VÝSTRAHA: Ak hlavný robot a/alebo roboty na nebalenú tekutinu naďalej fungujú dlhšie ako približne 5 sekúnd po otvorení veka modulu spracovania, okamžite sa obráťte na oddelenie podpory zákazníka.

## <span id="page-45-0"></span>2.2.4 Hlavný robot a snímač identifikátorov

Hlavný robot umiestni nasávaciu sondu tak, aby nasávala a dávkovala reagencie. Rameno robota drží snímač identifikátorov, ktorý sa používa na identifikáciu podložných sklíčok a reagencií vložených do modulu spracovania.

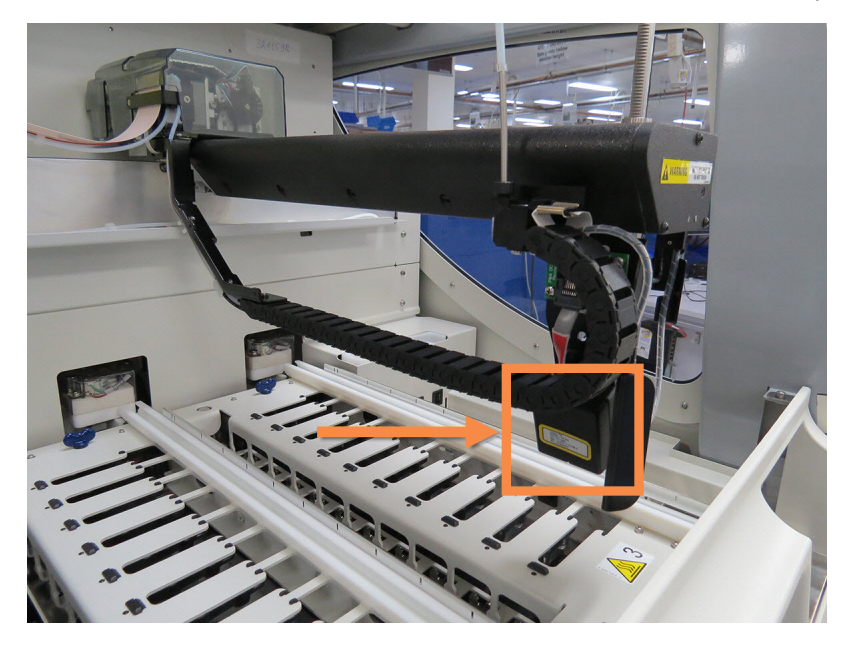

Obrázok 2-6: Fotografia hlavného robota so snímačom identifikátorov označeným šípkou

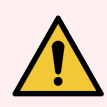

VÝSTRAHA: Pokiaľ je modul spracovania zapnutý, nepohybujte hlavným ramenom robota. Robot sa môže vyrovnať, čo má za následok zlé farbenie.

Ak bol robot presunutý: vypnite modul spracovania, počkajte 30 sekúnd a potom ho znovu inicializujte.

V prípade sklíčok systém BOND naskenuje každý štítok sklíčka na účely identifikácie (pozrite si časť [5.1.5.1 Automatická](#page-123-0) identifikácia sklíčok).

• Okno snímača identifikátorov by sa malo pravidelne čistiť.

<span id="page-45-1"></span>Pokyny si pozrite v časti 12.9 Snímač [identifikátorov](#page-312-0).

<sup>l</sup> Ak je nasávacia sonda zlomená alebo ohnutá, obráťte sa na podporu zákazníka.

## 2.2.5 Zostavy na farbenie sklíčok

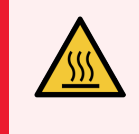

VÝSTRAHA: Vyvarujte sa kontaktu so zostavami na farbenie sklíčok a ich okolím. Môžu byť veľmi horúce a spôsobiť vážne popáleniny. Po ukončení činnosti nechajte zostavy na farbenie sklíčok a ich okolie vychladnúť dvadsať minút.

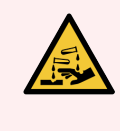

VÝSTRAHA: Potenciálne nebezpečné reagencie sa môžu zhromažďovať okolo zostáv na farbenie sklíčok a kontaminovať podnosy na sklíčka. Pri manipulácii s podnosmi na sklíčka vždy používajte schválený ochranný odev a rukavice.

Sklíčka sa spracúvajú v zostavách na farbenie sklíčok. Každý modul spracovania obsahuje tri zostavy na farbenie sklíčok.

Ak chcete začať s prevádzkou, operátor vloží podnos na sklíčka cez predný kryt (opísaný v časti [2.2.6 Predný](#page-47-0) kryt) a potom stlačí tlačidlo Load (Vložiť). Systém BOND zaznamená snímky sklíčok. Ak sú sklíčka kompatibilné (pozrite si časť [6.9 Kompatibilita](#page-164-0) sklíčok) a všetky reagencie sú prítomné, používateľ potom môže spustiť cyklus. Ďalšie informácie o zadávaní podrobností o sklíčku a načítavaní sklíčok nájdete v časti [6 Nastavenie](#page-137-0) sklíčka (na riadiacom [zariadení](#page-137-0) BOND).

Pred začatím spracovania systém BOND zaistí sklíčka do zostavy na farbenie sklíčok. Ak potrebujete odstrániť podnos na sklíčka, kým systém BOND spracováva sklíčka, musíte najprv cyklus opustiť. Kliknite na položku **kole** pod podnosom obrazovke System status (Stav systému) (pozrite si časť [5.1.7 Spustenie](#page-130-0) alebo zastavenie cyklu) a potom odomknite zostavu na farbenie sklíčok.

Informácie o čistení a bežnej údržbe zostavy na farbenie sklíčok si pozrite v časti [12.4 Zostava](#page-301-0) na farbenie sklíčok.

### Ohrievače zostáv na farbenie sklíčok

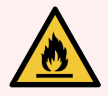

VÝSTRAHA: Ohrievače a vyhrievané povrchy na module spracovania môžu predstavovať nebezpečenstvo zapálenia:

- Na ohrievače ani blízko nich neklaďte horľavé materiály.
- <sup>l</sup> Na modul spracovania neklaďte horľavé materiály.
- Po doplnení alebo vyprázdnení sa uistite, že sú všetky uzávery nádoby na nebalený materiál riadne uzavreté.

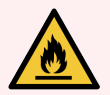

VÝSTRAHA: Niektoré reagencie použité na moduloch spracovania BOND-III a BOND-MAX sú horľavé:

- · Neumiestňujte plameň ani zdroj zapálenia do blízkosti modulov spracovania.
- Po doplnení alebo vyprázdnení sa uistite, že sú všetky uzávery nádoby na nebalený materiál riadne uzavreté.

<span id="page-46-0"></span>Moduly spracovania BOND-III a BOND-MAX majú ohrievacie teleso v každej polohe sklíčka. Každý z týchto prvkov sa nezávisle monitoruje a v prípade chyby teploty sa označí ako chybný (pozrite si [Obrázok](#page-46-0) 2-7). Ak je indikovaný chybný ohrievač, obráťte sa na oddelenie podpory zákazníka.

Obrázok 2-7: Individuálna chyba ohrievača

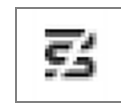

Mali by ste sa pokúsiť spustiť sklíčko, ktoré vyžaduje zahrievanie v polohe označenej ako chybná. Ak ohrievanie nefunguje počas cyklu, potom sa sklíčko v tejto polohe nemusí správne spracovať.

Ak porucha ohrievača predstavuje potenciálne bezpečnostné riziko, modul spracovania vypne všetky ohrievače sklíčok vrátane ohrievača akéhokoľvek sklíčka s regulovanou teplotou, ktoré sa práve spracúva.

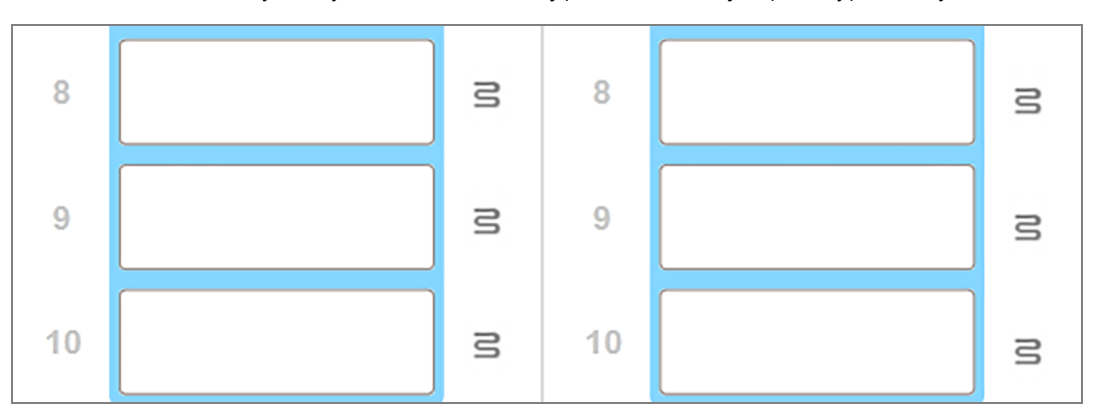

Obrázok 2-8: Sivé symboly ohrievača v každej polohe označujú úplné vypnutie vyhrievania

Po vypnutí vyhrievania sklíčok musíte vypnúť a reštartovať modul spracovania, aby ste vyčistili zámok ohrievača. Polohy sklíčok môžete naďalej používať s chybnými ohrievačmi, pokiaľ sklíčka, ktoré sa tam spracovávajú, nevyžadujú zahrievanie.

## <span id="page-47-0"></span>2.2.6 Predný kryt

Nasledujúce obrázky znázorňujú predné kryty systému BOND-III a BOND-MAX.

#### Obrázok 2-9: Predný kryt BOND-III

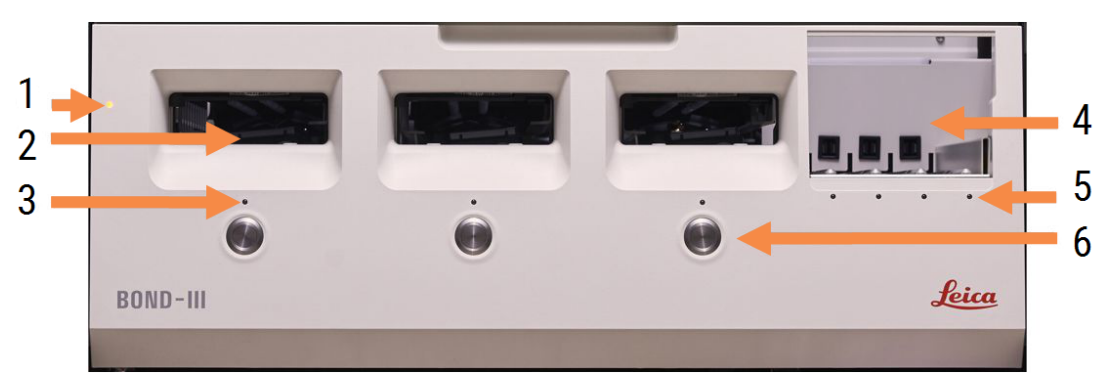

#### Legenda

- 1 Predný kryt [2.2.6.1 Kontrolka](#page-48-0) LED napájania
- 2 Priečinok na podnos na sklíčka [2.2.6.2 Priečinok](#page-48-1) na podnos na sklíčka
- 3 Kontrolka LED podnosu na sklíčka [2.2.6.3 Kontrolka](#page-49-0) LED podnosu na sklíčka
- 4 Platforma reagencií

[2.2.6.5 Platforma](#page-50-1) reagencií

- 5 Kontrolka LED podnosu na reagencie  [Kontrolka](#page-50-2) LED podnosu na reagencie
- 6 Tlačidlo Load/Unload (Vložiť/vybrať) [2.2.6.4 Tlačidlo](#page-49-1) Load/Unload (Vložiť/vybrať)

#### Obrázok 2-10: Predný kryt BOND-MAX

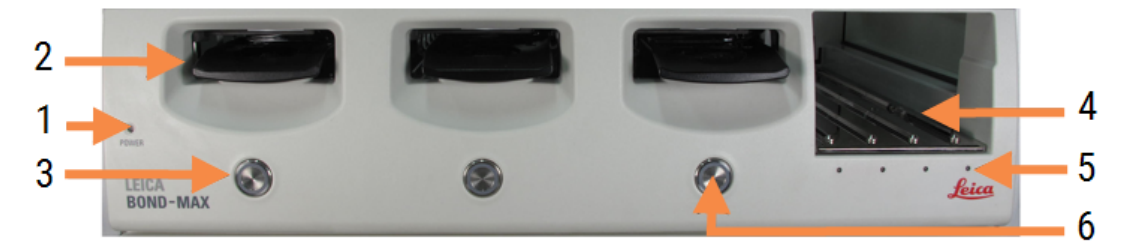

4 Platforma reagencií

[2.2.6.5 Platforma](#page-50-1) reagencií

5 Kontrolka LED podnosu na reagencie  [Kontrolka](#page-50-2) LED podnosu na reagencie

6 Tlačidlo Load/Unload (Vložiť/vybrať)

[2.2.6.4 Tlačidlo](#page-49-1) Load/Unload (Vložiť/vybrať)

#### Legenda

- 1 Predný kryt [2.2.6.1 Kontrolka](#page-48-0) LED napájania
- 2 Priečinok na podnos na sklíčka [2.2.6.2 Priečinok](#page-48-1) na podnos na sklíčka
- <span id="page-48-0"></span>3 Kontrolka LED podnosu na sklíčka [2.2.6.3 Kontrolka](#page-49-0) LED podnosu na sklíčka

### 2.2.6.1 Kontrolka LED napájania

Funguje takto:

- **Vypnutá** bez napájania,
- Modrá (aktuálny model) alebo oranžová (predchádzajúce modely) zapnutie, ale softvér modulu spracovania sa ešte nespustil,
- Zelená zapnutá, systém je v prevádzke.

Obrázok 2-11: Farby kontroliek LED napájania (modrá, zelená) na module BOND-MAX spracovania

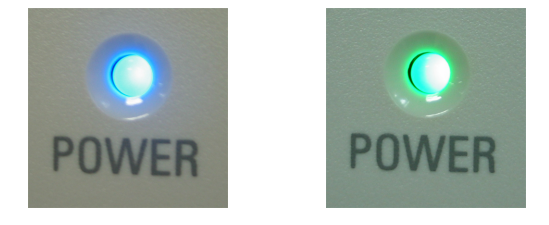

### <span id="page-48-1"></span>2.2.6.2 Priečinok na podnos na sklíčka

Existujú tri sekcie (jedna pre každú zostavu na farbenie sklíčok), do ktorých sú vložené podnosy na sklíčka. Po vložení podnosu na sklíčka stlačte tlačidlo Load/Unload (Vložiť/vybrať) a zaistite ho v zostave na farbenie sklíčok. Keď je podnos uzamknutý, rameno robota presunie snímač identifikátorov ponad sklíčka v podnose, aby sa sklíčka automaticky identifikovali.

### <span id="page-49-0"></span>2.2.6.3 Kontrolka LED podnosu na sklíčka

Viacfarebné kontrolky LED na prednom kryte pod každou zostavou na farbenie sklíčok označujú stav podnosu na sklíčka. Na moduloch spracovania BOND-MAX sú kontrolky LED podnosu na sklíčka začlenené do tlačidiel Load/Unload (Vložiť/vybrať). Na týchto moduloch spracovania sa kontrolka LED na niekoľko sekúnd po stlačení zmení na modrú.

Farebné kontrolky LED zostavy na farbenie sklíčok sú nasledujúce:

- Vypnutá nie je prítomný žiadny podnos na sklíčka alebo je podnos na sklíčka odomknutý.
- Neprerušovaná oranžová podnos je vložený a zablokovaný, ale spracovanie sa nezačalo.

Podnos sa dá bezpečne odomknúť a vybrať pomocou tlačidla Load/Unload (Vložiť/vybrať).

• Neprerušovaná červená – sklíčka v podnose sa spracúvajú.

Podnos je odomknutý a nemožno ho odomknúť pomocou tlačidla Load/Unload (Vložiť/vybrať). Na vyloženie musíte najskôr prerušiť spúšťanie softvéru.

- Bliká na zeleno spracovanie skončilo bez upozornení. Odomknite tlačidlom Load/Unload (Vložiť/vybrať).
- Bliká na červeno cyklus bol zamietnutý alebo bolo spracovanie ukončené s oznámeniami. Odomknite tlačidlom Load/Unload (Vložiť/vybrať).

Obrázok 2-12: Farby kontroliek LED podnosu na sklíčka (oranžová, červená, zelená) na module spracovania BOND-MAX

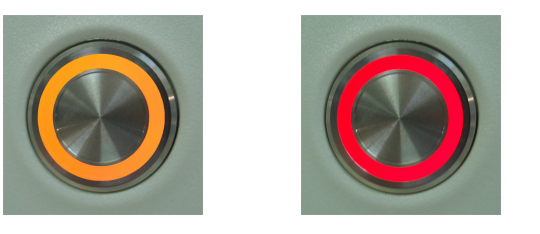

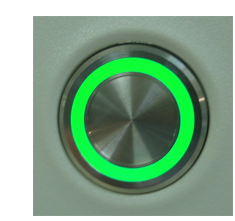

## <span id="page-49-1"></span>2.2.6.4 Tlačidlo Load/Unload (Vložiť/vybrať)

Stlačením tlačidla Load/Unload (Vložiť/vybrať) sa vykonávajú nasledujúce činnosti:

- Ak zásobník nie je vložený, nič sa nestane.
- <sup>l</sup> Ak je podnos vložený a nie je zablokovaný, systém BOND-III alebo BOND-MAX uzamkne podnos a ak je dostupné rameno robota, snímač identifikátorov identifikuje identifikátory sklíčka.
- Ak je podnos uzamknutý a cyklus sa nezačal, systém BOND-III alebo BOND-MAX odomkne podnos.
- Ak je podnos uzamknutý a cyklus sa dokončil, systém BOND-III alebo BOND-MAX odomkne podnos.
- <sup>l</sup> Ak je podnos uzamknutý a prebieha cyklus, tlačidlo Load/Unload (Vložiť/vybrať) nemá žiadny účinok. Podnos nie je možné odomknúť, kým nedôjde k ukončeniu alebo opusteniu cyklu pomocou tohto podnosu.

Ak je zostava na farbenie sklíčok horúca, nemôžete blokovať ani odomknúť podnos – počkajte, kým zostava nevychladne.

### <span id="page-50-1"></span>2.2.6.5 Platforma reagencií

Na tomto mieste sú umiestnené podnosy na reagencie, ktoré obsahujú detekčné systémy, 7ml a 30ml nádoby na reagencie a/alebo 6ml titračné nádoby. Do každého zásobníka sa zmestí až deväť reagencií a na platformu reagencií možno vložiť až štyri podnosy na reagencie.

Ak chcete naplniť podnos na reagencie, posuňte podnos na platformu a do blokovacieho mechanizmu (pozrite si časť [4.1.4 Vkladanie](#page-100-0) reagencií). Keď je k dispozícii rameno robota, systém BOND identifikuje reagencie v každej polohe reagencie.

#### <span id="page-50-2"></span>Kontrolka LED podnosu na reagencie

Pod každou pozíciou podnosu sa nachádza dvojfarebná kontrolka LED, ktorá funguje takto:

• Vypnutá – podnos nebol detegovaný.

Ak je podnos vložený a kontrolka LED nesvieti, skontrolujte, či je podnos správne vložený;

• Neprerušovaná červená – v priebehu nasledujúcich dvoch minút sa vyžaduje reagencia na podnose.

Podnos je zablokovaný a nedá sa vybrať.

• Neprerušovaná zelená – v priebehu nasledujúcich dvoch minút nie je na tomto podnose potrebná žiadne reagencia.

Podnos je odomknutý a môže sa dočasne vybrať.

Obrázok 2-13: Farby kontroliek LED podnosu na reagencie (červená, zelená) na module spracovania BOND-MAX

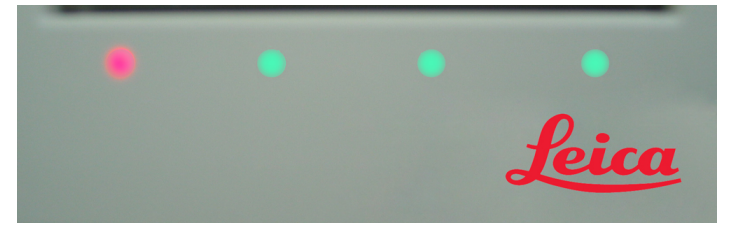

## <span id="page-50-0"></span>2.2.7 Priehradka na nádoby na nebalený materiál

Nádoby na reagencie a odpad sa nachádzajú pod predným krytom v systéme BOND-III aj BOND-MAX. Systém BOND-MAX má tiež externú nádobu na štandardný odpad.

Pokyny na plnenie, vyprázdňovanie a údržbu nádob na nebalený materiál si pozrite v časti [12.2 Nádoby](#page-291-0) na nebalený [materiál.](#page-291-0)

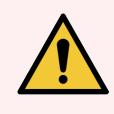

VÝSTRAHA: Aby ste zabezpečili správnu prevádzku modulu spracovania, vložte každú nádobu na nebalené reagencie do jeho správnej stanice v priehradke, ako je to uvedené na farebne označených štítkoch s názvom.

Pre systém BOND-III si pozrite [Obrázok](#page-52-0) 2-14; pre systém BOND-MAX si pozrite [Obrázok](#page-55-0) 2-16.

V opačnom prípade môže dôjsť k ohrozeniu farbenia.

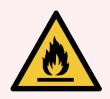

VÝSTRAHA: Niektoré reagencie použité na moduloch spracovania BOND-III a BOND-MAX sú horľavé:

- <sup>l</sup> Neumiestňujte plameň ani zdroj zapálenia do blízkosti modulov spracovania.
- Po doplnení alebo vyprázdnení sa uistite, že sú všetky uzávery nádoby na nebalený materiál riadne uzavreté.
- $.22.7.1$  BOND-III
- <span id="page-51-0"></span> $\cdot$  [2.2.7.2 BOND-MAX](#page-54-0)

### 2.2.7.1 BOND-III

Predchádzajúci systém BOND-III má dve priehľadné dvere skrinky, ktoré umožňujú ľahký prístup ku všetkým nádobám na nebalený materiál. Pri otváraní držte koľajničku na vrchu dverí.

Všetok odpad zo zostáv na farbenie sklíčok sa čerpá do nádoby na nebezpečný odpad. Odpad z premývacieho bloku sa čerpá do nádob na štandardný alebo nebezpečný odpad v závislosti od stavu reagencie v odpade (ak je to vhodné, musíte nastaviť vaše vytvorené reagencie ako nebezpečné – pozrite si časť [8.2.1 Pridanie](#page-206-0) alebo úprava reagencie).

Snímače hmotnosti pre každú nebalenú reagenciu a nádobu na odpad upozorňujú používateľa, keď je hladina reagencie nízka alebo je úroveň odpadu príliš vysoká. Stav každej nádoby na nebalený materiál je vizuálne signalizovaný Systém [osvetlenia](#page-53-0) nádob na nebalený materiál (BOND-III) (Sekcia na strane 53). Upozorňujeme, že týmto systémom nie je vybavený predchádzajúci systém BOND-III. Môžete namiesto toho použiť ikony na obrazovke (pozrite si časť [5.1.3.6 Stav](#page-116-0) nádoby na nebalený materiál).

Systém BOND-III má priestor pre nasledujúce nádoby v poliach uvedených na [Obrázok](#page-52-0) 2-14 zľava doprava:

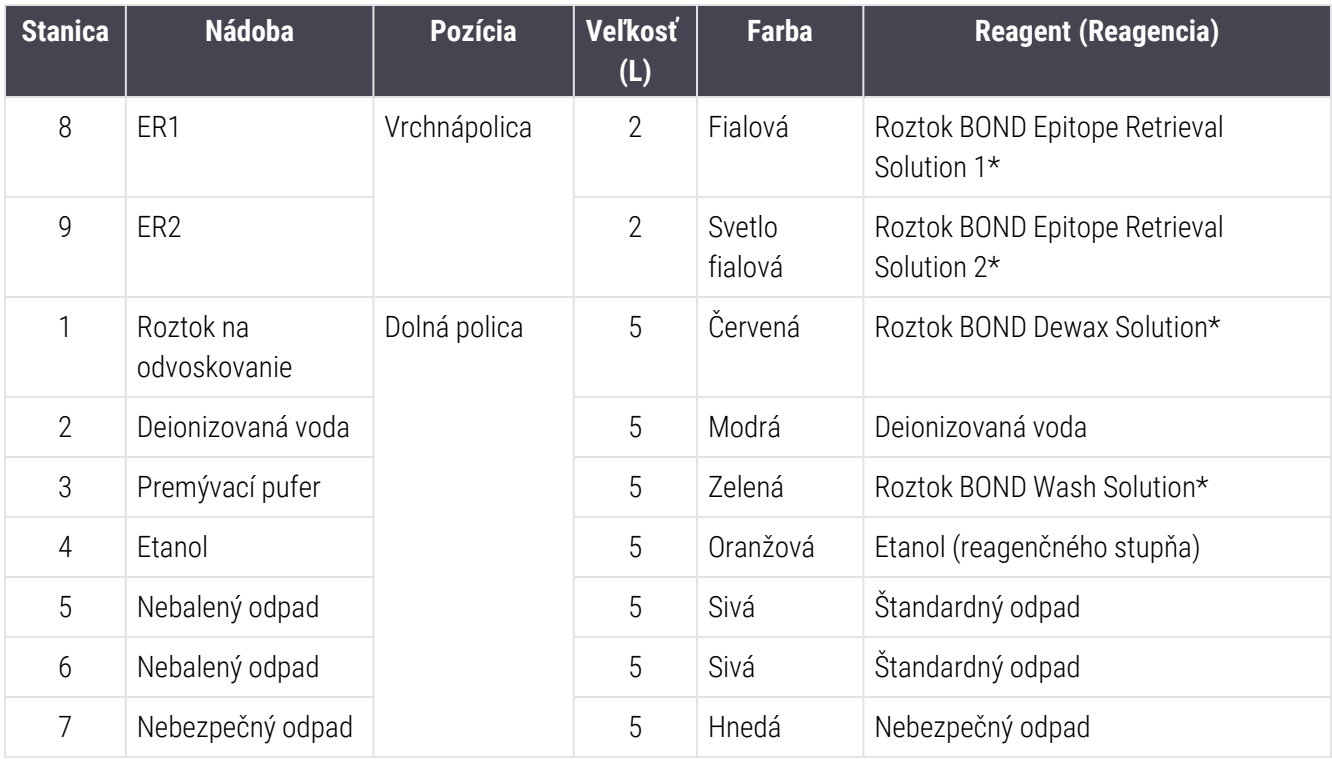

\* Používajte iba reagencie BOND – nenahrádzajte ich inými produktmi.

<span id="page-52-0"></span>Ak vaše laboratórium nepoužíva nádoby na reagencie na získavanie epitopov a/alebo na odvoskovanie, je možné ich v klientovi správy deaktivovať – pozrite si časť [10.6.1.1 Deaktivácia](#page-257-0) nádob na nebalené reagencie.

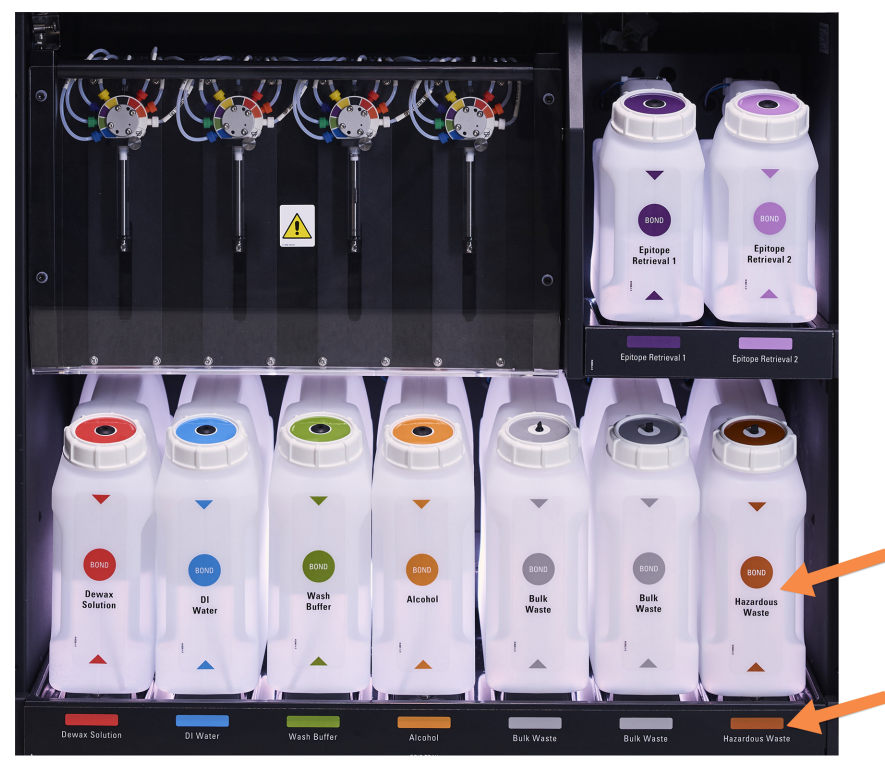

Obrázok 2-14: Nádoby na nebalené reagencie BOND-III na svojom mieste

Uistite sa, že sa farba štítku každej nádoby na nebalený materiál a farba uzáveru a vytlačený popis zhodujú so štítkom na dutine prístroja hneď pod nádobou.

### <span id="page-53-0"></span>Systém osvetlenia nádob na nebalený materiál (BOND-III)

<span id="page-53-1"></span>Moduly spracovania BOND-III sú vybavené systémom osvetlenia nádob na nebalený materiál, ako to znázorňuje [Obrázok](#page-53-1) 2-15 nižšie.

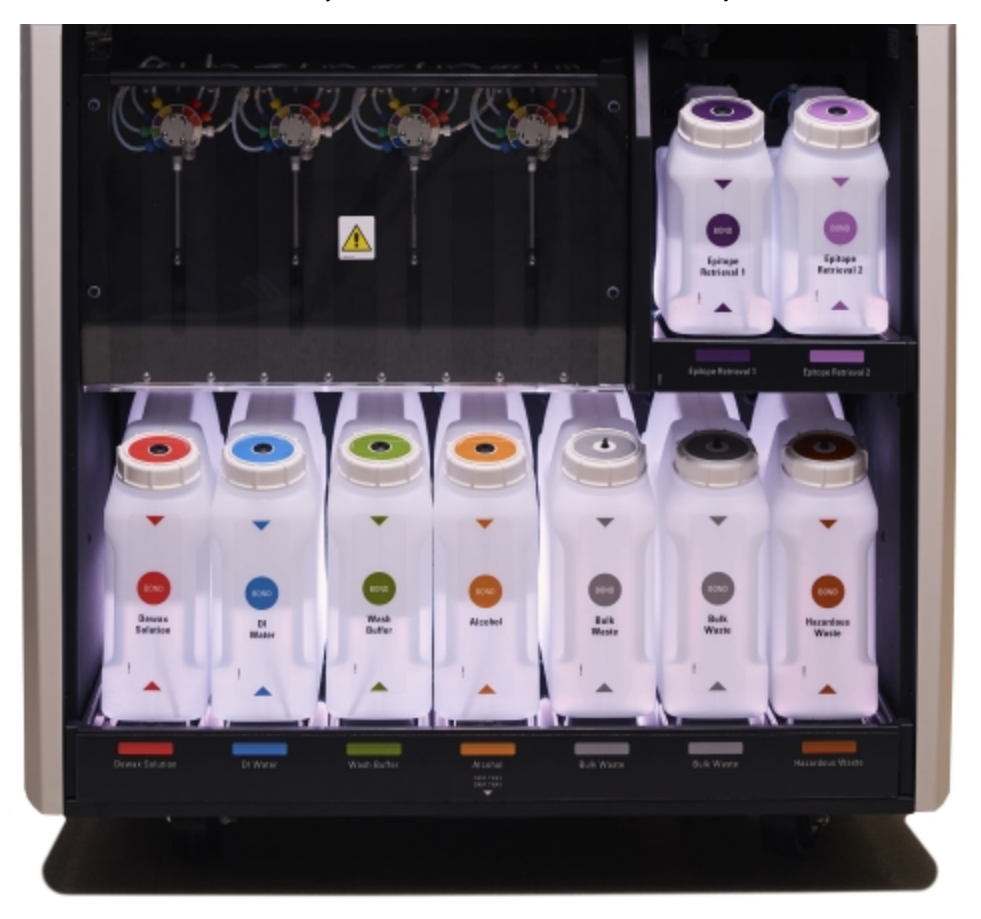

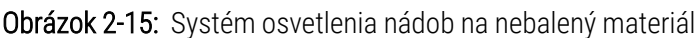

Systém osvetlenia nádob na nebalený materiál umožňuje vidieť hladinu kvapaliny v každom podnose a svetlá majú počas normálnej prevádzky neprerušovanú bielu farbu.

Svetlá tiež označujú aktuálny stav každej nádoby na nebalený materiál:

- · Ak je nádoba na nebalený materiál takmer prázdna alebo je nádoba na odpad takmer plná, jej biele svetlo bliká.
- Ak je nádoba na nebalený materiál prázdna alebo je nádoba na odpad plná, čo má vplyv na aktuálny chod, jej osvetlenie svieti načerveno.
- Keď sa nádoba na nebalený materiál vyberie, jej podsvietenie sa vypne a jej osvetlenie štítka v priehradke modulu spracovania bliká bielou farbou.

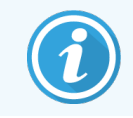

Systém osvetlenia nádob na nebalený materiál bude fungovať iba so softvérom BOND 6.0 alebo novším.

Pozrite si tiež časť [5.1.3.6 Stav](#page-116-0) nádoby na nebalený materiál, kde nájdete údaje o tom, ako sú nádoby na nebalený materiál znázornené na obrazovke Systems status (Stavov systému).

### <span id="page-54-0"></span>2.2.7.2 BOND-MAX

Systém BOND-MAX má jediné dvere, ktoré otvárajú smerom nadol na prístup k nádobám na nebalený materiál. Dvere majú priehľadný panel, ktorý vám umožňuje zobraziť hladiny reagencií v nádobách na nebalený materiál (ktoré sú tiež priehľadné).

Dvere sú držané magnetickými západkami. Ak chcete otvoriť dvere na predchádzajúcich moduloch spracovania (bez rukoväti), potiahnite za hornú časť každej strany dverí.

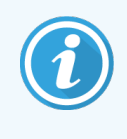

Dvere priehradky na nádoby na nebalený materiál musia zostať počas farbenia zatvorené. Ak sú dvere otvorené, na stavovej obrazovke systému sa objaví indikácia s upozornením (pozrite si časť [5.1.2 Stav](#page-109-0) hardvéru) a akékoľvek súčasné cykly sa môžu pozastaviť.

Odpad z modulu spracovania sa čerpá do nádob na štandardný alebo nebezpečný odpad v závislosti od stavu reagencie v odpade (ak je to vhodné, musíte nastaviť vaše vytvorené reagencie ako nebezpečné – pozrite si časť [8.2.1 Pridanie](#page-206-0) alebo úprava reagencie).

Nádoby na nebalené reagencie BOND-MAX majú snímače hladiny kvapaliny, ktoré upozorňujú na nízku hladinu reagencie. Nádoby na odpad tiež obsahujú snímače hladiny kvapaliny, ktoré upozornia na príliš vysokú úroveň odpadu. Pozrite si časť [12.2 Nádoby](#page-291-0) na nebalený materiál, kde nájdete pokyny týkajúce sa dopĺňania a vyprázdňovania.

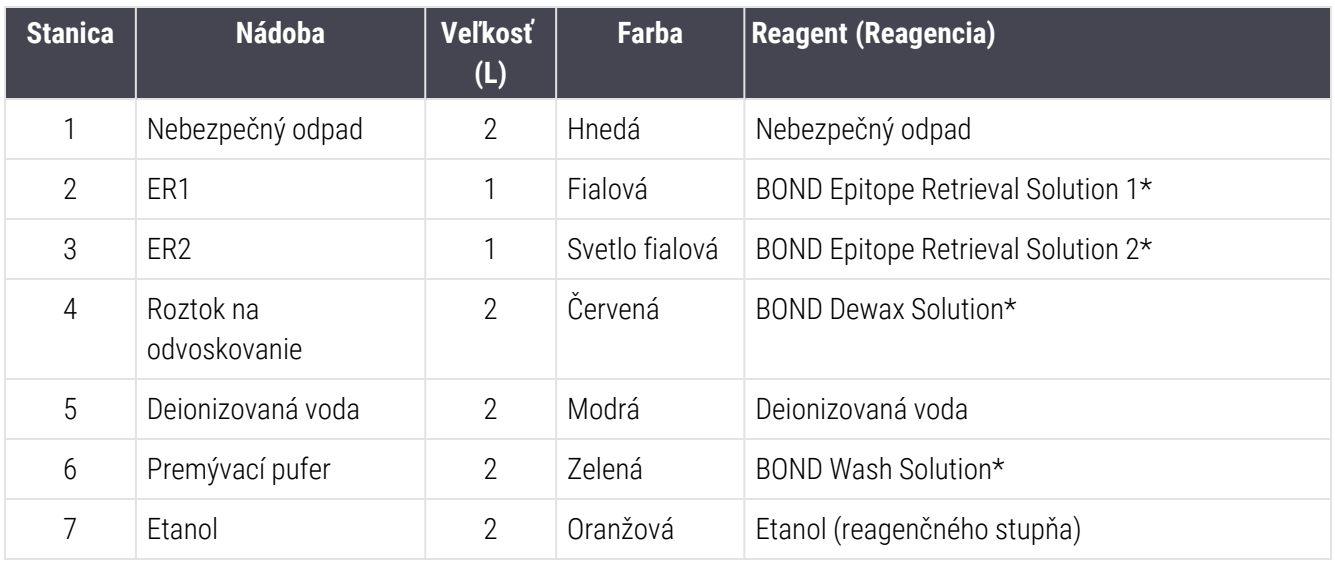

Systém BOND-MAX má priestor pre nasledujúce nádoby v poradí zľava doprava:

\*Používajte iba reagencie BOND – nenahrádzajte ich inými produktmi.

Nádoby na získavanie epitopov a/alebo nádoby na reagencie na odvoskovanie sa môžu z modulu spracovania odstrániť, ak sa nepoužívajú – pozrite si časť [10.6.1.1 Deaktivácia](#page-257-0) nádob na nebalené reagencie.

<span id="page-55-0"></span>Obrázok 2-16: Nebalené reagencie BOND-MAX na svojom mieste

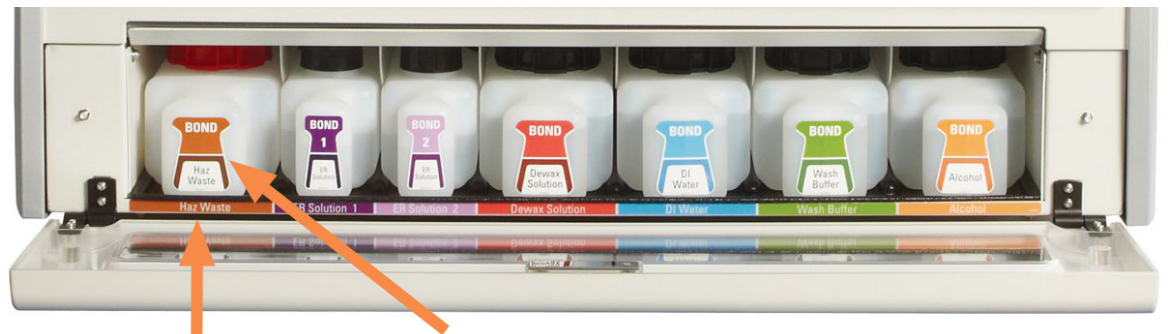

Uistite sa, že sa farba štítku každej nádoby na nebalený materiál a vytlačený popis zhodujú so štítkom na dutine modulu spracovania hneď

### Nádoba na externý odpad

Súčasťou balenia je deväťlitrová externá nádoba na štandardný odpad BOND-MAX. Kontajnery dodávané s modulmi spracovania pred aktuálnym modelom majú pripojenia kvapalinového a hladinového snímača v jednom uzávere nádoby, ktorý sa používa na vyprázdnenie nádoby. Nádoby dodávané s aktuálnym modelom BOND-MAX majú dva uzávery – jeden pre konektory a druhý pre vyprázdňovanie odpadu. Nikdy neodstraňujte uzáver konektora z týchto nádob.

Dodávaná nádoba má dva uzávery – jeden pre konektory a druhý pre vyprázdňovanie odpadu. Nikdy neodstraňujte kryt konektora z tejto nádoby.

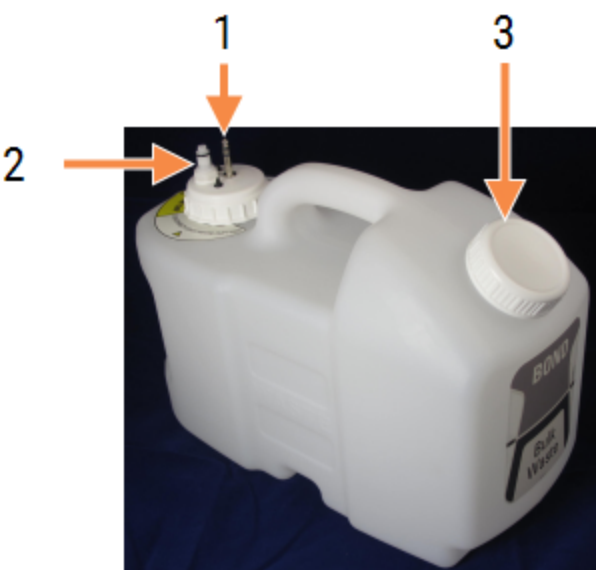

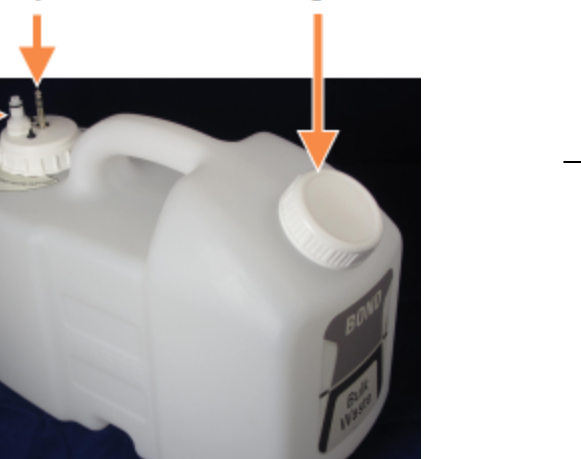

#### Obrázok 2-17: Nádoba na externý odpad BOND-MAX

- Legenda 1 Konektor snímača
- 2 Kvapalinový konektor
- 3 Otvor na vyprázdnenie nádoby

Hadičky na kvapaliny sa pripájajú k zásuvnému konektoru v pravom dolnom rohu zadného krytu modulu spracovania. Snímač hladiny kvapaliny sa pripája k trojkolíkovému konektoru v ľavej hornej časti zadného krytu (pozrite si [Obrázok](#page-64-0) [2-25\)](#page-64-0).

Pozrite si časť [12.2.4 Nádoba](#page-298-0) na externý odpad (len BOND-MAX), kde nájdete pokyny na vyprázdňovanie a údržbu externej nádoby.

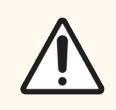

POZOR: Pred vyprázdnením nádoby na externý odpad vždy odpojte konektory snímača a kvapaliny (v tomto poradí). Nepokúšajte sa naliať tekutinu z nádoby, keď sú kábel a hadička stále pripojené.

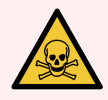

VÝSTRAHA: Niektoré z reagencií používaných v imunohistochemickom rozbore a in situ hybridizácii sú nebezpečné. Pred pokračovaním sa uistite, že ste absolvovali primerané školenie pre tento postup:

- 1 Pri manipulácii s reagenciami alebo čistení modulu spracovania používajte latexové alebo nitrilové rukavice, ochranné okuliare a iný vhodný ochranný odev.
- 2 S reagenciami a kondenzátom manipulujte a likvidujte ich v súlade so všetkými príslušnými postupmi a štátnymi nariadeniami, ktoré platia v laboratóriu.

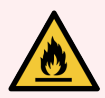

VÝSTRAHA: Niektoré reagencie použité na moduloch spracovania BOND-III a BOND-MAX sú horľavé:

- · Neumiestňujte plameň ani zdroj zapálenia do blízkosti modulov spracovania.
- Po doplnení alebo vyprázdnení sa uistite, že sú všetky uzávery nádoby na nebalený materiál riadne uzavreté.

## <span id="page-57-0"></span>2.2.8 Nasávacia sonda

Nasávacia sonda nasáva reagencie z nádob, dodáva reagencie na podložné sklíčka v zostavách na farbenie sklíčok a zmiešava chromogény v zmiešavacej stanici. Obsahuje snímač hladiny kvapaliny na detekciu hladiny reagencie (pozrite si časť [8.3.1 Stanovenie](#page-211-0) objemu reagencie).

Obrázok 2-18: Nasávacia sonda v ramene robota

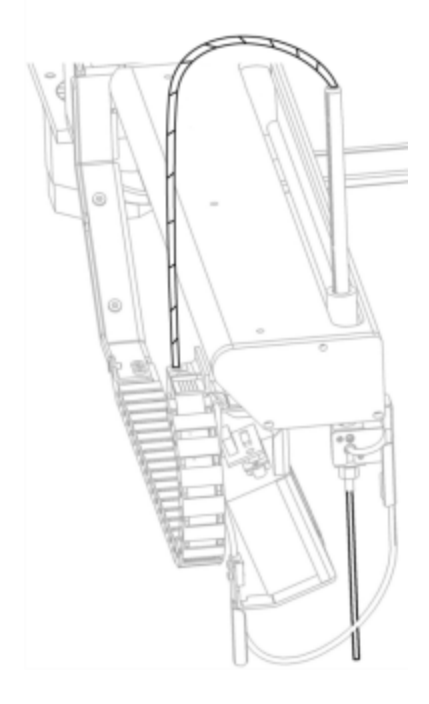

V každej nádobe je zvyškový objem, ktorý sonda nedokáže dosiahnuť. Tento objem sa označuje ako "mŕtvy objem". Mŕtvy objem je odlišný pre každý typ nádoby (pozrite si časť [18.5 Prevádzkové](#page-366-0) špecifikácie v kapitole [18 Technické](#page-364-0) [údaje](#page-364-0), kde sa uvádzajú hodnoty mŕtveho objemu).

Pozrite si časť [12.6 Nasávacia](#page-309-0) sonda pre pokyny na údržbu nasávacej sondy.

## 2.2.9 Premývací blok a zmiešavacia stanica

<span id="page-58-0"></span>Obrázok 2-19: Premývací blok s vloženou zmiešavacou stanicou

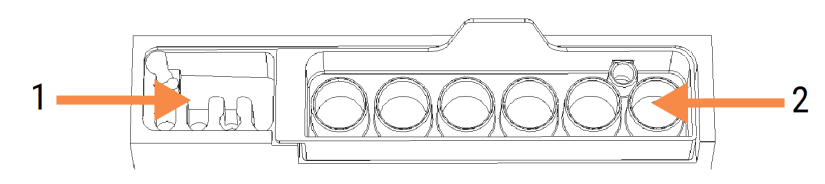

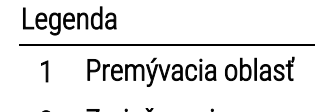

2 Zmiešavacia stanica

Oblasť na umývanie na ľavej strane obsahuje malé otvory na umývanie nasávacej sondy.

Pravá časť premývacieho bloku obsahuje zmiešavaciu stanicu, ktorá pozostáva zo šiestich dutín. Ide o zmiešavacie fľaštičky na reagencie s krátkou životnosťou, ktoré sa musia zmiešať bezprostredne pred použitím. Miešanie reagencií je určené softvérom v závislosti od typu reagencie.

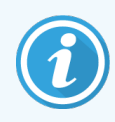

Softvér BOND sleduje stav zmiešavacej stanice a neinicializuje systém BOND-III alebo BOND-MAX, ak je sledovaný stav stanice iný ako čistý a prázdny (pozrite si časť [5.1.2 Stav](#page-109-0) hardvéru). Ak si počas inicializácie všimnete, že je zmiešavacia stanica znečistená alebo obsahuje tekutinu, pred kliknutím na tlačidlo OK v dialógovom okne s oznámením zabezpečte, aby bola čistá a prázdna. Ak budete pokračovať so špinavou a/alebo neprázdnou zmiešavacou stanicou, môžu sa kontaminovať reagencie alebo by mohlo dôjsť k pretečeniu zmiešavacích fľaštičiek.

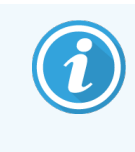

Počas inicializácie systém BOND naskenuje štítok na zmiešavacej stanici na overenie či je prítomná. Ak softvér BOND nedokáže zistiť tento identifikátor, potom sa zobrazí správa s výzvou na potvrdenie, že je k dispozícii zmiešavacia stanica.

Pozrite si časť [12.7 Premývací](#page-311-0) blok a zmiešavacia stanica, kde nájdete pokyny na údržbu zmiešavacej stanice.

## <span id="page-59-0"></span>2.2.10 Roboty na nebalenú tekutinu (iba BOND-III)

Obrázok 2-20: Robot na nebalenú tekutinu BOND-III (1) sa pohybuje pozdĺž vodiacej koľajnice (2) na každej zostave na farbenie sklíčok.

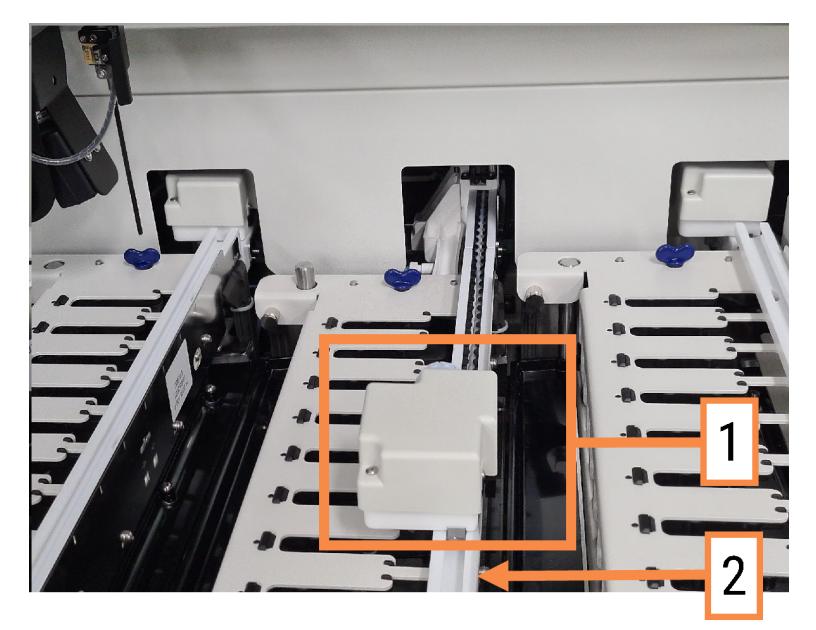

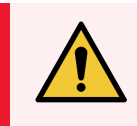

VÝSTRAHA: Ak hlavný robot a/alebo roboty na nebalenú tekutinu naďalej fungujú dlhšie ako 5 sekúnd po otvorení veka modulu spracovania, okamžite sa obráťte na oddelenie podpory zákazníka.

Modul spracovania BOND-III má tri roboty na nebalenú tekutinu, ktoré sa pohybujú pozdĺž vodiacej koľajnice na každej zostave na farbenie sklíčok a dávkujú reagencie na všetky prítomné sklíčka. Roboty dodávajú iba nebalené reagencie, zatiaľ čo nasávacia sonda dávkuje reagencie z platformy nádob na reagencie a niektorých nebalených reagencií. Každý robot na nebalenú tekutinu má premývací blok na prepláchnutie a vyčistenie dávkovacej sondy.

### 2.2.10.1 Manuálne vrátenie robota na nebalenú tekutinu do východiskovej polohy

Ak robot na nebalenú tekutinu prestane fungovať a je umiestnený pozdĺž zostavy na farbenie sklíčok, stlačením tlačidla Load/Unload (Vložiť/vybrať) ho vráťte do pôvodnej polohy. Ak zostane na zostave na farbenie sklíčok, vykonajte nasledujúce kroky, aby ste ho ručne vrátili do východiskovej polohy a získali všetky sklíčka v zostave na farbenie sklíčok.

- 1 Uistite sa, že modul spracovania je nečinný a nemá naplánované ani nespracováva žiadne cykly, až potom ho vypnite.
- 2 Opatrne nadvihnite dávkovací blok na robote na nebalenú tekutinu (pozrite si [Obrázok](#page-60-0) 2-21), kým sonda nevyčistí hornú dosku.

3 Zatlačte robota pozdĺž koľajnice dozadu zostavy na farbenie sklíčok. Použite pomalý a rovnomerný pohyb – netlačte príliš rýchlo.

<span id="page-60-0"></span>Zatlačte, kým sa robot nedostane z koľajnice hornej dosky - netlačte ho dozadu až na doraz.

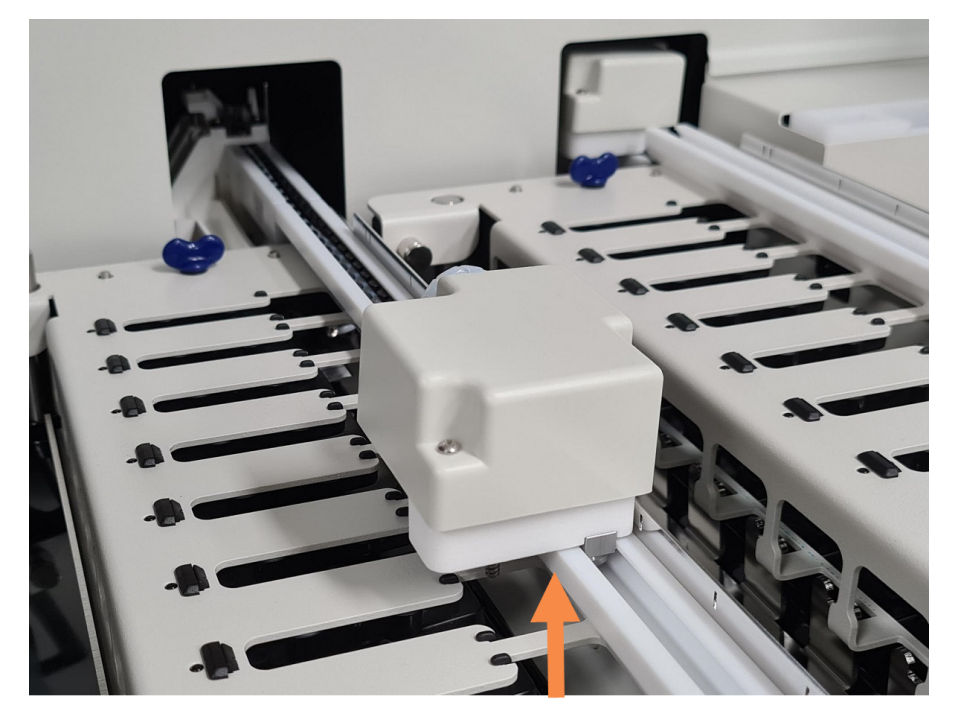

Obrázok 2-21: Zdvihnutie dávkovacieho bloku

4 Keď je robot mimo hornej dosky, zatvorte veko a zapnite modul spracovania. Zostava na farbenie sklíčok sa má odomknúť ako súčasť inicializačného postupu.

Ak sa zostava na farbenie sklíčok neodomkne, pozrite si časť [12.4.1 Ručné](#page-304-0) odomykanie zostáv na farbenie [sklíčok](#page-304-0), kde nájdete pokyny týkajúce sa získania podnosov na sklíčka.

5 Vyberajte podnos na sklíčka a sklíčka.

## <span id="page-61-0"></span>2.2.11 Injekčné striekačky

Injekčné striekačky nasávajú a dávkujú presné objemy tekutín reagencie, ktoré vyžaduje systém BOND. Pozrite si časť [12.13 Injekčné](#page-317-0) striekačky, kde nájdete pokyny na údržbu injekčných striekačiek.

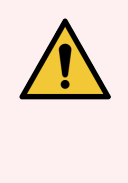

VÝSTRAHA: Skontrolujte, či sú počas normálnej prevádzky dvierka injekčných striekačiek zatvorené (BOND-MAX) alebo je nasadený kryt injekčných striekačiek (BOND-III). Ak dôjde k uvoľneniu injekčnej striekačky alebo príslušenstva injekčnej striekačky, môže z injekčnej striekačky vystreknúť reagencia pod tlakom.

## 2.2.11.1 BOND-III

Systém BOND-III má štyri pumpy injekčných striekačiek umiestnené pod predným krytom. Prvé tri pumpy injekčných striekačiek (zľava doprava) používajú roboty na nebalenú tekutinu na SSA1, SSA2 a SSA3 vyššie. Štvrtú hlavnú pumpu injekčných striekačiek používa nasávacia sonda.

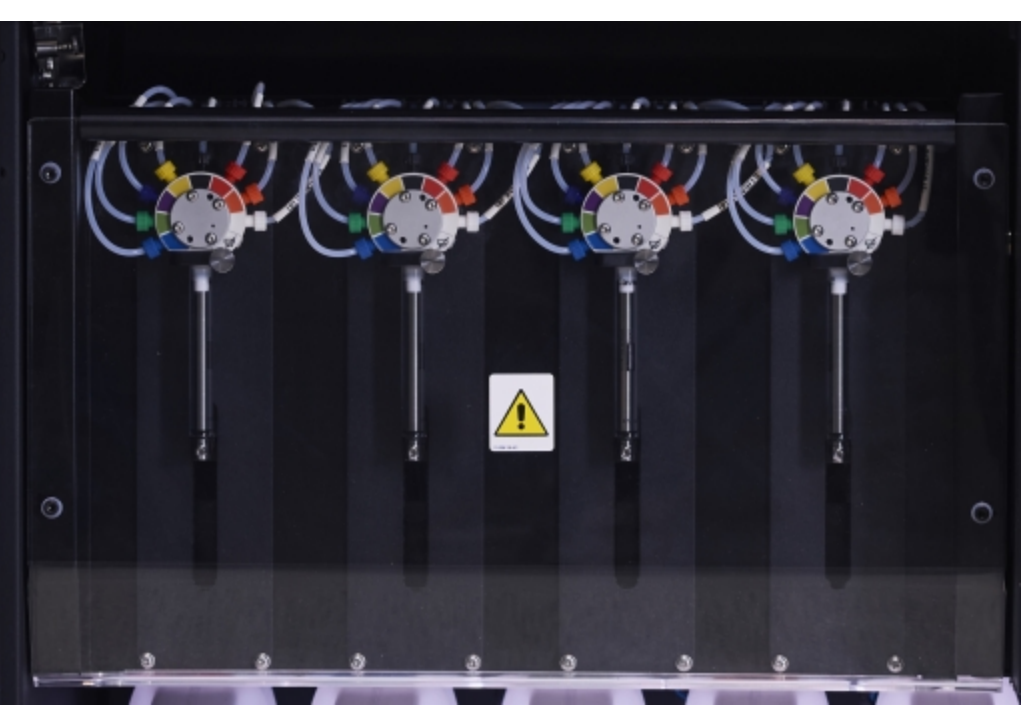

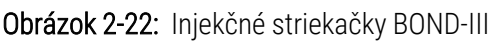

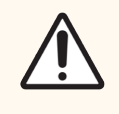

POZOR: Pred spustením cyklu alebo inicializáciou modulu spracovania sa uistite, že je modul injekčných striekačiek úplne zatvorený (pozrite si časť [12.4.1 Ručné](#page-304-0) odomykanie zostáv na farbenie [sklíčok](#page-304-0)). V opačnom prípade môže dôjsť k poškodeniu injekčných striekačiek počas prevádzky.

### 2.2.11.2 BOND-MAX

Systém BOND-MAX má jednu pumpu injekčných striekačiek umiestnenú v komore na pravej strane modulu spracovania. Ide o 9-portový ventil injekčných striekačiek (jeden port sa nepoužíva) s naskrutkovaným valcom striekačky a malou svorkou.

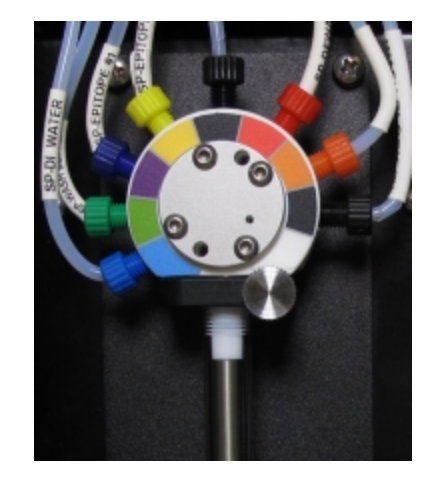

Obrázok 2-23: 9-portová injekčná striekačka BOND-MAX

Na kontrolu stavu injekčnej striekačky otvorte dvierka stlačením a uvoľnením zaoblenej plôšky v strede prednej časti dvierok.

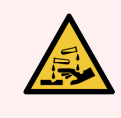

<span id="page-62-0"></span>VÝSTRAHA: Vždy noste ochranný odev a rukavice.

Počas inicializácie ich pravidelne kontrolujte a podľa potreby ich vymeňte – pozrite si časť [12.13 Injekčné](#page-317-0) striekačky.

## 2.2.12 Vypínač

Jeden kolískový prepínač je umiestnený na pravom kryte modulu spracovania. Používa sa na zapnutie a vypnutie modulu spracovania.

- Umiestnenie vypínača na systéme BOND-III si pozrite na [Obrázok](#page-63-0) 2-24.
- Umiestnenie vypínača na systéme BOND-MAX si pozrite na [Obrázok](#page-64-0) 2-25.

## 2.2.13 Zadný kryt

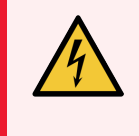

<span id="page-62-1"></span>VÝSTRAHA: Neodstraňujte kryty modulu spracovania ani sa nesnažte získať prístup k vnútorným komponentom. Vo vnútri modulu spracovania BOND sú nebezpečné napätia a tieto úlohy by mali vykonávať iba kvalifikovaní servisní technici schválení spoločnosťou Leica Biosystems.

### 2.2.13.1 BOND-III

<span id="page-63-0"></span>[Obrázok](#page-63-0) 2-24 znázorňuje zadný obal modulu spracovania BOND-III.

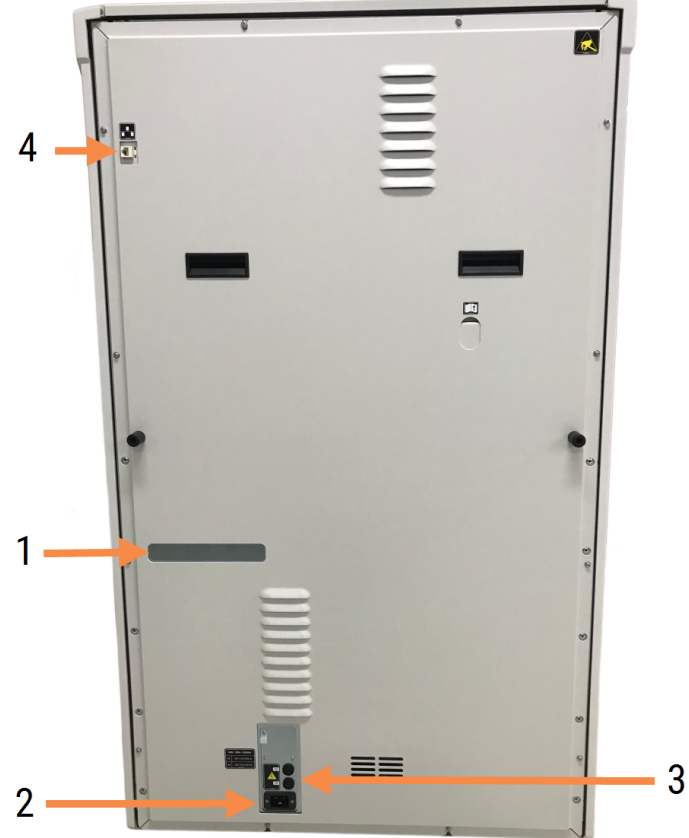

#### Obrázok 2-24: Zadný kryt BOND-III

#### Legenda

- 1 Ističe (len staršie moduly spracovania)
- 2 Poistky
	- Staršie moduly spracovania 4 poistky
	- Alternatívne moduly spracovania  $-2$ poistky

Pokyny na výmenu poistiek si pozrite v časti [12.14 Poistky](#page-321-0) napájania.

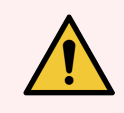

VÝSTRAHA: Na zdvihnutie modulu spracovania nepoužívajte dve čierne rukoväti na zadnom obale systému BOND-III.

3 Sieťové pripojenie

4 Ethernetové pripojenie

### 2.2.13.2 BOND-MAX

<span id="page-64-0"></span>[Obrázok](#page-64-0) 2-25 znázorňuje zadný obal modulu spracovania BOND-MAX. (Upozorňujeme, že staršie modely modulov spracovania majú iba jeden ventilátor napájania.)

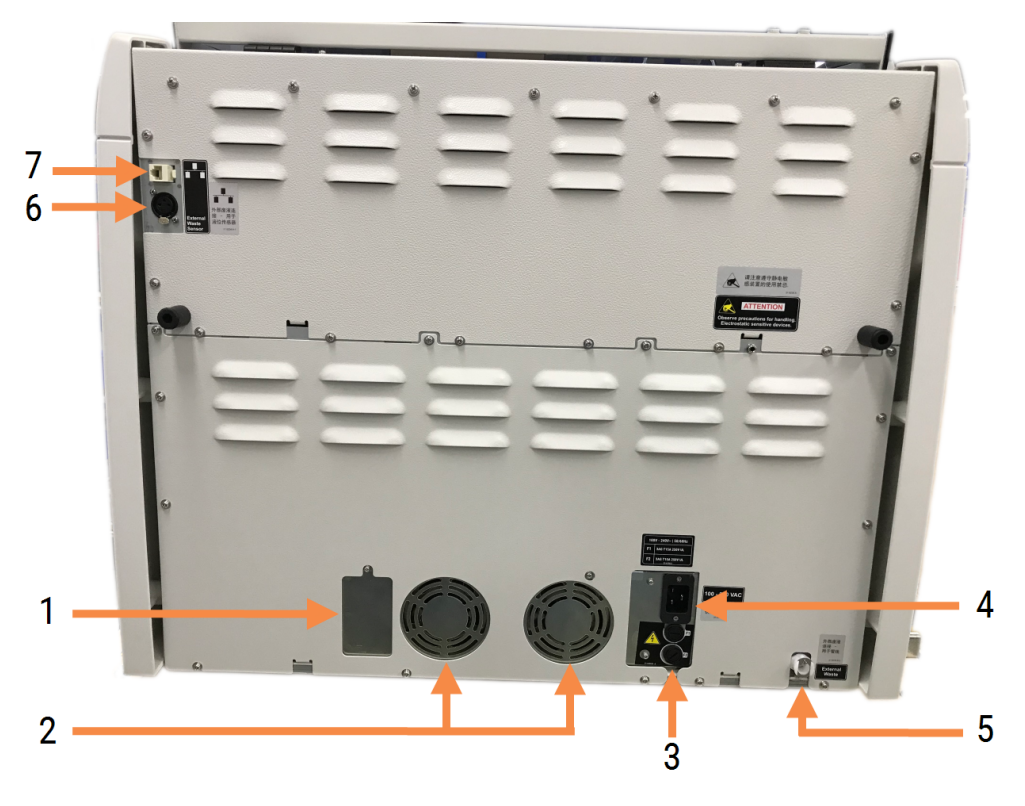

Obrázok 2-25: Zadný kryt BOND-MAX

#### Legenda

- 1 Ističe (len staršie moduly spracovania)
- 2 Ventilátory napájania
- 3 Poistky
	- Staršie moduly spracovania 4 poistky
	- Alternatívne moduly spracovania 2 poistky
- 4 Sieťové pripojenie
- 5 Pripojenie externého odpadu pre hadičky (pozrite si časť [12.2.4 Nádoba](#page-298-0) na externý odpad (len [BOND-MAX\)](#page-298-0))
- 6 Pripojenie externého odpadu pre snímač hladiny kvapaliny (pozrite si časť [12.2.4 Nádoba](#page-298-0) na externý odpad (len [BOND-MAX\)](#page-298-0))
- 7 Ethernetové pripojenie

Pokyny na výmenu poistiek si pozrite v časti [12.14 Poistky](#page-321-0) napájania.

### 2.2.13.3 Odpojenie modulu spracovania

Pri odpojení modulu spracovania BOND-III alebo BOND-MAX od sieťového zdroja postupujte takto:

- 1 Vypnite napájanie pomocou prepínača na pravej strane modulu spracovania.
- 2 Nájdite napájací kábel, ktorý vedie zo sieťového konektora napájacieho modulu spracovania (položka 3 na [Obrázok](#page-63-0) 2-24 a položka 4 na [Obrázok](#page-64-0) 2-25) do steny. Vypnite sieťové napájanie na zásuvke.
- <span id="page-65-0"></span>3 Odpojte zástrčku zo zadnej časti modulu spracovania.

## 2.3 Riadiace zariadenie a terminály BOND

Súčasťou všetkých systémov BOND je riadiace zariadenie BOND, kde sa vykonáva celé softvérové spracovanie. V inštaláciách s jednou stanicou (pozrite si časť [3.1.1 Konfigurácia](#page-74-1) s jednou stanicou) sa na spustenie klientskeho softvéru používa jedno riadiace zariadenie s klávesnicou, myšou a monitorom. Inštalácie s jednou stanicou sú vhodné na prevádzku piatich alebo menšieho počtu modulov spracovania.

Laboratóriá s inštaláciami BOND-ADVANCE (pozrite si časť [3.1.2 BOND-ADVANCE](#page-75-0)), ktoré majú viac ako päť modulov spracovania, majú navyše terminály BOND. V týchto inštaláciách sa väčšina interakcií používateľov so softvérom BOND vykonáva na termináloch, z ktorých každý môže ovládať ľubovoľný alebo všetky moduly spracovania. Je tiež možné ovládať rovnaké moduly spracovania z viac ako jedného terminálu.

Riadiace zariadenie BOND aj naďalej vykonáva všetky procesy spracovania softvéru. Riadiace zariadenia v inštaláciách BOND-ADVANCE majú vyššiu špecifikáciu ako tie, ktoré sa používajú v inštaláciách s jednou stanicou, a zahŕňajú viac úrovní redundancie, aby sa zabezpečila vynikajúca spoľahlivosť.

Súčasťou niektorých inštalácií BOND-ADVANCE je sekundárne (záložné) riadiace zariadenie. Toto riadiace zariadenie zaznamenáva všetky procesy na primárnom riadiacom zariadení a môže sa naň prepnúť v prípade zlyhania primárneho riadiaceho zariadenia. V ideálnom prípade by sa sekundárne ovládače nemali nachádzať v blízkosti primárneho riadiaceho zariadenia, aby sa znížila pravdepodobnosť poškodenia oboch riadiacich zariadení lokalizovanou udalosťou.

Tlačiareň štítkov sklíčok a ručná čítačka čiarových kódov sú pripojené k riadiacemu zariadeniu v inštaláciách s jednou stanicou alebo ku každému terminálu v inštaláciách BOND-ADVANCE.

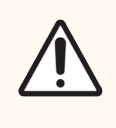

POZOR: Operačný systém a softvér na riadiacom zariadení BOND je navrhnutý tak, aby poskytoval optimálne riadenie systému BOND. Neinštalujte do systému žiadny dodatočný softvér, aby ste predišli možnému oneskoreniu alebo rušeniu riadenia riadiaceho zariadenia alebo terminálu BOND.

## <span id="page-66-0"></span>2.4 Ručná čítačka čiarových kódov

Obrázok 2-26: Ručná čítačka čiarových kódov

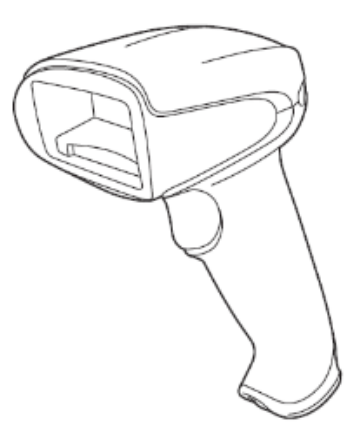

Ručné čítačky čiarových kódov USB sú pripojené k riadiacemu zariadeniu (inštalácie s jednou stanicou) alebo k terminálom (inštalácie BOND-ADVANCE). Používajú sa na registráciu reagencií a môžu sa tiež použiť na identifikáciu sklíčok (pozrite si časť [6.5.6 Manuálna](#page-153-0) identifikácia sklíčka).

Vytváranie čiarových kódov 1D a OCR nie je podporované od verzie 7 softvéru BOND.

Ak aktualizácia systému obsahuje modul spracovania BOND-PRIME, musíte použiť čítačku 2D čiarových kódov. Pozrite si časť [13.1.2 Čítačka](#page-326-0) čiarových kódov Zebra DS2208.

Ručná čítačka čiarových kódov by mala byť nainštalovaná a funkčná, keď je nainštalovaný váš systém BOND. Pokyny na údržbu a konfiguráciu nájdete v časti [13.1 Ručné](#page-323-0) čítačky čiarových kódov.

## 2.4.1 Používanie ručnej čítačky čiarových kódov

Ak chcete načítať čiarový kód, nasmerujte naň čítačku a stlačte spúšť. Zarovnajte ju tak, aby červená čiara zasahovala celú dĺžku čiarového kódu. Keď čítačka rozpozná čiarový kód, zapípa a ukazovateľ sa rozsvieti nazeleno. Keď čítačka nerozpozná čiarový kód, zapípa a ukazovateľ sa rozsvieti načerveno.

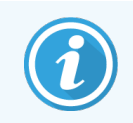

Čiarové kódy nedržte príliš blízko čítačky. Ak skener nerozpozná čiarový kód, skúste čiarový kód posunúť ďalej alebo skenujte čiarový kód pod uhlom 45 ° (aby ste zabránili spätnej väzbe na skener).

Keď je čítačka umiestnená v stojane, používa sa bez použitia rúk a pri čítaní čiarového kódu nemusíte stlačiť spúšť.

## <span id="page-67-0"></span>2.5 Značkovač sklíčok

Súčasťou systémov s jednou stanicou BOND je jedna tlačiareň štítkov sklíčok (nazývaná "značkovač sklíčok") pripojená k riadiacemu zariadeniu. V inštaláciách BOND-ADVANCE je ku každému terminálu pripojený samostatný značkovač sklíčok.

Značkovače sklíčok tlačia nalepovacie štítky, ktoré sa nalepia na sklíčka na účely identifikácie. Všetky štítky obsahujú jedinečné identifikátory sklíčok vykreslené ako 2D čiarové kódy (pozri [10.5.2 Nastavenia](#page-252-0) prípadu a sklíčka). Systém BOND používa identifikátory na automatické identifikovanie sklíčok, keď sú vložené do modulov spracovania. Môžete nakonfigurovať ďalšie informácie, ako aj identifikátory, aby sa zobrazovali na štítkoch – pozrite si časť [10.3 Labels](#page-241-0) [\(Štítky\)](#page-241-0) .

Niektoré laboratóriá používajú štítky sklíčok vytlačené zo svojich systémov LIS, značkovač sklíčok BOND je však stále súčasťou týchto systémov pre všetky sklíčka vytvorené pomocou klinického klienta BOND.

Značkovače sklíčok sú nastavené ako súčasť štandardnej inštalácie BOND. Ak pridáte alebo vymeníte značkovač sklíčok, nakonfigurujte ho na obrazovke Hardware (Hardvér) klienta správy (pozrite si časť [10.6.3 Značkovače](#page-260-0) [sklíčok](#page-260-0)). Informácie o doplnení štítkov a pások a čistení si prečítajte v dokumentácii dodávanej spolu so značkovačom.

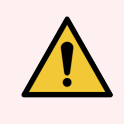

VÝSTRAHA: Používajte iba štítky sklíčok a tlačovú pásku BOND. Tieto štítky musia zostať počas spracovania na moduloch spracovania BOND pripevnené a čitateľné.

## <span id="page-68-0"></span>2.6 Pomocné vybavenie

V tejto časti je opísané pomocné vybavenie používané so systémom BOND.

- $\cdot$  [2.6.1 Sklíčka](#page-68-1)
- <sup>l</sup> [2.6.2 Krycie](#page-69-0) sklíčka BOND Universal Covertiles
- [2.6.3 Systémy](#page-71-0) a nádoby na reagencie

Informácie o spotrebnom materiáli pre systém BOND-PRIME nájdete v samostatnej používateľskej príručke systému BOND-PRIME.

## <span id="page-68-1"></span>2.6.1 Sklíčka

Na moduloch spracovania BOND-III a BOND-MAX používajte iba sklenené sklíčka správnej veľkosti. Sklíčka nesprávnej veľkosti nemusia správne sedieť na podnosoch na sklíčka a krycie sklíčka Covertile na nich nebudú správne sedieť. Obidve tieto situácie môžu ovplyvniť kvalitu farbenia.

Spoločnosť Leica Biosystems odporúča sklíčka Leica BOND Plus a Apex BOND, ktoré sú navrhnuté na použitie so systémom BOND. Okrem toho, že majú optimálnu veľkosť pre podnosy na sklíčka BOND a krycie sklíčka Covertile, sú tieto pozitívne nabité sklíčka označené tak, aby zobrazovali oblasti, kde by sa tkanivo malo umiestniť na 100µl a 150µl dávkovanie (pozrite si časť [6.5.8 Objemy](#page-154-0) dávkovania a pozícia tkanív na sklíčkach).

Ak používate vlastné sklíčka, musia spĺňať nasledujúce špecifikácie:

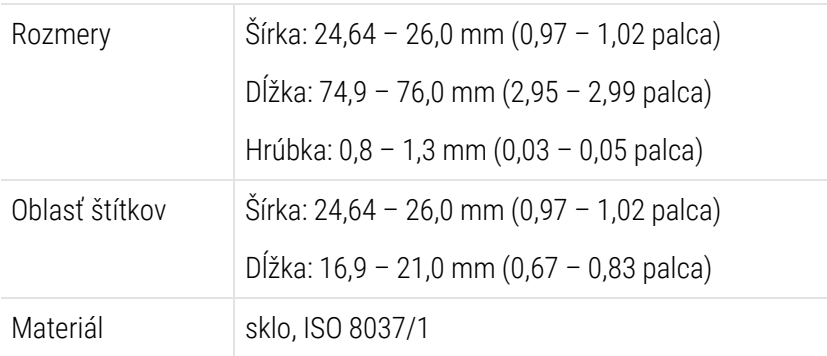

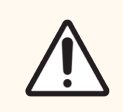

POZOR: Nepoužívajte poškodené sklíčka. Pred vložením do modulu spracovania sa uistite, že sú všetky sklíčka správne zarovnané na podnosoch na sklíčka.

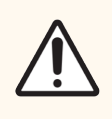

POZOR: Nepoužívajte sklíčka so zaoblenými alebo orezanými rohmi. Tieto sklíčka môžu spadnúť cez podnos na sklíčka a môžu zmeniť tok tekutiny pod krycím sklíčkom Covertile, čo ovplyvní kvalitu farbenia.

## <span id="page-69-0"></span>2.6.2 Krycie sklíčka BOND Universal Covertiles

Krycie sklíčka BOND Universal Covertiles sú priehľadné plastové kryty, ktoré sa počas farbenia ukladajú na podložné sklíčka. Kapilárne pôsobenie nasáva reagenciu dávkovanú na sklíčka medzi krycie sklíčka Covertile a podložné sklíčka, čím sa zaistí jemné a rovnomerné pokrytie tkaniva. Krycie sklíčka Covertiles minimalizujú potrebné objemy reagencie a chránia sklíčka pred vyschnutím medzi aplikáciami. Krycie sklíčka Covertiles sú podstatnou súčasťou systému farbenia BOND a musia sa vždy používať.

Po umiestnení sklíčok na podnosy na sklíčka ich zakryte krycími sklíčkami Covertile (pozrite si časť [4.1.3.5 Vkladanie](#page-99-0) sklíčok). Uistite sa, že krycie sklíčka sú správne umiestnené tak, aby výčnelok v hrdle každého krycieho sklíčka Covertiles (zakrúžkovaný na fotografii vpravo) zapadol do priehlbiny na podnose na sklíčka.

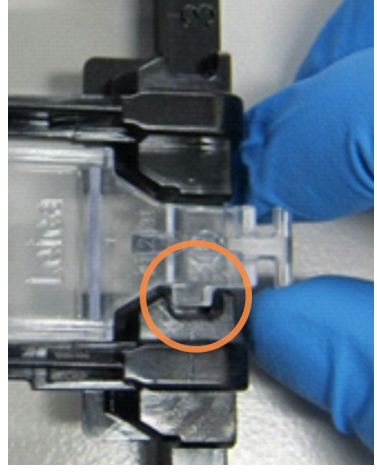

Existujú dve vyhotovenia krycích sklíčok Covertile – môžu sa navzájom zamieňať.

Nový dizajn obsahuje prvky (slovo Leica, malú kruhovú značku a výčnelok v ľavom hornom rohu), vďaka ktorým sa dá ľahšie rozpoznať, keď je na podložnom sklíčku nesprávne umiestnené krycie sklíčko Covertile.

Obrázok 2-27: Krycie sklíčko BOND Universal Covertile (pôvodný dizajn)

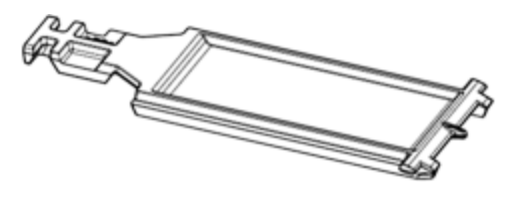

Obrázok 2-28: Krycie sklíčko BOND Universal Covertile (nový dizajn)

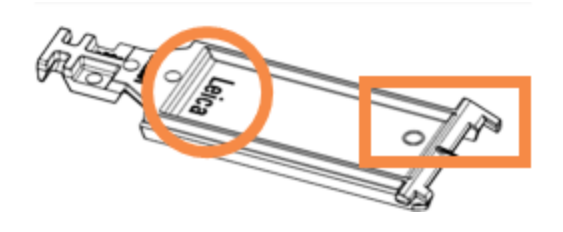

Krycie sklíčka Covertile sa môžu opätovne použiť až 25-krát za predpokladu, že nie sú výrazne odfarbené alebo poškodené a ak sú správne vyčistené (pozrite si časť [12.3 krycie](#page-300-0) sklíčka Covertile). Poškodené krycie sklíčka Covertiles zlikvidujte.

Niektoré analýzy vyžadujú použitie nových (nepoužitých) krycích sklíčok Covertile. Najskôr si prečítajte príslušné návody na použitie pre daný test.

### <span id="page-70-0"></span>2.6.2.1 Podnosy na sklíčka

Použite podnosy na sklíčka na pridržiavanie sklíčok a krycích sklíčok Covertile v ich polohe, keď ich vkladáte do modulu spracovania BOND-III alebo BOND-MAX. Do každého podnosu môžete vložiť desať sklíčok.

Existujú dve vyhotovenia podnosov na sklíčka – môžu sa navzájom zamieňať.

Obrázok 2-29: Podnos na sklíčka (nový dizajn (vľavo) a starý dizajn (vpravo))

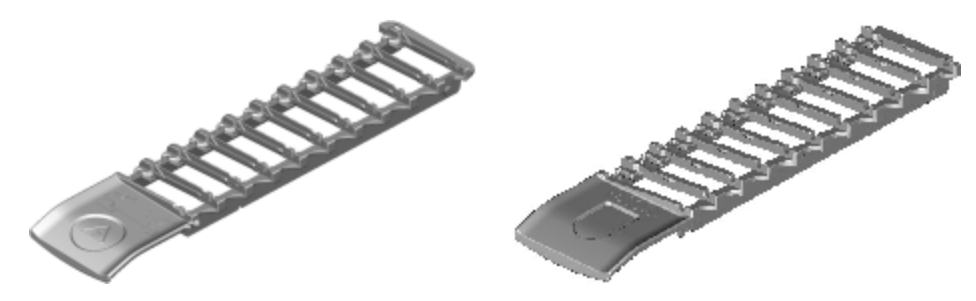

Pokyny na vkladanie sklíčok a krycích sklíčok Covertile do modulu spracovania nájdete v časti [4.1.3.5 Vkladanie](#page-99-0) [sklíčok](#page-99-0).

### <span id="page-70-1"></span>2.6.2.2 Podnosy na reagencie

Do podnosov na reagencie sa zmestia 7ml a 30ml BOND nádoby na reagencie a 6ml BOND titračné nádoby. Podnosy sa vkladajú do modulu spracovania na platforme reagencií (pozrite si časť [2.2.6.5 Platforma](#page-50-1) reagencií).

Obrázok 2-30: Podnos na reagencie

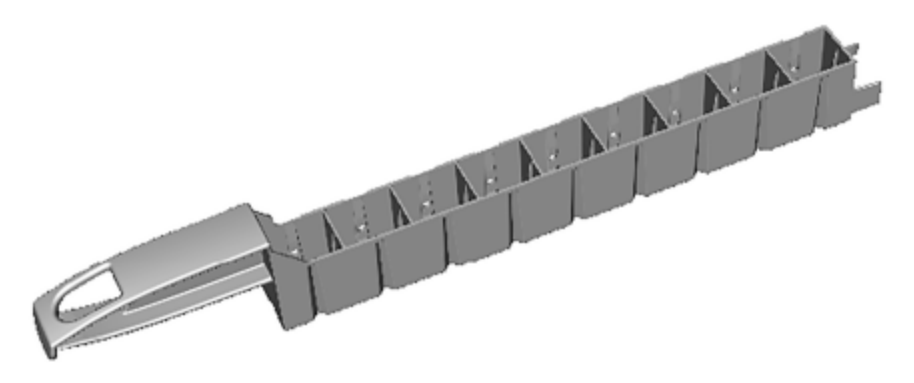

Polohy nádob v podnosoch na reagencie sú očíslované od konca, ktorý je najďalej od rukoväti (poloha 1), po polohu najbližšiu k rukoväti (poloha 9).

Pokyny na vkladanie reagencií do modulu spracovania nájdete v časti [4.1.4 Vkladanie](#page-100-0) reagencií.

## <span id="page-71-0"></span>2.6.3 Systémy a nádoby na reagencie

V podnosoch na reagencie sa môže použiť celý rad typov nádoby na reagencie.

### 2.6.3.1 Systémy reagencií

Systémy reagencií sú preddefinované súpravy reagencií v podnose na reagencie. Systém BOND môže používať dva typy systémov reagencií:

- · Detekčné systémy BOND
- **·** Čistiace systémy BOND

Pozrite si časť [8.1 Prehľad](#page-199-0) správy reagencií, kde nájdete ďalšie detaily o každom z nich.

Systém reagencií sa registruje skenovaním čiarových kódov na boku podnosu na reagencie, a nie skenovaním štítkov s čiarovými kódmi na každej nádobe z jeho komponentov. Nádoby na reagencie, ktoré tvoria systém, nie sú jednotlivo zaregistrované, sú zamknuté na podnose a nemali by sa vyberať ani by sa nemalo meniť ich usporiadanie. Ak je systém reagencií vyčerpaný alebo exspiruje jeho platnosť, vyhoďte celý podnos aj nádoby.

### 2.6.3.2 Hotové reagencie BOND

Hotové reagencie BOND používajú nádoby, ktoré sa zmestia do podnosov na reagencie. Tieto reagencie sa poskytujú v koncentráciách optimalizovaných pre systém BOND, preto sa pred použitím vyžaduje iba registrácia a otvorenie.

Nádoby obsahujú rôzne objemy reagencie od 3.75ml do 30ml v závislosti od typu reagencie.

### 2.6.3.3 Otvorené nádoby

Otvorené nádoby sú prázdne, čisté nádoby na uchovávanie reagencie dodávané používateľom (napríklad primárnej protilátky). Sú k dispozícii vo veľkosti 7ml a 30ml. Otvorené nádoby sa môžu používať iba s jednou reagenciou a môžu sa znovu naplniť tak, aby sa v každej nádobe podávalo maximálne 40ml reagencie (pozrite si časť [8.3.2.4 Dopĺňanie](#page-214-0) otvorenej nádoby na [reagencie\)](#page-214-0).

Na systéme BOND sa majú používať iba otvorené nádoby BOND – nepokúšajte sa používať iné nádoby (okrem titračných nádob) na reagencie dodávané používateľom.

## 2.6.3.4 Titračné nádoby

Dostupné sú aj titračné nádoby na špeciálne účely (pozrite si časť [14.2.1.4 Titračná](#page-335-0) súprava ). Ich súčasťou je 6ml vymeniteľná vložka, takže reagencia v nádobe sa môže ľahko vymeniť, napríklad počas optimalizácie koncentrácie. Rovnako ako otvorené nádoby možno každú titračnú nádobu naplniť a použiť na dodanie až 40 ml reagencie. V titračnej súprave BOND je k dispozícii päť vložiek na nádobu a dodáva ich spoločnosť Leica Biosystems.

Súpravy sa môžu opätovne použiť na rôzne protilátky a sú navrhnuté s minimálnym mŕtvym objemom na zachovanie reagencie.
# 2.7 Premiestnenie modulu spracovania

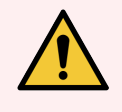

VÝSTRAHA: Ak chcete premiestniť modul spracovania na veľkú vzdialenosť alebo ho prepraviť na účely opravy alebo likvidácie, obráťte sa na oddelenie podpory zákazníka. Modul spracovania je ťažký a nie je navrhnutý tak, aby ho presúval používateľ.

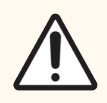

POZOR: Neblokujte vetracie otvory umiestnené na zadnom obale modulu spracovania. Nezakrývajte tiež vetracie otvory umiestnené na dvierkach injekčných striekačiek (BOND-MAX).

Ak premiestňujete modul spracovania BOND na krátku vzdialenosť, pred pokračovaním zvážte nasledujúce body:

- · Uistite sa, že je podlaha schopná uniesť hmotnosti modulu spracovania. Pozrite si časť [18.2 Fyzické](#page-365-0) [špecifikácie](#page-365-0) v časti [18 Technické](#page-364-0) údaje, kde nájdete rozmery, a pred premiestnením si prečítajte miestne požiadavky.
- Pred prevádzkou modulu spracovania vyhodnoťte elektromagnetické prostredie na posúdenie rušenia.
- <sup>l</sup> Nepoužívajte modul spracovania BOND v tesnej blízkosti zdrojov silného elektromagnetického žiarenia. Napríklad netienené zámerné RF zdroje, ktoré môžu rušiť správnu prevádzku.
- · Modul spracovania BOND nezdvíhajte pomocou vysokozdvižného vozíka.
- <sup>l</sup> Používajte iba dodaný napájací kábel a zabezpečte, aby mal operátor prístup k napájaciemu pripojeniu, do ktorého je kábel zapojený.
- Pred premiestnením sa uistite, že sú napájací kábel a ethernetový kábel odpojené.
- Zabezpečte dostatočné vetranie.
- Pred premiestnením vyprázdnite nádoby na odpad.
- <sup>l</sup> Dbajte na to, aby ste pred premiestnením odistili všetky štyri kolesá na module spracovania BOND-III (alebo vozíku v prípade systému BOND-MAX), a znova ich zaistite, keď sa nachádzate na novom mieste.

# 2.8 Vyradenie z prevádzky a likvidácia prístroja

Prístroj vrátane použitých dielov a príslušenstva sa musí zlikvidovať v súlade s platnými miestnymi postupmi a predpismi. Všetky reagencie použité s prístrojom zlikvidujte v súlade s odporúčaniami výrobcu reagencií.

Pred vrátením alebo likvidáciou prístroja alebo jeho častí a príslušenstva ho vyčistite a dekontaminujte v súlade s miestnymi postupmi a predpismi.

V EÚ musí byť všetok elektronický odpad zlikvidovaný v súlade s nariadením o odpade z elektrických a elektronických zariadení (2012/19/EÚ). V regiónoch mimo EÚ dodržiavajte miestne postupy a predpisy týkajúce sa likvidácie elektronického odpadu.

Ak potrebujete pomoc, obráťte sa na miestneho zástupcu spoločnosti Leica Biosystems.

### <span id="page-73-0"></span>3 Prehľad softvéru (na riadiacom zariadení BOND)

Táto kapitola je navrhnutá tak, aby vám pomohla zoznámiť sa so všeobecnými charakteristikami softvéru BOND. Pokyny na používanie softvéru na spúšťanie modulov spracovania a správu sklíčok, prípadov a reagencií nájdete v príslušných kapitolách. Pozrite si časť 10 Klient správy (na [riadiacom](#page-236-0) zariadení BOND), kde nájdete pokyny pre klienta správy.

- [3.1 Architektúra](#page-74-0) systému
- <sup>l</sup> [3.2 Spustenie](#page-77-0) a vypnutie softvéru BOND
- <sup>l</sup> 3.3 Úlohy [používateľa](#page-80-0)
- <sup>l</sup> [3.4 Prehľad](#page-81-0) rozhrania klinického klienta
- 3.5 Ovládací panel [BOND-ADVANCE](#page-84-0)
- [3.6 Oznámenia,](#page-86-0) výstrahy a alarmy
- [3.7 Správa](#page-87-0)
- <sup>l</sup> [3.8 Pomocník](#page-88-0)
- [3.9 Informácie](#page-89-0) o systéme BOND
- **[3.10 Definície](#page-90-0) údajov systému BOND**
- [3.11 Aktualizácia](#page-91-0) softvéru

# <span id="page-74-0"></span>3.1 Architektúra systému

Používatelia interagujú so softvérom BOND prostredníctvom dvoch "klientov" – v skutočnosti sú to dva samostatné programy. Sú to klinický klient (alebo jednoducho "klient") a klient správy. Klinický klient je určený na každodennú prevádzku – na nastavenie reagencií, protokolov, prípadov a sklíčok v rámci prípravy na spracovanie a potom na monitorovanie a kontrolu cyklov na module spracovania. Klient správy sa používa na konfiguráciu rozšírených nastavení, ktoré sa po úvodnom nastavení menia len zriedkavo. Patria sem konfigurácie štítkov sklíčok, hardvérové pripojenia a používateľské účty (pozrite si časť 10 Klient správy (na [riadiacom](#page-236-0) zariadení BOND)).

- <sup>l</sup> [3.1.1 Konfigurácia](#page-74-1) s jednou stanicou
- <span id="page-74-1"></span><sup>l</sup> [3.1.2 BOND-ADVANCE](#page-75-0)

### 3.1.1 Konfigurácia s jednou stanicou

Inštalácie s jednou stanicou majú len jedno "riadiace zariadenie BOND", čo je jediný bod pre interakciu používateľa so softvérom BOND (a tým aj kontrolu modulov spracovania). Riadiace zariadenie BOND vykonáva všetky softvérové spracovania systému a udržuje databázu systému, kde sa uchovávajú informácie o prípadoch a sklíčkach. Má pripojenú klávesnicu, myš a monitor a tlačiareň štítkov sklíčok a čítačku.

V inštalácii s jednou stanicou existuje limit piatich modulov spracovania. Ak potrebujete viac modulov spracovania, prejdite na systém BOND-ADVANCE.

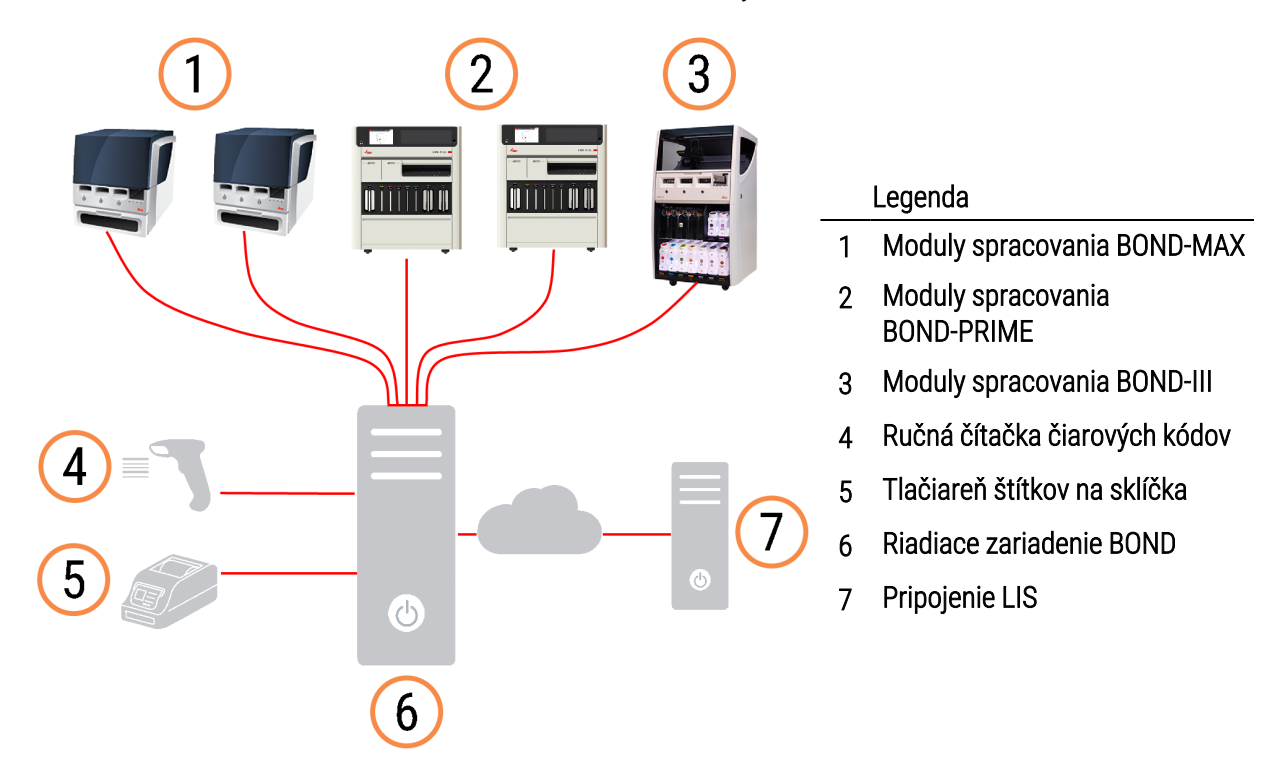

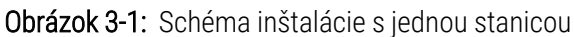

### <span id="page-75-0"></span>3.1.2 BOND-ADVANCE

Inštalácie BOND s viac ako piatimi modulmi spracovania sú nakonfigurované ako inštalácie BOND-ADVANCE s viacerými stanicami. Riadiace zariadenie BOND pokračuje vo všetkých procesoch spracovania softvéru pre celý systém, ale väčšina vstupov pochádza z terminálov BOND-ADVANCE umiestnených v blízkosti pracovných buniek modulu spracovania (v softvéri BOND sa nazývajú "súbory"), ktoré kontrolujú. Súbory sú definované v klientovi správy.

Monitor pripojený k riadiacemu zariadeniu zobrazuje "ovládací panel systému BOND", ktorý poskytuje zhrnutie stavu modulu spracovania v systéme v reálnom čase každého (pozrite si časť 3.5 Ovládací panel [BOND-ADVANCE\)](#page-84-0). Ovládací panel sa môže na požiadanie pripojiť aj k vyhradenému terminálu. Klienta správy je možné spustiť z ľubovoľného terminálu.

Niektoré laboratóriá môžu mať sekundárne riadiace zariadenie, ktoré zálohuje všetky údaje zo systému BOND v reálnom čase a na ktorý možno prepnúť v prípade, že primárne riadiace zariadenie nefunguje správne. Podrobné údaje o tom, ako to urobiť, nájdete v časti [16.2 Prepínanie](#page-353-0) na sekundárne riadiace zariadenie.

Obrázok 3-2: Schéma a inštalácia BOND-ADVANCE – terminály BOND-ADVANCE riadia moduly spracovania v súboroch prostredníctvom riadiaceho zariadenia BOND-ADVANCE.

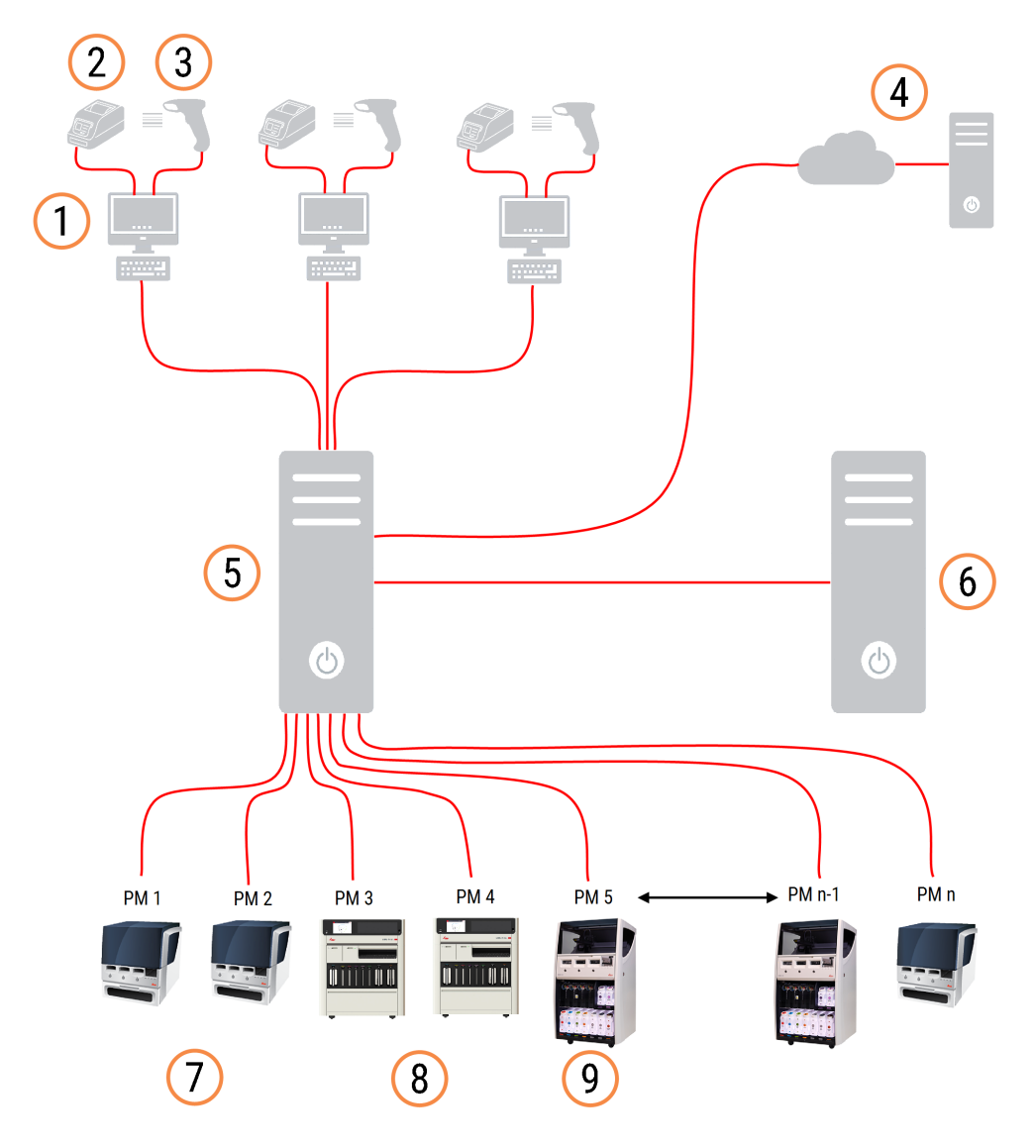

#### Legenda

- 1 Terminály BOND-ADVANCE
- 2 Tlačiarne štítkov na sklíčka
- 3 Čítačky čiarových kódov
- 4 Pripojenie LIS
- 5 Primárne riadiace zariadenie BOND-ADVANCE
- 6 Sekundárne riadiace zariadenie BOND-ADVANCE
- 7 Moduly spracovania BOND-MAX
- 8 Moduly spracovania BOND-PRIME
- 9 Moduly spracovania BOND-III

# <span id="page-77-0"></span>3.2 Spustenie a vypnutie softvéru BOND

### 3.2.1 Spustenie softvéru BOND

Softvér BOND môžete spustiť pred spustením alebo po spustení všetkých pripojených modulov spracovania. Spustenie softvéru:

1 S jednou stanicou: v prípade potreby spustite riadiace zariadenie BOND a prihláste sa do systému Windows® ako používateľ "BONDUser". Keď je systém nový, nie je nakonfigurované žiadne počiatočné heslo. Ak je však heslo nakonfigurované, ďalšie podrobnosti získate u vedúceho laboratória.

BOND-ADVANCE: ak je to potrebné, spustite riadiace zariadenie BOND-ADVANCE. Ovládací panel by sa mal otvoriť automaticky (ak nie, dvakrát kliknite na skratku **BONDDashboard** na pracovnej ploche Windows. Stlačením tlačidla <F11> nastavte Internet Explorer na režim celej obrazovky).

Spustite potrebný terminál a prihláste sa do systému Windows ako používateľ "BONDUser".

- 2 Dvojitým kliknutím na ikonu príslušnej pracovnej plochy spustíte klinického klienta alebo klienta správy (alebo obidvoch – môžu byť spustení súčasne).
- 3 Zadajte svoje používateľské meno a heslo systému BOND.

Ak v systéme BOND-ADVANCE otvárate klinického klienta, môžete si vybrať súbor, ku ktorému sa chcete pripojiť.

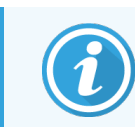

Klinický klient BOND-ADVANCE si pamätá posledný vybratý modul.

Heslo môžete kedykoľvek zmeniť v prihlasovacom dialógovom okne. Postupujte podľa postupov laboratória, pokiaľ ide o častosť zmien hesla a silu hesla. Softvér BOND vyžaduje, aby heslá mali 4 až 14 znakov a obsahovali aspoň jedno číslo.

Ak ste používateľ systému BOND-PRIME, môžete tiež nastaviť alebo zmeniť PIN kód vášho modulu spracovania. Pozrite si časť [3.2.2 Nastavenie](#page-78-0) alebo zmena PIN kód modulu spracovania BOND-PRIME nižšie.

4 Kliknite na možnosť Log on (Prihlásiť sa).

Systém zobrazí obrazovku klinického klienta alebo obrazovku klienta správy podľa výberu. V záhlaví sa zobrazuje používateľské meno používateľa, ktorý je aktuálne prihlásený. Ak prevezmete správu od iného používateľa, mali by ste sa odhlásiť a znova prihlásiť pomocou svojho vlastného používateľského mena. V prípade systému BOND-ADVANCE sa v záhlaví tiež zobrazí aktuálne vybraný súbor.

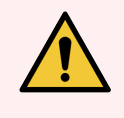

VÝSTRAHA: Keďže softvér BOND kontroluje dôležitý hardvér a ukladá citlivé údaje, nespúšťajte na riadiacom zariadení BOND iné aplikácie – záruka na systém BOND tým stráca platnosť. Nepoužívajte riadiace zariadenie BOND na všeobecné počítačové účely.

### <span id="page-78-0"></span>3.2.2 Nastavenie alebo zmena PIN kód modulu spracovania BOND-PRIME

1 V dialógovom okne prihlásenia kliknite na položku Set processing module PIN (Nastaviť PIN kód modulu spracovania).

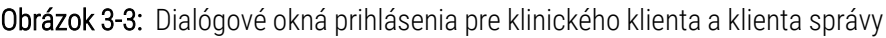

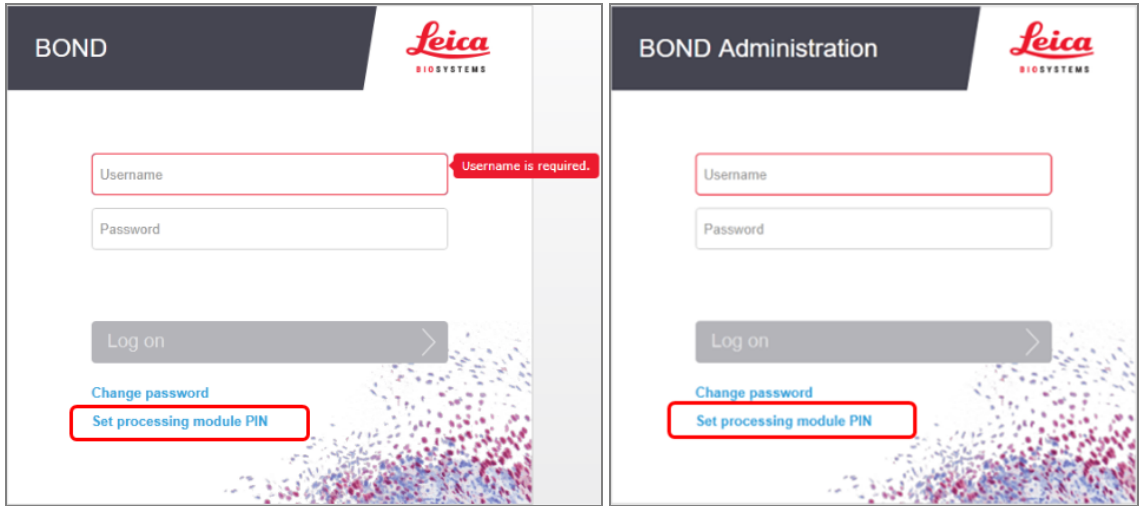

- 2 Zadajte svoje používateľské meno a heslo systému BOND.
- 3 Zadajte 4-miestny PIN kód a potom nižšie potvrďte svoj PIN kód.

Obrázok 3-4: Dialógové okno na nastavenie PIN kódu modulu spracovania

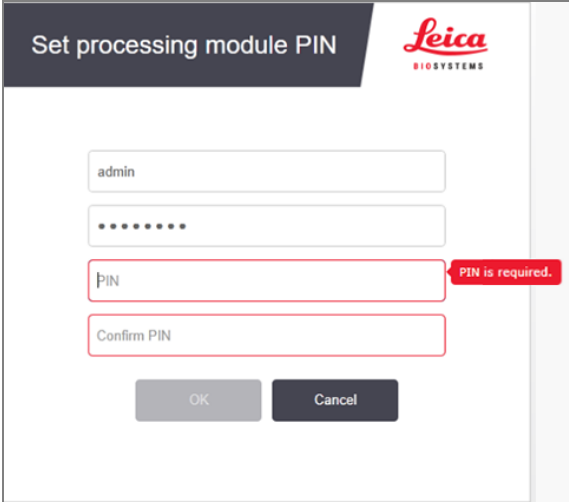

4 Kliknite na tlačidlo OK.

#### Pozadia pracovnej plochy

Rôzne pozadia pracovnej plochy Windows sa používajú na rozlíšenie medzi typom aktuálne prihláseného používateľa Windows a úlohou aktuálne pripojeného riadiaceho zariadenia alebo terminálu.

#### Jednomiestny

<span id="page-79-0"></span>Bežne sa zobrazuje pozadie "Controller BONDUser", ale sa na pracovisku nachádza servisný technik, môže sa vám zobraziť pozadie "Controller BONDService". Pozrite si časť [Obrázok](#page-79-0) 3-5.

Obrázok 3-5: Pozadia pracovnej plochy systému BOND "Controller BONDUser" a "Controller BONDService"

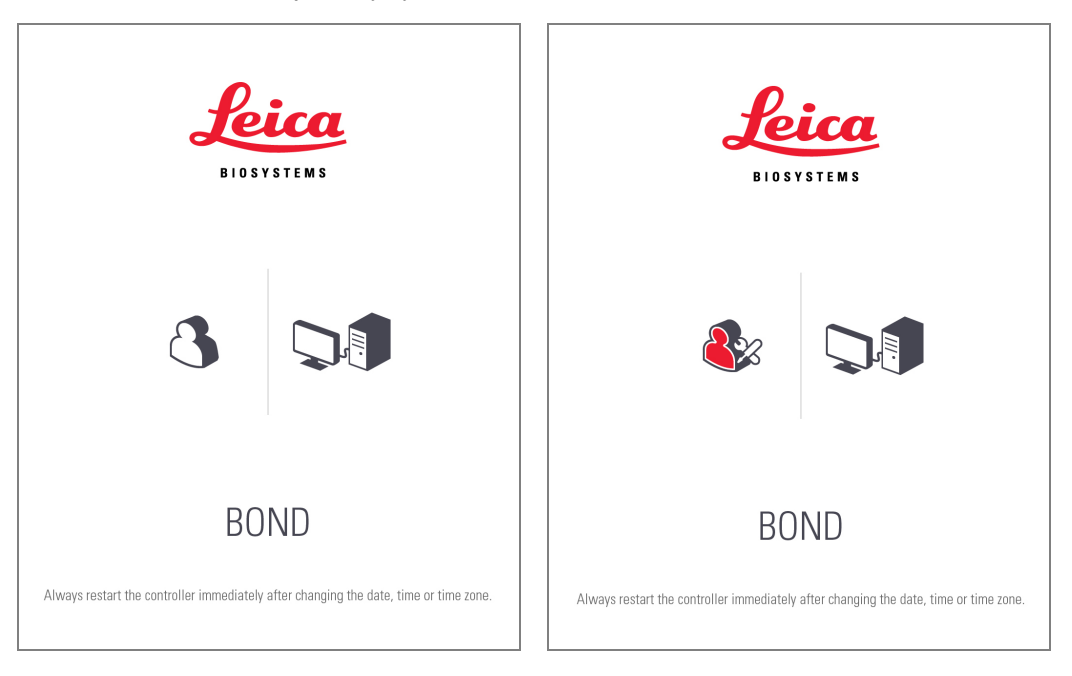

#### BOND-ADVANCE

<span id="page-79-1"></span>Na pozadí pracovnej plochy systému BOND-ADVANCE sa ikona pripojeného riadiaceho zariadenia alebo terminálu mení podľa príslušnej úlohy. Pozrite si časť príklady na [Obrázok](#page-79-1) 3-6.

Obrázok 3-6: Ikony terminálu, samostatného riadiaceho zariadenia, primárneho riadiaceho zariadenia a sekundárneho riadiaceho zariadenia

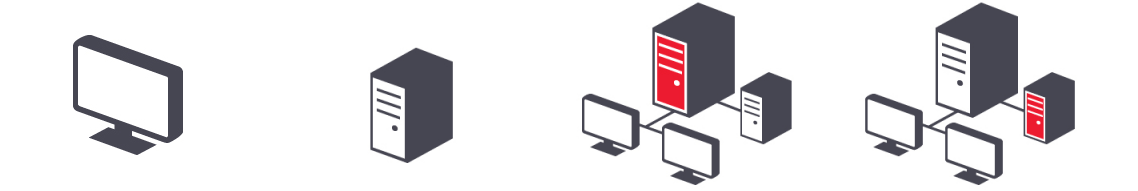

<span id="page-80-1"></span>Uvidíte tiež rôzne ikony, ktoré predstavujú typ používateľa. Pozrite si časť [Obrázok](#page-80-1) 3-7.

Obrázok 3-7: Ikony BONDUser, BONDService, BONDControl a BONDDashboard

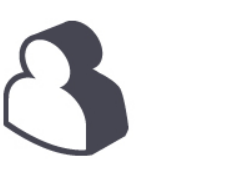

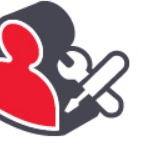

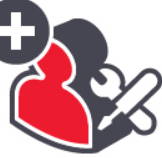

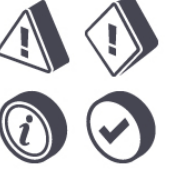

Log out

### 3.2.3 Vypnutie softvéru BOND

 $\ddot{\mathbf{u}}$ Ak chcete vypnúť klinického klienta alebo klienta správy, kliknite na ikonu Log out (Odhlásiť) na paneli funkcií. Ak potrebujete zmeniť používateľov, klinického klienta môžete vypnúť počas prebiehajúceho cyklu. Nenechávajte modul spracovania v prevádzke bez toho, aby bol otvorený klient, pretože sa vám nebudú zobrazovať žiadne výstrahy ani alarmy.

Nikdy nevypínajte riadiace zariadenie BOND počas cyklu. Ak vypínate systém BOND úplne, softvér môžete vypnúť pred vypnutím alebo po vypnutí modulov spracovania.

# <span id="page-80-0"></span>3.3 Úlohy používateľa

V systéme BOND sú k dispozícii tri úlohy používateľa:

- Operátor:: môže aktualizovať zásoby reagencií, vytvárať prípady a sklíčka, spúšťať a kontrolovať cykly farbenia, vytvárať a upravovať lekárov a generovať správy.
- Dohliadajúci: môže vytvárať a upravovať protokoly, reagencie a panely.
- Správca: má prístup ku klientovi správy na správu používateľov systému BOND a môže konfigurovať nastavenia celého systému.

Používatelia môžu mať viac úloh. Dohliadajúci automaticky získajú úlohy operátora. Klienta správy môžu spúšťať iba používatelia s úlohou správcu a klinického klienta môžu spúšťať iba používatelia s úlohami operátora alebo dohliadajúceho.

Používatelia sa vytvárajú a ich úlohy sa nastavujú na obrazovke Users (Používatelia) klienta správy (pozrite si časť 10.1 Users [\(Používatelia\)\)](#page-237-0).

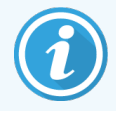

V záhlaví okna klienta sa zobrazuje používateľské meno aktuálne prihláseného používateľa.

# <span id="page-81-0"></span>3.4 Prehľad rozhrania klinického klienta

V hornej a ľavej časti obrazovky klinického klienta sa nachádzajú funkcie, ktoré sú spoločné pre všetky stránky softvéru. V tejto časti sa uvádzajú tieto funkcie a tiež opisuje všeobecné vlastnosti softvéru.

- <sup>l</sup> [3.4.1 Panel](#page-81-1) funkcií
- 3.4.2 Karty modulu [spracovania](#page-83-0)
- [3.4.3 Zoradenie](#page-83-1) v tabuľkách
- <span id="page-81-1"></span><sup>l</sup> [3.4.4 Formát](#page-83-2) dátumu

# 3.4.1 Panel funkcií

Panel funkcií sa nachádza v hornej časti obrazovky softvéru BOND a poskytuje rýchly prístup k hlavným častiam softvéru BOND.

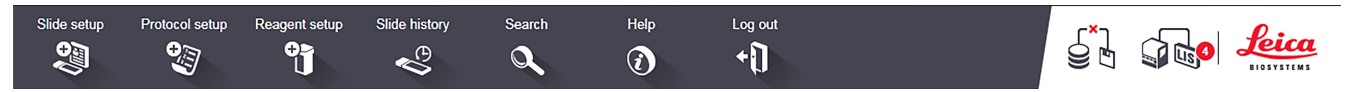

Kliknutím na ikonu na paneli funkcií prejdete na obrazovku alebo vykonáte konkrétnu funkciu podľa popisu v nasledujúcej tabuľke.

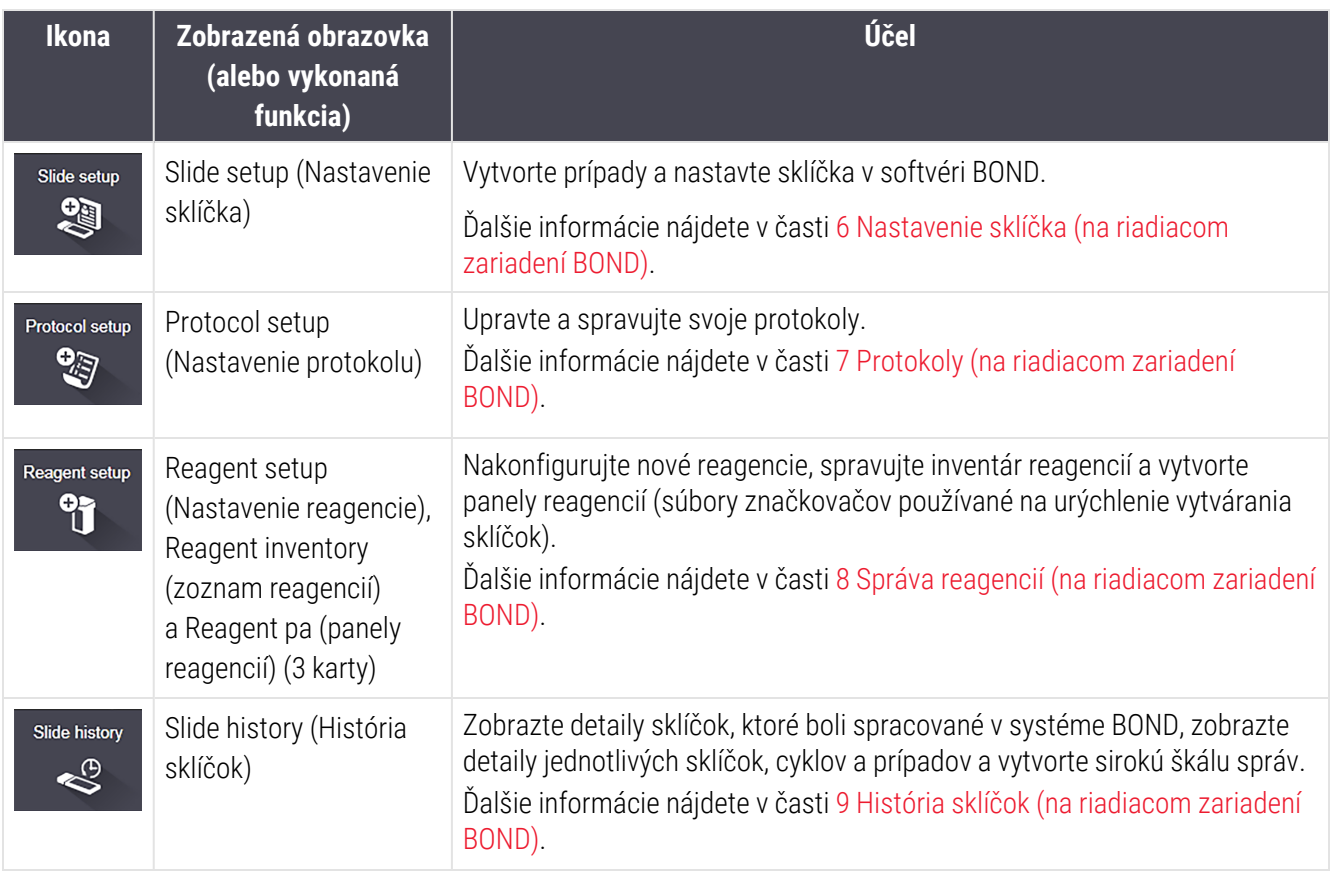

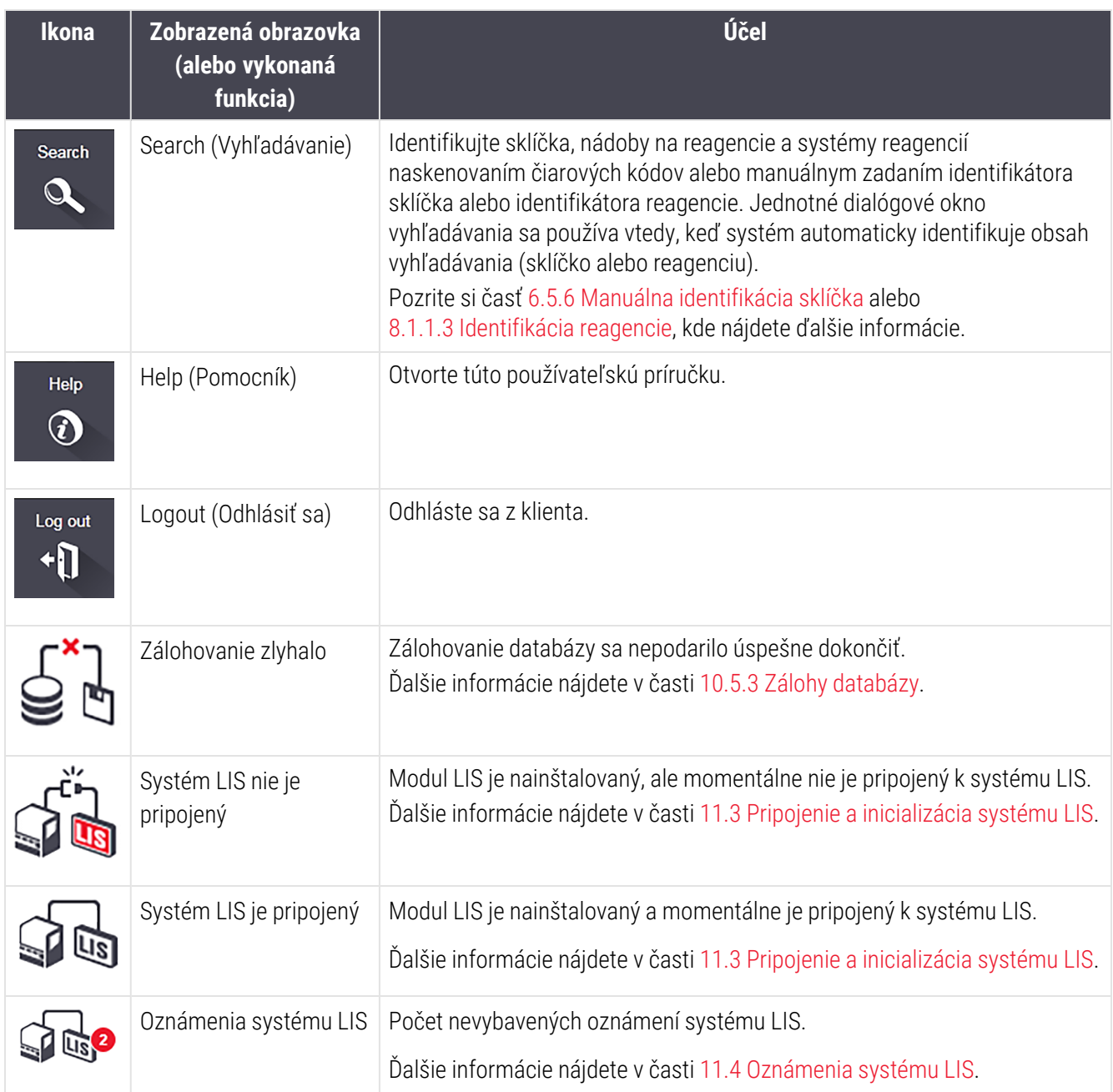

V pravej hornej časti obrazovky sa nachádza logo Leica Biosystems. Kliknutím na logo zobrazíte dialógové okno About BOND (Informácie o systéme BOND). Pozrite si časť [3.9 Informácie](#page-89-0) o systéme BOND.

V pravej hornej časti obrazovky sa môžu zobraziť výstražné a stavové ikony. Pozrite si časť [11 Integračný](#page-274-0) balík LIS (na BOND [riadiacom](#page-274-0) zariadení) a [10.4.2 Záznam](#page-250-0) z auditu (Záznam z auditu).

# 3.4.2 Karty modulu spracovania

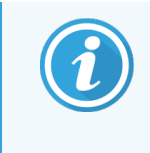

<span id="page-83-0"></span>Tieto karty sa nezobrazujú pre moduly spracovania BOND-PRIME. Informácie o stave systému a údržbe modulu spracovania BOND-PRIME nájdete v samostatnej používateľskej príručke systému BOND-PRIME.

Pomocou kariet na ľavej strane rozhrania sa otvárajú obrazovky System status (Stav systému), Protocol status (Stav protokolu) a Maintenance (Údržba) pre každý z modulov spracovania v súbore, ku ktorému je klient pripojený. Na samotných kartách sa zobrazujú niektoré informácie o aktuálnom stave každého modulu spracovania (pozrite si časť 5.1.1 Karty modulu [spracovania](#page-108-0)).

Obrázok 3-8: Karty modulu spracovania (BOND-MAX)

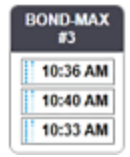

Na obrazovkách System status (Stav systému) sa zobrazuje stav každého modulu spracovania, zatiaľ čo Protocol status (Stav protokolu) sa zobrazuje priebeh prebiehajúcich protokolov. Obrazovka Maintenance (Údržba) obsahuje príkazy pre celý rad operácií údržby.

### <span id="page-83-1"></span>3.4.3 Zoradenie v tabuľkách

Mnohé obrazovky v softvéri BOND zobrazujú dáta v tabuľkách. Kliknutím na nadpis stĺpca ich zoradíte podľa hodnôt v tomto stĺpci. Vedľa nadpisu sa zobrazí trojuholník nahor, ktorý naznačuje, že tabuľka je usporiadaná vzostupne (0 – 9, A – Z). Kliknutím znova zoradíte zostupne, trojuholník ukazuje nadol.

Ak chcete usporiadať dva stĺpce, kliknite na prvý stĺpec, podľa ktorého chcete zoradiť, a potom podržte kláves a kliknite na druhý stĺpec. Poradie hodnôt v prvom stĺpci sa nemení, ale v prípade viacerých riadkov s rovnakou hodnotou v prvom stĺpci budú riadky zoradené podľa hodnôt v druhom stĺpci.

Môžete tiež zmeniť šírku stĺpcov a presunúť stĺpce na nové pozície v tabuľke.

Všetky zmeny, ktoré urobíte v triedení tabuliek, rovnako ako šírky stĺpcov a polohy zostanú zachované, kým sa neodhlásite.

### <span id="page-83-2"></span>3.4.4 Formát dátumu

Pre inštalácie s jednou stanicou sa v softvéri a správach používajú dátumy a časy vo formátoch stanovených v operačnom systéme riadiaceho zariadenia BOND. Pri inštaláciách BOND-ADVANCE sa používajú formáty nastavené v termináloch. Formáty s krátkym a dlhým dátumom by mali mať maximálnu dĺžku 12 a 28 znakov.

# <span id="page-84-0"></span>3.5 Ovládací panel BOND-ADVANCE

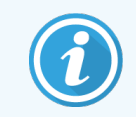

Táto sekcia sa nevzťahuje na modul spracovania BOND-PRIME.

Pri inštaláciách BOND-ADVANCE sa ovládací panel BOND zobrazuje na monitore pripojenom k riadiacemu zariadeniu alebo terminálu. Poskytuje zhrnutie stavu v reálnom čase pre všetky moduly spracovania v systéme.

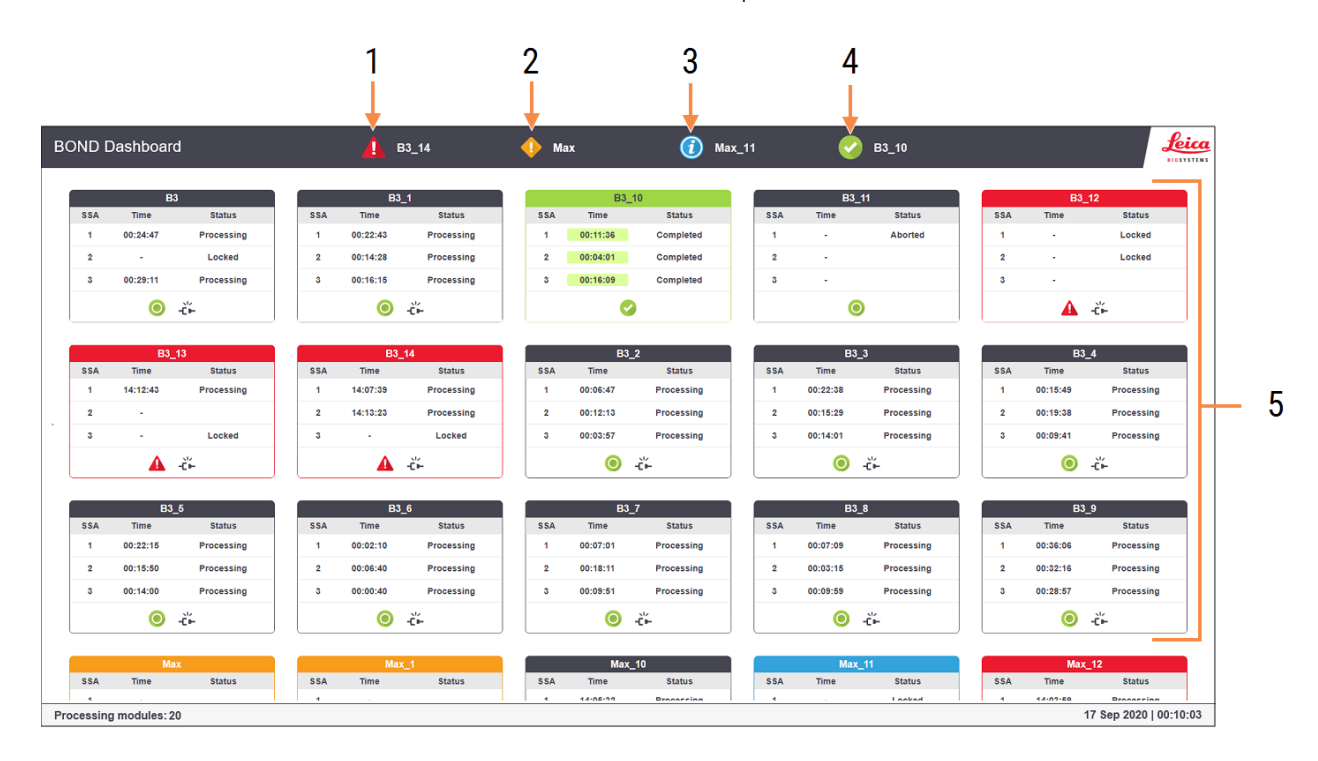

#### Obrázok 3-9: Ovládací panel BOND

#### Legenda

- 1 Moduly spracovania s alarmami
- 2 Moduly spracovania s výstrahami
- 3 Moduly spracovania s oznámeniami
- 4 Moduly spracovania s dokončenými cyklami
- 5 Tably jednotlivých modulov spracovania, zobrazujúce stav zostáv na farbenie sklíčok.

V hornej časti obrazovky sa nachádzajú štyri ikony zobrazujúce moduly spracovania s alarmami, výstrahami, oznámeniami a dokončenými procesmi (zľava doprava). Ak je v kategórii viac ako jeden modul spracovania, ikony sa cez ne cyklicky postupne presúvajú.

Pod horným riadkom sú tably pre každý modul spracovania v systéme zoradené abecedne podľa názvu (nastavené v klientovi správy). Tably zobrazujú stav každej z troch zostáv na farbenie sklíčok na moduloch spracovania plus všetky všeobecné indikátory stavu vzťahujúce sa na moduly ako celok.

#### Ikony ovládacieho panela

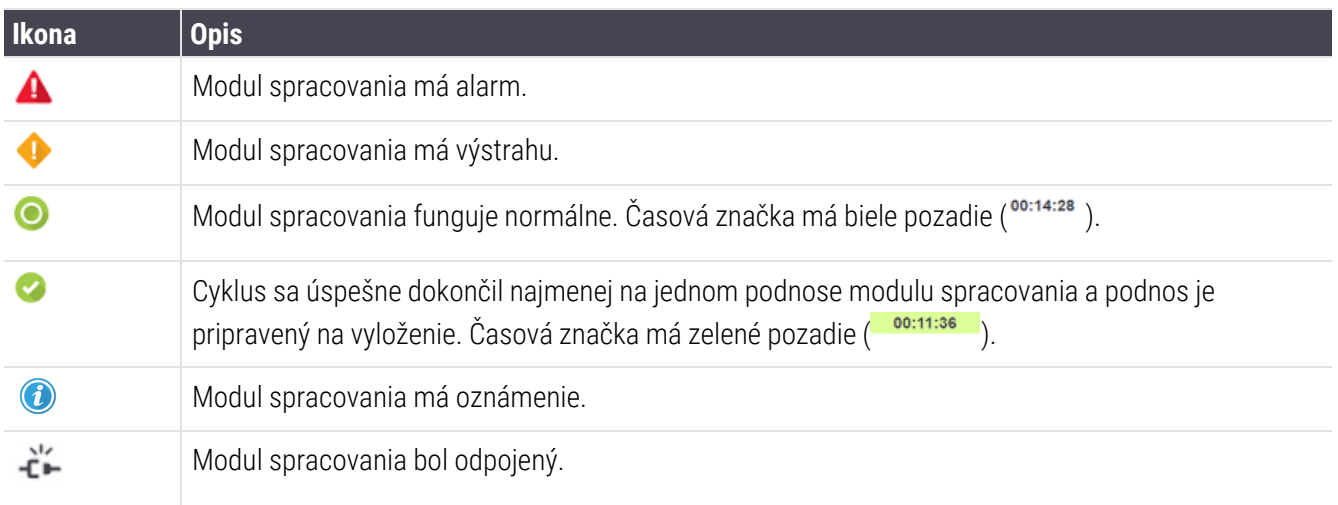

Moduly spracovania s výstrahami, oznámeniami alebo dokončenými cyklami sa zobrazia na vhodnej pozícii v hornej časti displeja a ako jednotlivé tably v abecednom zozname nižšie.

### 3.5.1 Stav zostavy na farbenie sklíčok

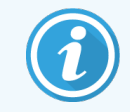

Táto sekcia sa nevzťahuje na modul spracovania BOND-PRIME.

Stav každej zostavy na farbenie sklíčok je zobrazený na tablách modulu spracovania. Existujú tri kategórie stavu:

- Locked (Zamknutý) zobrazuje sa, keď je podnos na sklíčka zaistený. Nie je zobrazený žiadny čas.
- Processing (Spracovanie) začalo sa spracovanie na podnose. V stĺpci Time (Čas) sa zobrazuje čas, ktorý zostáva do spustenia cyklu v hodinách, minútach a sekundách.
- Completed (Dokončený) spracovanie sa skončilo. V stĺpci Time (Čas) sa zobrazuje čas od dokončenia cyklu v hodinách, minútach a sekundách a má zelené pozadie.

Ak nie je zablokovaný žiadny podnos, riadok je prázdny.

S informačným panelom nie je možné interagovať. Ak sa na ovládacom paneli zobrazuje správa, že modul spracovania potrebuje pozornosť, používateľ musí interagovať prostredníctvom terminálu BOND-ADVANCE.

# <span id="page-86-0"></span>3.6 Oznámenia, výstrahy a alarmy

Systém BOND má tri úrovne upozornení: oznámenie, výstrahu a alarm. Každé upozornenie je označené ikonou, ktorá sa zobrazí na obrazovke System status (Stav systému) nad alebo vedľa subjektu položky, ktorá je predmetom správy s alarmom. Zodpovedajúca ikona upozornenia sa tiež môže zobraziť na karte modulu spracovania, aby poskytla indikáciu bez ohľadu na aktuálne zobrazenú obrazovku (pozrite si časť 5.1.1 Karty modulu [spracovania\)](#page-108-0). V systéme BOND-ADVANCE sa upozornenia zobrazia aj na ovládacom paneli (pozrite si časť [3.5 Ovládací](#page-84-0) panel [BOND-ADVANCE](#page-84-0)).

Kliknutím pravým tlačidlom myši na ikonu upozornenia a výberom možnosti Attention message (Správa s upozornením) sa otvorí dialógové okno s detailmi o stave upozornenia.

Tri úrovne upozornení a ich priradené ikony sú opísané nižšie.

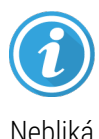

#### Oznámenie

Poskytuje informácie o stave, ktorý môže vyžadovať zásah teraz alebo neskôr, aby sa spustil cyklus alebo aby sa zabránilo neskoršiemu oneskoreniu spracovania.

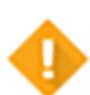

#### Výstraha

Teraz je potrebné vykonať zásah, aby sa zabránilo oneskoreniu pri spracovaní. Oneskorenie spracovania môže ohroziť farbenie.

Nebliká

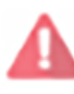

Bliká

#### Alarm

Naliehavo je potrebné konať. Ak modul spracovania spracovával sklíčka, bol pozastavený a nemôže pokračovať, kým nevyriešite stav s upozornením. Oneskorenie spracovania môže ohroziť farbenie.

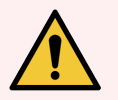

VÝSTRAHA: Výstražné správy a správy s alarmom si vždy prečítajte hneď, ako uvidíte ikony (najmä keď prebieha cyklus). Rýchla reakcia môže zabrániť ohrozeniu farbenia sklíčok.

Aj v prípade oznámení je vhodné zasiahnuť čo najskôr, ak sa vyskytnú počas cyklov.

# <span id="page-87-0"></span>3.7 Správa

Softvér BOND generuje mnohé správy. Tieto sa otvárajú v "zobrazovači správ systému BOND" v novom okne. Všeobecné informácie ako čas, miesto a modul spracovania, na ktoré sa správa vzťahuje, sú uvedené v záhlaví správy. V pätách stránky správy sa zobrazuje čas a dátum, kedy bol prehľad vygenerovaný, a čísla stránok.

Niektoré správy, najmä tie, ktoré obsahujú informácie o prípadoch, sklíčkach alebo reagenciách, môžu trvať niekoľko minút, najmä v laboratóriách s mnohými modulmi spracovania a/alebo s vysokou kapacitou.

Prehliadač správ systému BOND má malý rozsah možností navigácie, zobrazenia a výstupu. Rovnako ako otvorenie štandardného tlačového dialógového okna na výber a konfiguráciu tlačiarne alebo na výber stránok, ktoré sa majú tlačiť, môžete exportovať správy v rôznych formátoch vrátane PDF, XLS, CSV a v textovom formáte.

Na navigáciu môžete použiť rôzne klávesové skratky, napríklad Page Up, Page Down, Home (prvá strana) a End (posledná strana). Ostatné funkcie sú tiež dostupné napríklad aj pomocou klávesových skratiek Ctrl-F zobrazí dialógové okno Search (Hľadať), Ctrl-S otvorí dialógové okno Save (Uložiť) a Ctrl-P otvorí dialógové okno Print (Tlač).

Správy systému BOND sú zdokumentované v nasledujúcich sekciách:

- [5.3.1 Správa](#page-135-0) o údržbe
- <sup>l</sup> [6.7 Súhrnná](#page-159-0) správa o nastavení sklíčok
- [7.5 Správy](#page-194-0) protokolu
- **[8.3.4 Správa](#page-218-0) s údajmi o zásobách**
- [8.3.5 Správa](#page-219-0) o použití reagencií
- 9.4 Správa o [udalostiach](#page-227-0) cyklu
- <sup>l</sup> [9.5 Správa](#page-228-0) s údajmi o cykle
- <sup>l</sup> [9.6 Správa](#page-230-0) o prípade
- [9.8 Súhrn](#page-232-0) sklíčok
- [9.10 Stručná](#page-235-0) história sklíčok
- [Servisný](#page-90-1) denník

Je tiež možné exportovať informácie o sklíčkach vo formáte súboru CSV (hodnoty oddelené čiarkami). Pozrite si časť [9.9 Export](#page-233-0) údajov.

### 3.7.1 Staré správy

Ak bol váš systém BOND aktualizovaný z verzie softvéru 4.0, údaje o prípadoch a sklíčkach pred aktualizáciou sa neprevedú do aktuálnej databázy. Staré údaje (ďalej len "staršie" údaje) sú však stále k dispozícii. Prístup k nim získate otvorením ponuky Start (Štart) > All Programs (Všetky programy) > Leica > BONDLegacy Report Viewer (Prehliadač starších správ systému). Otvorí sa verzia softvéru BOND 4.0. Zobrazte spracované sklíčka na obrazovke Slide history (História sklíčok) a vytvorte správy rovnakým spôsobom ako vo verzii 4.0. Rovnako ako vo verzii môžete tlačiť správy z okna prehľadov alebo ich ukladať vo formáte PDF. Ak to chcete urobiť, vyberte položku File (Súbor) > Print (Vytlačiť) a ako tlačiareň vyberte možnosť Leica PDF Printer (Tlačiareň Leica PDF).

V prehliadači starších správ BOND nevytvárajte prípady ani sklíčka. Používajte ho iba na prezeranie starších údajov a vytváranie správ.

### <span id="page-88-0"></span>3.8 Pomocník

Help

Ikona Help (Pomoc) **na paneli funkcií klienta Klinické aj klienta správy otvorí kontextové okno, ktoré vám** umožní vybrať verziu používateľskej príručky, ktorú chcete otvoriť.

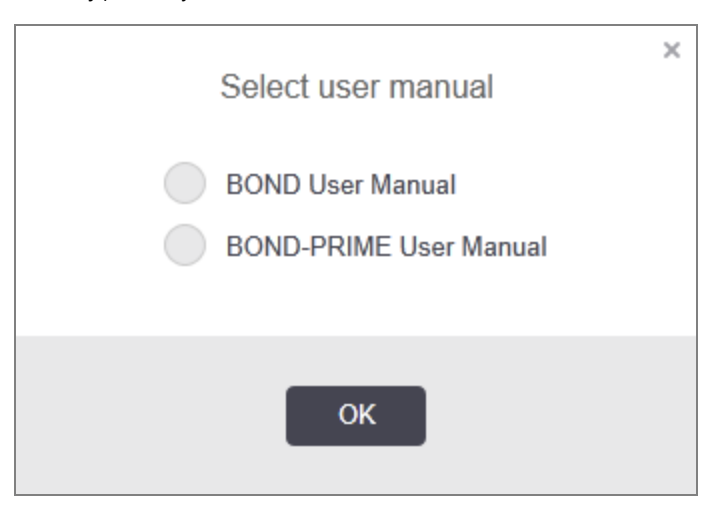

Prípadne môžete otvoriť okno používateľskú príručku Select user manual (Výber používateľskej príručky) z ikony na pracovnej ploche.

# <span id="page-89-0"></span>3.9 Informácie o systéme BOND

<span id="page-89-1"></span>Kliknite na logo Leica Biosystems v pravom hornom rohu obrazovky, aby sa zobrazilo dialógové okno About BOND (Informácie o systéme BOND), ktoré obsahuje informácie o systéme.

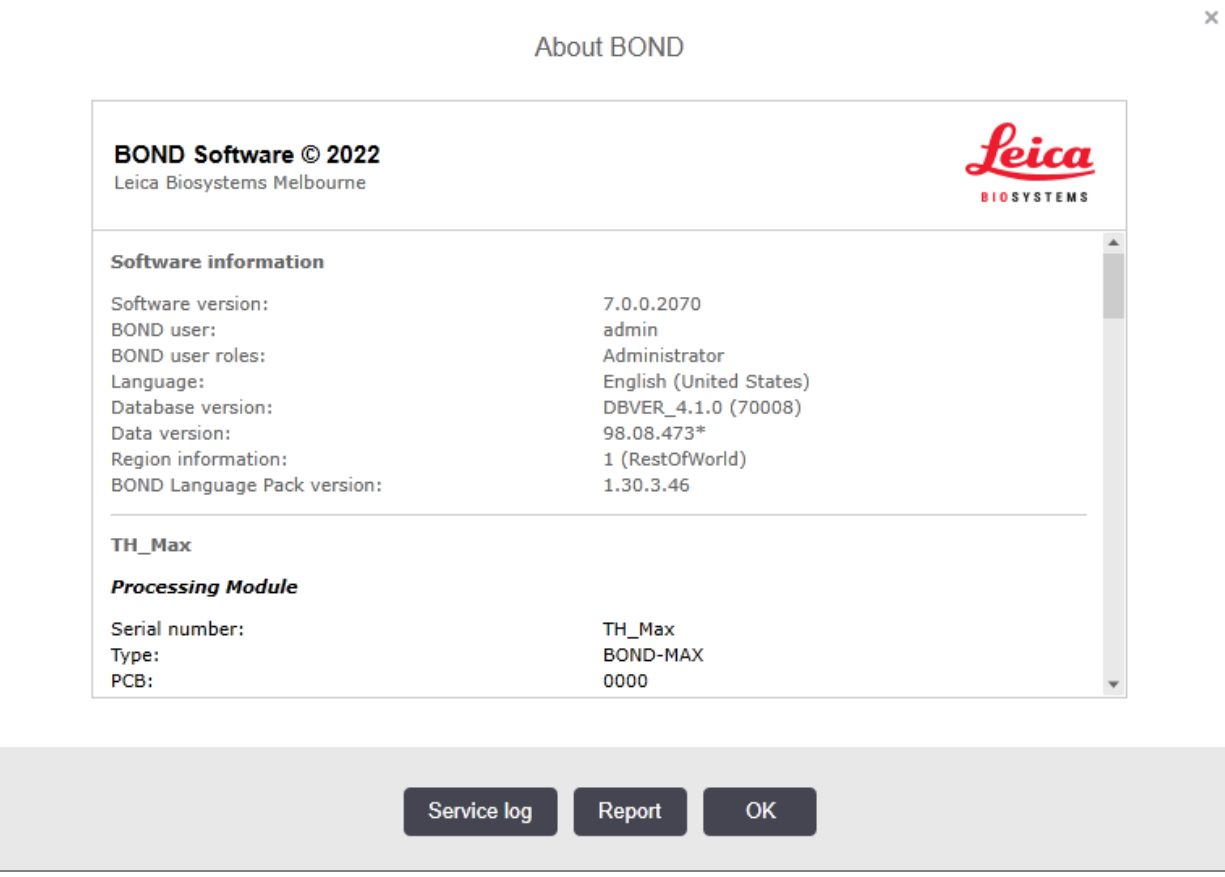

Obrázok 3-10: Dialógové okno About BOND (Informácie o systéme BOND)

Väčšina informácií v časti About BOND (Informácie o systéme BOND) je v zásade určená pre servisných pracovníkov, pre laboratórnych pracovníkov však môže byť užitočná prvá skupina informácií, najmä počas rozhovorov s oddelením podpory zákazníkov.

Informácie obsiahnuté v prvej skupine sú tieto:

- **·** verzia softvéru: číslo verzie softvéru,
- <sup>l</sup> používateľ systému BOND: používateľské meno aktuálneho používateľa,
- <sup>l</sup> úlohy používateľa systému BOND: úlohy aktuálneho používateľa,
- jazyk: aktuálny jazyk,
- verzia databázy: verzia databázy (odkazuje na štruktúru databázy),
- <sup>l</sup> verzia údajov: verzia údajov načítaných do databázy,
- informácie o oblasti: svetový región, pre ktorý je systém nakonfigurovaný (nastavený počas inštalácie).

Informácie môžete uložiť v dialógovom okne do textového súboru - kliknite na časť Report (Správa) a vyberte umiestnenie na uloženie súboru.

#### <span id="page-90-1"></span>Servisný denník

V klientovi správy môžete generovať protokoly servisných protokolov z dialógového okna About BOND (Informácie o systéme BOND). Spravidla by sa tak stalo na žiadosť servisného zástupcu. Vytvorenie servisného denníka:

- 1 Kliknite na položku Service log (Servisný denník) v dialógovom okne About BOND(Informácie o systéme BOND) (pozrite si [Obrázok](#page-89-1) 3-10).
- 2 Vyberte buď:
	- <sup>l</sup> Jedinečné sériové číslo modulu spracovania,
	- <sup>l</sup> \*System\* (Systém), ak chcete správu o udalostiach softvéru alebo riadiaceho zariadenia v systéme BOND, prípadne
	- \*LIS\* pre udalosti súvisiace so systémom LIS.
- 3 Vyberte časový rámec pre správu alebo kliknite na možnosť Last seven days (Posledných sedem dní).
- 4 Kliknutím na možnosť Generate (Generovať) vygenerujete správu. Správa sa zobrazí v prehliadači správ pozrite si časť [3.7 Správa](#page-87-0).
- <span id="page-90-0"></span>5 Ak chcete exportovať servisný denník do súboru CSV, kliknite na ikonu Export Data (Exportovať údaje).

# 3.10 Definície údajov systému BOND

Riadiace zariadenie BOND ukladá definície údajov, ktoré obsahujú všetky podrobnosti o reagencii a protokole pre celý systém. Predvolené protokoly a detaily reagencií Leica Biosystems a systémy reagencií sú tiež zahrnuté.

### 3.10.1 Aktualizácie definícií údajov

Spoločnosť Leica Biosystems pravidelne distribuuje aktualizácie definícií údajov pomocou webovej lokality, napríklad na pridanie novo vydaných reagencií. V časti [10.4 BDD](#page-248-0) si pozrite pokyny týkajúce sa aktualizácií definícií údajov.

Keď aktualizujete definície údajov, musíte použiť iba aktualizačné súbory, ktoré majú koncovku súboru .bdd a sú určené pre správny región.

Skontrolujte svoju aktuálnu verziu údajov v dialógovom okne About BOND (Informácie o systéme BOND). Ak chcete zobraziť toto dialógové okno, kliknite na logo Leica Biosystems v pravom hornom rohu obrazovky softvéru BOND. Pozrite si tiež časť [3.9 Informácie](#page-89-0) o systéme BOND.

# <span id="page-91-0"></span>3.11 Aktualizácia softvéru

Spoločnosť Leica Biosystems môže vydávať aktualizácie softvéru, pretože vývoj systému BOND aj naďalej pokračuje. Aktualizácie sa môžu týkať hlavného softvéru alebo databázy, ktorá obsahuje predvolené protokoly, reagencie a systémy reagencií.

Číslo aktuálnej verzie softvéru nájdete v dialógovom okne About BOND (Informácie o systéme BOND) (pozrite si časť [3.9 Informácie](#page-89-0) o systéme BOND). Verzia údajov sa zobrazí aj v dialógovom okne About BOND (Informácie o systéme BOND).

# 4 Rýchly štart

Táto kapitola je navrhnutá tak, aby vám poskytla prehliadku vášho prvého individuálneho cyklu so systémom BOND. V rámci tejto prehliadky vytvoríme vzorový prípad a nakonfigurujeme a spracujeme štyri sklíčka, ktoré otestujeme s pomocou hotových primárnych protilátok BOND \*CD5, \*CD3, \*CD10 a \*Bcl-6.

V prípade systémov BOND-III a BOND-MAX je predvolený protokol a detekčný systém pre tieto protilátky používame \*IHC Protocol F a BOND Polymer Refine Detection System (DS9800).

V prípade modulov spracovania BOND-PRIME je predvolený detekčný systém protokolu \*IHC Protocol F a BOND-PRIME Polymer DAB Detection System (DS9824). Tento proces využíva aj pomocný BOND-PRIME Hematoxylin (AR0096).

Opísané postupy sú platné aj pre sondy ISH a protokoly ISH (jednoducho vymeňte protilátku za sondu a protokoly IHC nahraďte protokolmi ISH).

# 4.1 BOND-III a BOND-MAX

Skôr ako začnete, mali by ste sa oboznámiť s relevantnými časťami kapitol [2 Hardvér](#page-36-0) a [3 Prehľad](#page-73-0) softvéru (na [riadiacom](#page-73-0) zariadení BOND) tejto príručky.

- <sup>l</sup> [4.1.1 Predbežné](#page-93-0) kontroly a uvedenie do prevádzky
- [4.1.2 Kontroly](#page-93-1) protokolov a reagencií
- <sup>l</sup> [4.1.3 Nastavenie](#page-94-0) sklíčok
- [4.1.4 Vkladanie](#page-100-0) reagencií
- [4.1.5 Spustenie](#page-103-0) protokolu
- <sup>l</sup> [4.1.6 Dokončenie](#page-104-0)

### <span id="page-93-0"></span>4.1.1 Predbežné kontroly a uvedenie do prevádzky

Pred začiatkom cyklu vykonajte nasledujúce kroky:

1 Skontrolujte, či je modul spracovania čistý a či sú všetky úlohy údržby aktuálne (pozrite si časť [12.1 Plán](#page-287-0) čistenia [a údržby\)](#page-287-0).

Medzi denné úlohy pred spustením cyklu patria nasledujúce:

- a Skontrolujte, či nie sú nádoby na nebalený odpad naplnené do polovice. Na súčasnom modeli BOND-MAX použite bielu vodorovnú čiaru na štítku nádoby ako vodidlo označujúce polovičnú úroveň (pozrite si časť [Obrázok](#page-298-0) 12-3).
- b Skontrolujte, či sú v nádobách na nebalené reagencie dostatočné množstvá správnych reagencií.
- 2 Skontrolujte premývacie bloky a zmiešavaciu stanicu v prípade potreby ich vyčistite alebo vymeňte.
- 3 Skontrolujte, či má značkovač sklíčok dostatočné množstvo štítkov.
- 4 Ak modul spracovania a riadiace zariadenie (a terminál, pre BOND-ADVANCE) nie sú zapnuté, teraz ich zapnite.
- 5 Keď je riadiace zariadenie alebo terminál spustený, spustite klinického klienta.
- 6 Po spustení softvéru skontrolujte obrazovky Status (Stavové), aby ste sa uistili, že nie sú zobrazené žiadne oznámenia modulu spracovania. Pred pokusom o spustenie akýchkoľvek sklíčok ich napravte.
- <span id="page-93-1"></span>7 Zapnite značkovač sklíčok.

### 4.1.2 Kontroly protokolov a reagencií

Mali by ste skontrolovať, či sú v softvéri nastavené protokoly a reagencie, ktoré chcete použiť pri spustení.

Postup kontroly protokolov:

- 1 Vyberte ikonu Protocol setup (Nastavenie protokolu) (zobrazená vpravo) na paneli funkcií.
- Protocol setup 9,

2 Skontrolujte, či je v tabuľke uvedené "\*IHC protokol F".

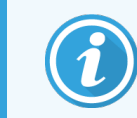

Ak protokol nie je uvedený, vyberte All (Všetko) vo filtri Preferred status (Preferovaný stav) v dolnej časti obrazovky (pozrite si časť [7.2 Obrazovka](#page-172-0) nastavenia protokolu).

Vyberte protokol v tabuľke a kliknite na položku Open (Otvoriť) a pozrite si preferovaný detekčný systém v dialógovom okne Edit protocol properties (Úprava vlastností protokolu); BOND Polymer Refine Detection.

Uistite sa, že protokol je vybraný ako možnosť Preferred (Preferovaný) v blízkosti hornej časti dialógového okna (ak chcete, aby bol protokol preferovaný, musíte sa prihlásiť pomocou úlohy používateľa – dohliadajúci).

Postup kontroly reagencií:

Táto kontrola predpokladá, že máte zásoby požadovaných protilátok a detekčného systému a že boli zaregistrované v inventári reagencií systému BOND. Pozrite si časť [8.3.3 Registrácia](#page-215-0) reagencií a systémov [reagencií](#page-215-0) pre viac informácií.

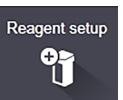

- 1 Vyberte ikonu Reagent setup (Nastavenie reagencie) (zobrazená vpravo) na paneli funkcií.
- 2 Na karte Setup (Nastavenie) vyberte možnosť Primaries (Primárne) ako nastavenie položky Reagent type (Typ reagencie), možnosť Leica Microsystems ako nastavenie položky Supplier (Dodávateľ) a možnosť All (Všetko) pre položku Preferred status (Preferovaný stav) vo filtroch v dolnej časti obrazovky.
- 3 Vyhľadajte každú z protilátok, ktoré potrebujeme (\*CD5, \*CD3, \*CD10 a \*Bcl-6), a dvojitým kliknutím otvorte dialógové okno **Edit reagent properties** (Úprava vlastností reagencií):
	- a Kliknite na položku Restore factory default protocols (Obnoviť predvolené výrobné protokoly) (na obnovenie predvolených nastavení z výroby musíte byť prihlásení pomocou úlohy používateľa – dohliadajúci). Tým sa zaistí, že je nastavený predvolený protokol farbenia \*Protokol IHC F a predvolené protokoly predbežnej úpravy.
	- b Skontrolujte, či je reagencia označená ako možnosť Preferred (Preferovaná) (ak chcete, aby bola reagencia preferovaná, musíte byť prihlásení pomocou úlohy používateľa – dohliadajúci).
	- c Kliknite na položku Save (Uložiť).
- 4 Teraz prejdite na kartu Inventory (Inventár) a vyberte položku Reagent containers (Nádoby na reagencie) ako nastavenie položky Package type (Typ balenia), možnosť Primaries (Primárne) ako nastavenie položky Reagent type (Typ reagencie), In stock (Skladom) ako nastavenie položky Inventory status (Stav zásob), možnosť Leica Microsystems pre položku Supplier (Dodávateľ) a možnosť Preferred (Preferované) pre položku Preferred status (Preferovaný stav) vo filtroch v dolnej časti obrazovky.

Všetky protilátky, ktoré potrebujeme, by sa mali zobraziť s dostupnými objemami.

Uistite sa, že pre každú protilátku je k dispozícii dostatočný objem.

5 Na tej istej karte vyberte položku BOND detection systems (Detekčné systémy ) ako nastavenie položky Package type (Typ balenia) a možnosť In stock (Skladom) pre položku Inventory status (Stav zásob). Skontrolujte, či je preferovaný detekčný systém, **BOND Polymer Refine Detection**, uvedený v tabuľke a či je k dispozícii dostatočný objem (pozrite si časť [8.3.1.1 Nahlasovanie](#page-211-0) objemu pre detekčné systémy).

### <span id="page-94-0"></span>4.1.3 Nastavenie sklíčok

V tejto sekcii sú opísané postupy, ako oznámiť systému BOND detaily, ktorý potrebuje na farbenie sklíčok, a postupy na fyzické umiestnenie sklíčok do modulu spracovania.

Softvérové operácie v tejto sekcii sa vykonávajú na obrazovke Slide setup (Nastavenie sklíčka). Túto obrazovku zobrazíte kliknutím na ikonu Slide setup (Nastavenie sklíčka) na paneli funkcií.

Pozrite si podsekcie:

- <sup>l</sup> [4.1.3.1 Zadávanie](#page-95-0) detailov prípadu
- <sup>l</sup> [4.1.3.2 Zadávanie](#page-96-0) detailov sklíčka
- $\cdot$  [4.1.3.3 Riadiace](#page-98-0) zariadenia
- [4.1.3.4 Označovanie](#page-98-1) sklíčok
- [4.1.3.5 Vkladanie](#page-99-0) sklíčok

Slide setup 鸡

#### <span id="page-95-0"></span>4.1.3.1 Zadávanie detailov prípadu

Najprv musíme v softvéri vytvoriť "prípad" pre vzorku pacienta. V našom príklade je meno pacienta A Edward, identifikátor prípadu 3688 a odporúčajúci lekár je doktor Smith.

1 Kliknite na možnosť Add case (Pridať prípad) na obrazovke Slide setup (Nastavenie sklíčka). Softvér zobrazí dialógové okno Add case (Pridať prípad).

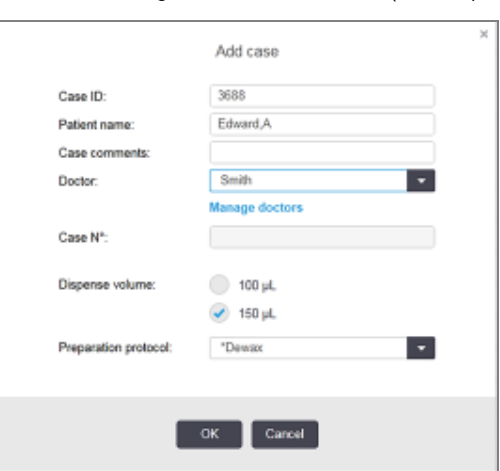

#### Obrázok 4-1: Dialógové okno Add case (Pridať prípad)

- 2 Kliknite do poľa Case ID (Identifikátor prípadu) a napíšte "3688".
- 3 Kliknite do poľa Patient name (Meno pacienta) a napíšte "Edward, A".
- 4 Kliknutím na položku Manage doctors (Spravovať lekárov) otvorte dialógové okno Manage doctors (Spravovať lekárov). Tam kliknutím na položku Add (Pridať) otvorte dialógové okno Add doctor (Pridať lekára) a do poľa Name (Meno) napíšte "Smith". Skontrolujte, či je začiarknuté políčko Preferred (Preferovaný). Kliknite na položku Save (Uložiť).
- 5 Vyberte možnosť "Smith" a v dialógovom okne Manage doctors (Spravovať lekárov) kliknite na tlačidlo OK.
- 6 Vyberte objem na dávkovanie 150µl ako predvolené hodnotu pre prípad. Toto nastavenie môže byť počas nastavenia sklíčka podľa potreby prepísané.
- 7 V poli Preparation protocol (Protokol o príprave) vyberte možnosť \*Dewax (Odvoskovať) alebo \*Bake and Dewax (Zahrievanie a odvoskovanie) na nastavenie predvolenej prípravy sklíčok v prípade. Toto nastavenie môže byť počas nastavenia sklíčka podľa potreby prepísané.
- 8 Kliknutím na tlačidlo OK zatvorte dialógové okno Add case (Pridať prípad) v tabuľke vľavo od obrazovky Slide setup (Nastavenie sklíčka) sa zobrazí nový prípad.

Ďalšie informácie o práci s prípadmi nájdete v časti 6.3 Práca [s prípadmi](#page-140-0).

#### <span id="page-96-0"></span>4.1.3.2 Zadávanie detailov sklíčka

V ďalšej fáze vytvoríme softvérové "sklíčka" pre každé zo štyroch fyzických sklíčok:

- 1 Vyberte náš nový identifikátor prípadu 3688 v zozname prípadov v ľavej časti obrazovky.
- 2 Kliknutím na položku Add slide (Pridať sklíčko) zobrazte dialógové okno Add slide (Pridanie sklíčka).

#### Obrázok 4-2: Dialógové okno Add slide (Pridanie sklíčka)

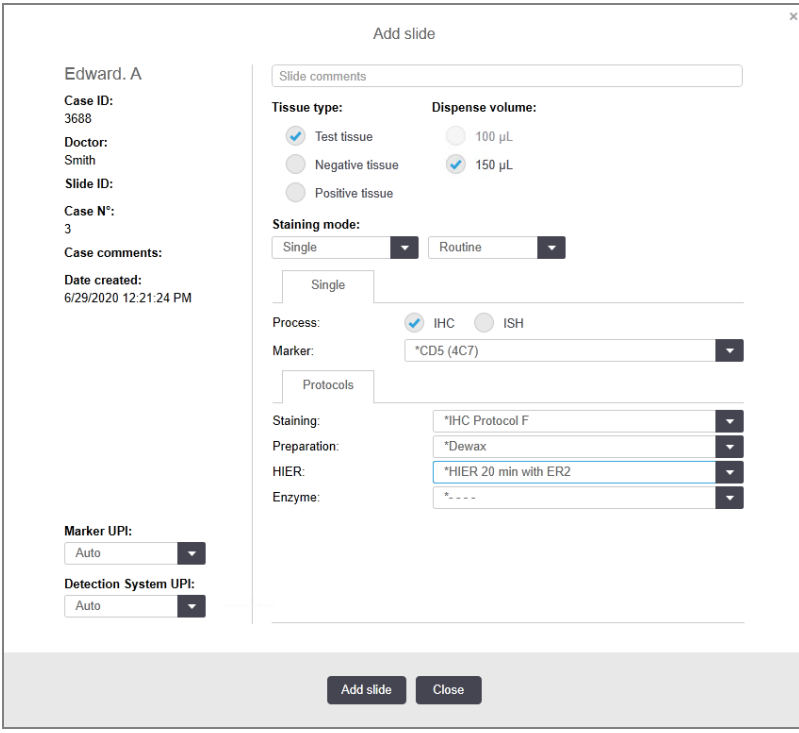

- 3 Prípadne pridajte komentár špecifický pre toto sklíčko.
- 4 Skontrolujte, či je možnosť Test tissue (Testovacie tkanivo) zvolená ako nastavenie Tissue type (Typ tkaniva).
- 5 Vyberte objem na dávkovanie vhodný pre modul spracovania a veľkosť tkaniva (pozrite si časť [6.5.8 Objemy](#page-154-0) [dávkovania](#page-154-0) a pozícia tkanív na sklíčkach).
- 6 Budeme predpokladať, že na systéme BOND-III sa sklíčka spracujú, takže nastavte objem na dávkovanie na 150µl.
- 7 V položke Staining mode (Režim farbenia) vyberte možnosť Single (Jednoduchý) a Routine (Rutinný).
- <span id="page-96-1"></span>8 Kliknutím na položku IHC špecifikujte spracovanie IHC.
- 9 Zo zoznamu Marker (Značkovač) vyberte možnosť \*CD5 (4C7)
- 10 Na karte Protocols (Protokoly) softvér automaticky zadá prípravný protokol nastavený pre daný prípad a predvolené protokoly farbenia a získavania údajov pre \*CD5.
- 11 Pri jednom farbení by ste vo všeobecnosti mali ponechať predvolenú funkciu Auto (Automaticky) pre jedinečné identifikátory produktov (UPI) na ľavej strane dialógového okna. Ak však chcete vybrať konkrétne číslo šarže pre konkrétne sklíčko (napr. na overenie medzi šaržami), vyberte ho z rozbaľovacieho zoznamu v nasledujúcich poliach:
	- Marker UPI UPI nádoby na reagencie pre značkovač
	- Detection System UPI UPI detekčného systému.

Na spracovanie sklíčok v rovnakom cykle (v systéme BOND-MAX a BOND-III) musia byť identifikátory UPI rovnaké alebo je potrebné vybrať možnosť Auto (Automaticky).

<span id="page-97-0"></span>12 Kliknite na možnosť Add slide (Pridať sklíčko).

Sklíčko sa pridá do zoznamu sklíčok napravo od obrazovky Slide setup (Nastavenie sklíčka). Dialógové okno Add slide (Pridať sklíčko) zostane otvorené.

- 13 Zopakujte kroky [9](#page-96-1) [12](#page-97-0) trikrát a ako značkovač v kroku [9](#page-96-1) vyberte \*CD3 (LN10), \*CD10 (56C6) a \*Bcl-6 (LN22)
- 14 Po pridaní všetkých sklíčok kliknutím na tlačidlo Close (Zatvoriť) zatvorte dialógové okno Add slide (Pridať sklíčko).

Skontrolujte detaily v zozname sklíčok.

Obrázok 4-3: Štyri sklíčka nakonfigurované na obrazovke Slide setup (Nastavenie sklíčka)

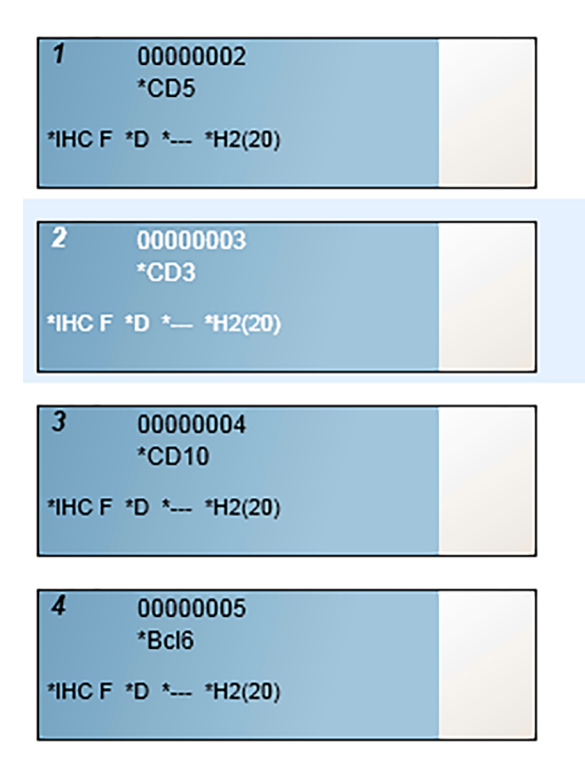

Ak potrebujete zmeniť detaily sklíčka, dvojitým kliknutím naň otvorte dialógové okno Slide properties (Vlastnosti sklíčka), podľa potreby zmeňte detaily a potom kliknite na tlačidlo OK.

Ďalšie informácie o práci so sklíčkami nájdete v časti [6.5 Práca](#page-147-0) so sklíčkami.

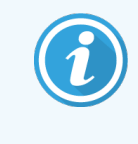

<span id="page-98-0"></span>Môžete použiť panely na rýchle pridanie viacerých sklíčok, ktoré bežne používate. Vysvetlenie panelov a informácie o tom, ako ich vytvoriť a používať, nájdete v časti [8.4 Obrazovka](#page-220-0) panela [reagencií.](#page-220-0)

#### 4.1.3.3 Riadiace zariadenia

Na systéme BOND vždy používajte kontrolné vzorky. Dôrazne odporúčame umiestniť vhodné kontrolné tkanivo na rovnaké podložné sklíčko ako tkanivo pacienta. Okrem toho môžete vytvoriť samostatný prípad špeciálne pre sklíčka s kontrolnou vzorkou. Pozrite si časť 6.2 Práca [s kontrolnými](#page-139-0) vzorkami, kde nájdete ďalšie informácie.

#### <span id="page-98-1"></span>4.1.3.4 Označovanie sklíčok

Teraz ste pripravení vytlačiť štítky sklíčok a prilepiť ich na sklíčka:

- 1 kliknite na tlačidlo Print labels (Tlač štítkov) na obrazovke Slide setup (Nastavenie sklíčka);
- 2 V položke Slide labels to print (Tlač štítkov sklíčok) vyberte príslušnú možnosť a potom kliknite na tlačidlo Print (Tlač).

Vytlačia sa štítky.

3 Uistite sa, že matná oblasť sklíčka (na ktorú sa bude štítok naliepať) je suchá, potom nalepte štítok s identifikátorom sklíčka alebo čiarovým kódom rovnobežne s koncom sklíčka. Štítok by mal smerovať pravou stranou nahor, keď sa sklíčko drží štítkom nahor.

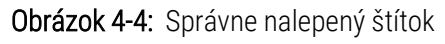

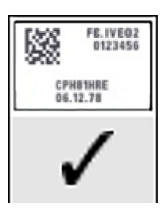

Viac informácií nájdete na obrazovke [6.6 Označovanie](#page-155-0) sklíčok.

#### <span id="page-99-0"></span>4.1.3.5 Vkladanie sklíčok

Vložte sklíčka nasledujúcim spôsobom:

- 1 Podržte sklíčko za koniec štítka tak, aby bola vzorka hore.
- <span id="page-99-1"></span>2 Pridržte sklíčko nad prázdnou pozíciou na podnose na sklíčka tak, aby bol koniec štítka nad zárezom na bočnej časti podnosu (pozrite si [Obrázok](#page-99-1) 4-5). Položte sklíčko nadol tak, aby zapadlo do zapustenej polohy v podnose.

Obrázok 4-5: Umiestnenie sklíčka do podnosu na sklíčka

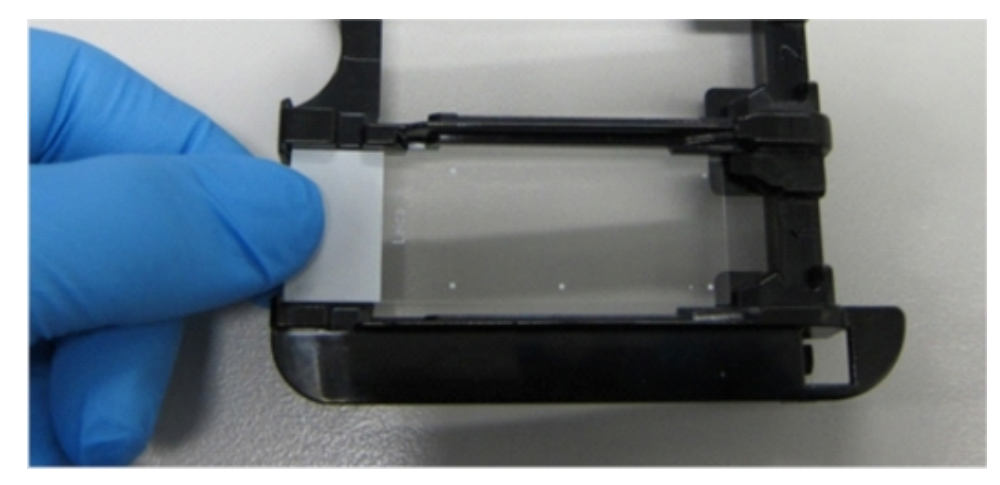

<span id="page-99-2"></span>3 Držte krycie sklíčko Covertile za koniec a položte ho na sklíčko tak, že vložíte výčnelok na hrdle krycieho sklíčka Covertile do priehlbiny v podnose na sklíčka (zakrúžkované na [Obrázok](#page-99-2) 4-6). Vďaka novému dizajnu krycích sklíčok Covertile by sa slovo "Leica" vytlačené na krycom sklíčku Covertile malo čítať správne, čo znamená, že krycie sklíčko Covertile je v správne orientované.

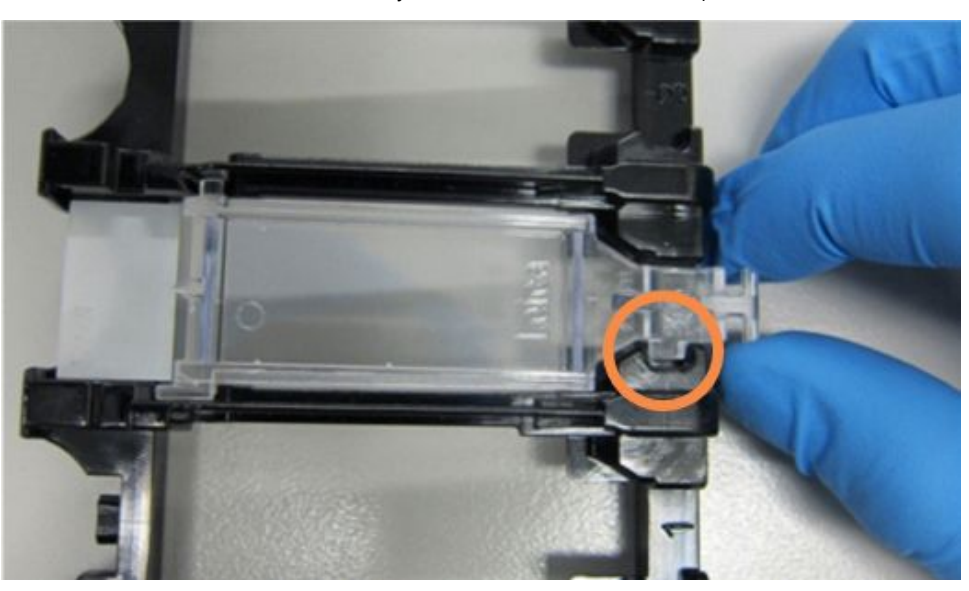

Obrázok 4-6: Umiestnenie krycieho sklíčka Covertile na podložné sklíčko

4 Keď sú všetky podložné sklíčka a krycie sklíčka Covertile vložené do podnosu, nadvihnite podnos a koniec pri vstupe položte do prázdnej zostavy na farbenie sklíčok. Zasuňte podnos až na doraz do modulu. Podnos by sa mal ľahko zasunúť a keď je na svojom mieste, mal by hlasno zacvaknúť.

### <span id="page-100-0"></span>4.1.4 Vkladanie reagencií

Teraz je potrebné umiestniť na moduly spracovania detekčný systém (BOND Polymer Refine) a nádoby na značkovače (pre \*CD5, \*CD3, \*CD10 a \*Bcl-6).

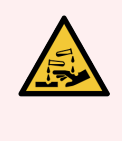

VÝSTRAHA: Nádoby na reagencie sa môžu počas prepravy nakláňať, pričom zostanú zvyšky reagencie okolo uzáveru. Pri otváraní nádob na reagencie vždy používajte schválenú ochranu očí, rukavice a ochranný odev.

Ak chcete vložiť reagencie do modulu spracovania BOND-III alebo BOND-MAX, postupujte takto:

1 Nádoby na značkovače vložte do podnosov na reagencie zarovnaním drážok na zadných stranách nádob so zarážkami v priehradkách na podnosy. Zatlačte nadol, kým nádoby nezacvaknú na svoje miesto.

Nádoby na značkovače je možné v prípade potreby umiestniť do náhradných priehradiek v podnosoch detekčného systému.

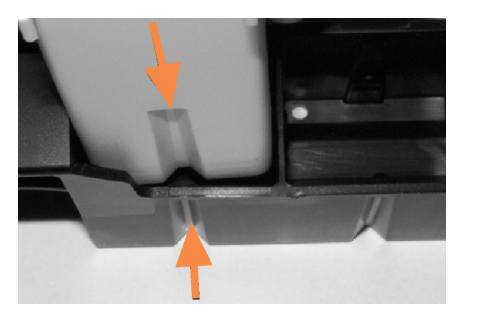

Obrázok 4-7: Nádoba na reagencie v podnose na reagencie

Šípky označujú drážky v nádobe na reagencie a v podnose na reagencie.

- 2 Otvorte všetky nádoby na značkovače a nádoby detekčného systému. Kliknutím otvorte veká a otočte ich dozadu, až kým nezapadnú do úchytiek na zadnej strane nádob.
- 3 Uistite sa, že horné štítky s čiarovým kódom sú úplne prilepené na nádobách všetky odlepujúce sa štítky pritlačte na miesto.
- 4 Utrite všetku vlhkosť/kondenzáciu z horného štítku s čiarovým kódom.

5 Umiestnite nádoby na reagencie na platformu reagencií modulu spracovania. Na navedenie zásobníkov do plošiny použite vodiace lišty na plošine.

Keď podnos dosiahne koniec plošiny, mal by sa aktivovať zámok. Kontrolka LED podnosu sa zmení na zelenú, čo znamená, že zásobník je na svojom mieste.

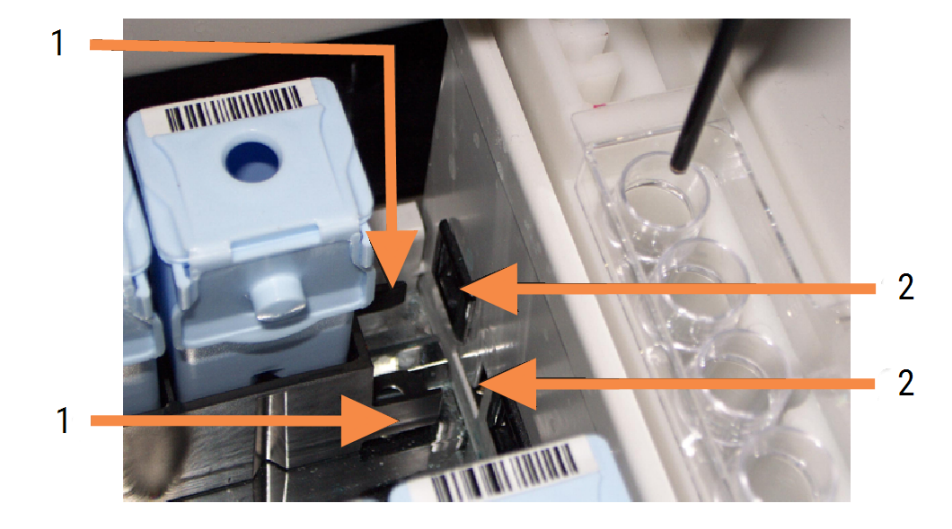

#### Obrázok 4-8: Vkladanie podnosu na reagencie

#### Legenda

- 1 Blokovací mechanizmus podnosu
- 2 Blokovací port modulu spracovania

6 V softvéri kliknutím na kartu modulu spracovania zobrazíte obrazovku System status (Stavová obrazovka systému).

Stĺpec s reagenciou je zobrazený svetlejšou farbou s tmavým okrajom, čo znamená, že daný podnos sa bude snímať. Systém BOND zobrazí identifikátor na reagenciách hneď, ako bude k dispozícii hlavný robot, a potom aktualizuje ikony reagencií.

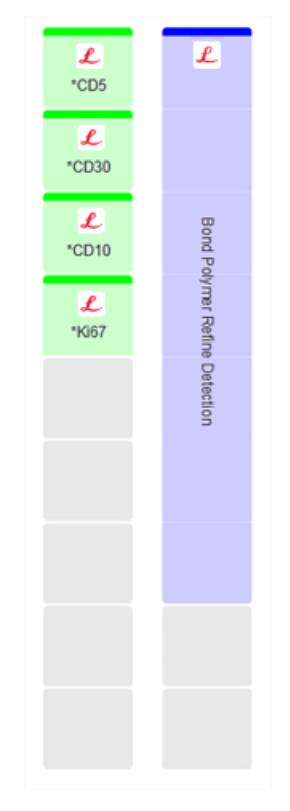

Obrázok 4-9: Stav podnosu na reagencie, ako je zobrazený na stavovej obrazovke systému

Ak sa vyskytnú nejaké problémy s reagenciami, softvér zobrazí na tejto obrazovke ikonu upozornenia. Kliknutím pravým tlačidlom myši na ikonu získate ďalšie informácie (pozrite si časť [5.1.3.4 Riešenie](#page-114-0) problémov s [reagenciou](#page-114-0)).

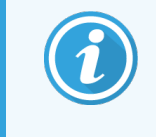

Podnosy na reagencie môžete vybrať kedykoľvek, keď na paneli svieti kontrolka LED nazeleno. Ak bude potrebná reagencia v podnose do 2 minút, kontrolka LED sa rozsvieti načerveno, čo znamená, že podnos je uzamknutý (pozrite si časť [2.2.6.5 Platforma](#page-50-0) reagencií).

# <span id="page-103-0"></span>4.1.5 Spustenie protokolu

Keď sú sklíčka a reagencie nakonfigurované a vložené v module spracovania, môžete začať so spracovaním.

- 1 Skontrolujte, či je veko modulu spracovania zatvorené.
- 2 Stlačte tlačidlo Load/Unload (Vložiť/Vybrať) na prednom kryte pod vloženým podnosom na sklíčka.

BOND-III alebo BOND-MAX uzamkne podnos a kontrolka LED podnosu na sklíčka by mala svietiť oranžovo.

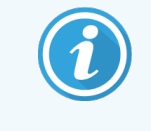

Počúvajte, ako sa zámok podnosu na sklíčka uzamkne – v prípade hlasného praskania alebo zvukov cvakania je pravdepodobné, že krycie sklíčka Covertile sú mimo správnej polohy. V takom prípade odomknite podnos, vyberte a skontrolujte sklíčka a krycie sklíčka Covertile.

3 Hneď ako bude k dispozícii hlavný robot, systém BOND nasníma sklíčka.

Ak niektoré z požadovaných reagencií nie sú k dispozícii, softvér zobrazí pod zoznamom sklíčok ikonu upozornenia. Ak chcete získať ďalšie informácie, kliknite pravým tlačidlom myši na túto ikonu.

4 Pokiaľ sa nezistili žiadne nerozpoznané alebo nekompatibilné sklíčka, sklíčka sú teraz pripravené na farbenie. Lišta priebehu bude v začiatočnej fáze (pozrite si časť [5.1.6.2 Priebeh](#page-127-0) cyklu) a stav cyklu bude Slides ready (Pripravené sklíčka) (pozrite si časť [5.1.6.1 Stav](#page-126-0) cyklu).

Kliknutím na položku **spustite protokol** (alebo môžete nastaviť, aby sa modul spracovania spustil neskôr; pozrite si časť [5.1.8 Odložený](#page-131-0) štart).

Systém naplánuje cyklus, potom sa indikátor priebehu prepne do fázy spracovania a stav cyklu bude Proc (OK) (Sprac. (OK)).

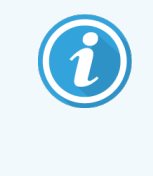

Mali by ste spustiť iba jeden cyklus naraz počkať, kým sa tento cyklus spustí/naplánuje, a až potom spustiť ďalší cyklus. Po každom spustení počkajte chvíľu, aby ste sa uistili, že bol úspešne spustený. Ak nie, stav cyklu sa nastaví na možnosť Rejected/Slides ready (Odmietnuté/sklíčka pripravené). Pozrite si časť [5.1.6.1 Stav](#page-126-0) cyklu.

Počas spracovania cyklu tlačidlo Load/Unload (Vložiť/vybrať) pre zostavu na farbenie sklíčok neuvoľní podnos na sklíčka.

Kliknite na položku **pod podnosom na obrazovke System status** (Stavov systému), aby ste ukončili cyklus (pozrite si časť [5.1.7 Spustenie](#page-130-0) alebo zastavenie cyklu).

# <span id="page-104-0"></span>4.1.6 Dokončenie

Po dokončení cyklu spracovania bliká ikona karty modulu spracovania (pozrite si časť [5.1.1 Karty](#page-108-0) modulu [spracovania\)](#page-108-0). Ak sa počas cyklu vyskytli neočakávané udalosti, text na displeji je červený a pod podnosom a na dotknutých sklíčkach sa objaví symbol oznámenia. V takom prípade skontrolujte obrazovku System status (Stav systému) s ikonami upozornení. Kliknutím na tieto ikony pravým tlačidlom myši zobrazíte informácie o stave, ktorý si vyžaduje pozornosť. Je potrebné skontrolovať aj správu o udalostiach cyklu (pozrite si časť 9.4 Správa o [udalostiach](#page-227-0) [cyklu\)](#page-227-0), kde nájdete ďalšie informácie o problémoch počas cyklu.

Po skončení cyklu:

1 Vyberte podnosy na reagencie.

Veká nádob na reagencie pevne uzavrite, aby sa zabránilo vyparovaniu reagencií, a reagencie okamžite uložte podľa odporúčaní na štítku alebo hárku s informáciami o reagenciách.

- 2 Vygenerujte správu o udalostiach cyklu (pozrite si časť 9.4 Správa o [udalostiach](#page-227-0) cyklu).
- 3 Stlačte tlačidlo Load/Unload (Vložiť/vybrať) a vyberte podnosy na sklíčka z modulu spracovania.

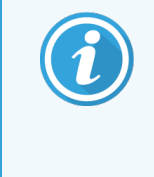

Počúvajte, či vyprázdňovaní podnosu nebudete počuť zvuky praskania alebo cvakania. Ak áno, skontrolujte, či sa v zostave na farbenie sklíčok a okolo nej nenachádzajú zlomené sklíčka, k čomu môže dôjsť v nepravdepodobnom prípade rozdrvenia nevyrovnaného sklíčka. Ak áno, obráťte sa na oddelenie podpory zákazníka.

4 Podnos na sklíčka položte na rovný a stabilný povrch. Odstráňte krycie sklíčka Covertile tak, že podržíte štítok sklíčka a potom opatrne zatlačíte hrdlo krycieho sklíčka Covertile nadol, aby ste zdvihli koniec krycieho sklíčka Covertile.

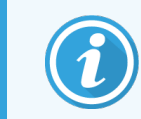

Neprisúvajte krycie sklíčko Covertile cez povrch sklíčka, pretože by ste mohli poškodiť tkanivo, čo by sťažilo čítanie sklíčok.

- 5 Zdvihnite krycie sklíčka Covertile z podložných sklíčok a vyčistite ich podľa opisu v časti [12.3 krycie](#page-300-0) sklíčka [Covertile](#page-300-0).
- 6 Vyberte sklíčka a pokračujte ďalším krokom pri ich spracovaní podľa postupov laboratória.

Môžete sa rozhodnúť znova spustiť akékoľvek sklíčka (pozrite si časť [9.3 Vlastnosti](#page-226-0) sklíčka a opätovné spustenie [sklíčka](#page-226-0)).

Týmto sa dokončí váš prvý cyklus na systéme BOND.

# 4.2 BOND-PRIME

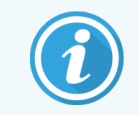

Podrobné informácie nájdete v samostatnej používateľskej príručke systému BOND-PRIME.

### 4.2.1 Predbežné kontroly a uvedenie do prevádzky

- 1 Zapnite riadiace zariadenie (a terminál pre BOND-ADVANCE) a otvorte klinického klienta BOND.
- 2 Skontrolujte, či značkovač sklíčok obsahuje štítky a tlačovú pásku a či je zapnutý.
- 3 Inicializujte modul spracovania BOND-PRIME a prihláste sa.
- 4 Dokončite všetky úlohy poradia opatrení, ktoré ukazujú, že akcia sa vyžaduje "čo najskôr" alebo "teraz".

### 4.2.2 Kontroly protokolov a reagencií

Použite \*IHC Protocol F a BOND-PRIME Polymer DAB Detection System (DS9824). Tento proces využíva aj pomocný BOND-PRIME Hematoxylin (AR0096). V opačnom prípade postupujte podľa krokov opísaných v časti [4.1.2 Kontroly](#page-93-1) [protokolov](#page-93-1) a reagencií.

### 4.2.3 Nastavenie sklíčok

Postupujte podľa krokov opísaných v časti [4.1.3 Nastavenie](#page-94-0) sklíčok (až po označenie sklíčok štítkami, vrátane tohto k roku).

### 4.2.4 Na module spracovania BOND-PRIME:

- 1 Vložte podnos na reagencie a podnos detekčného systému.
- 2 Vložte sklíčka do zásuvky na predbežné vloženie.
- 3 Sklíčka sa potom naskenujú, presunú zo zásuvky a automaticky spracujú.
- 4 Po dokončení procesu farbenia sa sklíčka prenesú do zásuvky na vykladanie, kde budú hydratované, kým ich neodstránite.

### 5 Stavové obrazovky BOND-III a BOND-MAX (na riadiacom zariadení BOND)

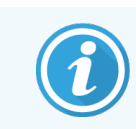

Stavové obrazovky v riadiacom zariadení BOND sa nepoužívajú pre systém BOND-PRIME. Informácie o stave systému BOND-PRIME nájdete v samostatnej používateľskej príručke systému BOND-PRIME.

V klinickom klientovi má každý modul spracovania dve stavové obrazovky a obrazovku údržby, ktoré sa zvolia na záložkách v ľavej hornej časti okna po zvolení modulu spracovania na záložkách vľavo. Obrazovka System status (Stav systému) ponúka možnosť riadenia systému z pohľadu, ktorý zobrazuje umiestnenie sklíčok a reagencií v module. Obrazovka Protocol status (Stav protokolu) poskytuje informácie o priebehu protokolu pre jednotlivé sklíčka. Obrazovka Maintenance (Údržba) obsahuje príkazy pre celý rad operácií údržby.

- [5.1 Stavová](#page-107-0) obrazovka systému
- <sup>l</sup> [5.2 Obrazovka](#page-132-0) stavu protokolu
- [5.3 Obrazovka](#page-133-0) údržby

# <span id="page-107-0"></span>5.1 Stavová obrazovka systému

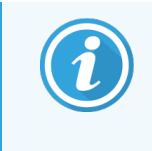

Táto obrazovka sa vzťahuje len na moduly spracovania BOND-III a BOND-MAX. Informácie o stave modulu spracovania BOND-PRIME nájdete v samostatnej používateľskej príručke systému BOND-PRIME.

Táto obrazovka vám umožňuje kontrolovať spracovanie a zobrazuje podrobnosti o vložených podnosoch na sklíčka a reagenciách, ako aj o stave reagencií, odpadu a blokovaní v systéme.

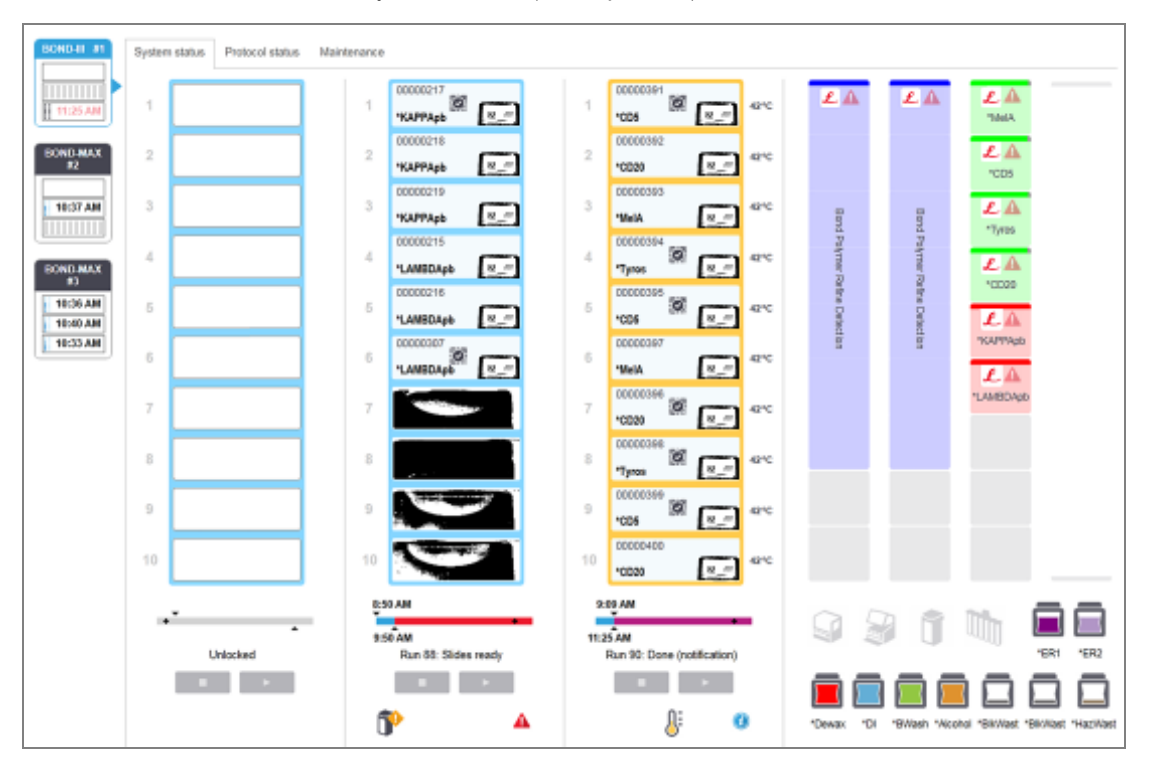

Obrázok 5-1: Obrazovka System status (Stav systému) pre modul spracovania BOND-III

Karty modulu spracovania v ľavej časti stavových obrazoviek poskytujú vizuálny súhrn stavu pridruženého modulu spracovania. Kliknutím na záložku zobrazíte podrobný stav modulu spracovania.

Viac informácií nájdete nasledujúcich častiach:

- 5.1.1 Karty modulu [spracovania](#page-108-0)
- <sup>l</sup> [5.1.2 Stav](#page-109-0) hardvéru
- [5.1.3 Stav](#page-111-0) reagencií
- <sup>l</sup> [5.1.4 Informácie](#page-120-0) o sklíčku
- <sup>l</sup> [5.1.5 Identifikácia](#page-123-0) sklíčok v systéme
- [5.1.6 Ukazovateľ](#page-126-1) priebehu cyklu
- [5.1.7 Spustenie](#page-130-0) alebo zastavenie cyklu
- <sup>l</sup> [5.1.8 Odložený](#page-131-0) štart
# 5.1.1 Karty modulu spracovania

Softvér zobrazuje v ľavej časti obrazovky kartu pre každý modul spracovania v systéme (jednomiestny) alebo v súbore, ku ktorému je klient pripojený (BOND-ADVANCE). Ak nie je dostatok vertikálneho priestoru na zobrazenie všetkých modulov spracovania, posúvajte sa hore a dole pomocou zobrazených tlačidiel so šípkami (šípka nahor zobrazená vpravo).

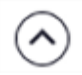

Obrázok 5-2: Karty modulu spracovania (BOND-III)

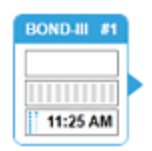

Každá karta zobrazuje názov modulu spracovania a obdĺžnikové ikony zobrazujú stav zostáv na farbenie sklíčok (pozrite nižšie). Ak chcete zobraziť obrazovku System status (Stav systému) pre modul spracovania, kliknite na záložku. Keď karta modulu spracovania vybratá, zobrazí sa okolo nej modrý obrys a šípka smerujúca doprava (pozrite vyššie).

## 5.1.1.1 Stavy zostavy na farbenie sklíčok

Nižšie sú uvedené príklady stavov zostavy sklíčok, s ktorými sa môžete stretnúť na karte modulu spracovania.

### Pred cyklom:

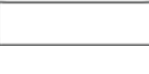

Prázdny obdĺžnik: žiadny podnos nie je prítomný alebo nie je uzamknutý.

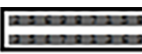

Animované identifikačné čísla a plné pruhy: podnos je snímaný.

naplánovanom čase, no vyskytli sa neočakávané udalosti.

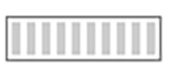

Ikona podnosu so sklíčkami: štítky sklíčok boli nasnímané a podnos je pripravený na spustenie.

## Počas cyklu:

1:06 PM

Zobrazenie času čiernou farbou s pohybujúcimi sa bodkami vľavo: podnos je v cykle, nie sú hlásené žiadne neočakávané udalosti. Zobrazený čas predstavuje odhadovaný čas dokončenia pre podnos.

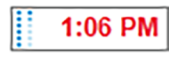

Čas sa zobrazuje červenou farbou s pohybujúcimi sa bodkami vľavo: podnos je v cykle s hlásenými neočakávanými udalosťami. Zobrazený čas predstavuje odhadovaný čas dokončenia pre podnos.

### Po cykle:

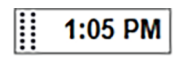

Čas bliká a je zobrazený čiernou farbou so statickými bodkami vľavo: cyklus bol dokončený v naplánovanom čase bez akýchkoľvek neočakávaných udalostí.

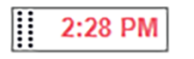

Čas bliká a je zobrazený červenou farbou so statickými bodkami vľavo: cyklus bol dokončený v

Cyklus bol prerušený.

## 5.1.1.2 Statusy modulu spracovania

Softvér nepretržite monitoruje stav systému a na karte modulu spracovania sa môžu zobraziť nasledujúce ikony:

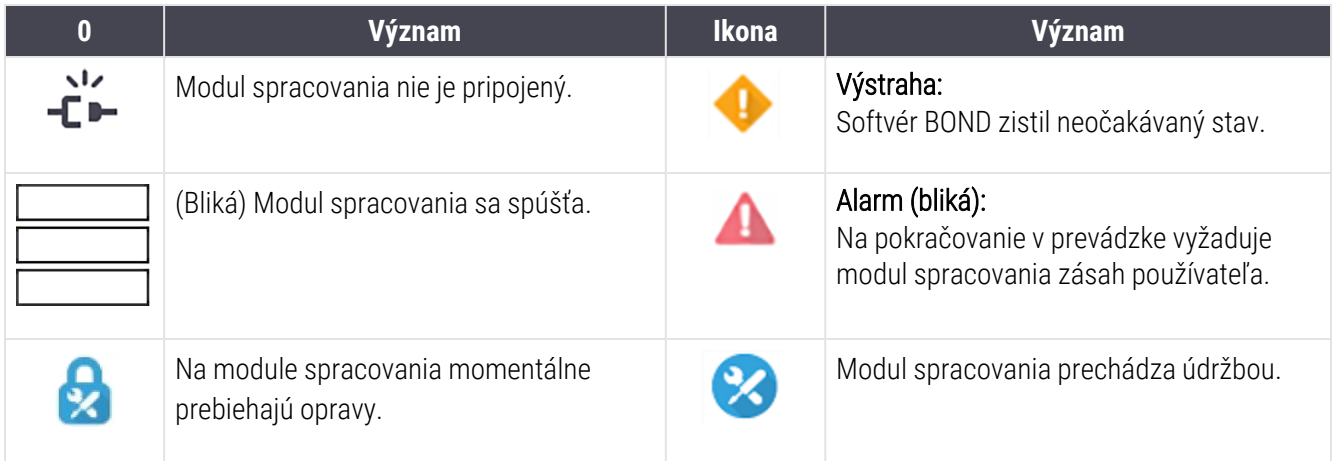

## <span id="page-109-0"></span>5.1.2 Stav hardvéru

Ikony v pravom dolnom rohu obrazovky zobrazujú výstrahu alebo alarm **alebo alam alebo alam alebo alam** , ak došlo k problému s niektorou časťou systému BOND, alebo zobrazujú informačný indikátor $\bigcirc$ , ak má systém všeobecné oznámenie. Kliknutím pravým tlačidlom myši na ikonu získate ďalšie informácie.

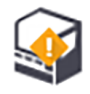

Všeobecná chyba systému alebo pripomienka údržby.

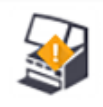

Zobrazuje sa, keď je počas cyklu farbenia otvorené veko alebo ak sú otvorené dvere pre nádobu na nebalený materiál (len systém BOND-MAX). Tieto musia byť zatvorené, aby bolo možné prevádzkovať modul spracovania.

Ak farbenie neprebieha, zobrazí sa namiesto toho informačný indikátor  $\bigcirc$ .

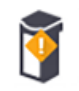

Chýbajúca alebo nedostatočná reagencia.

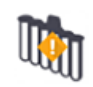

Modul spracovania spustil inicializáciu a ešte sa nepokúsil nasnímať zmiešavaciu stanicu.

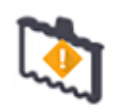

Počas inicializácie nebola rozpoznaná zmiešavacia stanica. Je možné, že stanica nebola vložená, alebo môže byť vložená, ale čiarový kód nebol rozpoznaný.

V prípade potreby vložte do modulu spracovania čistú zmiešavaciu stanicu. Kliknite pravým tlačidlom myši na ikonu a postupujte podľa pokynov, aby ste informovali systém, že zmiešavacia stanica je na svojom mieste.

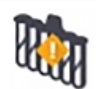

Stav zmiešavacej stanice pri inicializácii je znečistený (napr. stanica bola znečistená pri poslednom zatvorení modulu spracovania).

Uistite sa, že na mieste je čistá zmiešavacia stanica, potom kliknite pravým tlačidlom myši na ikonu a potvrďte.

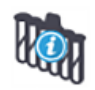

Čistenie zmiešavacej stanice nebolo dokončené.

Je možné, že budete môcť naďalej používať zostávajúce čisté fľaštičky. V opačnom prípade budete musieť reštartovať modul spracovania, aby sa oznámenie vymazalo. Ak oznámenie pretrváva, môže to znamenať problém s fluidikou, kontaktujte podporu zákazníka.

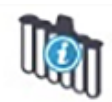

K dispozícii nie sú žiadne čisté zmiešavacie fľaštičky.

Počkajte, kým modul spracovania vyčistí niektoré fľaštičky, a potom pokračujte obvyklým spôsobom. Ak fľaštičky nie sú vyčistené, možno budete musieť reštartovať modul spracovania. Ak oznámenie pretrváva, môže to znamenať problém s fluidikou, kontaktujte podporu zákazníka.

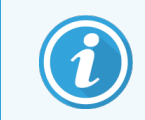

Ak je to potrebné, môžete zmiešavaciu stanicu vyčistiť manuálne. Pozrite si časť [12.7 Premývací](#page-311-0) blok a [zmiešavacia](#page-311-0) stanica.

## 5.1.2.1 Chyby ohrievača

<span id="page-110-0"></span>Každý z ohrievačov sklíčok BOND-III a BOND-MAX sa monitoruje nezávisle a v prípade chyby teploty sa označí ako chybný, (pozrite si [Obrázok](#page-110-0) 5-3). Ak je indikovaný chybný ohrievač, obráťte sa na oddelenie podpory zákazníka.

#### Obrázok 5-3: Individuálna chyba ohrievača

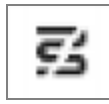

<span id="page-110-1"></span>Mali by ste sa pokúsiť spustiť sklíčko, ktoré vyžaduje zahrievanie v polohe označenej ako chybná. Ak počas cyklu nefunguje ohrievanie, môže dôjsť k narušeniu sklíčka v tejto polohe. Ak porucha ohrievača predstavuje bezpečnostné riziko, môže dôjsť k zastaveniu zahrievania všetkých sklíčok na module spracovania (pozrite si [Obrázok](#page-110-1) 5-4).

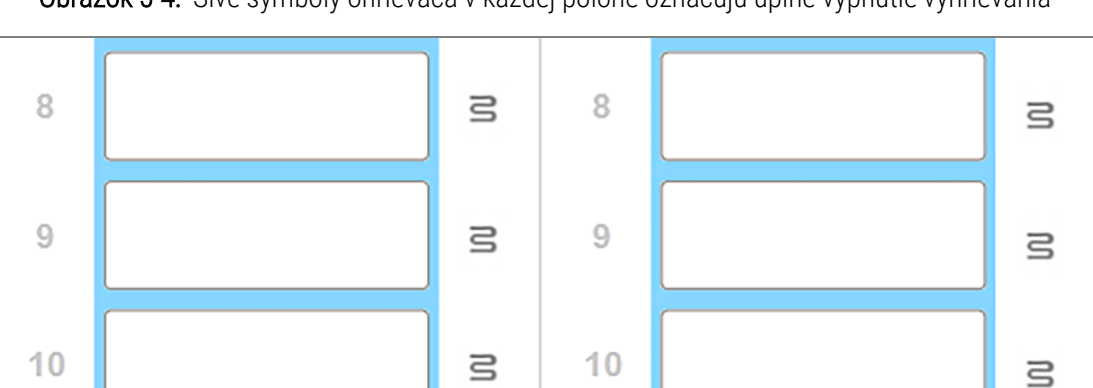

Obrázok 5-4: Sivé symboly ohrievača v každej polohe označujú úplné vypnutie vyhrievania

Po vypnutí vyhrievania sklíčok musíte vypnúť a reštartovať modul spracovania, aby ste vyčistili zámok ohrievača. Polohy sklíčok môžete naďalej používať s chybnými ohrievačmi, pokiaľ sklíčka, ktoré sa tam spracovávajú, nevyžadujú zahrievanie.

### 5.1.2.2 Indikácia teploty

Ak zostava na farbenie sklíčok presiahne okolitú teplotu, v dolnej časti obrazovky System status (Stav systému) sa objaví indikátor teploty.

Indikátor teploty v dolnej časti obrazovky signalizuje, že zostava na farbenie sklíčok je teplá alebo horúca.

Obrázok 5-5: Indikátor teploty – teplý (vľavo) a horúci (vpravo)

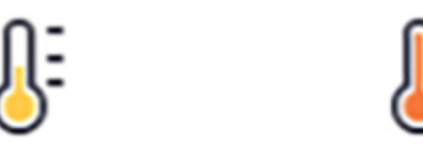

Hranice podnosov na sklíčka na obrazovke Svstem status (Stav svstému) tiež zmení farbu na indikáciu teploty: modrá, keď má podnos okolitú teplotu, oranžový, keď je teplý, a červený, keď je horúci.

Obrázok 5-6: Hranice indikácie teploty podnosov na sklíčka: teplé (vľavo) a horúce (vpravo)

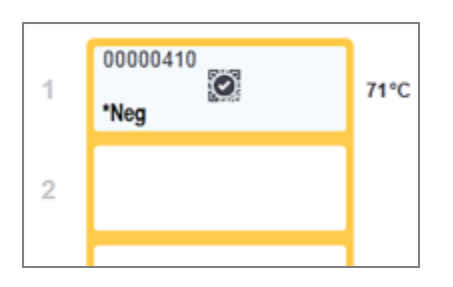

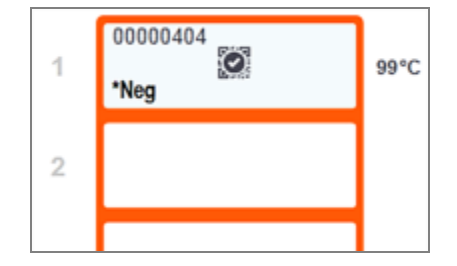

Vyvarujte sa kontaktu so zostavami na farbenie sklíčok a ich okolím. Môžu byť veľmi horúce a spôsobiť vážne popáleniny. Po ukončení činnosti nechajte zostavy na farbenie sklíčok a ich okolie vychladnúť dvadsať minút.

# 5.1.3 Stav reagencií

Na pravej strane obrazovky System status (Stav systému) je zobrazený stav zistených reagencií. V nižšie uvedených častiach sa opisujú použité ikony a spôsob vyriešenia niektorých problémov s reagenciami uvedených na obrazovke.

- [5.1.3.1 Systémy](#page-112-0) reagencií
- [5.1.3.2 Nádoby](#page-112-1) na reagencie
- [5.1.3.3 Hladiny](#page-113-0) reagencií
- <sup>l</sup> [5.1.3.4 Riešenie](#page-114-0) problémov s reagenciou
- [5.1.3.5 Oprava](#page-114-1) nezistených reagencií
- [5.1.3.6 Stav](#page-116-0) nádoby na nebalený materiál

## <span id="page-112-0"></span>5.1.3.1 Systémy reagencií

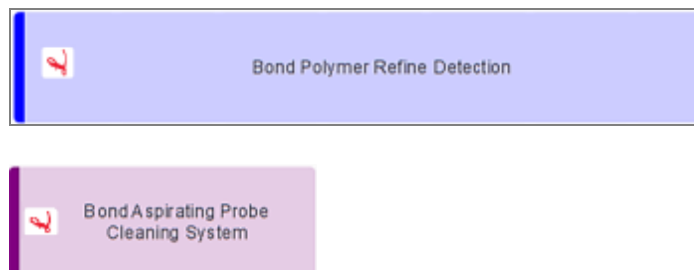

Detekčný systém BOND

Čistiaci systém BOND

## 5.1.3.2 Nádoby na reagencie

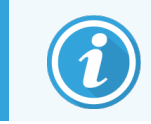

<span id="page-112-1"></span>Ikony nádob na reagencie majú hviezdičku (\*) pred názvami reagencií dodávaných spoločnosťou BOND.

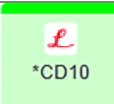

### Hotová primárna protilátka BOND.

Údaje o týchto reagenciách zadáva automaticky softvér BOND, keď ich zaregistrujete. Je uvedený skrátený názov reagencie.

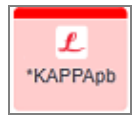

### Hotová sonda IHS BOND.

Údaje o týchto reagenciách zadáva automaticky softvér BOND, keď ich zaregistrujete. Je uvedený skrátený názov reagencie.

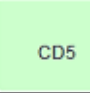

### Primárna protilátka dodávaná používateľom v otvorenej alebo titračnej nádobe BOND.

Podrobnosti o týchto reagenciách sa musia zadať manuálne na obrazovke Reagent Setup (Nastavenie reagencií) pred registráciou, pri registrácii je potrebné uviesť číslo šarže a dátum exspirácie. Je uvedený skrátený názov reagencie.

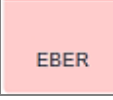

### Používateľom dodávaná sonda ISH v otvorenej alebo titračnej nádobe BOND.

Podrobnosti o týchto reagenciách sa musia zadať manuálne na obrazovke Reagent Setup (Nastavenie reagencií) pred registráciou, pri registrácii je potrebné uviesť číslo šarže a dátum exspirácie. Je uvedený skrátený názov reagencie.

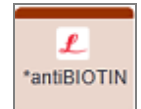

#### Hotové pomocné reagencie BOND.

Údaje o týchto reagenciách zadáva automaticky softvér BOND, keď ich zaregistrujete. Je uvedený skrátený názov reagencie.

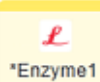

### Enzým BOND v otvorenej alebo titračnej nádobe BOND.

Enzým BOND musí byť pripravený používateľmi a vložený do otvorených nádob, ale detaily nastavenia reagencií sú vopred definované v softvéri BOND. Pri registrácii sa vyžaduje iba číslo šarže a dátum exspirácie.

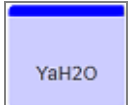

### Pomocná reagencia dodávaná používateľom v otvorenej alebo titračnej nádobe BOND.

Podrobnosti o týchto reagenciách sa musia zadať manuálne na obrazovke Reagent Setup (Nastavenie reagencií) pred registráciou, pri registrácii je potrebné uviesť číslo šarže a dátum exspirácie. Je uvedený skrátený názov reagencie.

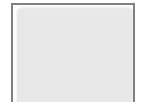

#### Softvér nezistil reagenciu v tejto polohe.

Ak je prítomná reagencia, pozrite si časť [5.1.3.5 Oprava](#page-114-1) nezistených reagencií, kde nájdete údaje o tom, ako problém vyriešiť. Ak snímač často nesprávne nasníma identifikátory, vyčistite okno snímača identifikátorov (pozrite si časť 12.9 Snímač [identifikátorov](#page-312-0)).

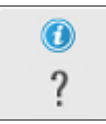

#### Softvér BOND zistil problém s touto reagenciou. Ak chcete získať ďalšie informácie, kliknite pravým tlačidlom myši na symbol informácií.

Je možné, že softvér BOND nerozpoznal reagenciu. V takom prípade pomocou ručného skenera nasnímajte reagenciu a pridajte ju do inventára. Ak je identifikátor poškodený, zadajte ho manuálne. Ďalšie informácie si pozrite v časti [8.3.3 Registrácia](#page-215-0) reagencií a systémov reagencií.

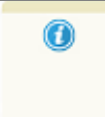

<span id="page-113-0"></span>Softvér BOND zistil problém s touto reagenciou alebo systémom reagencií. Ak chcete získať ďalšie informácie, kliknite pravým tlačidlom myši na symbol oznámenia.

### 5.1.3.3 Hladiny reagencií

Ikony pre systémy reagencií označujú iba tri hladiny objemu na obrazovke System status (Stav systému):

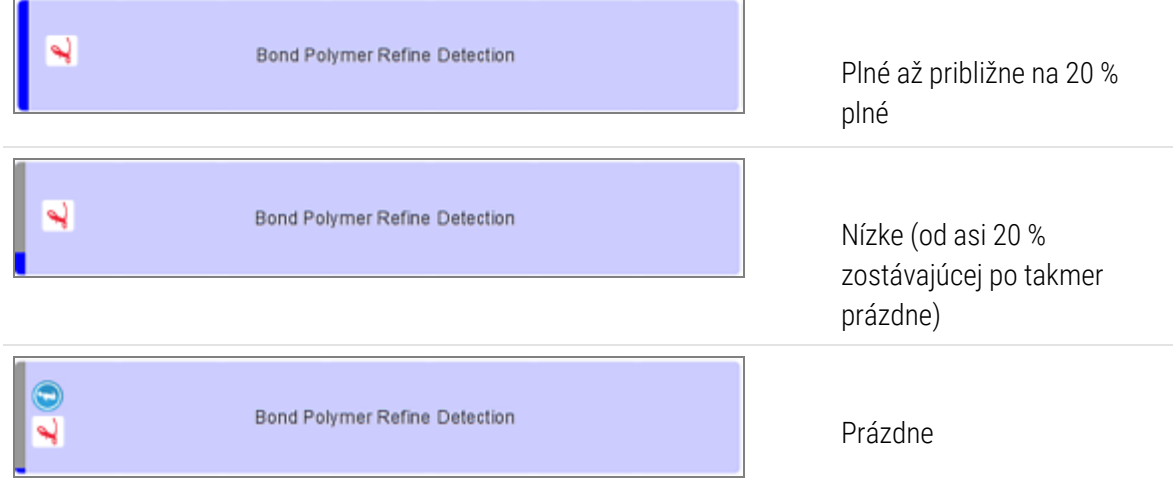

Ikony pre hotové reagencie a otvorené nádoby označujú hladiny reagencií presnejšie.

Obrázok 5-7: Príklady hladín hotových reagencií uvedené na obrazovke System status (Stav systému)

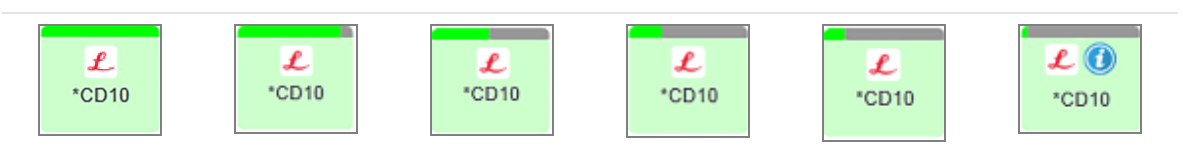

Ak chcete zobraziť podrobnejšie informácie o zozname reagencií alebo systéme reagencií, kliknite pravým tlačidlom myši na ikonu a vyberte položku Inventory… (Inventár...) z rozbaľovacej ponuky. Zobrazí sa okno Reagent inventory details (Údaje o inventári reagencií). Pozrite si časť [8.3.2 Údaje](#page-212-0) o reagencii alebo systéme reagencií.

## <span id="page-114-0"></span>5.1.3.4 Riešenie problémov s reagenciou

Ak softvér BOND zistí problém s reagenciou potrebnou na spracovanie pred začiatkom procesu, zobrazí ikonu upozornenia na obrázku nádoby na reagencie pod podnosom na sklíčka na obrazovke System status (Stav systému). Ak sa problém vyskytne počas cyklu, nad ikonou stavu hardvéru reagencie sa zobrazí ikona upozornenia, ako je to opísané vyššie v tejto sekcii. Ak chcete zobraziť ďalšie informácie o probléme, kliknite pravým tlačidlom myši na ikonu upozornenia.

Ak potrebujete vymeniť alebo pridať reagenciu, vyberte podnos na reagencie obsahujúci problémovú reagenciu, vymeňte alebo pridajte požadovanú reagenciu a podnos znova vložte.

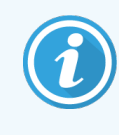

<span id="page-114-1"></span>Ak spracovanie už prebieha a reagencia v konkrétnom podnose bude potrebná do 2 minút, nebudete možné daný podnos vybrať bez prerušenia cyklu. To znázorňuje indikátor, ktorý pre daný podnos na reagencie svieti načerveno.

## 5.1.3.5 Oprava nezistených reagencií

Ak sa reagencia nezistí alebo sa súprava zistí iba čiastočne, vykonajte nasledujúce kroky:

- 1 Skontroluite, či:
	- · je nádoba na reagencie správne umiestnená na podnose na reagencie,
	- · je otvorený uzáver nádoby na reagencie a prichytený k zadnej časti nádoby,
	- · je na hornej prednej strane nádoby nepoškodený identifikátor s čiarovým kódom reagencie.
- 2 Skontrolujte, či je reagencia zaregistrovaná v zozname reagencií.
	- Ak reagencia nie je zaregistrovaná, zaregistrujte ju podľa opisu v časti [8.3.3 Registrácia](#page-215-0) reagencií [a systémov](#page-215-0) reagencií
- 3 Teraz môžete buď:
	- a vybrať podnos na reagencie (potom si poznačte jedinečný identifikátor balenia (UPI) príslušnej reagencie) a znova ho vložiť, aby systém znova automaticky identifikoval podnos na reagencie, alebo
	- b ak opätovné vloženie podnosu na reagencie nie je účinným riešením, môžete ho identifikovať manuálne. Pravým tlačidlom myši kliknite na ikonu nádoby na obrazovke System status (Stav systému) a vo vedľajšej ponuke kliknite na tlačidlo Select... (Vybrať...). Zadajte UPI vyššie uvedenej reagencie a kliknite na tlačidlo OK.

Na obrázku sa zobrazí obrázok  $\ddot{\otimes}$  na identifikáciu reagencie, ktorá bola manuálne zadaná alebo čiastočne identifikovaná. Symbol (a manuálne identifikovaná reagencia) zmizne, ak sa vyberie podnos na reagencie.

Ak manuálne zadáte číslo UPI reagencie, zobrazí sa nasledujúce hlásenie:

#### Obrázok 5-8: Oznámenie o manuálne zadanej reagencii

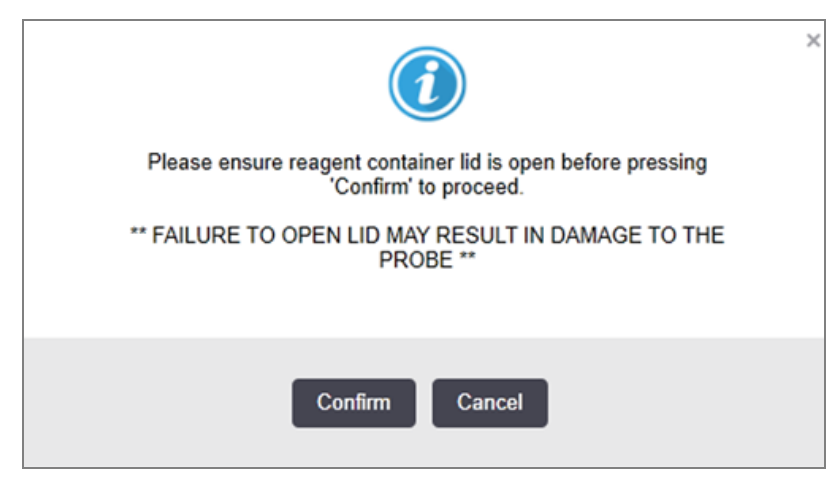

Keď systém identifikuje manuálne zadané číslo UPI alebo modul spracovania automaticky identifikuje reagenciu, zobrazí sa nasledujúca ikona.

Obrázok 5-9: Manuálne zadaná alebo automaticky identifikovaná reagencia

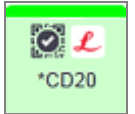

Ak bola súprava identifikovaná iba čiastočne a modul spracovania automaticky identifikoval niektoré nádoby, zobrazí sa nasledujúca správa a ikona.

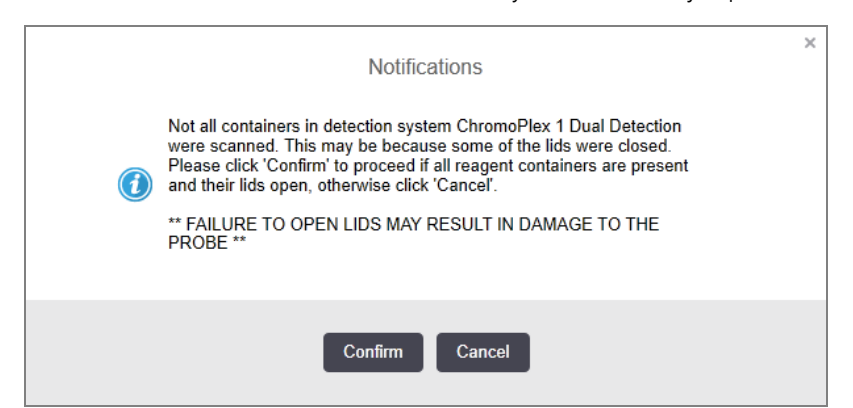

Obrázok 5-10: Oznámenie o automaticky identifikovanej súprave

Obrázok 5-11: Automaticky identifikovaná súprava

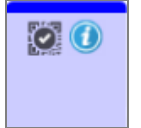

## <span id="page-116-0"></span>5.1.3.6 Stav nádoby na nebalený materiál

Pravá dolná časť obrazovky System status (Stav systému) zobrazuje ikony pre nádoby na nebalený odpad a reagencie. Každá nádoba je označená a farby zodpovedajú nainštalovaným nádobám. Polohy ikon nádob na nebalený materiál na obrazovke System status (Stavov systému) odrážajú fyzické polohy zodpovedajúcich priehradiek na nádoby na nebalený materiál na module spracovania.

Konkrétnu konfiguráciu nádob pre každý typ modulu spracovania si prečítajte v časti [2.2.7 Priehradka](#page-50-0) na nádoby na [nebalený](#page-50-0) materiál.

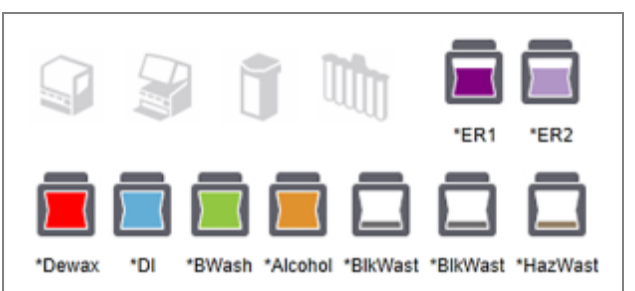

Obrázok 5-12: Nádoby na nebalený materiál (konfigurácia BOND-III)

Obrázok 5-13: Nádoby na nebalený materiál (konfigurácia BOND-MAX).

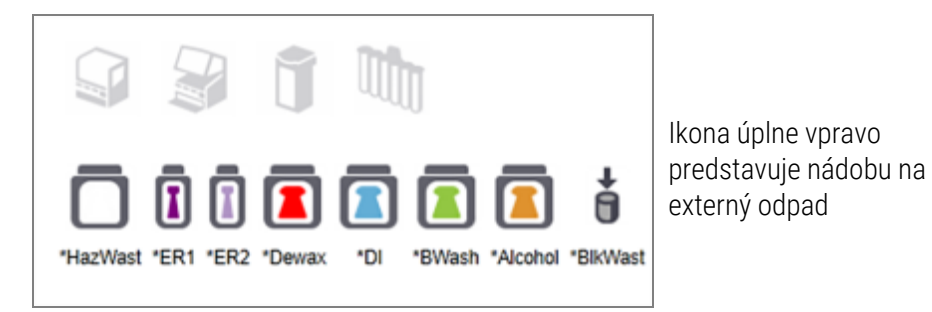

Nižšie sú uvedené opisy obsahu každej z vyššie uvedených nádob na nebalený materiál.

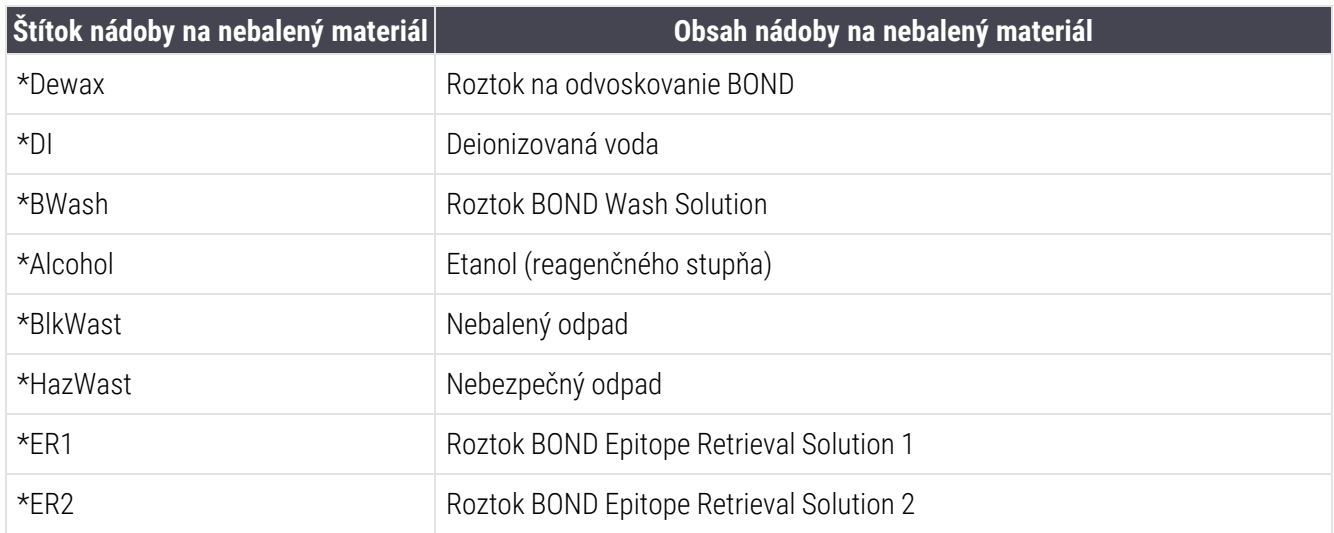

## BOND-III

Softvér zobrazí hladiny v nádobách na nebalené reagencie a odpad BOND-III. Ak je zásoba reagencia nízka alebo je úroveň odpadu vysoká, môže sa v závislosti od závažnosti problému aktivovať zvukový alarm, pulzujúca kontrolka fľaše (biela alebo červená) a výstražná ikona zobrazená na stavovej obrazovke. Kliknutím pravým tlačidlom myši na ikonu zobrazíte správu s upozornením a vykonáte všetky kroky potrebné na vyriešenie problému. Pozrite si časť [12.2.2 Dopĺňanie](#page-292-0) alebo vyprázdňovanie nádob na nebalený materiál.

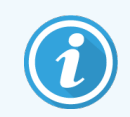

Ak sa zobrazí výstražný symbol, spracovanie sa pozastaví, kým sa problém nevyrieši.

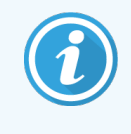

Stav nádoby na nebalený materiál v okne System status (Stav systému) je synchronizovaný so systémom osvetlenia, ako je opísané v časti Systém [osvetlenia](#page-53-0) nádob na nebalený materiál [\(BOND-III\)](#page-53-0) (Sekcia na strane 53).

Displej softvéru BOND-III zobrazuje interpretovanú hladinu vo fľaši na základe odhadu, koľko ďalších podložných sklíčok je možné spracovať pomocou nebalených reagencií. Na označenie stavov nádob na nebalený materiál sa používajú nasledujúce ikony:

### Ikony objemu nádob na nebalené reagencie

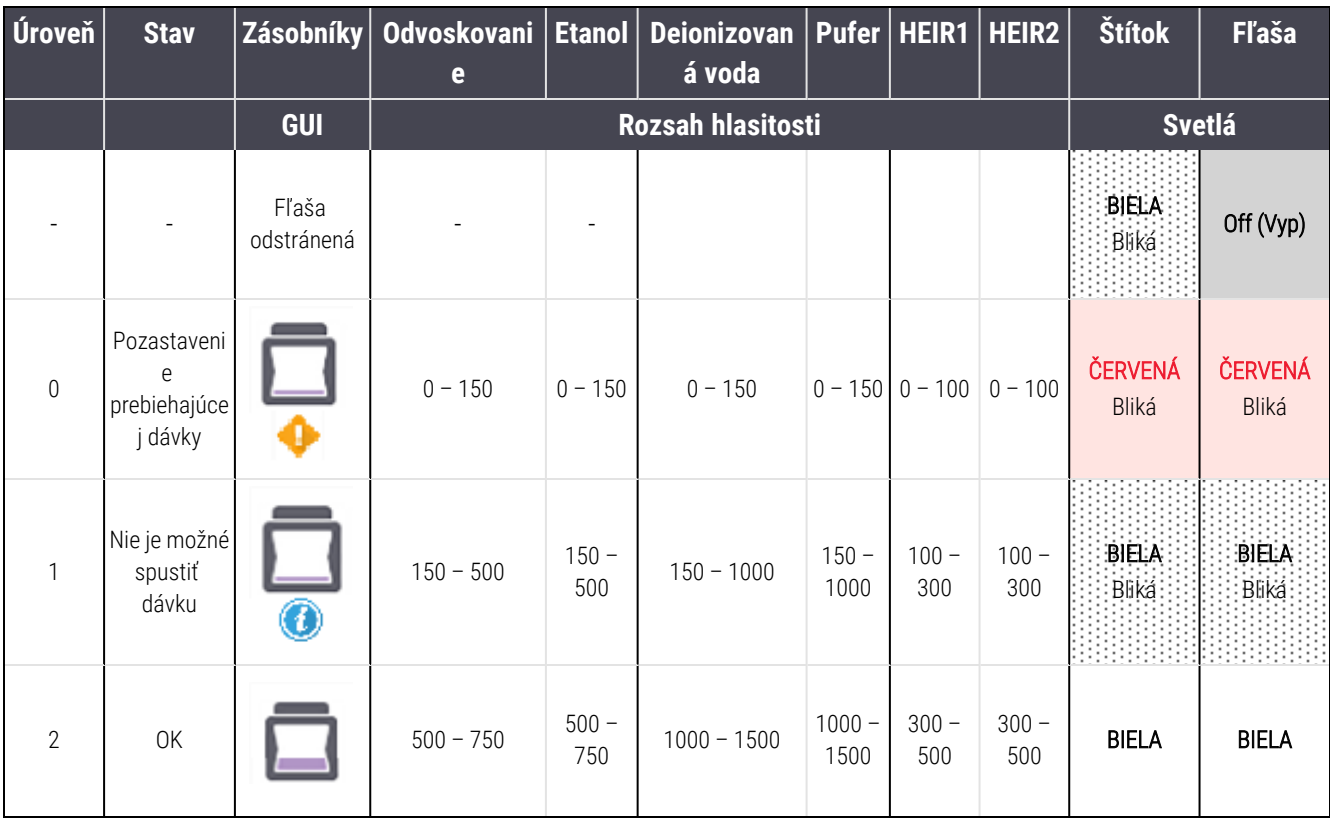

### Obrázok 5-14: Ikony objemu nádob na nebalené reagencie

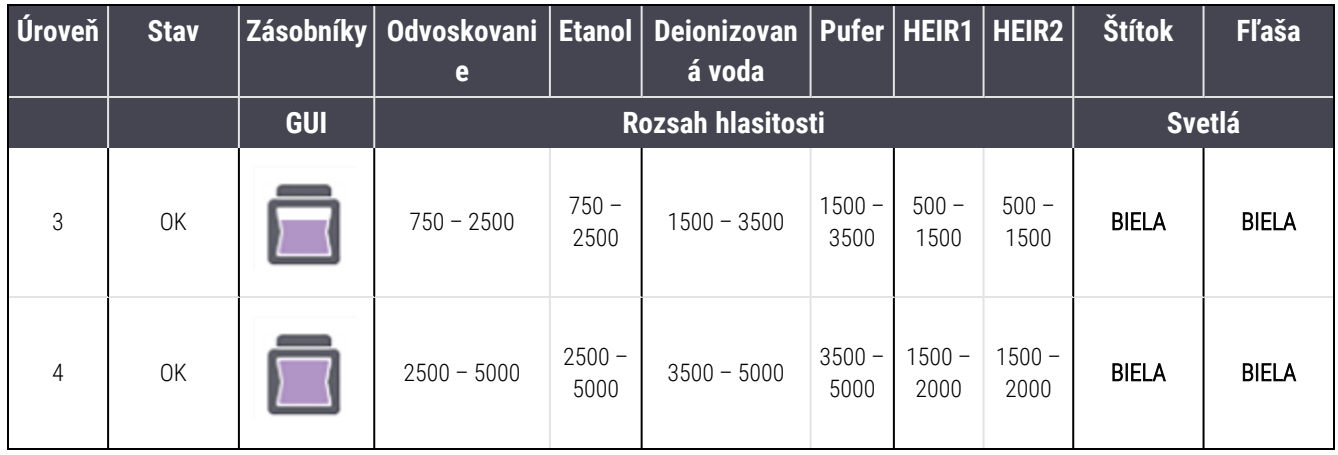

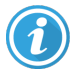

alebo

Λ

Objaví sa, ak nastane nasledujúce:

- reagencia dochádza a je potrebné ju okamžite doplniť,
- nádoba chýba,
- nedostatočný objem na spustenie cyklu.

Pozrite si časť [12.2.2 Dopĺňanie](#page-292-0) alebo vyprázdňovanie nádob na nebalený materiál.

Zobrazí sa, ak bol cyklus pozastavený, pretože nastane jedna z týchto situácií:

<sup>l</sup> reagencia dochádza a je potrebné ju okamžite doplniť (výstraha),

• nádoba chýba a je potrebná na spracovanie (alarm).

Pozrite si časť [12.2.2 Dopĺňanie](#page-292-0) alebo vyprázdňovanie nádob na nebalený materiál.

### Ikony objemu nádob na odpad

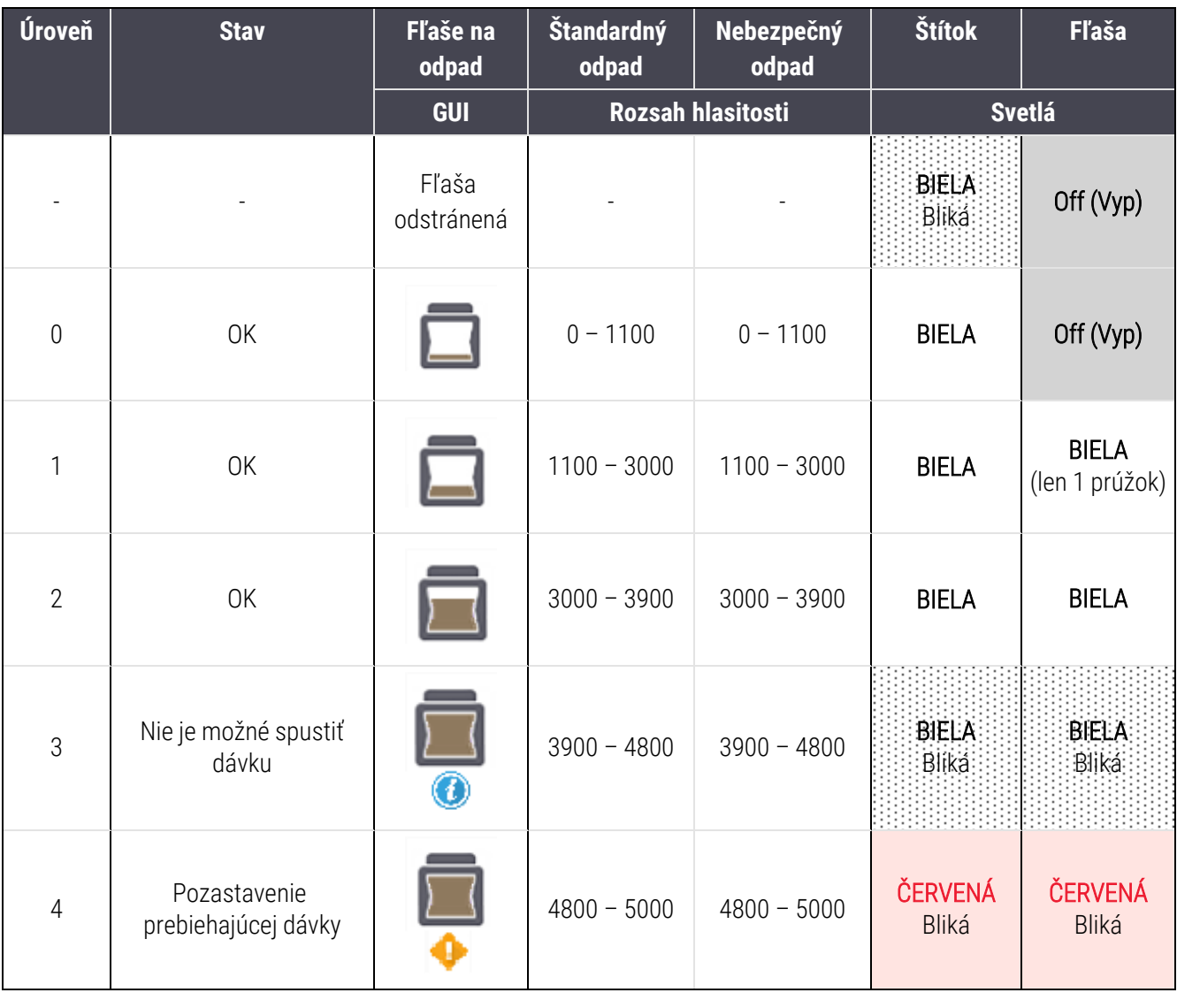

Obrázok 5-15: Ikony objemu nádob na nebalený odpad

 $\mathbf{C}% _{M_{1},M_{2}}^{\alpha,\beta}(\mathbf{C})$ 

Objaví sa, ak nastane nasledujúce:

• odpad je takmer plný a je potrebné ho okamžite vyprázdniť,

Pozrite si časť [12.2.2 Dopĺňanie](#page-292-0) alebo vyprázdňovanie nádob na nebalený materiál.

Zobrazí sa, ak bol cyklus pozastavený, pretože nastane jedna z týchto situácií:

<sup>l</sup> nádoba na odpad je plná a je potrebné ju okamžite vyprázdniť (výstraha),

alebo Λ

· nádoba chýba a je potrebná na spracovanie (alarm).

Pozrite si časť [12.2.2 Dopĺňanie](#page-292-0) alebo vyprázdňovanie nádob na nebalený materiál.

## BOND-MAX

Keď softvér zistí problém (napríklad objem v nádobe s reagenciou je nízky alebo objem v nádobe na odpad je vysoký), nad nádobou na nebalený materiál zobrazí ikonu upozornenia (ako je uvedené vyššie). Podrobnosti zobrazíte kliknutím pravým tlačidlom myši na ikonu oznámenia.

# 5.1.4 Informácie o sklíčku

V častiach nižšie sú uvedené ikony, ktoré slúžia na zobrazenie informácií o sklíčkach na obrazovke System status (Stav systému). Opísané sú tiež možnosti v kontextovej ponuke sklíčka.

- <sup>l</sup> [5.1.4.1 Ikony](#page-120-0) sklíčok
- <sup>l</sup> [5.1.4.2 Kontextová](#page-121-0) ponuka podnosu na sklíčka
- <sup>l</sup> [5.1.4.3 Oznámenia](#page-121-1) udalostí sklíčok
- <span id="page-120-0"></span><sup>l</sup> 5.1.4.4 Oprava nastavenia [nekompatibilného](#page-122-0) sklíčka

### 5.1.4.1 Ikony sklíčok

Na obrazovke System status (Stav systému) je zobrazené grafické znázornenie každého z troch podnosov na sklíčka s ikonou pre každé sklíčko. Ikony sklíčok označujú stav každého sklíčka.

Váš systém používa 2D čiarové kódy. Ikony sklíčok môžete voliteľne nakonfigurovať tak, aby obsahovali zachytené snímky štítkov sklíčok. Ak chcete zmeniť existujúce nastavenia, kontaktujte podporu zákazníka.

Príklady ikon sklíčok sú uvedené v nasledujúcich tabuľkách.

## Ikony sklíčok pre štítky s čiarovým kódom

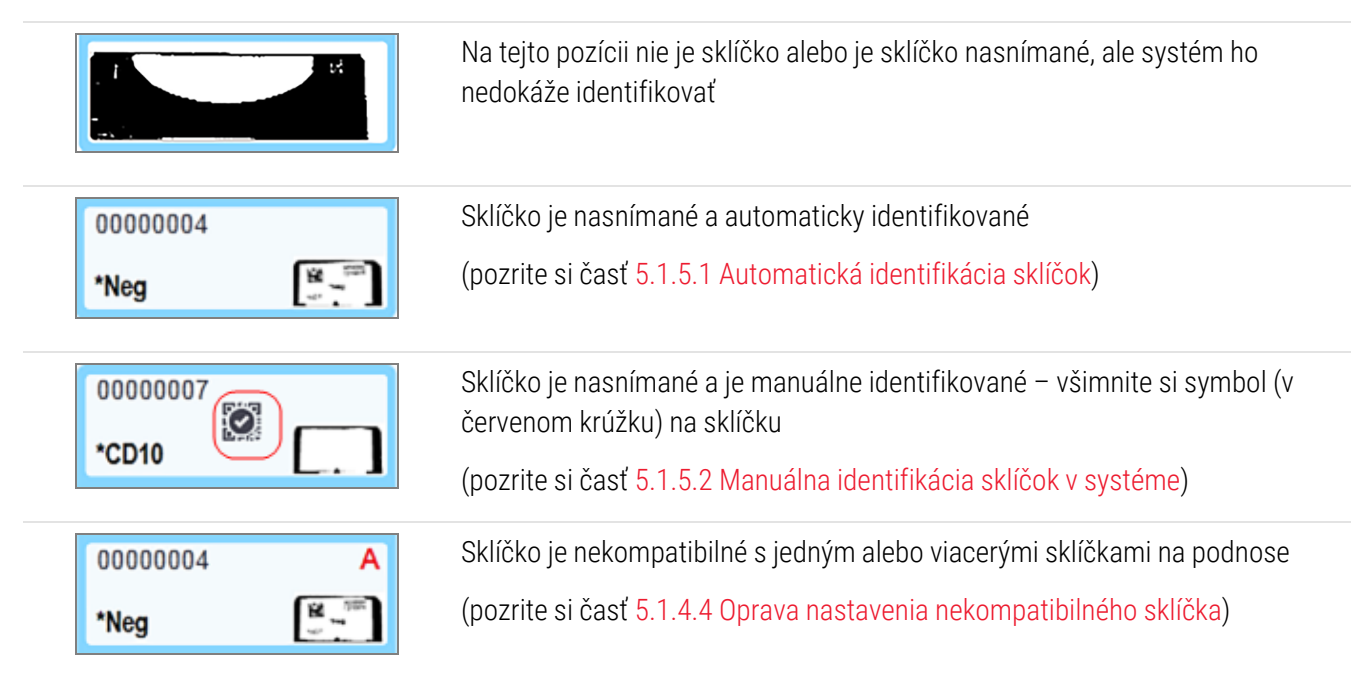

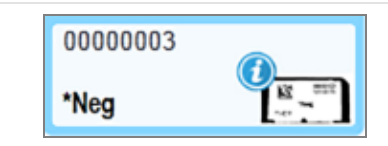

Spracovanie sklíčka s oznámením o udalosti

(pozrite si časť [5.1.4.3 Oznámenia](#page-121-1) udalostí sklíčok)

Dvakrát kliknite na sklíčka, ktoré systém BOND rozpoznal, aby ste pre ne otvorili dialógové okno Slide properties (Vlastnosti sklíčok). Ak cyklus nebol spustený, v dialógovom okne môžete upraviť údaje o sklíčku, budete však musieť pre sklíčko vytlačiť nový štítok, vybrať podnos a nalepiť nový štítok a opätovne ho vložiť podnos.

### <span id="page-121-0"></span>5.1.4.2 Kontextová ponuka podnosu na sklíčka

Pravým tlačidlom myši kliknite na grafické znázornenia podnosu na sklíčka na obrazovke System status (Stav systému), kde nájdete niekoľko možností pre sklíčko alebo podnos.

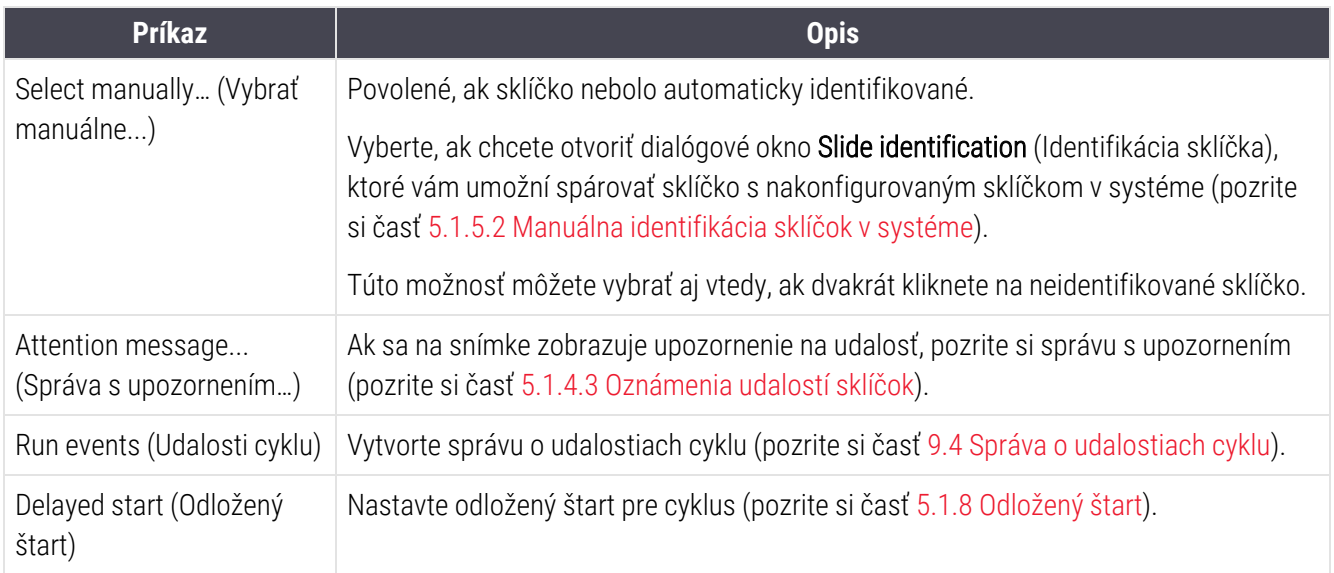

## <span id="page-121-1"></span>5.1.4.3 Oznámenia udalostí sklíčok

Obrázok 5-16: Sklíčko s oznámením udalostí

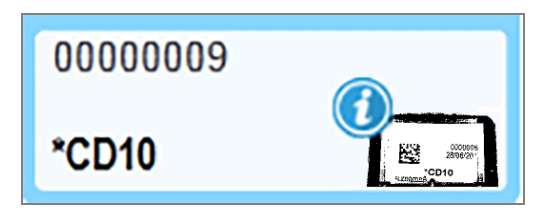

Ak počas spracovania dôjde k neočakávanej udalosti, na ikone sklíčka sa zobrazí výstražný symbol. Toto oznámenie nemusí nevyhnutne naznačovať, že farbenie bolo akýmkoľvek spôsobom nedostatočné. Keď sa objaví symbol s oznámením, operátor systému alebo dohliadajúci laboratória musia vykonať nasledujúce kroky, aby sa potvrdilo, že sklíčko je vhodné na diagnostické použitie.

1 Pravým tlačidlom myši kliknite na sklíčko a vyberte položku Run events (Udalosti cyklu) na vygenerovanie správy o udalostiach cyklu (pozrite si časť 9.4 Správa o [udalostiach](#page-227-0) cyklu).

Všetky udalosti, ktoré spôsobili oznámenie, sa zobrazujú tučným písmom. Operátor systému alebo dohliadajúci laboratória by mali starostlivo zvážiť uvedené udalosti oznámenia, pretože poskytujú dôležité podrobnosti o povahe udalostí oznámenia týkajúcich sa sklíčok.

- 2 Farebné tkanivo starostlivo skontrolujte.
- 3 Opatrne skontrolujte všetky kontrolné sklíčka.

Ak laboratórium nie je schopné potvrdiť kvalitu farbenia, potom by mal byť patológ informovaný o oznámení alebo by sa mal test opakovať.

V rámci jednej správy o udalostiach cyklu sa môže vyskytnúť viac oznámení. Ak je cyklus ukončený stavom Done (notification) (Hotovo (oznámenie)), uistite sa, že je skontrolovaná celá správa. Ak je stav Done (OK) (Hotovo (v poriadku)), nie je potrebné správu kontrolovať.

### <span id="page-122-0"></span>5.1.4.4 Oprava nastavenia nekompatibilného sklíčka

Ak systém BOND spozná nekompatibilné sklíčko, priradí všetkým sklíčkam na podnose tučné červené písmeno zobrazené v pravom hornom rohu. Sklíčka s rovnakým písmenom sú kompatibilné.

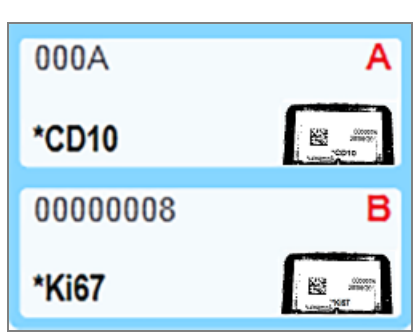

Obrázok 5-17: Nekompatibilné sklíčka

Vyberte podnos na sklíčka a odstráňte nekompatibilné sklíčka alebo zmeňte vlastnosti sklíčok (ak sa v nich vyskytli chyby), aby boli sklíčka kompatibilné. Ak zmeníte vlastnosti sklíčok, musíte znova vytlačiť štítky pre zmenené sklíčka a pripojiť ich pred opätovným uložením na podnos.

Ďalšie informácie o kompatibilite sklíčok nájdete v časti [6.9 Kompatibilita](#page-164-0) sklíčok.

# 5.1.5 Identifikácia sklíčok v systéme

V najbežnejšom pracovnom postupe sú sklíčka so štítkami zo systému BOND alebo LIS načítané do modulu spracovania a potom automaticky identifikované. Identifikácia spočíva v načítaní 2D čiarových kódov na štítkoch. Ak je štítok znečistený alebo ho nie je možné prečítať z iného dôvodu, môžete ho manuálne identifikovať v softvéri BOND. Niektoré pracovné postupy používajú manuálnu identifikáciu štandardne (pozrite si časť [6.8 Improvizované](#page-160-0) sklíčko [a vytvorenie](#page-160-0) prípadu).

## <span id="page-123-0"></span>5.1.5.1 Automatická identifikácia sklíčok

Systém BOND dokáže automaticky identifikovať štandardné 2D čiarové kódy sklíčok BOND vytvorené pomocou značkovača sklíčok BOND (podľa opisu v časti [6.6 Označovanie](#page-155-0) sklíčok) a sklíčka vytlačené systémom LIS, ktoré používajú rozpoznateľný formát čiarového kódu (pozrite si časť [11.3 Pripojenie](#page-279-0) a inicializácia systému LIS). Ak je podnos na sklíčka uzamknutý, systém sa pokúsi identifikovať každý štítok sklíčka a porovnať ho so sklíčkom, na ktorom bol vytlačený štítok. Ak je možné štítok prirovnať k tlačenému sklíčku, sklíčko sa automaticky identifikuje a nie sú potrebné žiadne ďalšie kroky.

Systém zachytí snímku každého štítku počas procesu identifikácie podložného sklíčka. Tieto snímky sa nachádzajú v nasledujúcich správach, ktoré poskytujú trvalý záznam o porovnaní sklíčok:

- 9.4 Správa o [udalostiach](#page-227-0) cyklu
- <sup>l</sup> [9.5 Správa](#page-228-0) s údajmi o cykle
- <sup>l</sup> [9.6 Správa](#page-230-0) o prípade

Ak systém nedokázal štítok identifikovať, musí sa sklíčko manuálne identifikovať pomocou postupu manuálnej identifikácie sklíčka (pozrite si nasledujúcu časť).

## <span id="page-123-1"></span>5.1.5.2 Manuálna identifikácia sklíčok v systéme

V systémoch, ktoré sú nastavené na snímanie každého štítka sklíčok, platí, že ak automatická identifikácia zlyhá, je možné sklíčka manuálne identifikovať, zatiaľ čo sa stále načítajú do modulu spracovania. Na manuálnu identifikáciu vloženého sklíčka použite nasledujúci postup.

1 Ak systém nedokáže automaticky identifikovať sklíčko, v dialógovom okne System Status (Stav systému) sa zobrazí snímka štítka.

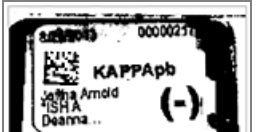

Obrázok 5-18: Sklíčko nie je automaticky identifikované

- 2 Ak chcete spustiť dialógové okno Slide identification (Identifikácia sklíčka), vykonajte jeden z nasledujúcich postupov:
	- a dvakrát kliknite na obrázok sklíčka alebo
	- b pravým tlačidlom myši kliknite na obrázok a z rozbaľovacej ponuky vyberte možnosť Select manually (Vybrať manuálne).
- 3 Teraz sa zobrazí dialógové okno Slide identification (Identifikácia sklíčka).

Obrázok 5-19: Dialógové okno identifikácie sklíčka

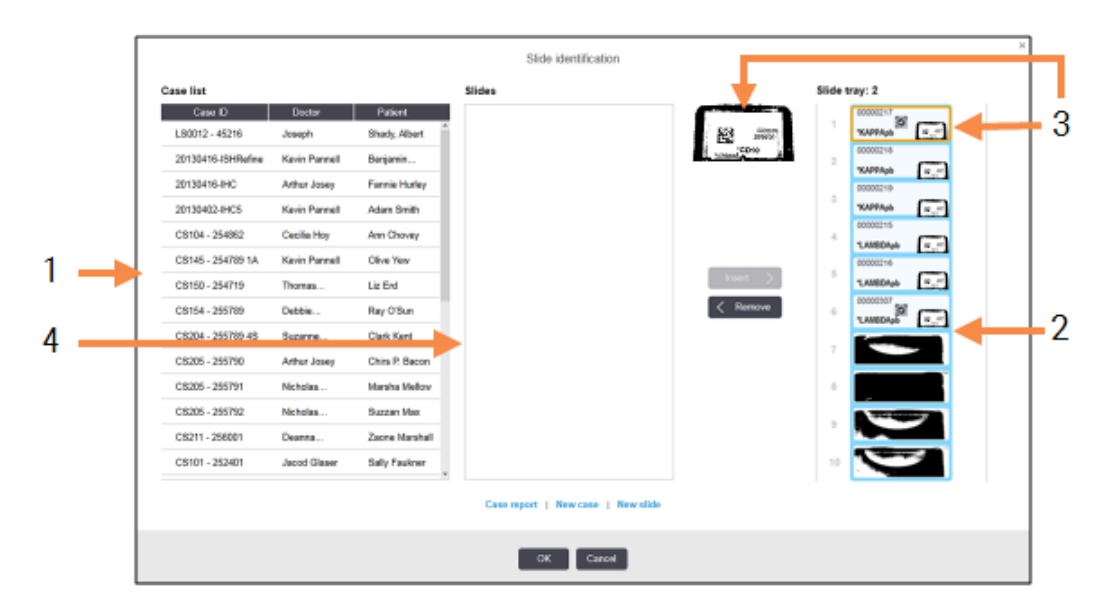

Na ľavej table (položka 1) sú uvedené všetky prípady s nespracovanými sklíčkami. V predvolenom nastavení sa zobrazujú iba prípady so sklíčkami, pre ktoré boli vytlačené štítky (môžete to zmeniť tak, aby zahŕňali prípady so sklíčkami, pre ktoré neboli vytlačené štítky, pozrite si časť [6.8.2.2 Externé](#page-163-0) štítky sklíčok).

Štítky sklíčok na aktuálnej zostave na farbenie sklíčok sú zobrazené na pravej table (položka 2).

Sklíčko vybrané pri otvorení dialógového okna sa zvýrazní na pravej table (položka 3) a zobrazí sa zväčšené. Ak chcete vidieť ešte väčšie zväčšenie snímky, podržte kurzor nad sklíčkom v pravej table.

Stredná tabla (položka 4) zobrazuje sklíčka nakonfigurované pre prípad vybratý v ľavej table, kde sklíčka ešte neboli priradené k žiadnym sklíčkam zobrazeným na module spracovania. Opäť platí, že v predvolenom nastavení sa zobrazujú iba sklíčka, pre ktoré boli vytlačené štítky, ale toto nastavenie môžete zmeniť tak, aby sa zobrazili všetky sklíčka nakonfigurované pre daný prípad (pozrite si časť [6.8.2.2 Externé](#page-163-0) štítky sklíčok).

V tomto bode je možné vytvárať nové prípady a sklíčka pomocou tlačidiel New case (Nový prípad) a New slide (Nové sklíčko), ak je to potrebné (pozrite si pokyny v časti [6.8 Improvizované](#page-160-0) sklíčko a vytvorenie prípadu). Pokyny uvedené nižšie predpokladajú, že všetky požadované sklíčka sú už nakonfigurované v softvéri BOND.

4 Informácie, ktoré sú viditeľné na vybranej snímke štítka, na pravej strane použite na určenie prípadu, do ktorého dané sklíčko patrí. Vyberte tento prípad z tably prípadov (položka 1).

Do zoznamu sklíčok (položka 4) sú doplnené nespárované sklíčka nakonfigurované pre tento prípad.

5 Teraz spojte neidentifikované sklíčko so sklíčkom v zozname sklíčok (položka 4).

Vyberte sklíčko a kliknite na tlačidlo Insert (Vložiť).

Sklíčko sa odstráni zo zoznamu sklíčok a snímka v pravej table sa aktualizuje, čo znamená, že sklíčko bolo identifikované. Symbol  $\ddot{\mathcal{O}}$  znamená, že sklíčko bolo zvolené manuálne.

Nasledujúci neidentifikovaný štítok sklíčka, ak existuje, je teraz označený na identifikáciu.

- 6 Zopakujte vyššie uvedené kroky a porovnajte všetky neidentifikované sklíčka.
- 7 Po identifikácii všetkých sklíčok na podnose kliknite na OK a zatvorte dialógové okno. Ak kliknete na tlačidlo Cancel (Zrušiť) všetky identifikácie sklíčok, ktoré ste mohli urobiť, sa stratia.
- 8 Na obrazovke System status (Stav systému) sa teraz zobrazujú všetky sklíčka na podnose s podrobnosťami o

nich. Sklíčka, ktoré boli manuálne identifikované, obsahujú snímku štítka a symbol  $\Box$ , ktorý znamená, že sklíčko bolo zvolené manuálne.

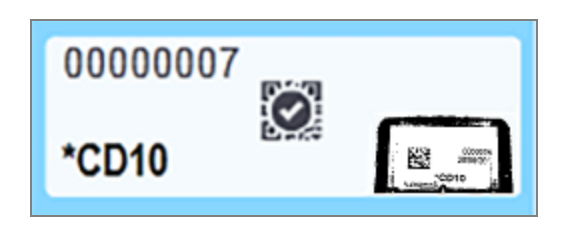

Obrázok 5-20: Manuálne identifikované sklíčko pred spracovaním

9 Manuálne zvolené sklíčka sú spracované normálne.

Snímka sklíčka sa zobrazuje v nasledujúcich správach, aby poskytla trvalý záznam o zhode sklíčka:

- 9.4 Správa o [udalostiach](#page-227-0) cyklu
- <sup>l</sup> [9.5 Správa](#page-228-0) s údajmi o cykle
- <sup>l</sup> [9.6 Správa](#page-230-0) o prípade

### Systémy NIE sú nastavené tak, aby nasnímali každý štítok sklíčka

Tieto sklíčka je stále možné manuálne identifikovať, ale môže to vyžadovať vybratie podnosu na sklíčka.

Poznačte si identifikátor sklíčka a číslo pozície sklíčka (vyrazené na podnose na sklíčka pod hrdlom krycieho sklíčka Covertile) pre sklíčko, ktoré nebolo automaticky identifikované.

Znova nasuňte podnos na sklíčka a dvakrát kliknite na zodpovedajúcu pozíciu sklíčka (odpočítavanie z hornej pozície zostavy na farbenie sklíčok na obrazovke System status (Stav systému)).

# 5.1.6 Ukazovateľ priebehu cyklu

Ukazovatele priebehu sa nachádzajú pod každým grafickým zobrazením podnosu na sklíčka. Poskytujú rýchlu vizuálnu indikáciu stavu a priebehu cyklu.

- $-5.1.6.1$  Stav cyklu
- [5.1.6.2 Priebeh](#page-127-0) cyklu
- [5.1.7.1 Zastavenie](#page-131-1) cyklu
- <span id="page-126-0"></span><sup>l</sup> [5.1.8.1 Nastavenie](#page-131-2) času odloženého štartu

## 5.1.6.1 Stav cyklu

Aktuálne číslo a stav cyklu sa zobrazujú v dolnej časti každého indikátora priebehu. Možné prevádzkové stavy sú:

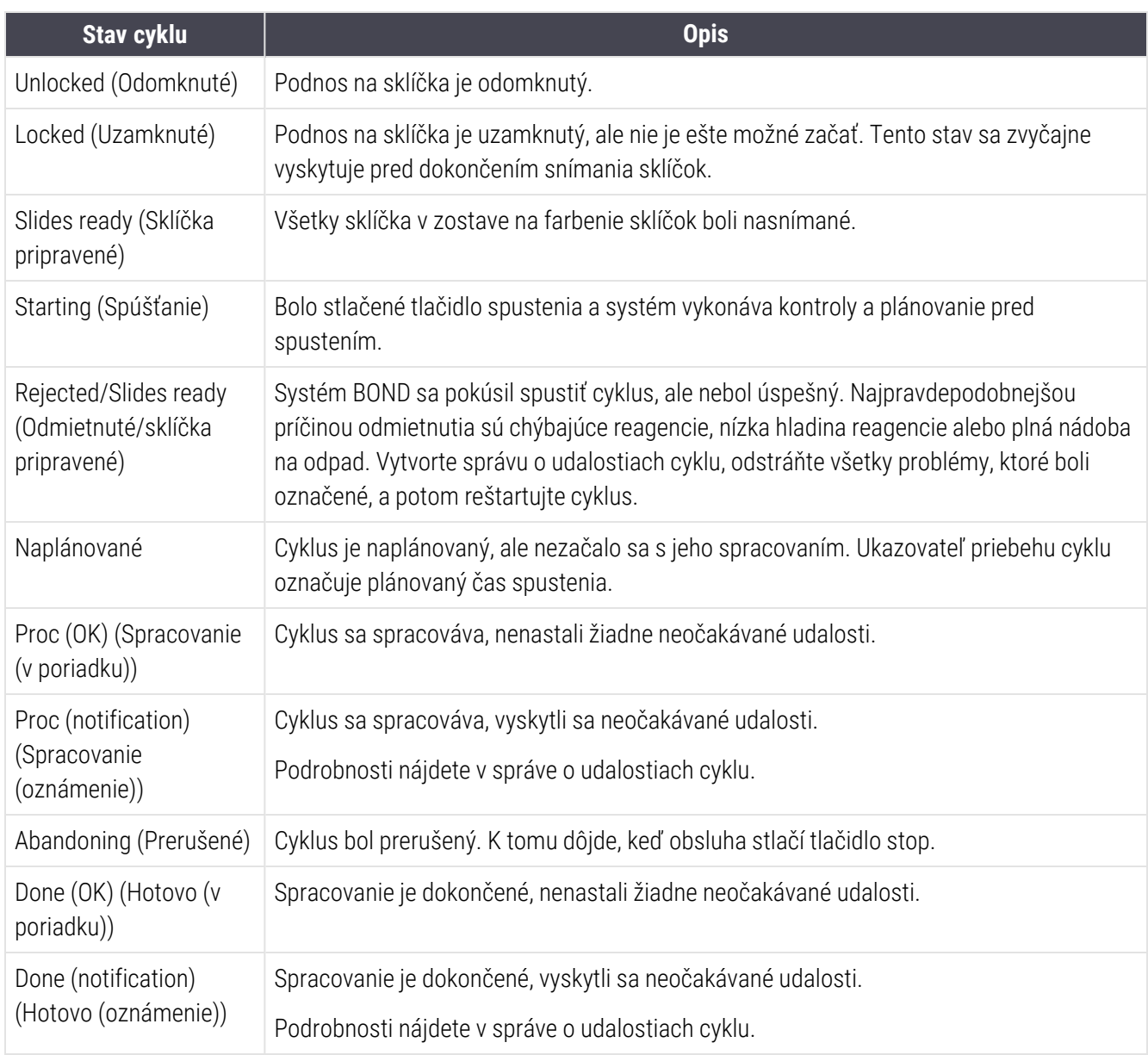

### <span id="page-127-0"></span>5.1.6.2 Priebeh cyklu

Lišta priebehu pod každým obrázkom podnosu na sklíčka poskytuje vizuálne zobrazenie priebehu cyklu. Lišta priebehu zobrazuje kritické časy, ukazuje aktuálny priebeh vzhľadom na kritické časy a používa nasledujúce farby na znázornenie štyroch fáz priebehu cyklu:

- Modrá podnos na sklíčka je uzamknutý, spracovanie sa nezačalo.
- <sup>l</sup> Červená spracovanie sa nezačalo a časový limit spustenia bol prekročený.
- Zelená spracováva sa.
- Fialová cyklus bol dokončený a teraz sa hydratuje.

<span id="page-127-1"></span>Kurzor myši môžete v sekcii priebehu cyklu pozastaviť, aby ste zobrazili stav cyklu, napríklad "Time since locked" (Čas od uzamknutia), "Time to completion" (Čas do ukončenia) a "Time since completion" (Čas od ukončenia), ako je uvedené na [Obrázok](#page-127-1) 5-21.

Obrázok 5-21: Zobrazenie stavu cyklu

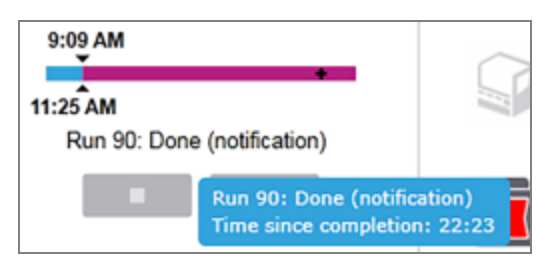

## Sklíčka pripravené – začínajú

<span id="page-127-2"></span>Po nasnímaní sklíčok a príprave cyklu na spustenie a na krátku dobu po stlačení tlačidla spustenia alebo po spustení odloženého štartu sa na lište zobrazia nasledujúce položky (pozrite si [Obrázok](#page-127-2) 5-22, kde sú uvedené čísla položiek).

Obrázok 5-22: Priebeh cyklu (začiatok)

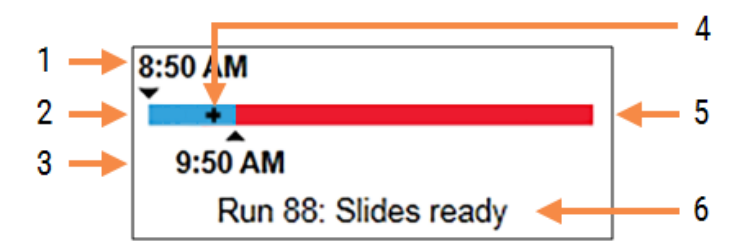

### Legenda

- 1 Čas uzamknutia podnosu
- 2 Prijateľné začiatočné obdobie (modrý pruh) (pozrite si časť Prijateľné [začiatočné](#page-128-0) obdobie a alarm [\(Sekcia](#page-128-0) na strane 128)).
- 3 Prijateľný časový limit začiatku
- 4 Aktuálny priebeh
- 5 Čas začiatku bol prekročený (červený pruh)
- 6 Stav cyklu (pozrite si časť [5.1.6.1 Stav](#page-126-0) cyklu)

## <span id="page-128-0"></span>Prijateľné začiatočné obdobie a alarm

Spracovanie vždy začnite čo najskôr po uzamknutí podnosov na sklíčka. Sklíčka nie sú hydratované počas "začiatočného obdobia" (medzi uzamknutím podnosu a začiatkom spracovania), ak je teda toto obdobie príliš dlhé, v prípade odvoskovaných sklíčok môže dôjsť k poškodeniu tkaniva. Softvér BOND vám pomôže monitorovať tento stav vďaka sledovaniu časov od uzamknutia podnosov a zobrazeniu prijateľnej maximálnej začiatočného obdobia pre vložený typ sklíčka (voskovaný alebo odvoskovaný). Prijateľné začiatočné obdobia sa vizuálne zobrazia ako modrý pruh v lište priebehu "Slides ready" (Sklíčka pripravené) (pozrite vyššie). Pokiaľ ide o odvoskované sklíčka, ak spracovanie nezačalo nejaký čas po prijateľnom začiatočnom období, zobrazí sa alarm.

Nižšie sú uvedené začiatočné obdobia a doba alarmu pre odvoskované sklíčko. Všetky časy sú od uzamknutia podnosov:

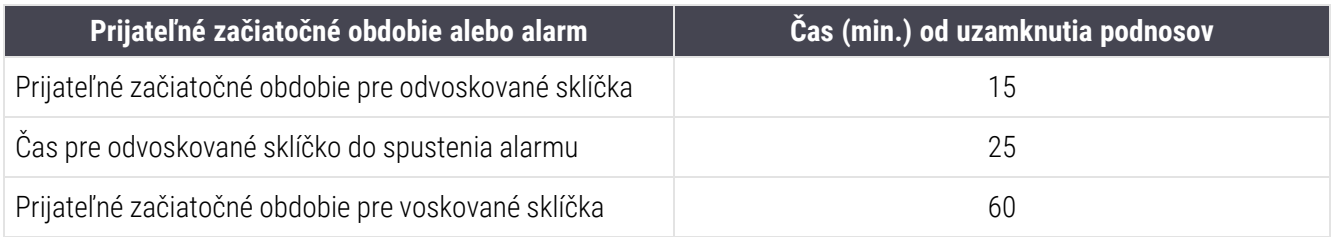

Ak sa spracovanie nezačalo v začiatočnom období, môžete vybrať podnosy a manuálne hydratovať sklíčka. Pri opätovnom vložení podnosu spustí softvér BOND nový cyklus, pridelí nové číslo identifikátora cyklu a znova spustí odpočítavanie obdobia.

Prijateľné časové začiatočné limity sa vzťahujú iba na cykly s okamžitým štartom, nevzťahujú sa na cykly s odloženým štartom.

## Naplánované

<span id="page-129-0"></span>Po spustení cyklu pomocou tlačidla spustenia alebo odloženého štartu je cyklus v systéme naplánovaný. V období medzi plánovaním a začiatkom spracovania, ktoré môže byť dlhšie v prípade odloženého štartu, zobrazuje lišta priebehu tieto položky (pozrite si [Obrázok](#page-129-0) 5-23, na ktorom sú uvedené čísla položiek).

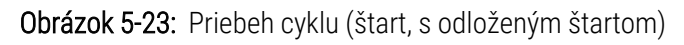

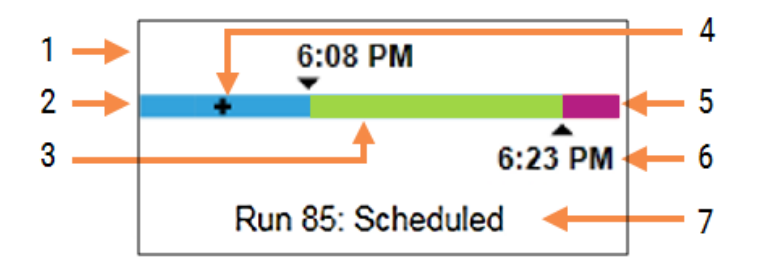

### Legenda

- 1 Čas, kedy je naplánovaný začiatok cyklu.
- 2 Odloženie pred začiatkom (modrý pruh).
- 3 Doba spracovania (zelený pruh).
- 4 Aktuálny priebeh
- 5 Doba hydratácie po spracovaní (fialový pruh).
- 6 Približný čas ukončenia cyklu.
- 7 Stav cyklu (pozrite si časť [5.1.6.1 Stav](#page-126-0) cyklu)

### Počas spracovania

<span id="page-129-1"></span>Počas fázy spracovania sa na lište zobrazujú nasledujúce položky (pozrite si [Obrázok](#page-129-1) 5-24, kde sú uvedené čísla položiek).

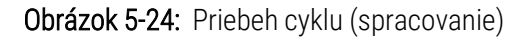

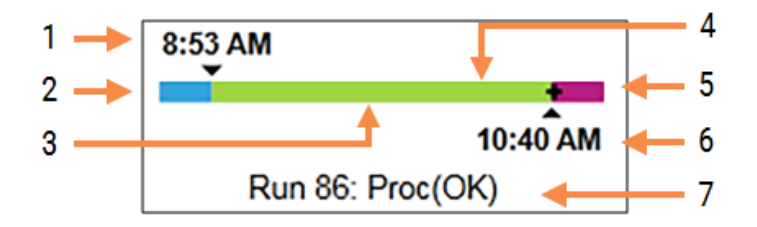

### Legenda

- 1 Plánovaný čas začiatku
- 2 Začiatočné obdobie modrá: začiatok v poriadku, červená: prekročený limit začiatku.
- 3 Doba spracovania (zelený pruh).
- 4 Aktuálny priebeh
- 5 Doba hydratácie po spracovaní (fialový pruh).
- 6 Približný čas ukončenia cyklu.
- 7 Stav cyklu (pozrite si časť [5.1.6.1 Stav](#page-126-0) cyklu)

# 5.1.7 Spustenie alebo zastavenie cyklu

Cyklus spustíte vložením a uzamknutím podnosu na sklíčka. Podnos je nasnímaný a systém skontroluje nasledujúce, aby zistil, či môže byť spracovaný:

- <sup>l</sup> všetky sklíčka sú kompatibilné,
- k dispozícii sú všetky reagencie.

Po nasnímaní sklíčok je stav cyklu nastavený na Slides ready (Sklíčka pripravené) (pozrite si časť [5.1.6.1 Stav](#page-126-0) cyklu) a indikátor priebehu bude zobrazovať počiatočnú fázu (pozrite si časť [5.1.6.2 Priebeh](#page-127-0) cyklu). Po vyriešení nekompatibility sklíčok sa všetky sklíčka identifikujú a budú vykonané kontroly, aby sa zabezpečilo, že sú prítomné všetky požadované reagencie.

- Ak chcete spustiť cyklus čo najskôr, kliknite na položku . Ak chcete spustiť odložený štart, kliknite pravým tlačidlom myši na podnos a z kontextovej ponuky vyberte položku Delayed start (Odložený štart). Ďalšie pokyny nájdete v časti [5.1.8 Odložený](#page-131-0) štart.
	- Stav cyklus je nastavený na Starting (Spustenie) po dokončení kontroly a plánovania pred spustením. Indikátor priebehu zostáva v počiatočnej fáze.
	- · Po dokončení plánovania sa stav zmení na Scheduled (Naplánované).

Indikátor priebehu teraz zobrazuje fázu spracovania. Zobrazí sa plánovaný čas spustenia a na ľavom konci indikátoru sa zobrazí začiatočný stav (OK alebo prekročený časový limit).

• Keď sa spracovanie začne v naplánovanom čase, stav sa zmení na Proc (OK) (Spracovanie (v poriadku)).

Ak bol prekročený časový limit spustenia, výstraha alebo alarm sa vymaže, keď sa spracovávanie skutočne spustí. Počiatočná sekcia ukazovateľa priebehu však zostáva červená.

• Upozorňujeme, že stavy Starting (Spustenie) a Scheduled (Naplánované) môžu nejaký čas trvať a je možné, že bude prekročený časový limit spustenia. Ak k tomu dôjde, môžete pred reštartovaním odomknúť podnos na sklíčka a sklíčka manuálne hydratovať. Ak odomknete podnos pred spustením spracovania, cyklus sa nepovažuje za prerušený a môže sa znova spustiť.

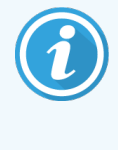

Mali by ste spustiť iba jeden cyklus naraz počkať, kým sa tento cyklus spustí/naplánuje, a až potom spustiť ďalší cyklus. Po každom spustení počkajte chvíľu, aby ste sa uistili, že bol úspešne spustený. Ak nie, stav cyklu sa nastaví na možnosť Rejected/Slides ready. (Odmietnuté/sklíčka pripravené). Pozrite si časť [5.1.6.1 Stav](#page-126-0) cyklu. Následne by ste mali vygenerovať správu o udalostiach cyklu, aby ste zistili, prečo sa cyklus nespustil (pozrite si časť 9.4 Správa o [udalostiach](#page-227-0) cyklu).

## <span id="page-131-1"></span>5.1.7.1 Zastavenie cyklu

Po stlačení tlačidla spustenia (alebo aktivácii odloženého štartu), až kým sa skutočne nezačne spracovanie, pokým je cyklus v stave Starting (Spustenie) alebo Scheduled (Naplánované), sa spracovanie môže na jeden cyklus zastaviť bez toho, aby bol cyklus prerušený. Ak chcete zrušiť požiadavku na spracovanie v tomto okamihu, odomknite podnos na sklíčka na module spracovania (počas tejto doby sú tlačidlá spustenia a prerušenia vypnuté). Informácie o sklíčkach zostávajú v systéme a cyklus sa môže podľa potreby znova spustiť neskôr. Do zoznamu Slide history (História sklíčok) sa zapíše jeden riadok o odmietnutom cykle.

Ak chcete cyklus prerušiť po spustení spracovania, kliknite na položku **. Modul spracovania preruší operáciu** cyklu po dokončení aktuálneho kroku. Stav sklíčok v okne Slide history (História sklíčok) sa zmení na Done (notification) (Hotovo (oznámenie)).

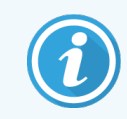

<span id="page-131-0"></span>Prerušenie cyklu dôkladne zvážte, pretože prerušené cykly nie je možné reštartovať a akékoľvek sklíčka, pre ktoré nebolo spracovanie dokončené, môžu byť kompromitované.

# 5.1.8 Odložený štart

Cykly s voskovanými sklíčkami sa môžu naplánovať tak, aby sa začalo v určenom čase v budúcnosti (do jedného týždňa od aktuálneho času) v systéme BOND-III a BOND-MAX. Napríklad cykly, ktoré sa začali cez noc, je možné načasovať tak, aby skončili krátko pred začiatkom práce nasledujúci deň. Sklíčka sú uložené bezpečne, stále voskované, až kým sa nezačne spracovanie a doba hydratácie, ktorá nasleduje po spracovaní, sa minimalizuje.

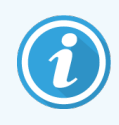

Niektoré reagencie, ktoré nie sú od spoločnosti Leica Biosystems, by mohli mať zhoršenú kvalitu, ak by sa v moduloch spracovania ponechali po dlhú dobu v odloženom štarte. Prečítajte si informácie o použití a skladovaní reagencií v ich kartách údajov. Ako vždy, spoločnosť Leica Biosystems odporúča umiestniť kontrolnú vzorku tkaniva na podložné sklíčka s testovacím tkanivom.

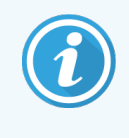

<span id="page-131-2"></span>Ak plánovaný čas ukončenia nie je vhodný, pomocou tlačidla Load / Unload (Vložiť/vyložiť) zdvihnite a znova spustite zostavu na farbenie sklíčok. Po opätovnom naskenovaní sklíčok je teraz možné upraviť čas odloženého štartu tak, aby odrážal požadovaný čas ukončenia.

## 5.1.8.1 Nastavenie času odloženého štartu

Ak chcete spustiť cyklus s odloženým štartom, pripravte sklíčka ako obvykle a uzamknite podnos na sklíčka. Keď je stav cyklu Slides ready (Sklíčka pripravené) vyberte Delayed start (Odložený štart) kliknutím pravým tlačidlom z kontextovej ponuky podnosu na obrazovke System status (Stav systému).

Nastavte dátum a čas, kedy sa má podnos spustiť v dialógovom okne Delayed start (Odložený štart) a kliknite na tlačidlo OK (pozrite si časť [Použitie](#page-225-0) výberov dátumu a času (Sekcia na strane 225)). Systém prejde do stavu Starting (Spustené) ako obvykle a naplánuje cyklus v koordinácii s inými operáciami. Podnos potom čaká v stave Scheduled (Naplánované) do stanoveného času začiatku, keď sa začne normálne spracovanie.

# 5.2 Obrazovka stavu protokolu

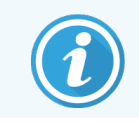

Táto sekcia sa nevzťahuje na modul spracovania BOND-PRIME.

Na tejto obrazovke sa zobrazujú podrobné informácie o stave jednotlivých sklíčok.

Ak chcete zobraziť obrazovku Protocol status (Stav protokolu), prejdite na obrazovku System status (Stav systému) a kliknite na kartu Protocol status (Stav protokolu).

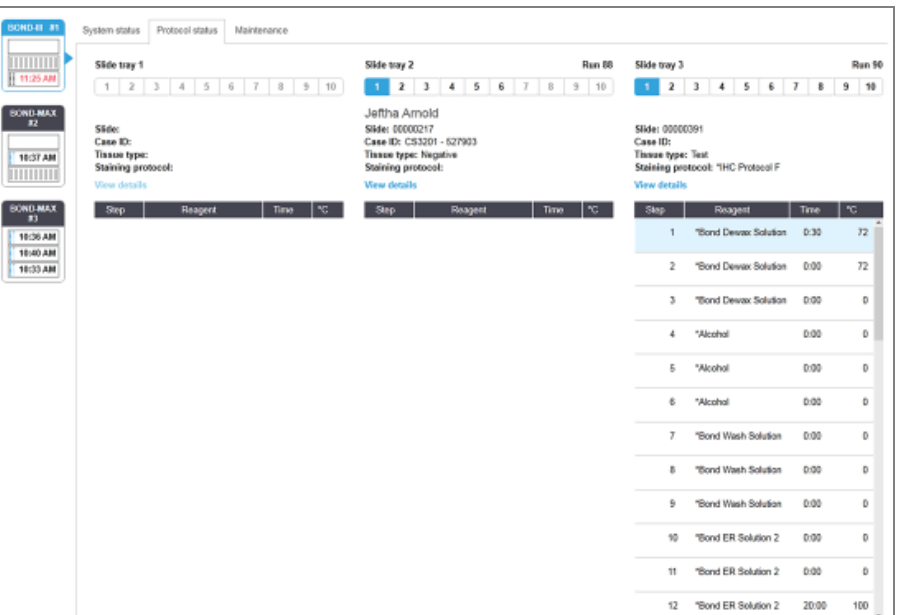

Obrázok 5-25: Obrazovka Protocol status (Stavu protokolu)

Ak chcete zistiť, ako cyklus spracováva sklíčko, kliknite na príslušné tlačidlo umiestnenia sklíčka v hornej časti obrazovky. Tlačidlá možností zodpovedajúce pozíciám bez sklíčka sú stlmené a nemôžete ich vybrať.

Ak je meno pacienta príliš dlhé na to, aby sa zmestilo na dostupné miesto (podnos na sklíčka 1, 2 a 3), jeho meno bude skrátené s použitím "..." na konci. Ak chcete vidieť celé meno pacienta v rozbaľovacom poli, prejdite kurzorom myši na skrátené meno.

Keď vyberiete pozíciu sklíčka, softvér zobrazí niektoré údaje o sklíčku a postup protokolu. Ak chcete zobraziť ďalšie údaje o sklíčku, kliknite na položku View details (Zobraziť detaily), aby sa otvorilo dialógové okno Slide properties (Vlastnosti sklíčok).

Kroky protokolu pre vybraté sklíčko sa zobrazia pod údajmi o sklíčku. Aktuálny krok je zvýraznený modrou farbou.

Dokončené kroky ukazujú začiarknutie v zelenom kruhu alebo ikonu (b, ak sa vyskytli neočakávané udalosti.

Ak sa vykonali všetky požadované akcie pre aktuálny krok, ale pred začiatkom nasledujúceho kroku existuje čakacia

doba, značka začiarknutia alebo  $\bigoplus$  je sivá. Zostane sivá až do začatia nasledujúceho kroku, keď sa zmení na normálnu farbu.

Kliknutím na zoznam krokov a výberom položky Run events (Udalosti cyklu) v rozbaľovacej ponuke môžete zobraziť udalosti cyklu. Z rozbaľovacej ponuky môžete tiež otvoriť dialógové okno Slide properties (Vlastnosti sklíčok).

# 5.3 Obrazovka údržby

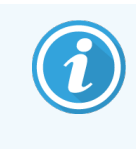

Informácie o údržbe modulu spracovania BOND-PRIME nájdete v samostatnej používateľskej príručke systému BOND-PRIME. Nižšie uvedené informácie sa nevzťahujú na modul spracovania BOND-PRIME.

Ak chcete zobraziť obrazovku Maintenance (Údržba), prejdite na obrazovku System status (Stav systému) a kliknite na záložku Maintenance (Údržba).

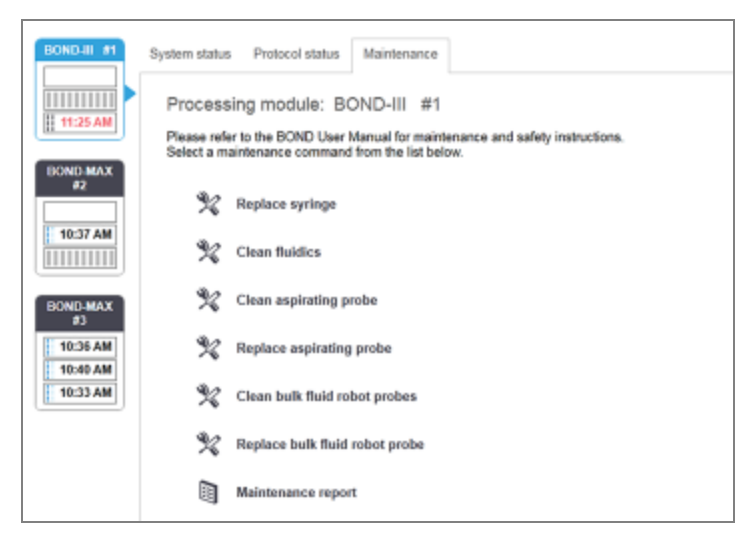

### Obrázok 5-26: Na obrazovke Maintenance (Údržba)

Na obrazovke Maintenance (Údržba) sa nachádzajú príkazové tlačidlá pre celý rad úloh údržby uvedených nižšie:

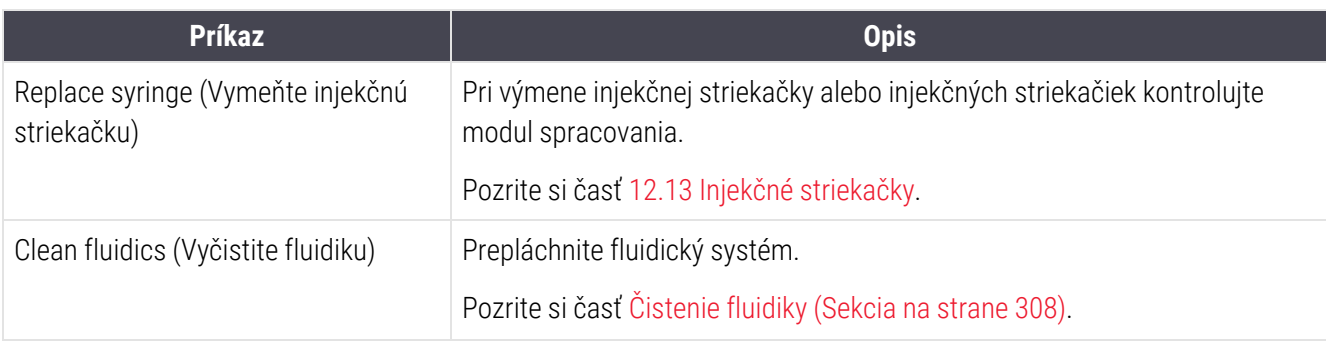

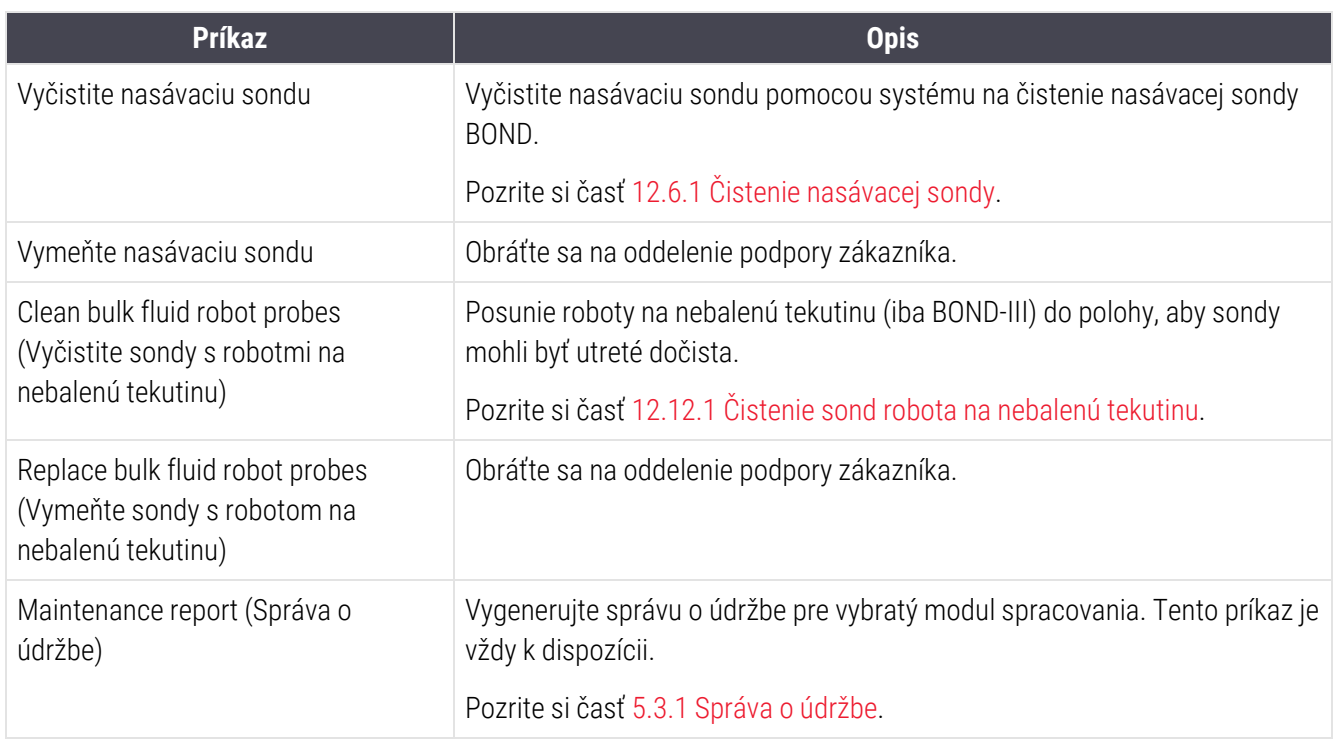

Na obrazovke Maintenance (Údržba) sa zobrazuje názov aktuálne vybraného modulu spracovania a priradené tlačidlá príkazov údržby. Pri vykonávaní úlohy údržby, ktorú vyberiete, vás bude sprevádzať niekoľko dialógových okien.

Vždy, keď nie je k dispozícii úloha údržby, napríklad keď už prebieha údržba, jej príkazové tlačidlo je deaktivované. Všetky príkazové tlačidlá (okrem Maintenance report (Správa o údržbe)) sú deaktivované, keď je modul spracovania odpojený.

# 5.3.1 Správa o údržbe

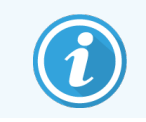

<span id="page-135-0"></span>Táto sekcia sa nevzťahuje na modul spracovania BOND-PRIME.

V správe o údržbe sa uvádzajú informácie o konkrétnom module spracovania na vybraný časový rámec.

- 1 V klinickom klientovi výberom karty modulu spracovania zobrazte obrazovku System status (Stav systému).
- 2 Kliknite na ikonu Maintenance (Údržba) a potom kliknite na tlačidlo Maintenance report (Správa o údržbe).

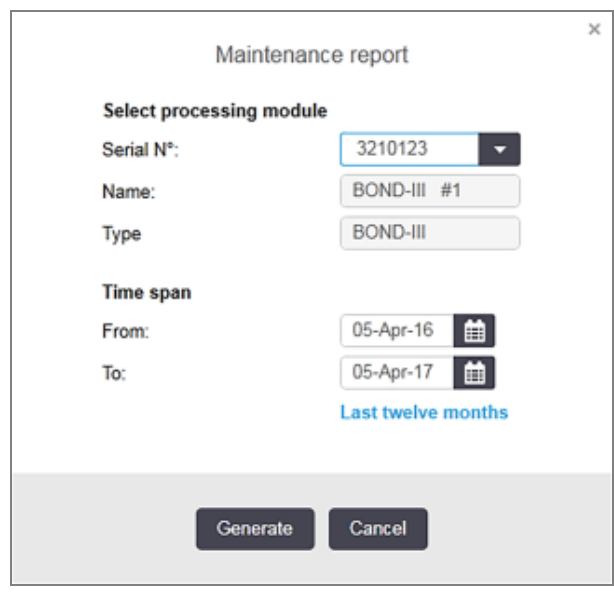

#### Obrázok 5-27: Dialógové okno správy o údržbe

Z rozbaľovacieho zoznamu vyberte modul spracovania a potom pomocou tlačidiel From (Od) a To (Do) vyberte požadovaný časový rámec. Prípadne môžete kliknúť na položku Last twelve months (Posledných dvanásť mesiacov) a nastaviť časový rámec na toto obdobie.

Kliknutím na možnosť Generate (Generovať) vygenerujete správu o údržbe.

Správa sa zobrazí v novom okne. V pravom hornom rohu správy sú uvedené informácie v nasledujúcej tabuľke:

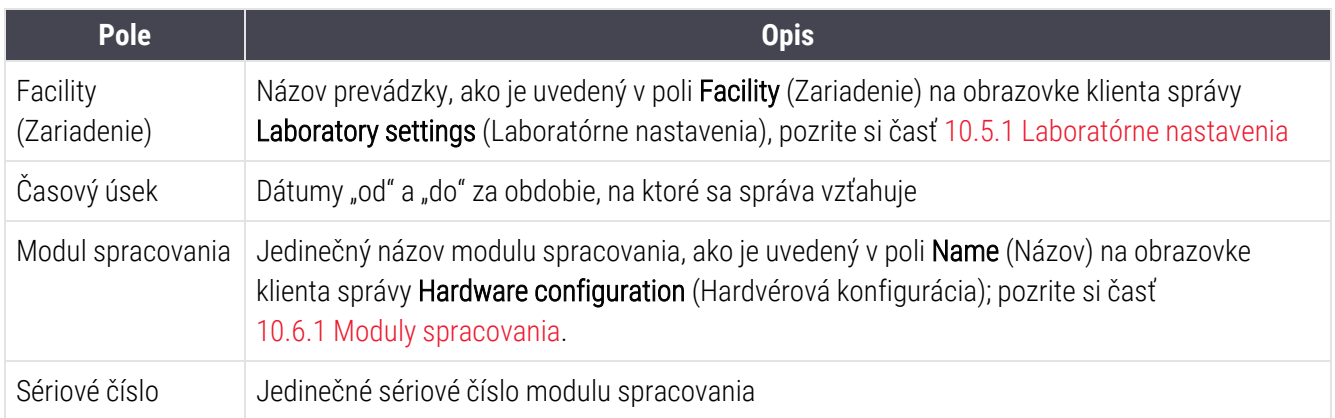

Tu uvádzame dôležité body týkajúce sa správy:

- Ikona upozornenia sa zobrazí nad ikonou modulu spracovania na obrazovke System status (Stav systému) (ako v časti [5.1.2 Stav](#page-109-0) hardvéru) s oznámením, ktoré po kliknutí pravým tlačidlom myši pripomenie, dokedy je tieto úlohy údržby potrebné vykonať (v tom čase sa odhadovaný dátum zobrazí spolu s textom "Due now" (Termín teraz).
- <sup>l</sup> Odhadované dátumy ďalších úkonov údržby sú založené na počte spracovaných sklíčok a/alebo odporúčanom časovom období medzi jednotlivými úkonmi.
- <sup>l</sup> Ak pre časové obdobie správy neexistuje história udalostí, namiesto tabuľky histórie sa zobrazí vyhlásenie v tomto zmysle.
- Prvým dátumom v tabuľke histórie je buď začiatok obdobia správy alebo dátum uvedenia do prevádzky modulu spracovania, ak k tomu došlo neskôr. Položky v priradených stĺpcoch "Slides since last maintenance/replacement" (Sklíčka od poslednej údržby/výmeny) vždy zobrazujú 0 sklíčok.
- · Posledným dátumom v tabuľke histórie je koniec vykazovaného obdobia.
- <sup>l</sup> Pre každú zostavu na farbenie sklíčok sú počty sklíčok a tiež súhrnný celkový počet sklíčok pre všetky 3 zostavy. Po každej úspešnej údržbe sa počet sklíčok vynuluje.
- <sup>l</sup> Pre každú sondu s robotom na nebalenú tekutinu v zostave na farbenie sklíčok sú individuálne počty sklíčok (iba BOND-III).
- <sup>l</sup> Pre injekčnú striekačku každej zostavy na farbenie sklíčok sú individuálne počty sklíčok (iba BOND-III).
- · Pre hlavnú injekčnú striekačku je samostatný počet sklíčok.

# 6 Nastavenie sklíčka (na riadiacom zariadení BOND)

Štandardný pracovný postup na vytvorenie sklíčok určených na spracovanie pomocou systému BOND zahŕňa nasledujúce hlavné kroky:

- 1 Príprava sekcií na sklíčkach.
- 2 Vytvorenie prípadu pre sklíčka v softvéri BOND (alebo prípad možno importovať zo systému LIS).
- 3 V prípade potreby pridajte alebo upravte údaje lekára.
- 4 Zadanie údajov sklíčok (alebo ich možno importovať zo systému LIS).
- 5 Vytvorenie kontrolných sklíčok podľa štandardných postupov laboratória.
- 6 Označenie sklíčok (pokiaľ už nie sú označené štítkami LIS).
- 7 Vloženie sklíčok na podnos na sklíčka a vloženie podnosov na sklíčka do modulu spracovania.

Keď sa vaše sklíčka začnú spracovávať, obrazovka Slide history (História sklíčok) umožňuje vytvárať rôzne správy o sklíčkach, prípadoch a cykloch. Prečítajte si časť 9 História sklíčok (na [riadiacom](#page-222-0) zariadení BOND) pre viac informácií.

Ak štandardný pracovný postup nevyhovuje vášmu laboratóriu, existujú alternatívne pracovné postupy.

Táto kapitola má nasledujúce časti:

- <sup>l</sup> [6.1 Obrazovka](#page-138-0) nastavenia sklíčka
- <sup>l</sup> 6.2 Práca [s kontrolnými](#page-139-0) vzorkami
- <sup>l</sup> 6.3 Práca [s prípadmi](#page-140-0)
- <sup>l</sup> [6.4 Správa](#page-147-0) lekárov
- <sup>l</sup> [6.5 Práca](#page-147-1) so sklíčkami
- <sup>l</sup> [6.6 Označovanie](#page-155-0) sklíčok
- <sup>l</sup> [6.7 Súhrnná](#page-159-0) správa o nastavení sklíčok
- <sup>l</sup> [6.8 Improvizované](#page-160-0) sklíčko a vytvorenie prípadu
- **•** [6.9 Kompatibilita](#page-164-0) sklíčok

# <span id="page-138-0"></span>6.1 Obrazovka nastavenia sklíčka

Obrazovka Slide setup (Nastavenie sklíčka) zobrazuje prípady a sklíčka zadané do systému BOND, ale ešte nespracované. V prípade systémov integrovaných do systému LIS zobrazuje prípady a sklíčka importované zo systému LIS. Pre systémy, ktoré nie sú LIS, na tejto obrazovke vytvárate a podľa potreby upravujete prípady a sklíčka. Sklíčka musia patriť do prípadu, takže pred vytvorením sklíčok musíte vytvoriť prípad.

Obrazovku Slide setup (Nastavenie sklíčka) zobrazíte kliknutím kliknite na ikonu Slide setup (Nastavenie sklíčka)

<span id="page-138-1"></span>Slide setup  $\frac{1}{2}$ 

na paneli funkcií.

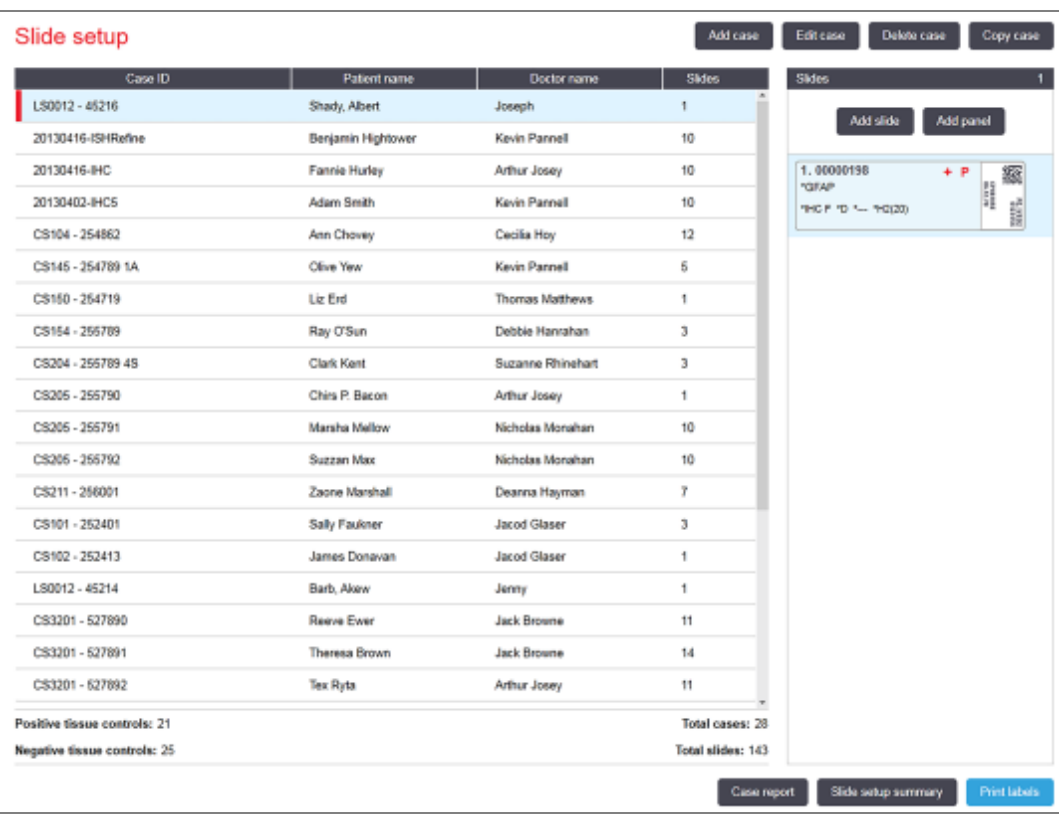

Obrázok 6-1: Obrazovka Slide setup (Nastavenie sklíčka)

[Obrázok](#page-138-1) 6-1 zobrazuje obrazovku Slide setup (Nastavenie sklíčka). Pravá horná časť obrazovky obsahuje funkcie na prácu s prípadmi, pravá časť obrazovky obsahuje funkcie na prácu so sklíčkami.

# <span id="page-139-0"></span>6.2 Práca s kontrolnými vzorkami

Spoločnosť Leica Biosystems odporúča rutinné používanie kontrol v systéme BOND. Niektoré testovacie produkty obsahujú svoje vlastné kontrolné sklíčka, ale v návode k produktu sa môžu odporúčať ďalšie interné kontroly. Ďalšie podrobnosti o odporúčaniach kontroly kvality nájdete v špecifických návodoch na použitie (IFU) pre testovacie produkty. Majte na pamäti, že kontroly by mali byť skúškou celého procesu. Pozrite si časť [14.3 Kontrola](#page-337-0) kvality, kde nájdete ďalšie informácie.

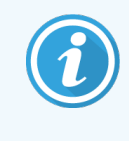

Pre najprimeranejšie testovanie výkonnosti systému BOND spoločnosť Leica Biosystems dôrazne odporúča umiestniť vhodnú kontrolnú vzorku tkaniva na rovnaké podložné sklíčko ako tkanivo pacienta.

Zatiaľ čo umiestnenie kontrolnej vzorky tkaniva s testovacím tkanivom sa dôrazne odporúča, softvér BOND tiež umožňuje snímanie sklíčok iba s kontrolnými vzorkami tkanivami a kontroly reagencie. Dbajte na to, aby sklíčka s iba kontrolnou vzorkou tkaniva boli dobre označené, aby nedošlo k zámene s testovanými vzorkami pacienta.

# 6.2.1 Kontrolná vzorka tkaniva

Každé sklíčko musí byť zadané do softvéru BOND ako sklíčko s jedným z nasledujúcich typov tkanív:

- **·** testovacie tkanivo,
- negatívne tkanivo.
- pozitívne tkanivo.

Toto sa nastaví v dialógovom okne Add slide (Pridať sklíčko) (pozrite si časť [6.5.2 Vytvorenie](#page-149-0) sklíčka). Akékoľvek sklíčko s testovacím tkanivom pacienta by sa malo nastaviť ako Test tissue (Testovacie tkanivo). Nastavenia kontroly Positive tissue (Pozitívne tkanivo) a Negative tissue (Negatívne tkanivo) používajte výhradne pre sklíčka len s kontrolným tkanivom.

Kedykoľvek sa zmení typ tkaniva pre nové sklíčko v dialógovom okne Add slide (Pridať sklíčko), pole Marker (značkovač) sa automaticky vymaže, aby bolo zaistené, že pre tkanivo vyberiete správny značkovač.

Sklíčka s negatívnym alebo pozitívnym tkanivom sú označené symbolom - alebo + na obrazovke Slide setup (Nastavenie sklíčka). Na obrazovke Slide history (História sklíčka) sa pre každé sklíčko zobrazí Test (Testovacie), Negative (Negatívne) alebo Positive (Pozítivne) v stĺpci Type (Typ).

Na to, aby boli samotné sklíčka jasne zvýraznené ako kontroly, zahrňujeme položku Tissue type (Typ tkaniva) ako jedno z informačných polí do predvolených šablón štítkov sklíčok. To vytlačí veľké (+) na štítky s pozitívnou kontrolnou vzorkou tkaniva a (-) na štítky s negatívnou kontrolnou vzorkou tkaniva. Pri testovacom tkanive sa v poli nevytlačí nič. Odporúčame zahrnúť toto pole do všetkých ostatných štítkov sklíčok, ktoré nakonfigurujete (pozrite si časť [10.3 Labels](#page-241-0) (Štítky) ).

# 6.2.2 Kontrolná reagencia

Sklíčka sa nastavia pomocou kontrolnej reagencie výberom vhodnej reagencie ako značkovača namiesto štandardných protilátok alebo sond počas konfigurácie sklíčka.

Pokiaľ ide o IHC, softvér BOND obsahuje možnosť negatívnej kontrolnej reagencie. S IHC vybraným v dialógovom okne Add slide (Pridať sklíčko) zvoľte možnosť \*Negative (Negatívne) z rozbaľovacieho zoznamu Marker (Značkovač). Spoločnosť BOND poskytuje roztok BOND Wash Solution pre tieto kroky.

Pokiaľ ide o ISH, softvér BOND obsahuje negatívne a pozitívne kontrolné reagencie pre RNA a DNA. Tieto reagencie je potrebné zakúpiť, zaregistrovať a vložiť do systému BOND. Vyberte príslušnú kontrolnú sondu z rozbaľovacieho zoznamu Marker (Značkovač).

Sklíčka s kontrolnými reagenciami nie sú osobitne označené inak ako názvom značkovača zobrazeným na obrazovke Slide setup (Nastavenie sklíčka) a na štítku sklíčka, ak je pole značkovača zahrnuté v príslušnej šablóne štítka sklíčka.

# <span id="page-140-0"></span>6.3 Práca s prípadmi

Táto časť opisuje funkcie v ľavej časti obrazovky Slide setup (Nastavenie sklíčok), ktoré vám umožnia pracovať s prípadmi. Podsekcie nasledujúce po popisnej časti poskytujú postupy na pridávanie, úpravu a odstraňovanie údajov o prípade.

Nižšie uvedené časti:

- <sup>l</sup> [6.3.1 Kontroly](#page-140-1) prípadov a informácie o aktívnych prípadoch
- <sup>l</sup> [6.3.2 Identifikácia](#page-142-0) prípadu
- <sup>l</sup> [6.3.3 Pridanie](#page-142-1) prípadu
- <sup>l</sup> [6.3.4 Duplikácia,](#page-143-0) obnovenie a exspirácia prípadu
- $\cdot$  [6.3.5 Úpravy](#page-144-0) prípadu
- <sup>l</sup> [6.3.6 Kopírovanie](#page-145-0) prípadu
- <span id="page-140-1"></span><sup>l</sup> [6.3.7 Možnosť](#page-146-0) celodenného prípadu
- <sup>l</sup> [6.3.8 Správa](#page-146-1) o prípade

## 6.3.1 Kontroly prípadov a informácie o aktívnych prípadoch

Kliknutím na položku Add case (Pridať prípad) pridáte podrobnosti o novom prípade (pozrite si časť [6.3.3 Pridanie](#page-142-1) [prípadu](#page-142-1)).

Kliknutím na položku Edit case (Upraviť prípad) upravíte detaily existujúceho prípadu (pozrite si časť [6.3.5 Úpravy](#page-144-0) [prípadu](#page-144-0)).

Kliknutím na položku Delete case (Odstrániť prípad) odstránite existujúci prípad (pozrite si časť [6.3.5.1 Odstránenie](#page-145-1) [prípadu](#page-145-1)).

Kliknutím na položku Copy case (Kopírovať prípad) pridáte kópiu prípadu a sklíčka pre daný prípad (pozrite si časť [6.3.6 Kopírovanie](#page-145-0) prípadu).

Príkazy Edit (Upraviť), Delete (Odstrániť) a Copy (Kopírovať) sú prístupné aj v kontextovom okne po kliknutí pravým tlačidlom myši na prípad.

Kliknutím na položku Case report (Správa o prípade) (pod zoznamom prípadov) zobrazíte správu pre vybraný prípad (pozrite si časť [6.3.8 Správa](#page-146-1) o prípade).

Tabuľka pod tlačidlami zobrazuje informácie o aktívnych prípadoch takto:

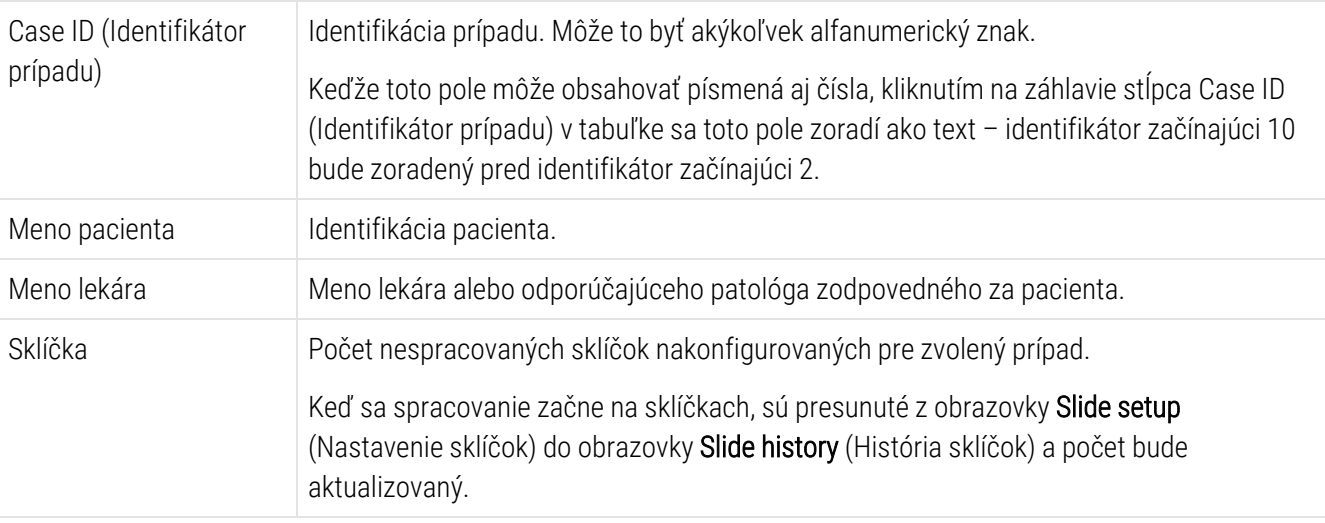

Prípad s červeným pruhom na ľavej strane znamená, že má jeden alebo viac prioritných sklíčok LIS (pozrite si časť [11.2.5 Prioritné](#page-278-0) sklíčka).

Pod zoznamom aktívnych prípadov je uvedený súhrn všetkých prípadov a sklíčok takto:

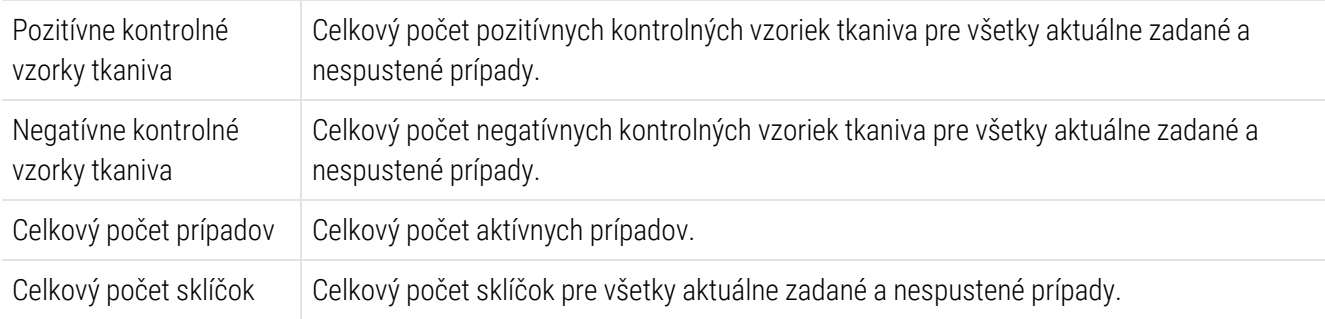

# <span id="page-142-0"></span>6.3.2 Identifikácia prípadu

Systém BOND používa dva primárne identifikátory prípadu: identifikátor prípadu a číslo prípadu (Case ID a Case No. v uvedenom poradí v softvéri).

- Case ID (Identifikátor prípadu): identifikátor prípadu zadaný používateľom pomocou schémy identifikácie laboratória. Pre prípady vytvorené v systéme BOND sa identifikátor prípadu zadáva v dialógovom okne Add case (Pridať prípad) pri vytváraní prípadov. V prípade systémov LIS-ip sa identifikátor prípadu prijíma zo systému LIS (kde sa môže nazývať "číslo záznamu" alebo inak).
- Case No.: (Prípad č.:) jedinečné identifikačné číslo, ktoré systém BOND automaticky priradí každému prípadu v systéme (vytvorené v systéme BOND aj prijaté zo systému LIS). Číslo prípadu sa zobrazuje v dialógovom okne Case properties (Vlastnosti prípadu).

Vo verziách BOND pred sa nevyžadovalo, aby identifikátory prípadov boli jedinečné, takže bolo možné mať dva alebo viac prípadov s rovnakým identifikátorom. Prípady by však pravdepodobne mali odlišné mená pacientov a určite by mali rôzne čísla prípadov. Vo verziách BOND 4.1 a neskôr všetky nové prípady musia byť jedinečné.

<span id="page-142-1"></span>Prípady sa tiež často identifikujú podľa mena pacienta, mená pacientov však nie sú povinné a nemusia byť jedinečné.

# 6.3.3 Pridanie prípadu

Ak chcete pridať prípad, začnite na obrazovke Slide setup (Nastavenie sklíčka) a vykonajte nasledujúce kroky:

<span id="page-142-2"></span>1 Na obrazovke Slide setup (Nastavenie sklíčka) kliknite na položku Add case (Pridať prípad) a zobrazí sa dialógové okno Add case (Pridať prípad) (pozrite si časť [Obrázok](#page-142-2) 6-2).

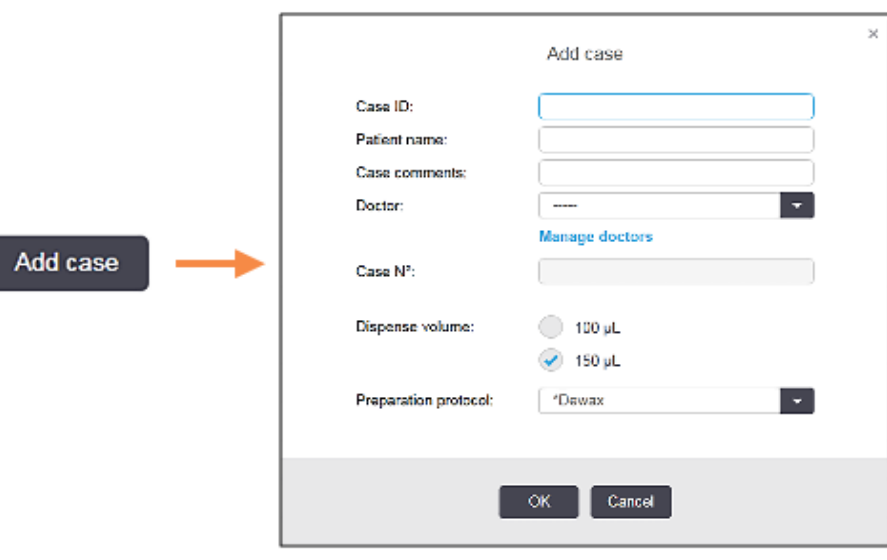

### Obrázok 6-2: Dialógové okno Add case (Pridať prípad)

2 Podľa potreby zadajte podrobnosti do polí Case ID (Identifikátor prípadu), Patient name (Meno pacienta), Case comments (Komentáre k prípadu) a Doctor (Lekár).

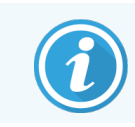

Prípady je možné pridávať aj bez zadania informácií o prípade.

- 3 Ak požadovaný lekár nie je v zozname lekárov, pridajte ho kliknutím na položku Manage doctors (Správa lekárov) na otvorenie dialógového okna Manage doctors (Správa lekárov) (pozrite si časť [6.4 Správa](#page-147-0) lekárov).
- 4 Zvoľte dávkovací objem pre sklíčka vytvorené pre tento prípad, ak nie je rovnaký ako už nakonfigurovaný predvolený dávkovací objem.

Upozorňujeme, že pre všetky sklíčka spracované na moduloch spracovania BOND-III a BOND-PRIME vyberte dávkovací objem 150 μl. Okrem toho pre všetky sklíčka ISH vyberte dávkovací objem 150 μl pre všetky typy modulov spracovania.

Informácie o použiteľných oblastiach sklíčok a dávkovacích objemoch nájdete v časti [6.5.8 Objemy](#page-154-0) dávkovania a pozícia tkanív na [sklíčkach](#page-154-0).

- 5 Zvoľte možnosť prípravy v zozname Preparation protocol (Prípravný protokol) (pozrite si [Obrázok](#page-142-2) 6-2), aby sa to stalo predvoleným pre sklíčka vytvorené pre tento prípad.
- 6 Ak chcete dialógové okno opustiť bez zadania údajov do systému, kliknite na tlačidlo Cancel (Zrušiť).
- 7 Ak chcete zadať údaje o prípade, kliknite na tlačidlo OK.

Prípad bude pridaný do zoznamu prípadov.

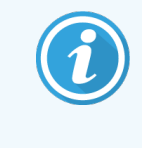

<span id="page-143-0"></span>Ak identifikátor prípadu už v systéme existuje, otvorí sa dialógové okno Case ID duplication (Duplikácia identifikátorov prípadu) (pozrite si časť [6.3.4 Duplikácia,](#page-143-0) obnovenie a exspirácia [prípadu\)](#page-143-0).

# 6.3.4 Duplikácia, obnovenie a exspirácia prípadu

Verzie softvéru pred BOND 4.1 umožňovali, aby niektoré prípady mali rovnaký identifikátor prípadu. Takéto prípady sa vo všeobecnosti dali rozlíšiť podľa mena pacienta a rozlíšenie bolo vždy zaručené číslom prípadu, ktoré je vždy jedinečné. Systém BOND už neumožňuje, aby nové prípady mali rovnaký identifikátor ako existujúce prípady – každému novému prípadu musí byť pridelený jedinečný identifikátor alebo musí byť identifikovaný ako rovnaký prípad už v systéme.

Ak zadáte prípad s identifikátorom prípadu, ktorý sa už v systéme nachádza, zobrazí sa dialógové okno Case ID duplication (Duplikácia identifikátoru prípadu), ktoré zobrazuje existujúci prípad s rovnakým identifikátorom. Ak chcete použiť existujúci prípad, vyberte ho a kliknite na položku Use selected (Použiť vybrané) (pozrite si tiež časť Zlúčenie [prípadov](#page-144-1) (Sekcia 6.3.4.1 na strane 144)). V opačnom prípade zrušte dialógové okno a zmeňte identifikátor prípadu, aby sa prípad vytvoril ako nový.
Prípady v dialógovom okne **Case ID duplication** (Duplikácia identifikátoru prípadu) mohli byť odstránené, exspirované (prípady, v ktorých boli všetky sklíčka spracované – pozrite nižšie), alebo to môžu byť súčasné prípady, ktoré sú stále uvedené na zozname na obrazovke Slide setup (Nastavenie sklíčok). Ak zvolíte prípad, ktorý je exspirovaný, a obnovíte ho do zoznamu prípadov, prípad je označený ako "obnovený".

Pozrite si časť Duplicitný [identifikátor](#page-240-0) prípadu (Sekcia na strane 240), kde nájdete ďalšie informácie o duplicitných identifikátoroch prípadov pre prípady LIS.

### 6.3.4.1 Zlúčenie prípadov

Ak upravíte identifikátor prípadu tak, aby sa zhodoval s identifikátorom existujúceho prípadu, a potom kliknite na tlačidlo Use selected (Použiť vybrané) v dialógovom okne Case ID duplication (Duplikácia identifikátoru prípadu), ktoré sa následne zobrazí, všetky nespracované sklíčka z upraveného prípadu bude presunuté do existujúceho prípadu.

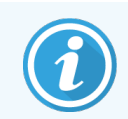

Je možné upraviť iba prípad, ktorý má nespracované sklíčka, preto nie je možné zmeniť prípad, ku ktorému sú priradené spracované sklíčka.

### 6.3.4.2 Životnosť spracovaného prípadu

Po spustení spracovania posledného sklíčka v prípade bude prípad (podľa predvoleného nastavenia) odstránený z obrazovky Slide setup (Nastavenie sklíčka) a zobrazí sa na obrazovke Slide History (História sklíčok).

Systém BOND môžete nastaviť na uchovávanie prípadov na obrazovke **Slide setup** (Nastavenie sklíčka) počas nastaveného počtu dní po spracovaní posledných sklíčok v prípadoch. Položku Processed case lifetime (Životnosť spracovaného prípadu) nastavíte v klientovi správy na obrazovke Laboratory (Laboratórium) (pozrite si časť [10.5.2 Nastavenia](#page-252-0) prípadu a sklíčka).

Prípady, ktoré exspirovali, sú uložené v systéme, ale nedajú sa zobraziť. Prípady, ktoré exspirovali, sa dajú obnoviť do zoznamu opätovným pridaním prípadu (jeho obnovou) alebo pridaním sklíčka do prípadu prostredníctvom systému LIS.

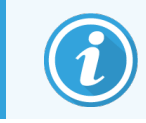

Prípady, ktoré neobsahujú žiadne spracované sklíčka, sa z obrazovky nastavenia sklíčka nikdy automaticky neodstránia.

# 6.3.5 Úpravy prípadu

Ak chcete upraviť podrobnosti o prípade, vyberte ho v zozname a kliknite na položku Edit case (Upraviť prípad). Softvér zobrazí dialógové okno **Case properties** (Vlastnosti prípadu). Môžete ho použiť rovnakým spôsobom ako dialógové okno Add case (Pridať prípad) popísané vyššie.

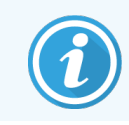

Ak upravíte podrobnosti o prípade, pre ktorý boli štítky sklíčok vytlačené, pred spracovaním sklíčka štítok znova vytlačte (na obrazovke sa objaví správa v tomto zmysle).

#### 6.3.5.1 Odstránenie prípadu

Ak chcete prípad odstrániť, vyberte ho v zozname a kliknite na tlačidlo Delete case (Odstrániť prípad).

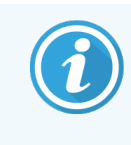

Keď prípad BOND na obrazovke Slide setup (Nastavenie sklíčka) obsahuje iba nespracované sklíčka, prípad môžete ručne odstrániť, čím ho necháte exspirovať. (Všetky prípady LIS exspirujú automaticky, keď neobsahujú žiadne nespracované sklíčka.)

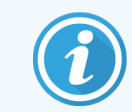

Prípad nemôžete manuálne odstrániť, ak obsahuje nejaké spracovávané alebo spracované sklíčka.

Odstránením prípadu sa odstránia aj všetky nespracované sklíčka vytvorené pre tento prípad.

Údaje o odstránených prípadoch môžete obnoviť, ale nie ich sklíčka.

### 6.3.6 Kopírovanie prípadu

Kopírovanie prípadu poskytuje pohodlný spôsob, ako pre pacienta nastaviť nový prípad. Údaje o prípade môžete v novom prípade zmeniť, ak si to budete želať, alebo ich ponechať nezmenené. Automaticky sa vytvorí nové číslo prípadu a musíte zadať nový identifikátor prípadu.

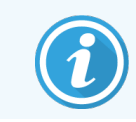

Prípad nemožno skopírovať, ak obsahuje sklíčko, ktoré odkazuje na odstránený protokol.

Skopírované sklíčka sú pripravené na tlač štítka a spracovanie na obrazovke Slide setup (Nastavenie sklíčka). Kliknutím pravým tlačidlom myši na sklíčka a vybratím položky Delete slide (Odstrániť sklíčko) odstránite nežiaduce sklíčka.

Ak chcete skopírovať prípad:

- 1 Vyberte prípad, ktorý chcete skopírovať, v zozname prípadov v ľavej časti okna Slide setup (Nastavenie sklíčka).
- 2 Kliknite na položku Copy case (Kopírovať prípad), softvér zobrazí dialógové okno Copy case (Kopírovanie prípadu).
- 3 Zadajte nový identifikátor prípadu a podľa potreby upravte údaje prípadu.
- 4 Podľa potreby zvoľte položku Unprocessed slides (Nespracované sklíčka) alebo All slides (Všetky sklíčka).
	- Nespracované sklíčka kopírovanie iba nespracovaných sklíčok z pôvodného prípadu.
	- Všetky sklíčka kopírovanie všetkých sklíčok (nespracovaných, spracovávaných a spracovaných) z pôvodného prípadu. Systém označí všetky sklíčka v novom prípade ako nespracované.

#### 5 Kliknite na tlačidlo OK.

Systém vytvorí nový prípad a skopíruje sklíčka vrátane akýchkoľvek komentárov podľa vybranej možnosti. Všetky skopírované sklíčka (vrátane LIS) sa správajú rovnako ako sklíčka vytvorené v dialógovom okne Add slide (Pridať sklíčko) (pozrite si časť [6.5.1 Opis](#page-148-0) polí sklíčka a kontrol).

### 6.3.7 Možnosť celodenného prípadu

Systém BOND môže byť nakonfigurovaný tak, že automaticky vytvorí nový prípad každých 24 hodín, čo umožní vytvorenie všetkých sklíčok pre každý deň v rovnakom, jednom prípade. To môže ušetriť čas pre laboratóriá spracúvajúce malý počet podložných sklíčok, pretože nezadávajú mená pacientov a identifikátory prípadov. Každý denný prípad má tieto vlastnosti:

- identifikátor prípadu je nastavený na dátum nového dňa,
- predvolený dávkovací objem a protokol prípravy sa nastavia na predvolené hodnoty systému stanovené v klientovi správy, môžu byť upravené.
- **·** Polia Patient name (Meno pacienta) a Doctor (Lekár) zostávajú prázdne a nedajú sa zmeniť.

Jednotlivé prípady môžete stále vytvárať zvyčajným spôsobom, pričom je zapnutá možnosť celodenných prípadov. Pozrite si časť [10.5.2 Nastavenia](#page-252-0) prípadu a sklíčka, kde sú pokyny na nastavenie možnosti celodenného prípadu.

## 6.3.8 Správa o prípade

Môžete vytvárať správy pre jednotlivé prípady. V správach sa uvádzajú základné údaje o prípade a informácie o všetkých sklíčkach v prípadoch, napr. identifikátory sklíčok a v nich použité protokoly a reagencie. Ak je správa určená na tlač, je v nej priestor na písanie poznámok ku každému sklíčku. Pozrite si časť [9.6 Správa](#page-230-0) o prípade, kde je uvedený úplný opis.

Vytváranie správ o prípadoch v oknách Slide setup (Nastavenie sklíčok) a Slide history (História sklíčok). Vyberte príslušný prípad alebo sklíčko a potom kliknite na tlačidlo Case report (Správa o prípade). Správy o prípadoch obsahujú iba údaje o reagenciách pre sklíčka, ktoré boli spracované a odomknuté z modulu spracovania.

# 6.4 Správa lekárov

Systém BOND ukladá zoznam lekárov, ktorí môžu prípadne pridať podrobnosti o prípade. Vyberte si zo zoznamu preferovaných lekárov v dialógovom okne Add case (Pridať prípad) alebo Case properties (Vlastnosti prípadu) alebo pridajte a upravujte lekárov v dialógovom okne Manage doctors (Správa lekárov), otvorenom z rovnakých dialógových okien s vlastnosťami prípadu.

Pre každého lekára sú zobrazené nasledujúce polia:

- Name (Meno): meno lekára,
- LIS ID: jedinečný identifikátor poskytnutý laboratórnym informačným systémom (ak je to použiteľné),
- Pref.: preferovaný stav lekára (pri vytváraní prípadov sú v rozbaľovacom zozname k dispozícii iba preferovaní lekári). Tento štatút sa nastavuje v dialógovom okne Edit doctor (Upraviť lekára).

Tieto hodnoty sú uvedené aj v dialógovom okne Edit doctor (Úprava lekára). Okrem toho má dialógové okno Edit doctor (Úprava lekára) nasledujúce položky:

- ID: jedinečný identifikátor automaticky vygenerovaný a pridelený systémom BOND,
- <sup>l</sup> Comments (Komentáre): upraviteľné pole pre všeobecný komentár alebo ďalšie informácie o názve.

Ak je otvorené dialógové okno Manage doctors (Správa lekárov), kliknite na položku Add (Pridať) alebo Edit (Upraviť) na pridanie nových lekárov alebo upravenie údajov existujúcich lekárov. Úpravy je možné robiť len v poli s komentármi a meniť preferovaný štatút – po vytvorení lekára nemôžete zmeniť jeho meno.

Lekárov môžete odstrániť v dialógovom okne Manage doctors (Správa lekárov). Prípady, ktoré už boli vytvorené s odstráneným lekárom, naďalej zobrazujú meno lekára, ale pre nové prípady nie je lekár k dispozícii. Meno odstráneného lekára nemôžete znova použiť pre nového lekára.

## 6.5 Práca so sklíčkami

Táto časť popisuje vytváranie a správu sklíčok na obrazovke Slide setup (Nastavenie sklíčka). Záverečná časť popisuje nastavenie dávkovacieho objemu a spôsob, akým ovplyvňuje umiestnenie tkaniva na sklíčkach.

- <sup>l</sup> [6.5.1 Opis](#page-148-0) polí sklíčka a kontrol
- <sup>l</sup> [6.5.2 Vytvorenie](#page-149-0) sklíčka
- [6.5.3 Kopírovanie](#page-152-0) sklíčka
- <sup>l</sup> [6.5.4 Úpravy](#page-152-1) sklíčka
- <sup>l</sup> [6.5.5 Odstránenie](#page-152-2) sklíčka
- <sup>l</sup> [6.5.6 Manuálna](#page-153-0) identifikácia sklíčka
- <sup>l</sup> [6.5.7 Pridanie](#page-153-1) panela sklíčok
- <sup>l</sup> [6.5.8 Objemy](#page-154-0) dávkovania a pozícia tkanív na sklíčkach

## <span id="page-148-0"></span>6.5.1 Opis polí sklíčka a kontrol

V hornej časti zoznamu sklíčok sú dve tlačidlá:

- · Kliknite na položku Add slide (Pridať sklíčko), aby ste pridali sklíčko pre vybraný prípad.
- Kliknite na položku Add panel (Pridať panel), aby ste pridali panel pre vybraný prípad.
- Prečítajte si časť [6.5.7 Pridanie](#page-153-1) panela sklíčok pre viac informácií.

Zoznam sklíčok v pravej časti obrazovky zobrazuje údaje sklíčok pre prípad vybraný v ľavej časti obrazovky. Každé sklíčko zobrazuje identifikátor sklíčka a podrobnosti o protokoloch, ktoré majú byť preň spustené. Oblasti štítkov na pravej strane sklíčok sú farebne označené podľa toho, kde boli vytvorené:

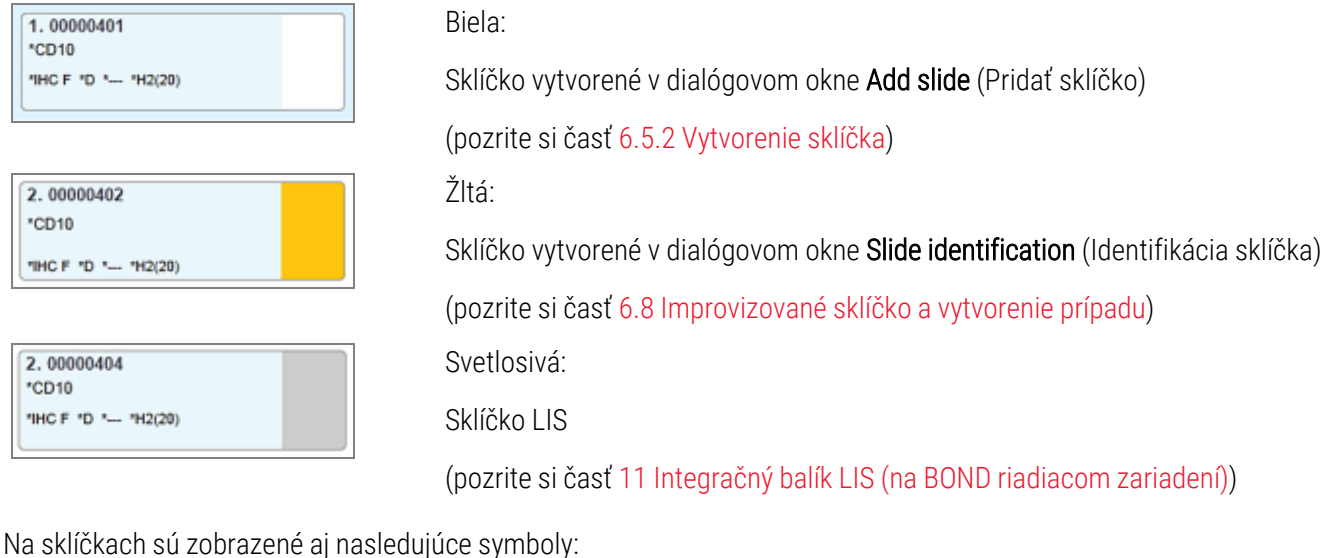

Na sklíčkach sú zobrazené aj nasledujúce symboly:

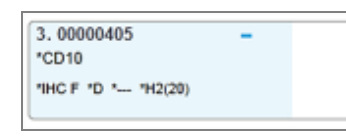

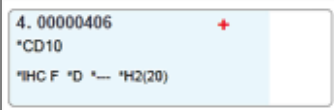

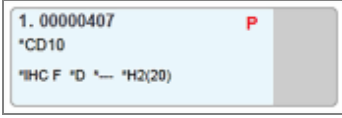

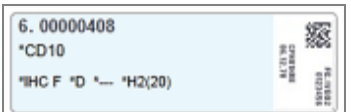

Znamienko mínus:

Sklíčko s negatívnou vzorkou tkaniva (pozrite krok 4 v časti [6.5.2 Vytvorenie](#page-149-0) [sklíčka\)](#page-149-0)

Znamienko plus:

Sklíčko s pozitívnou vzorkou tkaniva (pozrite krok 4 v časti [6.5.2 Vytvorenie](#page-149-0) [sklíčka\)](#page-149-0)

Červené P:

Sklíčko s prioritou systému LIS (pozrite si časť [11.2.5 Prioritné](#page-278-0) sklíčka)

Vzorový štítok:

štítok sklíčka bol vytlačený

Dvojitým kliknutím na sklíčko otvoríte dialógové okno Slide properties (Vlastnosti sklíčka). Kliknutím pravým tlačidlom myši odstránite sklíčko alebo preň vytlačíte štítok.

## <span id="page-149-0"></span>6.5.2 Vytvorenie sklíčka

Ak chcete vytvoriť sklíčka pre systém HER2 IHC Bond™ Oracle ™, pozrite si návod na použitie (IFU), ktorý sa dodáva s produktom.

Vytvorenie nového sklíčka:

- 1 V zozname prípadov kliknite na prípad.
- 2 Kliknutím na položku Add slide (Pridať sklíčko) zobrazte dialógové okno Add slide (Pridanie sklíčka).

Obrázok 6-3: Dialógové okno Add slide (Pridanie sklíčka)

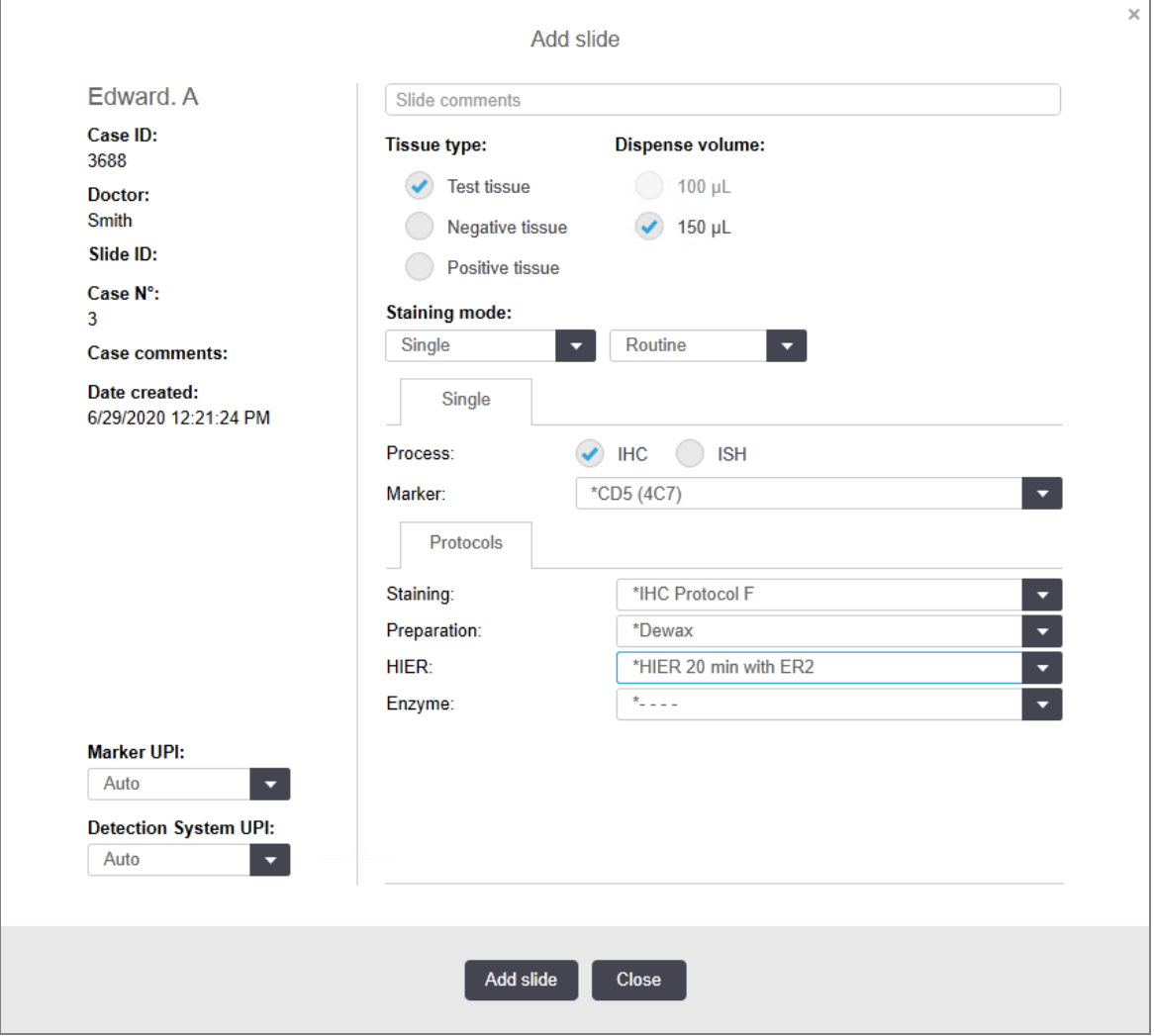

Nové sklíčko je automaticky očíslované s jedinečným iSlide ID (Identifikátorom sklíčka), to sa však nezobrazí, kým sa sklíčko neuloží po kliknutí na položku Add slide (Pridať sklíčko) v dialógovom okne.

- 3 Ak chcete, pridajte komentár ku sklíčku.
- 4 Vyberte typ tkaniva (testovacie tkanivo, negatívne tkanivo, pozitívne tkanivo) kliknutím na jedno z prepínacích tlačidiel v skupine Tissue type (Typ tkaniva).

Pozrite si časť [6.2.1 Kontrolná](#page-139-0) vzorka tkaniva pre všeobecnejšie informácie o kontrolných vzorkách časť [14.3.2 Kontrolné](#page-339-0) vzorky tkanív.

- 5 Ak je to potrebné, zmeňte dávkovací objem pre sklíčko (pozrite si časť [6.5.8 Objemy](#page-154-0) dávkovania a pozícia tkanív na [sklíčkach](#page-154-0)).
- 6 Vyberte režim farbenia.
	- a V poli Staining mode (Režim farbenia) vyberte položku Single (Jednoduché) (predvolené), ak sa použije jednoduché farbenie, prípadne Sequential multiplex (Sekvenčné multiplexové farbenie) alebo Parallel multiplex (Paralelné multiplexové farbenie) pre sklíčko s multiplexovým farbením (pozrite si časť [7.1.1 Režimy](#page-168-0) farbenia).
	- b Vyberte položku Routine (Rutinné) (predvolené) v druhom poli (položku Oracle vyberte len v prípade, že je to uvedené v pokynoch pre systém Bond™ Oracle™ HER2 IHC).
	- c Pre sekvenčné multiplexové farbenie vyberte počet farbení z rozbaľovacieho zoznamu Stains (Farbenia). Môžete zvoliť maximálne dve farbenia.

Zobrazené karty závisia od zvoleného režimu farbenia:

- Jednoduché karta Single (Jednoduché)
- · Paralelné multiplexové karta Parallel multiplex (Paralelné multiplexové farbenie).
- Sekvenčné multiplexové karta pre každé farbenie (napríklad, karta First (Prvé), karta Final (Posledné)).

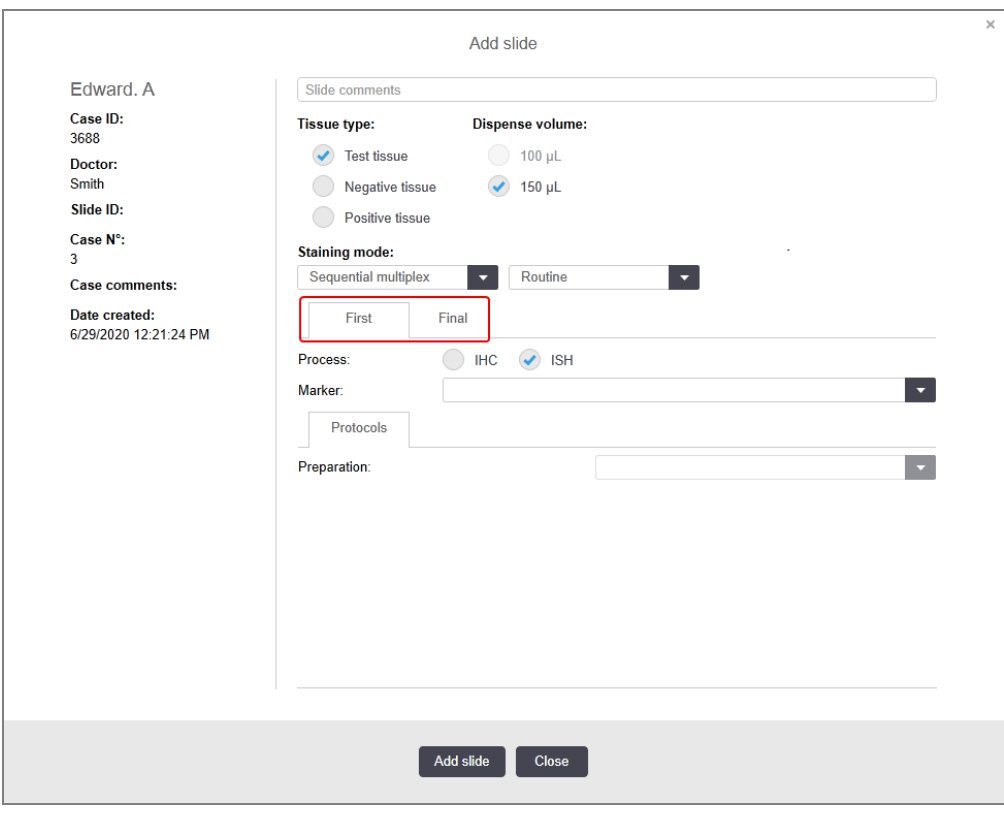

- 7 Na každej zobrazenej karte:
	- a Vyberte postup farbenia (IHC alebo ISH).
	- b Vyberte primárnu protilátku alebo sondu z rozbaľovacieho zoznamu Marker (Značkovač):
	- c Ak chcete spustiť negatívnu kontrolnú reagenciu IHC, vyberte buď predvolenú negatívnu reagenciu \*Negative (Negatívne) alebo negatívnu reagenciu, ktorú ste vytvorili (prečítajte si časť [14.3.3 Negatívna](#page-340-0) kontrolná [reagencia](#page-340-0) pre IHC).
	- d Ak chcete spustiť negatívnu kontrolnú reagenciu ISH, vyberte \*RNA Negative Control Probe (RNA negatívna kontrolná sonda) alebo \*DNA Negative Control (DNA negatívna kontrola).
	- e Ak chcete spustiť pozitívnu kontrolnú reagenciu ISH, vyberte \*RNA Positive Control Probe (RNA pozitívna kontrolná sonda) alebo \*DNA Positive Control Probe (DNA negatívna kontrolná sonda).

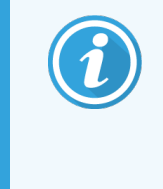

Ak chcete pridať alebo odstrániť položky z rozbaľovacieho zoznamu Marker (Značkovač), vyberte alebo zrušte výber poľa Preferred (Preferované) pre reagenciu na obrazovke softvéru Reagent Setup (Nastavenie reagencie). Pozrite si časť [8.2.1 Pridanie](#page-206-0) alebo úprava [reagencie](#page-206-0) pre viac informácií.

- f Vyberte vhodný protokol pre každú fázu spracovania.
- g Ak vyberiete primárnu protilátku alebo sondu, softvér zadá predvolené protokoly. Skontrolujte, či sú pre každú fázu nastavené správne protokoly a v prípade potreby vyberte nový protokol z príslušného rozbaľovacieho zoznamu. Vyberte \*- - - -, ak sa v konkrétnej fáze nevyžaduje protokol.
- h Predvolené protokoly sa nastavujú na obrazovke Reagent Setup (Nastavenie reagencie). Pozrite si časť [8.2.1 Pridanie](#page-206-0) alebo úprava reagencie.
- i Ak chcete pridať alebo odstrániť položky z rozbaľovacieho zoznamu Protocol (Protokol), vyberte alebo zrušte výber poľa Preferred (Preferované) pre protokol na obrazovke Protocol setup (Nastavenie protokolu). Pozrite si časť [7.2.1 Podrobnosti](#page-174-0) protokolu pre viac informácií.
- j Pre sklíčka **ISH** môžete vybrať protokol aplikácie sondy a protokol odstránenia sondy. Alebo sa môžete rozhodnúť, že nebudete mať žiadny protokol aplikácie sondy ani žiadny protokol odstránenia sondy.
- k Ak nie je zvolený žiadny protokol aplikácie sondy alebo protokol odstránenia sondy, uistite sa, že sú zrušené aj protokoly hybridizácie a denaturácie.
- 8 Pri jednom farbení by ste vo všeobecnosti mali ponechať predvolenú funkciu **Auto** (Automaticky) pre jedinečné identifikátory produktov (UPI) na ľavej strane dialógového okna. Ak však chcete vybrať konkrétne číslo šarže pre konkrétne sklíčko (napr. na overenie medzi šaržami), vyberte ho z rozbaľovacieho zoznamu v nasledujúcich poliach:
	- Marker UPI UPI nádoby na reagencie pre značkovač
	- Detection System UPI UPI detekčného systému.

Na spracovanie sklíčok v rovnakom cykle (v systéme BOND-MAX a BOND-III) musia byť identifikátory UPI rovnaké alebo je potrebné vybrať možnosť Auto (Automaticky).

9 Kliknite na možnosť Add slide (Pridať sklíčko).

Položka **Add slide** (Pridať sklíčko) pridá sklíčko s údajmi aktuálne zobrazenými v dialógovom okne **Add slide** (Pridať sklíčko) a potom ponechá dialógové okno otvorené. To uľahčuje rýchle pridanie viacerých sklíčok pre vybraný prípad.

<span id="page-152-0"></span>10 Kliknite na položku Close (Zatvoriť) po dokončení pridávania sklíčok pre tento prípad.

## 6.5.3 Kopírovanie sklíčka

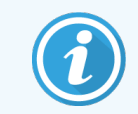

Sklíčko nemožno skopírovať, ak odkazuje na odstránený protokol.

Kopírovanie existujúceho sklíčka:

- 1 Dvakrát kliknite na sklíčko, ktoré chcete skopírovať, a otvorte dialógové okno Slide properties (Vlastnosti sklíčka).
- 2 Kliknite na položku Copy slide (Kopírovať sklíčko).

Dialógové okno sa zmení na okno Add slide (Pridanie sklíčka) s tlačidlom Add slide (Pridať sklíčko).

- 3 Skontrolujte údaje sklíčka a podľa potreby ich upravte.
- <span id="page-152-1"></span>4 Kliknite na možnosť Add slide (Pridať sklíčko).

Nové sklíčko vrátane akýchkoľvek komentárov sa pridá do rovnakého prípadu ako skopírované sklíčko.

# 6.5.4 Úpravy sklíčka

Ak chcete upraviť podrobnosti o sklíčku na obrazovke Slide setup (Nastavenie sklíčka), dvakrát naň kliknite a otvoríte dialógové okno Slide properties (Vlastnosti sklíčka). Zmeňte podrobnosti podľa popisu v časti [6.5.2 Vytvorenie](#page-149-0) [sklíčka](#page-149-0).

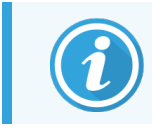

<span id="page-152-2"></span>Ak upravíte podrobnosti o sklíčku, pre ktoré už bol štítok vytlačený, pred spracovaním sklíčka štítok znova vytlačte.

## 6.5.5 Odstránenie sklíčka

Ak chcete sklíčko odstrániť zo zoznamu sklíčok, kliknite naň pravým tlačidlom myši v zozname sklíčok na obrazovke Slide setup (Nastavenie sklíčka) a potom vyberte vo vedľajšej ponuke položku Delete slide (Odstrániť sklíčko). Vybrané sklíčko môžete odstrániť aj pomocou klávesu Delete (Odstrániť).

# <span id="page-153-0"></span>6.5.6 Manuálna identifikácia sklíčka

Search  $\mathbf{Q}$ 

Akákoľvek sklíčko v systéme BOND je možné kedykoľvek identifikovať. Kliknite na ikonu Search (Vyhľadávanie)

na paneli funkcií a otvoríte dialógové okno Manual ID entry (Manuálne zadanie identifikátora).

#### Obrázok 6-4: Dialógové okno pre manuálne zadanie identifikátora

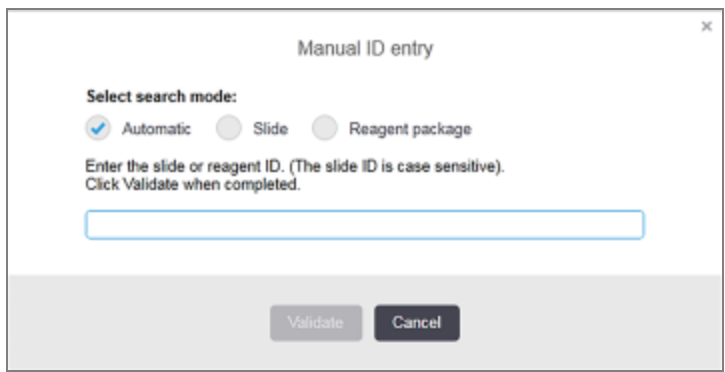

Pri sklíčkach so štítkami s dvojrozmernými čiarovými kódmi,, napríklad tými, ktoré vytlačí systém BOND, nasnímajte štítok a pre dané sklíčko otvoríte dialógové okno Slide properties (Vlastnosti sklíčka). Alebo manuálne zadajte 8ciferný číselný identifikátor vrátane počiatočných núl a potom kliknite na položku Validate (Overiť).

## <span id="page-153-1"></span>6.5.7 Pridanie panela sklíčok

Panel je preddefinovaná súprava značkovačov s pridruženými typmi tkanív. Pomocou panelov môžete rýchlo pridať niekoľko sklíčok so značkovačmi, ktoré sa bežne používajú spoločne, pozrite si časť [8.4 Obrazovka](#page-220-0) panela reagencií.

Ak chcete pridať panel sklíčok do prípadu, postupujte nasledovne z obrazovky Slide setup (Nastavenie sklíčok):

- 1 Kliknite na položku Add panel (Pridať panel). Otvorí sa dialógové okno Add slides from panel (Pridať sklíčka z panela).
- 2 V rozbaľovacom zozname zvoľte panel. Zobrazia sa sklíčka v paneli.
- 3 Ak je to potrebné, niektoré zo sklíčok vylúčte zrušením začiarknutia políčok a potom kliknite na položku Add Slides (Pridať sklíčka).

Systém BOND pridá sklíčka do prípadu.

- Pre ISH sklíčka sa dávkovací objem automaticky nastaví na 150 µl.
- <sup>l</sup> Pre IHC sklíčka je dávkovací objem nastavený na predvolenú hodnotu prípadu.
- Pre všetky sklíčka je prípravný protokol nastavený na predvolené nastavenie prípadu.

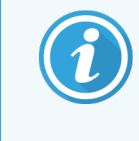

Panely sa dajú použiť na pridanie sklíčok v režimoch farbenia Single (Jednoduché) alebo Parallel multiplex (Paralelné multiplexové nanášanie), ale nie Sequential multiplex (Sekvenčné multiplexové nanášanie).

## <span id="page-154-0"></span>6.5.8 Objemy dávkovania a pozícia tkanív na sklíčkach

Softvér BOND má dve nastavenia objemu dávkovania, nastavené pre každé sklíčko v dialógovom okne Add slide (Pridať sklíčko) (pozrite si časť [6.5.2 Vytvorenie](#page-149-0) sklíčka).

Nastavenie 100 µl je možné použiť iba pre sklíčka IHC na module spracovania BOND-MAX – všetky sklíčka spracované v systéme BOND-III a BOND-PRIME a všetky sklíčka ISH (na oboch typoch modulov spracovania) musia používať nastavenie 150 µl. Modul spracovania BOND-PRIME používa inú metódu dávkovania, ako je tá opísaná nižšie (pozrite si [7 Protokoly](#page-167-0) (na riadiacom zariadení BOND)).

V rámci modulov spracovania BOND-III a BOND-MAX nastavenie objemu dávkovania určuje pozíciu dávkovania reagencie na sklíčko, ako aj vydávaný objem:

- Pre dávky 100 µl sú krycie sklíčka Covertile stiahnuté späť približne do polovice sklíčka a nasávacia sonda dodáva protilátku na hornú stranu krycích sklíčok Covertile (približne do polovice sklíčka).
- <sup>l</sup> Pre dávky 150 µl krycie sklíčka Covertile pokrývajú väčšiu časť podložných sklíčok. Reagencia je opäť podávaná na vrchnú stranu krycích sklíčok Covertile, takže väčšia plocha podložných sklíčok dostáva reagenciu.

Rozdiel v oblastiach podložných sklíčok, ktoré dostanú reagenciu, znamená, že je dôležité správne umiestniť tkanivo. Pre dávky 100 µl je obvykle možné farbenie iba jednej vzorky a mala by sa umiestniť na dolnú polovicu sklíčka (mimo štítok). Pre dávky 150 µl sa dve vzorky tkaniva ľahšie zmestia na podložné sklíčka, alebo ak sa použije iba jedna, mala by sa umiestniť do stredu sklíčka. úžitkové plochy sklíčka pre rôzne nastavenia objemu dávkovania sú uvedené na [Obrázok](#page-154-1) 6-5. Sklíčka Leica BOND Plus a Leica BOND Apex sú označené tak, aby zobrazovali oblasti, na ktoré sa má tkanivo umiestniť.

<span id="page-154-1"></span>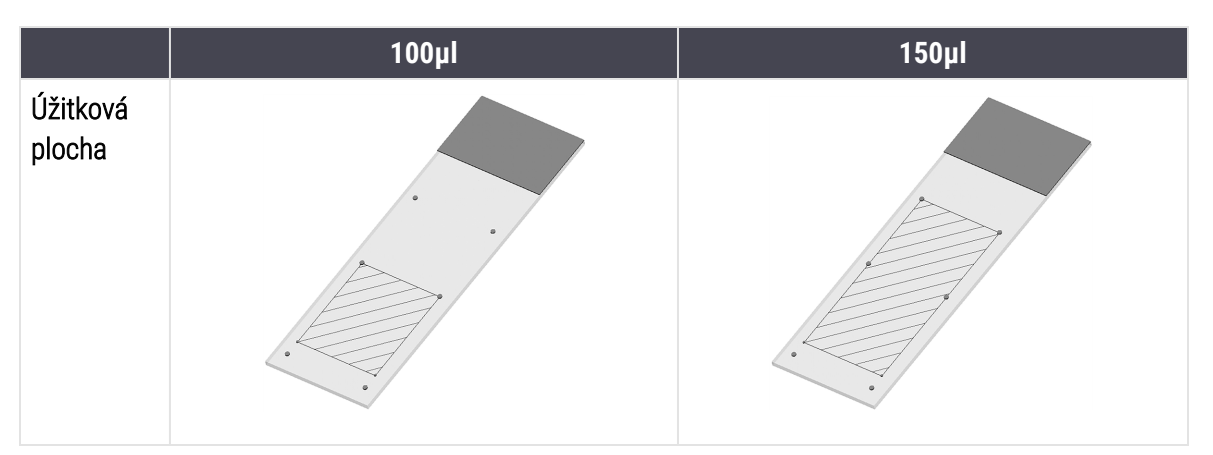

#### Obrázok 6-5: Úžitkové plochy sklíčka pre rôzne nastavenia objemu dávkovania

- <sup>l</sup> Šrafované oblasti ukazujú, kde môže byť tkanivo umiestnené na sklíčka s rôznymi objemami dávkovania.
- · Zobrazené bodky označujúce polohu sú na sklíčkach Leica BOND Plus a Leica BOND Apex (pozrite si časť [2.6.1 Sklíčka.](#page-68-0)

Moduly spracovania BOND-III a BOND-PRIME predvolene dávkujú iba 150 µl – ak sú vložené sklíčka s objemom dávkovania 100 µl, nebude možné spustiť spracovanie.

Pre sklíčka IHC v systémoch BOND-MAXa BOND-IIIsú objemy dávkovanej protilátky uvedené v dialógovom okne **Add** slide (Pridať sklíčko) – 100 ul alebo 150 ul. Pre sklíčka ISH (pre oba typy modulov spracovania) je vynútené nastavenie 150 µl a moduly spracovania používajú pozície 150 µl krycích sklíčok Covertile a sondy. Systém BOND však dávkuje viac ako 150 ul sondy:

- pre sondy RNA systém BOND dávkuje 220 µl v dvoch krokoch 150 µl a 70 µl,
- pre sondy RNA systém BOND dávkuje 240 µl v dvoch krokoch 150 µl a 90 µl.

V závislosti od protokolu sa pri premývaní a ďalších krokoch použijú odlišné objemy.

#### Predvolené nastavenie objemu dávkovania

Pre IHC na systéme BOND-MAX je možné objem dávkovania (150 µl alebo 100 µl) nastaviť pre každé jednotlivé sklíčko, avšak softvér BOND umožňuje konfigurovať dve úrovne predvolených nastavení. Môžete nastaviť predvolenú hodnotu pre celý systém (pozrite si časť [10.5.2 Nastavenia](#page-252-0) prípadu a sklíčka). Toto nastavenie je možné prepísať pre jednotlivé prípady s predvolenými hodnotami prípadov nastavenými v dialógovom okne Add slide (Pridať sklíčko) (pozrite si časť [6.3.3 Pridanie](#page-142-0) prípadu). Nakoniec je možné nastaviť objem dávkovania pre jednotlivé sklíčka v dialógovom okne Add slide (Pridať sklíčko) (pozrite si časť [6.5.2 Vytvorenie](#page-149-0) sklíčka).

Všetky sklíčka musia mať rovnaký objem dávkovania, ktorý sa má spracovať spolu v tom istom cykle (pozrite si časť [6.9 Kompatibilita](#page-164-0) sklíčok).

## 6.6 Označovanie sklíčok

Všetky sklíčka, ktoré sú farbené v systéme BOND, musia byť označené, aby ich softvér dokázal identifikovať a následne pre ne spustiť správne protokoly. Všetky štítky sklíčok vytvorené v systéme BOND majú identifikátor štítka (uvedený v alfanumerických znakoch ako 2-rozmerný čiarový kód), ktorý sa používa na automatickú identifikáciu sklíčok na moduloch spracovania. Štítky vytvorené v systéme LIS (s identifikátormi 2-rozmerným čiarovým kódom) sa dajú tiež automaticky identifikovať. Na štítky sklíčok by sa však vždy mali uvádzať dodatočné informácie čitateľné človekom, aby sa dali sklíčka identifikovať, ak identifikátory štítkov nemožno automaticky identifikovať, napríklad ak sú rozmazané (pozrite si časť [10.3 Labels](#page-241-0) (Štítky) ).

Štítky sa musia nalepiť na sklíčka skôr, ako sa vložia do modulu spracovania. Dajte pozor, aby boli štítky správne pripevnené, aby mohol snímač identifikátorov efektívne skenovať identifikátory štítkov (pre 2-rozmerné čiarové kódy).

Na použitie so značkovačom štítkov Leica Biosystems musíte použiť značkovač sklíčok dodávaný spoločnosťou BOND.

- <sup>l</sup> [6.6.1 Tlač](#page-156-0) štítkov a nalepenie na sklíčka
- <sup>l</sup> [6.6.2 Identifikátory](#page-158-0) sklíčok a identifikátory štítkov

## <span id="page-156-0"></span>6.6.1 Tlač štítkov a nalepenie na sklíčka

- 1 Ak chcete vytlačiť štítok pre jedno sklíčko, kliknite pravým tlačidlom myši na sklíčko a potom vyberte položku Print label (Vytlačiť štítok). V tomto prípade sa nezobrazí dialógové okno Print slide labels (Tlač štítkov sklíčok). V systéme BOND-ADVANCE, ktorý obsahuje definované súbory, sa na vytlačenie štítku použije predvolený značkovač sklíčok. V opačnom prípade sa použije prvý značkovač v zozname (pozrite si časť [10.6.3 Značkovače](#page-260-0) sklíčok).
- 2 Po nastavení všetkých sklíčok kliknite na položku Print labels (Vytlačiť štítky) na obrazovke Slide setup (Nastavenie sklíčka).
- 3 Vyberte, či chcete tlačiť štítky sklíčok pre:
	- All slide labels not yet printed (Všetky ešte nevytlačené štíty sklíčok) sklíčka vo všetkých prípadoch, pre ktoré neboli vytlačené štítky,
	- All slide labels not vet printed for current case (Všetky ešte nevytlačené štíty sklíčok pre tento prípad) sklíčka v aktuálnom prípade, pre ktoré neboli vytlačené štítky,
	- <sup>l</sup> Current case (Aktuálny prípad) všetky sklíčka pre aktuálne vybraný prípad vrátane tých, ktoré boli predtým vytlačené,

Štítky sklíčok sú vytlačené v poradí, v akom boli ich prípady vytvorené, a v rámci každého prípadu v poradí, v akom boli vytvorené sklíčka.

4 Vyberte štítok sklíčka, ktorý chcete použiť.

(Nastavte predvolený značkovač v klientovi správy na obrazovke Hardware (Hardvér), pozrite si časť [10.6.2 Súbory.](#page-258-0))

5 Kliknite na položku Print (Tlačiť).

Ak prebieha tlač štítkov, v ľavej dolnej časti obrazovky Slide setup (Nastavenie sklíčka) sa zobrazí blikajúca ikona.

- 6 Uistite sa, že matná plocha sklíčka, na ktorú sa štítok nalepí, je úplne čistá a suchá.
- 7 Nalepte štítok s ID sklíčka zarovnaný paralelne s koncom sklíčka. Štítok by mal smerovať pravou stranou nahor (na rovnakej strane sklíčka ako tkanivo).
	- Zarovnajte štítok v pravom uhle, pretože modul spracovania nedokáže správne nasnímať nezarovnané štítky.
	- Na zabezpečenie prilepenie vyvíjajte pevný tlak na celú oblasť tlačených štítkov BOND.
	- Tlačený štítok by mal byť úplne pripevnený k povrchu. Tlačený štítok by nemal prečnievať cez okraj sklíčka.
	- Ak sa štítok ponorí do tekutiny, pred uskladnením ho nechaite vyschnúť.

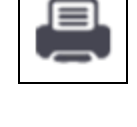

#### Obrázok 6-6: Umiestnite štítok do vnútra okrajov sklíčka

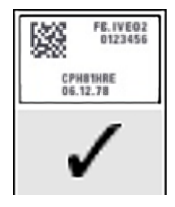

Správne:

Štítok je v pravom uhle a vo vnútri okrajov sklíčka.

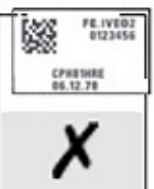

Štítok presahuje okraje sklíčka.

Nesprávne:

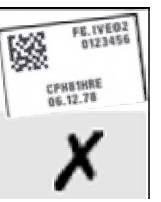

#### Nesprávne:

Štítok je pokrivený.

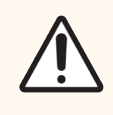

POZOR: Umiestnite všetky časti štítka ku všetkým okrajom sklíčka. Odkrytý lepkavý povrch môže spôsobiť, že sa štítok sklíčka (a sklíčko) prilepí na krycie sklíčko Covertile alebo iné zariadenie a poškodí sklíčko.

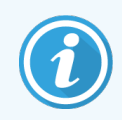

Pri výmene pásky tlačiarne BOND a rolky štítkov vymeňte atramentovú pásku za rovnaké číslo produktu. Pokyny na výmenu roliek štítkov a atramentovej pásky sú súčasťou balenia.

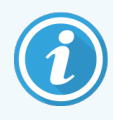

V prípade tlačených štítkov, ktoré sú dlhšie ponorené v reagencii alebo sú súčasťou agresívneho postupu, zvážte nasledujúce:

- **·** Štítok nalepte na sklíčko po spracovaní.
- Použite sekundárny identifikátor na povrchu sklíčka
- Zamedzte alebo obmedzte ponorenie pásky tlačiarne a štítkov BOND
- Použite ochranné prekrytie

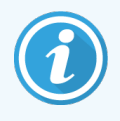

Použité atramentové valčeky budú obsahovať negatívy tlačených informácií. Ak informácie obsahujú osobne identifikovateľné informácie, použité atramentové valčeky sa musia zlikvidovať v súlade s laboratórnymi postupmi a/alebo miestnymi predpismi o ochrane osobných údajov.

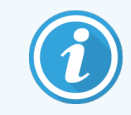

Údaje o odolnosti lepidla a atramentu sú určené v podmienkach zákazníckeho testovania. Používanie pásky tlačiarne a štítkov BOND musí laboratórium overiť podľa jeho postupov a podmienok.

#### Externé odvoskovanie a získavanie epitopov

Odvoskovanie a získavanie epitopov, ak sa vykonáva mimo systému BOND, je najlepšie vykonávať po označení sklíčok. Tým sa zabráni vysychaniu sklíčok pri zadávaní údajov sklíčok a nastavovaní systému BOND na spustenie požadovaného protokolu (protokolov) a tiež sa tým zabráni ťažkostiam pri označovaní mokrých sklíčok po vykonaní týchto krokov.

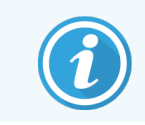

Ak na odvoskovanie mimo modulu spracovania používate xylén, nedotýkajte sa štítka, aby sa tlač nerozmazávala.

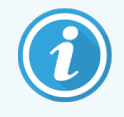

Predĺžené namáčanie alebo vystavenie derivátom benzénu, D-limonénom a alifatickým uhľovodíkom, acetónu, vode a reagenciám na báze vody môže znížiť účinnosť lepidla štítka s identifikátorom sklíčka a spôsobiť možnú stratu integrity tlače. Odporúčame, aby sa štítky dlhší čas neponárali. Pozrite si informácie o konkrétnom produkte na webovej stránke LBS.

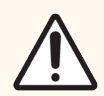

POZOR: Na odvoskovanie na moduloch spracovania BOND-III a BOND-MAX používajte iba roztok na odvoskovanie BOND.

Na odvoskovanie na moduloch spracovania BOND-PRIME používajte iba BOND-PRIME Dewax Solution.

<span id="page-158-0"></span>Nepoužívajte xylén, náhradky xylénu a iné reagencie, ktoré môžu degradovať časti modulov spracovania a spôsobiť únik tekutiny.

# 6.6.2 Identifikátory sklíčok a identifikátory štítkov

Systém BOND poskytuje jedinečný identifikátor sklíčka zakaždým, keď je vytvorené nové sklíčko. Systém BOND tiež vytvára jedinečný identifikátor štítka zakaždým, keď je vytlačený štítok sklíčka. Identifikátor štítku je 2D čiarový kód.

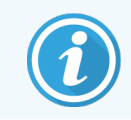

Pre sklíčka systému LIS môže byť identifikátor definovaný systémom LIS a môže to byť akákoľvek číselná hodnota (s 8 alebo menej číslicami).

#### Identifikácia sklíčka

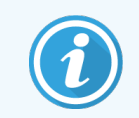

Táto sekcia sa nevzťahuje na modul spracovania BOND-PRIME.

Keď sú štítky umiestnené na sklíčkach, systém môže identifikovať sklíčka v každej pozícií v zostavách na farbenie sklíčok (prečítajte si časť [5.1.5.1 Automatická](#page-123-0) identifikácia sklíčok).

Sklíčka bez identifikátora alebo s nerozpoznanými identifikátormi musia byť v systéme manuálne identifikované (prečítajte si časť [5.1.5.2 Manuálna](#page-123-1) identifikácia sklíčok v systéme) alebo je potrebné vytlačiť štítok a nalepiť ho na sklíčko, ktoré bude znova nasnímané.

Nakonfigurujte informácie tak, aby sa zobrazovali na štítkoch sklíčok v klientovi správy na obrazovke Label configuration (Konfigurácia štítka) (pozrite si časť [10.3 Labels](#page-241-0) (Štítky) ).

# <span id="page-159-0"></span>6.7 Súhrnná správa o nastavení sklíčok

V súhrne o nastavení sklíčok sú uvedené všetky sklíčka (vo všetkých prípadoch), ktoré sú aktuálne nakonfigurované na obrazovke Slide setup (Nastavenie sklíčka). Sklíčka sú zoskupené podľa prípadu s poskytnutými údajmi, ako sú značkovače a objem dávkovania. V dolnej časti správy je zoznam všetkých reagencií a systémov reagencií podľa potrieb sklíčok v správe spolu s počtom testov pre každé z nich. Pre každý modul spracovania BOND existujú samostatné zoznamy.

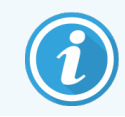

Na zobrazenie detailov v správe musíte mať zadaný aspoň jeden modul spracovania BOND-PRIME.

Správa je cennou pomôckou pri príprave. Pomáha vám zaistiť, aby sklíčka vložené do každého zásobníka boli kompatibilné (pozrite si časť [6.9 Kompatibilita](#page-164-0) sklíčok) a obsahuje reagencie a systémy reagencií, ktoré je potrebné vložiť.

Ak chcete vytvoriť správu o nastavení sklíčok, kliknite na tlačidlo Slide setup summary (Súhrn o nastavení sklíčok).

Pre každé sklíčko správa obsahuje nasledujúce informácie.

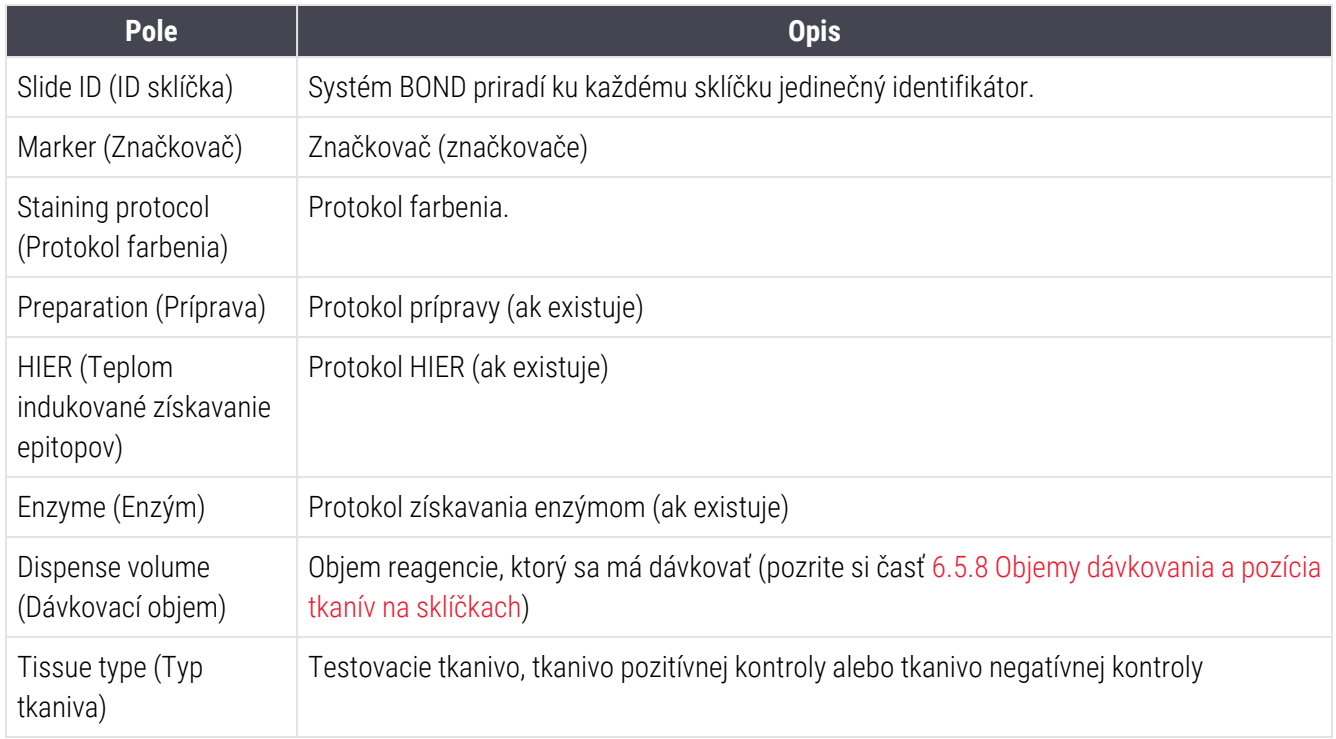

Pre sklíčka so sekvenčným multiplexovým farbením sa zobrazujú najviac dva riadky v stĺpcoch Marker (Značkovač), Protocols (Protokoly), Dispense volume (Objem dávkovania) a Tissue type (Typ tkaniva), zoskupených podľa položky Slide ID (Identifikátor sklíčka).

Pozrite si časť [3.7 Správa](#page-87-0) pre ďalšie informácie o okne správy a možnostiach tlače.

# <span id="page-160-0"></span>6.8 Improvizované sklíčko a vytvorenie prípadu

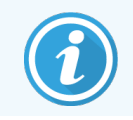

Táto sekcia sa nevzťahuje na modul spracovania BOND-PRIME.

V predvolenom nastavení je systém BOND nakonfigurovaný tak, že nové prípady a sklíčka môžu byť vytvorené po vložení podnosu na sklíčka do modulu spracovania a nasnímaní sklíčok.

Prvá časť uvedená nižšie uvádza pokyny na vytvorenie takéhoto improvizovaného prípadu a sklíčka. Druhá časť popisuje nastavenia možností pre alternatívne pracovné postupy.

- <sup>l</sup> [6.8.1 Vytvorenie](#page-160-1) nových prípadov a/alebo sklíčok po nasnímaní
- <span id="page-160-1"></span><sup>l</sup> [6.8.2 Možnosti](#page-163-0) identifikácie sklíčok v systéme

### 6.8.1 Vytvorenie nových prípadov a/alebo sklíčok po nasnímaní

Postupujte podľa nižšie uvedeného postupu a po vložení a zobrazení sklíčok pridajte informácie o prípadoch a sklíčkach (postup je podobný postupu asistovanej identifikácie opísanému v časti [5.1.5.2 Manuálna](#page-123-1) identifikácia sklíčok v [systéme,](#page-123-1) ale teraz zahŕňa aj vytváranie nových prípadov a sklíčok).

1 Vložte sklíčka obvyklým spôsobom do modulu spracovania.

Nie je potrebné vytvárať prípady alebo sklíčka v softvéri BOND ani tlačiť štítky, je možné použiť aj ručne písané štítky alebo štítky tretích strán.

Systém nerozpozná sklíčka, a preto zobrazí snímky štítkov.

Obrázok 6-7: Sklíčko nie je automaticky identifikované

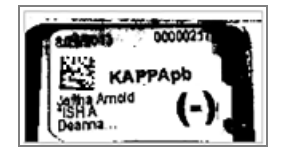

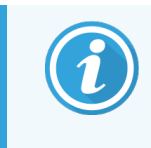

Ak sa snímky štítkov konzistentne nezobrazujú pre konkrétny modul spracovania, môže byť nakonfigurovaný tak, aby nezachytával snímky štítkov sklíčok. Kontaktujte oddelenie podpory zákazníka a zariaďte, aby bolo toto nastavenie prekonfigurované pre daný modul spracovania.

- 2 Ak chcete spustiť dialógové okno Slide identification (Identifikácia sklíčka), vykonajte jeden z nasledujúcich postupov:
	- a Dvakrát kliknite na snímku sklíčka.
	- b Pravým tlačidlom myši kliknite na snímku a z rozbaľovacej ponuky vyberte možnosť Select manually (Vybrať manuálne).

<span id="page-161-0"></span>Zobrazí sa dialógové okno Slide identification (Identifikácia sklíčka) s dostupnými tlačidlami New case (Nový prípad) a New slide (Nové sklíčko) (položky 1 a 2 na [Obrázok](#page-161-0) 6-8).

Obrázok 6-8: Dialógové okno identifikácie sklíčka so zobrazením stavu sklíčka

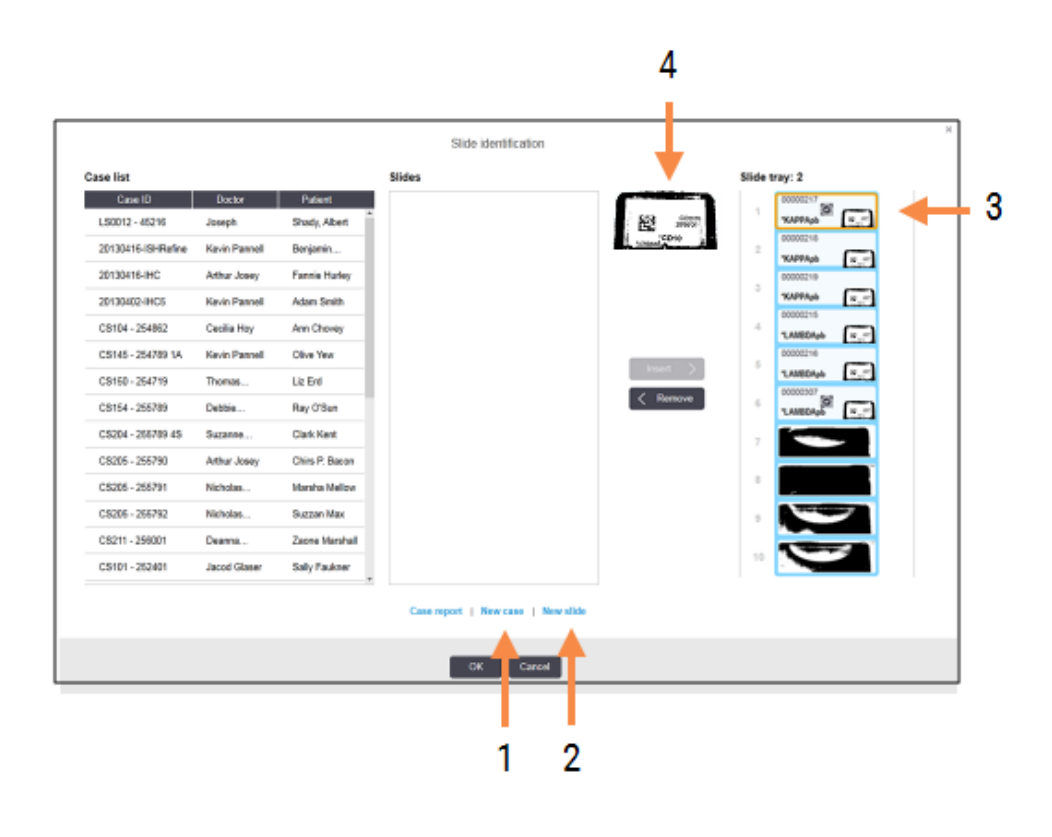

V niektorých laboratóriách môžu byť deaktivované tlačidlá New case (Nový prípad) alebo New slide (Nové sklíčko), pozrite si časť [6.8.2 Možnosti](#page-163-0) identifikácie sklíčok v systéme.

Aktívne sklíčko je zvýraznené na podnose na sklíčka (položka 3).

Dialógové okno obsahuje zväčšenú snímku štítku (položka 4), ktorá pomáha pri identifikácii sklíčka. Ak chcete vidieť ešte väčšie zväčšenie štítka, podržte kurzor nad sklíčkom v pravej table.

Na ľavej table sú uvedené všetky prípady s aktuálnymi sklíčkami. V predvolenom nastavení sa zobrazujú iba prípady so sklíčkami, pre ktoré boli vytlačené štítky (môžete to zmeniť tak, aby zahŕňali prípady so sklíčkami, pre ktoré neboli vytlačené štítky, pozrite si časť [6.8.2.2 Externé](#page-163-1) štítky sklíčok).

Stredná tabla zobrazuje sklíčka nakonfigurované pre prípad vybratý v ľavej table, kde sklíčka ešte neboli priradené k žiadnym sklíčkam zobrazeným na module spracovania. Opäť platí, že v predvolenom nastavení sa zobrazujú iba sklíčka, pre ktoré boli vytlačené štítky, ale toto nastavenie môžete zmeniť tak, aby sa zobrazili všetky sklíčka nakonfigurované pre prípad.

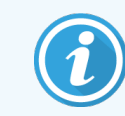

Uistite sa, že ste vybrali správnu snímku so štítkom, pretože v prípade nesprávneho výberu to môže mať vplyv na vaše sklíčka.

3 Ak chcete vytvoriť nový prípad, kliknite na položku New case (Nový prípad) (položka 1).

Vytvorte nový prípad pre vybraté sklíčko bežným spôsobom (prečítajte si časť [6.3.3 Pridanie](#page-142-0) prípadu).

- 4 Po kliknutí na tlačidlo OK v dialógovom okne Add case (Pridať prípad) vyberte nový prípad v zozname prípadov v dialógovom okne Slide identification (Identifikácia sklíčka).
- 5 Ak chcete vytvoriť nové sklíčko pre prípad, ktorý ste práve vytvorili, kliknite na položku New slide (Nové sklíčko) (položka 2).

Otvorí sa dialógové okno Add slide (Pridať sklíčko).

6 V softvéri vytvorte bežným spôsobom nové sklíčko pre fyzické sklíčko vybraté v pravej časti tably (prečítajte si časť [6.5.2 Vytvorenie](#page-149-0) sklíčka).

Po jeho pridaní sa nové sklíčko zobrazí v strednej table dialógového okna (t. j. zatiaľ čo nový prípad zostane vybraný v ľavom zozname prípadov).

7 Na zabezpečenie toho, že je stále vybraná správna snímka štítku, kliknite na položku Insert (Vložiť), aby zodpovedal novému sklíčku v strednej table.

Sklíčko bude zo strednej tably odstránené a snímka štítku bude v pravej table nahradená, aby sa zobrazili systémové údaje pre sklíčko tak, ako boli zadané pre nové sklíčko, ktoré ste práve vytvorili.

Ak sklíčka spárujete nesprávne, môžete tento krok vrátiť späť výberom sklíčka v pravej table a kliknutím na položku Remove (Odstrániť).

8 Sklíčko sa teraz dá spracovať obvyklým spôsobom.

Zopakujte postup vytvárania nových prípadov a sklíčok pre zostávajúce sklíčka v podnose na sklíčka.

# <span id="page-163-0"></span>6.8.2 Možnosti identifikácie sklíčok v systéme

<span id="page-163-2"></span>Nastavenia v klientovi správy môžu povoliť alebo vynútiť rôzne pracovné postupy identifikácie sklíčok jednotlivým povolením alebo zakázaním možností v dialógovom okne Slide identification (Identifikácia sklíčka).

#### 6.8.2.1 Obmedzenie alebo zakázanie vytvorenia improvizovaných prípadov a sklíčok

V predvolenom nastavení umožňuje systém BOND vložiť sklíčka, ktoré neboli vytvorené v softvéri BOND (alebo importované zo systému LIS), a vytvoriť prípady a sklíčka v softvéri po nasnímaní sklíčok použitím dialógového okna Slide identification (Identifikácia sklíčok). Systém môžete voliteľne nastaviť tak, aby zakázal vytváranie nových prípadov týmto spôsobom (ale stále umožňoval vytváranie nových sklíčok pre existujúce prípady) alebo úplne zakázal vytváranie sklíčok (a prípadov) po načítaní sklíčok. V závislosti od vášho nastavenia môže byť vypnutá položka New case (Nový prípad) alebo obe položky New case (Nový prípad) a New slide (Nová sklíčko) v dialógovom okne Slide identification (Identifikácia sklíčok) (pozrite si [Obrázok](#page-161-0) 6-8).

Obmedzte možnosti vytvorenia improvizovaných prípadov a sklíčok v klientovi správy na obrazovke Settings (Nastavenia) (pozrite si časť [10.5.2 Nastavenia](#page-252-0) prípadu a sklíčka).

### <span id="page-163-1"></span>6.8.2.2 Externé štítky sklíčok

Systém BOND môžete nastaviť tak, aby pred spracovaním vyžadoval (alebo nevyžadoval), aby boli všetky sklíčka vytlačené systémom BOND. Pre sklíčka LIS a sklíčka, ktoré nie sú LIS, existujú samostatné nastavenia.

Pre sklíčka, ktoré nie sú LIS, predvolené nastavenie vyžaduje tlač systémom BOND. To znamená, že fyzické sklíčka bez štítkov vytlačených pomocou systému BOND sa automaticky nezhodujú so sklíčkami vytvorenými pre tieto sklíčka v softvéri (aj keď sú identifikátory rovnaké). Okrem toho nemôžete sklíčka porovnávať manuálne pomocou dialógového okna Slide identification (Identifikácia sklíčka), pretože sa tu zobrazujú iba sklíčka, ktoré boli vytlačené pomocou systému BOND. V dôsledku toho laboratóriá bez integrácie systémov BOND a LIS, ktoré štítky ručne vypisujú alebo ich tlačia na zariadeniach tretích strán, musia túto možnosť vypnúť. Týmto sú všetky sklíčka vytvorené v systéme k dispozícii na porovnávanie so sklíčkami vloženými do modulu spracovania bez ohľadu na to, či systém BOND štítky vytlačil alebo nie.

Ak chcete umožniť spracovanie sklíčok, pre ktoré štítky nevytlačil systém BOND, zrušte výber položky Force printing BOND (Vynútená tlač v systéme BOND) na obrazovke klienta správy Settings (Nastavenia) (pozrite si časť [10.5.2 Nastavenia](#page-252-0) prípadu a sklíčka). (Nie je potrebné zrušiť výber položky Force printing BOND (Vynútená tlač v systéme BOND), len aby ste umožnili vytváranie improvizovaných prípadov a sklíčok – pozrite si časť [6.8.2.1 Obmedzenie](#page-163-2) alebo zakázanie vytvorenia improvizovaných prípadov a sklíčok.)

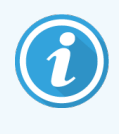

Sklíčka vytvorené pred zrušením výberu Force printing BOND (Vynútená tlač v systéme BOND) nebudú k dispozícii na spracovanie, kým sa nevytlačia ich štítky, aj keď sklíčka vytvorené po zrušení výberu tejto možnosti nebudú musieť mať štítky vytlačené.

Pre sklíčka LIS predvolené nastavenie nevyžaduje tlač systémom BOND. To znamená, že sklíčka so štítkami vytlačenými v systéme LIS sa môžu automaticky zhodovať so sklíčkami v softvéri BOND (importované zo systému LIS). Alebo, ak nie je možné vykonať automatickú zhodu (ak je napríklad rozmazaný štítok sklíčka), môžete sklíčka manuálne porovnať pomocou dialógového okna Slide identification (Identifikácia sklíčka). Ak však váš pracovný postup obsahuje sklíčka vytvorené v systéme LIS, ale chcete vynútiť, aby boli štítky vytlačené systémom BOND, aktivujte možnosť (vyberte položku Force LIS printing in BOND (Vynútená tlač v systéme BOND) na obrazovke klienta správy LIS – pozrite si časť 10.2 LIS [\(Laboratórny](#page-239-0) informačný systém)).

# <span id="page-164-0"></span>6.9 Kompatibilita sklíčok

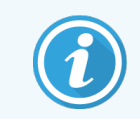

Táto sekcia sa nevzťahuje na modul spracovania BOND-PRIME.

Na to, aby sa kroky v každom cykle synchronizovali spôsobom, ktorý zabezpečí optimálne výsledky pre všetky sklíčka na podnose, sú sklíčka kontrolované na kompatibilitu softvérom BOND počas vkladania podnosov na sklíčka. Nekompatibilné sklíčka sa zobrazia na obrazovke System status (Stav systému). Pred spustením cyklu musíte odstrániť alebo vymeniť nekompatibilné sklíčka (pozrite si časť 5.1.4.4 Oprava nastavenia [nekompatibilného](#page-122-0) sklíčka).

Na to, aby boli bežné sklíčka kompatibilné, musia:

- mať rovnaký objem dávkovania,
- <sup>l</sup> byť všetky určené na jednoduché farbenie alebo všetky na paralelné multiplexové farbenie alebo všetky na sekvenčné multiplexové farbenie,
- mať rovnaké UPI, ak bol špeciálne vybraný počas procesu pridania sklíčka;
- používať rovnaký protokol prípravy,
- <sup>l</sup> používať rovnaký protokol farbenia a
- <sup>l</sup> používať kompatibilné protokoly predbežnej úpravy a/alebo protokoly denaturácie a hybridizácie ISH.

Pravidlá kompatibility protokolov sú uvedené v časti [6.9.1 Kompatibilita](#page-164-1) protokolov.

Správy o nastavení sklíčok [\(6.7 Súhrnná](#page-159-0) správa o nastavení sklíčok ) poskytujú niekoľko pomocných informácií, ktoré vám pomôžu zaistiť vloženie kompatibilných sklíčok do každého podnosu.

## <span id="page-164-1"></span>6.9.1 Kompatibilita protokolov

Protokoly farbenia a prípravy majú prísne obmedzenia kompatibility, zatiaľ čo pri protokoloch predbežnej úpravy teplom a predprípravy enzýmom a protokoloch hybridizácie a denaturácie ISH existuje určitý priestor pre variabilitu. Kompatibilita týchto protokolov závisí od typu modulu spracovania (BOND-III alebo BOND-MAX), počtu a trvania krokov protokolu a stavu modulov spracovania počas týchto krokov. Protokoly sú kompatibilné, ak sú tieto faktory rovnaké alebo sa líšia spôsobom, ktorý je možné prispôsobiť bez ovplyvnenia kvality farbenia.

Pravidlá kompatibility pre všetky typy protokolov sú uvedené nižšie.

#### 6.9.1.1 Protokol farbenia

Pri každom sklíčku sa musí použiť rovnaký protokol farbenia. Pri cykloch sekvenčného dvojitého farbenia sa musia použiť rovnaké dva protokoly farbenia v rovnakom poradí.

Sklíčka pre imunohistochemický rozbor a pre in situ hybridizáciu sa nedajú kombinovať v cykloch jednoduchého farbenia, ale môžu sa kombinovať v cykloch sekvenčného multiplexového farbenia.

### 6.9.1.2 Protokoly prípravy

Pre protokoly dewax (odvoskovanie) a bake and dewax (zahrievanie a odvoskovanie)

- Rovnaký protokol sa musí použiť pre všetky sklíčka na podnose a
- <sup>l</sup> Sklíčka s protokolom prípravy nemôžu byť zmiešané so sklíčkami bez protokolu prípravy.

### 6.9.1.3 Protokoly predbežnej úpravy

Sklíčka len so získavaním pomocou tepla, len so získavaním pomocou enzýmov, získavaním pomocou tepla *a* získavaním pomocou enzýmov a bez získavania epitopov môžu byť všetky spustené spoločne. Sklíčka, ktoré nedostávajú súčasnú predbežnú úpravu, sú hydratované, zatiaľ čo protokol beží na ostatných sklíčkach (teplom indukované získavanie vždy predchádza enzýmom indukovanému získavaniu).

Podobne sú kompatibilné všetky kombinácie sklíčok s ISH denaturáciou a hybridizáciou a bez nej.

Nasledujúce oddiely uvádzajú podmienky pre kompatibilitu protokolov predbežnej úpravy s protokolmi rovnakého typu predbežnej úpravy.

#### Predbežná úprava teplom

- 1 Protokoly predbežnej úpravy teplom sú kompatibilné, ak majú:
	- rovnaký počet krokov a
	- <sup>l</sup> rovnaké časy inkubácie pre každý krok, s výnimkou krokov zahrievania.

Pri súbežných krokoch zahrievania sa pre všetky sklíčka použije najdlhšia doba nastavená pre daný krok. Sklíčka s kratšou nastavenou dobou trvania sa zahrievajú len po nakonfigurovanú dobu, po ktorej sa vypne napájanie ohrievača sklíčok.

- 2 Protokoly využívajúce roztoky na získavanie epitopov 1 a 2 sa v cykloch môžu kombinovať.
- 3 Sklíčka využívajúce predbežnú úpravu teplom sa môžu prevádzkovať v podnosoch so sklíčkami, ktoré nevyužívajú predbežnú úpravu teplom. Sklíčka, ktoré nie sú ošetrené predbežnou úpravou, sa hydratujú roztokom na získavanie epitopov pri teplote okolia, zatiaľ čo sa spracúvajú ostatné sklíčka.

#### Predpríprava enzýmu

- 1 Protokoly predprípravy enzýmu sú kompatibilné, ak majú:
	- rovnaký počet krokov a
	- **•** rovnaké časy inkubácie pre každý krok.
- 2 V jednom cykle je možné aplikovať až 2 typy enzýmov.
- 3 Sklíčka využívajúce predprípravu enzýmom sa môžu prevádzkovať v podnosoch so sklíčkami, ktoré nevyužívajú predprípravu enzýmom. Sklíčka, ktoré nie sú ošetrené predprípravou enzýmom, sa hydratujú pri teplote okolia, zatiaľ čo sa spracúvajú ostatné sklíčka.

### 6.9.1.4 Denaturácia ISH

Protokoly denaturácie sú kompatibilné, ak majú rovnaké časy inkubácie. Inkubačné teploty sa môžu líšiť.

#### 6.9.1.5 Hybridizácia ISH

Protokoly hybridizácie sú kompatibilné, ak majú rovnaké časy inkubácie. Inkubačné teploty sa môžu líšiť.

# <span id="page-167-0"></span>7 Protokoly (na riadiacom zariadení BOND)

V softvéri BOND predstavujú protokoly sériu krokov vykonaných na farbenie vzoriek tkaniva.

Váš systém BOND je dodávaný so súpravou preddefinovaných protokolov Leica Biosystems, ktoré nemožno upravovať alebo odstrániť. Preddefinované protokoly boli validované spoločnosťou Leica Biosystems. Prispôsobené protokoly však možno vytvoriť skopírovaním a úpravou existujúcich preddefinovaných protokolov.

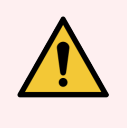

VÝSTRAHA: Všetky prispôsobené protokoly musia byť overené v súlade s miestnymi laboratórnymi postupmi a požiadavkami. Možnosť vytvoriť a uložiť protokol neznamená, že je vhodný pre zamýšľanú úlohu.

Táto kapitola má nasledujúce časti:

- 7.1 Typy [protokolov](#page-168-1)
- <sup>l</sup> [7.2 Obrazovka](#page-172-0) nastavenia protokolu
- [7.3 Vytvorenie](#page-176-0) nových protokolov
- <sup>l</sup> 7.4 Úpravy [používateľských](#page-177-0) protokolov
- [7.5 Správy](#page-194-0) protokolu
- [7.6 Preddefinované](#page-195-0) protokoly

# <span id="page-168-1"></span>7.1 Typy protokolov

Všetky protokoly v systéme BOND majú "typ" podľa konkrétnych funkcií, ktoré majú vykonávať. Napríklad protokoly predbežného farbenia HIER sú jedným typom, protokoly IHC so sekvenčným multiplexovým farbením sú iný typ.

- Typ protokolu nie je možné zmeniť.
- <sup>l</sup> Ak chcete vytvoriť nový protokol, musíte skopírovať existujúci protokol typu, v ktorom má byť nový protokol. Kroky protokolu môžete potom podľa potreby upravovať.

Typicky sa v každom spracovaní uskutočňuje množstvo protokolov rôznych typov, aby sa pripravili sklíčka, aplikovali sa značky a potom sa aplikoval chromogén. Tieto sekvencie a protokoly, ktoré používajú, typicky vyžadujú modifikáciu pre multiplexové farbenie.

- [7.1.1 Režimy](#page-168-0) farbenia
- <span id="page-168-0"></span>• [7.1.2 Sekvencie](#page-170-0) protokolu

## 7.1.1 Režimy farbenia

Systém BOND má tri režimy farbenia:

- <sup>l</sup> Single (Jednoduché) aplikácia jedného značkovača a chromogénu na jedno sklíčko.
- Parallel Multiplex (Paralelné multiplexové) aplikácia dvoch rôznych značkovačov a chromogénov na jedno sklíčko. Značkovače sa zmiešajú dohromady do "koktailu" a aplikujú sa podľa protokolu jednoduchého farbenia.
- Sequential multiplex (Sekvenčné multiplexové) aplikácia dvoch rôznych značkovačov a chromogénov na jedno sklíčko. Značkovače sa nanášajú jeden po druhom v samostatných protokoloch farbenia.

Každý protokol farbenia má "metódu farbenia", ktorá označuje jeho úlohu vzhľadom na multiplexové alebo jednoduché farbenie.

Jednoduché farbenie má iba jednu metódu farbenia "Single" (Jednoduché).

Paralelné multiplexové farbenie má iba jednu metódu farbenia "Parallel multiplex" (Paralelné multiplexové).

Preddefinované protokoly sekvenčného multiplexového farbenia majú metódu farbenia "Single" (Jednoduché), ktorú nie je možné zmeniť. Máte však možnosť tieto preddefinované protokoly skopírovať a upraviť spôsob farbenia tak, aby vyhovoval vašim požiadavkám.

Sekvenčné multiplexové farbenie má nasledujúce metódy farbenia:

- First (Prvé) používa sa ako prvý protokol v sekvenčnom multiplexovom farbení
- Final (Konečné) používa sa ako posledný protokol v sekvenčnom multiplexovom farbení

Napríklad, používateľom vytvorený protokol môže byť nakonfigurovaný na použitie ako jednoduchý protokol, alebo môže byť tiež nakonfigurovaný na použitie ako predbežný protokol a/alebo konečný protokol. Nezabudnite skontrolovať celý protokol, aby ste sa ubezpečili, že všetky kroky sú vhodné pre všetky metódy farbenia (napríklad jednoduchý protokol má kontrastné farby, čo pre predbežné protokoly nie je potrebné).

Typy protokolov a metódy farbenia sú uvedené v nasledujúcej tabuľke:

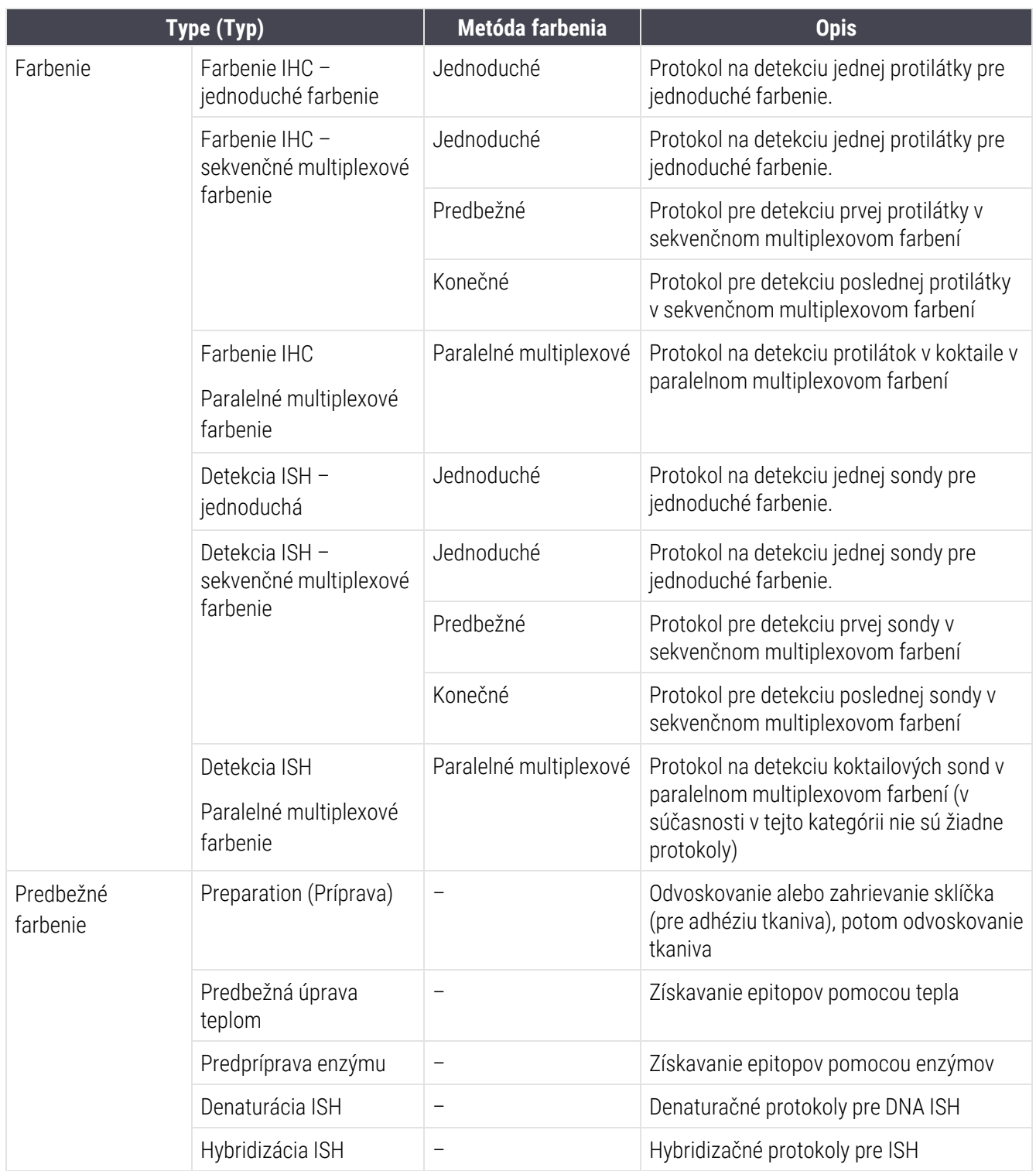

## <span id="page-170-0"></span>7.1.2 Sekvencie protokolu

Zvyčajne je pre každé sklíčko použitá sekvencia protokolu rôzneho typu. To závisí od výberu protokolov prípravy, získavania epitopov, denaturácie, hybridizácie a farbenia podľa vhodnosti pre tkanivo, značkovač a všeobecné laboratórne postupy. Tieto sekvencie je možné nastaviť pre každé sklíčko jednotlivo pri vytváraní sklíčka (pozrite si časť [6.5.2 Vytvorenie](#page-149-0) sklíčka), avšak softvér BOND vám tiež umožňuje nastaviť predvolené protokoly na urýchlenie vytvorenia snímky, keď nie sú potrebné špeciálne protokoly:

- štandardný protokol prípravy (napr. \*Dewax) je nastavený pre celý systém BOND v klientovi správy (pozrite si časť [10.5.2 Nastavenia](#page-252-0) prípadu a sklíčka),
- <sup>l</sup> predvolené hodnoty pre všetky ostatné typy protokolov sú stanovené pre každý značkovač, z obrazovky Reagent Setup (Nastavenie reagencie) (pozrite si časť [8.2.1 Pridanie](#page-206-0) alebo úprava reagencie).

Nastavte vhodné predvolené protokoly tak, aby ste minimalizovali čas potrebný na prípravu jednotlivých sklíčok. V prípade potreby môžete pri vytváraní sklíčok zmeniť protokoly pre jednotlivé sklíčka.

Poradie, v ktorom sa spúšťajú protokoly v sekvencii, automaticky nastavuje softvér BOND a je toto poradie uvedené v nasledujúcej tabuľke. Dávkovanie a odstraňovanie sond nie je zahrnuté v žiadnom protokole, k tomu tiež dochádza automaticky.

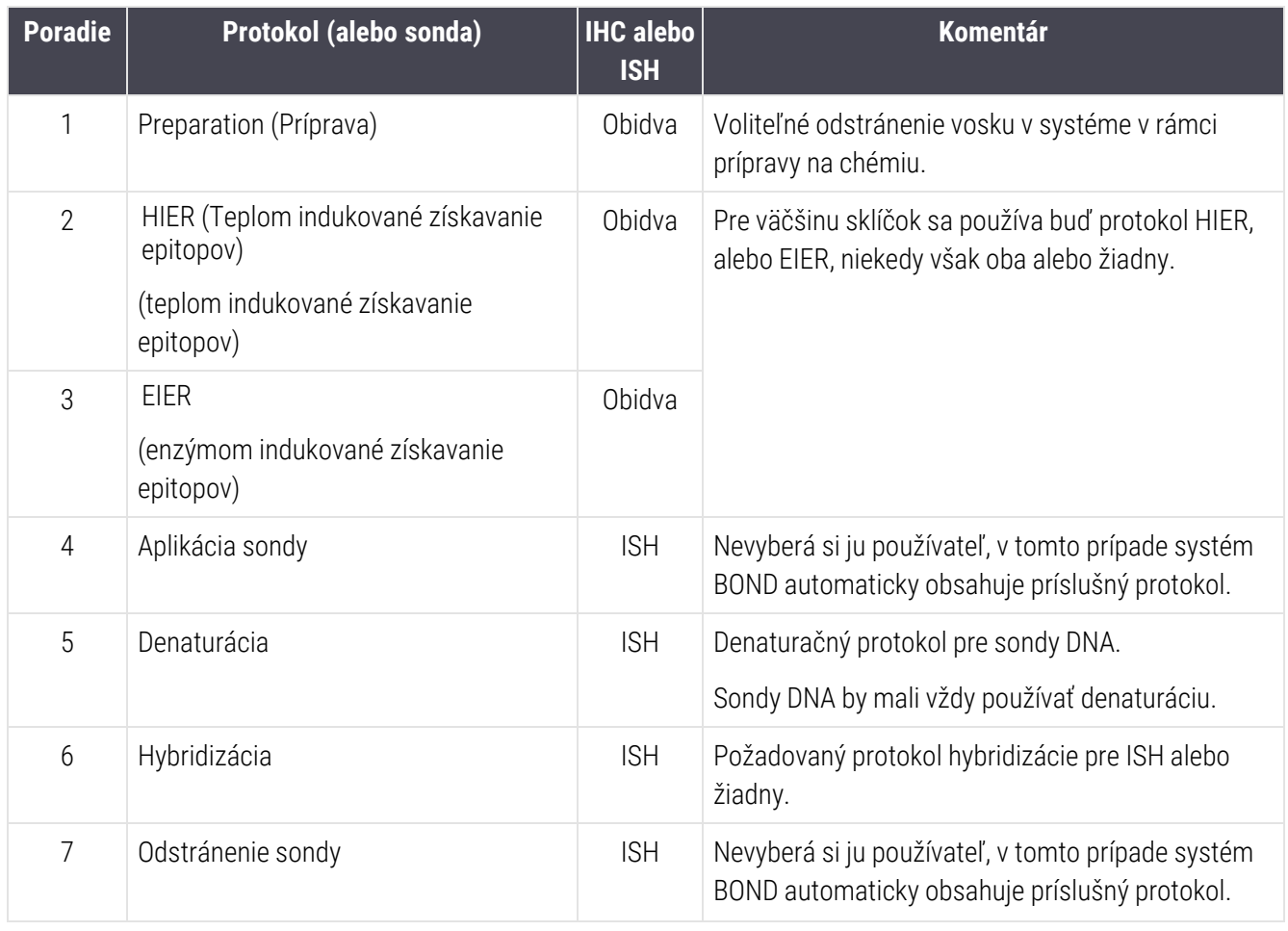

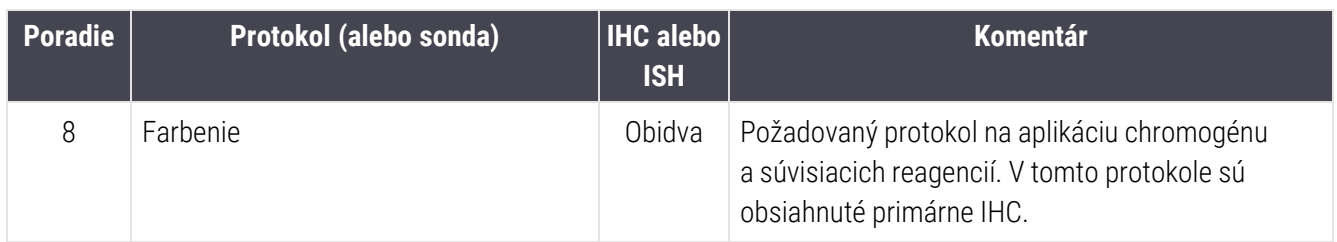

Protokoly vybrané pre protokolové sekvencie môžu byť preddefinované alebo si môžete vytvoriť vlastné protokoly a vybrať ich (pozrite si Kapitola 7.3: Vytvorenie nových [protokolov](#page-176-0)).

### 7.1.2.1 Protokoly a sekvencie protokolov pre sekvenčné multiplexové farbenie

Sekvenčné multiplexové farbenie v podstate spustí dve sekvencie protokolu farbenia, jeden po druhom. Môže ísť o akúkoľvek kombináciu protokolov IHC a/alebo protokolov ISH. Prvý značkovač zvyčajne, ale nie vo všetkých prípadoch, používa systém BOND Polymer Refine Detection System s DAB chromogénom a druhý značkovač používa systém BOND Polymer Refine Red Detection System s chromogénom Fast Red.

Niektoré protokoly v sekvencii aplikujúce druhý značkovač môžu byť často vynechané alebo, ak sú obsiahnuté, mali by byť modifikované. Kroky v protokoloch farbenia pre prvý a druhý značkovač by sa mali tiež typicky modifikovať (protokoly nevyhnutne vyžadujú určitú modifikáciu, aby mali príslušnú sadu metód farbenia, pozrite si časť [7.1.1 Režimy](#page-168-0) farbenia). Nižšie uvádzame niektoré návrhy na modifikáciu protokolu a sekvencie protokolu pre sekvenčné multiplexové farbenie. Vo všetkých prípadoch by ste mali vykonať vlastné testy na overenie výsledkov.

- <sup>l</sup> Protokoly prípravy (napr. odvoskovanie) sa môžu spúšťať iba v sekvencii pre prvý značkovač. Softvér neumožňuje výber protokolu prípravy pre protokol sekvencie druhého farbenia.
- Získavanie epitopu sa môže vyžadovať iba raz pred aplikáciou prvého značkovača. Ak je potrebné ďalšie získavanie epitopu pre druhý značkovač, môže postačovať kratšie trvanie alebo nižšia teplota.
- Ak sa vykonáva multiplexové farbenie dvoma sondami, denaturácia sa často vyžaduje iba raz pred nanesením prvého značkovača. Ak sa vyžaduje ďalšia denaturácia pre druhý značkovač, zvyčajne vyžaduje kratšie trvanie.
- <sup>l</sup> V prípade protokolov farbenia sa vo všeobecnosti dosahujú lepšie výsledky, ak sa segment kontrastného farbenia (napr. hematoxylín) odstráni z konca prvého protokolu. Uchová sa pre druhý protokol.

## <span id="page-172-0"></span>7.2 Obrazovka nastavenia protokolu

Ak chcete pracovať s protokolmi, kliknite na ikonu Protocol setup (Nastavenie protokolu) **az na paneli funkcií.** 

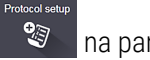

#### Obrázok 7-1: Obrazovka Protocol setup (Nastavenie protokolu)

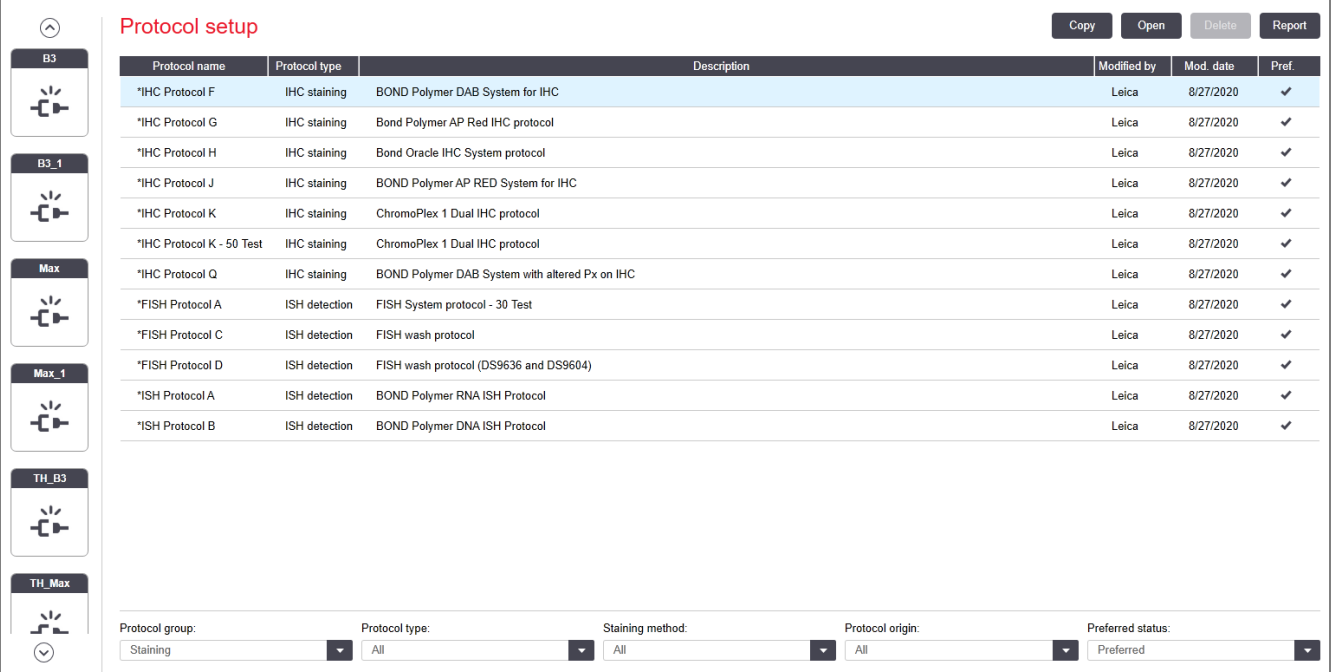

Obrazovka Protocol setup (Nastavenie protokolu) obsahuje tabuľku, v ktorej sú uvedené jednotlivé protokoly spolu s niektorými základnými údajmi. Preddefinované protokoly majú uvedenú hviezdičku (\*) ako prvý znak v názve a skrátený názov.

Z tejto tabuľky môžete vybrať protokol pre operácie, ako je kopírovanie, úpravy a generovanie správ. K týmto operáciám sa dostanete cez tlačidlá nad tabuľkou alebo pravým tlačidlom myši.

Filtre pod tabuľkou umožňujú nastaviť typ protokolu, ktorý sa má zobraziť. Môžete si vybrať medzi protokolmi farbenia a predbežného farbenia a ďalej ich upravovať tak, aby zobrazovali konkrétne typy protokolov (pozrite si časť [7.1 Typy](#page-168-1) [protokolov](#page-168-1)). Okrem toho môžete filtrovať metódu farbenia, pôvod protokolu a preferovaný stav.

Informácie v zozname protokolov sú popísané nižšie:

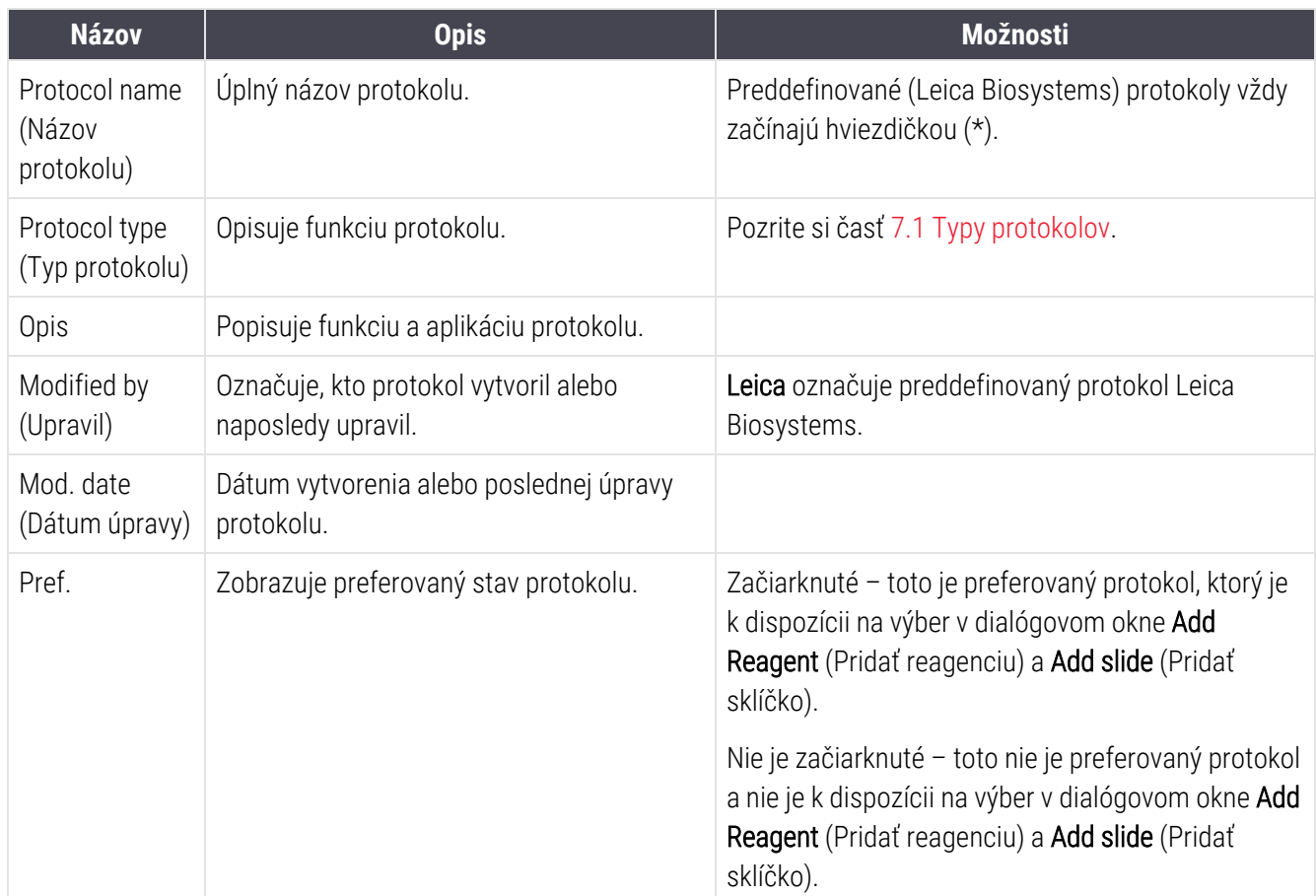

## <span id="page-174-0"></span>7.2.1 Podrobnosti protokolu

Ak chcete otvoriť protokol uvedený v zozname na obrazovke Protocol setup (Nastavenie protokolu) na zobrazenie alebo upravenie, dvakrát naň kliknite (alebo ho označte a potom kliknite na položku Open (Otvoriť)). Softvér zobrazí dialógové okno Edit protocol properties (Upraviť vlastnosti protokolu) s podrobnosťami protokolu.

Pre preddefinované protokoly spoločnosti Leica Biosystems je možné upravovať iba preferované nastavenia, ale ostatné nastavenia je možné zmeniť pre používateľské protokoly.

<span id="page-174-1"></span>Obrázok 7-2: Dialógové okno Edit protocol properties (Upraviť vlastnosti protokolu) pre používateľský protokol

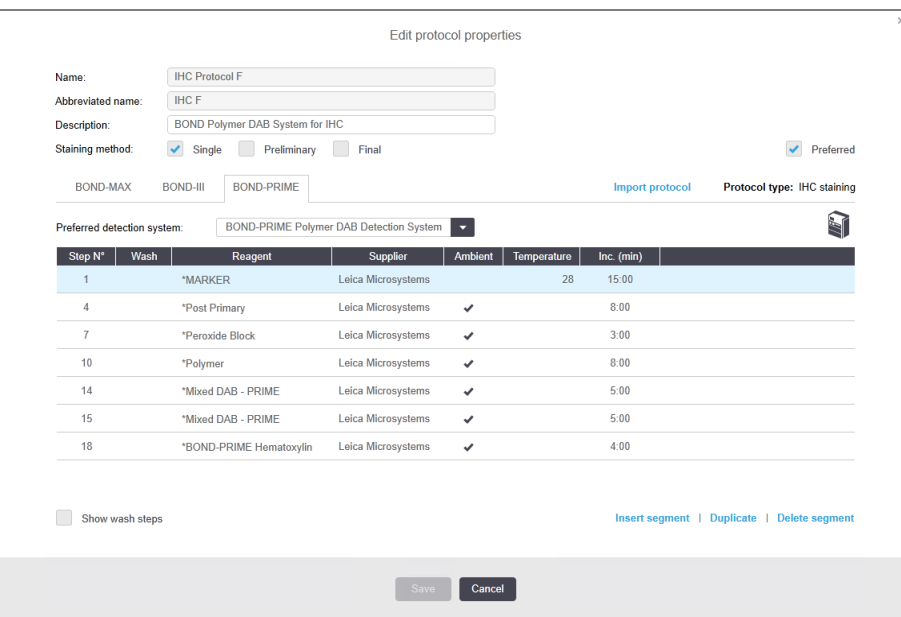

Dialógové okno zobrazí kartu pre každý typ modulu spracovania (BOND-MAX, BOND-III a BOND-PRIME). Ak nie sú uvedené do prevádzky žiadne moduly spracovania, zobrazia sa len BOND-MAX a BOND-III. Na zobrazenie karty musíte uviesť aspoň jeden modul spracovania BOND-PRIME do prevádzky.

K dispozícii je tiež tlačidlo *Import protocol* (Importovať protokol), ktoré sa objaví pri vytváraní nového protokolu alebo pri úprave používateľského protokolu. Pozrite si časť [7.4.4 Viaceré](#page-190-0) typy modulov spracovania a verzie protokolov pre viac informácií.

Vyberte položku Show wash steps (Zobraziť kroky premývania) pod tabuľkou a zobrazíte všetky kroky protokolu (vrátane krokov premývania). Zrušte výber, ak chcete skryť kroky premývania.

V dialógovom okne Edit protocol properties (Upraviť vlastnosti protokolu) sa zobrazia nasledujúce informácie o protokole.

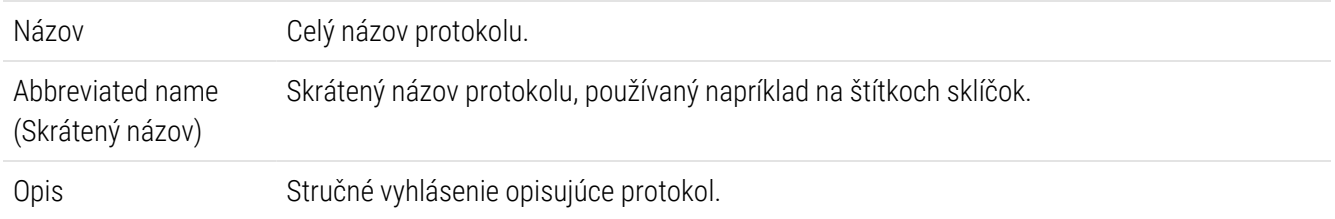

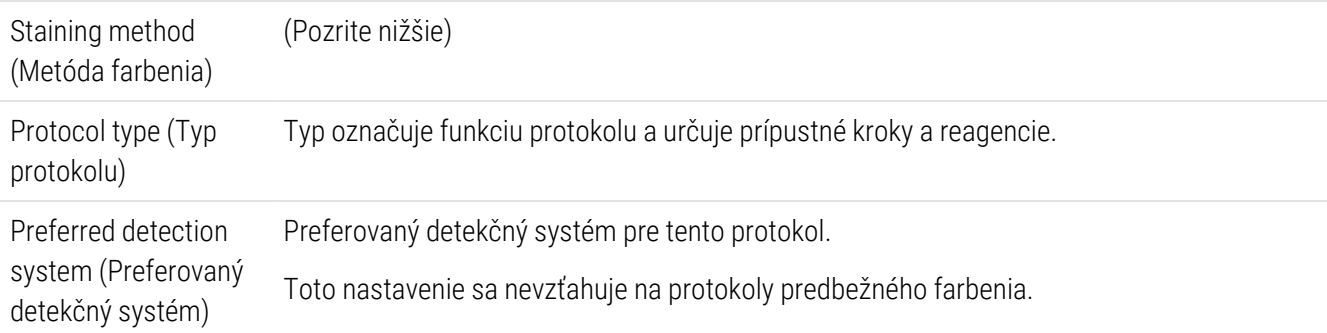

Tabuľka pod informáciami o protokole v tomto dialógovom okne obsahuje zoznam jednotlivých krokov protokolu a jeho vlastnosti (pozrite si [Obrázok](#page-174-1) 7-2). Upraviteľné kroky v používateľských protokoloch sú upravené v tejto tabuľke (pozrite si časť 7.4 Úpravy [používateľských](#page-177-0) protokolov).

V tabuľke sú uvedené nasledujúce podrobnosti:

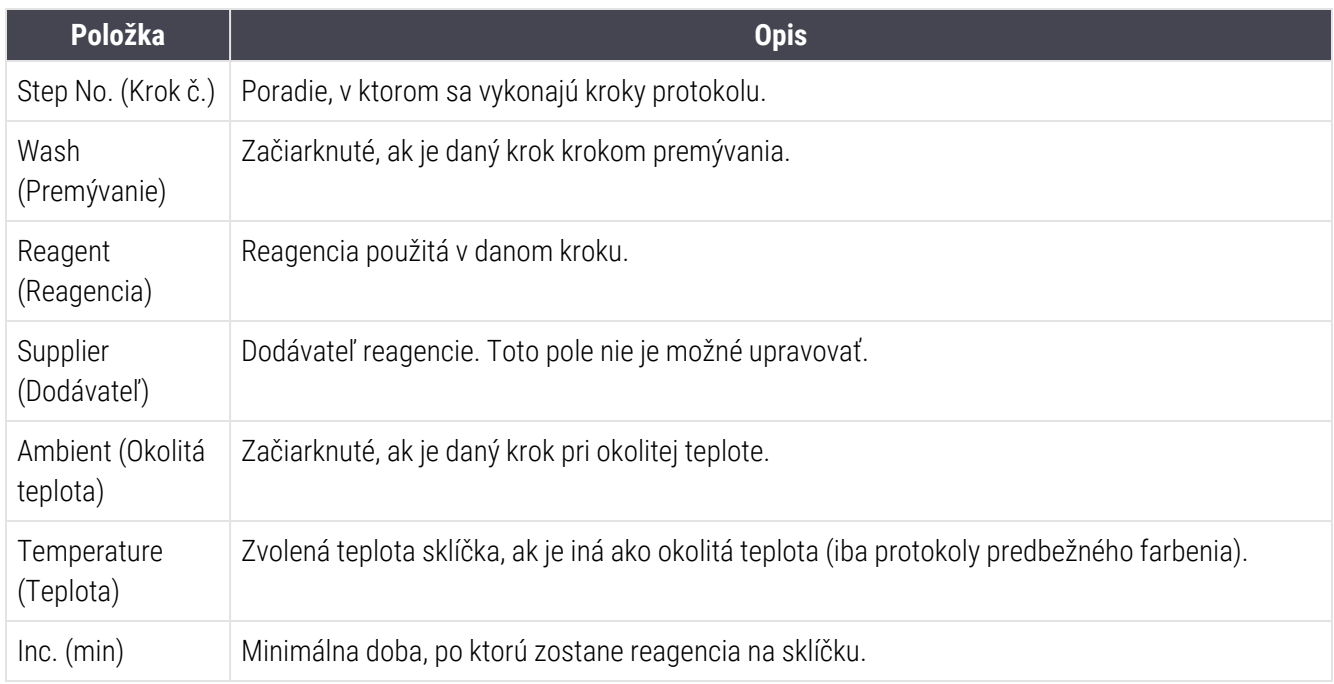

#### Metóda farbenia

Protokoly farbenia obsahujú časť "metóda farbenia". Protokoly jednoduchého a sekvenčného multiplexového farbenia obsahujú nasledujúce možnosti:

- Single (Jednoduché) protokol je určený pre jednoduché farbenia
- Preliminary (Predbežné) prvý protokol sekvenčného multiplexového farbenia
- Final (Posledné) posledný protokol sekvenčného multiplexového farbenia

Protokoly paralelného multiplexového farbenia majú iba jednu možnosť metódy farbenia: Parallel Multiplex (Paralelné multiplexové).

Pozrite si časť [7.1.1 Režimy](#page-168-0) farbenia pre viac informácií o metódach farbenia.

#### <span id="page-176-1"></span>Preferovaný stav

V dialógovom okne Add Reagent (Pridať reagenciu) a Add slide (Pridať sklíčko) sú k dispozícii na výber iba preferované protokoly, preto by sa mali uprednostňovať protokoly, ktoré chcete použiť. Na vykonanie tejto činnosti zvoľte začiarkávacie políčko Preferred (Preferované). Zrušte výber, ak nechcete nastaviť ako preferované.

## <span id="page-176-0"></span>7.3 Vytvorenie nových protokolov

Nové protokoly môžete vytvoriť kopírovaním existujúceho používateľa alebo protokolov Leica Biosystems. Keď kopírujete protokol, typ protokolu zostáva nezmenený a neskôr ho už nie je možné zmeniť. Ak teda chcete vytvoriť nový protokol IHC, musíte skopírovať existujúci protokol IHC. Pre protokol HIER skopírujte existujúci protokol HIER atď.

Ak chcete skopírovať protokol, vyberte ho zo zoznamu na obrazovke Protocol setup (Nastavenie protokolu) a kliknite na tlačidlo Copy (Kopírovať). Kópia zvoleného protokolu sa teraz objaví v dialógovom okne New protocol properties (Vlastnosti nového protokolu) pripravená na úpravy.

Nový protokol bude vyžadovať jedinečný názov a skrátený názov, ktorý musí spĺňať všetky pravidlá uvedené v časti [7.4.3 Pravidlá](#page-186-0) protokolu. Okrem zmeny názvu protokolu a skráteného názvu nemusíte meniť žiadnu inú časť vášho nového protokolu. Môžete samozrejme zmeniť ľubovoľný aspekt protokolu, ako je to opísané v časti [7.4 Úpravy](#page-177-0) [používateľských](#page-177-0) protokolov.

Po úprave systému BOND-III alebo BOND-MAX kliknite na položku **Save** (Uložiť). Ak protokol vyhovuje pravidlám, zobrazí sa výzva na potvrdenie toho, že protokol vytvárate na svoje vlastné riziko. Táto správa pripomína, spoločnosť Leica Biosystems nemôže predpovedať kvalitu výsledkov žiadneho protokolu vytvoreného alebo upraveného používateľom. Po potvrdení, že chcete pokračovať, sa zmeny protokolu uložia.

Informácie o systéme BOND-PRIME nájdete v časti Špecifické pravidlá protokolu [BOND-PRIME](#page-188-0).

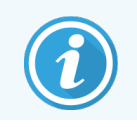

Všetky protokoly musí pred použitím overiť vaše laboratórium.

# <span id="page-177-0"></span>7.4 Úpravy používateľských protokolov

Používateľské protokoly môžete meniť (ale nie protokoly spoločnosti Leica Biosystems) v dialógovom okne Edit protocol properties (Upraviť vlastnosti protokolu). Ak chcete upraviť protokol, označte ho v zozname v okne Protocol setup (Nastavenie protokolu) a kliknite na položku Open (Otvoriť) (alebo dvakrát kliknite na protokol). Prípadne nakonfigurujte nový protokol skopírovaním existujúceho protokolu rovnakého typu a jeho úpravou (pozrite si časť [7.3 Vytvorenie](#page-176-0) nových protokolov).

V protokoloch farbenia je možné pridať a odstrániť kroky reagencií a nastaviť nové reagencie a časy inkubácie. Je možné pridať alebo odstrániť ďalšie kroky premývania.

V prípade protokolov \*zahrievania a odvoskovania môžete zmeniť iba čas a teplotu kroku zahrievania. Pre iné protokoly predfarbenia (HIER (teplom indukované získavanie epitopov), enzým) je možné pre niektoré kroky zmeniť teploty a časy inkubácie. Pozrite si časť [7.4.3 Pravidlá](#page-186-0) protokolu, kde je uvedený zoznam povolených úprav.

Keďže po dávkovaní novej reagencie musia nasledovať kroky premývania, vloženie nového kroku reagencie do protokolu farbenia automaticky pridá "segment" protokolu, ktorý pozostáva z kroku reagencie a nasledujúcich troch krokov premývania (BOND-III a BOND-MAX) alebo dvoch krokov premývania (BOND-PRIME).

Keď upravujete protokol, zmenené alebo nové kroky, ktoré obsahujú všetky požadované informácie, majú na ľavej strane zelený pruh. Kroky, ktoré vyžadujú ďalšie informácie, majú červený pruh.

Počas úprav môžete zobraziť všetky kroky protokolu alebo skryť kroky premývania pomocou tlačidla voľby Show wash steps (Zobraziť kroky premývania) pod tabuľkou.

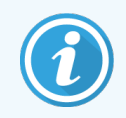

Možnosť vytvoriť a uložiť protokol neznamená, že je vhodný pre zamýšľanú úlohu. Zodpovednosť za testovanie a overenie všetkých protokolov, ktoré vytvoríte alebo upravíte, preberáte vy.

Táto časť obsahuje nasledujúce témy:

- [7.4.1 Úpravy](#page-177-1) krokov protokolu
- <sup>l</sup> [7.4.2 Pridanie](#page-179-0) a odstránenie krokov protokolu
- [7.4.3 Pravidlá](#page-186-0) protokolu
- [7.4.4 Viaceré](#page-190-0) typy modulov spracovania a verzie protokolov
- <span id="page-177-1"></span><sup>l</sup> [7.4.5 Odstraňovanie](#page-193-0) protokolov

## 7.4.1 Úpravy krokov protokolu

Postupujte podľa pokynov nižšie a nakonfigurujte nový protokol v dialógovom okne New protocol properties (Vlastnosti nového protokolu) alebo upravte existujúci protokol v dialógovom okne Edit protocol properties (Upraviť vlastnosti protokolu). Pozrite si časť [7.4.3 Pravidlá](#page-186-0) protokolu, aby ste zabezpečili vytvorenie platného protokolu.

Pri každom uložení protokolu sa kópia uloží do systému. Pri vytváraní správy protokolu (pozrite si časť [7.5 Správy](#page-194-0) [protokolu](#page-194-0)) musíte zvoliť dátum, kedy bol protokol aktívny. Na to, aby ste sa vyhli viacerým, redundantným verziám protokolov, protokoly ukladajte až po dokončení konfigurácie.

- 1 Pre nové protokoly zadajte názov protokolu a skrátený názov.
- 2 Voliteľne zadajte popis protokolu.
- 3 Nastavte metódu farbenia v protokoloch farbenia (pozrite si časť [7.1.1 Režimy](#page-168-0) farbenia).
- 4 Nastavte stav protokolu Preferred (Preferované) (pozrite si časť  [Preferovaný](#page-176-1) stav).
- 5 Pre protokoly farbenia vyberte detekčný systém na použitie s protokolom z rozbaľovacieho zoznamu Preffered detection system (Preferovaný detekčný systém).
- 6 Pridajte alebo odstráňte kroky protokolu (pozrite si časť [7.4.2 Pridanie](#page-179-0) a odstránenie krokov protokolu), kým nemáte požadovaný počet krokov pre protokol.
- 7 Len v prípade systémov BOND-MAX a BOND-III zmeňte upraviteľné parametre v nových a existujúcich krokoch protokolu tak, že dvakrát kliknete na parameter, ktorý chcete zmeniť:
	- a V prípade systémov BOND-MAX a BOND-III v rozbaľovacom zozname zvoľte reagenciu.
	- b V prípade systému BOND-PRIME si pozrite pravidlá v časti [7.4.2.1 Segmenty](#page-179-1) reagencií.
	- c Poznámka: Vyberte položku \*MARKER (Značkovač) na označenie kroku, v ktorom sa primárna protilátka používa v protokoloch IHC. Na premývacie kroky sa môže použiť premývací roztok \*BOND Wash Solution alebo deionizovaná voda \*Deionized Water.
	- d Nastavte čas inkubácie v minútach a sekundách (mm:ss). Toto je minimálny čas, počas ktorého sklíčko čaká pred nasledujúcim krokom. Pozrite krok v časti [7.4.3 Pravidlá](#page-186-0) protokolu pre limity času inkubácie.
	- e Vo všeobecnosti:
		- V prípade krokov aplikácie reagencie so systémami BOND-MAX a BOND-III spoločnosť Leica Biosystems neodporúča časy inkubácie dlhšie ako 30 minút. Ak je potrebné dlhšie trvanie, vytvorte duplicitné kroky na dávkovanie tej istej reagencie (pozrite si časť [7.4.2.2 Duplikované](#page-182-0) kroky [reagencií\)](#page-182-0). Toto nastavenie sa nevzťahuje na protokoly BOND-PRIME.
		- v prípade krokov aplikácie reagencie so systémami BOND-PRIME spoločnosť Leica Biosystems neodporúča časy inkubácie dlhšie ako 20 minút pre kroky predprípravy so zahrievaním. Minimálne časy inkubácie nájdete v časti Špecifické pravidlá protokolu [BOND-PRIME.](#page-188-0)
	- f Vo všeobecnosti platí, že v prípade krokov aplikácie reagencie spoločnosť Leica Biosystems neodporúča časy inkubácie dlhšie ako 30 minút. Ak je potrebné dlhšie trvanie, vytvorte duplicitné kroky na dávkovanie tej istej reagencie (pozrite si časť [7.4.2.2 Duplikované](#page-182-0) kroky reagencií).
	- g Vo všeobecnosti platí, že v prípade krokov aplikácie reagencie spoločnosť Leica Biosystems neodporúča časy inkubácie dlhšie ako 30 minút.

h Nastavte teplotu (pre niektoré kroky v protokoloch predbežného farbenia):

Ak chcete nastaviť teplotu, ktorá nie je okolitá, najskôr zrušte začiarknutie parametra **Ambient** (Okolitá teplota). Potom vyberte prázdny parameter Temeperature (Teplota) a zadajte teplotu v stupňoch Celzia ako celé číslo.

Ak chcete zmeniť teplotu na okolitú teplotu, vyberte a potom začiarknite parameter Ambient (Okolitá teplota).

Pozrite si krok v časti [7.4.3 Pravidlá](#page-186-0) protokolu pre prípustné teplotné rozsahy.

<span id="page-179-0"></span>i Kliknutím na akýkoľvek ďalší krok potvrdíte zmenené parametre.

### 7.4.2 Pridanie a odstránenie krokov protokolu

Kroky môžete pridať a odstrániť v používateľských protokoloch IHC a ISH, ale nie v protokoloch predbežného farbenia. Kroky pridáte alebo odstránite pomocou tlačidiel pod tabuľkou krokov protokolu. Tlačidlá sa prispôsobujú aktuálnemu kontextu a ich dostupnosť a funkcie sa líšia v závislosti od zvoleného kroku.

Podrobné pokyny nájdete v nasledujúcich častiach:

- [7.4.2.1 Segmenty](#page-179-1) reagencií
- [7.4.2.2 Duplikované](#page-182-0) kroky reagencií
- <span id="page-179-1"></span>• [7.4.2.3 Kroky](#page-184-0) premývania

#### 7.4.2.1 Segmenty reagencií

Pridanie nového segmentu reagencie (krok reagencie a tri povinné kroky premývania (BOND-III a BOND-MAX) alebo dva povinné kroky premývania (BOND-PRIME)):

1 Vyberte reagenciu a kliknite na položku Insert segment (Vložiť segment). Nový segment sa vloží nad túto reagenciu.

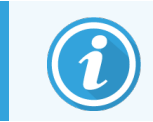

Ak vyberiete poslednú reagenciu, môžete zvoliť vloženie nového segmentu pod reagenciu.
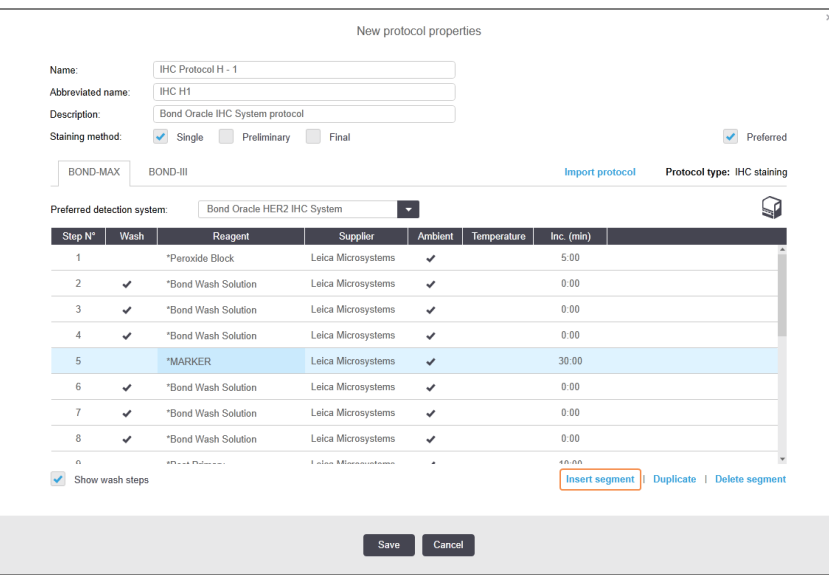

V zozname sa objaví nový segment (s krokmi reagencie a premývania). Kroky premývania majú zelené pruhy, ktoré označujú zmenu oproti uloženému protokolu. Krok reagencie má červený pruh, ktorý označuje, že pre krok musíte vybrať reagenciu.

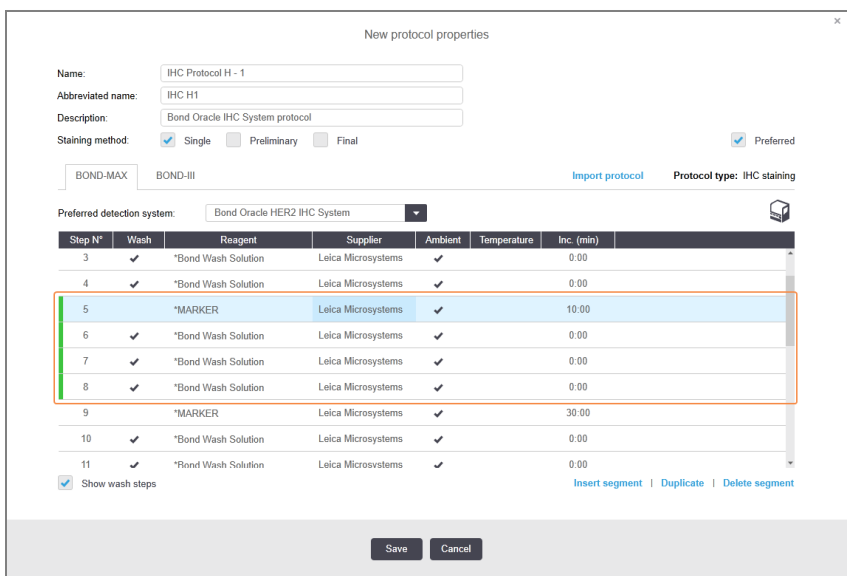

2 Kliknite na prázdny parameter Reagent (Reagencia) a vyberte požadovanú reagenciu z rozbaľovacieho zoznamu.

Podľa potreby upravte ďalšie parametre novej reagencie a kroky premývania.

3 Kliknite na položku Save (Uložiť).

Zobrazí sa dialógové okno s potvrdením.

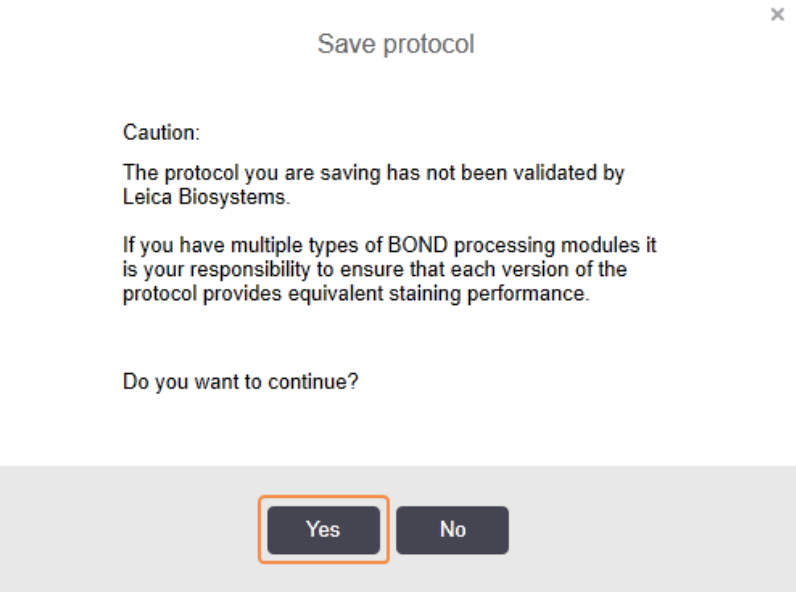

4 Kliknite na možnosť Yes (Áno).

Ak chcete odstrániť segment, vyberte reagenciu a kliknite na položku Delete segment (Odstrániť segment). Ak chcete odstrániť segment s duplikovanou reagenciou, najskôr odstráňte duplikáciu.

Pre najlepšie výsledky farbenia v systéme BOND-PRIME:

- NEVYMAZÁVAJTE chromogénový segment
- NEPREMENUJTE segment reagencie
- NESEKVENUJTE peroxidový blok za polymérom.

### 7.4.2.2 Duplikované kroky reagencií

Duplikovaný krok je taký, v ktorom dve alebo viac identických reagencií nasledujú po sebe bez toho, aby medzi nimi boli premývacie kroky.

1 V zozname krokov vyberte krok reagencie, ktorý chcete duplikovať.

Kliknite na položku Duplicate (Duplikovať).

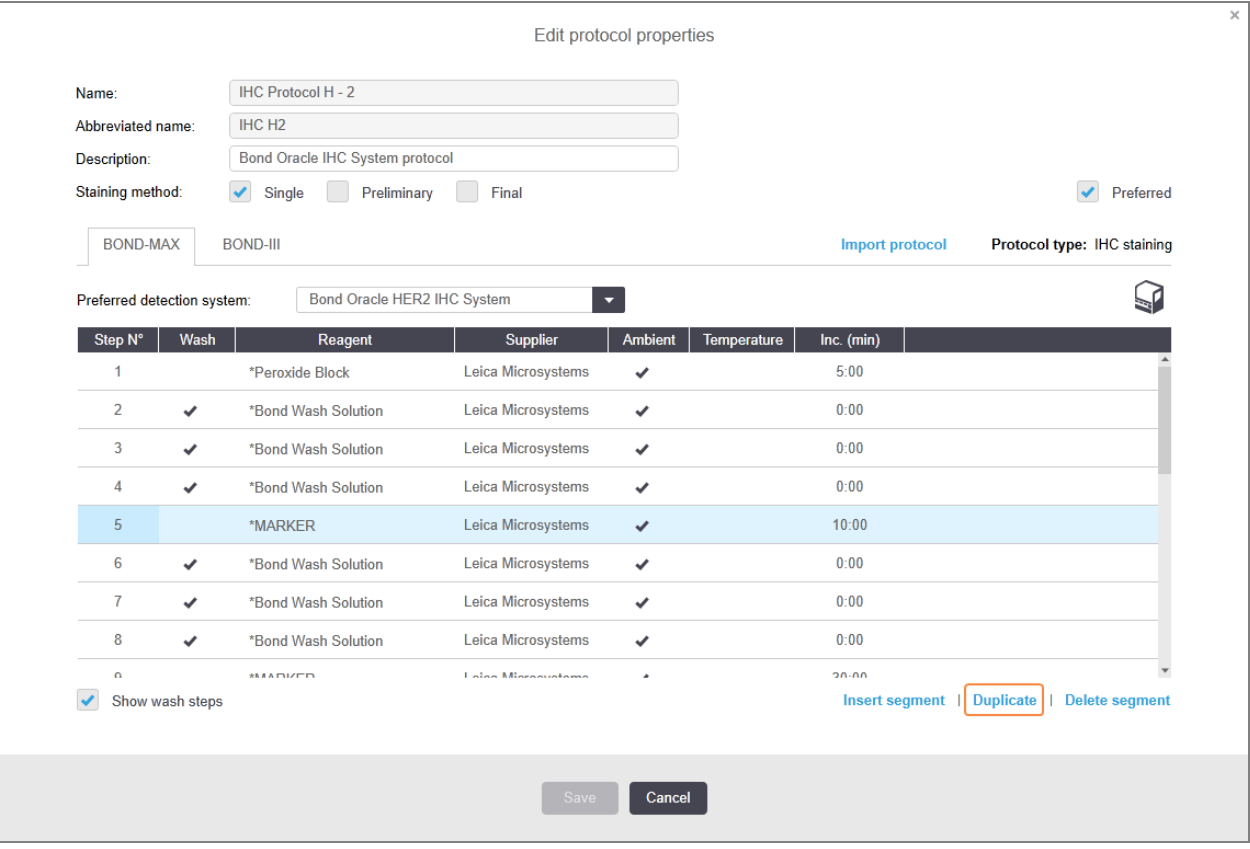

2 Nad aktuálny krok sa pridá nový krok s rovnakými parametrami ako v aktuálnom kroku.

Nový krok má zelený pruh, ktorý označuje zmenu oproti uloženému protokolu.

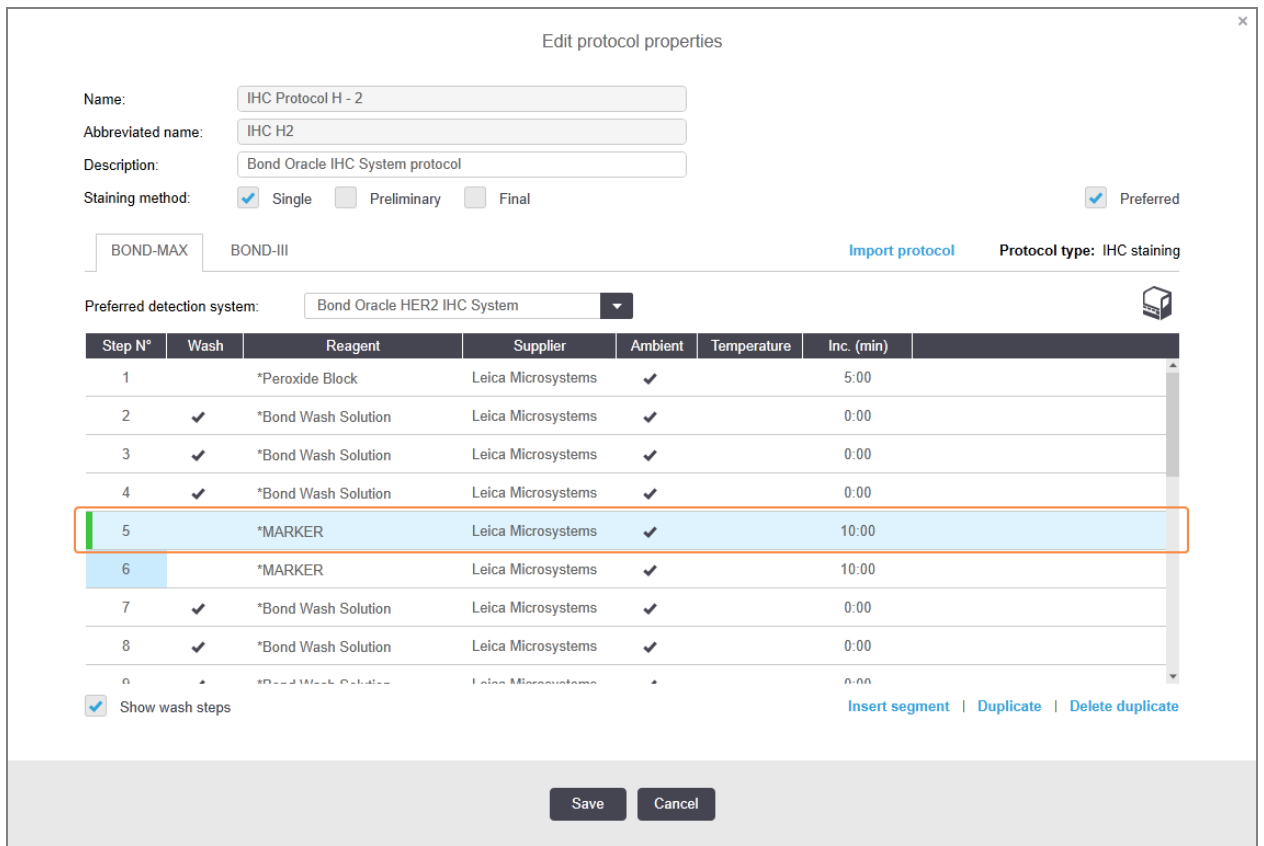

3 Ak je to potrebné, upravte čas inkubácie pre nový krok.

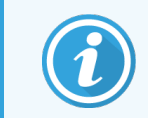

Ak zmeníte typ reagencie duplikovaného kroku, zmenia sa aj všetky ďalšie kroky reagencie v sekvencii, pretože duplikované kroky musia používať rovnakú reagenciu.

#### 4 Kliknite na položku Save (Uložiť).

Zobrazí sa okno s potvrdením.

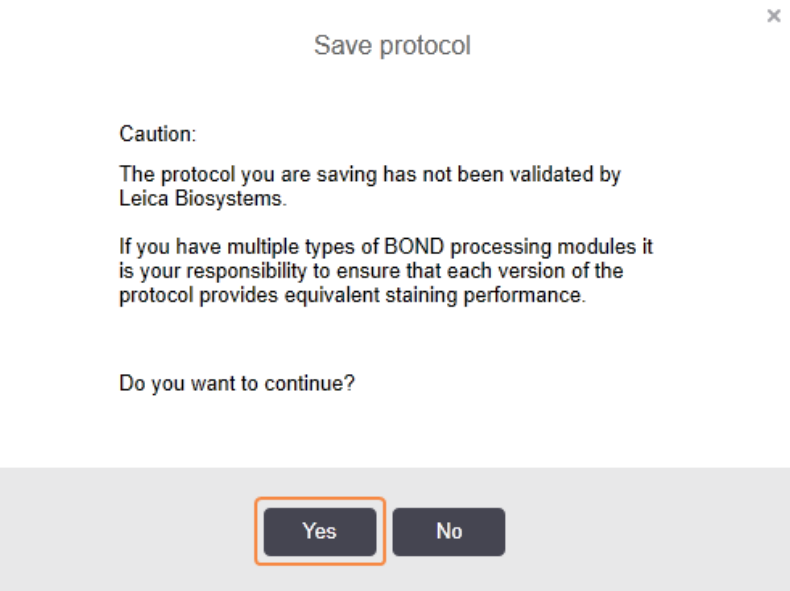

5 Kliknite na možnosť Yes (Áno).

Ak chcete duplikovaný krok odstrániť, vyberte ho a kliknite na tlačidlo Delete duplicate (Odstrániť duplikáciu).

#### 7.4.2.3 Kroky premývania

Pridanie krokov premývania môže zmeniť vlastnosti fluidík na sklíčkach a viesť k zlému farbeniu. Pred diagnostickým použitím vždy overte nové alebo upravené protokoly.

Odporúča sa, aby sa pred krokom s chromogénom alebo hematoxylínom a po ňom nachádzal krok premývania deionizovanou vodou.

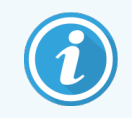

Ak nevidíte kroky premývania, zvoľte tlačidlo voľby Show wash steps (Zobraziť kroky premývania) pod časťou so zoznamom krokov.

Vloženie ďalšieho kroku premývania:

- 1 Zo zoznamu krokov vyberte existujúci krok premývania (protokoly ISH a IHC).
- 2 Kliknite na položku Insert wash (Vložiť premývanie).

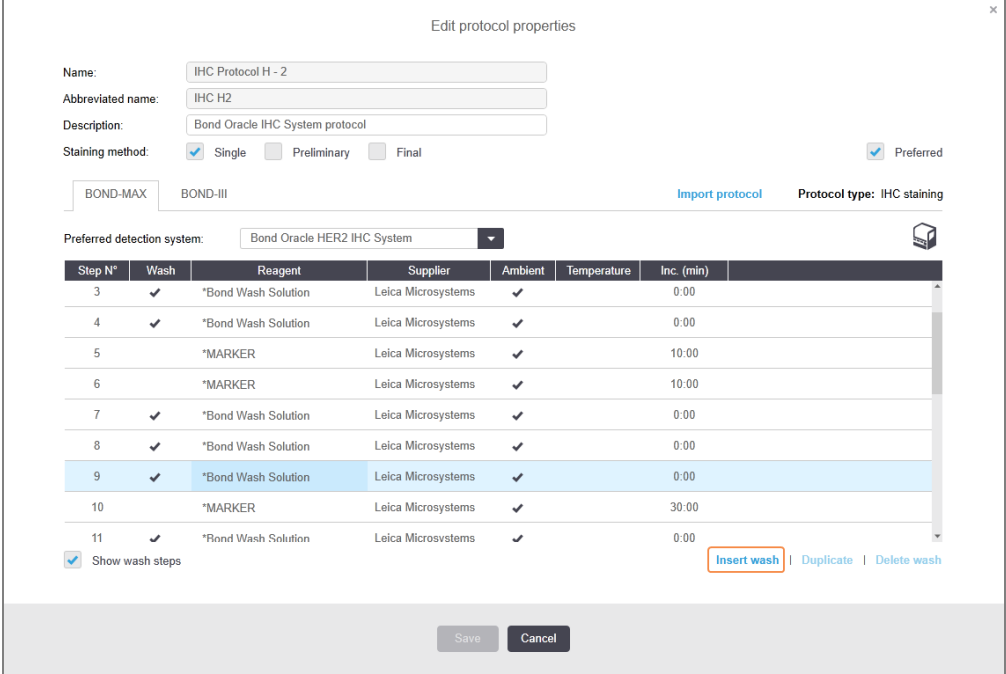

Pre protokoly ISH aj IHC sa na konci aktuálnej premývacej sekvencie pridá nový krok premývania. Nový krok premývania má zelený pruh, ktorý označuje zmenu oproti uloženému protokolu.

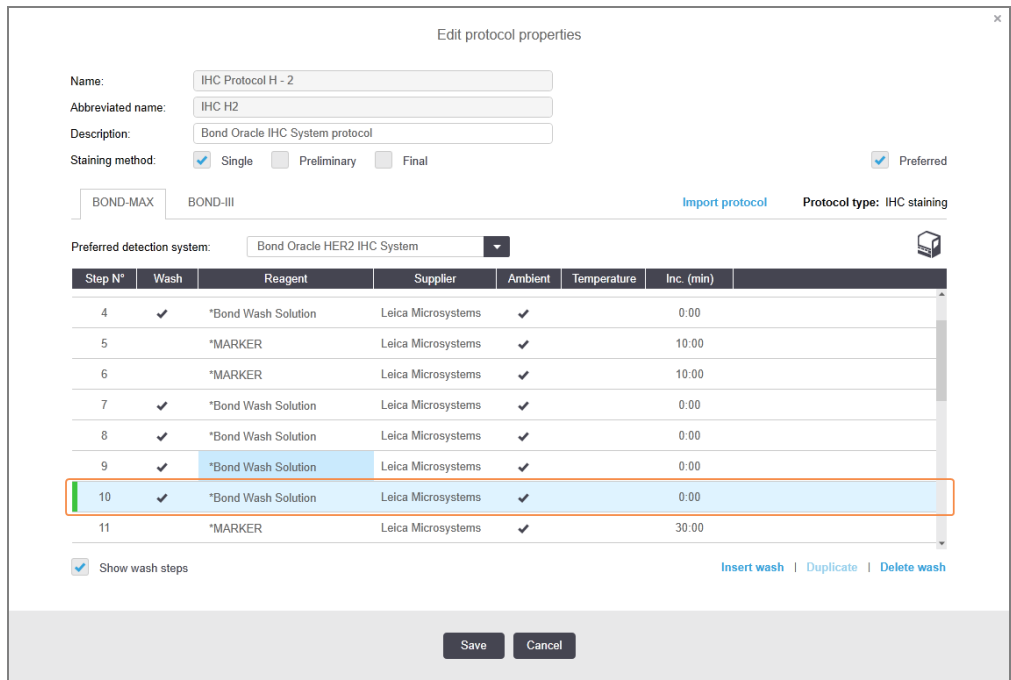

3 Podľa potreby upravte parametre kroku premývania v zozname krokov.

- 4 Kliknite na položku Save (Uložiť).
- 5 V okne s potvrdením kliknite na možnosť Yes (Áno).

Ak chcete odstrániť krok premývania, vyberte ho a kliknite na položku Delete wash (Odstrániť premývanie). Pre protokoly ISH aj IHC môžete odstrániť iba kroky premývania, ktoré nasledujú po povinných krokoch v sekvencii premývania.

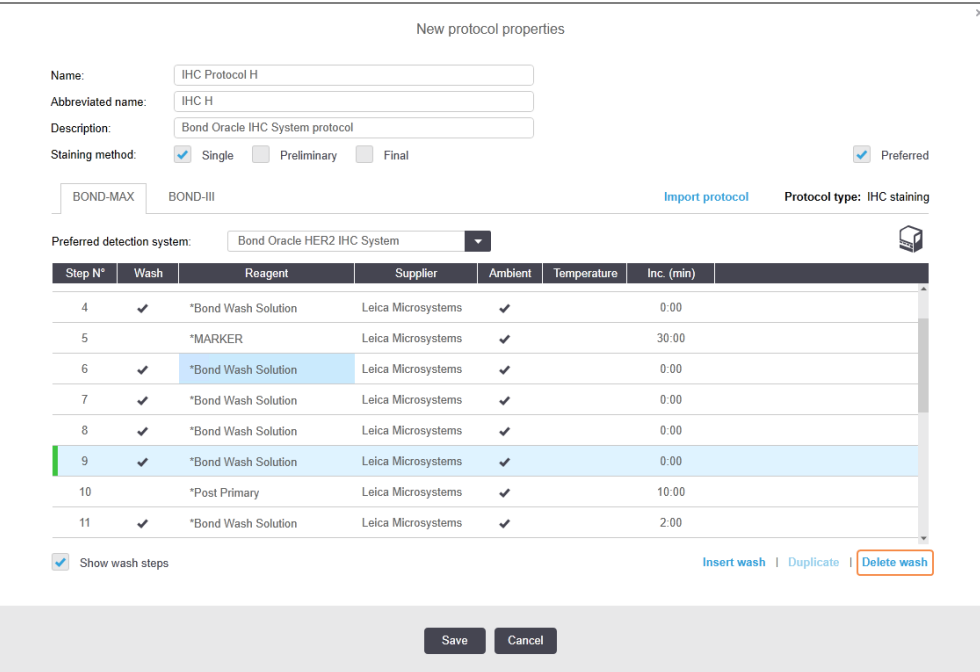

### 7.4.3 Pravidlá protokolu

Každý protokol, ktorý vytvoríte alebo upravíte, musí byť pred uložením v súlade s niektorými základnými pravidlami. Upozorňujeme, že tieto pravidlá nezaručujú, že protokol poskytne pri použití prijateľné výsledky.

- 1 Názov protokolu musí:
	- a byť jedinečný,
	- b začínať znakom iným ako medzera alebo hviezdička.
- 2 Skrátený názov protokolu musí:
	- a byť jedinečný,
	- b začínať znakom iným ako medzera alebo hviezdička,
	- c obsahovať maximálne 8 znakov.
- 3 Všetky protokoly IHC musia obsahovať najmenej jeden krok pre značkovač.
- 4 Všetky protokoly farbenia musia obsahovať aspoň jednu reagenciu z detekčného systému Leica Biosystems.
- 5 Po krokoch reagencie musia nasledovať buď tri kroky premývania (najmenej) /pre systém BOND-III a BOND-MAX alebo dva kroky premývania (najmenej) pre systém BOND-PRIME) alebo rovnaká reagencia.
- 6 V prípade protokolov farbenia musia byť posledné tri kroky premývacie.
- 7 V prípade protokolov farbenia IHC musia mať všetky kroky teplotu okolitého prostredia.
- 8 V prípade protokolov predbežného farbenia musia byť teploty v kroku zahrievania v rozmedzí podľa nasledujúcej tabuľky:

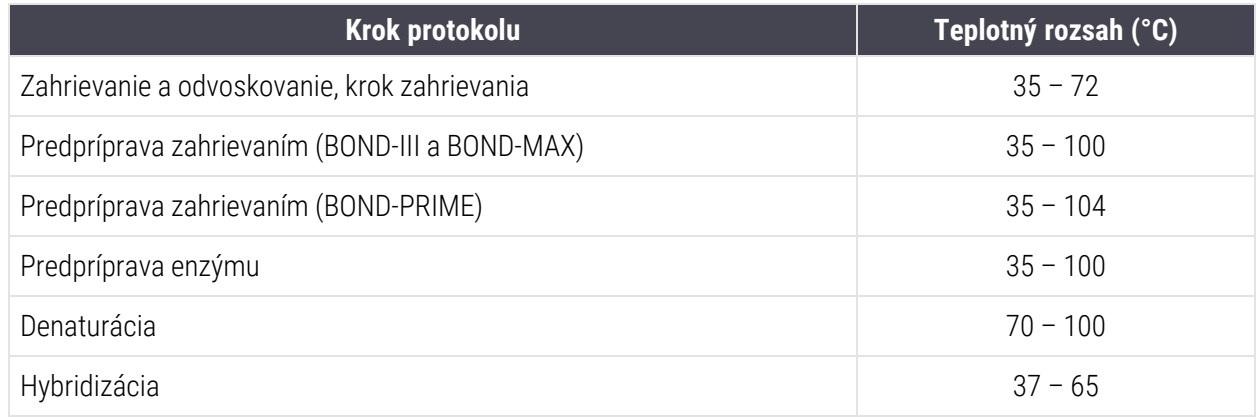

9 Inkubačné doby v krokoch, ktoré musia byť stanovené v minútach a sekundách (mm:ss), by mali byť v rozmedzí podľa nasledujúcej tabuľky. Rozmedzia nie sú vynútiteľné:

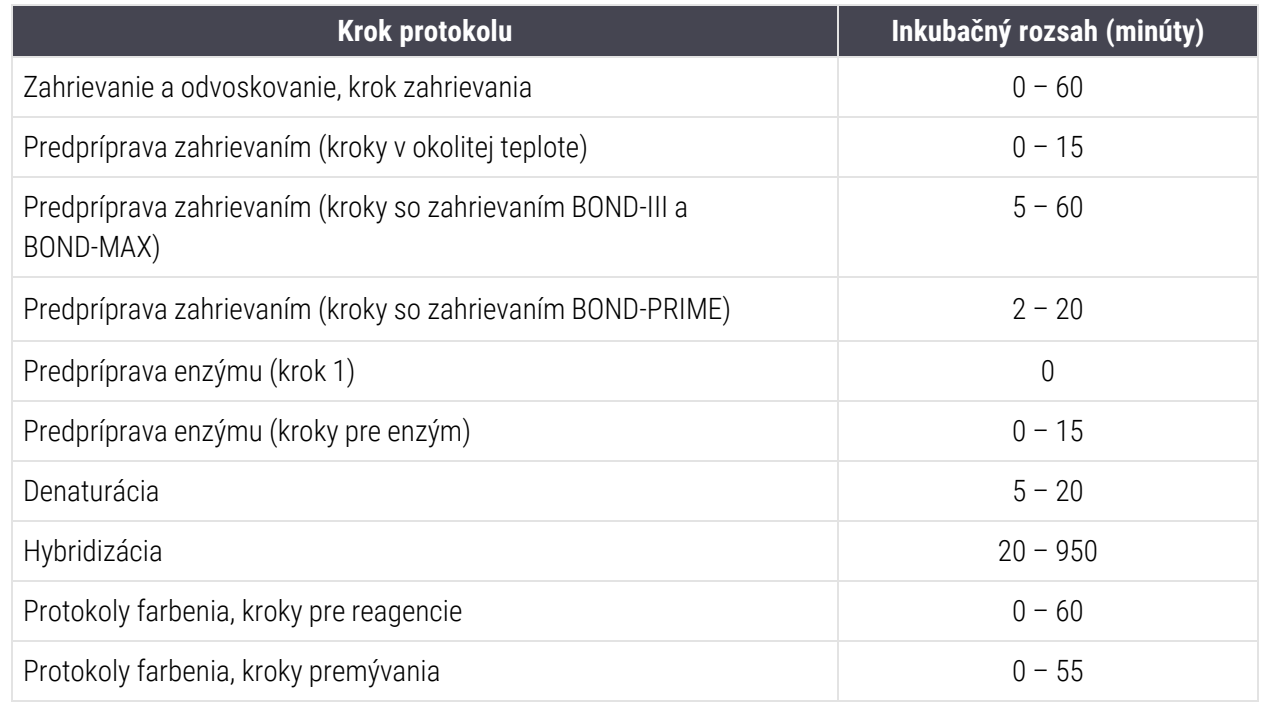

10 Každý krok musí byť úplne definovaný reagenciou, časom inkubácie a (v prípade potreby) teplotou.

11 Protokoly s jednoduchým a sekvenčným multiplexovým farbením môžu mať iba jednu zmiešanú reagenciu (napr. zmiešané DAB) na protokol, použitú v protokole maximálne v dvoch krokoch. Postup sekvenčného multiplexového farbenia môže mať dve zmiešané reagencie, jednu v každom protokole, a až štyri aplikačné kroky, dva v každom protokole.

Protokoly paralelného multiplexového farbenia môžu obsahovať dve zmiešané reagencie a každá zmiešaná reagencia môže byť v protokole použitá až dvakrát.

12 Všetky zložky potrebné na vytvorenie zmiešanej reagencie (reagencií) protokolu farbenia musia pochádzať z preferovaného systému detekcie protokolu.

### Špecifické pravidlá protokolu BOND-PRIME

#### Získavanie tepla

Krok v rámci používateľom upraveného protokolu BOND-PRIME HIER nemôže prekročiť čas inkubácie 20 minút. Ak chcete vytvoriť dlhší protokol, použite existujúci protokol HIER, napr. \*HIER 40 min s ER2, alebo upravte dlhší protokol, aby ste ho skrátili na požadovaný čas inkubácie. Ak chcete napríklad vytvoriť 25-minútový protokol ER2 HIER:

1 Skopírujte \*HIER 30 min. s ER2.

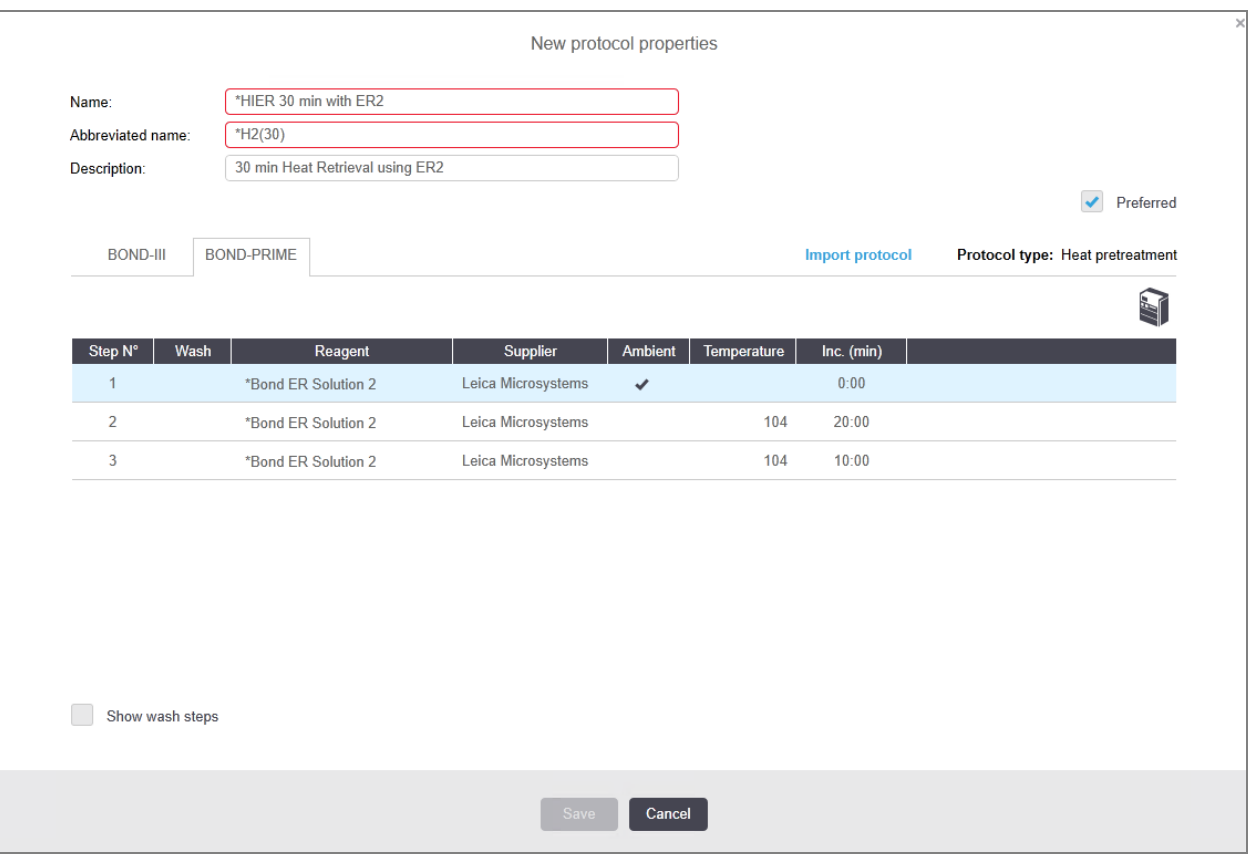

2 Upravte druhý krok zahrievania z 10 minút na 5 minút a potom kliknite na položku Save (Uložiť).

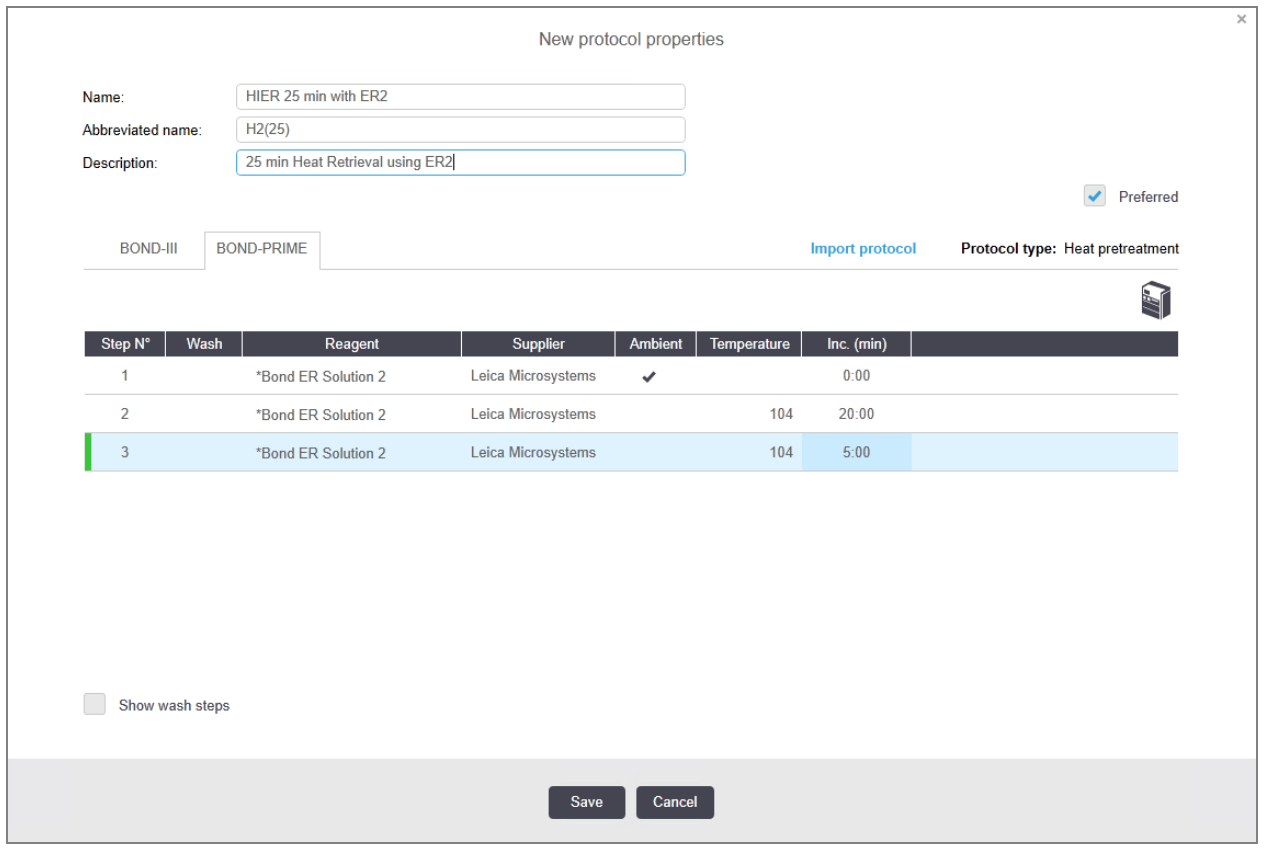

### Farbenie

<span id="page-189-0"></span>Každý krok reagencie má minimálny čas inkubácie, počas ktorého by bol protokol prijatý na module spracovania. V nasledujúcej tabuľke je uvedený minimálny čas inkubácie pre prijateľný protokol na BOND-PRIME.

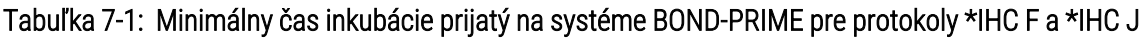

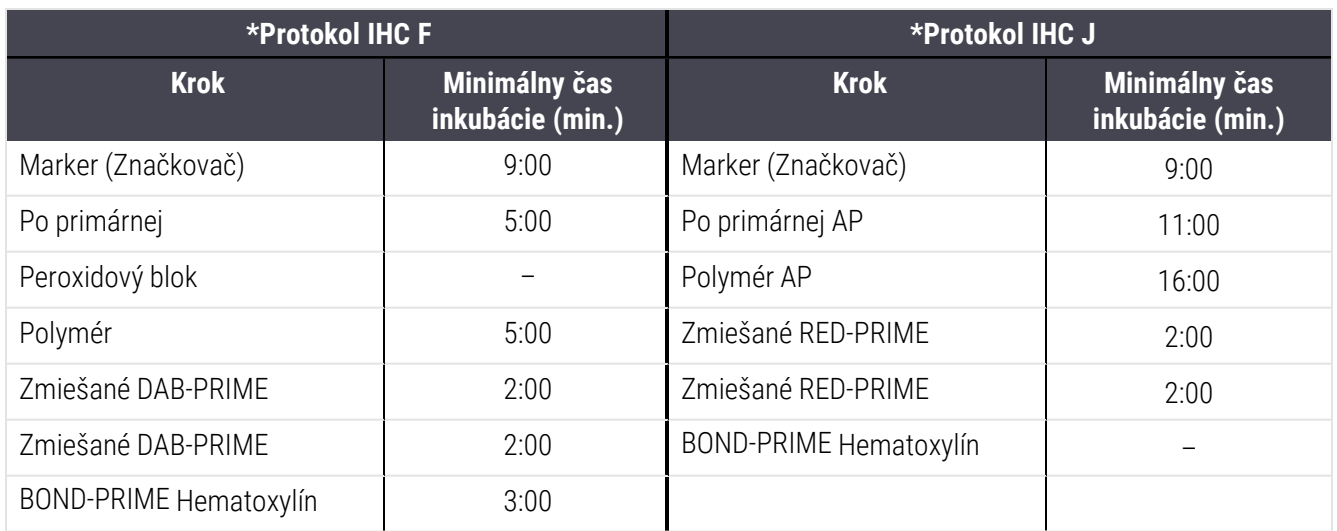

Ak nastavíte krok protokolu BOND-PRIME na čas kratší, ako je čas uvedený vyššie, riadiace zariadenie BOND vám umožní protokol uložiť. Keď sa však sklíčko vloží do zásuvky na predbežné vloženie v module spracovania, zobrazí sa nasledujúce chybové hlásenie:

"Unable to process slide. Invalid protocol definition. Remove the slide from the Preload Drawer then check the protocol. If the problem persists, contact Customer Support (29012)" (Sklíčko nie je možné spracovať. Neplatná definícia protokolu. Vyberte sklíčko zo zásuvky na predbežné vloženie a potom skontrolujte protokol. Ak problém pretrváva, obráťte sa na oddelenie zákazníckej podpory (29012)).

Ak sa sklíčka momentálne spracúvajú v moduloch ARC, pred reštartovaním modulu spracovania ich nechajte dokončiť.

### 7.4.4 Viaceré typy modulov spracovania a verzie protokolov

Pre systémy BOND s modulmi spracovania BOND-III, BOND-MAX a BOND-PRIME môže mať každý protokol samostatné verzie pre tri typy modulov spracovania.

Protokoly Leica Biosystems boli testované a optimalizované na použitie v systémoch BOND. Tieto protokoly boli dôkladne testované a validované spoločnosťou Leica Biosystems.

Rôzne verzie "rovnakého" protokolu zodpovedajú rozdielom v hardvéri, ako napríklad:

- <sup>l</sup> rýchlejšie chladenie na moduloch spracovania BOND-III (kroky protokolu, pri ktorých sa sklíčka ochladia, sú zvyčajne kratšie vo verziách protokolu BOND-III ako zodpovedajúce kroky vo verziách BOND-MAX)
- <sup>l</sup> nová základná technológiu modulov aktívnej kontroly reagencií (ARC) v prípade systému BOND-PRIME.

Niektoré rozdiely vo verzii protokolu nie je možné vidieť v zozname krokov zobrazenom v softvéri, napr. protokolové verzie BOND-III obsahujú skryté pokyny pre roboty na nebalenú tekutinu, ktoré sú neprítomné na moduloch spracovania BOND-MAX.

Všetky systémy BOND majú verzie BOND-III, BOND-MAX a BOND-PRIME všetkých preddefinovaných protokolov.

Ak sa však do systému pridá nový typ modulu spracovania, musíte pre tento nový typ modulu spracovania vytvoriť novú verziu existujúcich protokolov definovaných používateľom. Urobte to importovaním preddefinovaných protokolov Leica Biosystems a potom skopírujte alebo upravte kroky podľa potreby (pozrite si časť [7.4.4.1 Import](#page-191-0) verzie [protokolu\)](#page-191-0).

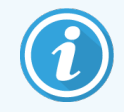

Ak v prípade systému BOND-PRIME vaše laboratórium vyžaduje ďalšiu úpravu preddefinovaných protokolov Leica Biosystems (napr. \*IHC F alebo \*IHC J), musíte:

- <sup>l</sup> importovať/skopírovať preddefinovaný protokol do aktuálneho protokolu laboratória. Pozrite si časť [7.4.4.1 Import](#page-191-0) verzie protokolu.
- Dodržiavajte minimálne časy inkubácie uvedené v časti Tabuľka [7-1 Minimálny](#page-189-0) čas inkubácie prijatý na systéme [BOND-PRIME](#page-189-0) pre protokoly \*IHC F a \*IHC J.
- <span id="page-191-0"></span>• Postupujte podľa postupnosti farbenia BOND-PRIME, pretože bola optimalizovaná na použitie v systéme BOND-PRIME. Pozrite si časť [7.1.2 Sekvencie](#page-170-0) protokolu.

### 7.4.4.1 Import verzie protokolu

Ak chcete vytvoriť verziu protokolu pre nový typ modulu spracovania, postupujte podľa pokynov nižšie. Túto metódu možno tiež použiť na prepísanie existujúcich verzií protokolu, toto však zvyčajne nie je potrebné po počiatočnej konfigurácii.

Protokoly je možné preniesť iba do rovnakých typov modulov spracovania, napríklad z BOND-III do BOND-III a z BOND-PRIME do BOND-PRIME.

- 1 V okne Protocol setup (Nastavenie protokolu) vyberte používateľský protokol, pre ktorý chcete vytvoriť novú verziu.
- 2 Kliknite na položku Open (Otvoriť).

Otvorí sa dialógové okno Edit protocol properties (Upraviť vlastnosti protokolu).

3 Kliknite na položku Import protocol (Importovať protokol).

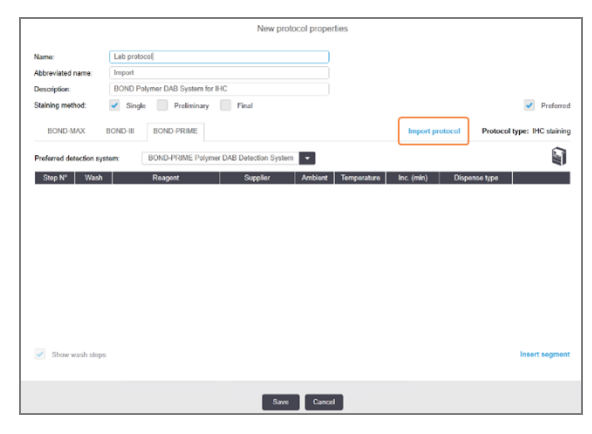

- 4 Otvorí sa dialógové okno Import protocol (Import protokolu).
- 5 V rozbaľovacom zozname Processing modules (Moduly spracovania) vyberte nový typ modulu spracovania.

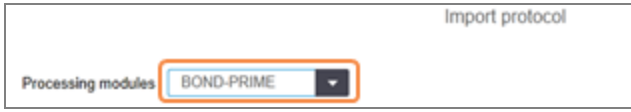

Zoznam protokolov zobrazených v dialógovom okne sa aktualizuje tak, aby zobrazoval iba protokoly s verziami pre vybraný typ modulu spracovania.

6 Vyberte alebo zrušte výber Preferred (Preferované), aby sa zobrazovali iba preferované, prípadne všetky protokoly.

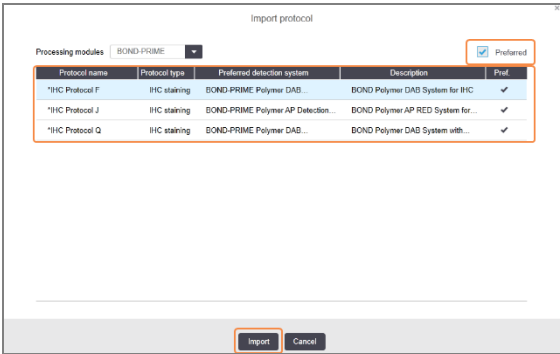

7 V zozname vyberte protokol na importovanie.

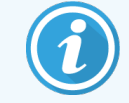

Osvedčené postupy pre protokoly:

- Ak je protokol pre systém BOND Polymer DAB pre imunohistochemický rozbor, vyberte \*IHC F.
- Ak je protokol pre systém BOND Polymer AP Red pre imunohistochemický rozbor, vyberte \*IHC J.
- · Vyberte predvolený protokol pre požadovanú detekčnú súpravu

Na uľahčenie neskorších konfigurácií vyberte protokol, ktorý je čo najviac podobný protokolu, pre ktorý vytvárate novú verziu. Napríklad vyberte protokol, ktorý používa rovnaký detekčný systém a ak je to možné, má rovnaký počet krokov.

8 Kliknite na položku Import (Importovať).

Dialógové okno Import protocol (Import protokolu) sa zatvorí. Záložka v dialógovom okne Edit protocol properties (Upravenie vlastností protokolu) pre nový typ modulu spracovania je teraz doplnená importovanou verziou protokolu.

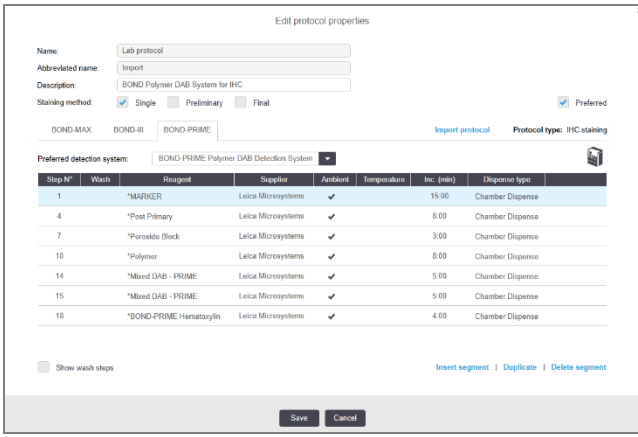

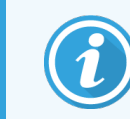

Aktualizuje sa iba záložka pre vybraný typ modulu spracovania.

- 9 Upravte novú verziu protokolu podľa potreby (pozrite si časť [7.4.1 Úpravy](#page-177-0) krokov protokolu). Medzi kartami modulov spracovania môžete prechádzať kliknutím bez straty údajov.
- 10 Kliknite na položku Save (Uložiť).

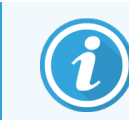

Používateľ je zodpovedný za overenie, či protokoly poskytujú rovnocenné farbenie pre oba typy modulov spracovania.

## 7.4.5 Odstraňovanie protokolov

Ak chcete odstrániť protokol používateľa, vyberte ho zo zoznamu na obrazovke **Protocol setup** (Nastavenie protokolu) a kliknite na tlačidlo Delete (Odstrániť).

Preddefinované protokoly Leica Biosystems (začínajúce hviezdičkou) nie je možné odstrániť. Môžete ich však skryť – otvorte protokoly a zrušte výber Preferred (Preferované), potom nastavte filter Preferred status (Preferovaný stav) na obrazovke Protocol setup (Nastavenie protokolu) na Preferred (Preferované).

# 7.5 Správy protokolu

Správy protokolov zobrazujú podrobnosti o krokoch pre vybrané protokoly. Ak chcete vygenerovať správu, vyberte protokol zo zoznamu v okne Protocol setup (Nastavenie protokolu) a kliknite na položku Report (Správa). Ak máte v systéme viac typov modulov spracovania vyberte typ modulu spracovania pre požadovanú verziu protokolu. Môžete si tiež zvoliť dátum, od ktorého sa má správa vygenerovať. Po dokončení kliknite na položku Generate report (Generovať správu).

Správa sa zobrazí v novom okne. V pravom hornom rohu správy sú uvedené informácie v nasledujúcej tabuľke:

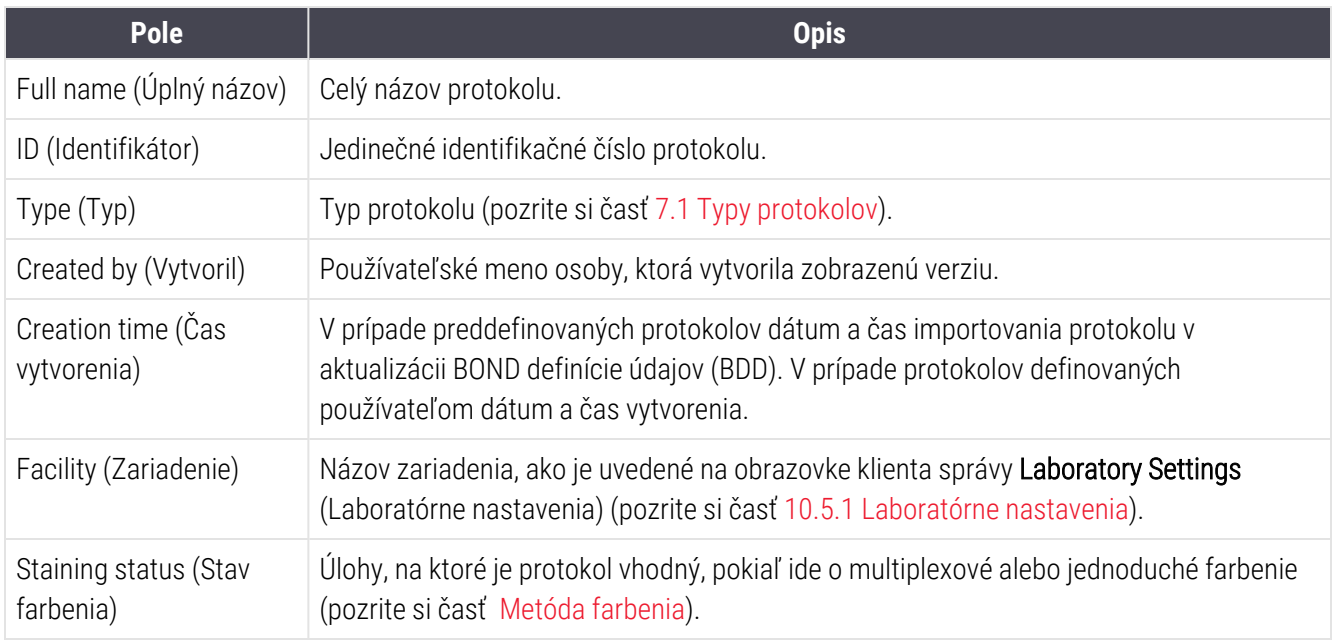

V texte správy sa pre každý krok zobrazujú nasledujúce položky:

- reagencia a dodávateľ,
- typ kroku (reagencia alebo premývanie),
- čas inkubácie,
- Temperature (Teplota)
- typ dávkovania (opisuje pozíciu krycieho sklíčka Covertile a objem dávkovania môže si vyžadovať váš zástupca servisu spoločnosti).

Pozrite si časť [3.7 Správa](#page-87-0) pre ďalšie informácie o okne správy a možnostiach tlače.

# 7.6 Preddefinované protokoly

Nasledujúce časti popisujú preddefinované protokoly, ktoré sa dodávajú ako súčasť softvéru BOND.

Uvedené protokoly sa môžu zmeniť, ak sa aktualizujú pred ďalším vydaním softvéru. Zoznam uvedený nižšie je aktuálny v čase uverejnenia. Upozorňujeme tiež, že niektoré protokoly ešte nemusia byť k dispozícii na použitie v module spracovania BOND-PRIME.

- [7.6.1 Protokol](#page-195-0) farbenia
- <span id="page-195-0"></span><sup>l</sup> [7.6.2 Protokoly](#page-197-0) predbežného farbenia

# 7.6.1 Protokol farbenia

Každý protokol farbenia je navrhnutý tak, aby používal konkrétny detekčný systém BOND.

Podrobné informácie o každom detekčnom systéme nájdete v sprievodnej dokumentácii ku každému produktu alebo navštívte webovú stránku spoločnosti Leica Biosystems: www.leicabiosystems.com.

Tieto protokoly môžete použiť ako základné stavebné kamene pre svoje vlastné protokoly podľa vašich potrieb vďaka funkciám na úpravu protokolov (pozrite si časti [7.3 Vytvorenie](#page-176-0) nových protokolov a 7.4 Úpravy [používateľských](#page-177-1) [protokolov](#page-177-1)).

Niektoré z nižšie uvedených protokolov sú určené na použitie s detekčnými systémami, ktoré nemusia byť schválené regulačnými orgánmi vo vašom regióne. Tieto protokoly sa vo vašom softvéri nezobrazia.

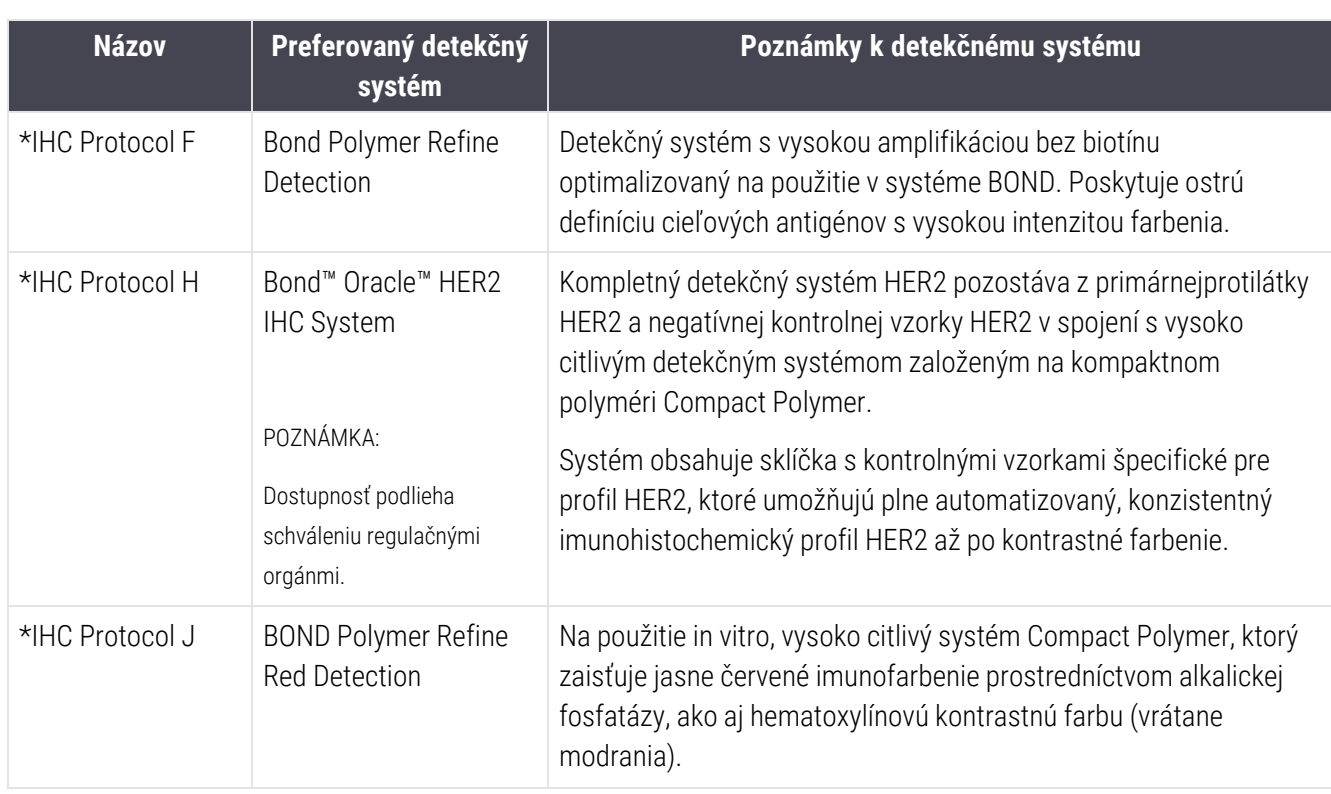

### 7611 IHC

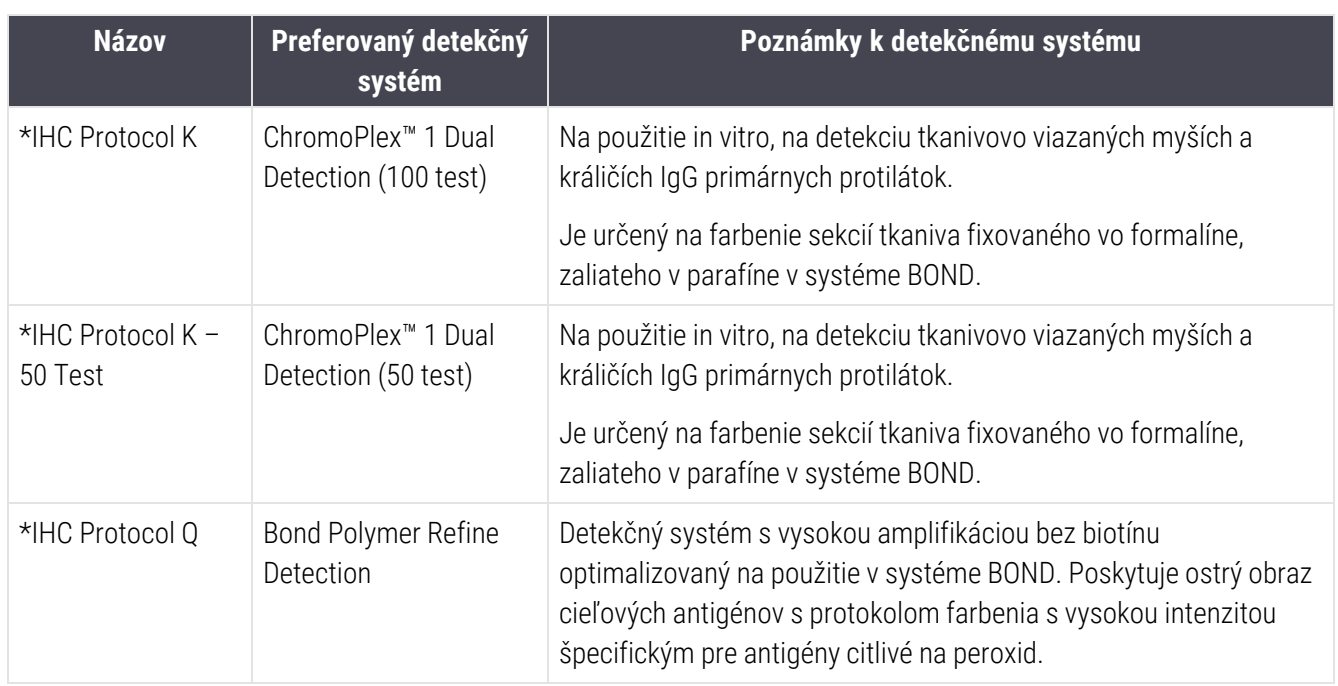

### 7.6.1.2 ISH

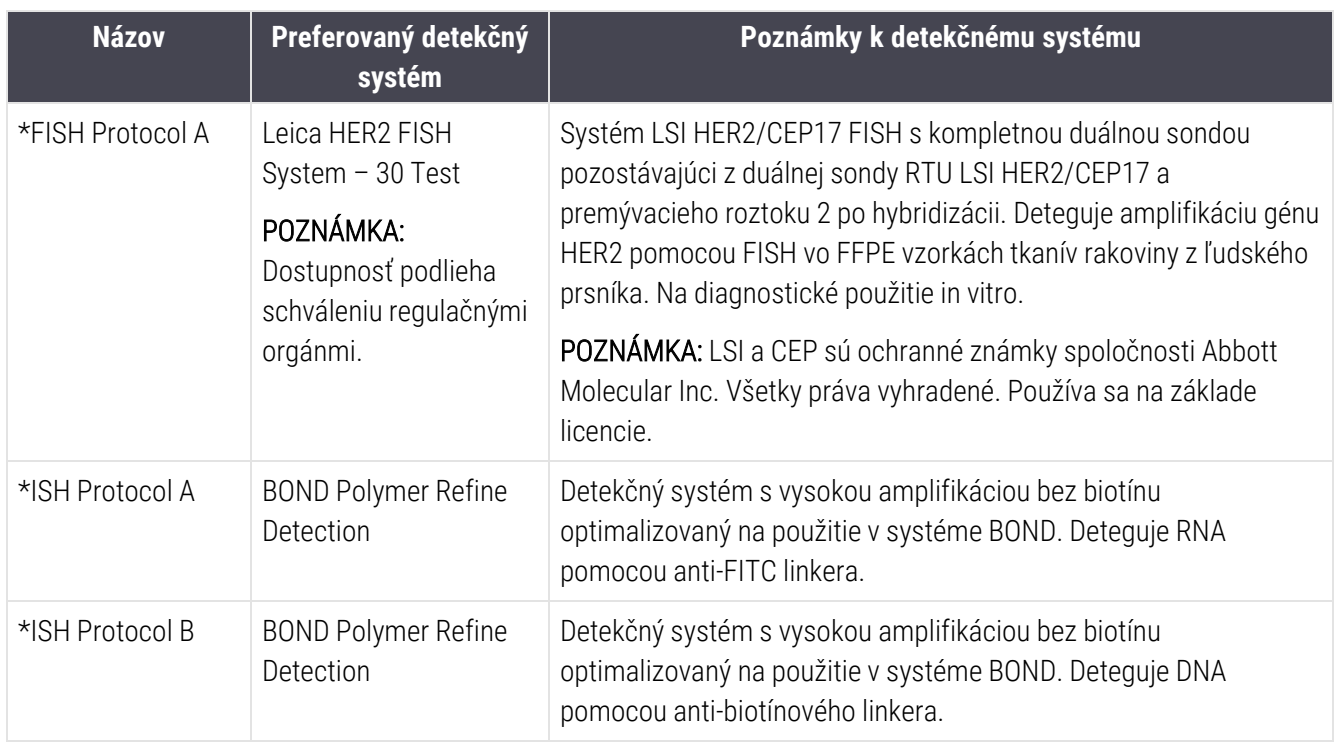

# <span id="page-197-0"></span>7.6.2 Protokoly predbežného farbenia

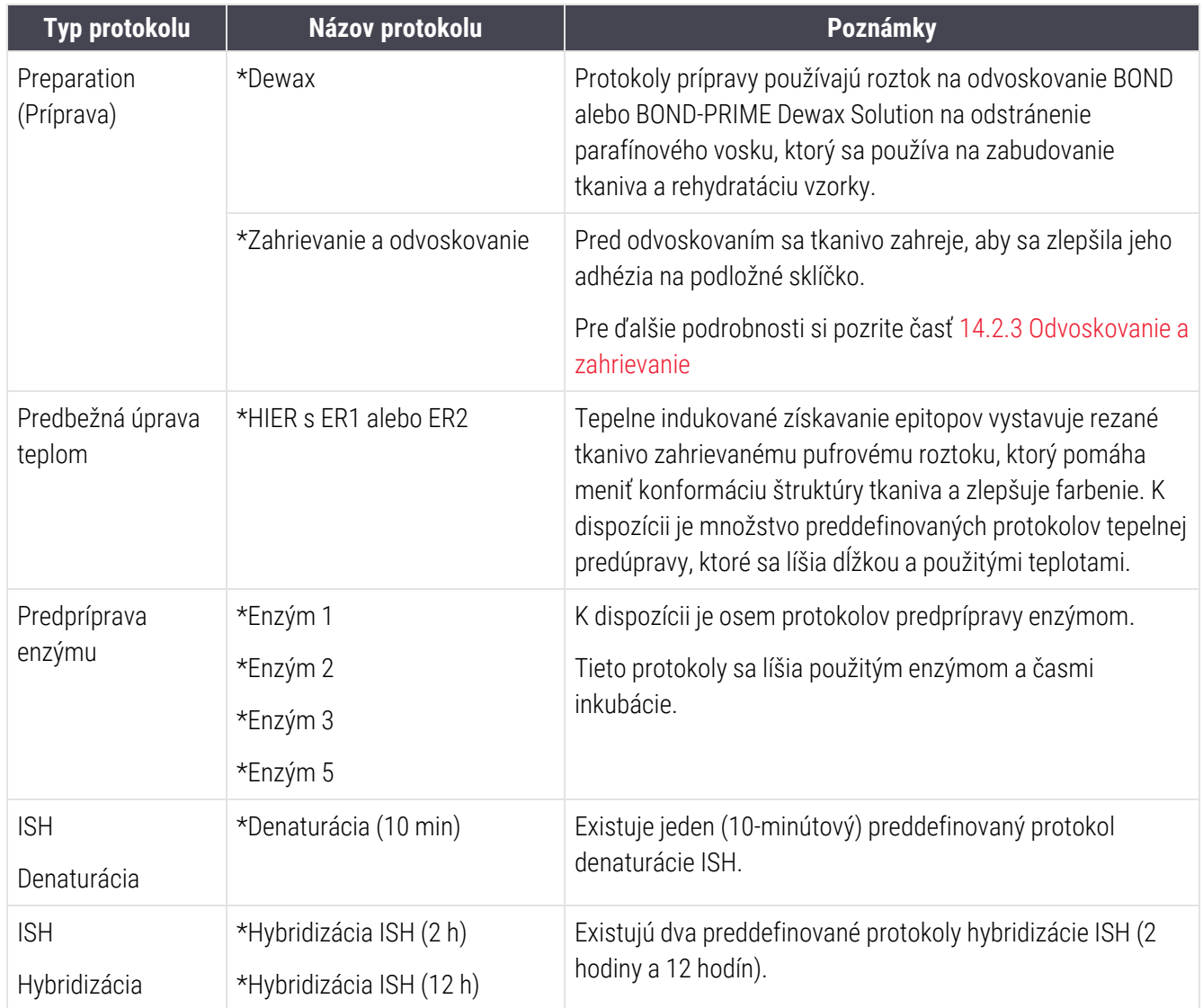

# 8 Správa reagencií (na riadiacom zariadení BOND)

Systém BOND uchováva záznamy o všetkých balených reagenciách použitých v systéme a sleduje každú nádobu na reagencie a jej obsah. Umožňuje tiež nastaviť panely sklíčok so zadanými značkovačmi, aby sa urýchlilo vytváranie prípadov.

Táto kapitola má nasledujúce časti:

- [8.1 Prehľad](#page-199-0) správy reagencií
- [8.2 Obrazovka](#page-204-0) nastavenia reagencie
- <sup>l</sup> [8.3 Obrazovka](#page-209-0) zásob reagencií
- <sup>l</sup> [8.4 Obrazovka](#page-220-0) panela reagencií

# <span id="page-199-0"></span>8.1 Prehľad správy reagencií

Správa reagencií v systéme BOND zahŕňa nastavenie a údržbu jednotlivých detailov reagencií, správu zásob pre všetky balenia reagencií (s výnimkou nebalených reagencií) a vytváranie súprav značkovačov známych ako "panely" na použitie pri vytváraní sklíčok.

Ak chcete otvoriť obrazovky správy reagencií, na ktorých sa vykonávajú tieto operácie, kliknite na ikonu Reagent setup (Nastavenie reagencie) na paneli funkcií.

**Reagent setup** 97

(Požadovanú obrazovku otvoríte kliknutím na karty v ľavom hornom rohu obrazovky Setup (Nastavenie), Inventory (Zásoby) alebo Panels(Panely)).

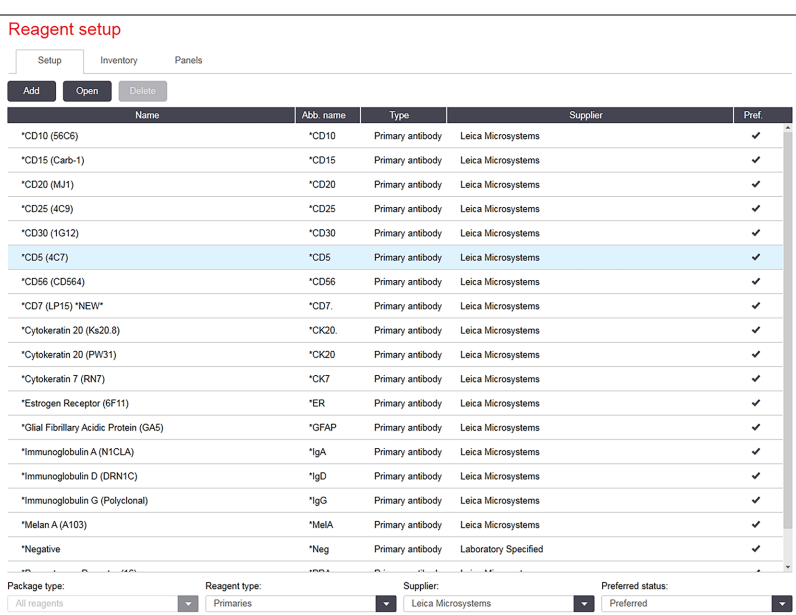

#### Obrázok 8-1: Obrazovka nastavenia reagencie

Na obrazovke Reagent setup (Nastavenie reagencie) sa môže zobraziť kompletný zoznam všetkých reagencií známych pre systém BOND. Zoznam neobsahuje žiadne vopred balené systémy reagencií, napr. detekčné systémy BOND, ale zobrazuje základné reagencie v systémoch. Obsahuje tiež zmiešané reagencie, ktoré sa miešajú v module spracovania z komponentov v detekčných systémoch. Táto obrazovka sa používa na zobrazenie vlastností reagencií, vytvorenie nových reagencií v systéme a nastavenie možností reagencií.

Na obrazovke **Reagent inventory** (Zásoby reagencií) sa zas zobrazuje zoznam systémov reagencií a jednotlivo balených reagencií. V zozname pre všetky typy reagencií alebo systémov je uvedený celkový objem zásob spolu s informáciami o jednotlivých baleniach.

Obrazovka Reagent panels (Panely reagencií) umožňuje vytváranie súprav značkovačov, ktoré sa zvyčajne používajú pre konkrétne diagnózy. Počas vytvárania sklíčka v softvéri BOND sa výberom panela vytvorí sklíčko pre každý značkovač na paneli, čo výrazne urýchľuje tento proces.

# 8.1.1 Všeobecné informácie

- [8.1.1.1 Kategórie](#page-200-0) reagencií
- [8.1.1.2 Pracovný](#page-201-0) tok reagencie
- [8.1.1.3 Identifikácia](#page-201-1) reagencie
- [8.1.1.4 Náhrada](#page-202-0) reagencie
- <span id="page-200-0"></span>• [8.1.1.5 Systém](#page-203-0) HER2 IHC BOND™ Oracle™

#### 8.1.1.1 Kategórie reagencií

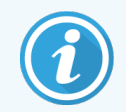

Systémy reagencií BOND sú určené len na použitie na moduloch spracovania BOND-III a BOND-MAX. Systémy reagencií BOND-PRIME sú určené len na použitie na moduloch spracovania BOND-PRIME.

Okrem nebalených tekutín sa v systéme BOND môžu používať štyri rôzne typy balenia tekutín:

- Detekčné systémy BOND: vopred zabalené podnosy detekčných reagencií na použitie v spojení so značkami vybranými používateľmi počas nastavovania sklíčok
- Systém HER2 IHC Bond Oracle: vopred zabalený podnos so značkovačom, pomocnými a detekčnými reagenciami. Systém obsahuje kontrolné sklíčka.
- Čistiace systémy BOND pre moduly spracovania BOND-III a BOND-MAX: vopred zabalené podnosy čistiacich roztokov na použitie pri čistení modulu spracovania (pozrite si [12.6.1 Čistenie](#page-309-0) nasávacej sondy). Podrobnosti o používaní čistiacich systémov BOND-PRIME nájdete v samostatnej používateľskej príručke pre BOND-PRIME.
- · Nádoby na reagencie: jednotlivé nádoby na reagencie obsahujúce značkovače (primárne alebo sondové) alebo pomocné reagencie – v pripravených alebo otvorených nádobách (pozrite si časť [2.6.3 Systémy](#page-71-0) a nádoby na [reagencie\)](#page-71-0)

Detekčné systémy BOND vrátane systému HER2 IHC Bond Oracle a čistiace systémy sa súhrnne označujú ako "systémy reagencií".

"Značkovač" označuje primárnu protilátku v IHC alebo sondu v ISH (pozrite nižšie).

Reagencie sa delia na tieto "typy reagencií":

- <sup>l</sup> Primárne: značkovacia reagencia používaná v IHC
- Sonda: značkovacia reagencia používaná v ISH
- <sup>l</sup> Pomocné reagencie: všetky neznačkovacie reagencie, ktoré sa používajú na spracovanie tkaniva pred zafarbením alebo po zafarbení značkovačom
- Zmiešané: pomocné reagencie vytvorené počas vykonávania protokolu zo zložiek v systéme reagencií alebo zo zložiek v jednotlivých nádobách. Zmiešané reagencie nikdy nemôžu byť v zásobách, musia však byť k dispozícii v systéme na zahrnutie do krokov protokolu.

Zoznamy reagencií a systémov reagencií na obrazovkách Reagent Setup (Nastavenie reagencie) a Reagent Inventory (Zásoby reagencie) je možné filtrovať podľa týchto klasifikácií.

### <span id="page-201-0"></span>8.1.1.2 Pracovný tok reagencie

Predtým, ako bude môcť systém BOND použiť akúkoľvek reagenciu, musí ju rozpoznať v trojkrokovom procese:

- 1 Typ reagencie musí byť zahrnutý do zoznamu reagencií na obrazovke Reagent Setup (Nastavenie reagencií) všetky hotové reagencie Leica Biosystems a mnoho pomocných reagencií Leica Biosystems (vrátane reagencií v detekčných a čistiacich systémoch BOND) je vopred definovaných, ale ďalšie reagencie musia do zoznamu pridať používatelia.
- 2 Po prijatí novej zásoby sa jednotlivé nádoby na reagencie a systémy reagencií naskenujú do systému BOND alebo "zaregistrujú", aby ste ich mohli pridať do zásob.
- 3 Keď ste pripravení na použitie reagencie alebo systému, vloží sa do podnosu na reagencie, kde ju systém BOND identifikuje a aktualizuje zásoby, keď sa reagencia použije.

Softvér BOND vedie záznamy o obsahu každej jednotlivej nádoby a systému, ako aj o celkových hodnotách pre každý typ reagencie. Pre reagencie Leica Biosystems môžete nastaviť limit na doobjednanie, ktorý vás upozorní, keď sú zásoby nízke. Pozrite si časť Údaje [o reagencii](#page-212-0) alebo systéme reagencií v časti [8.3.2 Údaje](#page-212-0) o reagencii alebo systéme [reagencií.](#page-212-0)

### <span id="page-201-1"></span>8.1.1.3 Identifikácia reagencie

Jednotlivé nádoby na reagencie majú na identifikáciu dve čiarové kódy. Dlhšie čiarové kódy na predných stranách nádob sa používajú na registráciu nádob a ich identifikáciu po registrácii (pozrite si časť [8.3.3 Registrácia](#page-215-0) reagencií [a systémov](#page-215-0) reagencií). Kratšie čiarové kódy na vrchných stranách nádob (pod vekom) kódujú jedinečné identifikátory balenia (UPI), ktoré používa systém BOND na identifikáciu nádob, keď sú vložené do modulov spracovania. Použite UPI na manuálnu identifikáciu vloženej nádoby na reagencie, ktorá nebola úspešne naskenovaná (pozrite si časť [5.1.3.5 Oprava](#page-114-0) nezistených reagencií).

Systémy reagencií BOND na použitie s modulmi spracovania iBOND-III a BOND-MAX sú označené dvomi čiarovými kódmi na stranách podnosov. Na registráciu systémov a ich identifikáciu po registrácii použite oba čiarové kódy.

Systémy reagencií BOND-PRIME majú na bočnej strane podnosu jeden 2D čiarový kód, ktorý sa používa na identifikáciu systému reagencií po registrácii.

Jednotlivé nádoby v systémoch reagencií majú na hornej a prednej strane čiarové kódy UPI. Softvér BOND ich používa na identifikáciu systémov, keď sú vložené do modulov spracovania. Ak automatická identifikácia zlyhá, keď je systém reagencií vložený do systému BOND-MAX alebo BOND-III, tieto čísla UPI je možné zadať na manuálnu identifikáciu nádob. Toto nie je možné vykonať v prípade modulu spracovania BOND-PRIME.

Informácie o akejkoľvek reagencii alebo systéme reagencií, ktoré boli zaregistrované, môžete kedykoľvek zobraziť opätovným naskenovaním dlhého čiarového kódu na strane jednotlivých nádob alebo dvoch čiarových kódov (alebo jedného 2D čiarového kódu) na stranách systémov reagencií.

Ak sa balík nedá naskenovať, otvorte dialógové okno Manual ID entry (Manuálne zadanie ID) kliknutím na ikonu Search

reagencií).

(Vyhľadávanie) **Na paneli funkcií alebo tlačidlo Enter ID** (Zadať ID) na obrazovke Reagent Inventory (Zásoby

Uveďte čísla priradené dlhým čiarovým kódom na prednej strane jednotlivých nádob/systémov reagencií alebo čísla priradené 2D čiarovému kódu a potom kliknite na položku **Validate** (Overiť) (pre systémy reagencií kliknite na položku Validate (Overiť) po zadaní každého čiarového kódu).

#### <span id="page-202-0"></span>8.1.1.4 Náhrada reagencie

#### BOND-PRIME

V systéme BOND-PRIME nie je náhrada reagencie.

Ak systém BOND-PRIME sa zistí, že má nedostatočné množstvo reagencie, vykoná jeden z nasledujúcich krokov:

- <sup>l</sup> označí príslušné sklíčko (sklíčka), ak už začal spracovávať sklíčko v module ARC,
- <sup>l</sup> odmietne sklíčko, ak je sklíčko stále v zásuvke na predbežné vloženie.

#### BOND-III a BOND-MAX

Pred spustením spracovania musí byť do modulu spracovania vložený dostatočný objem všetkých požadovaných reagencií. Niekedy však reagencia, ktorá bola pôvodne prítomná, nemusí byť v čase potreby k dispozícii. Dôvodom môže byť skutočnosť, že operátor odstránil podnos na reagencie alebo nádoba na reagencie mohla mať v skutočnosti menej reagencie, ako bolo pôvodne stanovené. Ak k tomu dôjde, systém BOND sa pokúsi nahradiť chýbajúcu reagenciu reagenciou rovnakého typu z inej nádoby. Pri nahradení nedostupnej reagencie systém BOND používa nasledujúce pravidlá:

• Systém sa spočiatku pokúša nahradiť chýbajúcu reagenciu reagenciou rovnakého typu z rovnakého systému reagencií.

Ak bude úspešný, cyklus bude pokračovať bez oznámenia.

• Systém sa potom pokúsi nahradiť chýbajúcu reagenciu alternatívnym zdrojom s rovnakým typom a rovnakým číslom šarže.

Ak bude úspešný, cyklus bude pokračovať bez oznámenia.

• Systém sa potom pokúsi nahradiť chýbajúcu reagenciu alternatívnym zdrojom, ktorý má rovnaký typ reagencie, ale akékoľvek číslo šarže.

V prípade, že sa to úspešne podarí, cyklus bude pokračovať, ale ovplyvnené sklíčka budú mať oznámenie o udalosti.

<sup>l</sup> Ak substitúcia reagencie nie je možná, reagencia sa nahradí nebalenou reagenciou pre všetky dávkovania na ovplyvnených sklíčkach až do konca cyklu.

Cyklus bude pokračovať, ale ovplyvnené sklíčka budú mať oznámenie o udalosti.

· Ak sú ovplyvnené všetky sklíčka a je potrebné ich nahradiť nebalenou reagenciou, cyklus bude prerušený.

### 8.1.1.5 Systém HER2 IHC BOND™ Oracle™

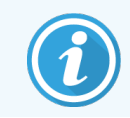

<span id="page-203-0"></span>Tieto možnosti nie sú k dispozícii na použitie na moduloch spracovania BOND-PRIME.

Systém HER2 IHC BOND™ Oracle™ pozostáva zo systémov reagencií a môže obsahovať kontrolné sklíčka. Vyžadujú sa tiež štandardné nebalené reagencie a pre niektoré systémy pomocné reagencie.

Vždy dodržiavajte pokyny, ktoré sa dodávajú s produktom, a pamätajte na nasledujúce:

- kontrolné sklíčka dodávané so systémom Bond™ Oracle™ HER2 IHC sa nazývajú kontrolné sklíčka Oracle a líšia sa od interných sklíčok kontrolných vzoriek používaných pri spustení systému Oracle:
	- · Vlastné sklíčka s kontrolnými vzorkami sa v softvéri vytvárajú pomocou štandardných nastavení Tissue type (Typ tkaniva) a Marker (Značkovač) v dialógovom okne Add slide (Pridanie sklíčka), ale *nie* možnosti Oracle control (Kontrola Oracle).
	- · Sklíčka Oracle s kontrolnými vzorkami sa musia nastaviť pomocou možnosti Oracle control (Kontrola Oracle) okrem príslušnej možnosti Tissue type (Typ tkaniva).
- <sup>l</sup> Sklíčka Oracle s kontrolnými vzorkami je možné používať iba so špecifickým systémom, z ktorého pochádzajú.
- Štítky sklíčok Oracle používajú špeciálne šablóny štítkov Oracle definované na obrazovka Labels (Štítky) klienta správy (pozrite si časť [10.3 Labels](#page-241-0) (Štítky) ).

# <span id="page-204-0"></span>8.2 Obrazovka nastavenia reagencie

Na obrazovke Reagent setup (Nastavenie reagencie) sa zobrazuje zoznam všetkých reagencií, ktoré sú známe pre softvér BOND, vrátane reagencií v systémoch reagencií a reagencií miešaných v module spracovania z komponentov reagencií. Všetky hotové primárne reagencie BOND sú v zozname preddefinované (a nemôžu byť odstránené), rovnako ako aj hotové sondy ISH BOND a množstvo bežných pomocných reagencií Leica Biosystems.

Filtre pod tabuľkou umožňujú nastaviť typ reagencie, ktorá sa má zobraziť. Nemôžete filtrovať na základe typov balenia, ale môžete filtrovať na základe typov reagencií (primáme, sondy, pomocné reagencie, zmiešané reagencie, reagencie Oracle a paralelné primáme a sondy s multiplexovým farbením) a na základe dodávateľa a preferovaného stavu.

Tlačidlá nad tabuľkou umožňujú: pridať nové reagencie do zoznamu; otvoriť reagenciu, ktorá je vybrané v tabuľke, na zobrazenie alebo úpravu jej detailov alebo odstránenie reagencie, ktorá je zvolená v tabuľke (môžete odstrániť iba reagencie, ktoré nie sú od spoločnosti Leica Biosystems).

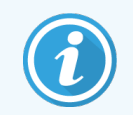

Nemôžete zaregistrovať reagencie, ktoré tu nie sú uvedené, ani reagencie definované používateľom, ktoré nemajú preferovaný stav.

Tabuľka obsahuje nasledujúce podrobnosti pre každú reagenciu:

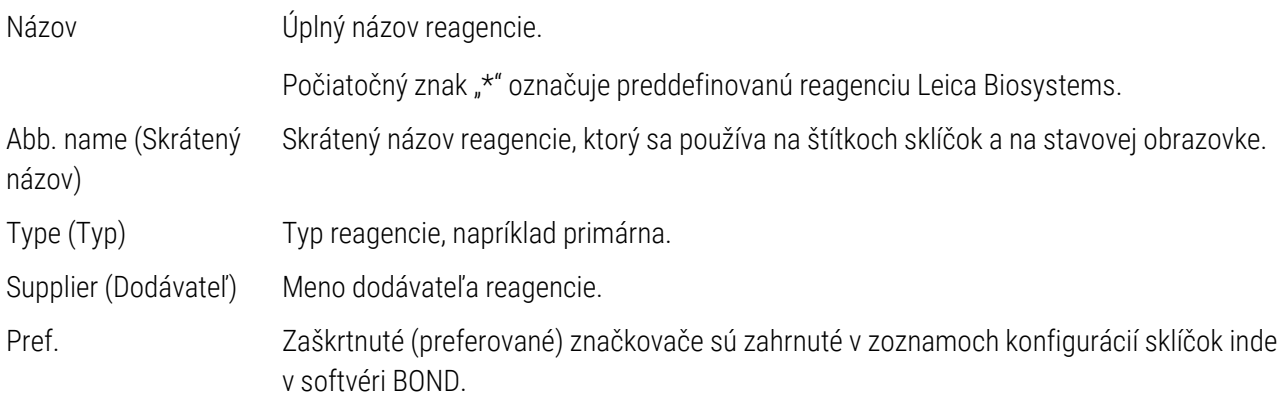

#### Upraviteľné vlastnosti reagencie

Okrem názvu a podrobností o dodávateľovi sú editovateľné možnosti reagencií:

- 1 Pre značkovače:
	- a protokoly vybrané v predvolenom nastavení, keď sa značkovač vyberie počas vytvárania sklíčka (pozrite si časť [6.5.2 Vytvorenie](#page-149-0) sklíčka). Pre aplikácie s jedným značkovačom a pre predbežné a konečné aplikácie pri multiplexovom farbení je možné nastaviť odlišné protokoly;
	- b preferovaný stav v rozbaľovacom zozname Marker (Značkovač) sa počas vytvárania zobrazujú iba preferované značkovače (pozrite si časť [6.5.2 Vytvorenie](#page-149-0) sklíčka) a zoznam Available markers (Dostupné značkovače) v dialógovom okne Reagent panels properties (Vlastnosti panelov reagencií) pri vytváraní panela (pozrite si časť [8.4.1 Vytvorenie](#page-220-1) panela). Podľa tejto vlastnosti je možné filtrovať aj zoznamy na obrazovke reagencií;
	- c nebezpečný stav značkovače označené ako nebezpečné sa vymývajú do nebezpečného odpadu. Toto nastavenie nie je možné zmeniť pre preddefinované reagencie.
- 2 Pre pomocné reagencie
	- a nebalené reagencie, ktoré sú kompatibilné s reagenciou systém BOND automaticky zabraňuje kontaktu nekompatibilných pomocných a objemových reagencií;
	- b preferovaný stav na základe tejto vlastnosti je možné filtrovať zoznamy reagencií;
	- c nebezpečný stav reagencie označené ako nebezpečné sa vymyjú do nebezpečného odpadu. Toto nastavenie nie je možné zmeniť pre preddefinované reagencie.

#### Pozrite si sekcie:

- <sup>l</sup> [8.2.1 Pridanie](#page-206-0) alebo úprava reagencie
- [8.2.2 Odstránenie](#page-208-0) reagencie

## <span id="page-206-0"></span>8.2.1 Pridanie alebo úprava reagencie

<span id="page-206-1"></span>Ak chcete do zoznamu pridať reagencie, kliknite na položku Add (Pridať) na obrazovke Reagent setup (Nastavenie reagencie). Softvér BOND zobrazí dialógové okno Add reagent (Pridať reagenciu). Pozrite si časť [Obrázok](#page-206-1) 8-2 nižšie.

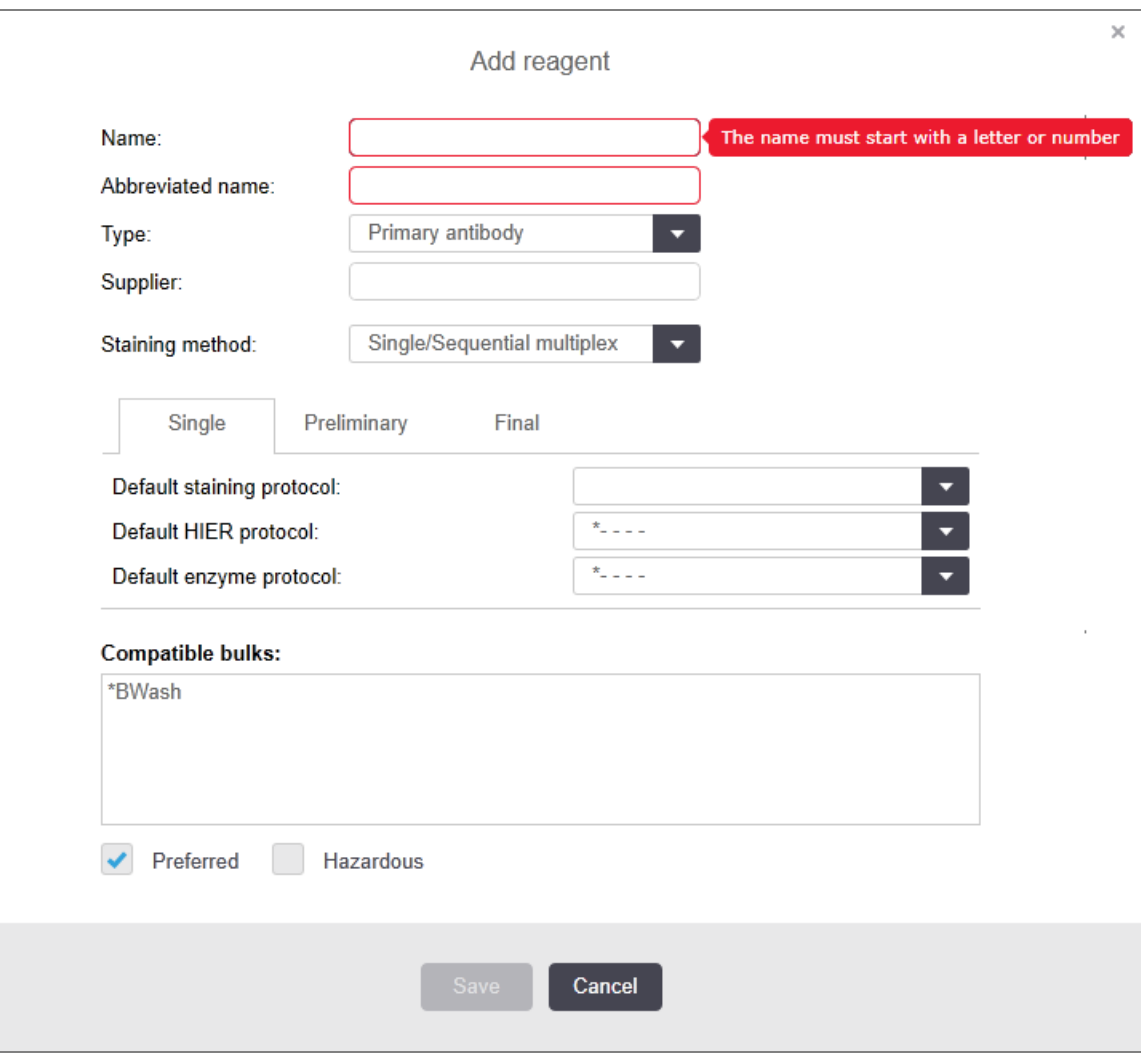

Obrázok 8-2: Dialógové okno pridania reagencie

Ak chcete zmeniť údaje o existujúcej reagencii, vyberte ju a kliknite na položku Open (Otvoriť) alebo dvakrát na ňu kliknite. Otvorí sa dialógové okno Edit reagent properties (Upravenie vlastností reagencie). Je rovnaké ako dialógové okno Add reagent (Pridanie reagencie) s údajmi o vybranej reagencii.

Na pridanie alebo úpravu reagencií postupujte podľa nasledujúcich pokynov:

1 Ak pridávate novú reagenciu, do poľa Name (Názov) zadajte popisný názov.

Nové reagencie nemôžu začínať znakom \*, ktorý je vyhradený pre reagencie Leica Biosystems.

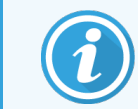

Pri vytváraní protokolov alebo sklíčok buďte opatrní, aby ste nepoužili názov, ktorý by mohol spôsobiť zámenu tejto reagencie za inú.

2 Pri nových reagenciách zadajte do poľa Abbreviated Name (Skrátený názov) krátky názov. Skrátené názvy sú obmedzené na osem znakov.

Tento názov sa zobrazuje na ikonách sklíčok v okne Status (Stav) a je vytlačený na štítkoch sklíčok.

- 3 Ak je systém BOND pripojený k systému LIS, zadajte názov reagencie použitej v LIS do poľa Public name (Verejný názov) (nevzťahuje sa na pomocné reagencie).
- 4 Ak vytvárate novú reagenciu, vyberte typ reagencie z rozbaľovacieho zoznamu Type (Typ). Dialógové okno sa zmení v závislosti od typu, ktorý vyberiete.
- 5 Zadajte názov dodávateľa reagencie do poľa Supplier (Dodávateľ).
- 6 Ak je reagenciou značkovač (primárna protilátka alebo RNA alebo DNA sonda), vyberte predvolené protokoly, ktoré sa majú použiť v rôznych typoch cyklu farbenia, ktoré používajú značkovač.
- 7 V poliStaining method (Metóda farbenia) vyberte možnosť Single/Sequential multiplex (Jednoduché/sekvenčné multiplexové) na nastavenie predvolených protokolov pre značkovače v cykloch jednoduchého farbenia, na karte **Single** (Jednoduché). Pre značkovače v cykloch sekvenčného multiplexového farbenia nastavte predvolené protokoly pre prvú aplikáciu na karte **Preliminary** (Predbežné) a nastavte predvolený protokol pre poslednú aplikáciu na karte Final (Konečné).
- 8 Vyberte položku Parallel multiplex (Paralelné multiplexové) na nastavenie predvolených protokolov pre značkovače v cykloch paralelného multiplexového farbenia.

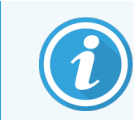

Ak je reagenciou RNA alebo DNA sonda, na všetkých vyššie uvedených záložkách sa objavia ďalšie protokoly (denaturácia a hybridizácia).

9 Pre preddefinované značkovače BOND stlačte položku Restore factory default protocols (Obnoviť predvolené výrobné protokoly), ak chcete protokoly vrátiť na predvolené hodnoty od výroby, ktoré sú odporúčané pre daný značkovač (na obnovenie predvolených nastavení od výroby musíte byť prihlásení pomocou úlohy používateľa – dohliadajúci).

10 Ak je reagencia používateľom vytvorená pomocná reagencia, skontrolujte kompatibilitu roztoku nebaleného materiálu a v prípade potreby ju upravte.

Väčšina systémov predvolene zobrazí roztok BOND Wash Solution (\*BWash) a deionizovanú vodu (\*DI) v zozname Compatible bulks (Kompatibilné nebalené materiály). To znamená, že jeden z týchto roztokov sa použije v systéme fluidík na nasávanie a odsávanie reagencie. Aj keď roztoky nebaleného materiálu by nemali prísť do priameho styku s pomocnou reagenciou, v nasávacej sonde môže dôjsť k miernemu kontaktu. Ak sa chcete tejto možnosti úplne vyhnúť, vyberte roztok nebaleného materiálu, ktorý by nemal prísť do styku s reagenciou, a kliknite na tlačidlo <<, aby ste ho presunuli do zoznamu Available bulks (Dostupné nebalené materiály).

Musí byť nastavený aspoň jeden roztok nebaleného materiálu, ktorý je kompatibilný.

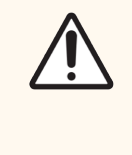

POZOR: Ak sa povolí, aby sa vzájomne nekompatibilné roztoky dostali navzájom do styku, môžu sa vyskytnúť neuspokojivé výsledky farbenia a potenciálne poškodenie modulu spracovania. Obráťte sa na spoločnosť Leica Biosystems, aby určila, či sú roztoky kompatibilné.

11 V prípade značkovačov kliknite na položku Preferred (Preferované) na zobrazenie primárnej látky alebo sondy v dialógových oknách nastavenia sklíčka.

V prípade pomocných reagencií sa preferovaný stav používa iba vo filtroch zoznamu v oknách Reagent Setup (Nastavenie reagencie) a Inventory (Zásoby).

- 12 Ak chcete, aby sa reagencia prepláchla do nádoby na nebezpečný odpad, kliknite na položku Hazardous (Nebezpečný).
- <span id="page-208-0"></span>13 Kliknite na položku Save (Uložiť) a do systému BOND pridáte údaje o reagencii.

Kliknite na položku **Cancel** (Zrušiť) kedykoľvek počas procesu, aby ste vyšli bez vykonania akýchkoľvek zmien.

## 8.2.2 Odstránenie reagencie

Ak chcete reagenciu odstrániť, vyberte ju zo zoznamu na obrazovke Reagent Setup (Nastavenie reagencie) a kliknite na položku Delete (Odstrániť). Preddefinované reagencie Leica Biosystems (začínajúce hviezdičkou) nie je možné odstrániť.

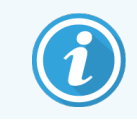

Keď vymažete údaje o reagencii, odstránite tiež údaje o zásobách pre balenia tejto reagencie. Nie je možné obnoviť odstránené údaje o reagencii ani údaje o zásobách.

Ak už nepotrebujete reagenciu, ktorú ste predtým použili, môžete ju radšej označiť ako nepreferovanú, než ju odstrániť. Týmto bude odstránená z väčšiny obrazoviek softvéru, ale ponechá sa v systéme.

# <span id="page-209-0"></span>8.3 Obrazovka zásob reagencií

Na obrazovke Reagent Inventory (Zásoby reagencií) je uvedený zoznam všetkých reagencií a systémov reagencií, ktoré boli zaregistrované v systéme BOND (a neboli vymazané), a aktuálny stav ich zásob. Pomocou obrazovky môžete zobraziť a spravovať zásoby.

| Reagent setup                       |                                 |                               |                  |           |                                     |
|-------------------------------------|---------------------------------|-------------------------------|------------------|-----------|-------------------------------------|
|                                     |                                 |                               |                  |           |                                     |
| Inventory<br>Setup                  | Panels                          |                               |                  |           |                                     |
| Enter ID<br><b>DATE:</b>            | Details report<br>Reagent usage |                               |                  |           |                                     |
| Name                                | <b>Supplier</b>                 | Type                          | Catalog N°       | Vol. (mL) | Min. (mL)                           |
| *Kappa Probe                        | Leica Microsystems              | Probe RNA                     | PB0645           | 27.50     | 11.00                               |
| *CD15 (Carb-1)                      | Leica Microsystems              | Primary antibody              | PA0039           | 44.85     | 7.00                                |
| GFAP (ER2, Enzyme1)                 | <b>AAA Antibodies</b>           | Primary antibody              | Open container   | 0.00      | 0.00                                |
| "Anti-Fluorescein Antibody"         | Leica Microsystems              | Ancillary                     | AR0222           | 30.00     | 15.00                               |
| *CD30 (1G12)                        | Leica Microsystems              | Primary antibody              | PA0153           | 0.00      | 1.00                                |
| "Melan A (A103)                     | Leica Microsystems              | Primary antibody              | PA0233           | 7.00      | 0.00                                |
| "CD7 (LP15) "NEW"                   | Leica Microsystems              | Primary antibody              | PA0017           | 0.00      | 14.00                               |
| *Lambda Probe                       | Leica Microsystems              | Probe RNA                     | PB0669           | 16.50     | 5.50                                |
| *Estrogen Receptor (6F11)           | Leica Microsystems              | Primary antibody              | PA0151           | 14.00     | 7.00                                |
| *CD5 (4C7)                          | Leica Microsystems              | Primary antibody              | <b>PAD168</b>    | 6.55      | 0.00                                |
| *Cytokeratin 20 (PW31)              | Leica Microsystems              | Primary antibody              | PA0918           | 0.00      | 7.00                                |
| *Estrogen Receptor (6F11)           | Leica Microsystems              | Primary antibody              | PA0009           | 0.00      | 10.00                               |
| *Immunoglobulin D                   | Leica Microsystems              | Primary antibody              | PA0061           | 7.00      | 2.00                                |
| *Glial Fibrillary Acidic            | Leica Microsystems              | Primary antibody              | PA0026           | 0.00      | 5.00                                |
| *CD25 (4C9)                         | Leica Microsystems              | Primary antibody              | PA0305           | 47.50     | 14.00                               |
| *CD10 (56C6)                        | Leica Microsystems              | Primary antibody              | PA0131           | 0.00      | 0.00                                |
| "Immunoglobulin G                   | Leica Microsystems              | Primary antibody              | PA0904           | 7.00      | 3.00                                |
| *CD20 (MJ1)                         | Leica Microsystems              | Primary antibody              | PA0906           | 47.65     | 14.00                               |
| <b>CALL CARDS ARM</b>               | $\mathbf{r}$                    | m.c.<br>$-1$                  | <b>PLLRIVAN</b>  | ***       | $\sim$                              |
| Package type:<br>Reagent containers | Reagent type:<br>All<br>о       | Inventory status:<br>AII<br>п | Supplier:<br>All | ۰         | Preferred status:<br>Preferred<br>٠ |

Obrázok 8-3: Obrazovka Reagent Inventory (Zásoby reagencií)

Reagencie Leica Biosystems s menším než minimálnym objemom zásob sú zvýraznené červenou zvislou čiarou na ľavej strane obrazovky.

Filtre pod tabuľkou umožňujú nastaviť typ reagencie alebo systému, ktorý sa má zobraziť.

Na detekciu BOND systémy Oracle a systémy čistenia – vybrané vo filtri Package type (Typ balenia) – môžete filtrovať len jednu položku Inventory status (Stav zásob). To vám umožní zobraziť všetky zaregistrované systémy, len tie, ktoré sú na sklade, alebo tie, ktoré sú pod úrovňou doobjednania.

V prípade jednotlivých nádob na reagencie môžete tiež filtrovať pomocou možnosti Supplier (Dodávateľ), Preferred status (Preferovaný stav) a Reagent type (Typ reagencie) (t. j. zobraziť "Primárne", "Sondy", "Primárne na paralelné koktailové farbenie", "Sondy na paralelné koktailové farbenie", "Pomocné reagencie" alebo "Všetky" reagencie).

V závislosti od typu reagencie sa môžu zobraziť niektoré alebo všetky nasledujúce detaily.

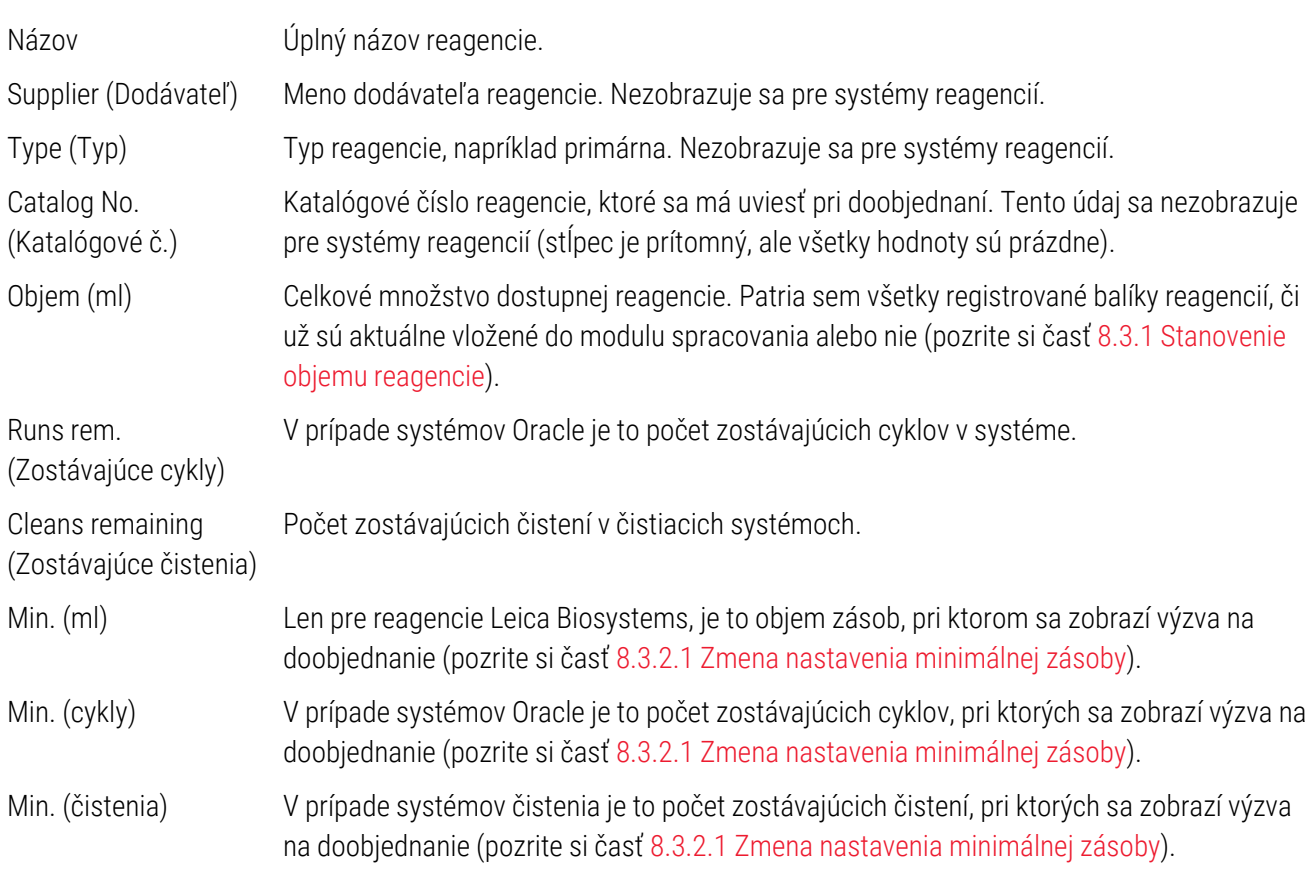

Ovládacie tlačidlá nad tabuľkou reagencií vám umožňujú spravovať zásoby reagencií.

· Kliknutím na tlačidlo Details (Podrobnosti) zobrazíte informácie o jednotlivých baleniach reagencií vybratého typu reagencií a nastavíte pre ne možnosti.

Pozrite si časť [8.3.2 Údaje](#page-212-0) o reagencii alebo systéme reagencií pre viac informácií.

• Kliknutím na tlačidlo Enter ID (Zadať identifikátor) pridáte zoznam reagencií do systému v dialógovom okne Manual ID entry (Manuálne zadanie identifikátora), ak ručný skener nedokáže automaticky rozpoznať identifikátor (len BOND-III a BOND-MAX).

Ďalšie informácie si pozrite v časti [8.3.3 Registrácia](#page-215-0) reagencií a systémov reagencií.

• Kliknutím na tlačidlo Details report (Podrobná správa) vygenerujte správy o reagenciách alebo systémoch reagencií, ktoré sú v súčasnosti uvedené v tabuľke.

Pozrite si časť [8.3.4 Správa](#page-218-0) s údajmi o zásobách.

• Kliknutím na tlačidlo Reagent usage (Použitie reagencie) vygenerujte správy o použití reagencie v stanovenom časovom období.

Pozrite si časť [8.3.5 Správa](#page-219-0) o použití reagencií.

Pozrite si tiež časť [8.3.1 Stanovenie](#page-211-0) objemu reagencie, kde nájdete všeobecný opis toho, ako systém BOND sleduje inventár reagencií.

# <span id="page-211-0"></span>8.3.1 Stanovenie objemu reagencie

Systém BOND používa dve metódy na stanovenie objemu reagencie v nádobách na podnose na reagencie: vypočíta objem na základe počiatočného objemu a následného použitia a meria ho priamo pomocou systému snímania hladiny kvapaliny (LLS) pre BOND-III a BOND-MAX alebo ultrazvukového systému snímania hladiny kvapaliny (uLLS) pre BOND-PRIME.

Výpočet objemu závisí od pôvodného objemu reagencie, odčítania reagencie pri jej dávkovaní a pričítania pri doplňovaní (otvorené nádoby). Ak dôjde k strate reagencie odparením alebo rozliatím, môžu sa vyskytnúť nezrovnalosti.

V prípade BOND-MAX a BOND-III systém LLS je integrovaný do nasávacej sondy. Stanovuje objemy reagencie zistením výšky reagencie, keď sa nasávacia sonda ponorí do nádob. V predvolenom nastavení sa meranie objemu LLS (často označované ako testovanie namočením) automaticky vykonáva za rôznych podmienok, napríklad ak sa nádoba nemerala dlhšie ako 30 dní. Reagencia sa mohla odpariť alebo nádoba sa mohla použiť v inom systéme. Tieto predvolené testovania namočením sú naplánované v čase, keď nebudú zdržiavať spracovanie, takže je možné, že reagencia, ktorá sa pôvodne považovala za dostupnú, nemusí neskôr mať dostatočný objem pre plánované cykly. Ak k tomu dôjde, aktivuje sa upozornenie a operátor musí buď doplniť nádobu (iba otvorené nádoby) alebo zabezpečiť, aby bola k dispozícii vhodná alternatívna reagencia (pozrite si časť [8.1.1.4 Náhrada](#page-202-0) reagencie).

V prípade BOND-PRIME je systém uLLS integrovaný do sondy ARC. Ak dôjde k nezrovnalosti, systém uLLS vykoná testovanie namočením rovnakým spôsobom, ako sa vykonáva v prípade BOND-MAX a BOND-III.

Prípadne môžete nastaviť systém BOND na testovanie namočením nádob pred každým spracovaním. Toto je nastavené nezávisle pre otvorené nádoby, nádoby pripravené na použitie a systémy reagencií. Toto nastavenie zaisťuje, že spustené cykly majú dostatok reagencie na dokončenie, avšak predlžuje spracovanie kvôli vykonávaniu testovaní namočením. Tieto možnosti nastavíte na table klienta správy Settings > Laboratory settings (Nastavenia > Laboratórne nastavenia) (pozrite si časť [10.5.1 Laboratórne](#page-251-0) nastavenia).

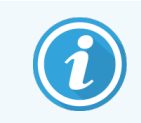

<span id="page-211-1"></span>Nádoby na reagencie neprepĺňajte. Pri testovaní namočením sa preplnená nádoba na reagencie bude hlásiť ako prázdna.

### 8.3.1.1 Nahlasovanie objemu pre detekčné systémy

Aby objemy vykazované pre detekčné systémy BOND boli porovnateľné so systémami uvádzanými pre jednotlivé nádoby (umožňujúce odhad počtu sklíčok, pre ktoré sa môže použiť detekčný systém), objemy systému sa vykazujú v mililitroch, pokiaľ ide o jednu nádobu. Keďže však detekčné systémy pozostávajú z nádob s rôznymi objemami, musí sa uplatniť pravidlo vykazovania objemu opísané v tejto časti.

Upozorňujeme, že toto pravidlo sa nevzťahuje na systémy Oracle alebo čistiace systémy, ktoré nahlasujú zostávajúci počet cyklov alebo čistení.

V prípade detekčných systémov sa objem udáva relatívne k najväčšej jednotlivej nádobe v systéme. Ak sa napríklad do najväčšej nádoby zmestí 30 ml, objem systému sa uvádza v pomere k 30 ml. Softvér BOND predpokladá, že všetky nádoby v nových systémoch sú plné, takže systém s najväčšou nádobou 30ml sa uvádza tak, že má objem 30ml po prvej registrácii.

Keď sa reagencia používa, udáva sa hodnota objemu nádoby s najnižším relatívnym objemom. Ak objem tejto nádoby nie je rovnaký ako objem najväčšej nádoby v systéme, hodnota sa normalizuje na objem najväčšej nádoby. Napríklad v systéme s niekoľkými nádobami po 30 ml a dvomi nádobami po 2.4 ml je možné, že jedna z ml nádob má vzhľadom na počiatočné objemy najmenší objem reagencie. Ak v nej zostáva 1.2 ml (polovica pôvodného objemu), potom sa objem systému ako celku uvádza ako polovica z 30 ml (15 ml).

### 8.3.1.2 Nahlasovanie zostávajúcich testov pre výskumné systémy reagencií

Každý výskumný systém reagencií môže spustiť pevný počet testov (napr. 200 testov, ak je predvolený dávkovací objem 150 μl).

Pri každom farbení sklíčka pomocou tohto výskumného systému reagencií sa zníži počet zostávajúcich testov.

<span id="page-212-0"></span>Keď počet zostávajúcich testov dosiahne nulu, systém sa označí ako Empty (Prázdny).

## 8.3.2 Údaje o reagencii alebo systéme reagencií

Ak chcete zobraziť podrobnosti o jednotlivých baleniach reagencie alebo systému reagencií, dvakrát kliknite na typ reagencie v tabuľke zásob reagencií alebo ho vyberte a kliknite na tlačidlo Details (Detaily).

Obrázok 8-4: Dialógové okno Reagent inventory details (Podrobnosti o zásobách reagencií)

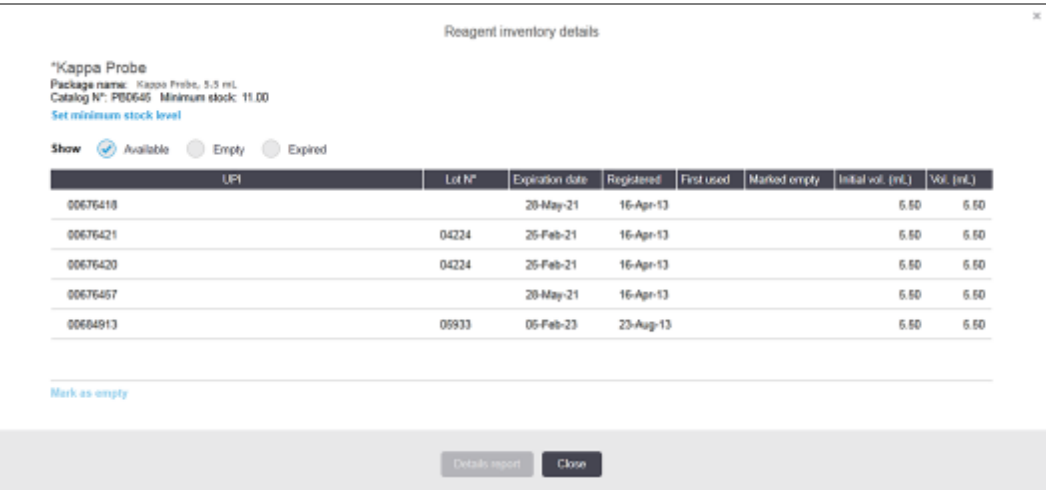

Dialógové okno s podrobnosťami o zásobách zobrazuje každé jednotlivé balenie vybranej reagencie alebo systému. Polia a možnosti dialógových okien sa líšia v závislosti od typu balenia reagencie a dodávateľa. Pri predvolenom nastavení sú zobrazené iba balenia s dostupnými, neexspirovanými reagenciami. Môžete tiež zobraziť prázdne balenia (ktoré nedosiahli dátum exspirácie) alebo všetky balenia, ktoré exspirovali v poslednom mesiaci – v dialógovom okne podľa potreby vyberte možnosť Available (Dostupné), Empty (Prázdne) alebo Expired (Exspirované).

Položka Package name (Názov balíka) pre reagencie je zobrazená pre všetky typy balenia reagencií. Okrem toho sa pre reagencie BOND zobrazuje položka Catalog N° (Katalógové č) – na účely doobjednania a – reagencie BOND (ale nie systémy) tiež majú pole Package name (Názov balíka), ktoré obsahuje veľkosť balenia.

Reagencie a systémy BOND majú aj pole Minimum stock (Minimálna zásoba), ktoré uvádza úroveň zásob, pri ktorej sa zobrazí výzva na doobjednanie reagencií (pozrite si časť [8.3.2.1 Zmena](#page-213-0) nastavenia minimálnej zásoby).

Pomocou ručnej čítačky môžete naskenovať čiarové kódy alebo 2D čiarový kód na boku zaregistrovanej nádoby na reagencie alebo systému reagencií a spustiť dialógové okno s detailmi o zásobách. Naskenovaná položka zásob sa zvýrazní v tabuľke s podrobnosťami a filtre Show (Zobraziť) (Available (Dostupné), Empty (Prázdne) alebo Expired (Exspirované)) sa automaticky nastavia podľa potreby.

Tabuľka v dialógovom okne obsahuje nasledujúce informácie o každom balení reagencií:

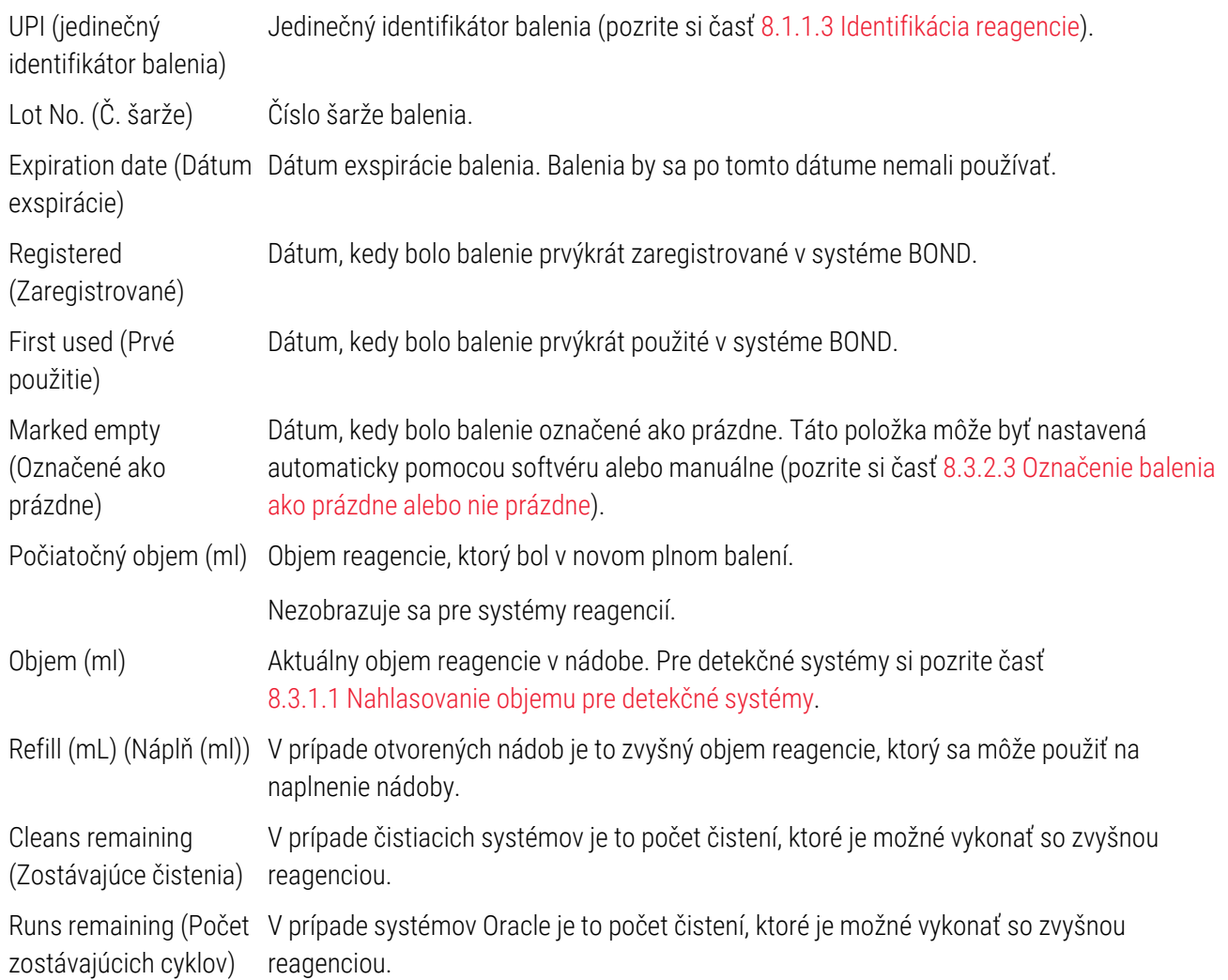

Tlačidlá v dialógových oknách s podrobnosťami o zásobách umožňujú konfiguráciu rozsahu údajov o zásobách (vhodné pre typ balenia) a vytvorenie správy s údajmi pre konkrétnu reagenciu alebo systém. V nasledujúcich častiach sú opísané možnosti konfigurácie a správ.

### <span id="page-213-0"></span>8.3.2.1 Zmena nastavenia minimálnej zásoby

Preddefinované reagencie a systémy reagencií Leica Biosystems môžu mať nastavenú minimálnu úroveň zásob. Ak celková zásoba reagencie klesne pod nastavenú úroveň, reagencia bude zvýraznená v okne Reagent Inventory (Zásoby reagencie) načerveno, aby tak vyzvala používateľa k zmene poradia reagencií alebo systému.

Ak chcete zmeniť nastavenie minimálnej zásoby, kliknite na položku Set minimum stock level (Nastaviť minimálnu úroveň zásob). V rozbaľovacom dialógovom okne zadajte požadovanú minimálnu úroveň zásob do poľa Minimum stock (Minimálne zásoby). V závislosti od typu balenia používajte mililitre, cykly alebo čistenia. Kliknite na tlačidlo OK.

### 8.3.2.2 Správa o reagencii

Kliknite na možnosť **Details report** (Podrobná správa) na vygenerovanie správy iba pre vybranú reagenciu alebo systém reagencií. Kliknite na možnosť [8.3.4 Správa](#page-218-0) s údajmi o zásobách (Prehľad podrobností o inventári) a pozrite si ďalšie údaje.

### <span id="page-214-0"></span>8.3.2.3 Označenie balenia ako prázdne alebo nie prázdne

Balenie reagencií môžete označiť ako prázdne, napríklad keď sa vyradí pred úplným použitím. Vyberte balenie v tabuľke a kliknite na položku Mark as empty (Označiť ako prázdne). Softvér vloží aktuálny dátum do poľa Marked empty (Označené ako prázdne).

Ak chcete obnoviť balenie reagencie označené ako prázdne, označte ho v tabuľke a kliknite na položku Mark not empty (Označiť ako nie prázdne). Toto je možné vykonať iba vtedy, keď balenie nie je načítané do modulu spracovania. Balenie uvádza objem reagencie, ktorý malo pred tým, ako bolo označené ako prázdne.

Vyberte prepínač Empty (Prázdny) nad tabuľkou, aby ste zobrazili položky, ktoré sú označené ako prázdne.

### 8.3.2.4 Dopĺňanie otvorenej nádoby na reagencie

Otvorené nádoby na reagencie BOND môžete použiť znova a dávkovať až 40ml konkrétnej reagencie. Počet naplnení nádob nie je nijako obmedzený, ak ich naplníte menším množstvom, ako je objem podnosu.

Na naplnenie otvorenej nádoby použite nasledujúce pokyny.

- 1 Naplňte nádobu požadovaným objemom reagencie.
- 2 Naskenujte nádobu (podľa opisu v časti [8.3.3 Registrácia](#page-215-0) reagencií a systémov reagencií), potom kliknite na tlačidlo Refill (Náplň).

Tlačidlo doplňovania nebude k dispozícii, ak pridanie väčšieho množstva reagencie do nádoby prekročí limitnú hodnotu 40 ml.

3 Nastavte dátum exspirácie pre novú reagenciu.

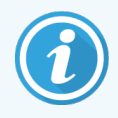

Upozorňujeme, že keď sa otvorená nádoba naplní (buď prvýkrát alebo doplnenie), softvér predpokladá, že nádoba sa naplní na maximum, ktoré je k dispozícii pre danú nádobu, t. j. objem (ml) špecifikovaný používateľom, keď sa reagencia po prvýkrát zaregistruje, alebo aktuálny objem plus zvyšok povoleného objemu doplňovania. Hlásený objem sa v prípade potreby opraví, keď sa vykonáva testovanie namočením. K tomuto nemusí dôjsť, kým sa nádoba nepoužije.

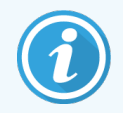

Každá otvorená nádoba je pri prvej registrácii pevne pripojená k určitej reagencii. Každá otvorená nádoba musí používať rovnakú reagenciu pri každom doplnení.

## <span id="page-215-0"></span>8.3.3 Registrácia reagencií a systémov reagencií

Registrácia balenia reagencií pridá dané balenie do zásob. Reagencia musí byť pred registráciou balenia uvedená v zozname Reagent Setup (Nastavenie reagencie).

Pred použitím v rámci modulov spracovania BOND je potrebné zaregistrovať balenia reagencií.

Ak do modulu spracovania vložíte neregistrovanú nádobu na reagencie, softvér ju nerozpozná a zobrazí informačnú

ikonu  $(v)$  v príslušnej polohe reagencie na obrazovke System status (Stav systému).

Informácie o stave nádob na reagencie vložených do modulu spracovania BOND-PRIME nájdete v samostatnej používateľskej príručke systému BOND-PRIME.

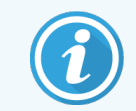

Softvér BOND bude sledovať použitie reagencie a upozorní vás, keď bude potrebné reagenciu vymeniť.

Nepokúšajte sa naplniť nádobu na hotové reagencie BOND, pretože softvér BOND rozpozná, že ide o použitú nádobu, a odmietne ju použiť.

Ak systém BOND nerozpozná nové balenie reagencie, ktoré naskenujete na zaregistrovanie, pravdepodobne nemáte nainštalovaný najnovší súbor BOND Data Definitions (BDD). Skontrolujte na webových stránkach najnovší súbor BDD, potom ho stiahnite a nainštalujte (prostredníctvom obrazovky BDD update (Aktualizácia BDD) klienta správy), ak je jeho "verzia údajov" vyššia ako verzia uvedená v dialógovom okne About BOND (Informácie o BOND). Po nainštalovaní najnovšieho súboru BDD reštartujte klinického klienta a skúste znova zaregistrovať nový podnos na reagencie alebo systém reagencií.

Metódy registrácie rôznych typov balení reagencií sú opísané v nasledujúcich častiach:

- [8.3.3.1 Registrácia](#page-215-1) systémov reagencií
- <sup>l</sup> [8.3.3.2 Registrácia](#page-216-0) hotových reagencií BOND
- [8.3.3.3 Registrácia](#page-217-0) reagencií, ktoré nie sú hotové
- <span id="page-215-1"></span><sup>l</sup> [8.3.3.4 Manuálne](#page-217-1) zadanie identifikátora

#### 8.3.3.1 Registrácia systémov reagencií

Detekčný alebo čistiaci systém BOND zaregistrujte naskenovaním dvoch čiarových kódov na boku podnosu na reagencie.

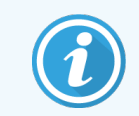

Niektoré systémy reagencií majú na podnose na reagencie iba jeden čiarový kód, napríklad systémy s iba jednou alebo dvomi nádobami.

Systémy reagencií BOND-PRIME majú na bočnej strane podnosu jeden 2D čiarový kód.

Softvér zobrazí dialógové okno Add reagent system (Pridanie systému reagencií).

Nebezpečenstvo laserového žiarenia. Možnosť vážneho poškodenia očí. Vyvarujte sa priameho kontaktu očí s laserovými lúčmi.
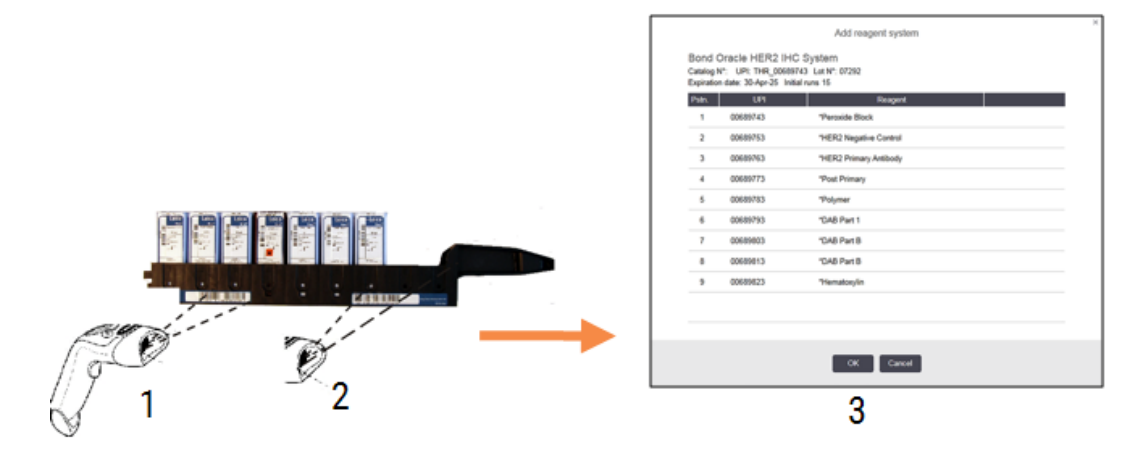

Obrázok 8-5: Registrácia detekčného systému BOND

Skontrolujte, či údaje v dialógovom okne zodpovedajú údajom o balení, a potom kliknite na tlačidlo OK.

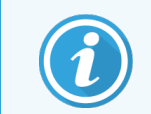

Nepokúšajte sa zaregistrovať jednotlivé nádoby na reagencie, ktoré sú súčasťou systému reagencií.

### 8.3.3.2 Registrácia hotových reagencií BOND

Balenie hotových reagencií BOND zaregistrujete naskenovaním čiarového kódu na prednej strane nádoby. Softvér zobrazí dialógové okno Add reagent package (Pridanie balenia reagencií).

#### Obrázok 8-6: Registrácia balení reagencií BOND

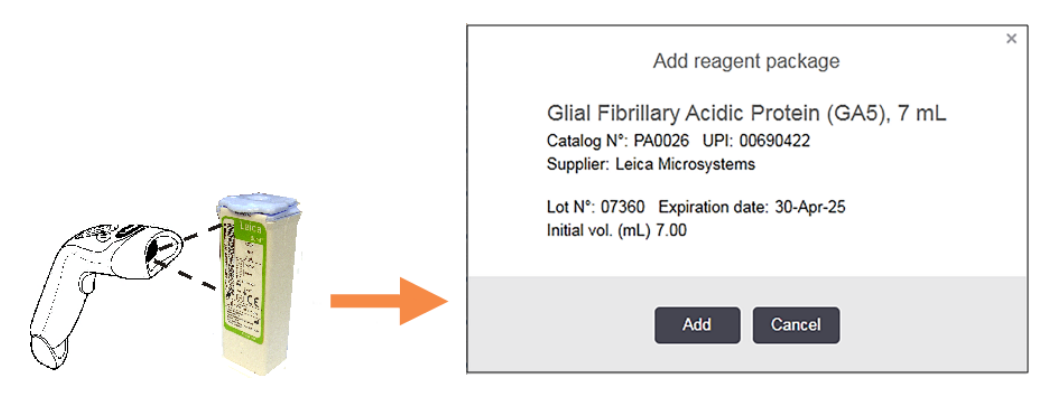

Skontrolujte, či údaje v dialógovom okne zodpovedajú údajom o balení, a potom kliknite na tlačidlo Add (Pridať).

### 8.3.3.3 Registrácia reagencií, ktoré nie sú hotové

Reagencie nedodávané v baleniach hotových reagencií BOND sa dajú použiť v systéme BOND v otvorených alebo titračných nádobách BOND. Po príprave reagencie, ktorá nie je hotová, na použitie a po jej naplnení do 7ml alebo 30ml otvorenej nádoby alebo 6ml titračnej nádoby, sa zaregistruje takmer rovnakým spôsobom ako reagencie BOND:

1 Uistite sa, že reagencia bola vytvorená v systéme a je preferovaná. Na registráciu zásob musí preferovanú reagenciu definovať používateľ (pozrite si časť [8.2.1 Pridanie](#page-206-0) alebo úprava reagencie).

Upozorňujeme, že enzýmy vytvorené s pomocou súpravy na predprípravu enzýmu BOND sú v systéme preddefinované a nevyžadujú manuálne vytvorenie.

- 2 Naskenujte čiarový kód na prednej strane otvorenej alebo titračnej nádoby a otvorte dialógové okno Add open container (Pridanie otvorenej nádoby).
- 3 Vyberte názov reagencie z rozbaľovacieho zoznamu Reagent name (Názov reagencie). (Názov dodávateľa je uvedený v zátvorkách vedľa názvu reagencie.)

Zoznam obsahuje všetky preferované pomocné reagencie a značkovače, ktoré nie sú od spoločnosti BOND, vytvorené v systéme, ako aj štyri preddefinované enzýmy, ktoré sa dajú pripraviť zo súpravy na predprípravu enzýmu BOND. Ak ste nevytvorili reagenciu v systéme, zrušte dialógové okno **Add open container** (Pridať otvorenú nádobu) a urobte to najprv (pozrite si krok 1 vyššie).

- 4 Zadajte číslo šarže reagencie z dokumentácie dodávateľa reagencie.
- 5 Kliknutím na ikonu Expiration date (Dátum exspirácie) zadajte dátum exspirácie pomocou ovládacích prvkov kalendára (alebo môžete dátum zadať).

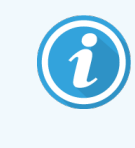

Môžete zadať čiastkové dátumy, napríklad D/M, DD/MM alebo DD/MMM. Predpokladá sa aktuálny rok. Ak zadáte napríklad MM/RRRR alebo MMM/RRRR, predpokladá sa prvý deň daného mesiaca.

Ak zadáte neplatný dátum, okolo poľa Expiration date (Dátum exspirácie) sa zobrazí červené ohraničenie a zobrazí sa chybová správa o overení.

Keď kliknete mimo poľa Expiration date (Dátum exspirácie), platný záznam dátumu sa automaticky preformátuje tak, aby zodpovedal formátu systémového dátumu. Ak ste zadali aspoň jeden platný dátum pred zadaním neplatného dátumu, pole sa po kliknutí na toto tlačidlo obnoví na posledný zadaný platný dátum.

6 Kliknutím na tlačidlo OK zaregistrujte reagenciu.

### 8.3.3.4 Manuálne zadanie identifikátora

Ak sa systému BOND nepodarí prečítať čiarový kód reagencie, postupujte nasledovne: obrazovka Reagent Inventory (Zásoby reagencií):

1 Kliknite na položku Enter ID (Zadať identifikátor).

Softvér BOND zobrazí dialógové okno Manual ID entry (Manuálne zadanie identifikátora).

- 2 Do horného riadku dialógového okna napíšte čísla priradené dlhým čiarovým kódom na prednej strane nádoby alebo čísla priradené 2D čiarovému kódu.
- 3 Kliknite na položku Validate (Overiť).

Ak existuje viac ako jeden čiarový kód, ako v prípade detekčných systémov, kliknite na položku Validate (Overiť) po uvedení príslušných čísel pre každý čiarový kód.

- 4 Po overení oprávnenosti čiarového kódu softvér zobrazí príslušné dialógové okno Add reagent package (Pridať balenie reagencie).
- 5 Overte údaje o balení alebo ich pridávajte podľa potreby v dialógovom okne Add reagent package (Pridať balenie reagencie) a kliknite na položku OK (V poriadku), aby ste zaregistrovali balenie.

## 8.3.4 Správa s údajmi o zásobách

Môžete vygenerovať správu s údajmi o zásobách reagencií alebo systémov reagencií zobrazených v tabuľke v okne Reagent Inventory (Zásoby reagencií). Vygenerovaná správa uvádza údaje o každej z viditeľných reagencií alebo každom systéme vrátane zostávajúcich zásob. Ak je celkový stav zásob nižší ako minimálna úroveň zásob (pozrite si časť [8.3.2.1 Zmena](#page-213-0) nastavenia minimálnej zásoby), potom je v správe označený ako Low (Nízky).

Filtre nastavíte v dolnej časti obrazovky tak, aby zobrazovali reagencie alebo systémy reagencií, ktoré vás zaujímajú, a potom kliknite na položku Details report (Správa s detailmi). Správa sa vygeneruje a zobrazí v novom okne.

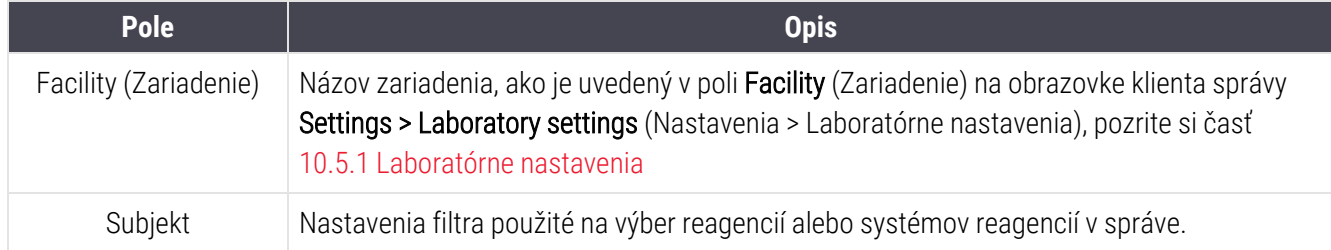

V pravom hornom rohu správy s údajmi o zásobách reagencií sú uvedené informácie v nasledujúcej tabuľke:

V texte správy budú pre každú reagenciu uvedenú v tabuľke uvedené nasledujúce údaje:

- názov.
- <sup>l</sup> celkový stav zásob (zvýraznený, ak je nižší ako minimálna úroveň zásob),
- katalógové číslo (pre hotové nádoby BOND) alebo "open" (otvorené) (pre otvorené nádoby),
- typ (primárny, sonda, pomocný alebo typ systému reagencií),
- · dodávateľ.

Pre každé jednotlivé balenie reagencií sa v správe uvádzajú nasledujúce údaje:

- UPI (jedinečný identifikátor balenia)
- číslo šarže.
- dátum exspirácie.
- · dátum registrácie.
- <sup>l</sup> dátum prvého použitia,
- dátum posledného použitia.
- zostávajúce množstvo,

Pozrite si časť [3.7 Správa](#page-87-0) pre ďalšie informácie o okne správy a možnostiach tlače.

## 8.3.5 Správa o použití reagencií

V správe o použití reagencií sa uvádza množstvo použitej reagencie a počet testov vykonaných s touto reagenciou v stanovenom období. Informácie sú rozčlenené na jednotlivé nádoby a zobrazujú celkové hodnoty reagencií.

Správa sa vzťahuje na všetky reagencie použité v definovanom období bez ohľadu na reagencie, ktoré sú aktuálne zobrazené na obrazovke Reagent Inventory (Zásoby reagencií). Použitie systému reagencií nie je zahrnuté.

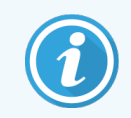

Použitie nebalených reagencií BOND-PRIME sa sleduje a zobrazuje v správe.

Kliknutím na možnosť Reagent usage (Použitie reagencie) otvorte dialógové okno na výber dátumu, kde je potrebné nastaviť obdobie, za ktoré sa má správa zahrnúť. Nastavte dátumy a časy From (Od) a To (Do) (pozrite si časť [Použitie](#page-225-0) výberov dátumu a času (Sekcia na strane 225)) a potom kliknite na tlačidlo Generate (Generovať). Správa sa vygeneruje a zobrazí v novom okne.

V pravom hornom rohu správy o použití reagencií sú uvedené informácie v nasledujúcej tabuľke:

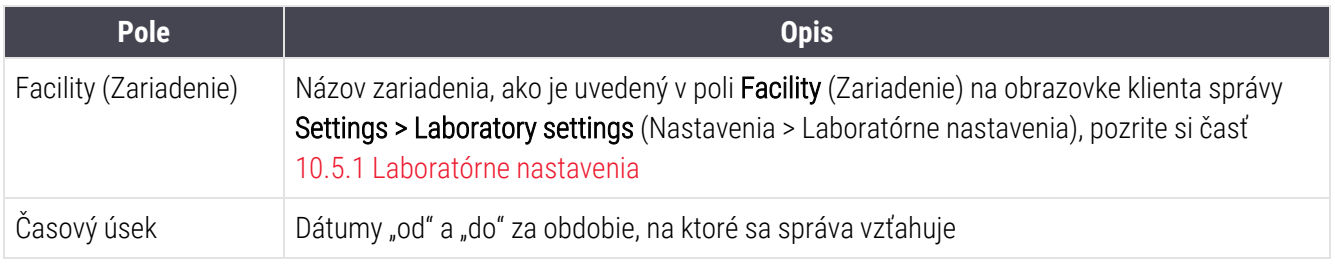

Pre každú použitú reagenciu v období správa uvádza nasledujúce údaje:

- názov (skrátený názov reagencie);
- UPI každej použitej nádoby;
- · číslo šarže každej použitej nádoby;
- · dátum exspirácie každej použitej nádoby;
- · počet spracovaných sklíčok na nádobu a celkový obsah reagencie;
- <sup>l</sup> objem reagencie použitej v danom období, v jednom obale, ako aj v celkovom množstve reagencie.

Pozrite si časť [3.7 Správa](#page-87-0) pre ďalšie informácie o okne správy a možnostiach tlače.

## 8.4 Obrazovka panela reagencií

Panel je používateľom definovaná súprava značkovačov. Pomocou panelov môžete do systému rýchlo pridať niekoľko sklíčok.

Panely sa môžu používať iba pre bežné sklíčka s jedným farbením a paralelné multiplexové sklíčka; nemôžu sa použiť na nastavenie sklíčok na sekvenčné farbenie. Na vytváranie panelov musíte mať úlohu používateľa – dohliadajúci.

Ak chcete zobraziť obrazovku Reagent Panels (Panely reagencií), kliknite na ikonu Reagent setup (Nastavenie reagencie) na paneli funkcií a potom kliknite na kartu **Panels** (Panely).

Viac informácií nájdete nasledujúcich častiach:

- [8.4.1 Vytvorenie](#page-220-0) panela
- <sup>l</sup> [8.4.2 Zobrazenie](#page-221-0) alebo úprava detailov panela
- <span id="page-220-0"></span>• [8.4.3 Odstránenie](#page-221-1) panela

## 8.4.1 Vytvorenie panela

Ak chcete vytvoriť panel, postupujte nasledovne (musíte mať úlohu používateľa – dohliadajúci):

1 Kliknite na položku Add panel (Pridať panel).

Softvér zobrazí dialógové okno Reagent panel properties (Vlastnosti panelu reagencií).

Obrázok 8-7: Dialógové okno Reagent panel properties (Vlastnosti panelu reagencií)

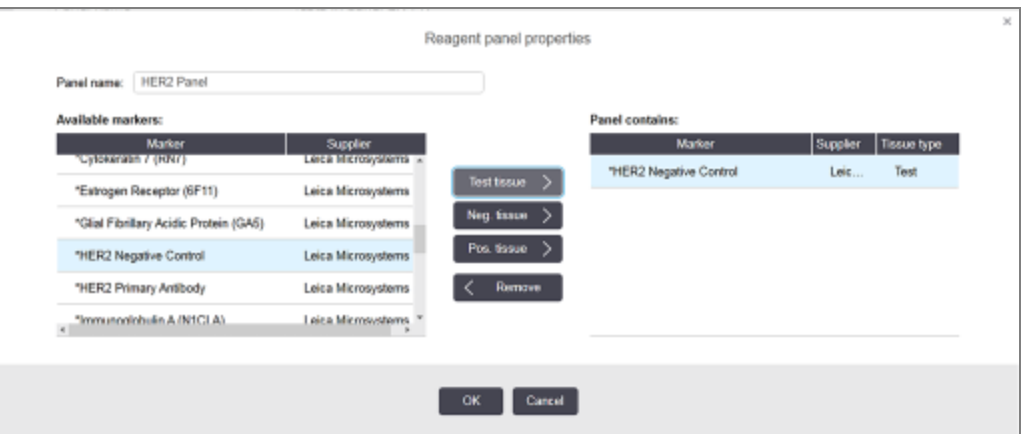

Tabuľka napravo od dialógového okna Reagent panel properties (Vlastnosti panelu reagencií) zobrazuje obsah panela a tabuľka vľavo uvádza všetky dostupné značkovače.

- 2 Do poľa Panel name (Názov panela) v hornej časti dialógového okna zadajte názov panela. Panel nemôžete uložiť bez názvu.
- 3 Ak chcete pridať značkovač do panela, vyberte položku v zozname dostupných protilátok alebo sond v tabuľke

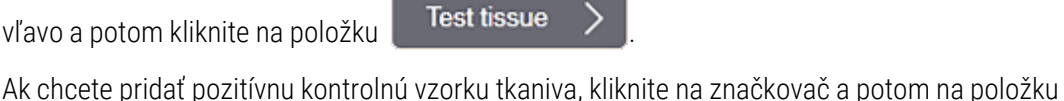

.

.

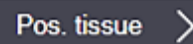

Ak chcete pridať negatívnu kontrolnú vzorku tkaniva, kliknite na značkovač a potom na položku

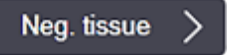

4 Ak chcete položku z panela odstrániť, označte ju v tabuľke vpravo a kliknite na položku  $\vert \leq \vert$ Remove

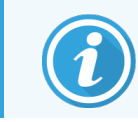

Panely musia mať testovacie tkanivo. Nemôžete uložiť panel, ktorý nemá testovacie tkanivo.

5 Keď je panel správny, kliknite na položku OK (V poriadku), vďaka čomu uložíte údaje.

<span id="page-221-0"></span>Ak nechcete panel uložiť, kliknite na položku Cancel (Zrušiť).

## 8.4.2 Zobrazenie alebo úprava detailov panela

Ak chcete zobraziť podrobnosti o paneli, vyberte ho v tabuľke na ľavej strane obrazovky Reagent Panels (Panely reagencií). Značkovače na paneli sa zobrazia v tabuľke na pravej strane obrazovky. Ak chcete panel upraviť, kliknite na ikonu Panel properties (Vlastnosti panela) a upravte ho podľa opisu v časti [8.4.1 Vytvorenie](#page-220-0) panela (Vytvorenie panela).

## <span id="page-221-1"></span>8.4.3 Odstránenie panela

Ak chcete odstrániť panel zo systému, vyberte ho v tabuľke na obrazovke Reagent Panels (Panely reagencií) a potom kliknite na možnosť Remove panel (Odstrániť panel). Zobrazí sa výzva na potvrdenie odstránenia.

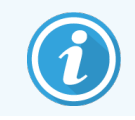

Panely odstraňujte opatrne. Údaje z odstránených panelov nemôžete obnoviť.

# 9 História sklíčok (na riadiacom zariadení BOND)

Obrazovka Slide history (História sklíčok) zobrazuje podrobnosti o sklíčkach, ktoré sú naplánované, aktuálne spustené alebo už boli spustené na systéme BOND.

Cykly, ktoré boli naplánované, ale boli zastavené pred spustením spracovania (odomknutím podnosu), majú svoje jednotlivé záznamy sklíčok odstránené zo zoznamu histórie a nahradené jedným riadkom pre celý podnos, zobrazujúci stav "Rejected" (Odmietnuté). Pre tieto cykly je možné vygenerovať udalosti cyklu a správy s údajmi o cykle.

Táto kapitola má nasledujúce časti:

- <sup>l</sup> [9.1 Obrazovka](#page-223-0) histórie sklíčok
- [9.2 Výber](#page-225-1) sklíčok
- <sup>l</sup> [9.3 Vlastnosti](#page-226-0) sklíčka a opätovné spustenie sklíčka
- 9.4 Správa o [udalostiach](#page-227-0) cyklu
- <sup>l</sup> [9.5 Správa](#page-228-0) s údajmi o cykle
- <sup>l</sup> [9.6 Správa](#page-230-0) o prípade
- <sup>l</sup> [9.7 Správa](#page-231-0) protokolu
- <sup>l</sup> [9.8 Súhrn](#page-232-0) sklíčok
- [9.9 Export](#page-233-0) údajov
- [9.10 Stručná](#page-235-0) história sklíčok

# <span id="page-223-0"></span>9.1 Obrazovka histórie sklíčok

Ak chcete zobraziť podrobnosti histórie sklíčok alebo generovať udalosti cyklu, podrobnosti cyklu alebo správy o prípadoch, vyberte ikonu Slide history (História sklíčok) na paneli funkcií.

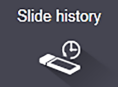

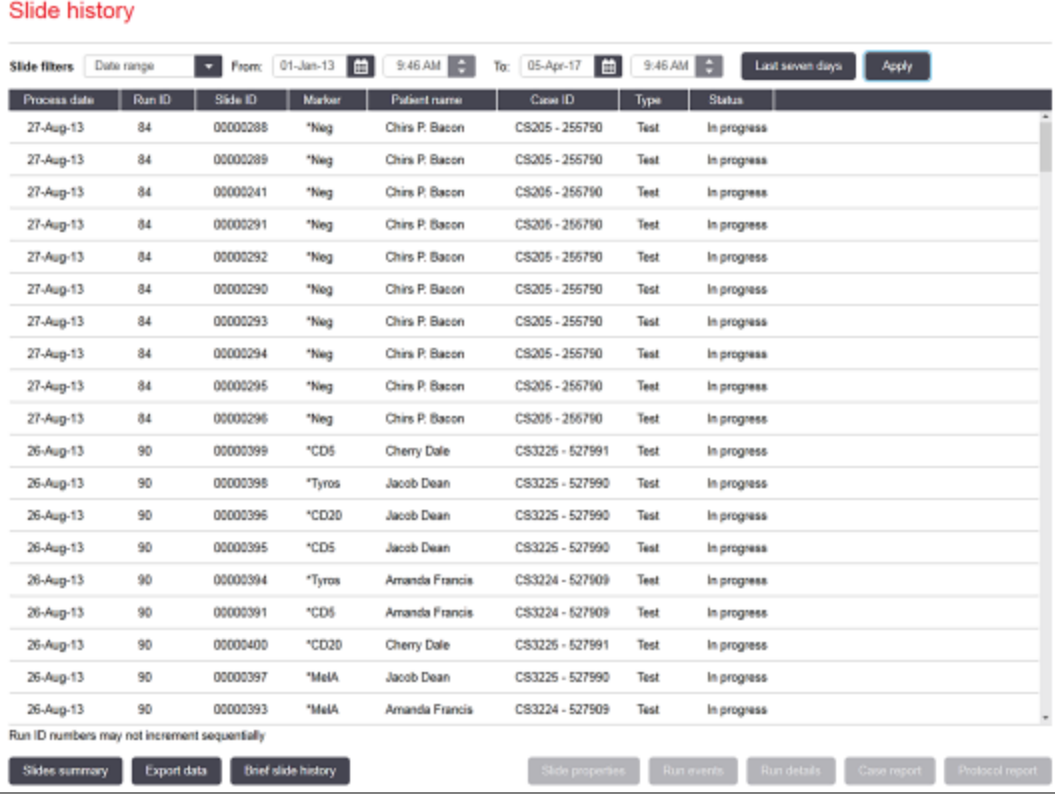

#### Obrázok 9-1: Obrazovka Slide history (História sklíčok)

Zoznam histórie sklíčok zobrazuje sklíčka spustené v období definovanom vo filtri Date range (Rozsah dátumov) nad zoznamom alebo konkrétne sklíčko nájdené pomocou filtra Slide ID (Identifikátor sklíčka) (pozrite si časť [9.2 Výber](#page-225-1) [sklíčok](#page-225-1)).

Upozorňujeme, že číselný identifikátor cyklu zobrazený na obrazovke sa nemusí zvyšovať po jednom čísle. V prípade modulov spracovania BOND-III a BOND-MAX sa identifikačné čísla cyklov prideľujú, keď sú podnosy na sklíčka uzamknuté, takže ak je podnos uzamknutý, odomknutý a potom znovu uzamknutý (pred spustením cyklu), prírastky čísel identifikátora sa zvýšia a číslo pridelené po prvom uzamknutí sa preskočí.

V prípade modulu spracovania BOND-PRIME je každému sklíčku pridelené identifikačné číslo cyklu.

Farebné značenie sklíčok zodpovedá farbe použitej na obrazovke Slide setup (Nastavenie sklíčka) (pozrite si časť [6.5.1 Opis](#page-148-0) polí sklíčka a kontrol):

- · Biela: sklíčko vytvorené v dialógovom okne Add slide (Pridanie sklíčka)
- · Žltá: sklíčka vytvorené v dialógovom okne Slide identification (Identifikácia sklíčka) (pozrite si časť [6.8 Improvizované](#page-160-0) sklíčko a vytvorenie prípadu)
- Svetlosivá: Sklíčka LIS
- <sup>l</sup> Červené: prioritné sklíčka LIS (pozrite si časť [11.2.5 Prioritné](#page-278-0) sklíčka)

Každé sklíčko má v zozname uvedené nasledujúce hodnoty:

- Dátum spracovania (začatie spracovania sklíčka)
- Identifikátor cyklu
- Slide ID (ID sklíčka)
- Značkovač (názov primárnej protilátky alebo sondy)
- Meno pacienta
- Case ID (Identifikátor prípadu)
- Typ (testovacie tkanivo alebo pozitívna alebo negatívna kontrolné tkanivo)
- Stav (prebieha alebo dokončené, či boli zaznamenané nejaké neočakávané udalosti; prípadne stav "Rejected" (Odmietnuté) pre cykly, ktoré boli zastavené pred začiatkom spracovania)

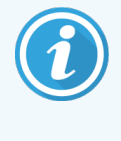

Ak je stav Done (notification) (Hotovo (oznámenie)), prezrite si správu správa o udalostiach cyklu a zistite, či neočakávané udalosti mohli ovplyvniť farbenie. Neočakávané udalosti sú zobrazené tučným písmom.

Ak chcete zobraziť informácie o sklíčku, vyberte ju v zozname a potom kliknite na jedno z tlačidiel pod zoznamom.

# <span id="page-225-1"></span>9.2 Výber sklíčok

Filtrujte sklíčka do zoznamu na obrazovke Slide history (História sklíčok) zobrazením všetkých sklíčok spracovaných v definovanom období alebo zobrazte konkrétne sklíčko zadaním ID daného sklíčka. Kliknite na rozbaľovaciu ponuku a potom vyberte filter sklíčok, ktorý chcete použiť.

### Posuvný rozsahu dátumov

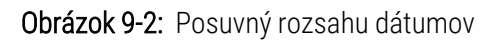

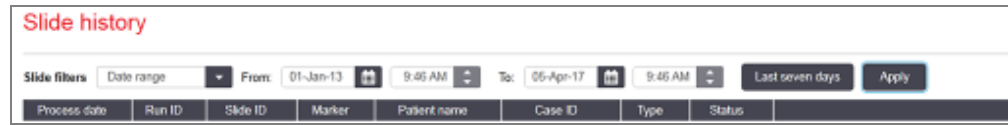

Použite posuvný filter Date range (Rozsah dátumov) na špecifikáciu obdobia prehľadu obrazovky. Zobrazia sa iba sklíčka spracované v danom období. Nastavte dátumy "From" (Od) a "To" (Do) a v prípade potreby časy na definovanie časového obdobia, ktoré sa má zobraziť. Potom kliknite na tlačidlo Apply (Použiť) na zobrazenie sklíčok.

Ak bolo v definovanom období spracovaných viac ako 1 000 sklíčok, zobrazí sa iba prvých 1 000 sklíčok. Ak chcete zobraziť podrobnosti o kompletnom súbore, musíte exportovať údaje sklíčka – pozrite si časť [9.9 Export](#page-233-0) údajov.

Pole To (Do) je pôvodne nastavené na aktuálny dátum a pole From (Od) presne na jeden týždeň v minulosti. Ak zmeníte nastavenia, môžete sa vrátiť na túto konfiguráciu kliknutím na tlačidlo Last seven days (Posledných sedem dní).

### <span id="page-225-0"></span>Použitie výberov dátumu a času

Ak chcete nastaviť deň, mesiac a rok, kliknite na ikonu kalendára a vyberte dátum. Prechádzajte mesiacmi klikaním na šípky v záhlaví kalendára. Alebo kliknite do stredu lišty s nadpisom a vyberte iný mesiac alebo prechádzajte rokmi. Prípadne môžete zadať dátum priamo do poľa.

Ak chcete nastaviť čas, kliknite do poľa času a použite tlačidlá nahor a nadol (alebo klávesy so šípkami nahor a nadol). V závislosti od umiestnenia kurzora sa čas zmení o jednu hodinu, desať minút alebo jednu minútu. Prípadne môžete zadať dátum priamo do poľa.

### Filter identifikátorov sklíčok

Použite filter sklíčok Slide ID (Identifikátor sklíčka) na vyhľadanie informácií o konkrétnom sklíčku. Zadajte identifikátor sklíčka do poľa Slide ID (Identifikátor sklíčka) a kliknite na položku Apply (Použiť).

# <span id="page-226-0"></span>9.3 Vlastnosti sklíčka a opätovné spustenie sklíčka

Ak chcete zobraziť vlastnosti sklíčka v zozname Slide history (História sklíčok), vyberte sklíčko a kliknite na možnosť Slide properties (Vlastnosti sklíčka) (alebo dvakrát kliknite). Toto je rovnaké otvorené dialógové okno ako na obrazovke Slide setup (Nastavenie sklíčka) [\(6.5.4 Úpravy](#page-152-0) sklíčka).

V dialógovom okne Slide properties (Vlastnosti sklíčka) nemôžete upravovať žiadne údaje o pacientovi ani údaje o teste, keď je otvorené z obrazovky Slide history (História sklíčok) (keďže sklíčko bolo spracované alebo je spracovávané), ale môžete pridať komentáre do poľa **Comments** (Komentáre) alebo opakovane spustiť sklíčka – pozrite si časť [9.3.1 Opätovné](#page-226-1) spustenie sklíčok.

## <span id="page-226-1"></span>9.3.1 Opätovné spustenie sklíčok

Ak sklíčko nespĺňa požiadavky, môže byť označené ako určenie na opakovanie. Použite nasledujúci postup na začatie opätovného spustenia sklíčka z dialógového okna Slide properties (Vlastnosti sklíčka):

1 Kliknite na položku Copy slide (Kopírovať sklíčko).

Dialógové okno Slide properties (Vlastnosti sklíčka) sa zmení na dialógové okno Add slide (Pridanie sklíčka) s editovateľnými poľami.

- 2 Vykonajte všetky požadované zmeny a potom kliknite na tlačidlo Add slide (Pridať sklíčko).
- 3 Potvrďte prípad, pacienta a lekára, aby skopírované sklíčko pridalo sklíčko na obrazovku Slide setup (Nastavenie sklíčka).

Dialógové okno Add slide (Pridanie sklíčka) zostane otvorené, aby ste v prípade potreby mohli pridať ďalšie sklíčka.

- 4 Kliknite na možnosť Close (Zavrieť) a vráťte sa na obrazovku Slide history (História sklíčok).
- 5 Novo vytvorené sklíčka spustite bežným spôsobom.

# <span id="page-227-0"></span>9.4 Správa o udalostiach cyklu

Táto správa vygenerovaná na obrazovke Slide history (História sklíčok) zobrazuje všetky udalosti pre všetky sklíčka na podnose, s ktorými bolo vybrané sklíčko spustené. Kliknite na možnosť Run events (Udalosti cyklu) na vygenerovanie správy.

V prípade modulu spracovania BOND-PRIME sa v správe zobrazujú udalosti pre jednotlivé sklíčka.

V prípade systémov BOND-III alebo BOND-MAX sa správy o udalostiach cyklu môžu generovať aj počas spracovania sklíčok. Pravým tlačidlom myši kliknite na príslušný cyklus alebo zoznam na obrazovke System status (Stav systému) alebo Protocol status (Stav protokolu) a z ponuky vyberte možnosť Run events (Udalosti cyklu). Udalosti, ktoré spustili oznámenie o sklíčku, sú zobrazené tučným písmom, aby ich bolo možné ľahko nájsť.

V pravom hornom rohu správy o udalostiach cyklu sú uvedené informácie v nasledujúcej tabuľke:

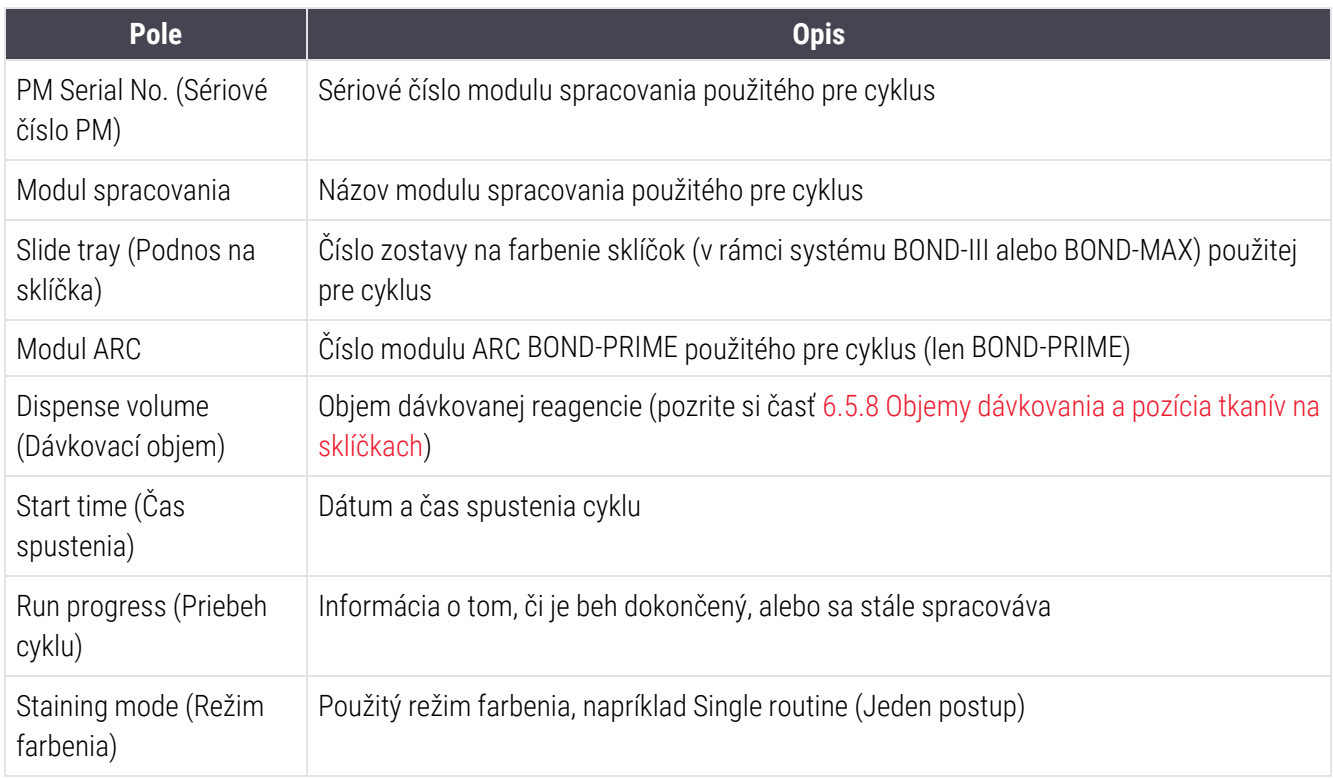

Obrázky štítkov sklíčok pre všetky sklíčka v cykle sa zobrazujú v hornej časti správy. Telo správy zobrazuje čas, číslo udalosti a popis udalosti pre cyklus. Číslo udalosti používa spoločnosť Leica Biosystems na sledovanie chýb v prípade potreby.

Pozrite si časť [3.7 Správa](#page-87-0) pre ďalšie informácie o okne správy a možnostiach tlače.

# <span id="page-228-0"></span>9.5 Správa s údajmi o cykle

Táto správa generovaná na obrazovke Slide history (História sklíčok) zobrazuje detaily každého sklíčka na rovnakom podnose ako aktuálne vybrané sklíčko. Podnos musí mať dokončené spracovanie a musí byť odomknutý. Kliknite na možnosť Run details (Spustiť podrobnosti) na vygenerovanie správy. V pravom hornom rohu správy sú uvedené informácie v nasledujúcej tabuľke:

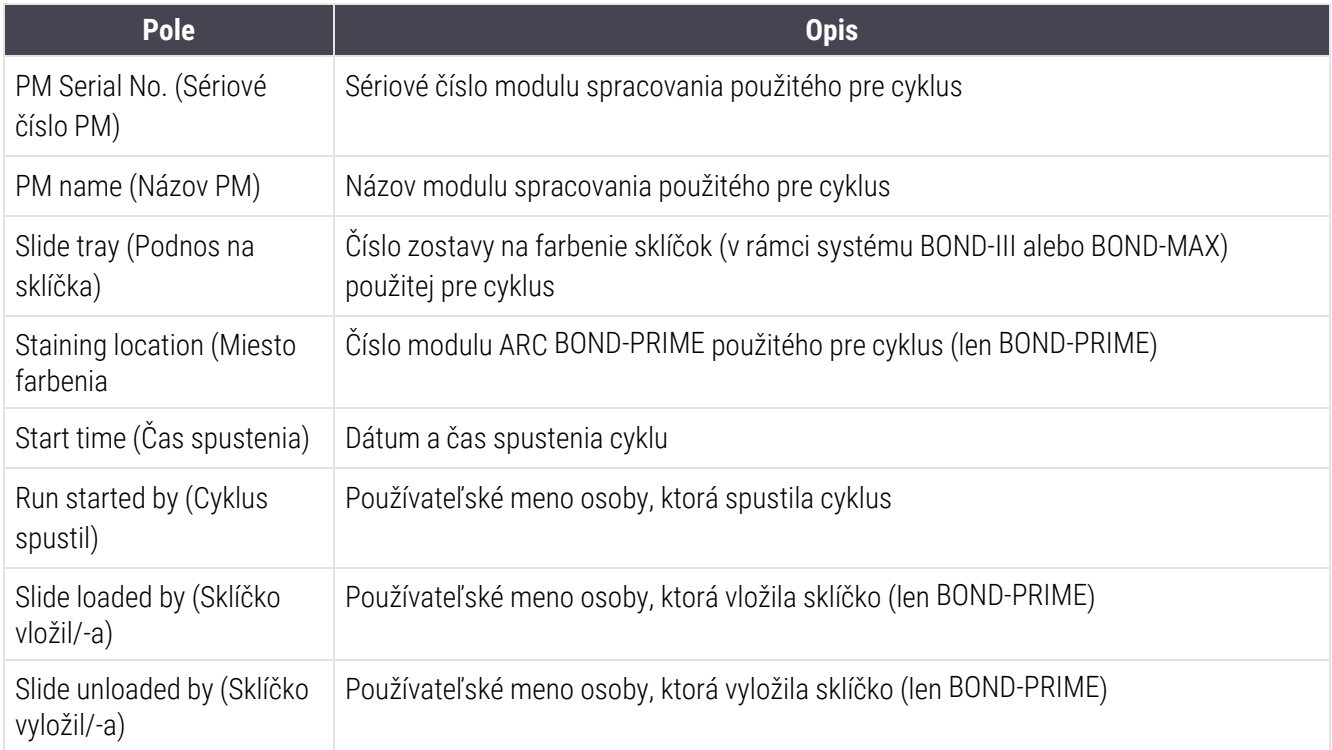

Pre každé sklíčko v cykle telo správy zobrazuje snímku štítka sklíčka a nasledujúce informácie.

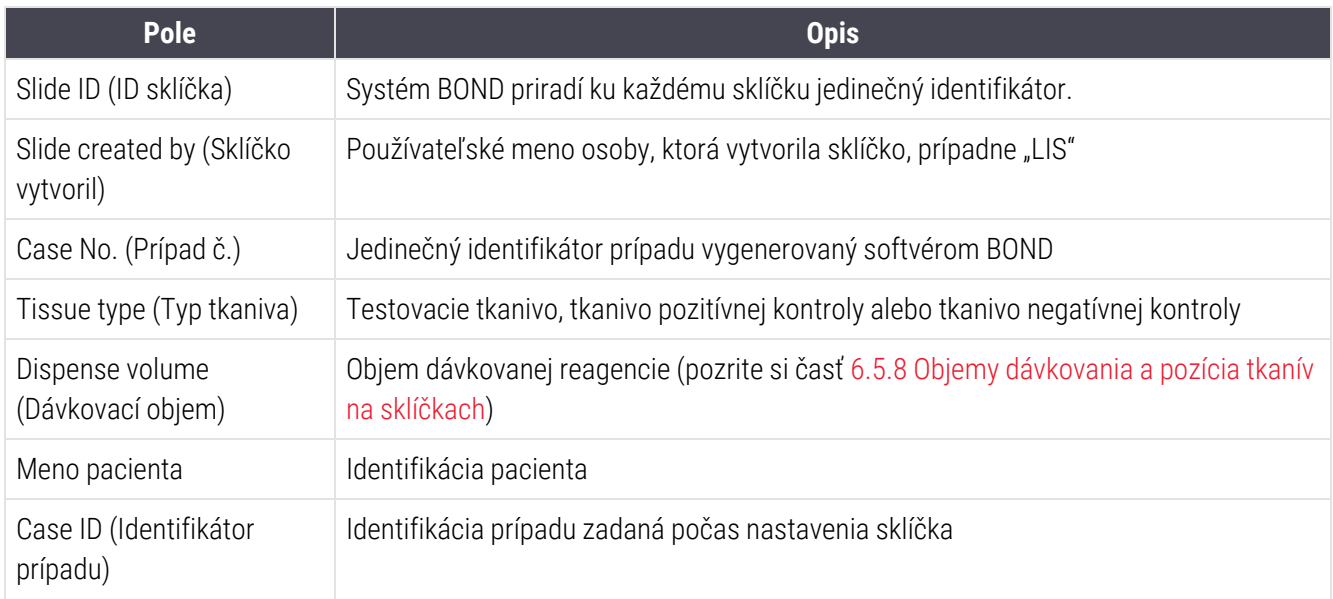

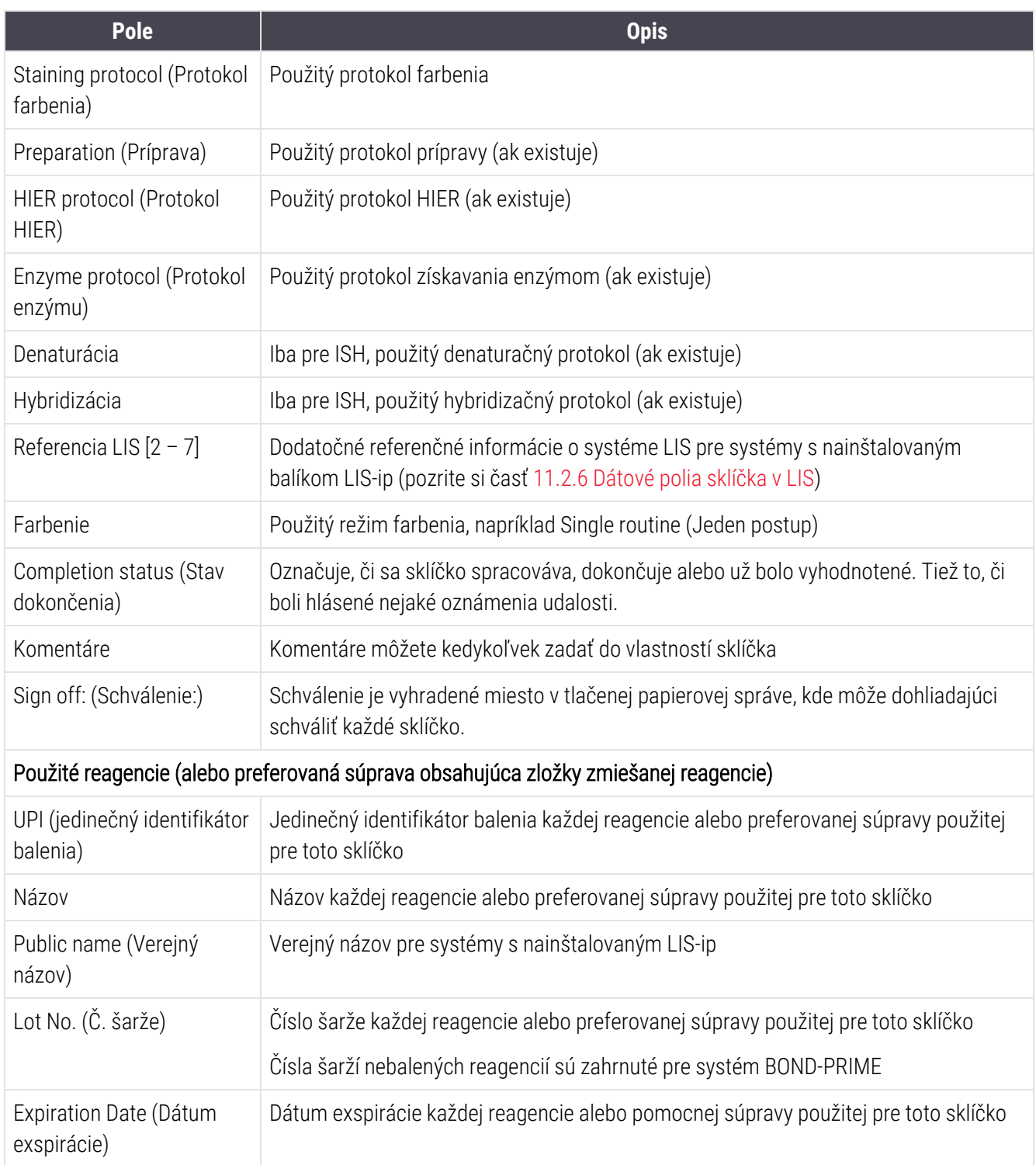

Pozrite si časť [3.7 Správa](#page-87-0) pre ďalšie informácie o okne správy a možnostiach tlače.

# <span id="page-230-0"></span>9.6 Správa o prípade

Táto správa zobrazuje detaily každého sklíčka v rovnakom prípade ako aktuálne vybrané sklíčko. Správa môže byť vygenerovaná z obrazovky Slide setup (Nastavenie sklíčka), Slide history (História sklíčok) a dialógového okna Slide identification (Identifikácia sklíčka). V pravom hornom rohu správy o prípade sú uvedené informácie v nasledujúcej tabuľke:

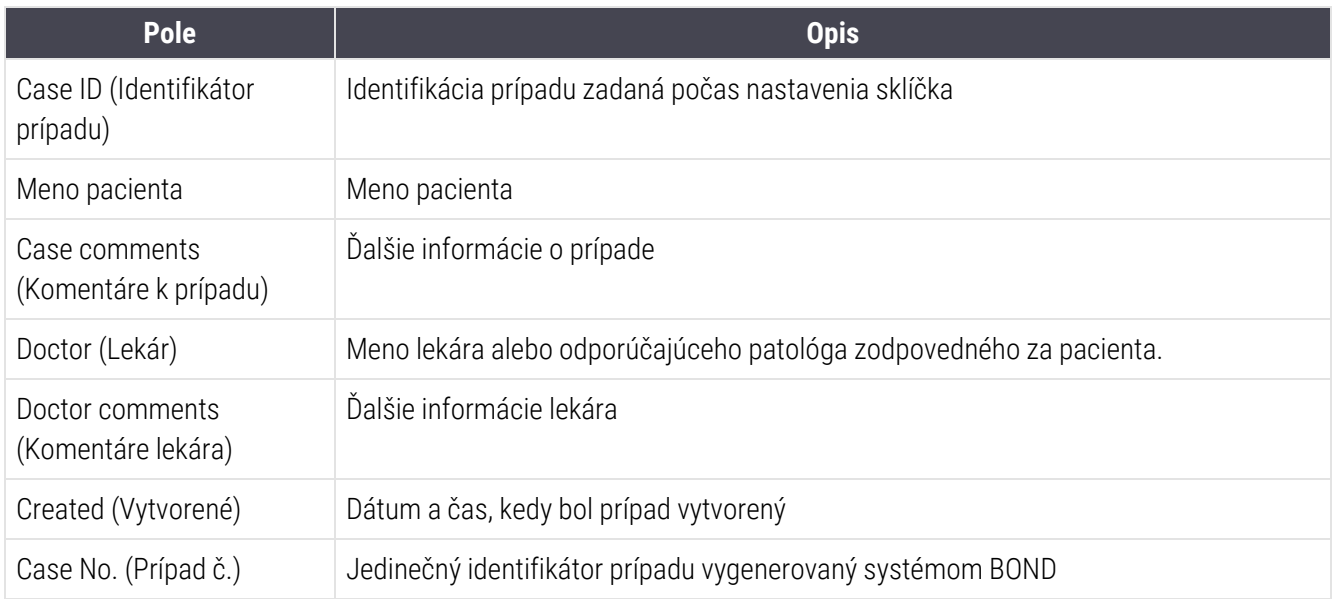

V pravom hornom rohu správy sú uvedené informácie pre každé sklíčko v prípade:

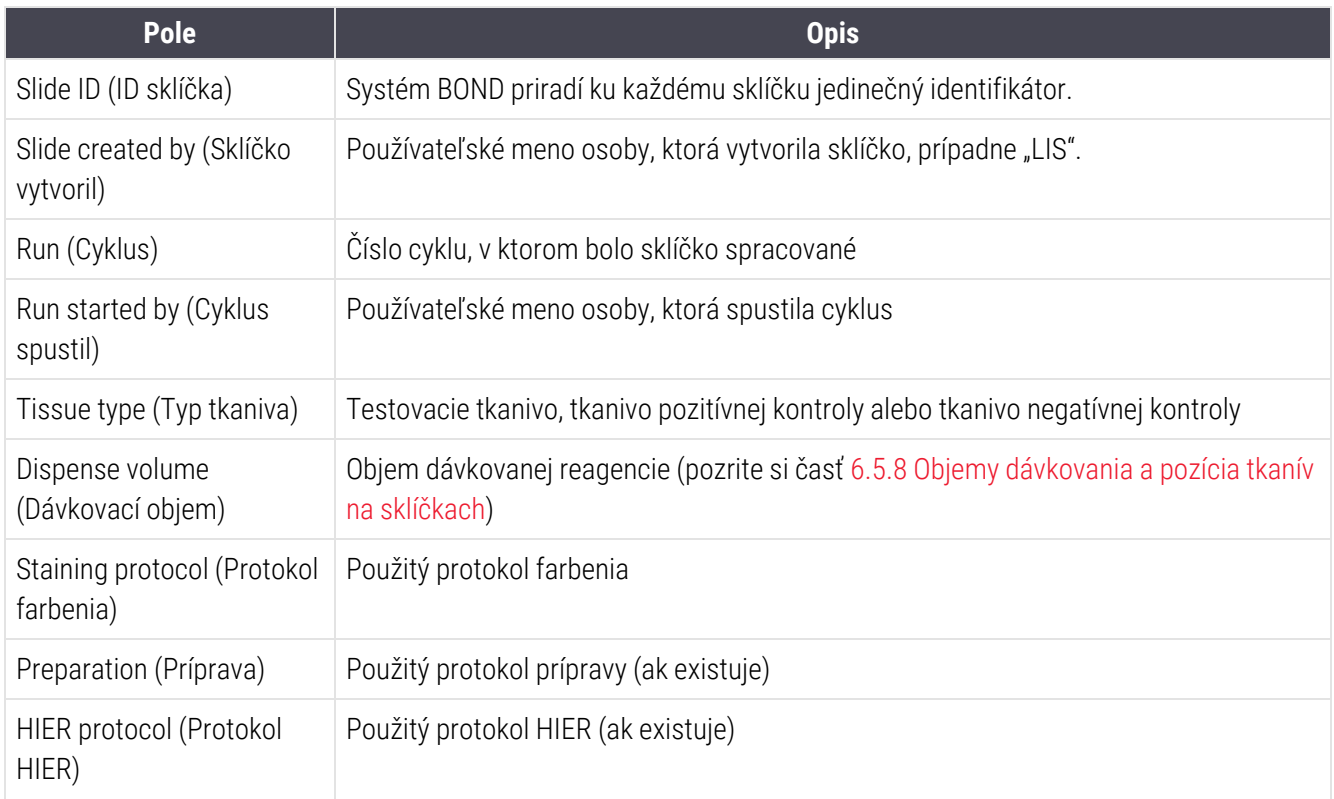

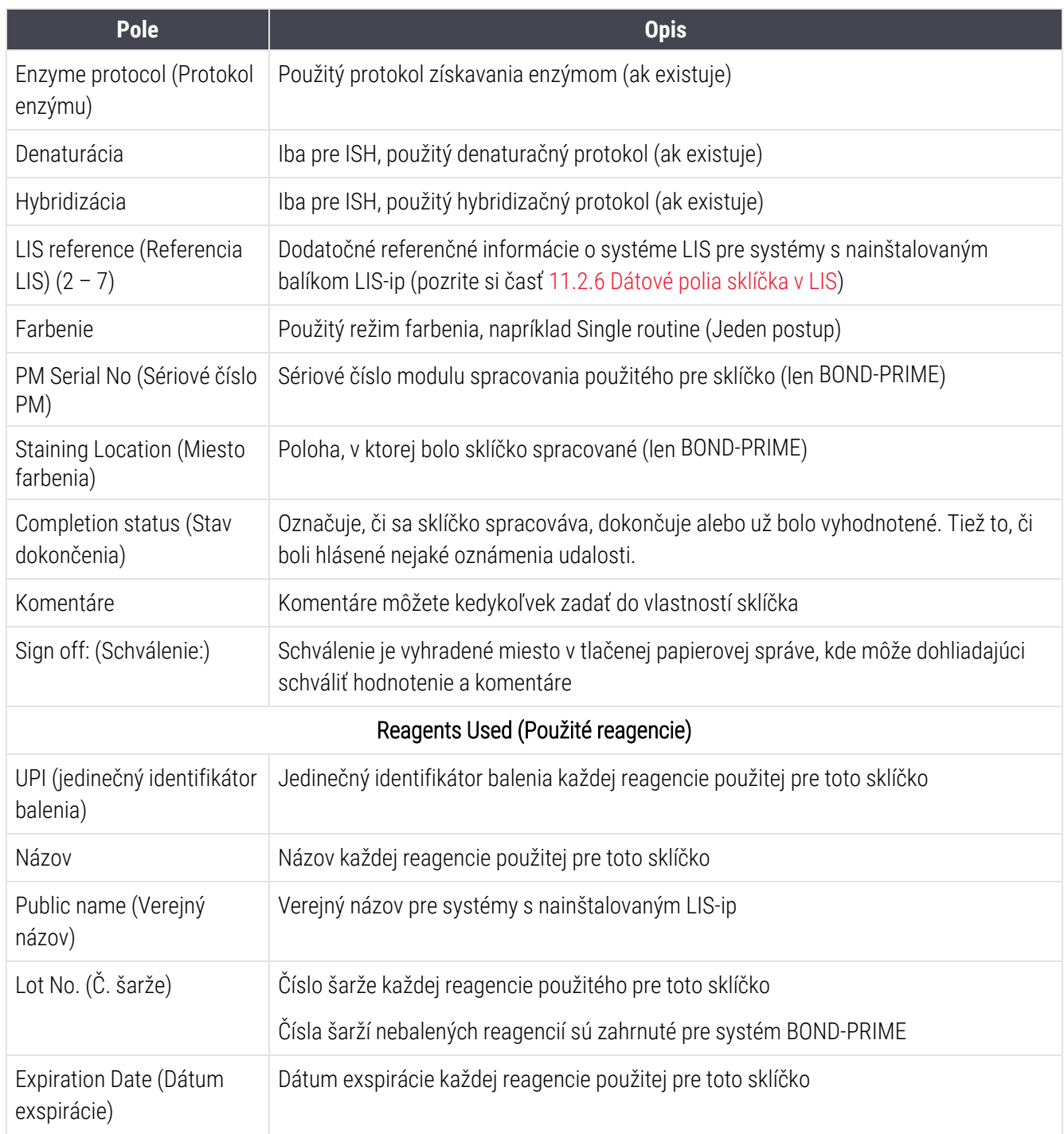

<span id="page-231-0"></span>Pozrite si časť [3.7 Správa](#page-87-0) pre ďalšie informácie o okne správy a možnostiach tlače.

## 9.7 Správa protokolu

Ak chcete vygenerovať správy o protokoloch použitých pre vybraté sklíčka, vyberte sklíčko a kliknite na tlačidlo Protocol report (Správa protokolu). Vyberte požadovaný protokol z tých, ktoré chcete spustiť na sklíčku, a potom kliknite na tlačidlo Report (Správa) na vytvorenie správy. Opis správy si pozrite v časti [7.5 Správy](#page-194-0) protokolu.

# <span id="page-232-0"></span>9.8 Súhrn sklíčok

Zhrnutie spracovania sklíčka zobrazuje počet sklíčok spustených v stanovenom období. Informácie sa zobrazujú v tabuľkovom aj grafickom formáte ako počet spracovaných sklíčok za jednotku času v stanovenom období.

Ak chcete nahlásiť počet spracovaných sklíčok, kliknite na tlačidlo Slides summary (Súhrn sklíčok) na obrazovke Slide history (História sklíčok) a otvorte dialógové okno Slides summary (Súhrn sklíčok).

Vyberte buď konkrétny modul spracovania podľa názvu alebo možnosť All (Všetky) (všetky moduly spracovania alebo v systéme BOND-ADVANCE všetky moduly spracovania, ku ktorému je klient aktuálne pripojený) z rozbaľovacieho zoznamu Processing module (Modul spracovania).

V poli Resolution (Rozlíšenie) vyberte časovú jednotku, ktorá sa má použiť na nahlásenie počtu spustených sklíčok. Napríklad možnosť "Day" (Deň) vygeneruje správu, ktorá zobrazuje počet sklíčok spustených každý deň v stanovenom časovom období, zatiaľ čo možnosť "Month" (Mesiac) predstavuje počet sklíčok spustených každý mesiac v rámci daného obdobia.

Nastavte dátumy To (Do) a From (Od). Jednotka času nastavená v poli Resolution (Rozlíšenie) začína od dátumu From (Od) a pokračuje v celých jednotkách až do dátumu To (Do), kde sa na dokončenie obdobia môže vyžadovať čiastočná jednotka.

Kliknutím na možnosť Generate (Generovať) zobrazíte ukážku správy.

Pozrite si časť [3.7 Správa](#page-87-0) pre ďalšie informácie o okne správy a možnostiach tlače.

# <span id="page-233-0"></span>9.9 Export údajov

Na obrazovke Slide history (História sklíčok) kliknite na tlačidlo Export data (Export údajov) na vytvorenie súboru obsahujúceho podrobnosti o všetkých sklíčkach, ktoré dokončili spracovanie vo vybranom časovom období. Exportovaný súbor je v štandardnom formáte súboru "hodnoty oddelené čiarkami" (comma separated values, csv) a súbor je možné ľahko importovať do tabuľkových aplikácií tretej strany, ako je Microsoft Excel. Po importovaní do tabuľky sa údaje zobrazia vo formáte, ktorý umožňuje (v závislosti od funkčnosti tabuľky) triedenie, vyhľadávanie a vytváranie prispôsobených zostáv a grafov.

Pre každé sklíčko vo vybratom rozsahu dátumov sa do exportovaného súboru zahrnú nasledujúce informácie:

- 
- 
- 
- Run started by (Cyklus spustil) Farbenie
- 
- 
- 
- Typ tkaniva (test alebo pozitívna alebo negatívna kontrolná vzorka)
- 
- Komentáre
- Názov protokolu prípravy l Verzia protokolu prípravy l Verzia protokolu prípravy
- Názov protokolu HIER l verzia protokolu HIER l verzia protokolu HIER
- Názov protokolu HIER 2 l Verzia protokolu HIER 2
- Názov protokolu enzýmu l verzia protokolu enzýmu
- Názov protokolu enzýmu 2 l verzia protokolu enzýmu 2
- Názov denaturačného protokolu l verzia denaturačného protokolu
- Názov denaturačného protokolu 2 l verzia denaturačného protokolu 2
- Názov protokolu hybridizácie l verzia protokolu hybridizácie
- Názov protokolu hybridizácie 2 literatura v verzia protokolu hybridizácie 2
- Názov protokolu farbenia l verzia protokolu farbenia l verzia protokolu farbenia
- Názov protokolu farbenia 2 l verzia protokolu farbenia 2
- 
- 
- Dátum spracovania l Názov modulu spracovania l Názov modulu spracovania
- Sériové číslo PM l Identifikátor cyklu
- Slide ID (ID sklíčka) l Slide created by (Sklíčko vytvoril)
	-
- LIPI značkovača l Názov značkovača
- $\bullet$  LIPI 2 značkovača l Názov značkovača 2
- Meno pacienta l Case ID (Identifikátor prípadu)
	- Doctor (Lekár)
- **·** Stav **lacks** and the state of the state of the Dispense volume (Dávkovací objem)
	-
	-
	-
	-
	-
	-
	-
	-
	-
	-
	-
- Názov detekčného systému l Sériové číslo detekčného systému
- Názov detekčného systému 2 l v veliky veliky seriové číslo detekčného systému 2

Stĺpce s číslom 2 v názve sú relevantné iba pre sekvenčné multiplexové farbenie sklíčka; definujú informácie týkajúce sa druhého farbenia pre toto sklíčko.

Na export podrobností o sklíčku použite nasledujúci postup:

- 1 Vyberte požadovaný rozsah dátumov (pozrite si časť [9.2 Výber](#page-225-1) sklíčok).
- 2 Kliknite na možnosť Export data (Export údajov).
- 3 Po výzve vyberte možnosť uloženia súboru.

Súbor sa uloží do priečinka na sťahovanie (alebo vyberte možnosť Save as (Uložiť ako) na uloženie do iného priečinka.

Uložený súbor je možné otvoriť v štandardnom tabuľkovom procesore, ako je Microsoft Excel, a manipulovať s ním podľa funkcií dostupných v aplikácii. Pri otváraní súboru bude možno potrebné zadať niektoré parametre súboru. Súbor je vo formáte "csv", parametre sú nasledujúce:

- Typ súboru je Delimited (S oddelenými údajmi)
- Možnosti Delimiter (Oddeľovač) alebo Separator (Oddeľovač) sú Comma (Čiarka).
- Použite formát stĺpcov General (Všeobecný).

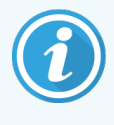

Čas spustenia spracovania v exportovaných detailoch sklíčka sa nebude presne zhodovať s časom spustenia v rámci histórie sklíčka na obrazovke. Čas spustenia zobrazený na obrazovke s históriou sklíčok je čas, kedy bolo stlačené tlačidlo spustenia cyklu . Čas nahlásený v exportovaných údajoch je však čas, kedy sa proces skutočne začal spracovávať na module spracovania.

# <span id="page-235-0"></span>9.10 Stručná história sklíčok

Stručná správa o histórii sklíčok zobrazuje informácie o všetkých sklíčkach v súbore, ktoré boli spracované (alebo sa stále spracúvajú) v časovom rámci použitom na výber sklíčok na obrazovke Slide history (História sklíčok). Správa obsahuje oblasť na odhlásenie a môže sa použiť ako záznam spracovaných sklíčok.

Ak chcete vytvoriť krátku správu histórie sklíčok, otvorte obrazovku Slide history (História sklíčok) a nastavte dátumy a časy From (Od) a To (Do), na vyplnenie obrazovky so všetkými sklíčkami v súbore, ktoré boli spracované v tom čase (pozrite si časť [9.2 Výber](#page-225-1) sklíčok (Výber sklíčok)). Kliknite na možnosť Brief slide history (Stručná história sklíčok) na vygenerovanie správy.

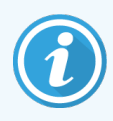

V laboratóriách s vysokými obratmi môže predvolený časový rozsah na obrazovke Slide history (História sklíčok) (jeden týždeň) obsahovať tisíce sklíčok. Vytvorenie prehľadu pre tento počet sklíčok bude trvať niekoľko minút – namiesto akceptovania predvoleného nastavenia zvážte definovanie kratších časových rozsahov.

Správa obsahuje nasledujúce podrobnosti pre každé sklíčko:

- Case ID (Identifikátor prípadu) l v Tissue type (Typ tkaniva)
- 
- <sup>l</sup> Slide ID (ID sklíčka) <sup>l</sup> Stav
- Marker (Značkovač) l Schválenie
- Miesto farbenia (len BOND-PRIME)
- 
- Meno pacienta l Dispense volume (Dávkovací objem)
	-
	-

# 1 C Klient správy (na riadiacom<br>Zariadení BOND) zariadení BOND)

Všetky všeobecné konfigurácie systému BOND (okrem protokolov a reagencií) sa vykonávajú v samostatnej softvérovej aplikácii "klient správy". Klienta správy môžu spúšťať iba používatelia s úlohou správcu, ak majú k dispozícii všetky funkcie.

Klient správy má nasledujúce obrazovky otvorené pomocou ikon na paneli funkcií v hornej časti klienta:

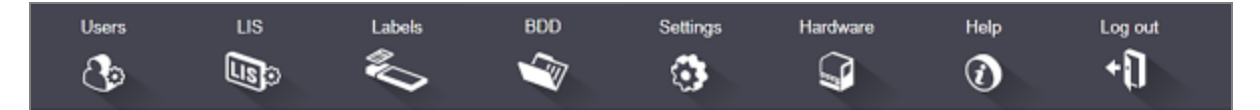

- 10.1 Users [\(Používatelia\)](#page-237-0)
- 10.2 LIS [\(Laboratórny](#page-239-0) informačný systém)
- $\cdot$  [10.3 Labels](#page-241-0) (Štítky)
- $\cdot$  [10.4 BDD](#page-248-0)
- $\cdot$  [10.5 Nastavenia](#page-250-0)
- $\cdot$  [10.6 Hardvér](#page-255-0)

# <span id="page-237-0"></span>10.1 Users (Používatelia)

Používatelia systému BOND sa spravujú v klientovi správy na obrazovke User management (Správa používateľov). Môžete vytvárať, upravovať a deaktivovať používateľov. Nemôžete vymazať používateľov – zostanú navždy v systéme. Používateľov však môžete zakázať a zakázať im prístup k jednému z klientov.

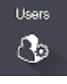

Povolení používatelia majú úlohy, ktoré im poskytujú rôzne práva v rámci softvéru. Klienta správy môžu otvoriť iba používatelia s úlohou správcu (kde môžu vykonávať všetky funkcie). Používatelia s úlohou operátora môžu registrovať reagencie, nastavovať a spracovávať sklíčka a generovať správy, ale nemôžu upravovať podrobnosti o reagenciách, panely reagencií ani protokoly. Používatelia s úlohou dohliadajúceho majú všetky práva operátora, ale môžu tiež upravovať podrobnosti o reagencii, panely a protokoly. Používatelia môžu mať viac ako jednu úlohu.

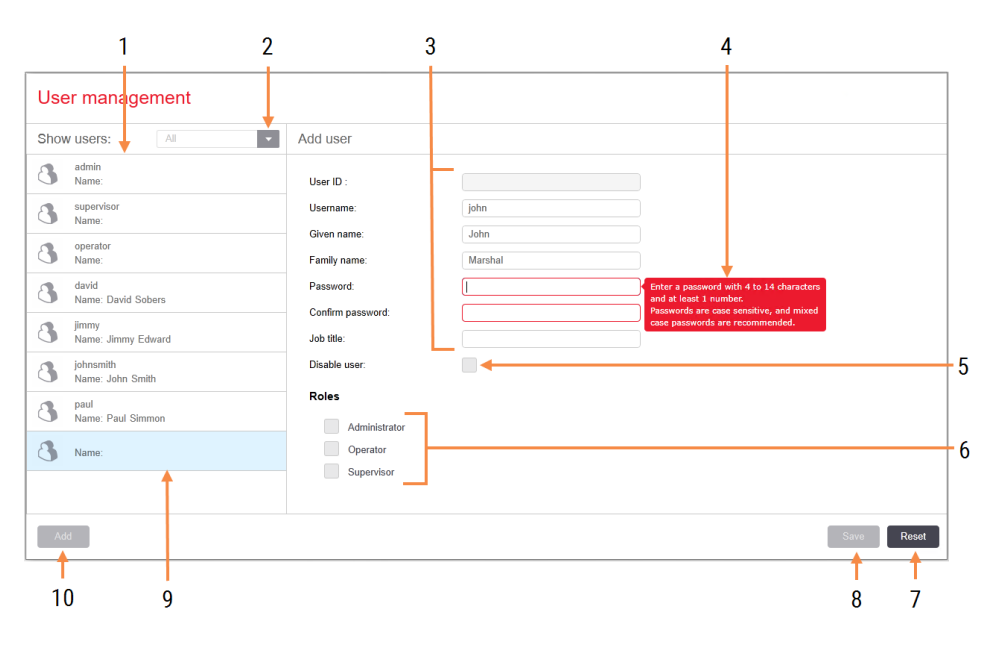

#### Obrázok 10-1: Obrazovka User management (Správa užívateľov)

#### Legenda

- 1 Zoznam všetkých používateľov systému BOND
- 2 Pomocou filtrovania môžete zobraziť všetkých používateľov alebo iba povolených alebo zakázaných používateľov
- 3 Detaily o vybranom používateľovi
- 4 Správa s požiadavkami na heslo
- 5 Disable user (Zakázať používateľa) Zakáže (alebo znova povolí) aktuálne vybraného používateľa
- 6 Roles (Úlohy) Výber úloh používateľa

#### 7 Reset (Obnoviť)

Vrátenie neuložených zmien

#### 8 Save (Uložiť)

Uloženie zmien pre aktuálneho používateľa

9 Aktuálne vybraný používateľ – jeho detaily sú zobrazené v pravej časti obrazovky.

#### 10 Add (Pridať)

Kliknutím zrušte začiarknutie políčok na pravej strane obrazovky a pridajte podrobnosti o novom používateľovi

Každý nový používateľ vyžaduje používateľské meno a heslo. Obidve sa vyžadujú na prihlásenie sa ku klinickému klientovi a klientovi správy. Po vytvorení používateľa už nie je možné zmeniť meno používateľa, ale heslo možno zmeniť. Používatelia si môžu kedykoľvek zmeniť svoje vlastné heslá v prihlasovacích dialógových oknách BOND a správcovia ich tiež môžu zmeniť na obrazovke User management (Správa používateľov). Heslá musia mať 4 až 14 znakov a musia obsahovať aspoň jedno číslo.

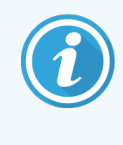

Heslá rozlišujú malé a veľké písmená a odporúčajú sa heslá s veľkými aj malými písmenami. Softvér BOND overuje heslá pri ich zmene. Heslo nemôžete uložiť, kým nespĺňa minimálne požiadavky. Heslá neposkytujte ostatným zamestnancom. Vždy, keď ste mimo modulu spracovania, odhláste sa z účtu.

Ostatné údaje o používateľovi (krstné meno a priezvisko a názov úlohy) sú voliteľné. Tieto údaje sa objavujú v protokoloch a správach. ID používateľa sa priradí automaticky a zobrazí sa v denníkoch a správach.

# <span id="page-239-0"></span>10.2 LIS (Laboratórny informačný systém)

<span id="page-239-1"></span>Väčšinu konfigurácie systému LIS vykonáva servisný personál, keď je systém BOND LIS-ip nainštalovaný, používatelia však majú k dispozícii malý počet možností konfigurácie na obrazovke LIS configuration (Konfigurácia LIS). Na obrazovke sa nachádza aj protokol chybových správ.

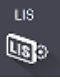

#### Obrázok 10-2: Obrazovka LIS configuration (Konfigurácia LIS)

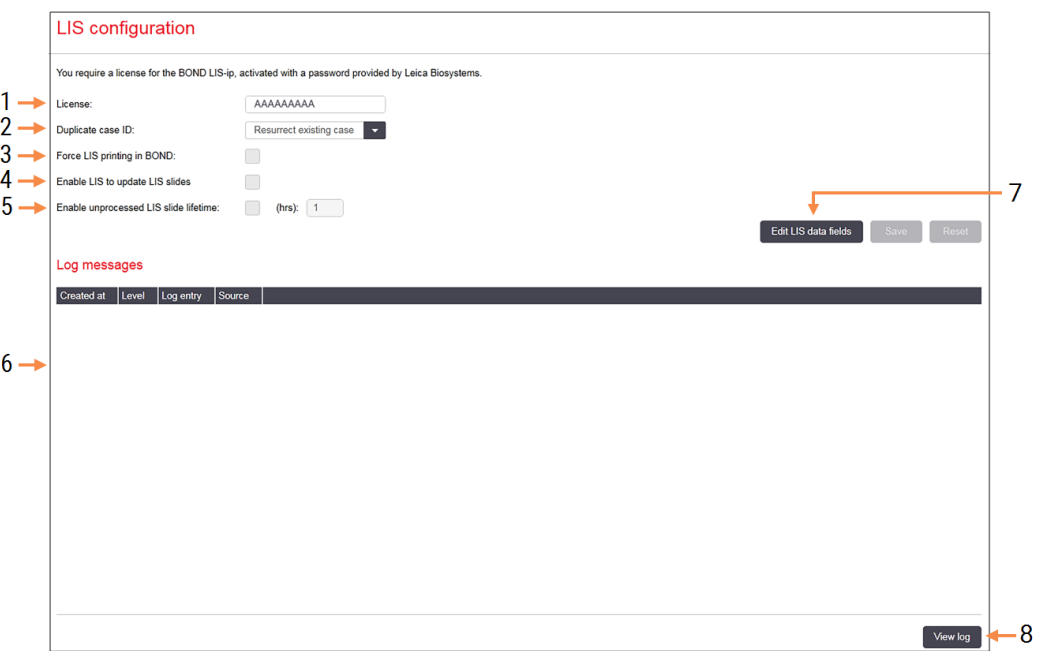

#### Legenda

- 1 License (Licencia) Zobrazuje licenčné heslo systému LIS-ip.
- 2 Duplicate case ID (Duplicitný identifikátor prípadu) Nastavte akciu pre prípady s rovnakým identifikátorom prípadu ako existujúce prípady.
- 3 Force LIS printing in BOND (Vynútená tlač LIS v systéme)

Zabezpečte, aby boli všetky sklíčka LIS vytlačené systémom BOND. Pozrite si časť [11.7 Značkovače](#page-283-0) [sklíčok.](#page-283-0)

4 Enable LIS to update LIS slides (Povoliť systém LIS na aktualizáciu sklíčok LIS)

Prepíšte (aktualizovať) nespracované sklíčka, ak systém LIS odosiela sklíčka s rovnakým identifikátorom čiarového kódu. Ak je toto nastavenie zakázané, systém BOND zamietne akýkoľvek pokus systému LIS o opätovné použitie rovnakého identifikátora čiarového kódu.

5 Enable unprocessed LIS slide lifetime (hrs) (Povoliť nespracovanú životnosť sklíčka LIS (v hodinách))

Vymažte sklíčka prijaté zo systému LIS, ktoré sa nespracovávajú do zadaného počtu hodín.

#### 6 Log Messages (Správy denníka)

Po kliknutí na možnosť View log (Zobraziť denník) sa zobrazia ako zoznam (pozrite si časť vpravo).

7 Edit LIS data fields (Upraviť dátové polia systému LIS)

Nakonfigurujte zobrazenie údajov sklíčok v systéme BOND.

#### 8 View log (Zobraziť denník)

Zobraziť zoznam chýb, ktoré sú výsledkom správ LIS odoslaných do systému BOND, alebo odpovede zo systému BOND na správy LIS. Opätovným kliknutím aktualizujete zoznam o nedávne chyby.

### Licencia

Potrebujete licenciu pre systém BOND LIS-ip, ktorá sa aktivuje pomocou hesla poskytnutého spoločnosťou Leica Biosystems. Heslo zvyčajne zadáva servisný personál, ktorý nastavil pripojenie systému LIS-ip. Ak nie, na obrazovke sa zobrazí pole License (Licencia). Ak chcete zapnúť funkciu LIS-ip a zobraziť možnosti konfigurácie a prihlásenia zobrazené na [Obrázok](#page-239-1) 10-2, zadajte heslo.

### Duplicitný identifikátor prípadu

Použite nastavenie Duplicate case ID (Duplicitný identifikátor prípadu) na nastavenie spôsobu vybavovania prípadov prijatých zo systému LIS s rovnakým identifikátorom prípadu ako exspirovaný alebo vymazaný prípad LIS, ktorý sa už nachádza v systéme BOND. (Ak má prípad LIS rovnaký identifikátor prípadu ako existujúci prípad BOND, t. j. prípad vytvorený v systéme BOND, je automaticky odmietnutý.) Existujú dve možnosti:

• Resurrect existing case (Obnovenie existujúceho prípadu): po prijatí nového prípadu sa za predpokladu, že má rovnaké meno pacienta ako existujúci prípad, obnoví pôvodný prípad (t. j. opätovne sa použije). Ak nový prípad obsahuje rovnaký identifikátor prípadu, ale iné meno pacienta, potom sa zamietne.

Ak sa meno lekára zmenilo, použije sa nové meno.

• Reject message (Odmietnuť správu): nový prípad LIS sa neprevedie do systému BOND. Správa oznamujúca túto skutočnosť sa zaznamená do systému LIS. V systéme LIS musíte zmeniť identifikátor prípadu a prípad znova odoslať.

Diskusiu o spracovaní duplicitných identifikátorov prípadov v prípadoch, ktoré nie sú prípady LIS, nájdete v časti [6.3.4 Duplikácia,](#page-143-0) obnovenie a exspirácia prípadu. Všeobecné informácie o prípadoch LIS nájdete v časti [11.2.2 Prípady](#page-276-0) LIS.

### Dátové polia sklíčka v LIS

Inštaláciu systému BOND LIS-ip možno nakonfigurovať tak, aby systém LIS odosielal systému BOND až sedem parametrov pre každé sklíčko. Tieto parametre sú určené len na prezeranie a sú zobrazené na karte LIS v dialógovom okne Slide properties (Vlastnosti sklíčka). Aj keď základnú konfiguráciu týchto parametrov vykonáva servisný technik, môžete si zvoliť skrytie ktoréhokoľvek z polí parametrov a nastaviť názvy polí.

Začiarknite políčka, ktoré chcete zobraziť, a zadajte názvy polí.

# <span id="page-241-0"></span>10.3 Labels (Štítky)

Použite obrazovku Label templates (Šablóny štítkov) na vytváranie a úpravu šablón štítkov sklíčok a výber šablón, ktoré sa majú použiť.

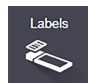

Existuje osem typov 2D šablón pre použitie s ôsmimi typmi sklíčok v systéme BOND:

- Jedno farbenie BOND.
- BOND Oracle,
- BOND sekvenčné multiplexové farbenie
- BOND paralelné multiplexové farbenie
- **·** Jednoduché farbenie LIS,
- $\cdot$  LIS Oracle,
- LIS sekvenčné multiplexové farbenie
- LIS paralelné multiplexové farbenie

Šablóny "BOND" sú pre sklíčka vytvorené v systéme BOND a šablóny "LIS" pre sklíčka vytvorené v systéme LIS, ale vytlačené v systéme BOND.

Tieto preddefinované šablóny nie je možné upravovať ani mazať.

Systém BOND dokáže čítať čiarové kódy 1D, 2D a OCR, ale vytvára iba 2D čiarové kódy.

Ak bol systém BONDinovovaný z verzie 5.1 alebo staršej, nemôžete naďalej používať existujúci snímač čiarových kódov, pretože tento starší model nepodporuje 2D čiarové kódy.

Ak chcete použiť inú šablónu pre typ sklíčka, skopírujte predvolenú šablónu a upravte výslednú "používateľskú šablónu". Potom ju "aktivujte", aby sa stala šablónou, ktorú systém BOND použije pre sklíčka tohto typu. Pre každý typ sklíčka môžete vytvoriť ľubovoľný počet šablón, ale súčasne je možné aktivovať iba jednu.

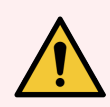

VÝSTRAHA: Na štítky vždy uvádzajte dostatočné informácie, aby sa zabezpečilo, že v prípade zlyhania automatickej identifikácie štítkov je možné štítky identifikovať ručne. Spoločnosť Leica Biosystems odporúča, aby všetky sklíčka obsahovali nasledujúce polia:

- **·** identifikátor prípadu alebo meno pacienta,
- Slide ID (ID sklíčka)
- <sup>l</sup> typ tkaniva na identifikáciu kontrolných tkanív; a
- značkovač primárna protilátka alebo sonda, ktorá sa má použiť.

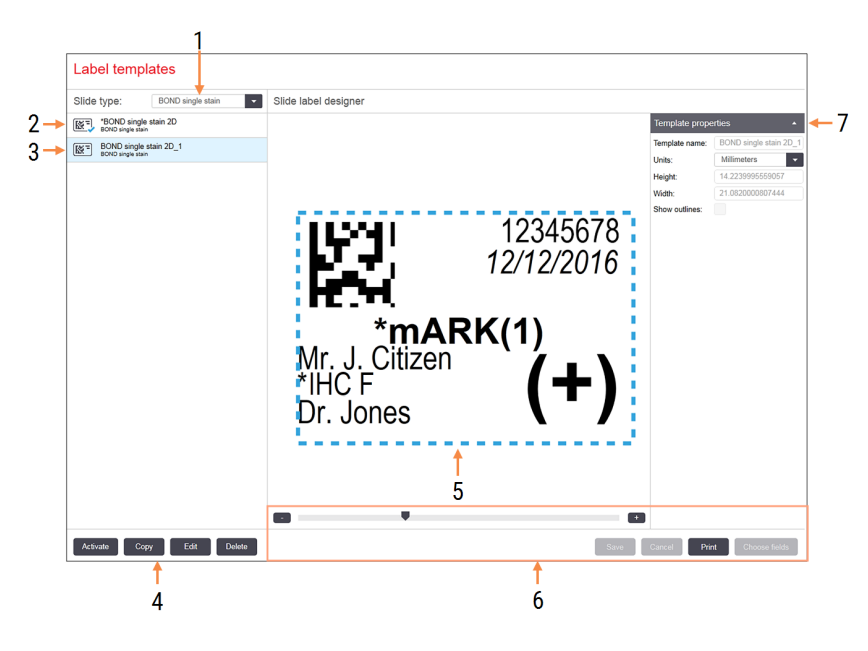

#### Obrázok 10-3: Obrazovka Label templates (Šablóny štítkov)

#### Legenda

- 1 Slide type (Typ sklíčka) Vyberte typ sklíčka – všetky šablóny pre daný typ sú zobrazené v podokne nižšie
- 2 Aktívna šablóna (s modrou značkou začiarknutia)
- 3 Vybraná šablóna, ktorá sa zobrazí na table úprav vpravo
- <span id="page-242-0"></span>4 Príkazy správy šablón – pozrite si [Obrázok](#page-242-0) [10-4 Príkazy](#page-242-0) na správu šablón štítkov
- 5 Tabla úprav s rozložením šablóny vybratej vľavo
- 6 Príkazy na úpravu šablón pozrite si [Obrázok](#page-243-0) [10-5 Príkazy](#page-243-0) na úpravu šablóny štítkov
- 7 Template properties (Vlastnosti šablóny) Vlastnosti aktuálne vybraného rozloženia šablón ako celku (iba na zobrazenie, kým nekliknete na tlačidlo Edit (Upraviť) v ľavom paneli)

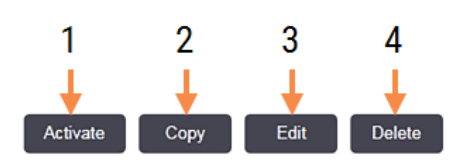

#### Obrázok 10-4: Príkazy na správu šablón štítkov

#### Legenda

- 1 Nastavte aktuálne vybranú šablónu, ktorá sa použije pre všetky štítky sklíčok pre aktuálne vybraný typ sklíčka.
- 2 Skopírujte aktuálne vybranú šablónu a vytvorte novú "používateľskú" šablónu.
- 3 Upravte aktuálne vybranú šablónu pomocou tably úprav a príkazov na pravej strane obrazovky. Predvolené šablóny nie je možné upravovať.
- 4 Odstráňte aktuálne vybranú šablónu. Predvolené šablóny nie je možné vymazať.

<span id="page-243-0"></span>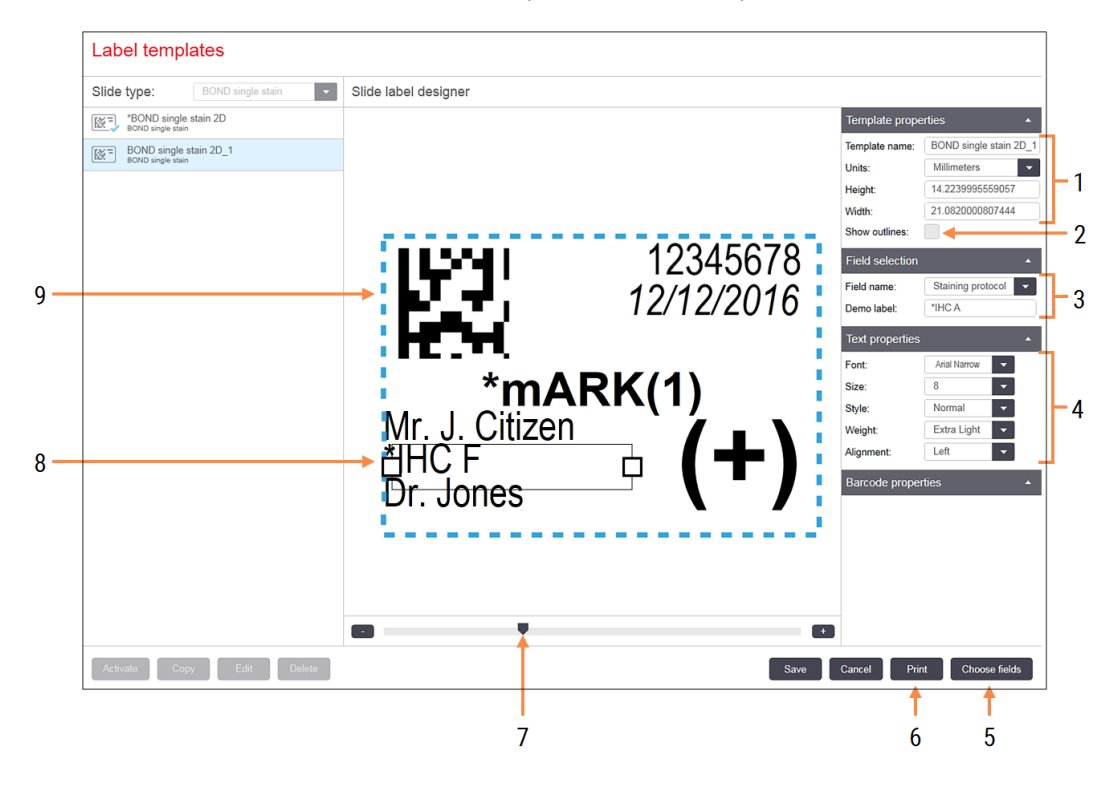

#### Obrázok 10-5: Príkazy na úpravu šablóny štítkov

#### Legenda

- 1 Template properties (Vlastnosti šablóny) Zadajte názov a veľkosť šablóny
- 2 Show outlines (Zobraziť obrysy) Zobrazte obrysy polí na table úprav
- 3 Field selection (Výber poľa) Vyberte typ poľa na zvýraznenie poľa na table úprav. Do poľa zadajte ukážkový text.
- 4 Text properties (Vlastnosti textu) Nakonfigurujte vlastnosti textu pre vybraté pole

#### 5 Choose fields (Vybrať polia)

Ak chcete pridať alebo odstrániť polia z rozloženia, otvorte dialógové okno Choose fields (Vybrať polia).

- 6 Print (Vytlačiť) Vytlačte aktuálne rozloženie na vybranej tlačiarni
- 7 Posuvným ovládaním môžete zväčšiť alebo zmenšiť ukážku ukážky
- 8 Aktuálne vybraté pole nakonfigurujte na table Text Properties (Vlastnosti textu) napravo. Potiahnutím políčok na jednom konci zmeníte šírku alebo celé pole premiestnite.
- 9 Identifikátor štítka alebo čiarový kód nesmie sa zmeniť veľkosť

Pozrite si tiež:

- [10.3.1 Vytváranie,](#page-244-0) úprava a aktivácia šablón štítkov
- [10.3.2 Typy](#page-246-0) informácií

# <span id="page-244-0"></span>10.3.1 Vytváranie, úprava a aktivácia šablón štítkov

Vytvorte nové šablóny skopírovaním existujúcich a ich úpravou, prípadne môžete upraviť existujúce používateľské šablóny (ale nie predvolené šablóny). Aktivujte šablónu, aby sa stala šablónou používanou pre štítky vytlačené zo systému BOND.

- [10.3.1.1 Vytvorenie](#page-244-1) novej šablóny
- $\cdot$  [10.3.1.2 Úprava](#page-244-2) šablóny
- <span id="page-244-1"></span>• [10.3.1.3 Aktivácia](#page-245-0) šablóny

### 10.3.1.1 Vytvorenie novej šablóny

1 Vyberte typ sklíčka, pre ktoré je nová šablóna určená.

Zobrazia sa všetky existujúce šablóny pre typ sklíčka.

- 2 Vyberte šablónu, ktorú chcete skopírovať (vyberte šablónu, ktorá sa najviac podobá šablóne, ktorú chcete vytvoriť).
- 3 Kliknite na možnosť Copy (Kopírovať).

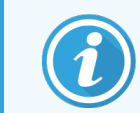

<span id="page-244-2"></span>Kopírovaním šablóny s čiarovým kódom 2D sa vytvorí nová "používateľská šablóna" s čiarovým kódom 2D.

### 10.3.1.2 Úprava šablóny

1 Vyberte šablónu na ľavej table a kliknite na tlačidlo Edit (Upraviť).

Tabla úprav, tlačidlá a zoznamy vlastností na pravej strane obrazovky vám umožňujú upravovať rozloženie šablón, ktoré sa zobrazujú na paneli úprav.

- 2 Voliteľne vyberte možnosť Show outlines (Zobraziť obrysy) (v časti Template properties (Vlastnosti šablóny) (horná časť vpravo hore)), ak chcete zobraziť hranice poľa na table úprav.
- 3 Zadajte názov šablóny v časti Template properties (Vlastnosti šablóny).

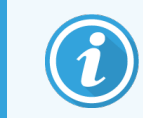

Pre názvy šablón štítkov existuje 64-znakový limit. Všetky názvy používané v rovnakej kategórii typov sklíčok musia byť jedinečné.

- 4 Upravenie rozloženia:
	- a Pridajte alebo odstráňte polia kliknite na položku Choose fields (Vyberať polia) a vyberte vlastnosti sklíčka, ktoré sa majú zobraziť (zoznam všetkých dostupných vlastností si pozrite časti [10.3.2 Typy](#page-246-0) [informácií](#page-246-0)).

Upozorňujeme, že nemôžete odstrániť pole Label ID (Identifikátor štítka), ktoré sa používa na automatickú identifikáciu.

- b Umiestnite polia vyberte a presuňte polia na table úprav.
- c Zmeňte šírku polí presuňte políčka na oboch koncoch polí. (Výška polí sa nastavuje podľa veľkosti písma textu.)

Ak šírka poľa, ktorú nastavíte, nie je pri použití šablóny dostatočne dlhá na hodnotu na konkrétnom štítku, text sa skráti pripoja sa tri bodky, ktoré signalizujú, že došlo k skráteniu.

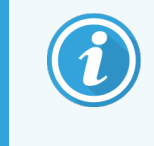

Nesmiete zmeniť veľkosť poľa Label ID (Identifikátor štítka) – musí zostať v predvolenom nastavení, aby ho bolo možné prečítať pomocou snímača modulu spracovania.

- d Nastavte vlastnosti textu vyberte pole a nastavte jeho písmo a veľkosť písma, štýl a typ v časti Text properties (Vlastnosti textu). V tomto poli tiež nastavte zarovnanie textu.
- 5 Kliknite na položku Save (Uložiť).

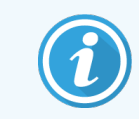

<span id="page-245-0"></span>Uistite sa, že okolo poľa Label ID (Identifikátor štítka) je voľný priestor. Ak do tejto oblasti zasahuje text z akýchkoľvek iných polí, môže to ovplyvniť automatickú identifikáciu.

### 10.3.1.3 Aktivácia šablóny

1 Vyberte šablónu na ľavej table a kliknite na tlačidlo Activate (Aktivovať). Šablóna je označená modrou značkou, čo znamená, že je teraz aktívna.

# <span id="page-246-0"></span>10.3.2 Typy informácií

Šablóny štítkov možno nakonfigurovať tak, aby zobrazovali ľubovoľnú z nasledujúcich informácií o štítkoch vybratých z dialógového okna Choose fields (Vybrať polia) na obrazovke Labels (Štítky).

Pole Label ID (Identifikátor štítka), ktoré sa používa na automatickú identifikáciu, nemožno odstrániť zo žiadnej šablóny. Zobrazuje sa ako 2D čiarový kód.

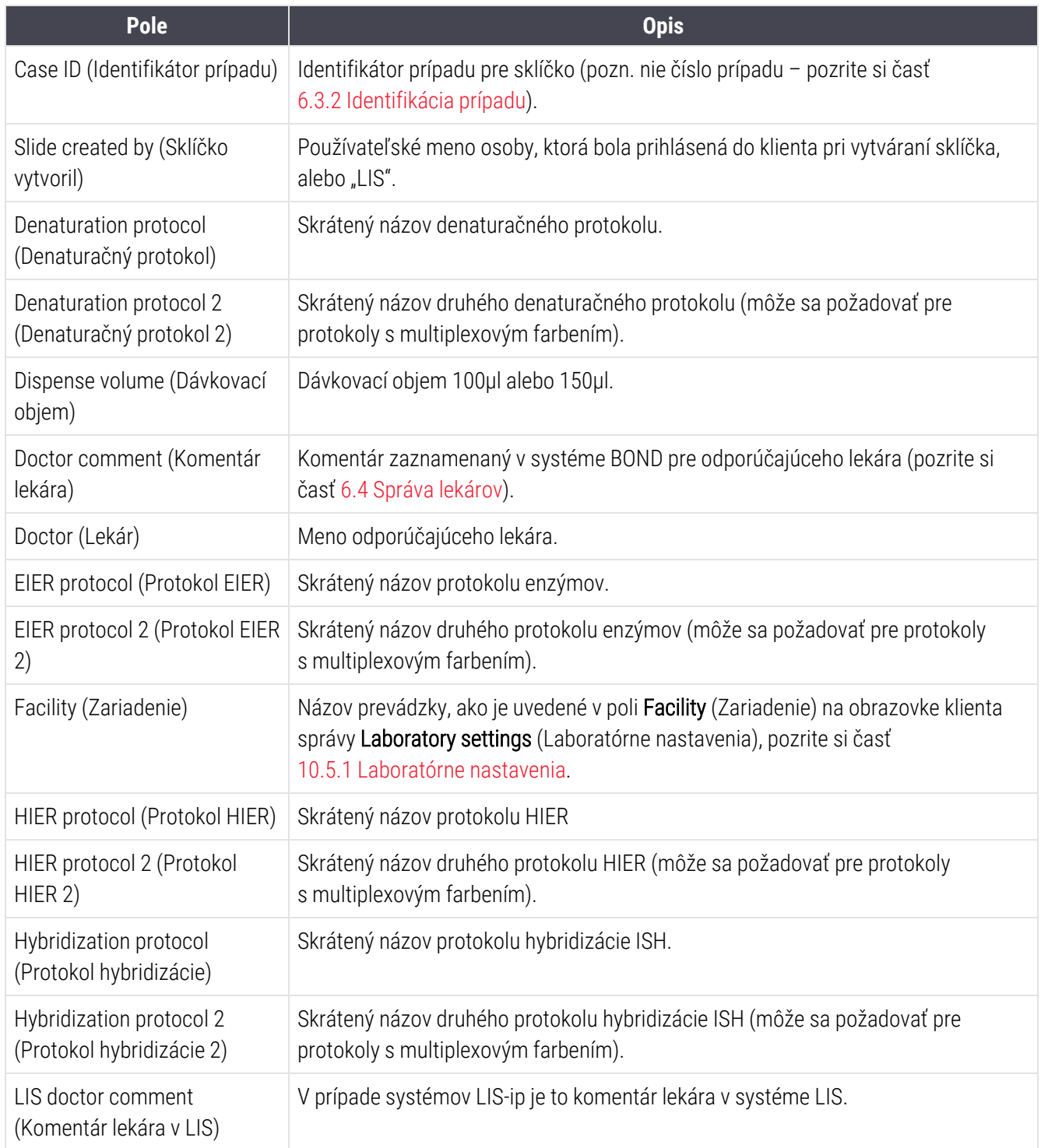

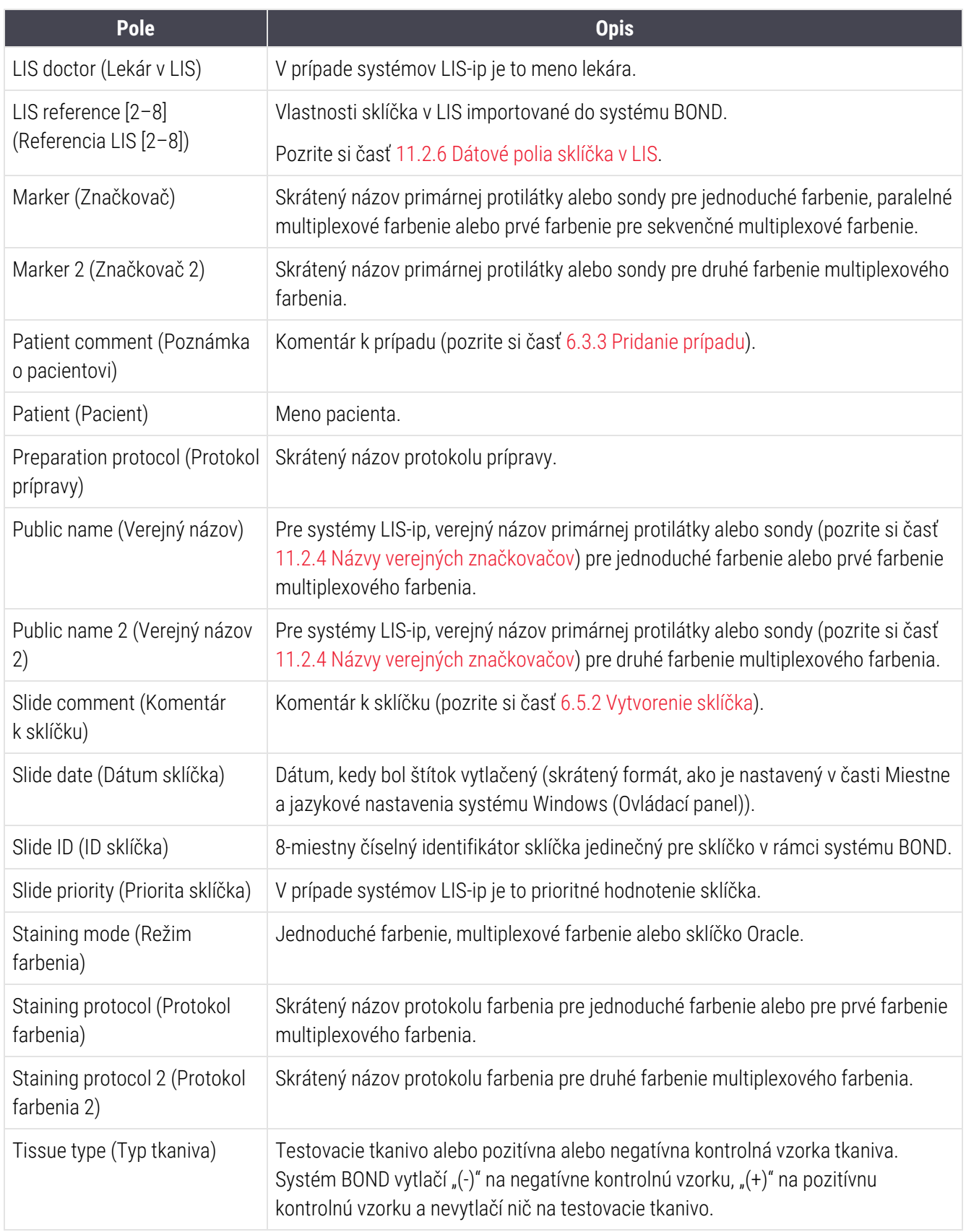

# <span id="page-248-0"></span>10.4 BDD

Pomocou obrazovky **BDD update** (Aktualizácia BDD) aktualizujte Definície údajov systému BOND a generovanie súborov záznamu z auditu.

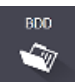

#### 3 4 5 **BDD** update Leica Biosystems periodically distributes BDD (BOND Data Definitions) updates on the web site, e.g. to add newly released reagents.  $2 \rightarrow$ File selected: Import status: Successful Browse Update log **Example 1** Time and Level  $1 \rightarrow$ 23-Aug-13 11:30:52 AM Information Test management Finished 23-Aug-13 11:30:52 AM Information Instrument management Started 23-Aug-13 11:31:49 AM Information Instrument management Finished 23-Aug-13 11:31:49 AM Information Case manager Started 23-Aug-13 11:31:49 AM Information Case managemen Finished 23-Aug-13 11:31:49 AM Information Rules management Started 23-Aug-13 11:31:49 AM Information Rules management Finished 23-Aug-13 11:31:49 AM Information Import SQL scripts Started 23-Aug-13 11:31:50 AM Information Import SQL scripts Finished 23-Aug-13 11:31:50 AM Information Label management **Started** 23-Aug-13 11:31:51 AM Information Label management Finished 23-Aug-13 11:31:54 AM Information BDD update Finished Export audit trail

#### Obrázok 10-6: Obrazovka BDD update (Aktualizácia BDD)

#### Legenda

- 1 Denník aktualizácie BDD
- 2 Vybraný súbor aktualizácie BDD
- 3 Indikátor priebehu a stav aktualizácie BDD

#### 4 Browse (Prehľadávať)

Vyhľadajte súbor aktualizácie BDD a otvorte ho do poľa vľavo

Pozrite si:

- [10.4.1 Aktualizácie](#page-249-0) BDD
- $\cdot$  [10.4.2 Záznam](#page-250-1) z auditu

#### 5 Load (Načítať)

Kliknutím nainštalujete súbor aktualizácie BDD v poli vľavo

6 Export audit trail (Exportovať záznam z auditu) Kliknutím vygenerujete súbory záznamu z auditu – [10.4.2 Záznam](#page-250-1) z auditu

## <span id="page-249-0"></span>10.4.1 Aktualizácie BDD

Spoločnosť Leica Biosystems pravidelne distribuuje aktualizácie BDD (definície údajov BOND) pomocou webovej lokality, napríklad na pridanie novo vydaných reagencií. Súbory aktualizácií BDD pre BOND majú príponu súboru "\*.bdd". Nainštalujte tieto aktualizácie z obrazovky BDD update (Aktualizácia BDD).

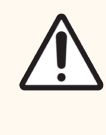

POZOR: Existujú rôzne súbory aktualizácií BDD pre rôzne regióny sveta, ktoré odrážajú rôzne nariadenia v týchto regiónoch. Nezabudnite nainštalovať správny súbor aktualizácií pre váš región (v dialógovom okne About BOND (Informácie o systéme BOND) sa zobrazia informácie o oblasti, pozrite si časť [3.9 Informácie](#page-89-0) o systéme BOND). Ak si nie ste istí správnym súborom, ktorý chcete použiť, obráťte sa na oddelenie podpory zákazníka.

Aktualizáciu BDD môžete nainštalovať kedykoľvek.

- 1 Stiahnite si súbor aktualizácie z webovej stránky spoločnosti Leica Biosystems a uložte ho na USB kľúč bez vírusov.
- 2 Vložte USB kľúč do riadiaceho zariadenia BOND alebo BOND-ADVANCE (alebo prípadne do akéhokoľvek terminálu BOND v prípade systémov BOND-ADVANCE).
- 3 Otvorte obrazovku BDD update (Aktualizácia BDD) v klientovi správy.
- 4 Kliknite na možnosť Browse (Prehliadať) a vyhľadajte súbor aktualizácie v dialógovom okne Windows Open (Otvoriť).
- 5 Kliknutím na možnosť Open (Otvoriť) zobrazte súbor BDD v poli v ľavom hornom rohu obrazovky.
- 6 Kliknutím na možnosť Load (Načítať) aktualizujte definície o nové údaje.
- 7 Počas prebiehajúcej aktualizácie sa správy píšu do záznamu Update Log (Denník aktualizácie). V poslednom riadku sa po dokončení aktualizácie zobrazuje "BDD update: Finished" (Aktualizácia BDD: dokončená) a na hornom paneli sa v lište postupu zobrazuje stav "Successful" (Úspešná).
- 8 Otvorte obrazovku About BOND (Informácie o systéme BOND) a skontrolujte, či došlo k aktualizácii BDD na najnovšiu verziu.

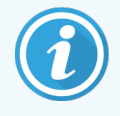

Jediným spôsobom, ako zistiť, či je aktualizácia BDD úspešná, je obrazovka BDD update (Aktualizácia BDD) alebo obrazovka About (Informácie o systéme BOND). Tento proces trvá iba niekoľko minút, preto odporúčame počkať, kým sa aktualizácia nedokončí, a potom prejsť na inú obrazovku.

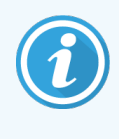

Ak aktualizácia nie je úspešná, definície údajov sa vrátia do stavu pred aktualizáciou a v protokole aktualizácií sa na tento účel zobrazí správa. Ak sa aktualizácia nepodarí, obráťte sa na oddelenie podpory zákazníka.

## 10.4.2 Záznam z auditu

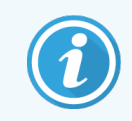

<span id="page-250-1"></span>Táto časť sa nevzťahuje na modul spracovania BOND-PRIME. Záznam z auditu pre systém BOND-PRIME sa zaznamená do správy servisného denníka.

Môžete vygenerovať záznam z auditu všetkých zmien v systéme vrátane toho, kto a kedy zmeny vykonal. Záznam z auditu sa zapisuje do viacerých súborov CSV, z ktorých každý zaznamenáva inú kategóriu informácií. Súbory sa zapisujú do priečinka: BOND Drop-box\Audit\RRRRMMDD-HHmmss na riadiacom zariadení.

Vytvorenie súborov záznamu z auditu:

- 1 Otvorte obrazovku BDD update (Aktualizácia BDD) a kliknite na položku Export audit trail (Exportovať záznam z auditu).
- 2 Zvoľte možnosť All data (Všetky údaje) na nahlásenie všetkých zmien v priebehu celej životnosti systému alebo Custom date range (Vlastný rozsah dátumov), aby ste mohli definovať konkrétne obdobie, a potom definujte dátumy a časy From (Od) a To (Do).
- <span id="page-250-0"></span>3 Kliknite na položku Export (Exportovať).

## 10.5 Nastavenia

Na obrazovke Settings (Nastavenia) sa nachádzajú všeobecné laboratórne nastavenia pre systém BOND (Laboratory settings (Laboratórne nastavenia)) a predvolené nastavenia prípadu a sklíčok a možnosti pracovného toku (Case and slide settings (Nastavenia prípadu a sklíčka)).

- [10.5.1 Laboratórne](#page-251-0) nastavenia
- [10.5.2 Nastavenia](#page-252-0) prípadu a sklíčka
- [10.5.3 Zálohy](#page-253-0) databázy

Settings ⊙

## <span id="page-251-0"></span>10.5.1 Laboratórne nastavenia

Nastavte všeobecné laboratórne možnosti na table Laboratory settings (Laboratórne nastavenia):

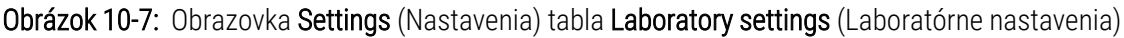

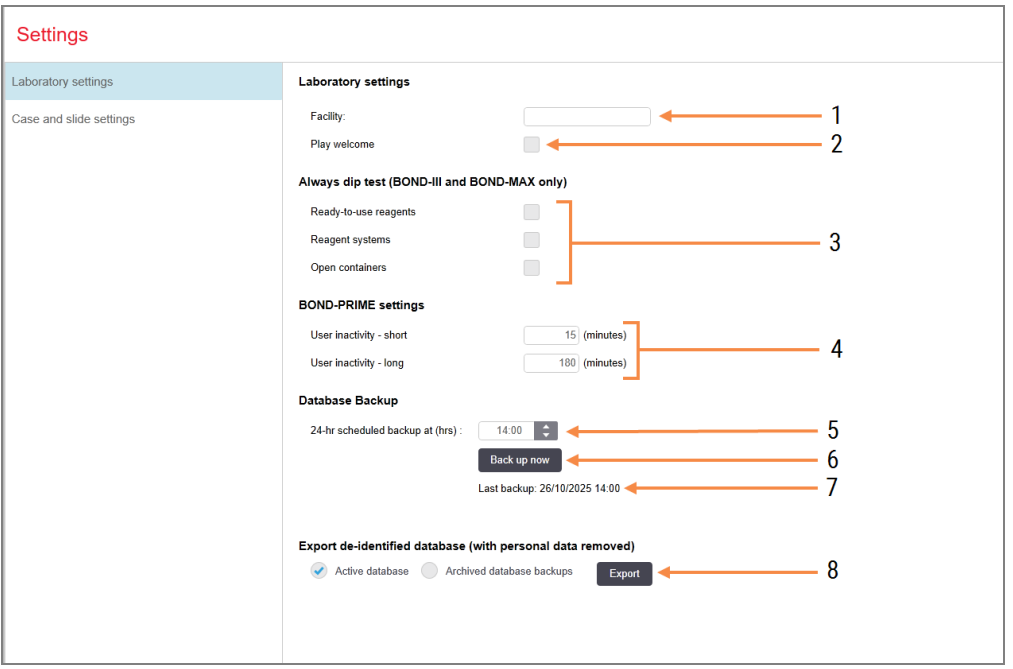

#### Legenda

- 1 Facility (Zariadenie) Zadajte názov svojho laboratória, aby sa zobrazil v správach
- 2 Play welcome (Prehrať uvítanie) Prehrá sa uvítacia správa pri spustení softvéru BOND
- 3 Always dip test (Vždy vykonať testovanie namočením)

Skontrolujte, či sa pred každým cyklom namočia nádoby na reagencie špecifikovaných typov – pozrite si časť [8.3.1 Stanovenie](#page-211-0) objemu [reagencie](#page-211-0)

4 User inactivity (Nečinnosť používateľa) Len BOND-PRIME.

Short (Krátka)– nastavte dobu nečinnosti (minúty), po ktorej musí používateľ znova zadať svoj PIN kód.

Long (Dlhá)– nastavte obdobie nečinnosti (minúty), po ktorom sa používateľ musí znova prihlásiť.

5 24-hr scheduled backup at (hrs) (24-hodinové plánované zálohovanie o (h))

Nastavte čas na automatické spúšťanie denných záloh databáz (24-hodinový formát času) – pozrite si časť [10.5.3 Zálohy](#page-253-0) [databázy.](#page-253-0)

- 6 Back up now (Zálohovať teraz) Okamžite spustite zálohu databázy – [10.5.3 Zálohy](#page-253-0) databázy.
- 7 Informácie o poslednej zálohe alebo indikátore priebehu počas zálohovania.
- 8 Export de-identified database (Exportujte deidentifikovanú databázu)

Vyberte, či chcete exportovať deidentifikované údaje z aktívnej databázy alebo zo zálohy databázy.
## <span id="page-252-1"></span>10.5.2 Nastavenia prípadu a sklíčka

Nastavenia prípadu a sklíčka umožňujú nastaviť:

- <sup>l</sup> predvolené hodnoty pre množstvo konfigurovateľných hodnôt v prípade vytvárania prípadov a sklíčok,
- možnosti pracovného toku pri vytvorení prípadu a sklíčka.

<span id="page-252-0"></span>Opisy možností prípadu a sklíčka si pozrite na [Obrázok](#page-252-0) 10-8 a [Obrázok](#page-253-0) 10-9.

Obrázok 10-8: Nastavenia prípadu na table Case and slide settings (Nastavenia prípadu a sklíčka)

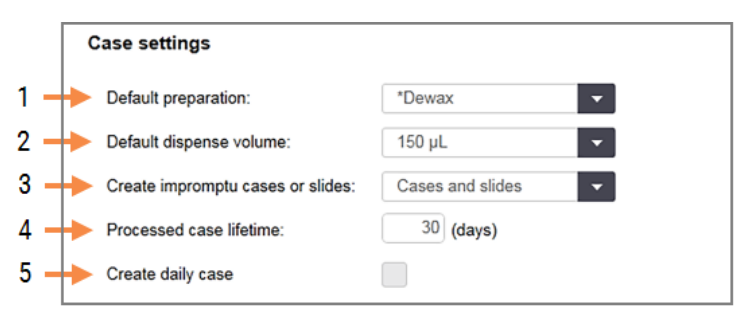

### Legenda

- 1 Default preparation (Predvolená príprava) Predvolený prípravný protokol pre nové prípady.
- 2 Default dispense volume (Predvolený objem dávkovania)

Predvolený objem dávkovania pre nové prípady.

3 Create impromptu cases/slides (Vytvorenie improvizovaných sklíčok prípadov/sklíčok) Nastavte možnosti na vytváranie prípadov a/alebo sklíčok po vložení sklíčok – pozrite si časť [6.8.2 Možnosti](#page-163-0) identifikácie sklíčok v systéme.

Poznámka: Nevzťahuje sa na moduly spracovania BOND-PRIME.

4 Processed case lifetime (Životnosť spracovaného prípadu)

Počet dní, počas ktorých prípad zostane na obrazovke Slide setup (Nastavenie sklíčka) sklíčka po spustení posledného sklíčka v prípade – pozrite si časť [6.3.4.2 Životnosť](#page-144-0) spracovaného prípadu.

5 Create daily case (Vytvorenie denného prípadu) Automaticky vytvorte jeden prípad denne pre všetky sklíčka spracované v ten deň – pozrite si časť 6.3 Práca [s prípadmi.](#page-140-0)

<span id="page-253-0"></span>Obrázok 10-9: Nastavenia sklíčka na table Case and slide settings (Nastavenia prípadu a sklíčka)

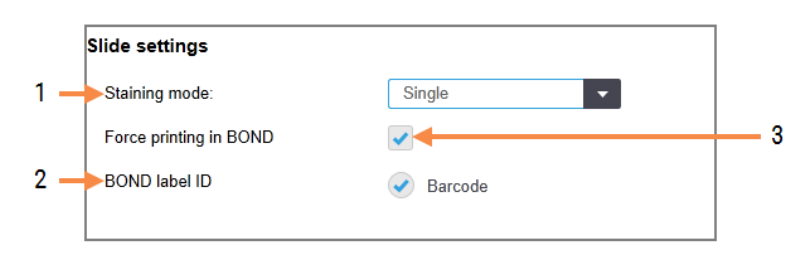

### Legenda

- 1 Staining mode (Režim farbenia) Predvolené nastavenie pre nové sklíčka – pozrite si [6.5.2 Vytvorenie](#page-149-0) sklíčka.
- 2 BOND label ID (Identifikátor štítka BOND) Identifikátory štítkov pre sklíčka vytvorené v systéme BOND sú 2D čiarové kódy.

### 3 Force printing in BOND (Vynútená tlač v systéme) Na spracovanie povoľte iba sklíčka so štítkami vytlačenými v systéme BOND– pozrite si časť [6.8.2 Možnosti](#page-163-0) identifikácie sklíčok v systéme.

Poznámka: Nevzťahuje sa na moduly spracovania BOND-PRIME.

## 10.5.3 Zálohy databázy

Databáza ukladá kritické informácie o pacientovi a je nevyhnutná pre správne fungovanie systému BOND, aby sa zabezpečilo, že sa môžete obnoviť v prípade poškodenia databázy, systém BOND má systém automatických a manuálnych záloh:

- automatické denné zálohy,
- "manuálne", zálohy na požiadanie.

Všetky záložné súbory sú uložené na riadiacom zariadení BOND v podadresároch adresára:

### B:\BOND Drop-box\Backups

Pre každý typ zálohy sa vygenerujú dva súbory, vždy s rovnakým formátom názvu:

[Názov zariadenia]\_BOND\_RRRR-MM-DD-HH-mm-ss

kde sa názov zariadenia zadáva v klientovi správy na obrazovke Settings (Nastavenia) (pozrite si časť [10.5.1 Laboratórne](#page-251-0) nastavenia) (alebo sa predvolene nastaví na "Facility" (Zariadenie), ak nie je zadaný názov zariadenia). Názov obsahuje dátum a čas spustenia zálohy. Hlavný záložný súbor má príponu "dump" a existuje aj protokolový súbor s príponou ".log".

Automatická denná záloha sa spustí v čase nastavenom v klientovi správy na obrazovke Settings (Nastavenia) [\(10.5.1 Laboratórne](#page-251-0) nastavenia). Posledná záloha je v priečinku "Scheduled\_Latest". Po spustení zálohovania na nasledujúci deň sa presunie do priečinka "Scheduled\_1\_Days\_Old", a následne na ďalších šesť dní (do priečinka "Scheduled\_7\_Days\_Old"), po ktorom sa odstráni.

Ak je riadiace zariadenie BOND vypnuté v naplánovanom čase zálohy, záloha sa nespustí. Uistite sa, že ste nastavili čas, kedy bude riadiace zariadenie zapnuté a kedy je nepravdepodobné, že bude prebiehať spracovanie.

Manuálne zálohovanie môžete spustiť kedykoľvek (okrem prípadu, keď je spustené automatické zálohovanie) z klienta správy na obrazovke Settings (Nastavenie). Kliknite na položku Back up now (Zálohovať hneď) v časti Database backup (Zálohovanie databázy) (pozrite si časť [10.5.1 Laboratórne](#page-251-0) nastavenia).

Po dokončení zálohovania sa zobrazí dialógové okno. Súbory záloh a denníkov sa ukladajú do priečinka "Manual". Pri nasledujúcom manuálnom zálohovaní sa súbory prenesú do priečinka "Manual Previous". Súbory sa vymažú po tretej manuálnej zálohe – t. j. uložia sa iba dve posledné manuálne zálohy.

Ak sa nepodarí úspešne dokončiť niektorý typ zálohy, na pravej strane panela funkcií v klientovi správy a klinickom klientovi sa zobrazí ikona (vpravo). Ikona zostáva, kým sa nespustí úspešné zálohovanie. Ak sa ikona zobrazí, čo najskôr sa pokúste o manuálne zálohovanie. Ak sa nepodarí ani to, okamžite sa obráťte na oddelenie podpory zákazníka.

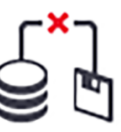

Najmä v prípade starších systémov BOND, v ktorých bude nahromadených viac údajov, občas skontrolujte, či je k dispozícii dostatok miesta pre záložné súbory. Zvyčajne sa jeden záložný súbor odstráni, keď sa zapíše nový, takže využitie jednotky sa zvýši iba v relatívne malých prírastkoch. V určitom okamihu však budete potrebovať ďalšie miesto na disku. V takom prípade sa obráťte na oddelenie podpory zákazníka.

Pre väčšiu bezpečnosť pravidelne zálohujte záložné súbory na iné miesto (mimo riadiaceho zariadenia BOND). Ak je to možné, zabezpečte spolu so svojím oddelením IT automatické zálohovanie. Ak nie, skopírujte súbory manuálne raz týždenne (častejšie pre laboratóriá s vysokými obratmi). Riadiace zariadenie BOND prevádzkuje zabezpečený FTP server, aby sa oddelenie IT mohlo prihlásiť a stiahnuť záložné súbory z priečinka prostredníctvom zabezpečeného FTP systému BOND.

Ak potrebujete obnoviť databázu, obráťte sa na oddelenie podpory zákazníka.

# 10.6 Hardvér

Na konfiguráciu modulov spracovania, súborov (skupín modulov spracovania ovládaných z jedného klienta) a tlačiarní štítkov sklíčok použite obrazovku Hardware configuration (Konfigurácia hardvéru).

Hardware ្ធ

Konfigurácia hardvéru sa vykonáva na troch kartách:

- [10.6.1 Moduly](#page-255-0) spracovania
- $\cdot$  [10.6.2 Súbory](#page-258-0)
- <span id="page-255-0"></span>**·** [10.6.3 Značkovače](#page-260-0) sklíčok

## 10.6.1 Moduly spracovania

Zobrazte moduly spracovania v systéme BOND a nakonfigurujte ich nádoby na nebalené reagencie na karte Processing modules (Moduly spracovania).

Keď je modul spracovania fyzicky pripojený k riadiacemu zariadeniu BOND pomocou sieťového kábla, automaticky sa objaví v ľavej časti karty Processing modules (Moduly spracovania).

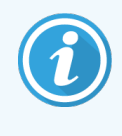

Riadiace zariadenie BOND umožní pripojenie iba kompatibilných modulov spracovania. Ak je pripojený nekompatibilný modul spracovania, zobrazí sa ikona a chybové hlásenie (pozrite si tabuľku ikon a významov na nasledujúcej strane).

Vyberte modul spracovania, aby sa jeho podrobnosti zobrazili na pravej strane karty. Zadajte pre modul spracovania jedinečný názov a ak je to potrebné, zakážte niektoré nádoby na nebalený materiál (pozrite si časť [10.6.1.1 Deaktivácia](#page-257-0) nádob na nebalené reagencie). Keď tieto nastavenia uložíte, modul spracovania sa považuje za "uvedený do prevádzky".

Zostane na karte, a to aj vtedy, keď je vypnutý alebo odpojený, kým ho nevyradíte z prevádzky (pozrite si časť [10.6.1.2 Vyradenie](#page-257-1) modulu spracovania z prevádzky).

### Obrázok 10-10: Karta Processing modules (Moduly spracovania) na obrazovke Hardware configuration (Konfigurácia hardvéru)

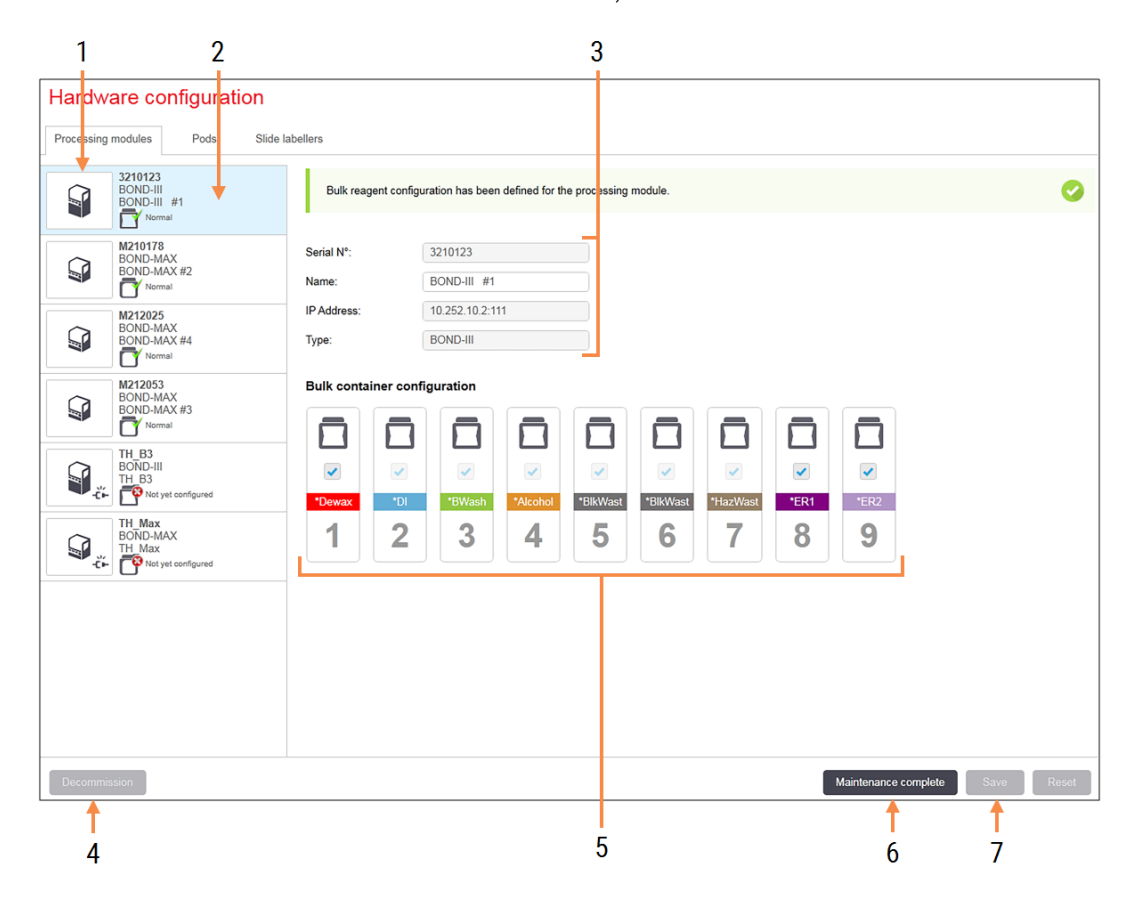

### Legenda

- 1 Všetky pripojené moduly spracovania.
- 2 Aktuálne vybraný modul spracovania podrobnosti sú zobrazené na pravej strane obrazovky.
- 3 Sériové číslo, názov (upraviteľný), IP adresa a typ modulu spracovania pre vybraný modul spracovania.
- 4 Decommission (Vyradenie z prevádzky) Vyraďte vybraný modul spracovania z prevádzky – pozrite si časť [10.6.1.2 Vyradenie](#page-257-1) modulu [spracovania](#page-257-1) z prevádzky.
- 5 Konfigurácia nádoby na nebalený materiál môžete zrušiť začiarknutie niektorých staníc, ak sa nebudú používať – pozrite si časť [10.6.1.1 Deaktivácia](#page-257-0) nádob na nebalené reagencie nižšie.

Poznámka: Nevzťahuje sa na moduly spracovania BOND-PRIME.

6 Maintenance complete (Údržba je dokončená ) Kliknutím obnovíte deň a počet sklíčok po preventívnej údržbe – pozrite si časť [Preventívna](#page-286-0) [údržba](#page-286-0) a [12 Čistenie](#page-285-0) a údržba (len BOND-III a [BOND-MAX\).](#page-285-0)

### 7 Save (Uložiť)

Ak chcete uviesť do prevádzky novo pripojený modul spracovania, musíte uložiť konfiguračné nastavenia. Ak chcete uložiť konfiguračné nastavenia modulu spracovania, musíte sa najprv presvedčiť, či sú všetky jeho zostavy na farbenie sklíčok odomknuté.

Ikony vedľa snímok modulov spracovania na ľavej table označujú, kedy sú moduly v rôznych stavoch:

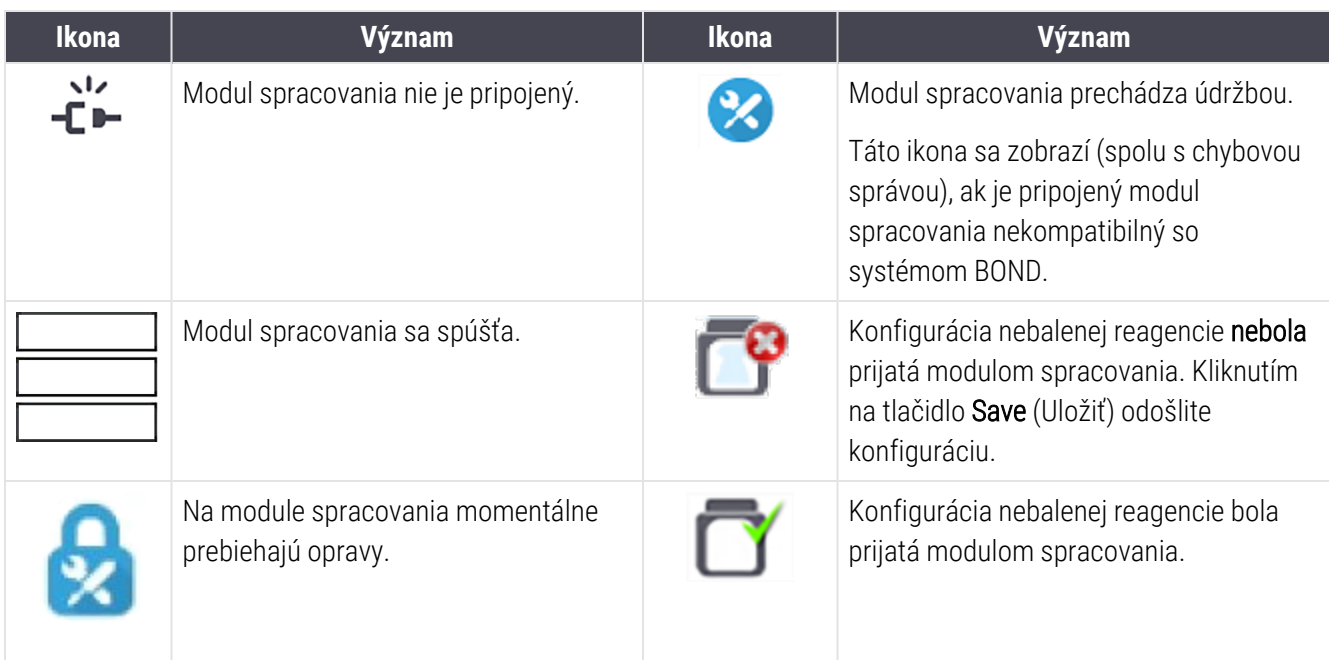

## 10.6.1.1 Deaktivácia nádob na nebalené reagencie

<span id="page-257-0"></span>Táto sekcia sa nevzťahuje na modul spracovania BOND-PRIME.

Laboratóriá, ktoré nevykonávajú získavanie epitopov a/alebo odvoskovanie na systéme BOND môžu deaktivovať nádoby v softvéri a odstrániť príslušné nádoby z modulu spracovania. Nádoby sa potom nemusia udržiavať s reagenciou vloženou v nich a inicializácia modulu spracovania sa urýchli, pretože prívody tekutín do nádob nie sú preplachované. Ak chcete zakázať nádoby na nebalený materiál, zrušte ich začiarknutie na table **Bulk container** configuration (Konfigurácia nádob na nebalený materiál) a kliknite na možnosť Save (Uložiť). Po zobrazení výzvy reštartujte modul spracovania, aby sa zmeny prejavili. Deaktivované nádoby môžete odstrániť alebo ich nechať v module spracovania na svojom mieste.

## <span id="page-257-1"></span>10.6.1.2 Vyradenie modulu spracovania z prevádzky

Ak už nepotrebujete modul spracovania, vyraďte ho z prevádzky a odpojte ho na karte **Processing module** (Modul spracovania). Uistite sa, že je modul spracovania vypnutý, vyberte ho na karte **Processing modules** (Moduly spracovania) a kliknite na položku Decommission (Vyradenie z prevádzky). Ak je modul spracovania stále v súbore, po vyradení z prevádzky sa automaticky odstráni z modulu.

Ak chcete znova spracovať modul spracovania, znova pripojte jeho sieťový kábel.

## <span id="page-258-0"></span>10.6.2 Súbory

Súbory sú kolekcie modulov spracovania (a tlačiarní štítkov sklíčok), ktoré je možné ovládať z jedného klinického klienta – pozrite si časť [3.1 Architektúra](#page-74-0) systému. Vytvorte súbor aj pre inštalácie s jednou stanicou, kde sú všetky moduly spracovania ovládané z riadiaceho zariadenia BOND. Vytvárajte a upravujte súbory na table Pods (Súbory)

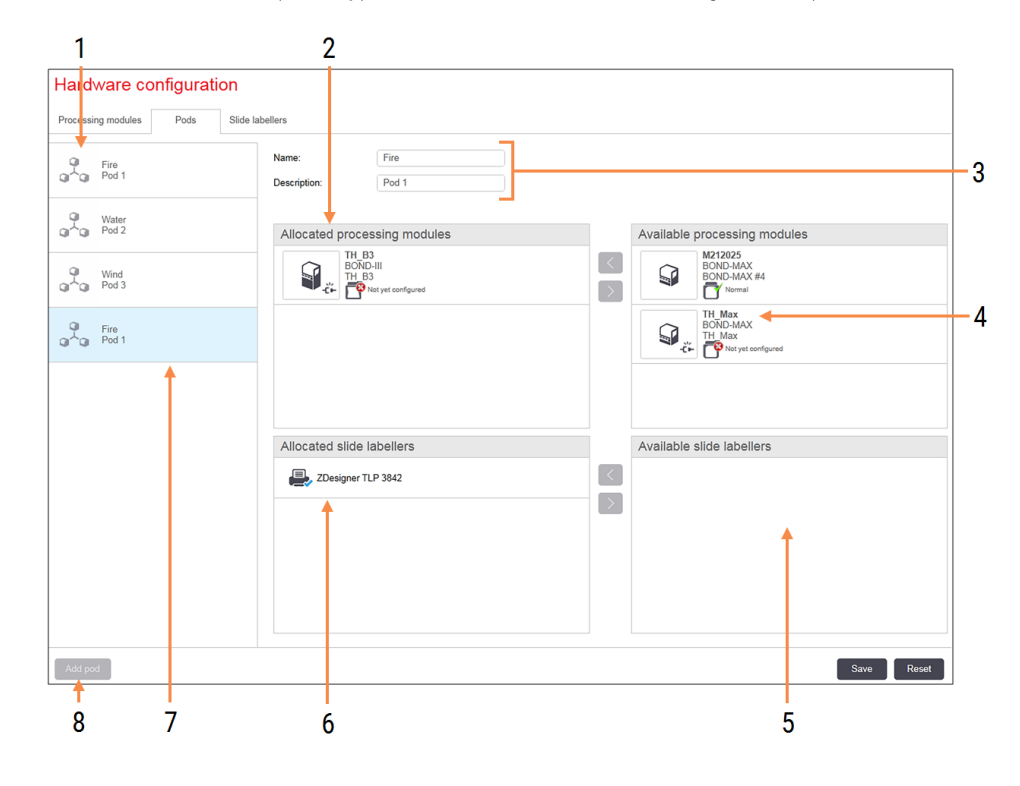

Obrázok 10-11: Karta Pods (Súbory) na obrazovke Hardware configuration (Konfigurácia hardvéru).

### Legenda

- 1 Zoznam všetkých súborov
- 2 Moduly spracovania vo vybranom súbore. Rovnaké poradie sa používa u klinického klienta – pozrite si časť [10.6.2.1 Vytvorenie](#page-259-0) [nového](#page-259-0) súboru nižšie.
- 3 Názov a opis (oba polia upraviteľné) vybratého súboru.
- 4 Všetky moduly spracovania, ktoré nie sú v súboroch.
- 5 Všetky značkovače sklíčok, ktoré nie sú v súboroch.
- 6 Zasuňte tlačiarne štítkov sklíčok do vybraného súboru. Predvolená tlačiareň je označená modrou značkou začiarknutia – pozrite si časť [10.6.2.1 Vytvorenie](#page-259-0) nového súboru nižšie.
- 7 Aktuálne vybraný súbor detaily sú zobrazené v pravej časti obrazovky.

### 8 Add pod (Pridať súbor)

Kliknutím nakonfigurujete nový súbor – pozrite si časť [10.6.2.1 Vytvorenie](#page-259-0) nového [súboru](#page-259-0) nižšie.

### Odstrániť

Kliknite pravým tlačidlom myši na prázdny súbor a kliknutím na príkaz Delete (Odstrániť) ho odstráňte.

Ak chcete sprístupniť moduly spracovania na zahrnutie do súboru, nakonfigurujte ich na karte **Processing modules** (Moduly spracovania) (pozrite si časť [10.6.1 Moduly](#page-255-0) spracovania). Ak chcete štítky sklíčok sprístupniť na zaradenie do súboru, nakonfigurujte ich na karte Slide labelers (Značkovače sklíčok) (pozrite si časť [10.6.3 Značkovače](#page-260-0) sklíčok).

### <span id="page-259-0"></span>10.6.2.1 Vytvorenie nového súboru

- 1 Kliknite na možnosť Add pod (Pridať súbor).
- 2 Zadajte jedinečný názov súboru a voliteľný opis.
- 3 Na table Available processing modules (Dostupné moduly spracovania) (vpravo hore) vyberte moduly

spracovania a kliknutím na tlačidlo so šípkou doľava ich pridajte do tably Allocated processing modules (Pridelené moduly na spracovanie) (vľavo hore).

Ak pridávate viac modulov spracovania, pridajte ich v poradí, v akom chcete, aby sa karty zobrazili v klinickom klientovi, napr. ak vyberiete modul spracovania A ako prvý a modul spracovania B ako druhý, A sa objaví nad B na table a na kartách System status (Stav systému) klientov pripojených k súboru. Ak chcete zmeniť poradie

modulov spracovania, vyberte ich pomocou tlačidla so šípkou doprava a potom ich pomeňte v správnom poradí.

4 Vyberte jeden alebo viac tlačiarní štítkov sklíčok na table Available slide labelers (Dostupné značkovače sklíčok) (vpravo dole) a pridajte ju do tably **Allocated slide labelers** (Pridelené značkovače sklíčok) (vľavo dole).

Ak pridáte viac tlačiarní, pri tlači sklíčok sú na výber k dispozícii všetky. Nastavte predvolenú tlačiareň kliknutím pravým tlačidlom myši a kliknutím na možnosť Set as default printer (Nastaviť ako predvolenú tlačiareň). Predvolená tlačiareň má modrú značku začiarknutia.

5 Kliknite na položku Save (Uložiť).

Ak chcete odstrániť modul, odstráňte všetky moduly spracovania a tlačiarne a potom kliknite pravým tlačidlom myši na súbor v ľavej table a kliknite na položku Delete (Odstrániť).

## <span id="page-260-0"></span>10.6.3 Značkovače sklíčok

Značkovače sklíčok používané systémom BOND musia byť lokalizované, identifikované a aktivované v klientovi správy na obrazovke Hardware configuration (Konfigurácia hardvéru), na karte Slide labelers (Značkovače sklíčok). Vďaka tomu sú dostupné na zaradenie do súborov (pozrite si časť [10.6.2 Súbory](#page-258-0)).

Obrázok 10-12: Karta Slide labelers (Značkovače sklíčok) na obrazovke Hardware configuration (Konfigurácia hardvéru)

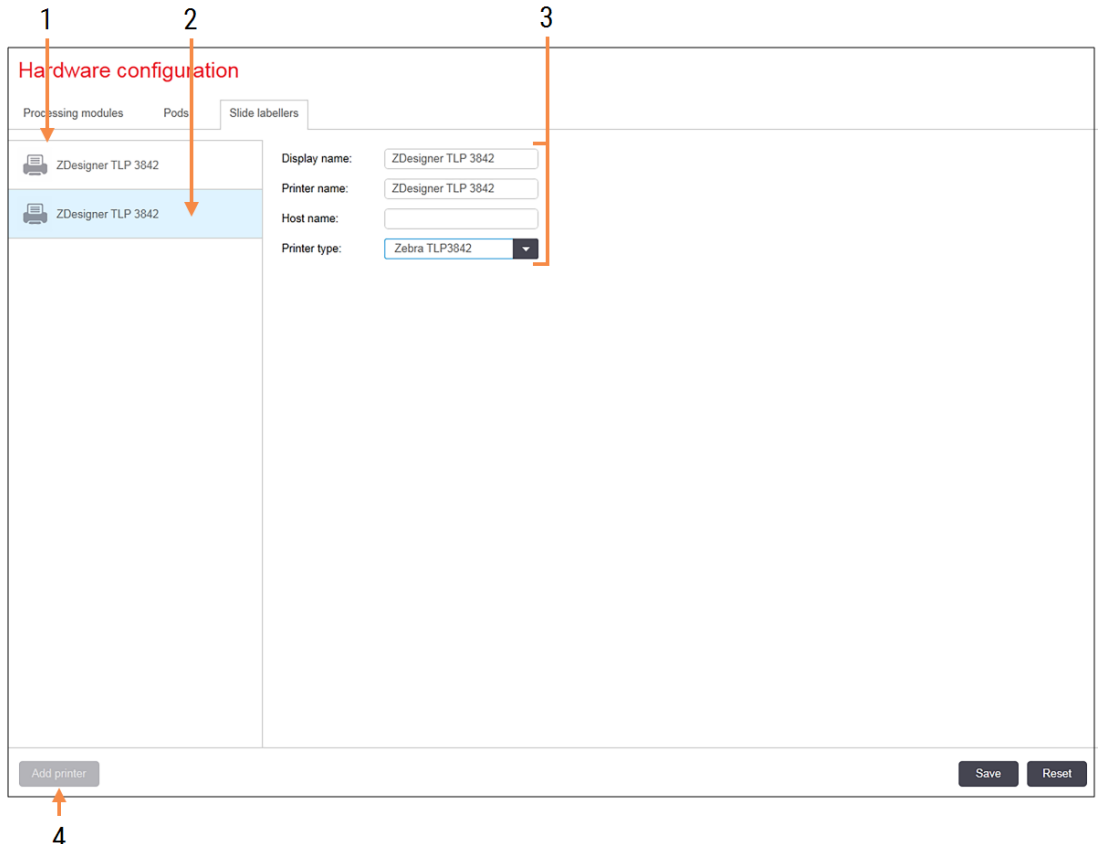

#### Legenda

- 1 Zoznam všetkých značkovačov sklíčok.
- 2 Aktuálne vybraný značkovač sklíčok detaily sú zobrazené v pravej časti obrazovky.
- 3 Podrobnosti o tlačiarňach štítkov sklíčok pozrite si časť [10.6.3.1 Podrobnosti](#page-261-0) o [tlačiarňach](#page-261-0) štítkov sklíčok nižšie.
- 4 Add printer (Pridanie tlačiarne) Kliknutím pridáte nový značkovač sklíčok – nakonfigurujte ho v pravej časti obrazovky.

Ak chcete sprístupniť novo pripojený značkovač sklíčok na zaradenie do súboru, kliknite na ikonu Add printer (Pridať tlačiareň) a potom zadajte podrobnosti o tlačiarni na pravej strane obrazovky.

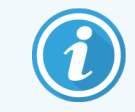

Nie všetky inštalácie majú súbory. Ak nie sú k dispozícii žiadne súbory, predvolená tlačiareň je prvá tlačiareň v zozname.

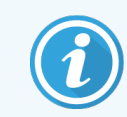

<span id="page-261-0"></span>Ak sa značkovač sklíčok vymenení, nemusíte pridať nový značkovač – podrobnosti pôvodného značkovača môžete nahradiť údajmi nového značkovača.

Ak chcete značkovač zo zoznamu odstrániť, kliknite naň pravým tlačidlom myši a vyberte položku Delete (Odstrániť).

## 10.6.3.1 Podrobnosti o tlačiarňach štítkov sklíčok

Systém BOND vyžaduje pre každú tlačiareň štítkov sklíčok nasledujúce podrobnosti:

- Display name (Zobrazený názov): názov pre značkovač, ktorý sa objaví v softvéri BOND
- **· Printer name** (Názov tlačiarne): názov tlačiarne používaný systémom Windows

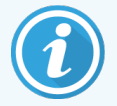

Názov tlačiarne v inštalácii BOND-ADVANCE je vlastne tlačiareň Share name (Názov zdieľania) zobrazená v systéme Windows v dialógovom okne Printers and Faxes (Tlačiarne a faxy).

Host name (Meno hostiteľa): nechajte prázdne, ak sa nepoužíva tlačiareň Zebra (napr. ZDesigner TLP 3842) v inštalácii BOND-ADVANCE, inak zadajte položku Computer name (Názov počítača) terminálu, ku ktorému je pripojený značkovač sklíčok.

<span id="page-261-1"></span>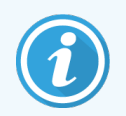

Computer name (Názov počítača) nájdete v systéme Windows v dialógovom okne System (Systém) (pozrite si [Obrázok](#page-261-1) 10-13).

Obrázok 10-13: Názov počítača v dialógovom okne systému Windows

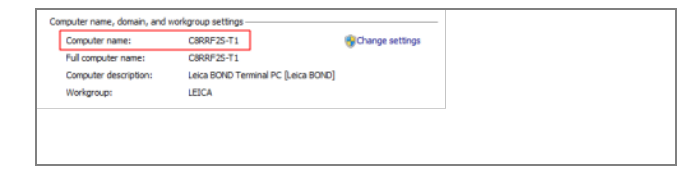

Printer type (Typ tlačiarne): model tlačiarne (napr. ZDesigner TLP 3842)

## 10.6.3.2 Tlač testovacích štítkov

Kontrola zarovnania tlače:

1 Otvorte obrazovku Labels (Štítky) v klientovi správy.

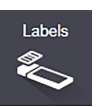

2 Vyberte štítok na ľavom paneli a kliknite na tlačidlo Print (Vytlačiť).

### Obrázok 10-14: Tlač testovacieho štítku

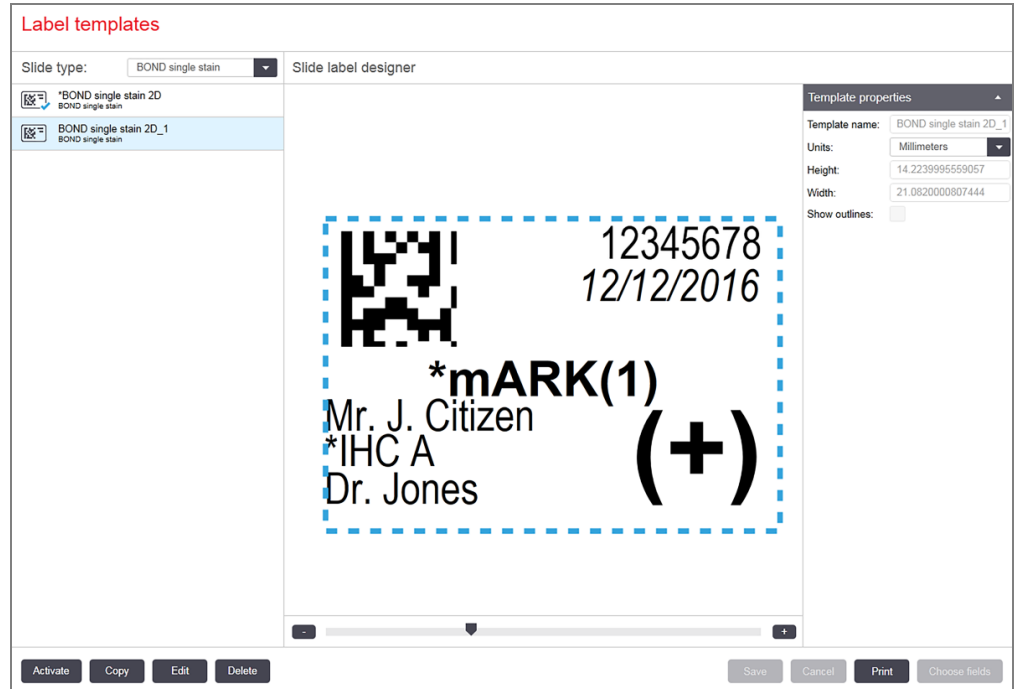

- 3 V dialógovom okne Select a Printer (Vyberte tlačiareň) vyberte príslušnú tlačiareň a kliknite na tlačidlo Print (Vytlačiť).
- 4 Krok 3 zopakujte trikrát až päťkrát. Uistite sa, že sú všetky znaky jasne a presne vytlačené na štítku.
- <span id="page-262-0"></span>5 Ak poloha snímky na štítku nie je správna, pozrite si časť Úprava [kalibrácie](#page-262-0) tlačiarne Zebra (Sekcia 10.6.3.3 na [strane](#page-262-0) 262) alebo Úprava kalibrácie [kognitívnej](#page-267-0) tlačiarne (Sekcia 10.6.3.4 na strane 267).

## 10.6.3.3 Úprava kalibrácie tlačiarne Zebra

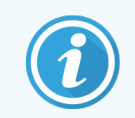

Nasledujúci postup platí pre obidva typy tlačiarní Zebra: TLP 3842 alebo GX430t. Existujú určité rozdiely, ktoré sú opísané v príslušných nastaveniach.

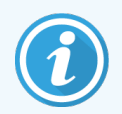

V prípade inštalácie BOND-ADVANCE vykonajte nasledujúci postup na termináli BOND-ADVANCE.

1 Na paneli úloh systému Windows kliknite na ikonu Start (Štart) a vyberte možnosť Devices and Printers (Zariadenia a tlačiarne).

2 Pravým tlačidlom myši kliknite na ikonu tlačiarne (napr. ZDesigner TLP 3842) a vyberte možnosť Printer Properties (Vlastnosti tlačiarne).

<span id="page-263-0"></span>Systém zobrazí dialógové okno Printer Properties (Vlastnosti tlačiarne) znázornené na [Obrázok](#page-263-0) 10-15.

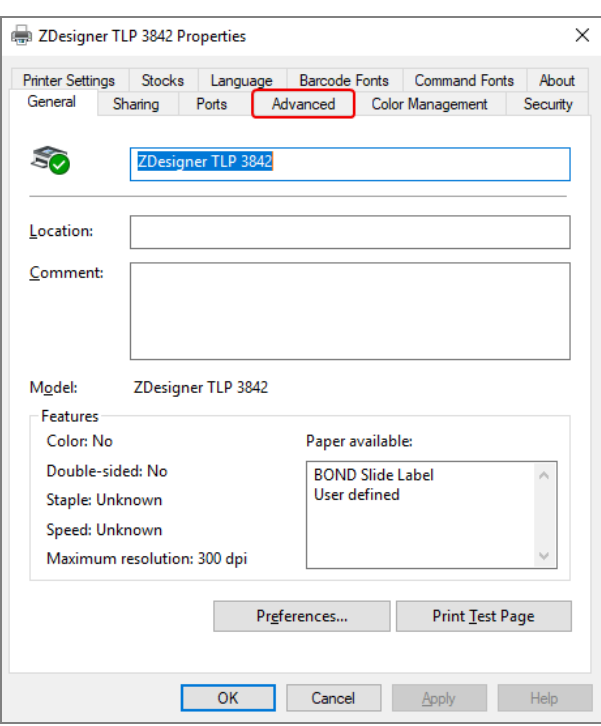

Obrázok 10-15: Vlastnosti tlačiarne

3 Vyberte kartu Advanced (Pokročilé).

Obrázok 10-16: Vlastnosti tlačiarne – karta Advanced (Pokročilé)

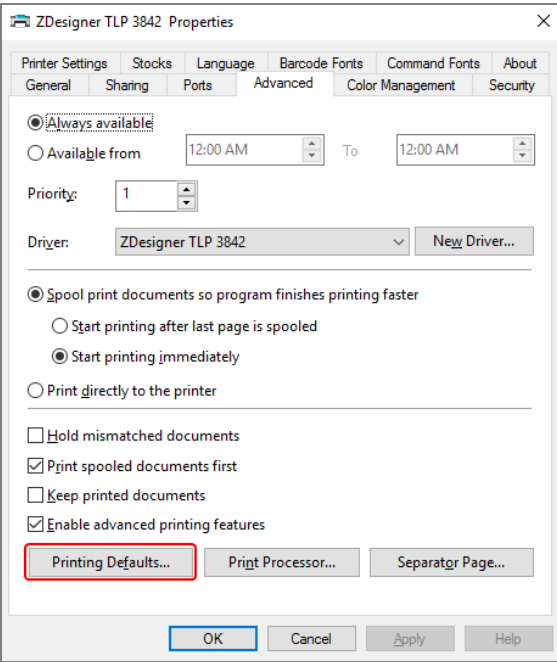

4 Kliknite na ikonu tlačidlo Printing Defaults... (Predvolené hodnoty tlače...).

<span id="page-264-0"></span>Systém zobrazí dialógové okno Printer Defaults (Predvolené možnosti tlačiarne) znázornené na [Obrázok](#page-264-0) [10-17](#page-264-0).

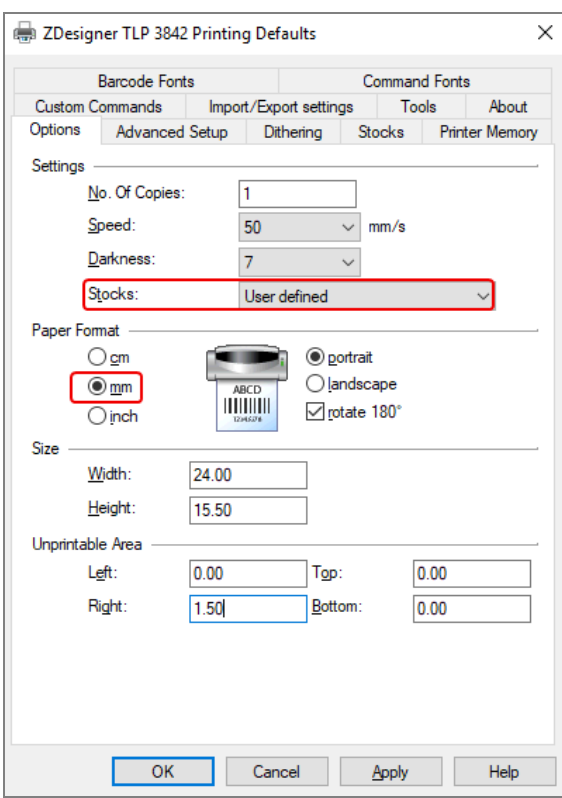

Obrázok 10-17: Predvolené možnosti tlačiarne

Tento dokument sa týka nastavení tlačiarne v milimetroch. Preto nastavte formát papiera na mm.

5 Z rozbaľovacieho zoznamu Stocks (Zásoby) vyberte možnosť "BOND Slide Label" (Štítok sklíčka BOND).

6 Kliknite na kartu Stocks (Zásoby).

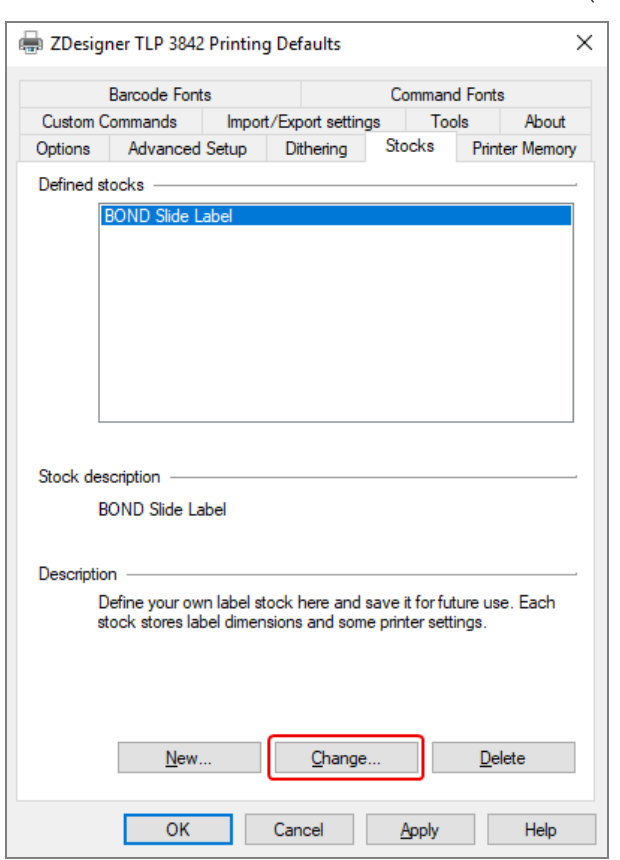

Obrázok 10-18: Predvolené možnosti tlače – karta Stocks (Zásoby)

7 Kliknite na tlačidlo Change… (Zmeniť...).

Systém zobrazí okno Define Stock (Definovať zásoby), ako je to znázornené na [Obrázok](#page-266-0) 10-19.

Pred zmenou nastavení sa odporúča vrátiť tlačiareň na predvolené nastavenia, ako je to uvedené v tabuľke nižšie, a vytlačiť niektoré testovacie štítky.

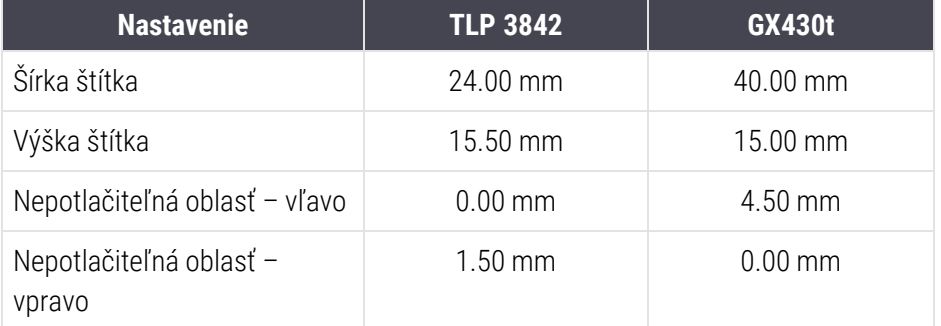

<span id="page-266-0"></span>Obrázok 10-19: Dialógové okno Define Stock (Definovať zásoby)

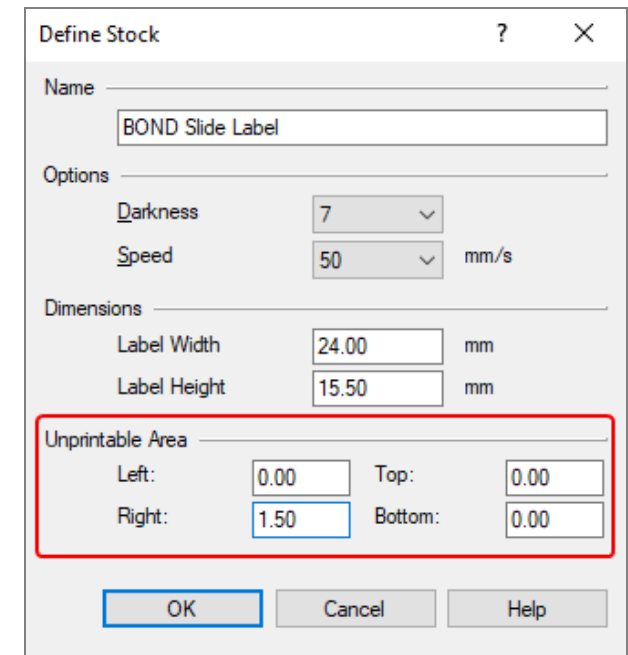

- · Ak je ľavý okraj orezaný, mierne znížte hodnotu Right (Vpravo) v časti Unprintable Area (Nepotlačiteľná oblasť), napríklad z 1.50 mm na 1.0 mm.
- · Ak je pravý okraj orezaný, mierne zvýšte hodnotu Right (Vpravo) v časti Unprintable Area (Nepotlačiteľná oblasť), napríklad z 1.50 mm na 2.0 mm.
- 8 Kliknite na tlačidlo OK.

9 Opakujte tlač a nastavenie štítkov, až kým štítok nie je prijateľný (nezostrihne sa žiaden text).

<span id="page-267-1"></span>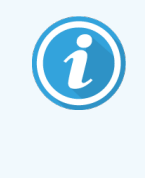

Po kliknutí na tlačidlo OK sa môže zobraziť chybové hlásenie Stock name already used by system form database (Názov zásob už použitý v databáze systémových formulárov). V tomto prípade upravte pole Name (Názov) v dialógovom okne Define Stock (Definovať zásoby), ako je to uvedené na [Obrázok](#page-267-1) 10-20, potom kliknite na tlačidlo OK.

### Obrázok 10-20: Premenovanie zásoby štítkov

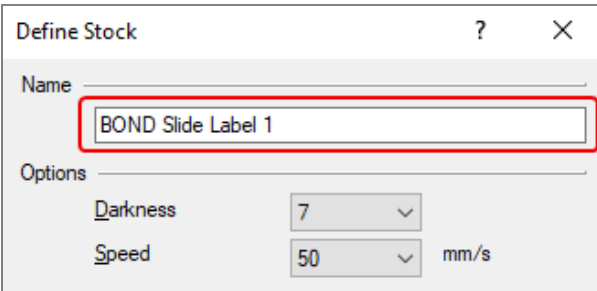

## <span id="page-267-0"></span>10.6.3.4 Úprava kalibrácie kognitívnej tlačiarne

V prípade inštalácie BOND-ADVANCE sa prihláste do riadiaceho zariadenia BOND-ADVANCE ako BONDDashboard. Ak je ovládací panel aktuálne zobrazený, stlačte tlačidlo Alt + F4 a zatvorte ho.

- 1 Na paneli úloh systému Windows kliknite na ikonu Start (Štart) a vyberte možnosť Devices and Printers (Zariadenia a tlačiarne).
- 2 Pravým tlačidlom myši kliknite na ikonu tlačiarne (napr. Cognitive Terminal 1 (Terminál Cognitive 1)) a vyberte možnosť Printer Properties (Vlastnosti tlačiarne).

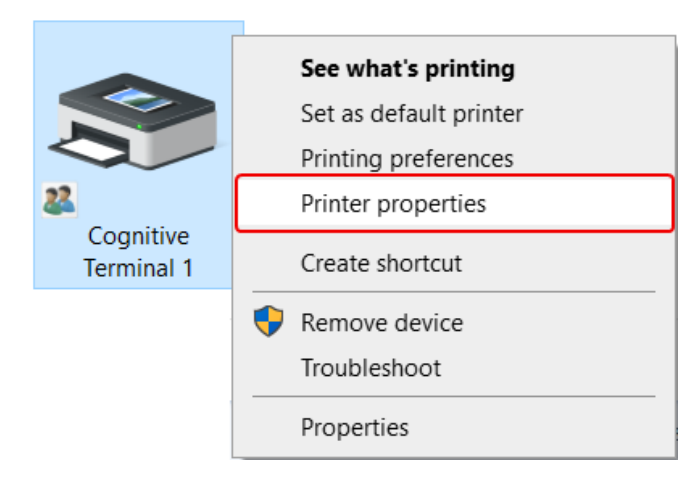

Obrázok 10-21: Vyberte položku Printer Properties (Vlastnosti tlačiarne)

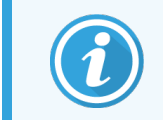

Nevyberajte možnosť Printing Preferences (Predvoľby tlače). Dialógové okná sú podobné, ale nastavenia sa neaktualizujú správne.

<span id="page-268-0"></span>Systém zobrazí dialógové okno Cognitive Printer Properties (Vlastnosti tlačiarne Cognitive) znázornené na [Obrázok](#page-268-0) 10-22.

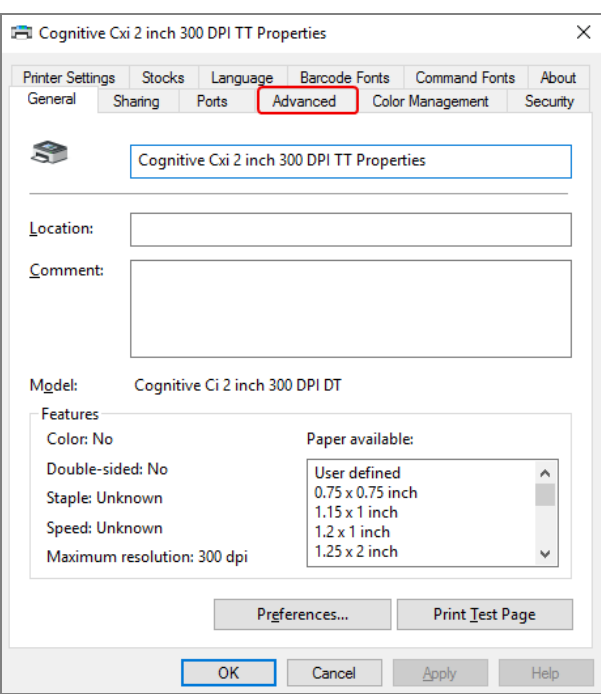

Obrázok 10-22: Vlastnosti tlačiarne Cognitive

3 Vyberte kartu Advanced (Pokročilé).

<span id="page-268-1"></span>Systém zobrazí kartu Advanced (Pokročilé), ako je to znázornené na [Obrázok](#page-268-1) 10-23.

Obrázok 10-23: Karta Advanced (Pokročilé)

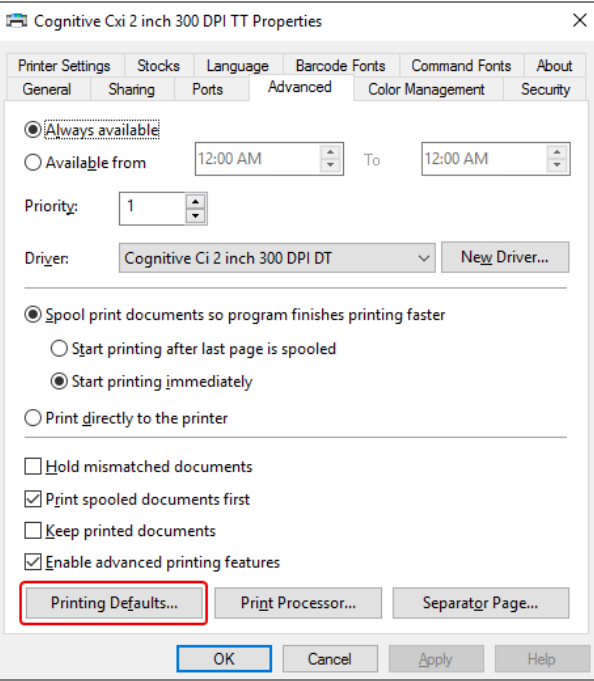

4 Kliknite na ikonu tlačidlo Printing Defaults... (Predvolené hodnoty tlače...).

<span id="page-269-0"></span>Systém zobrazí dialógové okno Printer Defaults (Predvolené možnosti tlačiarne) znázornené na [Obrázok](#page-269-0) [10-24](#page-269-0).

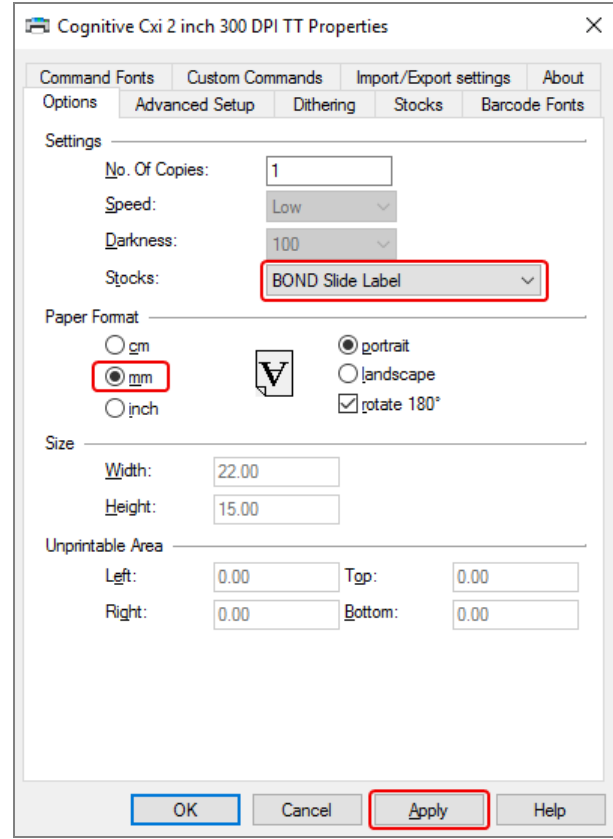

Obrázok 10-24: Dialógové okno Printing Defaults (Predvolené možnosti tlače)

Tento dokument sa týka nastavení tlačiarne v milimetroch. Preto nastavte formát papiera na mm.

5 Z rozbaľovacieho zoznamu Stocks (Zásoby) vyberte možnosť "BOND Slide Label" (Štítok sklíčka BOND).

6 Kliknite na kartu Stocks (Zásoby).

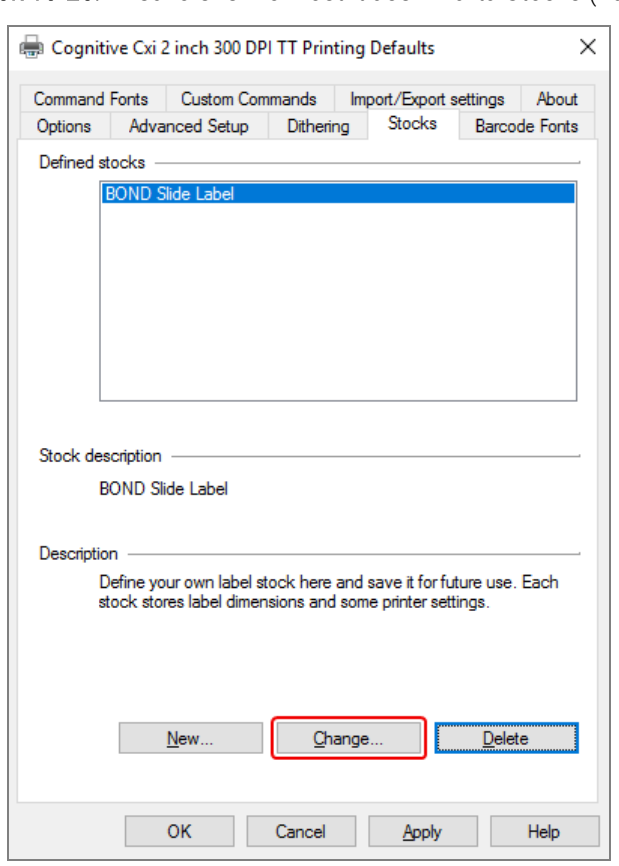

Obrázok 10-25: Predvolené možnosti tlače – karta Stocks (Zásoby)

7 Kliknite na tlačidlo Change… (Zmeniť...).

Systém zobrazí dialógové okno Define Stock (Definovať zásoby), ako je to znázornené na [Obrázok](#page-266-0) 10-19.

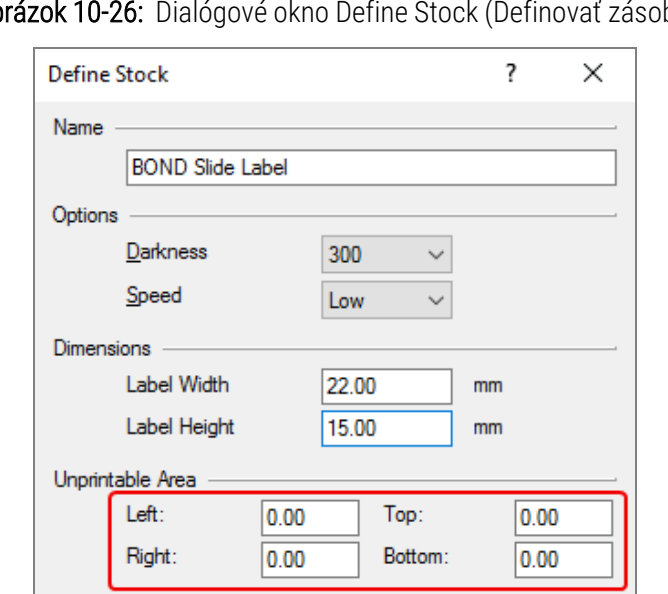

Obrázok 10-26: Dialógové okno Define Stock (Definovať zásoby)

· Ak je ľavý okraj orezaný, mierne znížte hodnotu Right (Vpravo) v časti Unprintable Area (Nepotlačiteľná oblasť), napríklad z 0.50 mm na 0.30 mm.

Cancel

Help

• Ak je pravý okraj orezaný, mierne zvýšte hodnotu Right (Vpravo) v časti Unprintable Area (Nepotlačiteľná oblasť), napríklad z 0,50 mm na 0,70 mm.

 $OK$ 

• Ak je horný alebo dolný okraj odrezaný, pozrite si časť Úprava zvislej polohy štítka na tlačiarni [Cognitive](#page-273-0) Cxi (Sekcia [10.6.3.5](#page-273-0) na strane 273).

8 Kliknite na tlačidlo OK.

<span id="page-272-0"></span>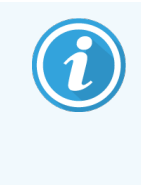

Po kliknutí na tlačidlo OK sa môže zobraziť chybové hlásenie Stock name already used by system form database (Názov zásob už použitý v databáze systémových formulárov). V tomto prípade upravte pole Name (Názov) v dialógovom okne Define Stock (Definovať zásoby), ako je znázornené na [Obrázok](#page-272-0) 10-27, potom kliknite na tlačidlo OK.

### Obrázok 10-27: Premenovanie zásoby štítkov

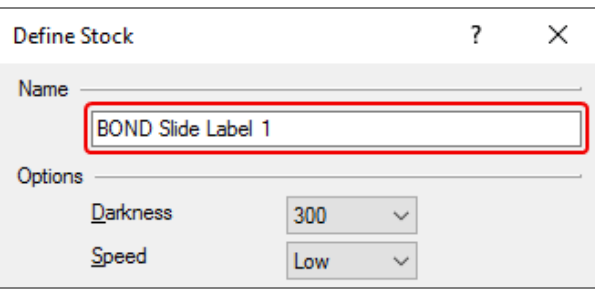

9 Vytlačte štítok a skontrolujte výsledok. Opakujte postup, až kým štítok nie je prijateľný (neoreže sa žiaden text).

## <span id="page-273-0"></span>10.6.3.5 Úprava zvislej polohy štítka na tlačiarni Cognitive Cxi

<span id="page-273-1"></span>Ak je poloha štítku príliš vysoko alebo nízko, v dialógovom okne Printing Defaults (Predvolené nastavenia tlače) vyberte kartu Advanced Setup (Rozšírené nastavenie), ako to znázorňuje [Obrázok](#page-273-1) 10-28.

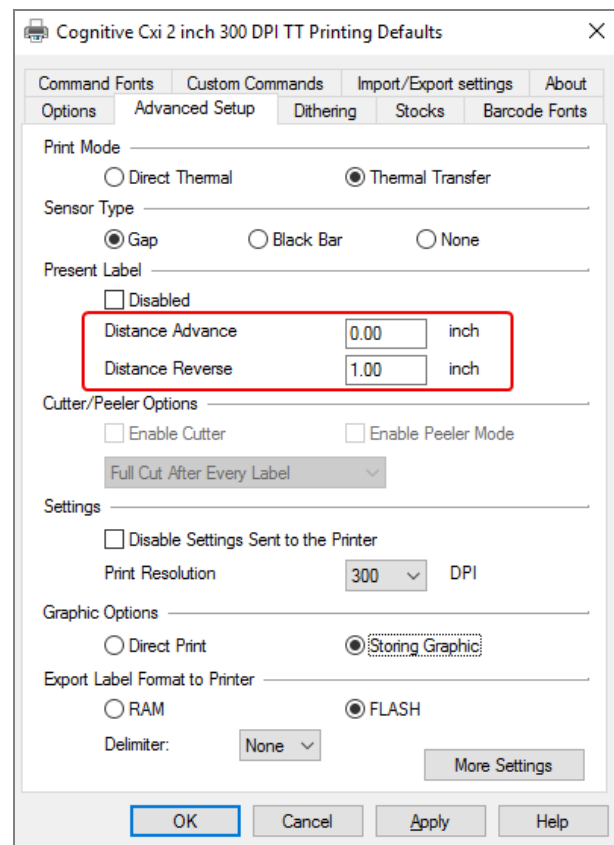

Obrázok 10-28: Karta Advanced Setup (Rozšírené nastavenie)

- Ak je horný okraj orezaný, mierne zvýšte hodnotu Distance Advance (Vzdialenosť vopred) v časti Present Label (Súčasný štítok) napríklad z 0.00 mm na 1.00 mm.
- · Ak je spodný okraj orezaný, mierne zvýšte hodnotu Distance Reverse (Vzdialenosť dozadu) v časti Present Label (Súčasný štítok) napríklad z 0.00 mm na 1.00 mm.
- Použite úpravy iba na jedno nastavenie. Ak už existuje hodnota v časti Distance Advance (Vzdialenosť vopred) a spodný okraj je orezaný, znížte hodnotu Distance Advance (Vzdialenosť vopred), a nezvyšujte hodnotu Distance Reverse (Vzdialenosť dozadu). Jedna hodnota zostáva na nule a druhá hodnota riadi polohu.
	- 1 Kliknite na tlačidlo OK.
	- 2 Vytlačte štítok a skontrolujte výsledok. Opakujte postup, až kým štítok nie je prijateľný (neoreže sa žiaden text).

# 11 Integračný balík LIS (na BOND<br>11 riadiacom zariadení) riadiacom zariadení)

Voliteľný integračný balík LIS (LIS-ip) BOND pripája systém BOND k akémukoľvek kompatibilnému laboratórnemu informačnému systému (LIS). Balík LIS-ip odovzdá informácie o prípade a sklíčku zo systému LIS do systému BOND a systém BOND vráti informácie o spracovaní cez balík LIS-ip do systému LIS.

Balík LIS-ip je vysoko konfigurovateľný a môže pracovať s mnohými rôznymi typmi systémov LIS a laboratórnymi pracovnými postupmi. Balík LIS-ip môže byť nakonfigurovaný tak, aby poskytoval bezproblémovú integráciu medzi systémom LIS a systémom BOND umožňujúcim automatické rozpoznávanie sklíčok LIS, čo eliminuje potrebu opätovného označenia sklíčok. Pozrite si časť [Pracovné](#page-284-0) postupy (Sekcia 11.8 na strane 284), kde nájdete všeobecný prehľad dostupných pracovných postupov.

Spoločnosť Leica Biosystems zabezpečuje komplexné školenie pre každú inštaláciu osobitne.

V nasledujúcich častiach nájdete informácie o balíku BOND LIS-ip:

- Podmienky týkajúce sa prevádzky balíka LIS-ip Pozrite si časť [11.1 Terminológia](#page-275-0) systému LIS
- Podrobnosti o ďalších softvérových funkciách Pozrite si časť [11.2 Ďalšie](#page-276-0) softvérové funkcie
- Prehľad pripojenia a konfigurácie systému LIS Pozrite si časť [11.3 Pripojenie](#page-279-0) a inicializácia systému LIS
- Opis indikácie chyby a obnovy systému LIS Pozrite si časť [11.4 Oznámenia](#page-280-0) systému LIS Referenčný zoznam údajov z prípadov a sklíčok Pozrite si časť [11.5 Požiadavky](#page-281-0) na údaje o prípade a sklíčku
- Opis údajov o stave sklíčka dokáže balík BOND LIS-ip nahlásiť do systému LIS Pozrite si časť [11.6 Posielanie](#page-283-0) údajov o sklíčku späť do systému LIS
- **·** Odkaz na požiadavky na štítky sklíčok Pozrite si časť [11.7 Značkovače](#page-283-1) sklíčok
- Prehľad typických implementácií systému LIS Pozrite si časť [11.8 Pracovné](#page-284-0) postupy.

# <span id="page-275-0"></span>11.1 Terminológia systému LIS

Na opis funkčnosti systému LIS a na rozlíšenie medzi normálnymi prvkami systému BOND a prvkami systému LIS sa vyžaduje množstvo nových pojmov. Tieto položky sú opísané v nasledujúcom zozname.

- LIS laboratórny informačný systém; softvér, ktorý riadi informácie súvisiace s prácou laboratória.
- LIS-ip integračný balík systému BOND LIS, voliteľný doplnok, ktorý umožňuje systému BOND spolupracovať so systémom LIS.
- Sklíčko LIS sklíčko vytvorené v systéme LIS a odoslané do systému BOND na spracovanie.
- Prípad LIS prípad vytvorený v systéme LIS a zaslaný do systému BOND.
- <sup>l</sup> Štítok sklíčka s autoidentifikátorom štítok sklíčka, ktorý dokáže systém BOND rozpoznať automaticky. Tieto štítky môžu byť vytlačené pomocou systému BOND alebo systému LIS, pokiaľ sa používa rozpoznateľný formát čiarového kódu. Pozrite si časť [11.3 Pripojenie](#page-279-0) a inicializácia systému LIS.
- <sup>l</sup> Štítok s asistenčným identifikátorom akýkoľvek štítok sklíčka, ktorý systém BOND nedokáže rozpoznať automaticky.
- <sup>l</sup> Štítok sklíčka LIS štítok sklíčka z tlačiarne pripojenej k systému LIS. Štítok sklíčka LIS zobrazuje čiarový kód LIS a akékoľvek ďalšie informácie nakonfigurované pre štítok v systéme LIS.
- <sup>l</sup> Štítok sklíčka BOND-LIS štítok sklíčka pre sklíčko, ktorý bol vytvorený v systéme LIS, ale vytlačený na tlačiarni pripojenej k systému BOND. Štítok BOND-LIS používa konfiguráciu štítka sklíčka BOND LIS, ktorú je možné upravovať pomocou softvéru BOND.
- <sup>l</sup> Číslo záznamu bežný výraz systému LIS pre číslo alebo iný identifikátor, ktorý identifikuje konkrétny prípad. Číslo záznamu je ekvivalent identifikátora prípadu systému BOND.
- Údaje o pacientovi detaily pacienta, ktoré tvoria "prípad" v systéme BOND.
- Demografické údaje bežný výraz systému LIS pre údaje o pacientoch alebo o prípadoch.
- Čiarový kód LIS čiarový kód pridelený systémom LIS, ktorý jednoznačne identifikuje každé sklíčko LIS.

# <span id="page-276-0"></span>11.2 Ďalšie softvérové funkcie

Systémy BOND s povoleným systémom LIS majú ďalšie softvérové funkcie, ktoré sa nenachádzajú v štandardnej verzii. BOND Systémy LIS-ip si zachovávajú všetky vlastnosti a funkcie štandardného softvéru BOND.

Pozrite si:

- [11.2.1 Ikona](#page-276-1) stavu systému LIS
- [11.2.2 Prípady](#page-276-2) LIS
- $\cdot$  [11.2.3 Sklíčka](#page-277-0) LIS
- 11.2.4 Názvy verejných [značkovačov](#page-278-0)
- [11.2.5 Prioritné](#page-278-1) sklíčka
- [11.2.6 Dátové](#page-279-1) polia sklíčka v LIS
- [11.7 Značkovače](#page-283-1) sklíčok

## 11.2.1 Ikona stavu systému LIS

<span id="page-276-1"></span>Obrázok 11-1: Ikona stavu systému LIS v pravom hornom rohu obrazovky softvéru BOND

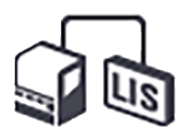

Softvér BOND s balíkom LIS-ip obsahuje ikonu stavu systému LIS úplne vpravo na štandardnom paneli funkcií. Zobrazuje nasledujúce:

- stav pripojenia systému LIS (pozrite si časť [11.3 Pripojenie](#page-279-0) a inicializácia systému LIS),
- <span id="page-276-2"></span>· indikáciu chyby systému LIS (pozrite si časť [11.4 Oznámenia](#page-280-0) systému LIS).

# 11.2.2 Prípady LIS

Prípady LIS sú prípady, ktoré sa vytvoria v systéme LIS a potom sa zašlú do systému BOND. Naopak, prípady BOND sú prípady vytvorené v systéme BOND.

- <sup>l</sup> Prípady LIS obsahujú rovnaké vlastné polia ako prípady BOND, ale po zaslaní prípadu do systému BOND nemožno upravovať žiadne informácie.
- Systém BOND automaticky pridelí každému prípadu LIS jedinečné číslo prípadu.
- <sup>l</sup> Číslo záznamu alebo identifikátor prípadu LIS sa stáva identifikátor prípadu v rámci systému BOND.
- · Ak je tento identifikátor prípadu totožný s identifikátorom existujúceho prípadu BOND, nový prípad LIS sa zamietne. V systéme LIS musíte zmeniť identifikátor prípadu.
- <sup>l</sup> Ak sú identifikátor prípadu a meno pacienta nového prípadu LIS rovnaké ako v prípade aktívneho prípadu LIS a už sú uvedené na obrazovke Slide setup (Nastavenie sklíčka), automaticky sa použije existujúci prípad. Sklíčka v "novom" prípade sa pridajú k sklíčkam v existujúcom prípade. Ak sú identifikátory prípadu rovnaké, ale mená pacientov sú odlišné, nový prípad sa odmietne.
- <sup>l</sup> Ak je identifikátor prípadu a meno pacienta v prípade LIS rovnaké ako v prípade s exspirovaným alebo odstráneným prípadom LIS v systéme BOND, buď sa existujúci prípad obnoví, alebo sa nový prípad zamietne v závislosti od vášho nastavenia na obrazovke klienta správy LIS (pozrite si časť Duplicitný [identifikátor](#page-240-0) prípadu [\(Sekcia](#page-240-0) na strane 240)).
- · Sklíčka pridané do prípadu LIS pomocou softvéru BOND sa vytvárajú ako sklíčka BOND.
- <span id="page-277-0"></span><sup>l</sup> Prípady LIS majú rovnaký predvolený prípravný protokol a dávkovaný objem ako prípady BOND, ako je stanovené v klientovi správy (pozrite si časť [10.5.2 Nastavenia](#page-252-1) prípadu a sklíčka).

## 11.2.3 Sklíčka LIS

Sklíčka LIS sú sklíčka, ktoré boli vytvorené v systéme LIS a potom odoslané do systému BOND. Naopak, sklíčka BOND sú sklíčka vytvorené v systéme BOND, a to buď v prípade BOND alebo prípade LIS.

Sklíčka LIS možno v zozname sklíčok identifikovať podľa ich farby označenia: sklíčka LIS majú sivý štítok.

Obrázok 11-2: Sklíčko LIS (vľavo) a rutinné sklíčko BOND s jedným farbením (vpravo)

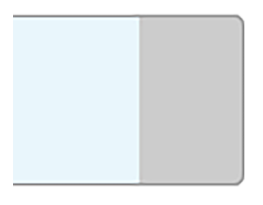

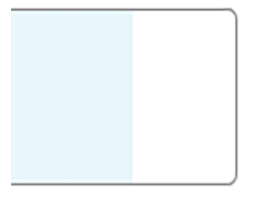

Na sklíčka LIS sa vzťahujú tieto body:

- <sup>l</sup> Štítky vytlačené zo systému LIS zvyčajne obsahujú čiarový kód. Ak je čiarový kód v jednom zo šiestich formátov podporovaných systémom BOND a systém BOND bol nakonfigurovaný na čítanie tohto formátu, potom systém BOND dokáže identifikovať sklíčko pri načítaní. Pozrite si časť [11.3 Pripojenie](#page-279-0) a inicializácia [systému](#page-279-0) LIS.
- <sup>l</sup> Štítky vytlačené zo systému BOND pre sklíčka LIS používajú konfiguráciu štítka sklíčka LIS BOND. Pozrite si časť [10.3 Labels](#page-241-0) (Štítky) .
- <sup>l</sup> Sklíčka LIS môžu obsahovať ďalšie polia špecifické pre systém LIS. Pozrite si časť [11.2.6 Dátové](#page-279-1) polia sklíčka [v LIS.](#page-279-1)
- Vlastnosti sklíčok pochádzajúcich zo systému LIS nie je možné upravovať pomocou softvéru BOND.
- <sup>l</sup> Keď sa softvér BOND používa na kopírovanie sklíčka LIS, kópia sa vytvára ako sklíčko BOND pomocou a konfigurácie štítka sklíčka BOND. Všetky polia špecifické pre systém LIS sa odstránia a všetky polia sa dajú upravovať.

# <span id="page-278-0"></span>11.2.4 Názvy verejných značkovačov

Názvy verejných značkovačov (pre primárne protilátky a sondy) poskytujú spojenie medzi značkovačmi špecifikovanými v LIS a tými, ktoré sú zaregistrované v systéme BOND. Keď systém LIS špecifikuje značkovač pre test, systém BOND používa pre tento test reagencie s rovnakým názvom verejného značkovača. Systém BOND odmietne test špecifikovaný v systéme LIS, ak neexistuje žiadny verejný názov zodpovedajúci názvu značkovača LIS.

Názvy verejných značkovačov sa určujú pomocou poľa Public name (Verejný názov) v dialógovom okne Edit reagent properties (Upravte vlastnosti reagencií) (pozrite si časť [8.2 Obrazovka](#page-204-0) nastavenia reagencie). Toto pole sa stane viditeľným, iba ak je nainštalovaný balík LIS-ip.

Každý verejný názov musí byť jedinečný. Verejné názvy pre reagencie BOND je možné kedykoľvek zamieňať a keď k tomu dôjde, sklíčka, ktoré už boli vytvorené, nie sú ovplyvnené.

## <span id="page-278-1"></span>11.2.5 Prioritné sklíčka

Systém LIS môže určiť prioritné sklíčka, ktoré vyžadujú neodkladné spracovanie. Každý prípad, ktorý obsahuje prioritné sklíčko, sa zobrazí s červeným pruhom na obrazovke Slide setup (Nastavenie sklíčka).

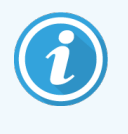

Ak chcete uprednostniť sklíčko v module spracovania BOND-PRIME, vložte do zásuvky na predbežné vloženie iba prioritné sklíčka a pred vložením ďalších sklíčok do zásuvky na predbežné vloženie počkajte, kým sa tieto sklíčka prenesú na spracovanie.

Obrázok 11-3: Prípad s prioritnými sklíčkami zvýraznenými červenou farbou na obrazovke Slide setup (Nastavenie sklíčka)

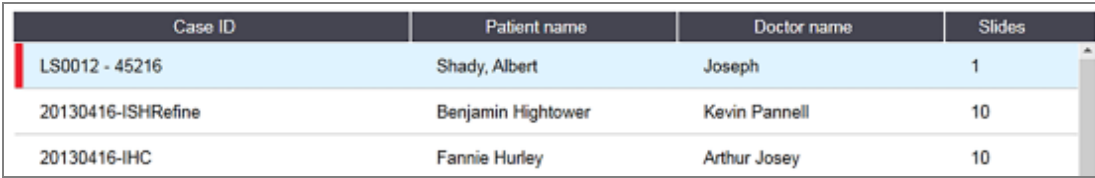

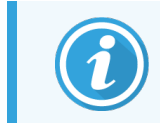

V súčasnosti sa prioritný prípad LIS na začiatku pridá na spodok zoznamu. Prípad sa zobrazuje v hornej časti zoznamu až v nasledujúcich reláciách klinického klienta.

Prioritné sklíčka sú označené červeným písmenom "P".

Obrázok 11-4: Prioritné sklíčko LIS, ako sa zobrazuje na obrazovke Slide setup (Nastavenie sklíčka)

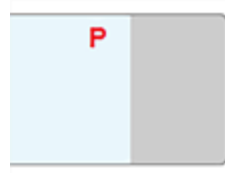

# <span id="page-279-1"></span>11.2.6 Dátové polia sklíčka v LIS

Okrem štandardných vlastností sklíčka má balík BOND LIS-ip sedem konfigurovateľných dátových polí, ktoré je možné nastaviť tak, aby zobrazovali vybrané informácie zo systému LIS. Základné pripojenie nastavuje servisný zástupca spoločnosti Leica Biosystems počas inštalácie. Keď už je však na mieste, používatelia sa môžu rozhodnúť zobrazovať alebo nezobrazovať polia a môžu nastaviť názov každého poľa – pozrite si časť Dátové polia sklíčka v LIS [\(Sekcia](#page-240-1) na [strane](#page-240-1) 240).

Polia sa zobrazujú na špeciálnej karte LIS v dialógovom okne Slide properties (Vlastnosti sklíčka) a možno ich vytlačiť aj na štítky sklíčok (pozrite si časť [10.3 Labels](#page-241-0) (Štítky) ). Sú určené iba na účely podávania správ a nemajú žiadny vplyv na spracovanie sklíčok.

# <span id="page-279-0"></span>11.3 Pripojenie a inicializácia systému LIS

Každý modul BOND LISip musí byť nainštalovaný autorizovaným zástupcom spoločnosti Leica Biosystems, ktorý prispôsobí operáciu v súlade s požiadavkami jednotlivých laboratórií.

Systém BOND je možné nakonfigurovať tak, aby čítal ktorýkoľvek z nasledujúcich formátov čiarového kódu:

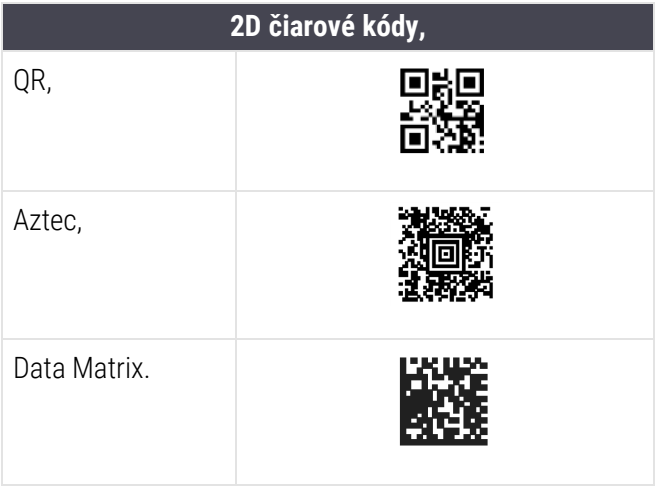

<span id="page-279-2"></span>Po nainštalovaní modulu LIS sa v pravom hornom rohu obrazovky softvéru BOND zobrazí ikona LIS označujúca stav pripojenia [\(Obrázok](#page-279-2) 11-5)

Obrázok 11-5: Systém LIS nie je pripojený (vľavo) a je pripojený (vpravo)

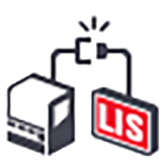

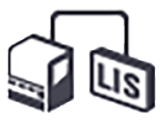

# <span id="page-280-0"></span>11.4 Oznámenia systému LIS

Softvér BOND indikuje pripojenie systému LIS alebo chyby údajov zobrazením ikony stavu systému LIS v pravom hornom rohu obrazovka softvéru BOND (pozrite si časť [11.2.1 Ikona](#page-276-1) stavu systému LIS). Ak sú v systéme nejaké nevybavené oznámenia systému LIS, zobrazí sa počítadlo počtu nevybavených oznámení. Keď nastane nová udalosť na oznámenie, počítadlo krátko zabliká.

Obrázok 11-6: Ikona stavu systému LIS

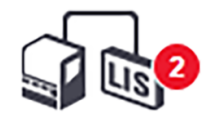

Ak chcete nájsť podrobnosti o oznámení, kliknite pravým tlačidlom myši na ikonu stavu a vyberte položku Show LIS report (Zobraziť správu systému LIS) a otvorte dialógové okno LIS service events (Servisné udalosti systému LIS). V dialógovom okne sa zobrazia chyby a všetky sklíčka, ktoré neboli úspešne prenesené. Uvedený je aj dôvod chyby. Typické chyby systému LIS zahŕňajú chýbajúce údaje, konflikty údajov (napr. rovnaké číslo záznamu použité pre rôzne prípady) alebo prípady, keď verejný značkovač nie je zaregistrovaný v systéme BOND (pozrite si časť [11.2.4 Názvy](#page-278-0) verejných [značkovačov](#page-278-0)).

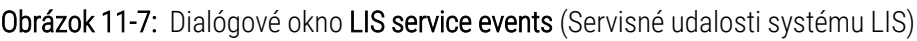

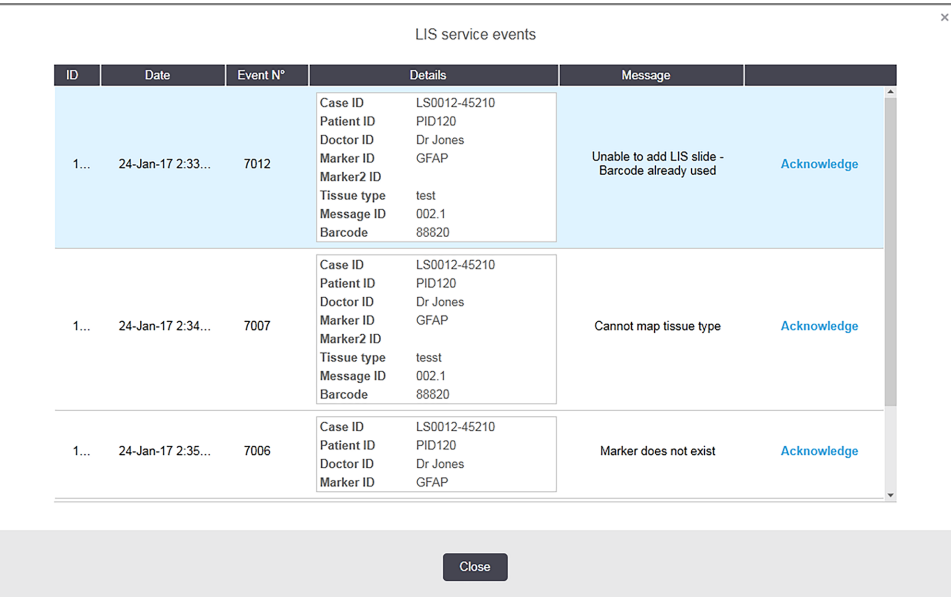

V závislosti od konfigurácie systému LIS môže byť možné chyby opraviť a znovu odoslať prípad alebo sklíčko. Ak systém LIS nie je schopný opätovne odoslať informácie, prípad alebo sklíčka sa môžu vytvoriť priamo pomocou softvéru BOND.

Po prečítaní každej chybovej správy kliknite na súvisiace tlačidlo Acknowledge (Potvrdiť) na odstránenie oznamu z dialógového okna.

Keď sa všetky chybové správy vymažú z dialógového okna, počítadlo oznámení zmizne z obrazovky.

V prípade potreby môžete správy zobraziť aj v protokole služieb systému LIS kliknutím na logo Leica Biosystems v pravom hornom rohu obrazovky klienta správy na zobrazenie dialógového okna About BOND (Informácie o BOND). Potom kliknite na tlačidlo Service log (Servisný denník) a z rozbaľovacieho zoznamu Serial No. (Sériové číslo) vyberte možnosť \*LIS\*. Voliteľne nastavte časový rámec a potom kliknite na tlačidlo Generate (Generovať) na vygenerovanie denníka služby systému LIS.

# <span id="page-281-0"></span>11.5 Požiadavky na údaje o prípade a sklíčku

Údaje požadované systémom BOND zo systému LIS na import prípadov a sklíčok sú uvedené v častiach nižšie (pozrite si časť [11.5.1 Údaje](#page-281-1) o prípade a [11.5.2 Údaje](#page-282-0) sklíčka).

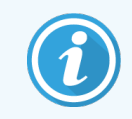

<span id="page-281-1"></span>Údaje v systéme LIS o prípadoch a sklíčkach nie je možné v systéme BOND zmeniť, s výnimkou komentárov pre sklíčka.

# 11.5.1 Údaje o prípade

## 11.5.1.1 Povinné polia

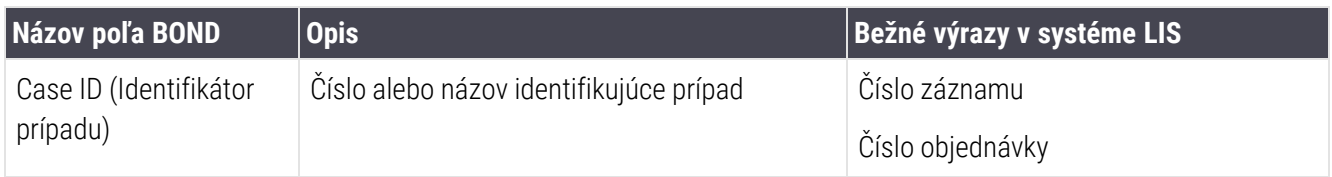

## 11.5.1.2 Nepovinné polia

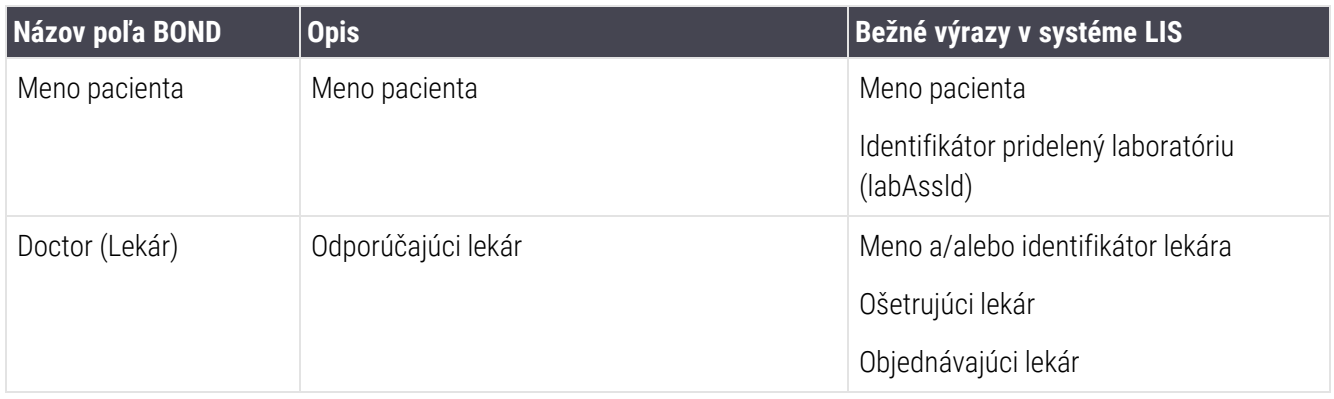

# <span id="page-282-0"></span>11.5.2 Údaje sklíčka

## 11.5.2.1 Povinné polia

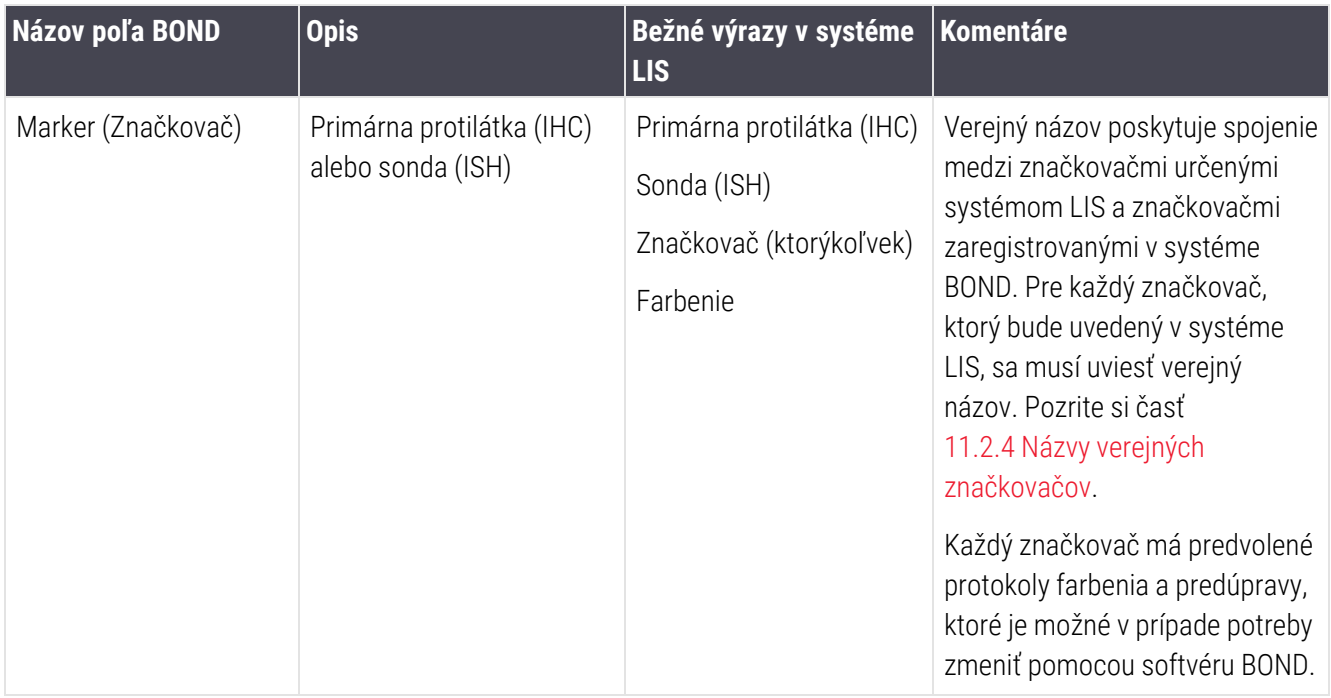

## 11.5.2.2 Nepovinné polia

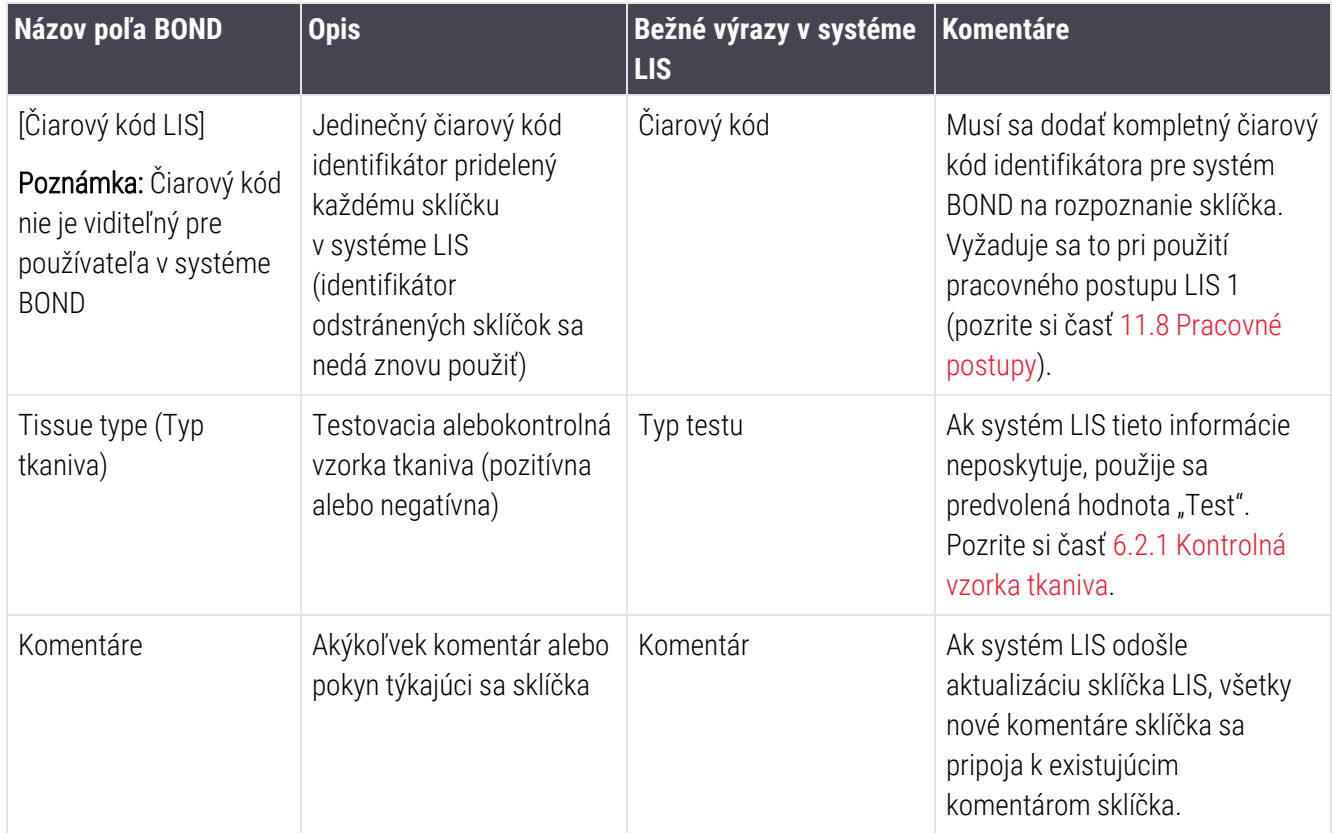

## <span id="page-283-0"></span>11.6 Posielanie údajov o sklíčku späť do systému LIS

Balík BOND LIS-ip dokáže nahlásiť stav sklíčka do systému LIS. Balík BOND LIS-ip môže nahlásiť nasledujúce informácie:

- · Sklíčko vytvorené zadané sklíčko bolo vytvorené v rámci softvéru BOND
- Sklíčko vytlačené pre zadané sklíčko bol vytlačený štítok
- Sklíčko sa spracúva zadané sklíčko sa spracúva
- <sup>l</sup> Sklíčko spracované zadané sklíčka dokončili spracovanie (s chybami alebo bez chýb)
- <span id="page-283-1"></span>• Sklíčko odstránené – zadané sklíčko bolo zo systému BOND odstránené.

## 11.7 Značkovače sklíčok

Každé fyzické sklíčko vyžaduje identifikačný štítok, aby sa mohlo prispôsobiť informáciám o správnom prípadu a teste. V najvýhodnejšom pracovnom postupe majú sklíčka LIS vytlačené štítky LIS ("štítky sklíčok LIS") a tieto štítky rozpoznáva systém BOND. To je však možné, iba ak:

- 1 BOND systém LIS poskytuje jedinečný čiarový kód pre každé sklíčko do systému.
- 2 tlačiareň LIS používa jeden z formátov čiarového kódu, ktoré podporuje systém BOND.

Ak váš systém LIS nespĺňa tieto požiadavky, potom systém BOND môže vytvoriť vlastné štítky pre sklíčka LIS – "štítky sklíčok balíka BOND-LIS". V tomto prípade môžete voliteľne nastaviť systém BOND tak, že bude spracovávať sklíčka LIS iba vtedy, ak ich štítky vytlačí systém BOND. Táto možnosť sa nastavuje v klientovi správy na obrazovke LIS pozrite si časť 10.2 LIS [\(Laboratórny](#page-239-0) informačný systém).

Alternatívne je možné použiť štítky od tretích strán alebo ručne napísané štítky. Tieto štítky sa musia ručne identifikovať v systéme BOND pred spracovaním (pozrite si časť [5.1.5.2 Manuálna](#page-123-0) identifikácia sklíčok v systéme).

# <span id="page-284-0"></span>11.8 Pracovné postupy

Aj keď je každá implementácia balíka LIS-ip vysoko prispôsobená, stále je užitočné poskytnúť niekoľko všeobecných opisov pracovných postupov balíka BOND LIS-ip na základe hlavných možností balíka LIS-ip. V nasledujúcej tabuľke sú zobrazené štyri pracovné postupy. Možné sú aj iné pracovné postupy. K dispozícii sú komplexné školenia pre každú inštaláciu osobitne.

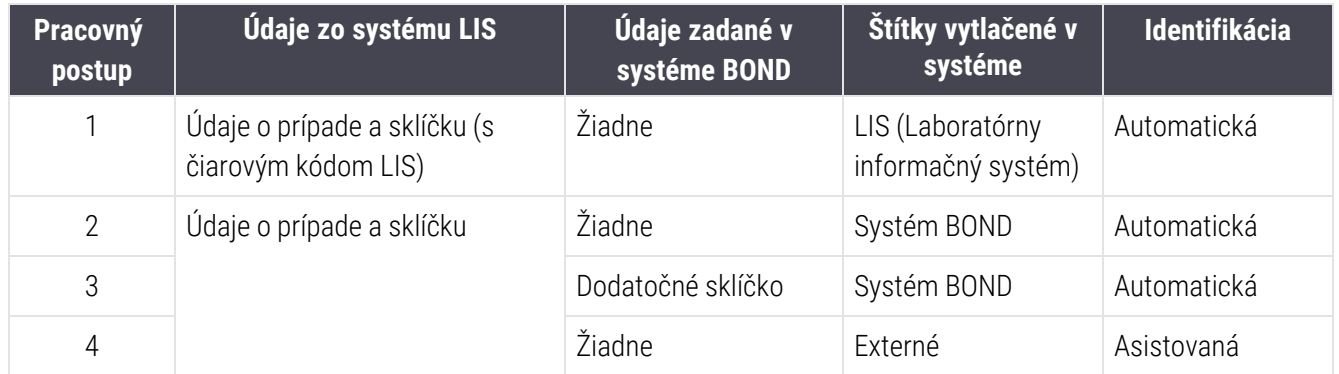

Pracovný postup 1 je najpohodlnejší, pretože poskytuje bezproblémovú integráciu medzi systémom LIS a systémom BOND. Systém BOND automaticky rozpozná sklíčka LIS a spracovanie sa môže začať okamžite, bez toho, aby sa sklíčka museli opätovne označiť alebo zadávať ďalšie informácie.

# <span id="page-285-0"></span>12 Čistenie a údržba (len BOND-III a BOND-MAX)

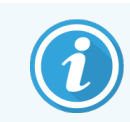

Postupy čistenia a údržby súvisiace s modulom spracovania BOND-PRIME nájdete v samostatnej používateľskej príručke systému BOND-PRIME.

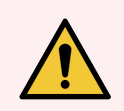

VÝSTRAHA: Pri vykonávaní úloh čistenia alebo údržby vždy vypnite modul spracovania (okrem prípadu, keď sú spustená nasávacia sonda alebo robot na nebalenú tekutinu čisté).

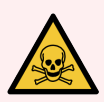

VÝSTRAHA: Niektoré z reagencií používaných v imunohistochemickom rozbore a in situ hybridizácii sú nebezpečné. Pred pokračovaním sa uistite, že ste absolvovali primerané školenie pre tento postup:

- 1 Pri manipulácii s reagenciami alebo čistení modulu spracovania používajte latexové alebo nitrilové rukavice, ochranné okuliare a iný vhodný ochranný odev.
- 2 S reagenciami a kondenzátom manipulujte a likvidujte ich v súlade so všetkými postupmi a štátnymi nariadeniami, ktoré platia v laboratóriu.

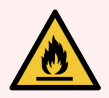

VÝSTRAHA: Moduly spracovania majú ohrievače a vyhrievané povrchy, ktoré môžu predstavovať nebezpečenstvo vznietenia, ak sa do ich blízkosti umiestnia horľavé materiály.

Na ohrievače ani blízko nich neklaďte horľavé materiály.

Na modul spracovania neklaďte horľavé materiály.

Po doplnení alebo vyprázdnení sa uistite, že sú všetky uzávery nádoby na nebalený materiál riadne uzavreté.

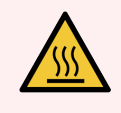

VÝSTRAHA: Vyvarujte sa kontaktu so zostavami na farbenie sklíčok a ich okolím. Môžu byť veľmi horúce a spôsobiť vážne popáleniny. Po ukončení činnosti nechajte zostavy na farbenie sklíčok a ich okolie vychladnúť dvadsať minút.

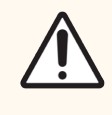

POZOR: Všetky vymeniteľné komponenty čistite iba rukou. V automatickej umývačke riadu neumývajte žiadne súčasti, aby ste predišli poškodeniu. Nečistite žiadnu časť rozpúšťadlami, tvrdými ani drsnými čistiacimi prostriedkami alebo tvrdými či drsnými utierkami.

V tejto kapitole sú uvedené postupy čistenia a údržby. V klinickom klientovi sa nachádza obrazovka údržby pre každý modul spracovania v systéme. Kliknutím na kartu modulu spracovania na ľavej strane hlavného okna zobrazte jeho obrazovku System status (Stav systému) a potom kliknite na kartu Maintenance (Údržba).

Viac informácií nájdete na obrazovke [5.3 Obrazovka](#page-133-0) údržby (Údržba). Vždy, keď budete používať systém BOND, dávajte pozor na netesnosti, opotrebované alebo poškodené časti. Ak sú v tejto kapitole uvedené pokyny na opravu alebo výmenu opotrebovaného alebo chybného dielu, postupujte podľa týchto pokynov. V opačnom prípade sa obráťte na oddelenie podpory zákazníka.

## <span id="page-286-0"></span>Preventívna údržba

Okrem pravidelných úloh údržby uvedených v tejto kapitole (vykonávaných používateľmi) sa moduly spracovania BOND-III a BOND-MAX majú pravidelne opravovať prostredníctvom zástupcu servisu spoločnosti Leica Biosystems.

V prípade systému BOND-III a BOND-MAX vás softvér BOND upozorní, aby ste pre každý modul spracovania zabezpečili preventívnu údržbu raz ročne alebo po každých 15 600 sklíčkach (podľa toho, čo nastane skôr).

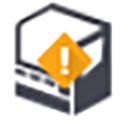

Počet sa vynuluje pomocou tlačidla Maintenance complete (Údržba je dokončená) na karte Processing modules (Moduly spracovania) v klientovi správy [\(10.6.1 Moduly](#page-255-0) spracovania).

Táto kapitola má nasledujúce časti:

- [12.1 Plán](#page-287-0) čistenia a údržby
- [12.2 Nádoby](#page-291-0) na nebalený materiál
- [12.3 krycie](#page-300-0) sklíčka Covertile
- [12.4 Zostava](#page-301-0) na farbenie sklíčok
- [12.5 Reštart](#page-308-0) modulu spracovania
- [12.6 Nasávacia](#page-309-0) sonda
- [12.7 Premývací](#page-311-0) blok a zmiešavacia stanica
- [12.8 Kryty,](#page-312-0) dvere a veko
- 12.9 Snímač [identifikátorov](#page-312-1)
- [12.10 Odkvapkávací](#page-313-0) podnos
- [12.11 Podnosy](#page-316-0) na sklíčka
- <sup>l</sup> [12.12 Sondy](#page-316-1) robota na nebalenú tekutinu (len BOND-III)
- [12.13 Injekčné](#page-317-0) striekačky
- [12.14 Poistky](#page-321-0) napájania

# <span id="page-287-0"></span>12.1 Plán čistenia a údržby

Použite nasledujúci plán, ak farbíte maximálne 300 sklíčok týždenne na jeden modul spracovania. Ak ich spracúvate viac, obráťte sa na oddelenie podpory zákazníka ohľadom prispôsobeného plánu.

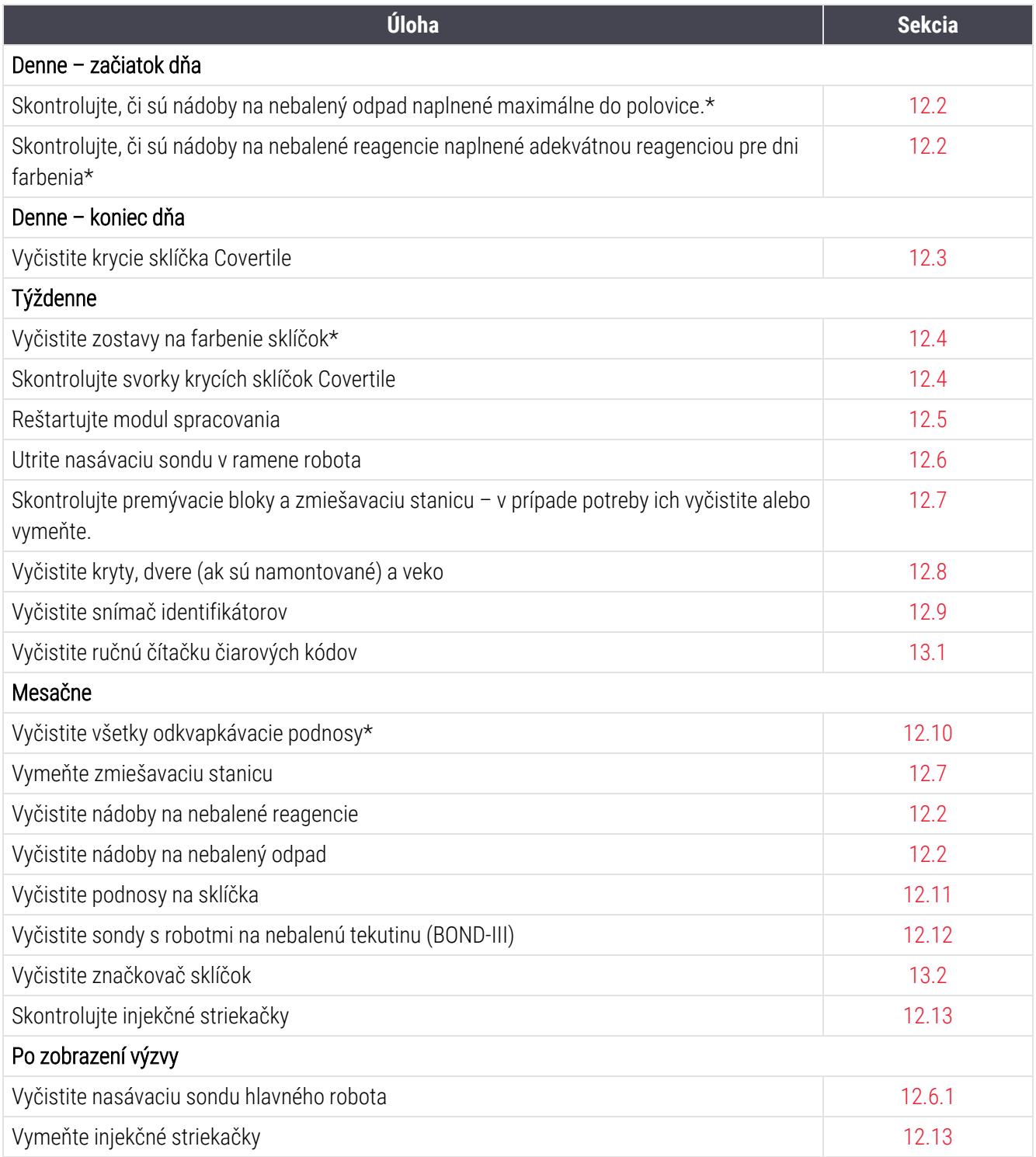

\* V prípade potreby tieto úlohy vykonávajte častejšie, ako bolo naplánované.
## 12.1.1 Kontrolné zoznamy čistenia a údržby

Na nasledujúcej strane sa uvádza plán údržby reprodukovaný v tabuľke určenej na tlač a použitie ako kontrolný zoznam. K dispozícii sú oblasti na zaznamenanie čísel šarží roztokov BOND Wash, ER1, ER2 a Dewax. Po dokončení úloh skontrolujte alebo inicializujte zostávajúce bunky.

#### Plán čistenia a údržby

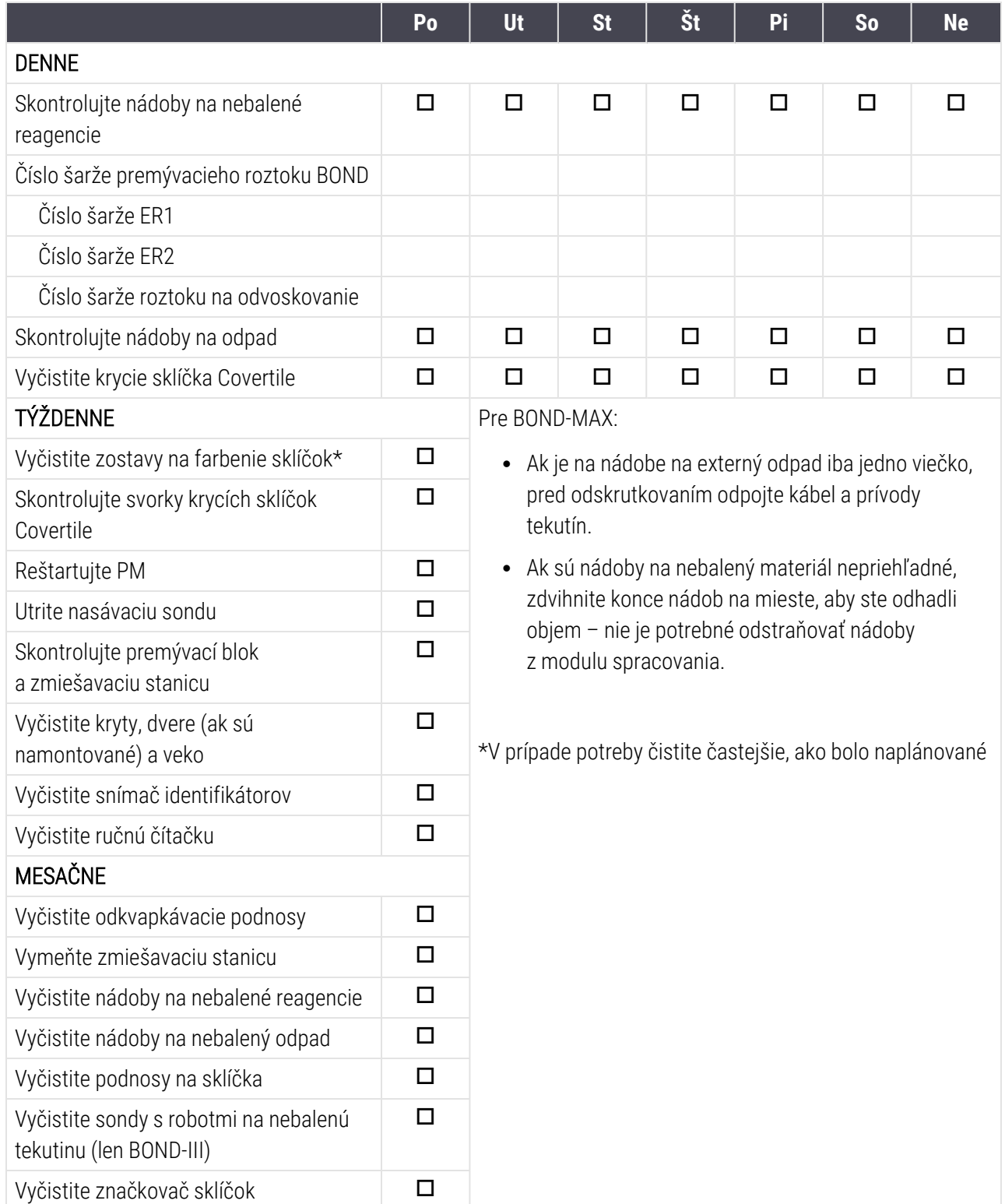

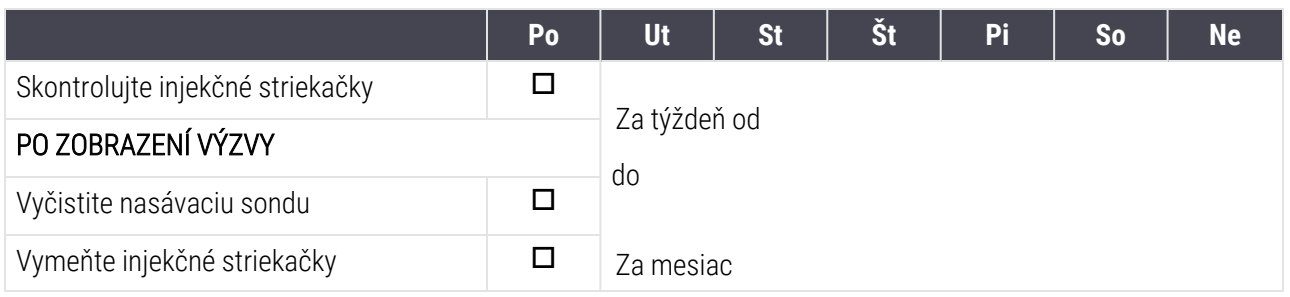

# 12.2 Nádoby na nebalený materiál

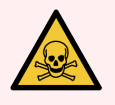

VÝSTRAHA: Niektoré z reagencií používaných v imunohistochemickom rozbore a in situ hybridizácii sú nebezpečné. Pred pokračovaním sa uistite, že ste absolvovali primerané školenie pre tento postup:

- 1 Pri manipulácii s reagenciami alebo čistení modulu spracovania používajte latexové alebo nitrilové rukavice, ochranné okuliare a iný vhodný ochranný odev.
- 2 S reagenciami a kondenzátom manipulujte a likvidujte ich v súlade so všetkými príslušnými postupmi a štátnymi nariadeniami, ktoré platia v zariadení.

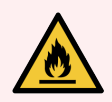

VÝSTRAHA: Niektoré reagencie použité na moduloch spracovania BOND sú horľavé:

Neumiestňujte plameň ani zdroj zapálenia do blízkosti modulov spracovania.

Po doplnení alebo vyprázdnení sa uistite, že sú všetky uzávery nádoby na nebalený materiál riadne uzavreté.

Hladiny v nádobách na nebalený materiál kontrolujte (aspoň) každý deň a každý mesiac nádoby na nebalený materiál vyčistite. Podrobnosti nájdete v nasledujúcich častiach:

- [12.2.1 Kontrola](#page-291-0) hladín v nádobách
- <sup>l</sup> [12.2.2 Dopĺňanie](#page-292-0) alebo vyprázdňovanie nádob na nebalený materiál
- [12.2.3 Čistenie](#page-296-0) nádob na nebalený materiál
- <span id="page-291-0"></span>• [12.2.4 Nádoba](#page-298-0) na externý odpad (len BOND-MAX)

## 12.2.1 Kontrola hladín v nádobách

Na začiatku každého dňa skontrolujte hladinu v nádobách na nebalený materiál. Skontrolujte ju aj pred spustením nočného alebo dlhšieho cyklu. V laboratóriách s vysokým obratom môže byť potrebné naplánovať dve kontroly nádob na nebalený materiál denne.

V systéme BOND-III a na súčasnom modeli modulov spracovania BOND-MAX (a všetkých nádobách na externý odpad BOND-MAX) sú hladiny kvapaliny viditeľné cez steny nádoby. V prípade modelov BOND-MAX s nepriehľadnými nádobami zdvihnite konce nádob, aby ste odhadli objem – nie je potrebné ich vyberať z modulu spracovania, pretože pri ich návrate sa spustí preplachovanie fluidiky.

Ikony na obrazovke System status (Stav systému) uvádzajú hladiny v nádobách na nebalený materiál pre systém BOND-III a používajú sa na oznamovanie vysokých hladín odpadu alebo nízkych hladín reagencie na systéme BOND-MAX. Ikony používajte iba na potvrdenie hladín a/alebo na prezeranie oznámení – nenahrádzajú denné fyzické kontroly.

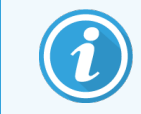

Moduly spracovania BOND-III sú vybavené systémom osvetlenia nádob na nebalený materiál (pozrite si časť Systém [osvetlenia](#page-53-0) nádob na nebalený materiál (BOND-III) (Sekcia na strane 53)).

Naplňte alebo vyprázdnite nádoby za nasledujúcich podmienok:

- Vyprázdnite tie nádoby na odpad, ktoré sú naplnené viac ako do polovice
- Znova naplňte nádoby na reagencie, aby ste sa uistili, že je k dispozícii adekvátne množstvo reagencie.

Pozrite si časť [12.2.2 Dopĺňanie](#page-292-0) alebo vyprázdňovanie nádob na nebalený materiál.

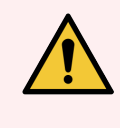

<span id="page-292-0"></span>VÝSTRAHA: Skontrolujte hladinu v nádobe na nebalený materiál a podľa potreby ich vyprázdnite alebo naplňte na začiatku každého dňa (v prípade potreby častejšie – pozrite si pokyny vyššie). V opačnom prípade môže dôjsť k pozastaveniu cyklov, čo môže ohroziť farbenie.

## 12.2.2 Dopĺňanie alebo vyprázdňovanie nádob na nebalený materiál

Keď kontrolujete hladiny nádob na nebalený materiál, vyprázdnite nádoby na odpad, ktoré sú plné viac ako do polovice, a naplňte nádoby na reagencie, aby ste sa uistili, že je k dispozícii adekvátne množstvo reagencie. Únik, ktorý sa vyskytne pri plnení alebo vyprázdňovaní nádob na nebalený materiál, vždy utrite. Pred vrátením do modulu spracovania očistite vonkajšiu stranu nádob a uzáverov.

Pozrite si časť samostatné pokyny na vyprázdňovanie a doplňovanie nižšie. V časti [12.2.2.5 Počas](#page-295-0) cyklov sú uvedené pokyny, ak potrebujete vyprázdniť alebo naplniť nádobu počas cyklu.

- [12.2.2.1 Doplnenie](#page-293-0) nebalených reagencií BOND-III
- <sup>l</sup> [12.2.2.2 Vyprázdnite](#page-293-1) nebezpečného odpadu BOND-III
- <sup>l</sup> [12.2.2.3 Vyprázdnenie](#page-293-2) štandardného odpadu BOND-III
- <sup>l</sup> [12.2.2.4 Vyprázdnenie](#page-294-0) nebezpečného odpadu alebo doplnenie nebalenej reagencie BOND-MAX
- [12.2.2.5 Počas](#page-295-0) cyklov

Pozrite si časť [12.2.4 Nádoba](#page-298-0) na externý odpad (len BOND-MAX), kde nájdete pokyny na vyprázdňovanie externej nádoby BOND-MAX.

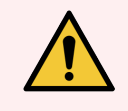

VÝSTRAHA: Naplnené alebo vyprázdnené nádoby vždy vráťte na rovnaké miesto na module spracovania. Ak tak neurobíte, môže kontaminovať reagencie a zhoršiť farbenie.

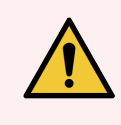

VÝSTRAHA: V nádobách na nebalené reagencie nemeňte typ reagencie. Mohlo by to viesť ku kontaminácii a zhoršeniu farbenia.

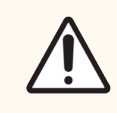

<span id="page-293-0"></span>POZOR: Nádoby na nebalený materiál nenasúvajte späť na svoje miesto, pretože to môže poškodiť nádobu a snímač kvapaliny.

#### 12.2.2.1 Doplnenie nebalených reagencií – BOND-III

Nádoby na nebalené reagencie BOND-III sa môžu plniť v module spracovania. Nie je potrebné ich odstraňovať z priehradky na nádoby na nebalený materiál.

- 1 Odskrutkujte uzáver nádoby na nebalené reagencie a naplňte nádobu.
- 2 Keď je nádoba plná, nasaďte uzáver a utiahnite ho.

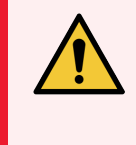

<span id="page-293-1"></span>VÝSTRAHA: Ak používate lievik pri pridávaní reagencie do nádob na moduloch spracovania BOND-III, zabezpečte, aby bol lievik čistý. Ak tak neurobíte, môže kontaminovať reagencie a zhoršiť farbenie.

#### 12.2.2.2 Vyprázdnite nebezpečného odpadu – BOND-III

- 1 Uistite sa, že modul spracovania nie je v prevádzke. (Ak sa však počas prevádzky zobrazí oznámenie, že nádoba na odpad je plná, vyprázdnite nádobu podľa týchto pokynov – pozrite si časť tiež časť [12.2.2.5 Počas](#page-295-0) [cyklov.](#page-295-0))
- 2 Vytiahnite nádobu z priehradky na nádobu na nebalený materiál.
- 3 Otvorte uzáver a zlikvidujte odpad v súlade so schválenými postupmi vo vašom zariadení.
- 4 Nasaďte uzáver a utiahnite ho.
- <span id="page-293-2"></span>5 Vráťte nádobu do modulu spracovania. Jemne zatlačte, až kým nebudete cítiť, ako je konektor nádoby zarovnaný s konektorom na zadnej strane skrinky. Potom nádobu pevne zatlačte, až kým konektor úplne nezapadne, aby ste zabezpečili tesné spojenie.

#### 12.2.2.3 Vyprázdnenie štandardného odpadu – BOND-III

Keďže existujú dve nádoby na štandardný odpad, môžete vybrať plnú nádobu (na ikone sa zobrazuje ikona plnej nádoby na obrazovke System status (Stav systému) kedykoľvek, aj počas spracovania (pozrite si časť [5.1.3.6 Stav](#page-116-0) nádoby na [nebalený](#page-116-0) materiál). Nikdy však neodstraňujte obidve nádoby na nebalený odpad, keď je modul spracovania v prevádzke, a ak sa nádoba nezobrazuje ako plná na obrazovke System status (Stav systému), odporúčame pred odstránením počkať, kým sa spracovanie neskončí. Ak je bezpečné odstrániť nádobu na nebalený odpad, postupujte podľa pokynov ako pri vyprázdňovaní nebezpečného odpadu z vyššie uvedeného kroku (2).

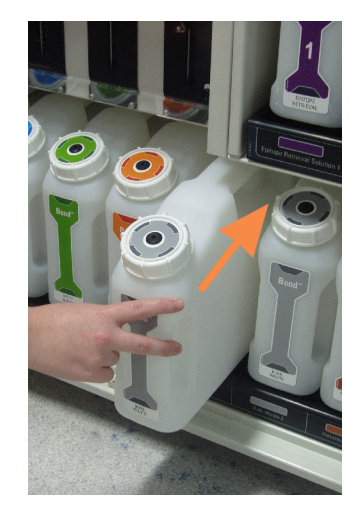

#### Obrázok 12-1: Vrátenie nádoby na odpad na svoje miesto

- <span id="page-294-0"></span>12.2.2.4 Vyprázdnenie nebezpečného odpadu alebo doplnenie nebalenej reagencie – BOND-MAX
	- 1 Uistite sa, že modul spracovania nie je v prevádzke. (Ak sa však počas prevádzky zobrazí oznámenie, že nádoba na odpad je plná, vyprázdnite nádobu podľa týchto pokynov – pozrite si časť tiež časť [12.2.2.5 Počas](#page-295-0) [cyklov.](#page-295-0))
	- 2 Vytiahnite nádobu z priehradky na nádobu na nebalený materiál.

<span id="page-294-1"></span>Obrázok 12-2: Nádoba na nebezpečný odpad BOND-MAX (vľavo) a nádoba na nebalený materiál (vpravo)

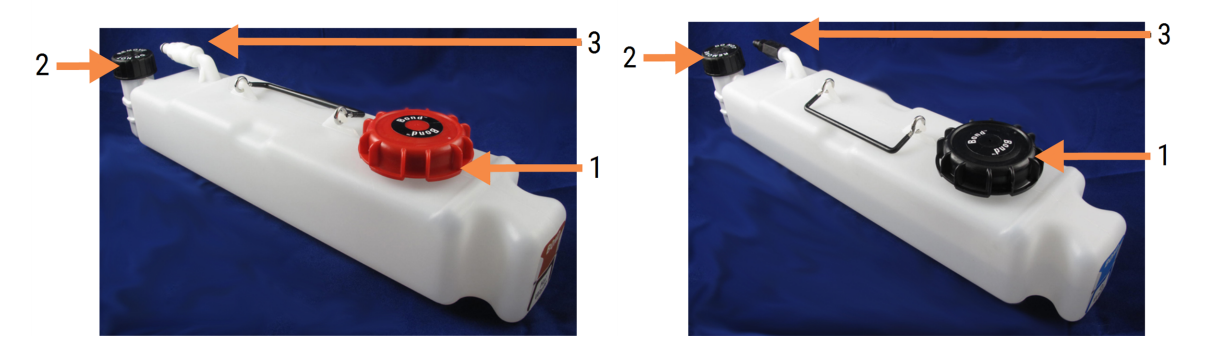

#### Legenda

- 1 Plniaci/vyprázdňovací uzáver (modrý uzáver na novších nádobách na nebezpečný odpad)
- 2 Uzáver snímača hladiny kvapaliny
- 3 Konektor
- 3 Naplňte alebo vyprázdnite nádobu:
	- <sup>l</sup> V prípade odpadu otvorte uzáver na plnenie/vyprázdňovanie (položka 1 na [Obrázok](#page-294-1) 12-2) a zlikvidujte odpad v súlade so schválenými postupmi vo vašom zariadení.
	- <sup>l</sup> V prípade nebalenej reagencie umiestnite nádobu na rovný povrch, otvorte uzáver na plnenie/vyprázdňovanie (položka 1 na [Obrázok](#page-294-1) 12-2) a naplňte nádobu tesne pod spodnú časť krku, na ktorý naskrutkuje uzáver.

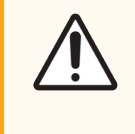

POZOR: Nevyberajte kryt snímača hladiny kvapaliny z nádoby na nebalený materiál, pretože sa môže poškodiť. Nádoby na nebalený materiál vyprázdňujte a doplňujte iba cez uzáver na plnenie/vyprázdňovanie.

- 4 Nasaďte uzáver a utiahnite ho.
- <span id="page-295-0"></span>5 Vráťte nádobu do modulu spracovania. Jemne zatlačte, až kým nebudete cítiť, ako je konektor nádoby zarovnaný s konektorom na zadnej strane skrinky. Potom nádobu pevne zatlačte, až kým konektor úplne nezapadne, aby ste zabezpečili tesné spojenie.

#### 12.2.2.5 Počas cyklov

Ak sa vykonávajú denné kontroly nádob na nebalený materiál (s dodatočnými kontrolami pred nočnými a predĺženými cyklami a pravidelnými dodatočnými kontrolami v laboratóriách s vysokou fluktuáciou), nádoby na odpad by sa nikdy nemali naplniť a nádoby na reagencie by sa počas spracovania nikdy nemali vyčerpať. Ak sa však niektorý z týchto prípadov vyskytne počas cyklu, musíte vyprázdniť alebo naplniť príslušné nádoby. Prečítajte si pokyny uvedené nižšie, aby ste postupovali správne.

#### Nádoba na odpad plná – BOND-MAX

Ak sa nádoba na odpad počas cyklu takmer naplní, na obrazovke System status (Stav systému) sa na ikone príslušnej

nádoby zobrazí symbol informácie

Okamžite vyprázdnite nádobu. Dodržiavajte všetky štandardné bezpečnostné opatrenia a postupy likvidácie odpadu vo vašom zariadení. Rýchlym konaním sa môžete vyhnúť pozastaveniu cyklu alebo môžete skrátiť času, kedy je pozastavený. Pozastavenie cyklu môže narušiť farbenie.

Ak sa cyklus zastaví, keď vyprázdňujete nádobu, alebo ak budete pokračovať, až kým sa modul spracovania

automaticky nezastaví, spustí sa alarm (bliká) alebo sa na ikone nádoby zobrazí výstražný symbol Vyprázdnenú nádobu vráťte čo najskôr s ohľadom na vyššie uvedené pokyny a bezpečnostné opatrenia.

Vytvorte správu o udalostiach cyklu, aby ste videli, aké účinky mala pauza na priebeh.

#### Nádoba na reagenciu prázdna – BOND-MAX

Ak sa nádoba na nebalené reagencie takmer vyprázdni, na obrazovke System status (Stav systému) sa na ikone

príslušnej nádoby zobrazí symbol upozornenia $\binom{i}{k}$ 

- 1 Otvorte obrazovku Protocol status (Stav protokolu) a zobrazte aktuálne a nasledujúce kroky pre každý cyklus na module spracovania.
- 2 Ak niektoré zo sérií momentálne používajú nebalené reagencie alebo ich čoskoro použijú, počkajte na dokončenie krokov, ktoré používajú danú reagenciu.
- 3 Po dokončení krokov, ktoré používajú nebalené reagencia, vyberte nádobu, čo najskôr ju doplňte a čo najskôr ju vymeňte (pri dodržaní všetkých štandardných bezpečnostných opatrení).

Aby ste ušetrili čas, pravdepodobne nebudete musieť naplniť nádobu na obvyklú maximálnu hladinu.

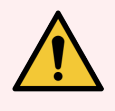

<span id="page-296-0"></span>VÝSTRAHA: Ak sa pri spracovaní musí nádoba na nebalený materiál BOND-MAX naplniť, vždy skontrolujte obrazovku Protocol status (Stav protokolu) a skontrolujte, či sa nádoba nepoužíva alebo nie je plánované jej použitie. V opačnom prípade môže dôjsť k ohrozeniu spracovania sklíčok. Ihneď po naplnení nádobu vráťte.

# 12.2.3 Čistenie nádob na nebalený materiál

Nasledujúce postupy čistenia by sa mali vykonávať mesačne.

#### 12.2.3.1 Nádoby na roztoky ER1, ER2, BOND Wash a deionizovanú vodu.

- 1 Vyprázdnite nádobu na nebalené reagencie s roztokmi ER1, ER2, BOND Wash a deionizovanou vodou.
- 2 Umyte nádoby silným priemyselným čistiacim prostriedkom a potom ich dôkladne opláchnite deionizovanou vodou.
- 3 Pred opätovným naplnením čerstvou reagenciou a návratom do modulu spracovania nechajte nádoby uschnúť.

#### 12.2.3.2 Nádoby na odvoskovací roztok a etanol

1 Vyprázdnite nádoby na nebalené reagencie s odvoskovacím roztokom a etanolom. Zvyšky odvoskovacieho roztoku a etanolu vyhoďte v nádobách na nebalené reagencie zlikvidujte v súlade so schválenými postupmi vo vašom zariadení.

2 Nalejte malý objem čerstvej reagencie do každej nádoby a pohybujte tekutinou okolo stien nádoby, aby ste odstránili všetky kontaminanty. Po dokončení vyprázdnite nádobu. Zlikvidujte odpad v súlade so schválenými postupmi vo vašom zariadení.

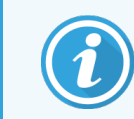

Nikdy nedávajte vodu ani saponáty do nádob na etanol alebo odvoskovací roztok.

3 Naplňte nádobu na nebalený materiál čerstvou reagenciou a vráťte ju do modulu spracovania.

#### 12.2.3.3 Nádoby na nebalený odpad

- 1 Vyprázdnite všetok odpad z nádob. Zlikvidujte odpad v súlade so schválenými postupmi vo vašom zariadení.
- 2 Vyčistite nádoby na odpad pomocou 0,5 % roztoku bielidla (hm./obj.) alebo priemyselného čistiaceho prostriedku a opláchnite ich dôkladne deionizovanou vodou.
- 3 Vráťte nádoby na odpad do modulu spracovania.

## <span id="page-298-0"></span>12.2.4 Nádoba na externý odpad (len BOND-MAX)

<span id="page-298-1"></span>Vyprázdnite 9 l nádobu na externý štandardný odpad BOND-MAX na začiatku každého dňa a pred začiatkom noci alebo pred dlhými cyklami skontrolujte hladinu. Vyprázdnite, keď je plná na polovicu alebo viac; bielu vodorovnú čiaru na štítku nádoby použite ako ukazovateľ polovičnej hladiny – pozrite si [Obrázok](#page-298-1) 12-3.

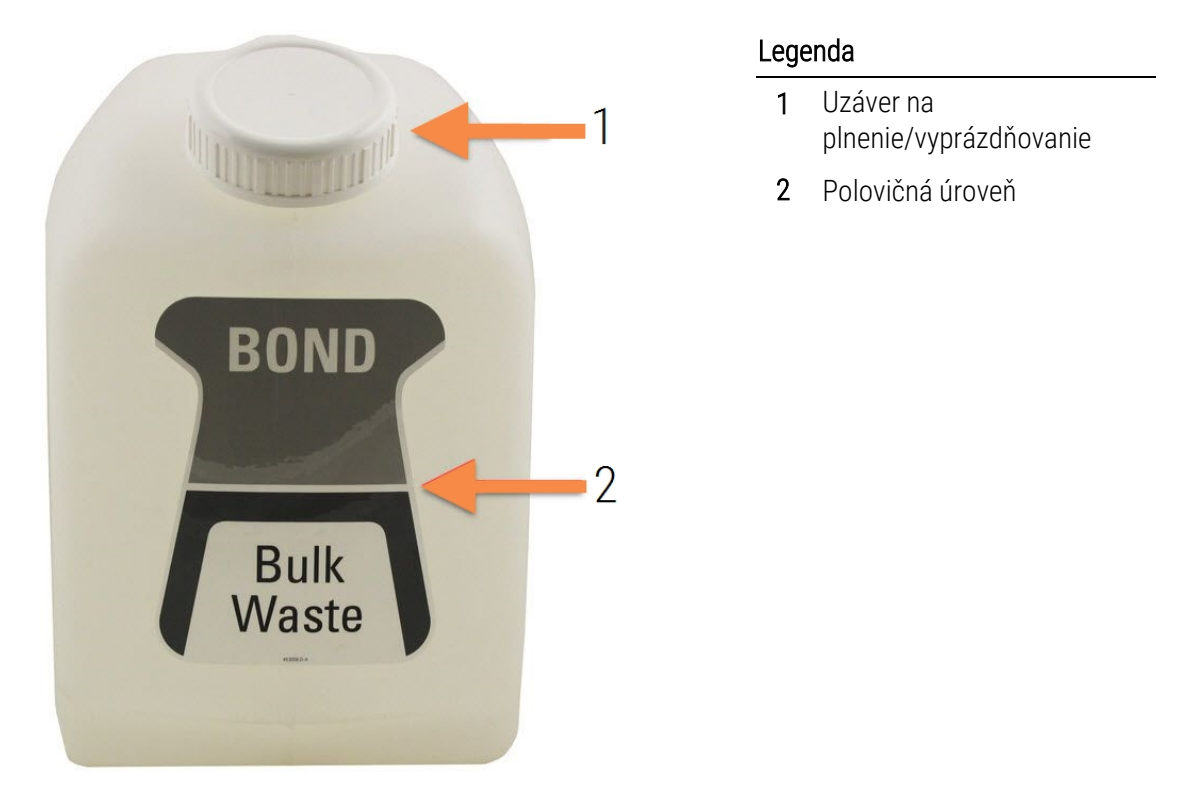

Obrázok 12-3: Nádoba na externý štandardný odpad BOND-MAX s objemom 9 l

Nádobu čistite mesačne, rovnako ako v prípade ostatných nádob na nebalený materiál (pozrite si časť [12.2.3 Čistenie](#page-296-0) nádob na [nebalený](#page-296-0) materiál).

1 uistite sa, že modul spracovania nie je v prevádzke, (Ak sa však počas prevádzky zobrazí oznámenie, že nádoba na odpad je plná, vyprázdnite nádobu podľa týchto pokynov – pozrite si časť tiež časť [12.2.2.5 Počas](#page-295-0) [cyklov.](#page-295-0))

<span id="page-299-0"></span>2 Nádoba má konektory podobné tým, ktoré sú uvedené na [Obrázok](#page-299-0) 12-4 (nezabudnite, že niektoré konektory snímačov sú čierne, nie strieborné, ako je to znázornené):

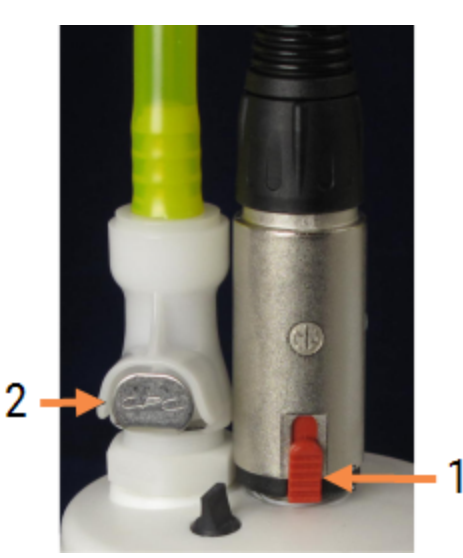

#### Obrázok 12-4:

#### Legenda

- 1 Konektor snímača hladiny kvapaliny
- 2 Kvapalinový konektor

- a Palcom zdvihnite červenú západku na konektore snímača (1) a vytiahnite konektor z krytu.
- b Stlačte kovové tlačidlo na kvapalinovom konektore (2) a konektor vytiahnite z uzáveru.
- 3 Ak chcete nádobu vyprázdniť, vyberte uzáver na plnenie/vyprázdňovanie. Neodstraňujte uzáver s konektormi. Zlikvidujte odpad v súlade so schválenými postupmi vo vašom zariadení.
- 4 Nasaďte uzáver na plnenie/vyprázdňovanie a pevne ho dotiahnite a vráťte späť do modulu spracovania.
- 5 Zatlačte kvapalinový konektor späť na pripojenie uzáveru, kým nezacvakne na mieste.
- 6 Znova pripojte konektor snímača. Zatlačte konektor nadol k základni pripojenia uzáveru.

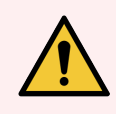

VÝSTRAHA: Po naplnení je nádoba na externý odpad ťažká.

Pri vyprázdňovaní nádoby na externý odpad používajte správne techniky zdvíhania.

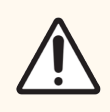

POZOR: Pred vyprázdnením nádoby vždy odpojte konektory senzora a kvapaliny, aby ste predišli poškodeniu.

# 12.3 krycie sklíčka Covertile

Po každom použití očistite krytie sklíčka Covertile (na tento účel je možné použiť ochranný stojan na čistenie krycích sklíčok Covertile Leica Biosystems). Krycie sklíčka Covertile sa môžu opätovne použiť až 25-krát za predpokladu, že nie sú poškodené alebo nemajú výrazne zmenenú farbu, a ak sú správne vyčistené. Krycie sklíčka Covertile zlikvidujte, ak sú poškodené alebo ak sa zhoršuje kvalita farbenia.

## 12.3.1 Odstránenie zvyšku DAB (voliteľné)

- 1 Namočte najmenej na 30 minút do čerstvého roztoku 0.5% hm./obj. chlórnanu sodného v deionizovanej vode.
- 2 Vyberte a ponorte do čerstvej deionizovanej vody 10-krát.
- 3 Dokončite štandardné čistenie (pozrite si časť nižšie).

## 12.3.2 Štandardné čistenie (povinné)

- 1 Namočte najmenej na 10 minút v 100 % IMS (priemyselný metylovaný lieh), etanole alebo etanole reagenčného stupňa.
- 2 Miešajte 30 sekúnd a vyberte.
- 3 Nechajte vyschnúť:
	- <sup>l</sup> utrite dosucha handričkou, z ktorej sa neuvoľňujú vlákna, alebo
	- $\cdot$  na vzduchu.
- 4 Opatrne skontrolujte, či krycie sklíčka Covertile neobsahujú úlomky, praskliny alebo deformácie. Ak sú akýmkoľvek spôsobom poškodené, zlikvidujte ich.

## 12.4 Zostava na farbenie sklíčok

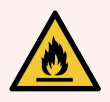

VÝSTRAHA: Moduly spracovania majú ohrievače a vyhrievané povrchy, ktoré môžu predstavovať nebezpečenstvo vznietenia, ak sa do ich blízkosti umiestnia horľavé materiály.

- Na ohrievače ani blízko nich neklaďte horľavé materiály.
- · Na modul spracovania neklaďte horľavé materiály.
- <sup>l</sup> Po doplnení alebo vyprázdnení sa uistite, že sú všetky uzávery nádoby na nebalený materiál riadne uzavreté.

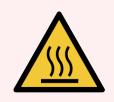

VÝSTRAHA: Vyvarujte sa kontaktu so zostavami na farbenie sklíčok a ich okolím. Môžu byť veľmi horúce a spôsobiť vážne popáleniny. Po ukončení činnosti nechajte zostavy na farbenie sklíčok a ich okolie vychladnúť dvadsať minút.

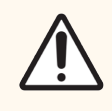

POZOR: Určené komponenty čistite iba rukou. V automatickej umývačke riadu neumývajte žiadne súčasti, aby ste predišli poškodeniu. Nečistite žiadnu časť rozpúšťadlami, tvrdými ani drsnými čistiacimi prostriedkami alebo tvrdými či drsnými utierkami.

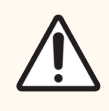

POZOR: Pred čistením alebo odstránením hornej dosky zaistite, aby boli roboty na nebalenú tekutinu (BOND-III) v pôvodnej polohe v zadnej časti modulu spracovania a aby neboli umiestnené pred zostavami na farbenie sklíčok.

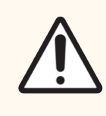

POZOR: Nepoužívajte vatové tyčinky ani iné aplikátory s hrotmi z bavlny na čistenie vnútorných otvorov premývacieho bloku alebo v odsávacích stĺpikoch zostavy na farbenie sklíčok, pretože sa môže vatový konček uvoľniť a spôsobiť upchatie.

#### Štandardné čistenie

Zostavy na farbenie sklíčka čistite každý týždeň alebo častejšie, ak sú na ňom viditeľné usadeniny.

Používajte handričku, z ktorej sa neuvoľňujú vlákna, navlhčenú v 70 % etanole (čo najmenej). Na ťažko odstrániteľné zrazeniny použite roztok BOND Wash (čo najmenej) a potom opláchnite deionizovanou vodou.

V prípade systému BOND-III utrite vodiacu koľajnicu robota na nebalenú tekutinu (položka 3 na [Obrázok](#page-303-0) 12-6).

Vyklopte hornú dosku (pozrite si časť [Demontáž](#page-303-1) hornej dosky (Sekcia na strane 303)) a vyčistite:

- vyhrievacie podložky,
- drenážne otvory a mazacie stĺpiky,
- · oblasti medzi vyhrievacími podložkami,
- odkvapkávací podnos okolo podložiek.

Vždy skontrolujte, či drenážne otvory (vrátane malých odsávacích stĺpikov na okrajoch portov) neobsahujú cudzí materiál a či nie sú poškriabané ani inak poškodené. Ak dôjde k poškodeniu týchto alebo akýchkoľvek iných súčastí zostáv na farbenie sklíčok, obráťte sa na oddelenie podpory zákazníka.

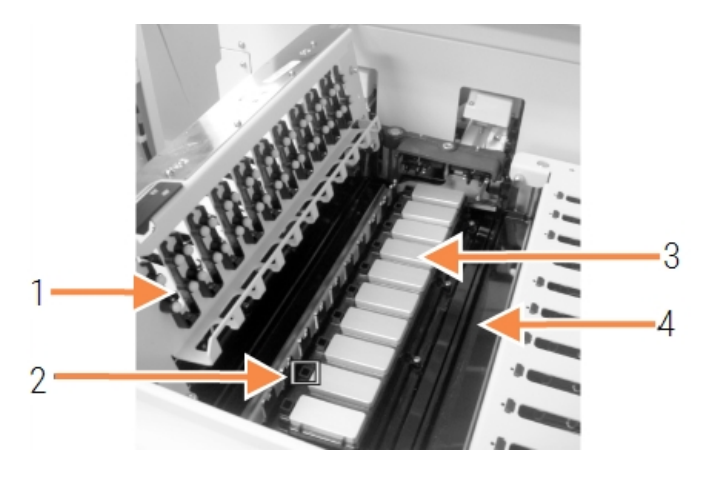

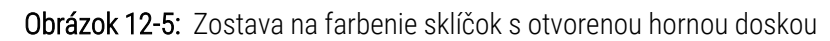

#### Legenda

- 1 Svorky krycích sklíčok Covertile
- 2 Drenážny otvor a odsávacie stĺpiky
- 3 vyhrievacie podložky,
- 4 Odkvapkávací podnos

Keď je horná doska otvorená, skontrolujte svorky krycích sklíčok Covertile na spodnej strane platne a zaistite voľný pohyb pružinových nožičiek. Ak upínacie pružiny pri stlačení pružinou nevyskočia, obráťte sa na oddelenie podpory zákazníka a požiadajte o výmenu.

#### <span id="page-303-1"></span>Demontáž hornej dosky

- 1 Uistite sa, že je modul spracovania nečinný a že nie je vložený žiadny podnos na sklíčka, a vypnite napájanie.
- 2 Otvorte hornú dosku zatlačením nadol na hornú dosku a skrútením modrých upevňovacích prvkov na oboch koncoch (položky 1 na [Obrázok](#page-303-0) 12-6 a [Obrázok](#page-303-2) 12-7) o štvrť otáčky proti smeru hodinových ručičiek. Vyklopte hornú dosku späť na jej pántoch (keď je modul spracovania otočený, pravá strana hornej platne sa otvorí).

<span id="page-303-2"></span><span id="page-303-0"></span>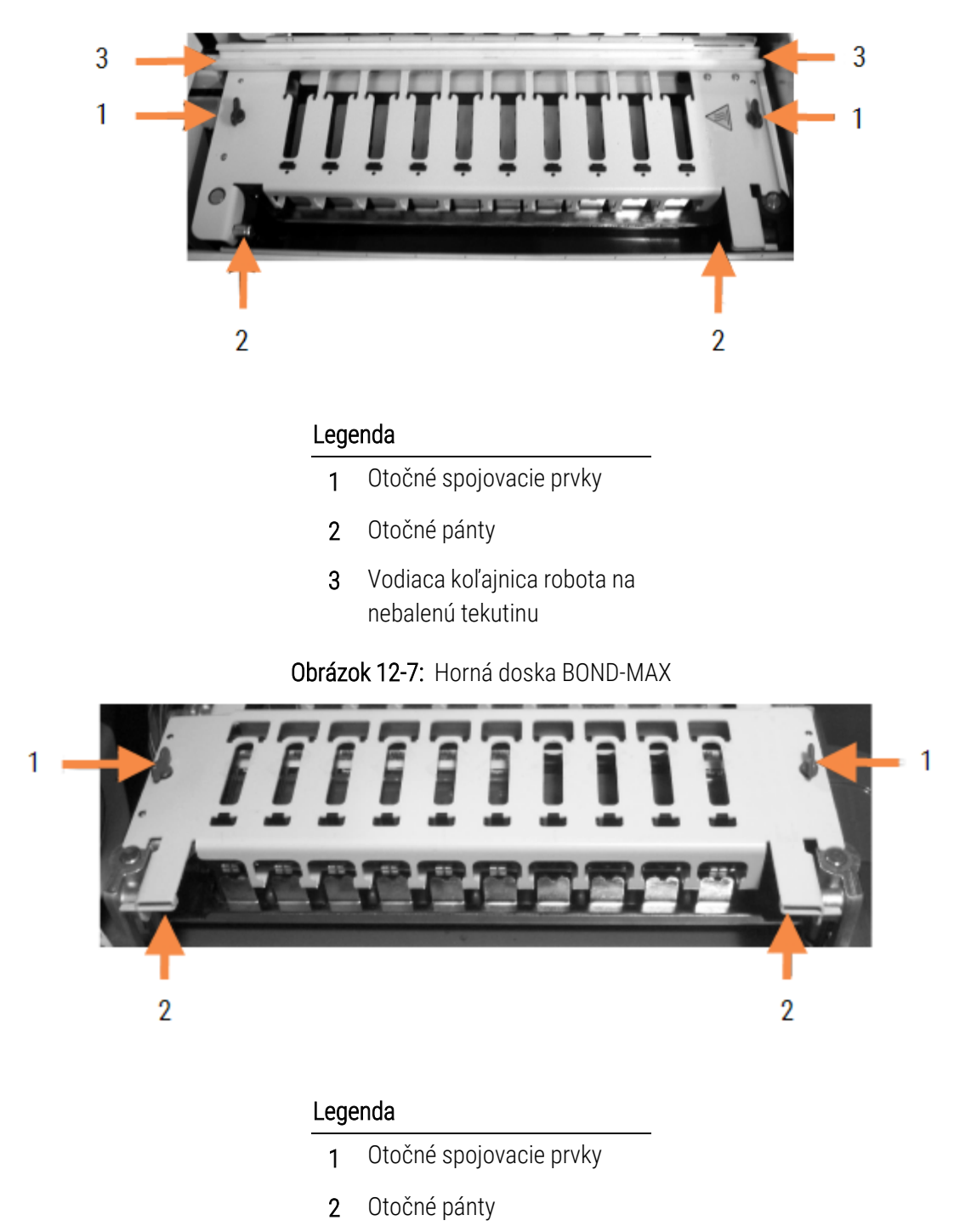

Obrázok 12-6: Horná doska BOND-III

3 Ak chcete úplne odstrániť hornú dosku (nevyžaduje sa na bežné čistenie), potiahnite pružinové otočné upevňovacie prvky na každom konci platne (položky 2 na [Obrázok](#page-303-0) 12-6 a [Obrázok](#page-303-2) 12-7) a potom dosku zdvihnite zo zostavy na farbenie sklíčok.

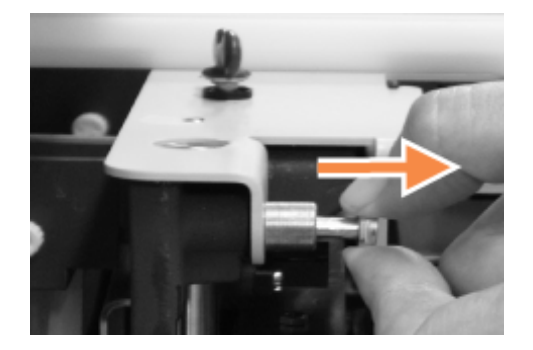

Obrázok 12-8: Uvoľnenie otočného spojovacieho prvku hornej dosky

#### Spätná montáž hornej dosky

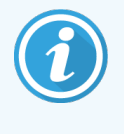

Horné dosky na farbenie sklíčok BOND-III sú očíslované. Vždy umiestňujte správnu hornú dosku na správnu zostavu na zafarbenie sklíčok (pri protiľahlom module spracovania je zostava na farbenie sklíčok na ľavej strane číslo jedna).

- 1 Vyhľadajte otočné body na zostave na farbenie sklíčok. Držte hornú dosku v otvorenej polohe a jeden z otočných upevňovacích prvkov umiestnite do otočného bodu zostavy na farbenie sklíčok.
- 2 Vytiahnite druhý otočný upevňovací prvok a koniec dosky umiestnite na svoje miesto a potom uvoľnite upevňovací prvok.
- 3 Zatvorte hornú dosku a skontrolujte, či otvory na každom konci platne správne zapadajú do polohovacích kolíkov.
- 4 Pridržte hornú dosku a otočte upevňovacie prvky v smere hodinových ručičiek. Mali by sa pevne zvierať pri otočení o štvrť otáčky v smere hodinových ručičiek.

## 12.4.1 Ručné odomykanie zostáv na farbenie sklíčok

Každá zostava na farbenie sklíčok sa môže odomknúť ručne, napríklad na odstránenie sklíčok v prípade výpadku napájania.

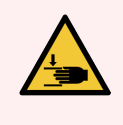

VÝSTRAHA: Zostavy na farbenie sklíčok obsahujú pohyblivé časti, ktoré môžu spôsobiť vážne zranenie. Predtým, ako sa pokúsite ručne odomknúť zostavy na farbenie sklíčok: vypnite hlavný vypínač modulu spracovania, vypnite sieťovú zástrčku a odpojte sieťovú zástrčku zo zásuvky.

- <sup>l</sup> [12.4.1.1 BOND-III](#page-305-0)
- <sup>l</sup> [12.4.1.2 BOND-MAX](#page-307-0)

#### 12.4.1.1 BOND-III

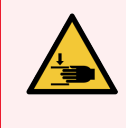

<span id="page-305-0"></span>VÝSTRAHA: Modul pumpy injekčných striekačiek (BOND-III) je ťažký a po uvoľnení môže spadnúť. Tento postup by mali vykonávať iba operátori, ktorí boli upozornení na potenciálne nebezpečenstvo a ktorí absolvovali primeranú odbornú prípravu.

Manuálne odomknutie zostavy na farbenie sklíčok na systéme BOND:

- 1 Vypnite napájanie a odpojte napájací kábel.
- 2 Odskrutkujte štyri šesťhranné skrutky pripevňujúce kryt modulu injekčných striekačiek pomocou 3 mm kľúča s vnútorným šesťhranom. Z dôvodu lepšieho prístupu k uvoľňovacím kolíkom a rukoväti modulu odstráňte kryt.
- 3 Vyhľadajte dva uvoľňovacie kolíky vedľa pumpy injekčnej striekačky jedna a štyri.

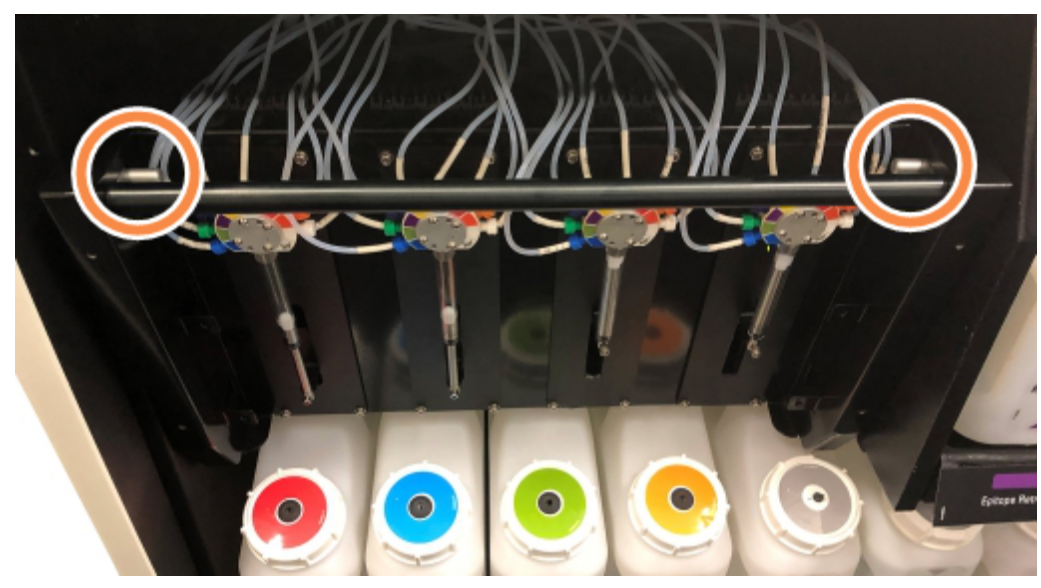

Obrázok 12-9: Umiestnenie uvoľňovacích kolíkov s otvorenou jednotkou pre prístup

- 4 Vytiahnite dva kolíky smerom dopredu k sebe, kým nezacvaknú a nezatlačia modul. Pri pohybe modulu smerom dopredu dávajte pozor, aby ste neťahali ani nestláčali hadičky z tekutín na hlavách injekčných striekačiek.
- 5 Modul pumpy injekčných striekačiek sa otvorí dostatočne na to, aby umožnil prístup do zostáv na farbenie sklíčok.

<span id="page-306-0"></span>6 Vyhľadajte gombík na ručné uvoľnenie pod zostavou na farbenie sklíčok.

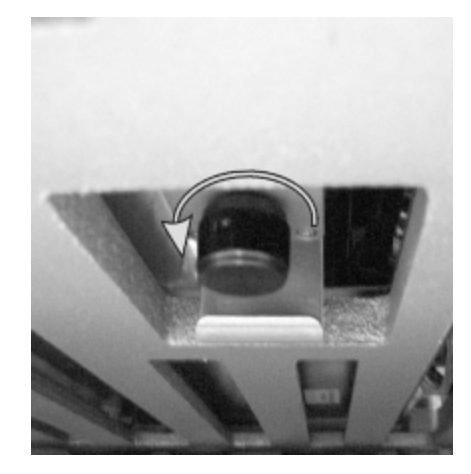

Obrázok 12-10: Gombík na manuálne uvoľnenie

- 7 Otočte gombík v smere znázornenom na [Obrázok](#page-306-0) 12-10. Počas tejto činnosti sa krycie sklíčka Covertile posunú po podložných sklíčkach a celá zostava a podnos sa pohnú smerom nahor.
- 8 Pokračujte v otáčaní uvoľňovacieho gombíka, kým nepocítite odpor. V tomto bode by malo byť možné vybrať podnos na sklíčka zo zostavy.
- 9 Sklíčka skladujte podľa postupov vo vašom zariadení.
- 10 Opatrne zatlačte modul pumpy injekčných striekačiek späť na svoje miesto, dávajte pozor, aby ste neťahali ani nestláčali hadičky fluidiky na hlavách striekačiek.
- 11 Zaistite, aby dva kolíky na oboch stranách modulu zacvakli späť do uzamknutej polohy.

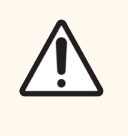

POZOR: Pred spustením cyklu alebo inicializáciou modulu spracovania sa uistite, že je modul injekčných striekačiek (BOND-III) úplne zatvorený. V opačnom prípade môže dôjsť k poškodeniu injekčných striekačiek počas prevádzky.

12 Nasaďte kryt modulu injekčnej striekačky a zaistite ho pomocou štyroch šesťhranných skrutiek.

Pred zapnutím modulu spracovania je potrebné skontrolovať položku Protocol status (Stav protokolu) (pozrite si [5.2 Obrazovka](#page-132-0) stavu protokolu).

Keď je modul spracovania zapnutý, inicializuje sa, zistí stav zostáv a podnikne všetky kroky potrebné na ich prípravu na použitie.

Po inicializácii sa stav zostavy na farbenie sklíčok odomkne a na obrazovke stavu protokolu sa nezobrazia žiadne kroky. Môže byť možné dokončiť spracovanie na systéme BOND-III, prípadne dokončite zvyšné kroky manuálne.

#### <span id="page-307-0"></span>12.4.1.2 BOND-MAX

Manuálne odomknutie zostavy na farbenie sklíčok pre systém BOND-MAX vykonajte takto:

- 1 Vypnite napájanie a odpojte napájací kábel.
- 2 Otvorte dvierka nádob na nebalený materiál a vyberte nádoby na nebalený materiál.
- 3 Vysuňte podnos v hornej časti priehradky na nádoby na nebalený materiál von.
- 4 Vyhľadajte ručné uvoľňovacie tlačidlo (pozrite si [Obrázok](#page-306-0) 12-10) pod zostavou na farbenie sklíčok.
- 5 Otočte gombík v smere znázornenom na [Obrázok](#page-306-0) 12-10. Počas tejto činnosti by sa krycie sklíčka Covertile mali posunúť po podložných sklíčkach a celá zostava a podnos sa pohnú smerom nahor.
- 6 Pokračujte v otáčaní uvoľňovacieho gombíka, kým nepocítite odpor. V tomto bode by malo byť možné vybrať podnos na sklíčka zo zostavy.
- 7 Sklíčka skladujte podľa postupov vo vašom zariadení.
- 8 Vyčistite spodnú a hornú odkvapkávaciu misku, ak je to potrebné, potom znovu vložte hornú misku do priehradky na nádoby na nebalený materiál – koniec podnosu so zahnutím 45 stupňov smeruje dopredu, s uhlom nahor.
- 9 Znovu vložte nádoby na nebalený materiál.
- 10 Zatvorte dvierka priehradky na nádoby na nebalený materiál.

Pred zapnutím modulu spracovania je potrebné skontrolovať položku **Protocol status** (Stav protokolu) (pozrite si [5.2 Obrazovka](#page-132-0) stavu protokolu).

Keď je modul spracovania zapnutý, inicializuje sa, zistí stav zostáv a podnikne všetky kroky potrebné na ich prípravu na použitie.

Po inicializácii sa stav zostavy na farbenie sklíčok odomkne a na obrazovke stavu protokolu sa nezobrazia žiadne kroky. Môže byť možné dokončiť spracovanie na systéme BOND-MAX, prípadne dokončite zvyšné kroky manuálne.

## <span id="page-308-1"></span>12.5 Reštart modulu spracovania

Každý modul spracovania by sa mal vypnúť a reštartovať každý týždeň. Je to dôležité, pretože to umožňuje modulu spracovania dokončiť autodiagnostickú kontrolu systému.

Riadiace zariadenie BOND s jednou stanicou sa nemusí vypínať a reštartovať pravidelne. Ak však dôjde k viditeľnému spomaleniu softvéru BOND, možno budete musieť reštartovať riadiace zariadenie pomocou ponuky Štart systému Windows.

Ak však máte systém BOND-ADVANCE, pozrite si časť [16.1 Reštartovanie](#page-352-0) systému BOND-ADVANCE.

#### Modul spracovania

V prípade modulov spracovania sa uistite, že nie sú načítané, naplánované alebo spracované žiadne cykly, a vypnite ich pomocou vypínača na pravej strane modulu spracovania. Počkajte 30 sekúnd a potom ich znovu zapnite. Pri spustení systém BOND pripraví systém fluidiky a vykoná niekoľko systémových testov (pozrite si časť [2.2.2 Inicializácia](#page-44-0) modulu spracovania).

Upozorňujeme, že môžete spustiť čiastočné naplnenie systému fluidiky bez vypnutia modulu spracovania (pozrite si časť  [Čistenie](#page-308-0) fluidiky).

#### <span id="page-308-0"></span>Čistenie fluidiky

Pomocou tlačidla Clean fluidics (Čistenie fluidiky) na obrazovke Maintenance (Údržba) sa prepláchnu hadičky fluidiky z nádob na nebalený materiál (časť inicializácie modulu spracovania spustená pri štarte). Spustite rutinný postup, ak máte podozrenie na zablokovanie alebo vzduch v dávkovacom systéme fluidiky.

- 1 Uistite sa, že modul spracovania je nečinný a nemá načítané, naplánované ani nespracováva žiadne cykly.
- 2 V klinickom klientovi výberom karty modulu spracovania zobrazte obrazovku System status (Stav systému).
- 3 Kliknite na ikonu Maintenance (Údržba) a potom kliknite na tlačidlo Clean fluidics (Čistenie fluidiky).
- 4 Po výzve na potvrdenie kliknite na tlačidlo Yes (Áno).
- 5 Systém fluidiky je prepláchnutý, čo môže trvať niekoľko minút.

## 12.6 Nasávacia sonda

Nasávacia sonda sa automaticky čistí v premývacom bloku medzi kontaktom s každou reagenciou ako súčasť normálnej prevádzky. Je však potrebné vykonávať aj dodatočné týždenné čistenie a čistenie pomocou čistiaceho systému nasávacej sondy BOND. Reagencie čistiaceho systému sú optimalizované pre systém BOND a softvér BOND používa čistiaci protokol určený na maximalizáciu účinnosti prania. Softvér BOND upozorňuje používateľov, keď dôjde k vyčisteniu a výmene sondy.

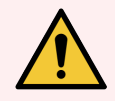

VÝSTRAHA: Pokiaľ je modul spracovania zapnutý, nepohybujte hlavným ramenom robota. Robot sa môže vyrovnať, čo má za následok zlé farbenie.

Ak bol robot presunutý: vypnite modul spracovania, počkajte 30 sekúnd a potom ho znovu inicializujte.

Pozrite si:

<span id="page-309-0"></span>• [12.6.1 Čistenie](#page-309-0) nasávacej sondy

## 12.6.1 Čistenie nasávacej sondy

Pred utieraním vždy vypnite modul spracovania a dávajte pozor, aby ste sondu neohli. Exteriér nasávacej sondy utierajte každý týždeň pomocou 70 % roztoku etanolu na handričke, z ktorej sa neuvoľňujú vlákna, alebo tampónu namočeného v etanole. Skontrolujte hadičku pripojenú k nasávacej sonde a uistite sa, že vo vnútri hadičky nie sú žiadne zlomy alebo cudzie predmety. Hadička by mala byť čistá.

Softvér BOND vás upozorní, aby ste vyčistili sondu pomocou systému na čistenie nasávacích sond BOND po každých 300 sklíčkach (pozrite si časť [12.6.2 Spustenie](#page-310-0) čistenia nasávacej sondy). Počet sa automaticky vynuluje, keď je spustené čistenie alebo je sonda úspešne vymenená.

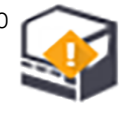

Systémy na čistenie nasávacej sondy BOND by sa mali zaregistrovať v systéme BOND po prijatí rovnakým spôsobom ako detekčné systémy (pozrite si časť [8.3.3 Registrácia](#page-215-0) reagencií a systémov reagencií). Tento softvér vedie záznamy o používaní čistiaceho systému a umožňuje 15 čistení z každého systému.

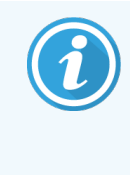

Na zachovanie účinnosti reagencií v čistiacich systémoch ich vkladajte do modulov spracovania iba vtedy, keď sa majú použiť. Pokiaľ je do modulu spracovania vložená iná reagencia alebo systém reagencií, nie je možné vyčistiť nasávaciu sondu, a keď je do modulu spracovania vložený čistiaci systém, nie je možné spustiť spracovanie sklíčka.

## <span id="page-310-0"></span>12.6.2 Spustenie čistenia nasávacej sondy

Podľa pokynov nižšie vyčistite nasávaciu sondu pomocou systému na čistenie nasávacej sondy BOND.

Spustenie čistiaceho protokolu trvá približne 20 minút.

- 1 Uistite sa, že modul spracovania je nečinný a nemá načítané, naplánované ani nespracováva žiadne cykly.
- 2 Z modulu spracovania vyberte všetky reagencie alebo podnosy systému reagencií.
- 3 Vložte systém na čistenie nasávacích sond BOND do podnosu na reagencie na module spracovania.
- 4 V klinickom klientovi výberom karty modulu spracovania zobrazte obrazovku System status (Stav systému).
- 5 Kliknite na ikonu Maintenance (Údržba) a potom kliknite na tlačidlo Clean aspirating probe (Čistenie nasávacej sondy).
- 6 Po zobrazení výzvy kliknutím na tlačidlo Yes (Áno) spustite čistenie. Spustí sa protokol čistenia označený ikonou čistenia na karte modulu spracovania.
- 7 Počkajte, kým sa nezobrazí upozornenie, že sa čistenie ukončilo.
- 8 Odstráňte systém na čistenie nasávacích sond BOND z podnosu na reagencie.
- 9 Kliknutím na tlačidlo OK v dialógovom okne Cleaning complete (Čistenie je dokončené) pokračujte v normálnej prevádzke.

## 12.7 Premývací blok a zmiešavacia stanica

Zmiešavacie stanica obsahuje šesť jamiek na miešanie reagencií. Hodí sa ako vložka do premývacieho bloku.

Obrázok 12-11: Pohľad zhora na premývací blok s umývacou oblasťou (1) a zmiešavacou stanicou (2) na svojom

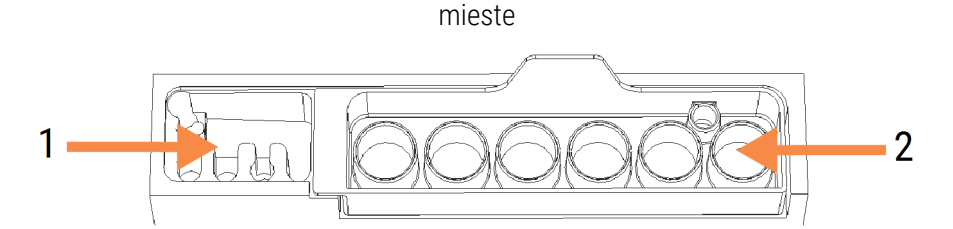

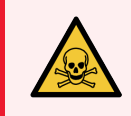

VÝSTRAHA: Niektoré z reagencií používaných v imunohistochemickom rozbore a in situ hybridizácii sú nebezpečné. Pred pokračovaním sa uistite, že ste absolvovali primerané bezpečnostné školenie.

Pravidelne kontrolujte zmenu zafarbenia a celkový stav zmiešavacej stanice a v prípade potreby ju vymeňte. Výmenu stanice vykonávajte mesačne ako súčasť bežnej údržby. Pred odstránením vždy skontrolujte, či sú všetky cykly dokončené.

Ak chcete odstrániť zmiešavaciu stanicu, uchopte jazýček na zadnej strane zmiešavacej stanice a vyberte ju.

#### Čistenie zmiešavacej stanice

Zmiešavaciu stanicu je možné opakovane používať až do uplynutia mesačnej výmeny za predpokladu, že nie je poškodená ani silne sfarbená a je riadne vyčistená.

- 1 Ak sa vyžaduje čistenie, namočte najmenej na 30 minút do čerstvého roztoku % hm./obj. chlórnanu sodného v deionizovanej vode.
- 2 Vyberte a ponorte do čerstvej deionizovanej vody 10-krát.
- 3 Namáčajte najmenej 10 minút v etanole reagenčného stupňa.
- 4 Miešajte 30 sekúnd a vyberte.
- 5 Nechajte vysušiť na vzduchu.

#### Čistenie premývacieho bloku

Premývací blok čistite každý týždeň pomocou handričky, z ktorej sa neuvoľňujú vlákna.

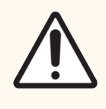

POZOR: Na čistenie vnútorných otvorov premývacieho bloku nepoužívajte vatové tyčinky ani iné aplikátory s hrotmi z bavlny – ak sa bavlna z hrotov uvoľní, môže tieto otvory zablokovať.

# 12.8 Kryty, dvere a veko

Každý deň čistite kryty, dvere (ak sú nainštalované) a veko modulu spracovania prachovkou alebo handričkou.

Nepoužívajte žiadne čistiace prostriedky, ak je to potrebné, navlhčite vodou handričku, z ktorej sa neuvoľňujú vlákna, a utrite kryty, dvere a veko, aby ste zabránili hromadeniu nečistôt.

Ak sa niektorý z krytov, dvere alebo veko zdeformujú alebo poškodia, požiadajte oddelenie podpory zákazníka o výmenu.

# 12.9 Snímač identifikátorov

Okno snímača identifikátorov na hlavnom ramene robota sa musí udržiavať čisté, aby sa zabezpečilo správne identifikovanie sklíčok. Každý týždeň, alebo ak sa v snímači často nedarí správne identifikovať identifikátor, vyčistite okno handričkou, z ktorej sa neuvoľňujú vlákna, navlhčenou 70 % roztokom etanolu.

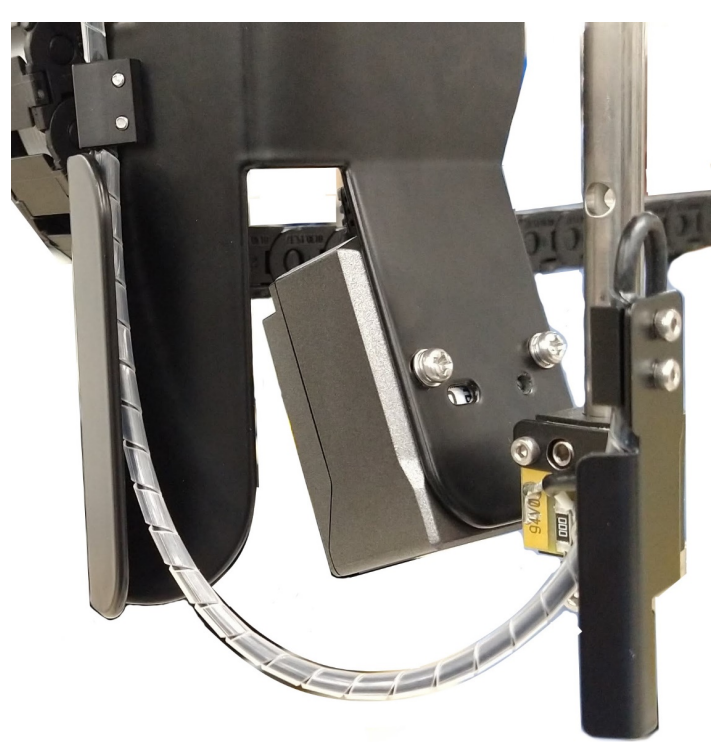

Obrázok 12-12: Snímač identifikátorov

## 12.10 Odkvapkávací podnos

Odkvapkávacie podnosy čistite mesačne alebo častejšie, ak sa objaví rozliata reagencia alebo odpad. Ak existujú dôkazy o nadmernom rozliatí alebo usadení soli na podnosoch, obráťte sa na oddelenie podpory zákazníka.

- [12.10.1 BOND-III](#page-313-0) Odkvapkávacie podnosy nádoby na nebalený materiál
- <span id="page-313-0"></span><sup>l</sup> [12.10.2 Odkvapkávací](#page-315-0) podnos modulu spracovania BOND-III
- [12.10.3 BOND-MAX](#page-316-0) Odkvapkávacie podnosy nádoby na nebalený materiál

### 12.10.1 BOND-III Odkvapkávacie podnosy nádoby na nebalený materiál

Systém BOND-III má dva odkvapkávacie podnosy pre nádoby na nebalený materiál, ktoré sa nachádzajú pod nádobami na nebalený materiál na hornej a dolnej úrovni modulu spracovania.

Na čistenie odkvapkávacích podnosov nádoby na nebalený materiál BOND-III použite nasledujúci postup:

- 1 uistite sa, že modul spracovania nie je v prevádzke,
- 2 odstráňte všetky nádoby na nebalený materiál,

<span id="page-314-0"></span>3 odstráňte čierne kryty, ktoré chránia snímače hmotnosti každej nádoby na nebalený materiál (pozrite si [Obrázok](#page-314-0) 12-13). Každý kryt utrite handričkou alebo gázou navlhčenou v 70 % roztoku etanolu.

Obrázok 12-13: Odkvapkávacie podnosy nádoby na nebalený materiál BOND-III, na ktorých sú znázornené kryty snímača hmotnosti

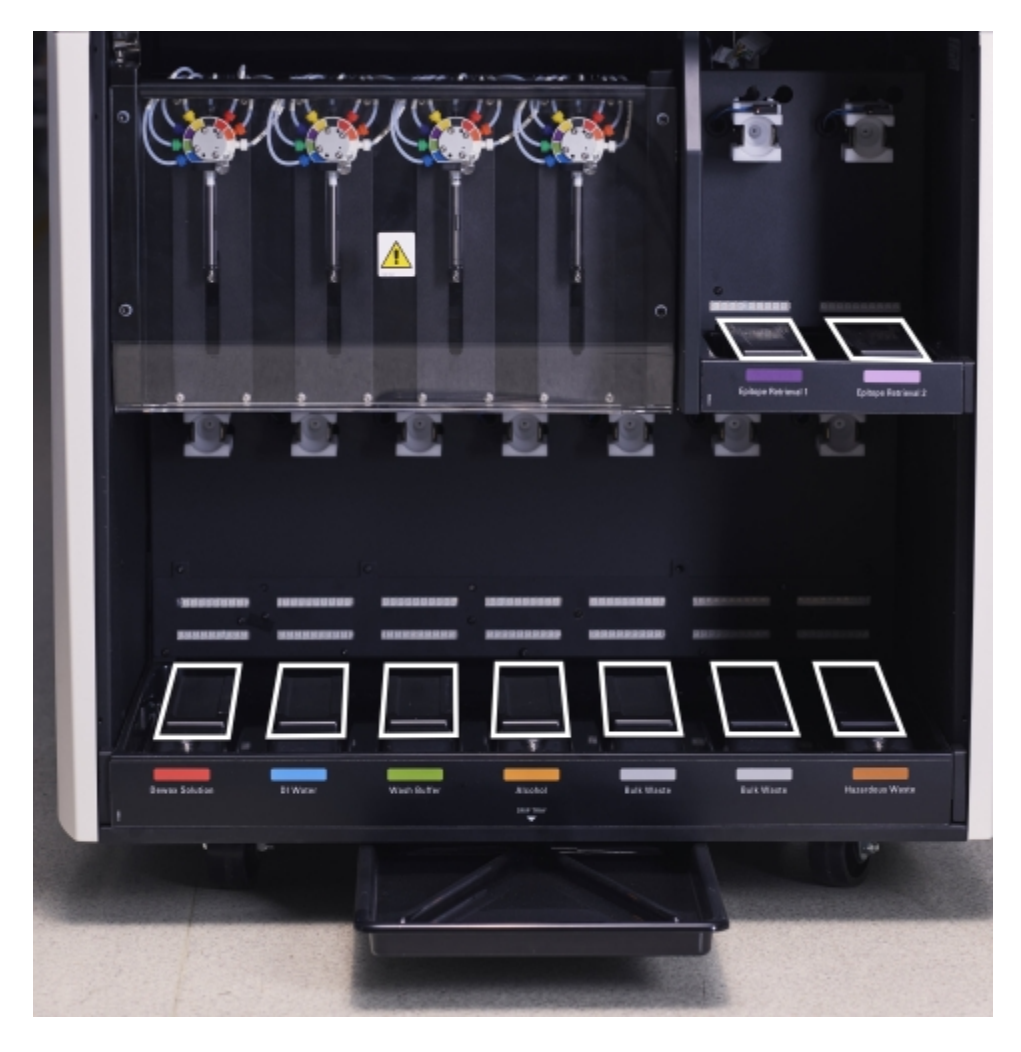

- 4 Odkvapkávacie podnosy utrite 70 % roztokom etanolu. Vyhnite sa kontaktu s exponovanými kovovými snímačmi hmotnosti.
- 5 Odkvapkávacie podnosy vysušte papierovou utierkou.
- 6 Utrite všetky nádoby na nebalený materiál a vráťte ich na správne miesto.

### <span id="page-315-0"></span>12.10.2 Odkvapkávací podnos modulu spracovania BOND-III

<span id="page-315-1"></span>Systém BOND-III má tretí odkvapkávací podnos umiestnený pod modulom spracovania, ako to znázorňuje [Obrázok](#page-315-1) [12-14](#page-315-1) nižšie.

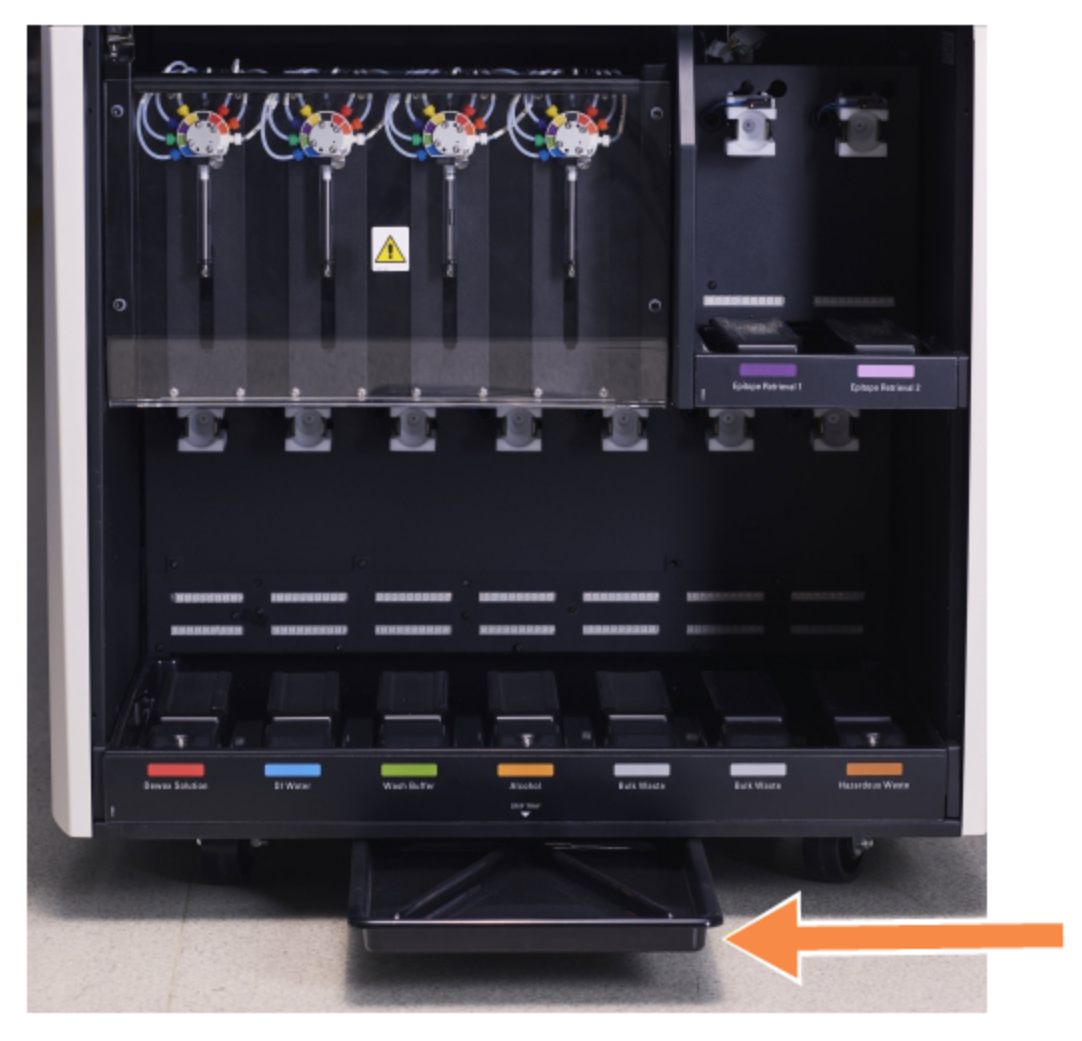

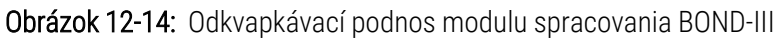

Na prístup k odkvapkávaciemu podnosu modulu spracovania použite nasledujúci postup:

- 1 Vyhľadajte odkvapkávací podnos pod modulom spracovania (pozrite si [Obrázok](#page-315-1) 12-14) a vytiahnite podnos von. Obidvomi rukami podopierajte podnos a zabráňte rozliatiu kvapaliny.
- 2 Vyprázdnite obsah podnosu a zlikvidujte odpad v súlade so schválenými postupmi vo vašom zariadení.

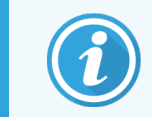

Podnos má v zadnom rohu kanálik, ktorý pomáha pri vylievaní a zabraňuje rozliatiu.

3 Podnos umyte 70 % roztokom etanolu a potom ho vráťte do správnej polohy.

### <span id="page-316-0"></span>12.10.3 BOND-MAX Odkvapkávacie podnosy nádoby na nebalený materiál

Systém BOND-MAX má jeden odkvapkávací podnos umiestnený pod nádobami na nebalený materiál v priehradke na nádoby na nebalený materiál.

Na prístup k odkvapkávaciemu podnosu nádoby na nebalený materiál použite nasledujúci postup:

- 1 Uistite sa, že modul spracovania nie je v prevádzke, a vyberte všetky nádoby na nebalený materiál.
- 2 Vyberte odkvapkávací podnos a utrite ho handričkou alebo gázou navlhčenou v 70 % roztoku etanolu.
- 3 Vysušte odkvapkávací podnos papierovou utierkou a vráťte ho do správnej polohy (zakrivená hrana v prednej časti modulu spracovania).
- 4 Utrite všetky nádoby na nebalený materiál a vráťte ich na správne miesto.

## 12.11 Podnosy na sklíčka

Podnosy na sklíčka čistite každý mesiac umývaním teplou mydlovou vodou a opláchnutím tečúcou vodou. Pred použitím vždy skontrolujte, či sú podnosy na sklíčka suché. Vymeňte zdeformované alebo poškodené podnosy.

## 12.12 Sondy robota na nebalenú tekutinu (len BOND-III)

Sonda každého robota na nebalenú tekutinu vyžaduje každý mesiac čistenie 70 % roztokom etanolu na handričke, z ktorej sa neuvoľňujú vlákna, alebo tampónom namočeným v etanole.

Počas čistenia skontrolujte poškodenie sond a v prípade potreby ich vymeňte.

<span id="page-316-1"></span>• [12.12.1 Čistenie](#page-316-1) sond robota na nebalenú tekutinu

## 12.12.1 Čistenie sond robota na nebalenú tekutinu

Dávkovacie sondy robota na nebalenú tekutinu čistite každý mesiac, pričom dbajte na to, aby sa sondy neohýbali.

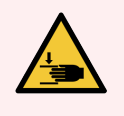

VÝSTRAHA: Roboty na nebalenú tekutinu sa pohybujú pozdĺž zostáv na farbenie sklíčok, aby umožnili používateľom prístup na čistenie. Tento postup by mali vykonávať iba operátori, ktorí boli upozornení na potenciálne nebezpečenstvo a ktorí absolvovali primeranú odbornú prípravu.

- 1 Uistite sa, že modul spracovania je nečinný a nemá načítané, naplánované ani nespracováva žiadne cykly.
- 2 V klinickom klientovi výberom karty modulu spracovania zobrazte obrazovku System status (Stav systému).
- 3 Kliknite na ikonu Maintenance (Údržba) a potom kliknite na tlačidlo Clean bulk fluid robot probes (Vyčistenie sond robota na nebalenú tekutinu).
- 4 Pozorne si prečítajte pokyny uvedené v dialógovom okne Clean bulk fluid robot probes (Vyčistenie sond robota na nebalenú tekutinu), zamknite všetky podnosy na sklíčka a kliknutím na tlačidlo Yes (Áno) pokračujte.

Obrázok 12-15: Utrite všetky tri sondy robota na nebalenú tekutinu pomocou 70 % roztoku etanolu (je uvedená sonda)

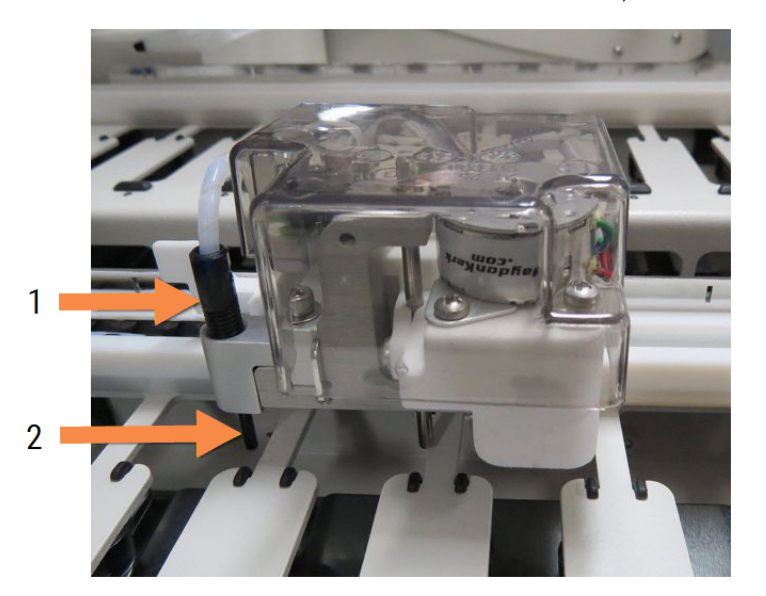

#### Legenda

- 1 Konektor sondy
- 2 Sonda

- 5 Keď sa všetky tri roboty na nebalenú tekutinu presunuli do prednej časti modulu spracovania, vypnite ho.
- 6 Sondy jemne očistite 70 % roztokom etanolu na mäkkej handričke alebo tampónom namočeným v etanole. Dávajte pozor, aby ste sondy nevyviedli zo zarovnania.
- 7 V dialógovom okne vyberte roboty na nebalenú tekutinu, ktoré ste úspešne vyčistili, a potom kliknite na tlačidlo Done (Hotovo). Ak ste nič nevyčistili, kliknite na tlačidlo None were cleaned (Žiadne neboli vyčistené).
- 8 Reštartujte modul spracovania. Počas inicializácie sa roboty na nebalenú tekutinu vrátia do východiskovej polohy na zadnej strane modulu spracovania.

## 12.13 Injekčné striekačky

Softvér BOND vás upozorní na výmenu injekčnej striekačky (BOND-MAX) alebo injekčných striekačiek (BOND-III) každých šesť mesiacov alebo po spracovaných 7 800 sklíčkach, podľa toho, čo nastane skôr (pozrite si časť [5.1.2 Stav](#page-109-0) hardvéru).

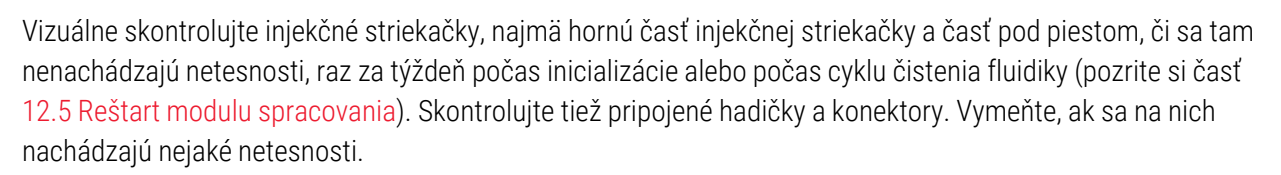

Ak by ste uprednostnili, aby injekčné striekačky vymenil servisný technik spoločnosti Leica Biosystems, obráťte sa na oddelenie podpory zákazníka. V opačnom prípade môžete vymeniť injekčné striekačky podľa opisu nižšie.

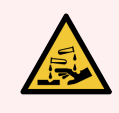

VÝSTRAHA: Vždy noste ochranný odev a rukavice.

- [12.13.1 Výmena](#page-318-0) injekčných striekačiek BOND-III
- <span id="page-318-0"></span><sup>l</sup> [12.13.2 Výmena](#page-319-0) 9-portovej injekčnej striekačky BOND-MAX

## 12.13.1 Výmena injekčných striekačiek BOND-III

Pokiaľ nevymeníte jednu chybnú injekčnú striekačku krátko po výmene, vymeňte všetky injekčné striekačky súčasne.

- 1 Uistite sa, že modul spracovania je nečinný (nemá načítané ani naplánované žiadne cykly).
- 2 V klinickom klientovi výberom karty modulu spracovania zobrazte obrazovku System status (Stav systému).
- 3 Kliknite na ikonu Maintenance (Údržba) a potom kliknite na tlačidlo Replace syringe (Vymeniť injekčnú striekačku).
- 4 Prečítajte si pokyny a kliknite na tlačidlo Yes (Áno).

Modul spracovania odstráni kvapalinu zo všetkých injekčných striekačiek a umiestni ich na miesto na výmenu

(môže to trvať až 10 minút). Počkajte na odpojenie modulu spracovania  $\blacksquare\blacksquare$ , potom ho vypnite. Nevypínajte riadiace zariadenie (alebo terminál, v systéme BOND-ADVANCE).

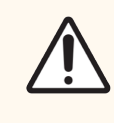

POZOR: Pred pokračovaním skontrolujte, či je modul spracovania vypnutý.

- 5 Odskrutkujte štyri šesťhranné skrutky pripevňujúce kryt modulu injekčných striekačiek pomocou 3 mm kľúča s vnútorným šesťhranom. Odstráňte kryt.
- 6 Pre každú injekčnú striekačku uvoľnite skrutku svorky striekačky a sklopte svorku.
- 7 Použite 2.5 mm kľúč s vnútorným šesťhranom na odstránenie skrutky na zaistenie piesta na spodnej strane piesta.

Obrázok 12-16: Odskrutkujte skrutku piesta pomocou kľúča s vnútorným šesťhranom.

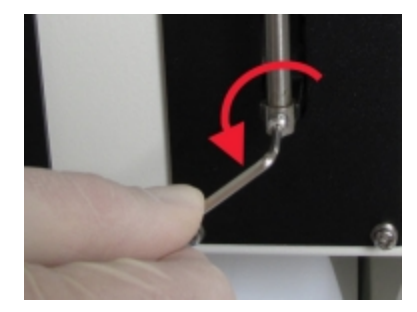

Niektoré modely majú namiesto skrutky s vnútorným šesťhranom krídlovú skrutku.

- 8 Odskrutkujte valec injekčnej striekačky z ventilu. Vyberte injekčnú striekačku a svorku z modulu spracovania.
- 9 Nasaďte novú injekčnú striekačku cez svorku.
- 10 Nasaďte injekčnú striekačku a svorku na modul spracovania striekačku naskrutkujte do ventilu.
- 11 Zaskrutkujte skrutku piestu a utiahnite ju.
- 12 Nadvihnite svorku na vrch injekčnej striekačky a utiahnite skrutku.
- 13 Nasaďte kryt modulu injekčnej striekačky a zaistite ho pomocou štyroch šesťhranných skrutiek.
- 14 V dialógovom okne vyberte injekčné striekačky, ktoré ste úspešne vyčistili, a potom kliknite na tlačidlo Done (Hotovo). Ak ste žiadne úspešne nevymenili, kliknite na tlačidlo None were replaced (Žiadne neboli nahradené).
- 15 Reštartujte modul spracovania.
- 16 Počas inicializácie modulu spracovania skontrolujte, či nedochádza k únikom, najmä v hornej časti injekčných striekačiek a pod piestami. Akékoľvek úniky nahláste oddeleniu podpory zákazníka.
- <span id="page-319-0"></span>17 Ak chcete skontrolovať, či boli nové injekčné striekačky správne nainštalované, spustite testovacie tkanivá alebo kontrolné tkanivá, aby ste si overili, či je dosiahnuté správne farbenie.

## 12.13.2 Výmena 9-portovej injekčnej striekačky BOND-MAX

- 1 Uistite sa, že modul spracovania je nečinný (nemá načítané ani naplánované žiadne cykly).
- 2 V klinickom klientovi výberom karty modulu spracovania zobrazte obrazovku System status (Stav systému).
- 3 Kliknite na ikonu Maintenance (Údržba) a potom kliknite na tlačidlo Replace syringe (Vymeniť injekčnú striekačku).
- 4 Prečítajte si pokyny a kliknite na tlačidlo Yes (Áno).

Modul spracovania odstráni kvapalinu z injekčnej striekačky a umiestni ju na miesto na výmenu. Počkajte na

odpojenie modulu spracovania  $-\Box$  , potom ho vypnite. Nevypínajte riadiace zariadenie (alebo terminál, v systéme BOND-ADVANCE).

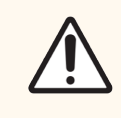

POZOR: Pred pokračovaním skontrolujte, či je modul spracovania vypnutý.

5 Uvoľnite skrutku svorky injekčnej striekačky a sklopte svorku.

6 Použite kľúč s vnútorným šesťhranom na odstránenie skrutky na zaistenie piesta na spodnej strane piesta.

Obrázok 12-17: Odskrutkujte skrutku piesta pomocou kľúča s vnútorným šesťhranom.

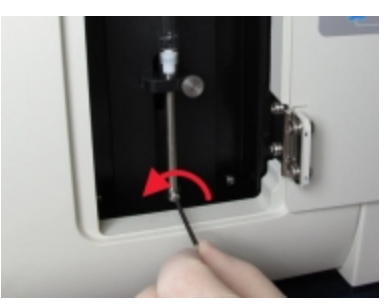

Niektoré modely majú namiesto skrutky s vnútorným šesťhranom krídlovú skrutku.

- 7 Odskrutkujte valec injekčnej striekačky z ventilu. Vyberte injekčnú striekačku a svorku z modulu spracovania.
- 8 Nasaďte novú injekčnú striekačku cez svorku.
- 9 Nasaďte injekčnú striekačku a svorku na modul spracovania striekačku naskrutkujte do ventilu.
- 10 Zaskrutkujte skrutku piestu a utiahnite ju.
- 11 Nadvihnite svorku na vrch injekčnej striekačky a utiahnite skrutku.
- 12 V dialógovom okne kliknite na tlačidlo Yes (Áno) na potvrdenie toho, že ste úspešne vymenili injekčnú striekačku.
- 13 Reštartujte modul spracovania.
- 14 Počas inicializácie modulu spracovania skontrolujte, či nedochádza k únikom, najmä v hornej časti injekčnej striekačky a pod piestom. Akékoľvek úniky nahláste oddeleniu podpory zákazníka.
- 15 Ak chcete skontrolovať, či bola nová injekčná striekačka správne nainštalovaná, spustite testovacie tkanivá alebo kontrolné tkanivá, aby ste si overili, či je dosiahnuté správne farbenie.

## 12.14 Poistky napájania

Staršie moduly spracovania BOND-III a BOND-MAX majú dve sieťové poistky a dve poistky napájania ohrievača. Alternatívne moduly spracovania BOND-III a BOND-MAX majú iba dve sieťové poistky. Hodnoty poistiek sa líšia v závislosti od sieťového napájania. Poistky sú umiestnené na zadnom kryte (pozrite si časť [2.2.13 Zadný](#page-62-0) kryt).

Starší systém BOND-III používa nasledujúce poistky:

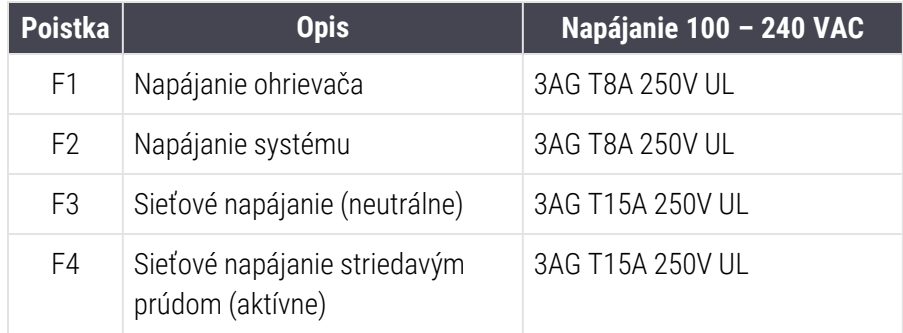

Alternatívny systém BOND-III používa nasledujúce poistky:

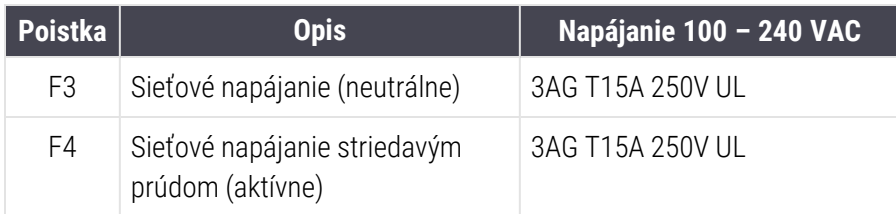

Staršie moduly spracovania BOND-MAX používajú nasledujúce poistky:

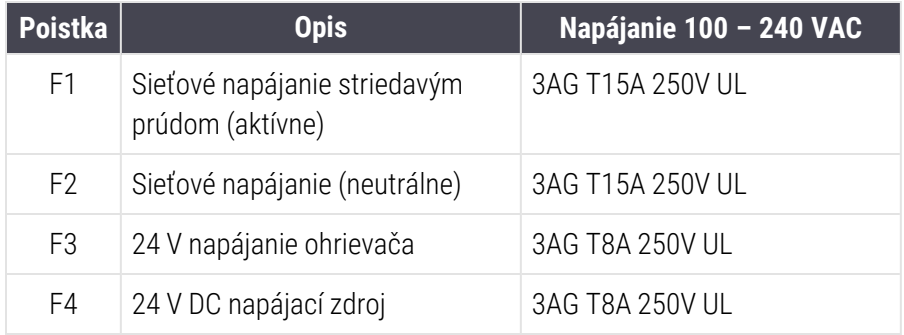

Alternatívne moduly spracovania BOND-MAX používajú nasledujúce poistky:

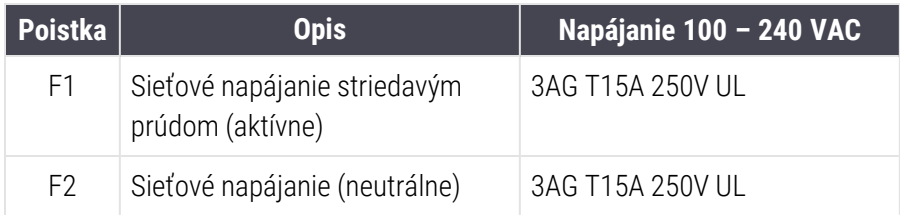

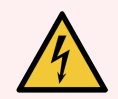

VÝSTRAHA: Poistky neprepájajte ani neskratujte.

Pred výmenou poistiek modul spracovania vypnite a odpojte napájací kábel.

Poistky vymeňte iba za štandardné diely a ak poistky opakovane vyhoria, obráťte sa na oddelenie podpory zákazníka.

Pri výmene poistiek postupujte takto:

- 1 Vypnite modul spracovania.
- 2 Vypnite sieťové napájanie a odpojte sieťové napájanie zo zásuvky v stene.
- 3 Odskrutkujte kryt poistky.
- 4 Vytiahnite kryt poistky a vymeňte poistku. Uistite sa, že ste vymenili za poistku správnych špecifikácií.
- 5 Zatlačte kryt poistky a zaskrutkujte poistku v smere hodinových ručičiek, aby ste poistku zaistili na svojom mieste. Nedoťahujte príliš.

# Čistenie a údržba (rôzne)

## 13.1 Ručné čítačky čiarových kódov

## 13.1.1 Čítačka čiarových kódov Honeywell

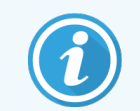

Tieto pokyny sa vzťahujú iba na novšiu čítačku čiarových kódov Honeywell. Ak máte čítačku čiarových kódov Zebra DS2208, pozrite si časť [13.1.2 Čítačka](#page-326-0) čiarových kódov Zebra DS2208.

Vyčistite svoju ručnú čítačku každý týždeň:

- <sup>l</sup> Zabráňte kontaktu akéhokoľvek drsného materiálu s oknom
- Nestriekajte vodu ani iné čistiace kvapaliny priamo do okna

Vyčistite čítačku takto:

- · Najskôr odpojte čítačku od riadiaceho zariadenia alebo terminálu.
- <sup>l</sup> Odstráňte nečistoty pomocou navlhčenej handričky, z ktorej sa neuvoľňujú vlákna.
- <sup>l</sup> Vyčistite okno handričkou, z ktorej sa neuvoľňujú vlákna, navlhčenou v 70 % roztoku etanolu.

Ak ručná čítačka čiarových kódov nefunguje správne, vaša servisná organizácia môže požiadať o jeho opätovnú inicializáciu. Hlasitosť bzučiaka môžete upraviť aj na čítačke.

#### 13.1.1.1 Konfigurácia čítačky čiarových kódov Honeywell

Ak chcete znova inicializovať čítačku čiarových kódov Honeywell (USB), vytlačte kvalitnú tlačenú kópiu tejto stránky a naskenujte čiarové kódy v uvedenom poradí:

Obrázok 13-1: Čiarové kódy pre konfiguráciu čítačky

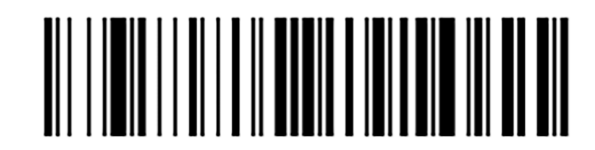

Sken 1: Odstránenie vlastných predvolených hodnôt
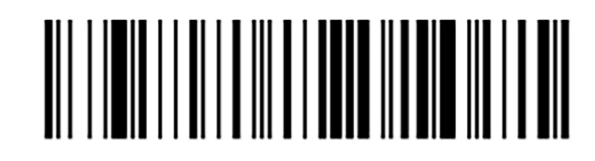

Sken 2: Aktivácia predvolených hodnôt

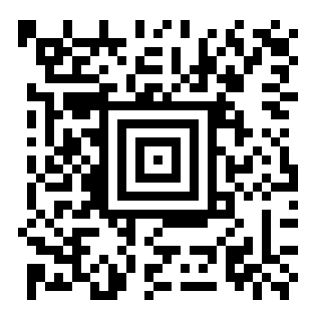

Sken 3: Konfigurácia čítačky Honeywell

#### 13.1.1.2 Nastavenie hlasitosti bzučiaka

Ak chcete pre čítačku čiarových kódov Honeywell nastaviť hlasitosť bzučiaka, vytlačte kvalitnú tlačenú kópiu tejto stránky a naskenujte čiarový kód, ktorý zodpovedá požadovanej úrovni.

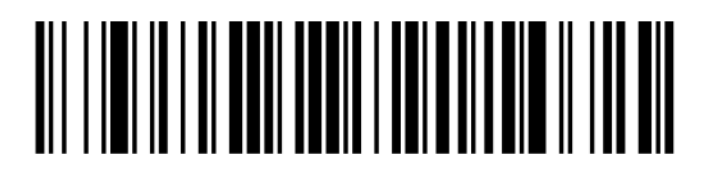

Obrázok 13-2: Čiarové kódy bzučiaka pre čítačku Honeywell

Nízka hlasitosť

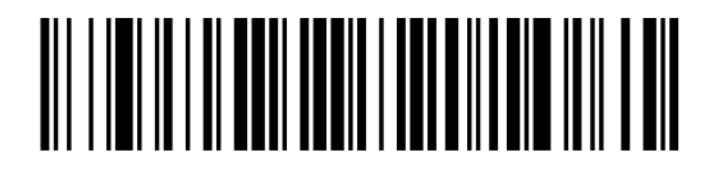

Stredná hlasitosť

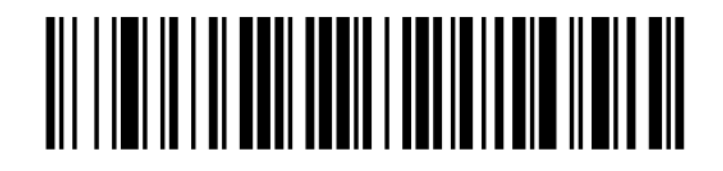

Vysoká hlasitosť

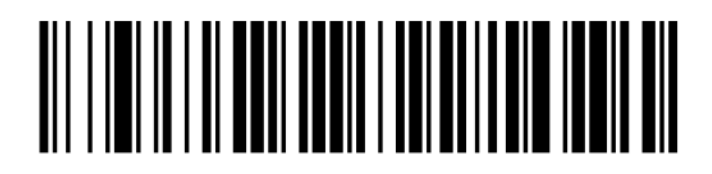

Bzučiak vypnutý

#### 13.1.1.3 Konfigurácia použitia bez použitia rúk

Keď je čítačka umiestnená v stojane, používa sa normálne bez použitia rúk a pri čítaní čiarového kódu nemusíte stlačiť spúšť.

Ak chcete zapnúť alebo vypnúť prevádzku bez použitia rúk pre čítačku čiarových kódov Honeywell, vytlačte kvalitnú tlačenú kópiu tejto stránky a naskenujte čiarový kód, ktorý zodpovedá požadovanej funkcii.

Obrázok 13-3: Čiarové kódy na prevádzku bez použitia rúk pre čítačku Honeywell

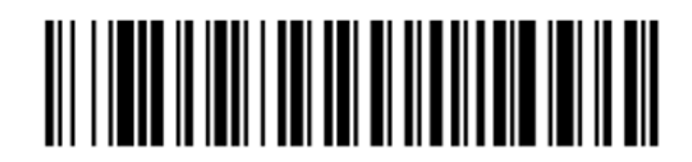

Prevádzka bez použitia rúk ZAPNUTÁ

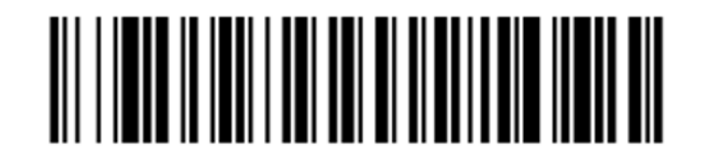

Prevádzka bez použitia rúk VYPNUTÁ

## 13.1.2 Čítačka čiarových kódov Zebra DS2208

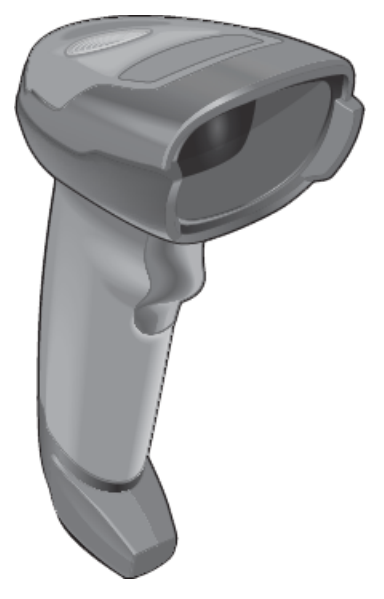

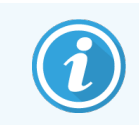

Tieto pokyny sa vzťahujú iba na novšiu čítačku čiarových kódov Zebra. Ak máte čítačku čiarových kódov Honeywell, pozrite si časť [13.1.1 Čítačka](#page-323-0) čiarových kódov Honeywell.

Vyčistite svoju ručnú čítačku každý týždeň:

- <sup>l</sup> Zabráňte kontaktu akéhokoľvek drsného materiálu s oknom
- Nestriekajte vodu ani iné čistiace kvapaliny priamo do okna

Vyčistite čítačku takto:

- · Najskôr odpojte čítačku od riadiaceho zariadenia alebo terminálu.
- <sup>l</sup> Odstráňte nečistoty pomocou navlhčenej handričky, z ktorej sa neuvoľňujú vlákna.
- <sup>l</sup> Vyčistite okno handričkou, z ktorej sa neuvoľňujú vlákna, navlhčenou v 70 % roztoku etanolu.

Ak ručná čítačka čiarových kódov nefunguje správne, vaša servisná organizácia môže požiadať o jeho opätovnú inicializáciu. Hlasitosť bzučiaka môžete upraviť aj na čítačke.

#### 13.1.2.1 Konfigurácia čítačky čiarových kódov Zebra

Ak chcete znova inicializovať čítačku čiarových kódov Zebra (USB), vytlačte kvalitnú tlačenú kópiu tejto stránky a naskenujte každý z nasledujúcich čiarových kódov.

Obrázok 13-4: Sekvencia snímania čiarových kódov pre konfiguráciu čítačky Zebra

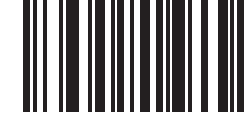

Sken1: Nastavenie predvolených hodnôt

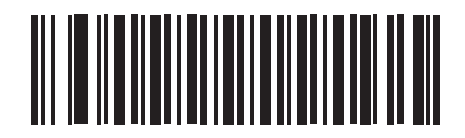

Sken 2: Aktivácia kódu 128

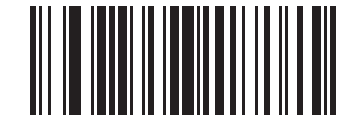

Sken 3: Možnosti skenovania

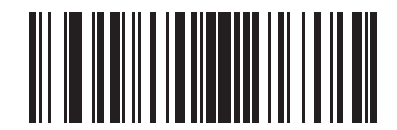

Sken 4: <DATA> <SUFFIX>

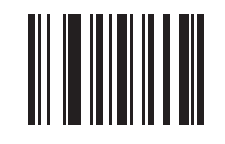

Sken 5: Potvrdenie

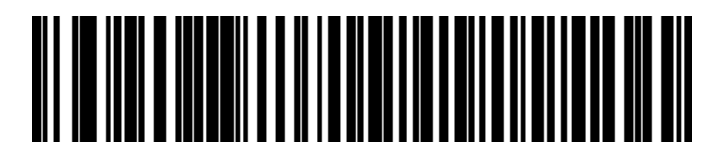

Sken 6: Prepísať kláves CAPS LOCK (Povolenie)

#### 13.1.2.2 Nastavenie hlasitosti bzučiaka

Ak chcete pre čítačku čiarových kódov Zebra nastaviť hlasitosť bzučiaka, vytlačte kvalitnú tlačenú kópiu tejto stránky a naskenujte čiarový kód, ktorý zodpovedá požadovanej úrovni.

Obrázok 13-5: Čiarové kódy bzučiaka pre čítačku Zebra

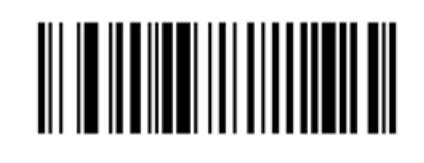

Nízka hlasitosť

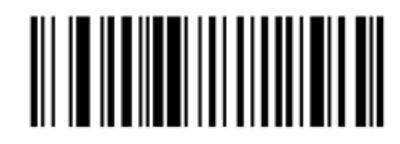

Stredná hlasitosť

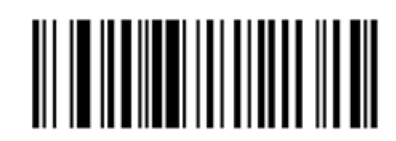

Vysoká hlasitosť

#### 13.1.2.3 Konfigurácia použitia bez použitia rúk

Keď je čítačka umiestnená v stojane, používa sa normálne bez použitia rúk a pri čítaní čiarového kódu nemusíte stlačiť spúšť.

Ak chcete zapnúť alebo vypnúť prevádzku bez použitia rúk pre čítačku čiarových kódov Zebra, vytlačte kvalitnú tlačenú kópiu tejto stránky a naskenujte čiarový kód, ktorý zodpovedá požadovanej funkcii.

Obrázok 13-6: Čiarové kódy na prevádzku bez použitia rúk pre čítačku Zebra

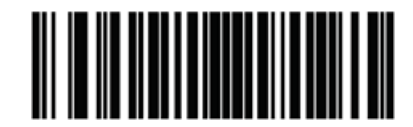

Prevádzka bez použitia rúk ZAPNUTÁ

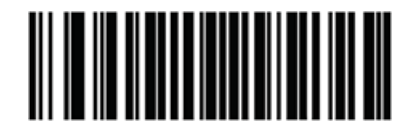

Prevádzka bez použitia rúk VYPNUTÁ

## 13.2 Značkovač sklíčok

Príručky sa dodávajú so značkovačom sklíčok. Pokyny na čistenie a vkladanie štítkov a tlačovej pásky nájdete v týchto pokynoch. Čistite mesačne.

# **Použitie reagencií BOND**

Táto kapitola všeobecne opisuje vedecké a klinické dôvody farbenia tkanív v systéme BOND.

Každý výrobok Leica Biosystems sa dodáva s úplným návodom na použitie. Najprv si prečítajte tieto pokyny, kde nájdete špecifické informácie o reagenciách na prípravu vzorky, kontrolu kvality a interpretáciu testu. Všeobecné pokyny pre tieto procesy v systéme BOND sú opísané nižšie.

- $\cdot$  [14.1 Princíp](#page-330-0) postupu
- [14.2 Príprava](#page-334-0) vzorky
- [14.3 Kontrola](#page-337-0) kvality
- [14.4 Interpretácia](#page-343-0) farbenia
- [14.5 Všeobecné](#page-344-0) obmedzenia
- <span id="page-330-0"></span>• [14.6 Literatúra](#page-346-0)

## 14.1 Princíp postupu

Táto časť obsahuje všeobecné úvody k imunohistochemickému rozboru (IHC) a hybridizácii in situ (ISH). Opisuje tiež detekčné systémy BOND.

#### Imunohistochemický rozbor (IHC)

Techniky imunohistochemického rozboru sa používajú na detekciu špecifických antigénov v bunkách alebo tkanivách už najmenej 50 rokov. Prvá zapísaná metóda používala fluorescenčné značky v roku [1](#page-346-1)941<sup>1</sup>. Následne boli zavedené enzýmy, ako je peroxidáza <sup>[2](#page-346-2)</sup>. Dnes sa imunohistochemický rozbor používa na uľahčenie rozpoznávania buniek popri rutinnom H a E parafínovom farbení a pomáha pri rozpoznávaní normálnych a abnormálnych buniek. Metódy imunohistochemického rozboru sa stali štandardnou starostlivosťou v chirurgickej patológii, keď samotné klasické metódy neposkytujú definitívnu diagnózu <sup>[3](#page-346-3)[,4](#page-346-4)</sup>. Existujú však určité výhrady týkajúce sa reprodukovateľnosti <sup>[5](#page-346-5)</sup> napriek takmer univerzálnemu prijatiu.

Reagencie na automatizovanom prístroji BOND ukazujú antigény v tkanivových sekciách imunohistochemickými technikami. V súhrne sa teda špecifická primárna protilátka viaže na sekciu, potom reagencie detekčného systému BOND vizualizujú komplex.

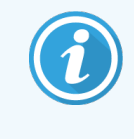

Diagnostický značkovač je reagencia, ktorá sa používa na detekciu špecifického väzbového miesta pre antigén alebo DNA/RNA vo vzorke tkaniva. Značkovač je primárna protilátka v IHC alebo sonda v ISH (pozrite nižšie).

#### In situ hybridizácia (ISH)

Molekulárne biologické techniky nám značne pomohli pri pochopení chorôb. In situ hybridizácia kombinuje molekulárnu biológiu a histológiu, čo umožňuje vizualizáciu DNA alebo RNA v ich bunkovom kontexte. Od detekcie nukleových kyselín bola prvýkrát zavedená v roku 19[6](#page-346-6)9 <sup>6</sup> a vďaka zlepšeniam in situ hybridizačných protokolov sa stala čoraz cennejším nástrojom pre klinickú patológiu, ako aj pre výskum.

In situ hybridizácia využíva komplementárne viazanie nukleotidových báz v DNA alebo RNA. Značená sonda nukleovej kyseliny sa špecificky viaže na svoju komplementárnu sekvenciu vo vzorke fixovaného tkaniva alebo bunky. Sonda sa vizualizuje pomocou aplikácie protilátky proti značke, po ktorej nasledujú reagencie BOND na detekciu polymérov. Automatizovaný systém BOND a reagencie ponúkajú spoľahlivú a efektívnu alternatívu k ťažkopádnej manuálnej technike.

## 14.1.1 Detekčné systémy BOND

Spoločnosť Leica Biosystems dodáva celý rad detekčných systémov vyvinutých špeciálne pre systém BOND. Medzi nimi je predovšetkým systém BOND Polymer Refine Detection™, ktorý poskytuje farbenie vysokej intenzity spojené s ostrým definovaním bez použitia streptavidínu a biotínu.

Dostupné detekčné systémy BOND sú uvedené v nasledujúcich častiach.

- [14.1.1.1 BOND](#page-331-0) Polymer Refine Detection
- <span id="page-331-0"></span>• [14.1.1.2 BOND](#page-332-0) Polymer Refine Red Detection

#### 14.1.1.1 BOND Polymer Refine Detection

Modul spracovania BOND-PRIME používa inú verziu tohto detekčného systému. Dodáva sa v podnose duálneho systému reagencií a nádoba na hematoxylínové reagencie je samostatná doplnková položka. Ďalšie informácie nájdete v samostatnej používateľskej príručke systému BOND-PRIME.

Systém na báze polyméru DAB BOND, BOND Polymer Refine Detection, poskytuje farbenie vysokej intenzity spojené s ostrým vymedzením väzby protilátky na cieľový antigén alebo väzby sondy na nukleovú kyselinu. Systém nepoužíva streptavidín a biotín, a preto eliminuje nešpecifické farbenie v dôsledku endogénneho biotínu. Endogénny biotín prevláda v niektorých tkanivách, ako je karcinóm gastrointestinálneho traktu, obličiek, pečene a prsníka. Systémy detekcie polymérov BOND majú vyššiu citlivosť ako označené streptavidín-biotínové systémy, čo vedie k nižším koncentráciám protilátok a rýchlejším časom obratu.

V každom kroku systém BOND inkubuje sekcie v presnom čase, potom premýva sekcie, aby sa odstránil nenaviazaný materiál. Kroky protokolu vrátane inkubácie, premývania a interpretácie výsledkov sa vykonávajú podľa opisu v návode na použitie systému BOND Polymer Refine Detection. Výsledky sa interpretujú pomocou optického mikroskopu a pomáhajú pri diferenciálnej diagnostike patologických procesov, ktoré môžu, ale nemusia byť spojené s konkrétnym antigénom.

Ak sa požaduje silnejšia intenzita, k dispozícii sú nasledujúce možnosti pre všetky systémy na detekciu polymérov BOND:

- predĺžte časy inkubácie pre komponenty primárnej protilátky alebo sondy a/alebo detekčného systému;
- vykonajte krok BOND DAB Enhancer.
- · iba pre IHC zvýšte koncentráciu primárnych protilátok.

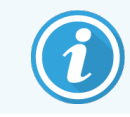

Tieto tri možnosti nie sú k dispozícii pre systém HER2 IHC Bond Oracle™.

Systém HER2 IHC BOND predstavuje kompletný systém na určovanie prítomnosti cieľového proteínu, a teda vhodnosti liečby cielenou terapiou. Tento test sa poskytuje ako celkový optimalizovaný systém s protilátkami, detekčnými reagenciami, kontrolnými reagenciami a kontrolnými sklíčkami, aby sa zabezpečilo úplné zabezpečenie kvality diagnostického výsledku. Test je založený na metodike imunohistochemického rozboru. K systému sa dodáva úplný návod na používanie. Tento návod použite na nastavenie cyklov. Z dôvodu povahy testovania pomocou imunohistochemického rozboru HER2 je nanajvýš dôležité, aby sa tento návod dodržiaval presne, aby nedošlo k znehodnoteniu testu.

#### 14.1.1.2 BOND Polymer Refine Red Detection

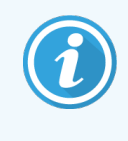

<span id="page-332-0"></span>Modul spracovania BOND-PRIME používa inú verziu tohto detekčného systému. Dodáva sa v podnose duálneho systému reagencií. Ďalšie informácie nájdete v samostatnej používateľskej príručke systému BOND-PRIME.

Systém BOND Polymer Refine Red Detection™ má rovnaké výhody ako systémy na detekciu polymérov na báze DAB opísané vyššie, ale na vizualizáciu sa namiesto DAB používa chromogén Fast Red. Systém je vhodný na použitie na tkanivách, ako je koža, kde sa tkanivové pigmenty môžu zamieňať s DAB.

Systém BOND Polymer Refine Red Detection je vysoko citlivý systém Compact Polymer™ spojený s alkalickou fosfatázou, ktorý zaisťuje jasné imunofarbenie fuchsiovou červeňou, ako aj kontrastné farbenie hematoxylínom (vrátane modrania).

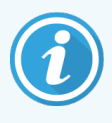

Chromogén Fast Red je za normálnych laboratórnych podmienok chemicky nestabilný. Prísne dodržiavajte návod na používanie systému Polymer Refine Red Detection BOND na udržanie účinnosti chromogénu. Kontrolnú vzorku tkaniva vždy umiestnite na rovnaké sklíčko ako tkanivo pacienta, aby ste mohli rýchlo zistiť akékoľvek zhoršenie systému.

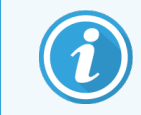

Pre systém Polymer Refine Red Detection BOND sa odporúča fixačné médium Leica CV Ultra. Iné fixačné médiá si nemusia zachovať intenzitu pôvodne získaného farbenia.

Kroky pre systém BOND Polymer Refine Red Detection:

- 1 aplikácia špecifickej primárnej protilátky,
- 2 inkubácia s post primárnou reagenciou,
- 3 inkubácia s polymérnou reagenciou, ktorá obsahuje konjugáty polymérnej alkalickej fosfatázy (AP) terciárnej protilátky,
- 4 vizualizácia komplexu so substrátom chromogénu Fast Red prostredníctvom červenej zrazeniny,
- 5 farbenie hematoxylínom umožňuje detekciu bunkových jadier.

Inkubácia, premývanie a interpretácia výsledkov sa uskutočňujú tak, ako je to popísané pre systémy na detekciu polymérov na báze DAB BOND,

## <span id="page-334-0"></span>14.2 Príprava vzorky

Táto sekcia sa zaoberá prípravou tkaniva na farbenie.

- [14.2.1 Potrebné](#page-334-1) materiály
- [14.2.2 Príprava](#page-336-0) tkaniva
- <sup>l</sup> [14.2.3 Odvoskovanie](#page-336-1) a zahrievanie
- <span id="page-334-1"></span>• [14.2.4 Získavanie](#page-337-1) epitopov

### 14.2.1 Potrebné materiály

Nasledujúce materiály sú potrebné na imunohistochemické a in situ hybridizačné farbenie pomocou systému BOND.

#### 14.2.1.1 Bežné materiály

- Fixačný prípravok odporúča sa 10 % neutrálny pufrovaný formalín
- Parafínový vosk
- Tkanivový procesor a zalievacie centrum
- Negatívne a pozitívne kontrolné vzorky tkanív (pozrite si časť [14.3 Kontrola](#page-337-0) kvality)
- Mikrotóm
- Sušiaca rúra
- Fixačné médium na báze živice alebo na vodnej báze
- · Nabité mikroskopické sklíčka (napr. Leica BOND Plus Slides)
- Súprava BOND Slide Labels and Printer Ribbon
- Krycie sklíčka
- · Univerzálne krycie sklíčka BOND Covertile alebo krycie sklíčka BOND-PRIME ARC Covertiles (BOND-PRIME ARC Covertile)
- BOND-PRIME Suction Cups (Prísavky BOND-PRIME)
- BOND-PRIME Mixing Well Plate (Doska so zmiešavacími jamkami BOND-PRIME)
- Vhodný systém reagencií BOND alebo BOND-PRIME
- Súprava na predprípravu enzýmu BOND
- <sup>l</sup> Roztok na odvoskovanie BOND alebo BOND-PRIME Dewax Solution
- Premývací roztok (pripravený z koncentrátu BOND Wash Solution 10X Concentrate) alebo BOND-PRIME Wash Solution Concentrate
- Deionizovaná voda
- Etanol (reagenčného stupňa)

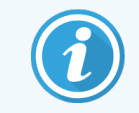

\* Etanol reagenčného stupňa obsahuje: etanol s koncentráciou vyššou alebo rovnajúcou sa 90 % (hm. %), izopropanol, nie viac ako 5 % (hm. %), metanol, nie viac ako 5 % (hm. %).

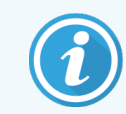

Informácie o module spracovania BOND-PRIME nájdete v samostatnej používateľskej príručke systému BOND-PRIME.

#### 14.2.1.2 Materiály pre IHC

Okrem vyššie uvedených materiálov sa pri testoch IHC vyžadujú:

- Negatívne kontrolné reagencie špecifické pre primárne protilátky (pozrite si časť [14.3 Kontrola](#page-337-0) kvality)
- Roztok na získavanie epitopov BOND alebo BOND-PRIME Epitope Retrieval Solution 1
- Roztok na získavanie epitopov BOND alebo BOND-PRIME Epitope Retrieval Solution 2
- Hotové primárne protilátky BOND alebo primárne protilátky zriedené v riediacom prípravku BOND Primary Antibody Diluent v otvorených nádobách BOND, 7ml alebo 30ml
- Fixačné médium na báze živice alebo na vodnej báze
- · Titračná súprava, voliteľná (pozrite si časť [14.2.1.4 Titračná](#page-335-0) súprava)

#### 14.2.1.3 Materiály pre ISH

Okrem vyššie uvedených bežných materiálov sa pri testoch ISH vyžadujú:

- sondy ISH,
- protilátka proti fluoresceínu,
- <span id="page-335-0"></span>• Pozitívne a negatívne kontrolné sondy špecifické pre ISH (pozrite si časť [14.3 Kontrola](#page-337-0) kvality).

#### 14.2.1.4 Titračná súprava

Titračná súprava BOND pozostáva z 10 prázdnych nádob a 50 vložiek (6 ml) a používa sa pri optimalizácii koncentrácie primárnych protilátok pre systém BOND. Môžu sa pripraviť malé objemy každej koncentrácie primárnej protilátky a umiestniť do vložiek. Každá nádoba sa môže použiť pre celkový objem 40 ml reagencie.

Titráciu koncentrovaných protilátok je možné dosiahnuť pomocou sériových dvojnásobných riedení. Nasledujúca metóda opisuje, ako pripraviť sériové riedenia pre jednu dávku s objemom 150 µl.

- 1 Označte tri vložky s vhodnými riediacimi prípravkami pre každú protilátku.
- 2 Vykonajte počiatočné riedenie v prvej vložke s objemom 700 µl.
- 3 Nadávkujte 350 µl prípravku BOND Primary Antibody Diluent do vložky 2 a 3.
- 4 Z počiatočného riedenia preneste 350 µl do vložky 2 a jemne premiešajte.
- 5 Z vložky 2 preneste 350 µl do vložky 3 a jemne premiešajte.

## <span id="page-336-0"></span>14.2.2 Príprava tkaniva

Na fixáciu tkaniva na imunohistochemické a in situ hybridizačné farbenie pomocou systému BOND sa odporúča 15 až 20-násobok objemu tkaniva 10 % neutrálneho pufrovaného formalínu. Fixáciu je možné vykonať pri izbovej teplote  $(15 - 25 °C)$ .

Pokiaľ ide o testovanie HER2, prečítajte si odporúčania týkajúce sa prípravy tkanív pre združenie American Society of Clinical Oncology/College of American Pathologists <sup>[10](#page-346-7)</sup> alebo si prečítajte miestne smernice a nariadenia.

Na uľahčenie rezania tkaniva a zabránenie poškodeniu mikrotómových čepelí sa pred spracovaním tkaniva odvápnia kostné tkanivá <sup>[11](#page-346-8)[,12](#page-346-9)</sup>.

Zákon Spojených štátov amerických o zlepšovaní práce klinických laboratórií (Clinical Laboratory Improvement Act, CLIA) z roku 1988 vyžaduje v 42 CFR b) nasledujúce: "Laboratórium si musí ponechať zafarbené sklíčka najmenej desať rokov od dátumu vyšetrenia a ponechať bloky vzoriek najmenej dva roky od dátumu vyšetrenia." <sup>[13](#page-346-10)</sup> Požiadavky vzťahujúce sa na vaše zariadenie nájdete v miestnych predpisoch.

Narežte a vyberte sekcie s hrúbkou 3 – 5 µm na nabité sklíčka (niektoré špecifické typy tkanív môžu vyžadovať rôzne hrúbky sekcií). Na vysušenie tkaniva vložte dobre vysušené podložné sklíčka do rúry s teplotou 60 °C (± 5 °C) na 10 – 30 minút alebo cez noc pri 37 °C. Sklíčka sa môžu tiež zahriať v moduloch spracovania BOND-III a BOND-MAX. Sklíčka sa musia pred zahrievaním dobre vysušiť na vzduchu. Ďalšie podrobnosti o príprave vzoriek nájdete v literatúre č. 13, 14 a 15.

Prilepte štítky na podložné sklíčka so vzorkami a kontrolné sklíčka tak, ako je to opísané v časti [4 Rýchly](#page-92-0) štart. Odvoskovanie, rehydratácia a získavanie epitopov sú plne automatizované v systéme BOND.

## <span id="page-336-1"></span>14.2.3 Odvoskovanie a zahrievanie

Sekcie tkaniva zabudované do parafínu na imunohistochemický rozbor musia najprv prejsť odstránením parafínového vosku a rehydratovaním sekcie. Vosk sa odstráni pomocou roztoku na odvoskovanie BOND alebo BOND-PRIME Dewax Solution a sekcie sa rehydratujú. Systém BOND obsahuje protokoly odvoskovania, ktoré automatizujú tento proces.

Pred odvoskovaním môžu moduly spracovania BOND-III a BOND-MAX tiež zahriať tkanivo, aby sa zlepšila jeho adhézia na podložné sklíčko. Protokoly zahrievania a odvoskovania systému BOND automatizujú procesy zahrievania aj odvoskovania.

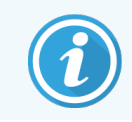

Upozorňujeme, že tkanivo musí byť vzduchom vysušené, aby sa odstránila všetka voda ešte pred umiestnením do modulu spracovania na zahrievanie a odvoskovanie.

## <span id="page-337-1"></span>14.2.4 Získavanie epitopov

Fixácia tkaniva vo formalíne spôsobuje zosieťovanie medzi aldehydovými a aminoskupinami v tkanive a tvorba týchto väzieb môže viesť k premenlivej strate antigenicity v dôsledku maskovacieho účinku. Formalín tvorí metylénové mostíky, ktoré môžu meniť celkový trojrozmerný tvar epitopu. Niektoré epitopy sú citlivé na formalín a vykazujú zníženú imunoreaktivitu po fixácii formalínom, zatiaľ čo iné sú rezistentné voči formalínu.

Nukleové kyseliny sú obklopené proteínmi, preto je potrebná permeabilizácia tkaniva, aby boli cieľové sekvencie prístupné sonde.

Získavanie epitopov <sup>[7](#page-346-11),[8](#page-346-12)</sup> sa môže dosiahnuť buď pomocou HIER (teplom indukovaného získavania epitopov), predprípravou enzýmu, alebo kombináciou oboch. Metóda HIER je najrozšírenejšou metódou získavania epitopov pre IHC. Mechanizmus metódy HIER nie je úplne pochopený.

Hypotéza je, že pri zahriatí sekcie na vysokú teplotu v roztoku na získavanie epitopu sa hydrolyzujú zosieťované väzby vytvorené pri fixácii formalínom. To vedie k remodifikácii epitopu, ktorý sa potom môže farbiť imunohistochemickým rozborom. Dôležitými faktormi v metóde HIER sú teplota, čas a pH získaného roztoku. Existujú dve rôzne riešenia na získavanie epitopov, ktoré sa používajú v systéme BOND: citrátový pufor a pufor na báze EDTA.

Predpríprava enzýmu využíva proteolytické enzýmy na prerušenie peptidových väzieb, aby sa odkryla epitop/cieľová sekvencia nukleovej kyseliny. Koncentrácia enzýmu a čas inkubácie sú úmerné času fixácie vzorky a mali by sa podľa toho optimalizovať. Predpríprava enzýmu je vhodná iba pre niektoré epitopy, ale často sa používa v protokoloch ISH.

## <span id="page-337-0"></span>14.3 Kontrola kvality

Rozdiely v spracovaní tkanív a technických postupoch v laboratóriu používateľa môžu spôsobiť značnú variabilitu výsledkov, čo si okrem nasledujúcich postupov vyžaduje pravidelné vykonávanie vnútropodnikových kontrol. Prečítajte si miestne návody a predpisy, taktiež môžete využiť aj druhé vydanie príručky pre klinické laboratóriá CLIA Compliance Handbook: The Essential Guide for the Clinical Laboratory Second Edition <sup>[22](#page-346-13)</sup> a navrhované usmernenia NCCLS pre IHC <sup>[14](#page-346-14)</sup>.

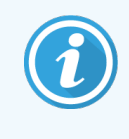

Kontrolné vzorky by mali byť nedávne pitevné/biopsické/chirurgické vzorky fixované, spracované a zaliate čo najskôr rovnakým spôsobom ako vzorka (vzorky) pacienta. Takouto kontrolou sa monitorujú všetky kroky analýzy od prípravy tkaniva po farbenie.

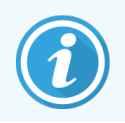

Dôrazne odporúčame umiestniť vhodné kontrolné tkanivo na rovnaké podložné sklíčko ako tkanivo pacienta. Pozrite si časť 6.2 Práca [s kontrolnými](#page-139-0) vzorkami, kde nájdete ďalšie informácie.

Pozrite si:

- [14.3.1 Overenie](#page-338-0) testu
- [14.3.2 Kontrolné](#page-339-0) vzorky tkanív
- [14.3.3 Negatívna](#page-340-0) kontrolná reagencia pre IHC
- [14.3.4 Kontrolné](#page-341-0) reagencie pre ISH
- <span id="page-338-0"></span>• [14.3.5 Výhody](#page-342-0) kontroly kvality

## 14.3.1 Overenie testu

Pred prvým použitím protilátky, sondy alebo systému farbenia v diagnostickom postupe overte špecifickosť protilátky/sondy jej testovaním na sérii interných tkanív, ktorých známa expresia predstavuje známe pozitívne a negatívne tkanivá. Pozrite si vyššie uvedené postupy a odporúčania na kontrolu kvality v rámci certifikačného programu CAP [14](#page-346-14) pre imunohistochemický rozbor a/alebo usmernenia NCCLS IHC <sup>14</sup>, prípadne miestne predpisy a smernice. Opakujte tieto postupy kontroly kvality pre každú novú dávku protilátky alebo vždy, keď dôjde k zmene parametrov testu. Kontrola kvality nemôže byť zmysluplne vykonaná na jednotlivej reagencii izolovane, pretože porovnané reagencie spolu s definovaným testovacím protokolom musia byť testované jednotne pred použitím detekčného systému na diagnostické účely. Informácie o tkanivách, ktoré sú vhodné na overenie testu, nájdete v každom príbalovom letáku k primárnym protilátkam.

Okrem vyššie uvedených postupov na overenie testu odporúčame farbiť pozitívne kontrolné vzorky tkanív mesačne a porovnávať ich s rovnakými kontrolnými vzorkami tkanív zafarbenými v predchádzajúcom mesiaci. Porovnanie kontrolných vzoriek zafarbených v mesačných intervaloch slúži na monitorovanie stability testu, citlivosti, špecifickosti a reprodukovateľnosti.

Všetky požiadavky na kontrolu kvality by sa mali vykonávať v súlade s miestnymi, štátnymi a/alebo federálnymi predpismi alebo požiadavkami na akreditáciu.

## <span id="page-339-0"></span>14.3.2 Kontrolné vzorky tkanív

#### 14.3.2.1 Pozitívna kontrolná vzorka tkaniva

- Tento krok označuje správne pripravené tkanivá a správne farbiace techniky.
- <sup>l</sup> Zahrňte jednu pozitívnu kontrolnú vzorku tkaniva pre každú zostavu testovacích podmienok v každom cykle farbenia.
- <sup>l</sup> Tkanivo so slabým pozitívnym farbením je vhodnejšie ako tkanivo so silným pozitívnym farbením pre optimálnu kontrolu kvality a detekciu menších hladín degradácie reagencie <sup>[14](#page-346-14)</sup>.
- <sup>l</sup> Použitie kontrolného sklíčka s viacerými tkanivami, ktoré obsahuje tkanivá vykazujúce silnú, strednú a slabú hustotu antigénu/expresiu nukleovej kyseliny, poskytuje široké pokrytie kontroly.
- Ak pozitívna kontrolná vzorka tkaniva nepreukáže pozitívne farbenie, výsledky so skúšobnými vzorkami by sa mali považovať za neplatné.
- Dôrazne odporúčame, aby ste vždy spustili systém BOND s kontrolným tkanivom na rovnakom sklíčku ako tkanivo vzorky, aby sa zabezpečila optimálna kontrola kvality.

#### 14.3.2.2 Negatívna kontrolná vzorka tkaniva

- <sup>l</sup> Po pozitívnej kontrolnej vzorke tkaniva overte špecifickosť značenia cieľového antigénu primárnou protilátkou v IHC alebo cieľovej nukleovej kyseline sondou v ISH a poskytnite indikáciu špecifického farbenia pozadia (nesprávne pozitívne farbenie).
- Rôzne typy buniek prítomné vo väčšine tkanivových sekcií často ponúkajú negatívne kontrolné miesta, ale používateľ by to mal overiť.
- Ak sa pri negatívnej kontrolnej vzorke tkaniva vyskytne špecifické farbenie, výsledky zo vzoriek pacientov by sa mali považovať za neplatné.

## <span id="page-340-0"></span>14.3.3 Negatívna kontrolná reagencia pre IHC

Použite negatívnu kontrolnú reagenciu pre IHC namiesto primárnej protilátky so sekciou vzorky od každého pacienta na vyhodnotenie nešpecifického farbenia a lepšiu interpretáciu špecifického farbenia.

- <sup>l</sup> Odporúčaná ideálna kontrolná reagencia:
	- a Pre monoklonálne protilátky použite protilátku rovnakého izotypu, ktorý je produkovaný zo supernatantu tkanivových kultúr a rovnakým spôsobom ako primárna protilátka, ale ktorý nevykazuje žiadnu špecifickú reaktivitu s ľudskými tkanivami.

Zrieďte ju na rovnakú koncentráciu imunoglobulínu alebo proteínu ako primárna protilátka pomocou rovnakého riediaceho prípravku (BOND Primary Antibody Diluent).

Ak sa fetálne teľacie sérum po spracovaní uchová v čistej protilátke, na použitie je tiež vhodné fetálne teľacie sérum s koncentráciou proteínu ekvivalentnou zriedenej primárnej protilátke v rovnakom riediacom prípravku.

- b V prípade polyklonálnych protilátok použite imunoglobulínovú frakciu (alebo celé sérum, ak je to vhodné) normálneho alebo neimunitného séra z toho istého živočíšneho zdroja a rovnakú koncentráciu proteínu ako primárna protilátka, pričom použite rovnaký riediaci prípravok (BOND Primary Antibody Diluent).
- <sup>l</sup> Ako menej žiaduca alternatíva k vyššie opísaným negatívnym kontrolným reagenciám sa môže použiť samotný riediaci prípravok BOND Primary Antibody Diluent.
- <sup>l</sup> Inkubačná doba pre negatívnu kontrolnú reagenciu by mala zodpovedať inkubačnej dobe primárnej protilátky.
- Pre každú použitú metódu získania (vrátane nezískania) pre danú primárnu protilátku použite samostatné sklíčko na negatívnu kontrolnú reagenciu.
- <sup>l</sup> Ak sa na sériové sekcie použijú panely niekoľkých protilátok, negatívne farbené oblasti jedného sklíčka môžu slúžiť ako negatívne/nešpecifické väzbové pozadia pre iné protilátky.
- Na rozlíšenie endogénnej enzýmovej aktivity alebo nešpecifickej väzby enzýmov od špecifickej imunoreaktivity sa farbia dodatočné tkanivá pacienta výlučne v poradí pomocou komplexov substrátu-chromogénu alebo enzýmových komplexov a substrátu-chromogénu.
- Systém BOND obsahuje predvolenú negatívnu kontrolnú reagenciu IHC s názvom "\*negatívna", ktorá sa môže vybrať ako značkovač pre akýkoľvek protokol IHC. Dávkuje premývací roztok BOND (pozrite si časť [10.5.2 Nastavenia](#page-252-0) prípadu a sklíčka).

## <span id="page-341-0"></span>14.3.4 Kontrolné reagencie pre ISH

#### 14.3.4.1 Pozitívna kontrolná reagencia

Pre in situ hybridizáciu použite pozitívnu kontrolnú sondu.

- Namiesto sondy použite sekciu každej vzorky pacienta, aby ste získali informácie o konzervácii nukleových kyselín v tkanive, ako aj o dostupnosti nukleových kyselín pre sondu.
- Protokol pre pozitívnu kontrolnú sondu by mal zodpovedať protokolu testovacej sondy.
- Ak pozitívna kontrolná sonda nepreukáže pozitívne farbenie, výsledky so skúšobnými vzorkami by sa mali považovať za neplatné.

#### 14.3.4.2 Negatívna kontrolná reagencia

Pre in situ hybridizáciu použite negatívnu kontrolnú sondu.

- Protokol pre negatívnu kontrolnú sondu by mal zodpovedať protokolu testovacej sondy.
- Namiesto sondy použite sekciu každej vzorky od pacienta na vyhodnotenie nešpecifického farbenia a lepšiu interpretáciu špecifického farbenia.
- · Inkubačná doba pre negatívnu kontrolnú reagenciu by mala zodpovedať inkubačnej dobe sondy.
- <sup>l</sup> Pre každú použitú metódu získania (vrátane nezískania) pre danú sondu použite samostatné sklíčko na negatívnu kontrolnú reagenciu.
- Na rozlíšenie endogénnej enzýmovej aktivity alebo nešpecifickej väzby enzýmov od špecifickej imunoreaktivity sa farbia dodatočné tkanivá pacienta výlučne v poradí pomocou komplexov substrátu-chromogénu alebo enzýmových komplexov a substrátu-chromogénu.

## <span id="page-342-0"></span>14.3.5 Výhody kontroly kvality

Výhody kontroly kvality sú zhrnuté v nasledujúcej tabuľke.

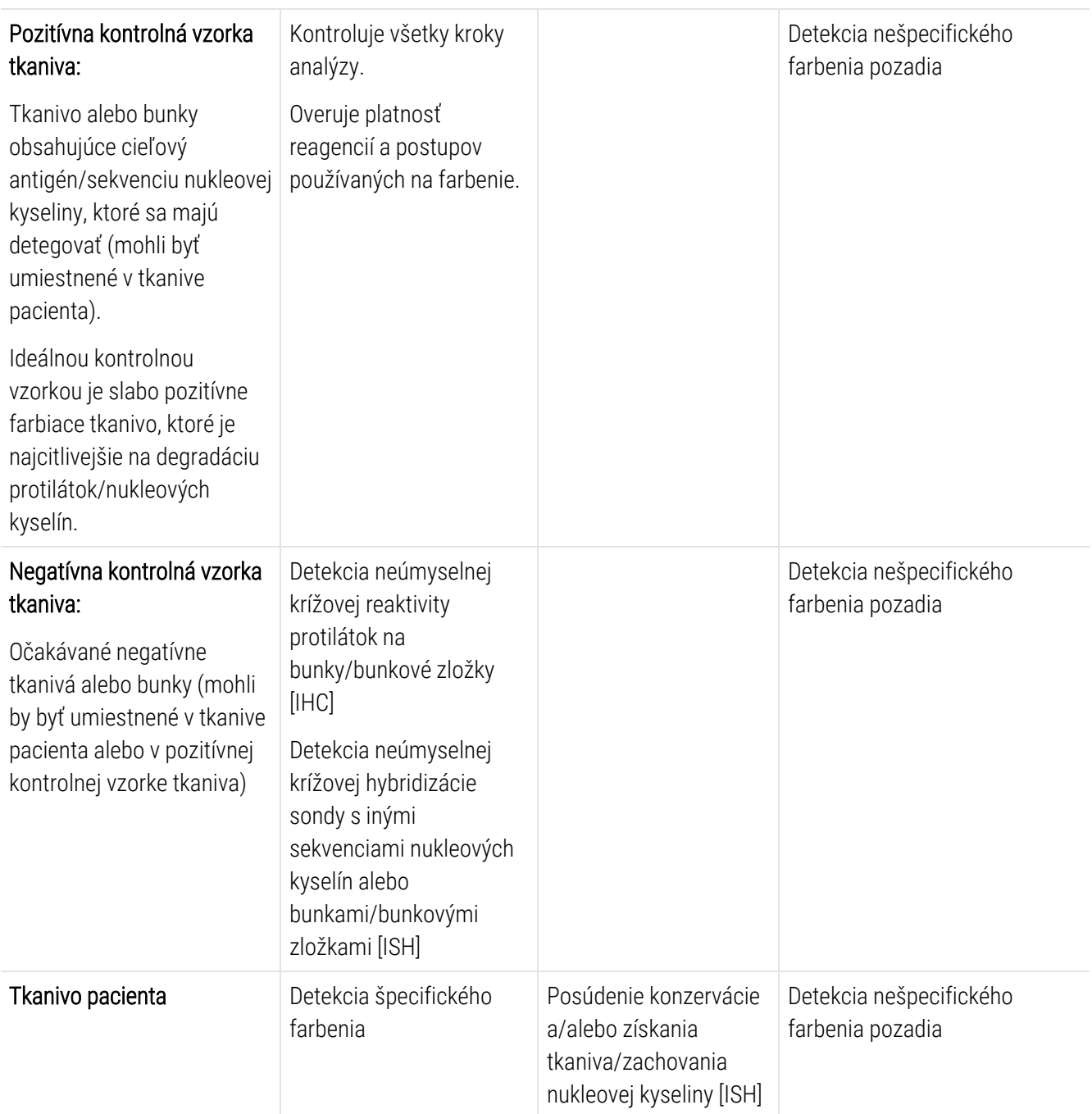

## <span id="page-343-0"></span>14.4 Interpretácia farbenia

Kvalifikovaný patológ, ktorý má skúsenosti s imunohistochemickými a/alebo in situ hybridizačnými postupmi, musí pred interpretáciou výsledkov vyhodnotiť kontrolné vzorky a kvalifikovať farbený produkt.

Špecifickosť a citlivosť detekcie antigénu závisia od použitej špecifickej primárnej protilátky. Na zabezpečenie požadovaného farbenia optimalizujte každú špecifickú protilátku pre systém BOND, prispôsobte čas inkubácie a/alebo koncentráciu špecifickej protilátky. Ak nebude optimalizovaná špecifická protilátka, môže to viesť k suboptimálnej detekcii antigénu.

Pozrite si:

- [14.4.1 Pozitívna](#page-343-1) kontrolná vzorka tkaniva
- [14.4.2 Negatívna](#page-343-2) kontrolná vzorka tkaniva
- <span id="page-343-1"></span>• [14.4.3 Tkanivo](#page-344-1) pacienta

## 14.4.1 Pozitívna kontrolná vzorka tkaniva

Najskôr skontrolujte pozitívnu kontrolnú vzorku tkaniva a uistite sa, že všetky reagencie fungujú správne.

Pri použití systémov založených na DAB prítomnosť hnedého (3,3' diaminobenzidíntetrachloridu, DAB) reakčného produktu s cieľovými bunkami naznačuje pozitívnu reaktivitu. Pri použití chromogénových systémov RED naznačuje prítomnosť červeného reakčného produktu s cieľovými bunkami pozitívnu reaktivitu. Ak pozitívne kontrolné vzorky tkaniva nepreukážu pozitívne farbenie, výsledky so skúšobnými vzorkami by sa mali považovať za neplatné.

## <span id="page-343-2"></span>14.4.2 Negatívna kontrolná vzorka tkaniva

Po pozitívnej kontrolnej vzorke tkaniva vyšetrite negatívnu kontrolnú vzorku tkaniva a overte špecifickosť značenia cieľového antigénu/nukleovej kyseliny pomocou primárnej protilátky/sondy.

Neprítomnosť špecifického farbenia pri negatívnej kontrolnej vzorke tkaniva potvrdzuje nedostatok krížovej reaktivity protilátky/sondy na bunky/bunkové zložky.

Ak sa pri negatívnej kontrolnej vzorke tkaniva vyskytne špecifické farbenie (nesprávne pozitívne farbenie), výsledky by sa mali považovať za neplatné. Nešpecifické farbenie, ak je prítomné, má obvykle rozptýlený vzhľad. Sporadické farbenie spojivového tkaniva sa môže tiež pozorovať v sekciách z tkanív nadmerne fixovaných formalínom. Na interpretáciu výsledkov farbenia použite neporušené bunky. Nekrotické alebo degenerované bunky sa farbia často nešpecificky.

## <span id="page-344-1"></span>14.4.3 Tkanivo pacienta

Ako posledné vyšetrite vzorky pacienta zafarbené primárnou protilátkou/sondou.

Intenzita pozitívneho farbenia by sa mala hodnotiť v kontexte každého nešpecifického farbenia pozadia negatívnej kontrolnej reagencie. Ako pri každom imunohistochemickom alebo in situ hybridizačnom teste, negatívny výsledok znamená, že antigén/nukleová kyselina neboli detegované, a nie že antigén/nukleová kyselina neboli prítomné v testovaných bunkách alebo tkanivách.

<span id="page-344-0"></span>V prípade potreby použite panel protilátok na identifikáciu nesprávne negatívnych reakcií.

## 14.5 Všeobecné obmedzenia

- · Imunohistochemický rozbor a in situ hybridizácia sú viacstupňové diagnostické procesy, ktoré si vyžadujú špecializované školenie o výbere vhodných reagencií, výbere, fixácii a spracovaní tkanív, príprave podložného sklíčka a interpretácii výsledkov farbenia.
- Farbenie tkaniva závisí od manipulácie s tkanivom a jeho spracovania pred farbením. Nesprávna fixácia, zmrazenie, rozmrazenie, premývanie, sušenie, zahrievanie, rozdelenie na sekcie alebo kontaminácia inými tkanivami alebo tekutinami môže spôsobiť artefakty, zachytávanie protilátok alebo nesprávne negatívne výsledky. Nejednotné výsledky môžu byť spôsobené zmenami v metódach fixácie a zaliatia alebo inherentnými nepravidelnosťami v tkanive<sup>[18](#page-346-15)</sup>.
- · Nadmerné alebo neúplné kontrastné farbenie môže narušiť správnu interpretáciu výsledkov.
- <sup>l</sup> Klinická interpretácia akéhokoľvek zafarbenia alebo jeho neprítomnosti by mala byť doplnená morfologickými štúdiami s použitím vhodných kontrolných vzoriek a mala by byť vyhodnotená v kontexte klinickej anamnézy pacienta a iných diagnostických testov kvalifikovaným patológom.
- Tkanivá od osôb infikovaných vírusom hepatitídy B obsahujúce povrchový antigén hepatitídy B (HbsAg) môžu vykazovať nešpecifické farbenie chrenovou peroxidázou <sup>[19](#page-346-16)</sup>.
- <sup>l</sup> Neočakávané negatívne reakcie v nedostatočne diferencovaných neoplazmách môžu byť spôsobené stratou alebo výrazným znížením expresie antigénu alebo stratou alebo mutáciou v géne kódujúcom antigén. Neočakávané pozitívne farbenie nádorov môže pochádzať z expresie antigénu, ktorý zvyčajne nie je exprimovaný v morfologicky podobných normálnych bunkách, alebo z pretrvávania alebo získania antigénu v neoplazme, ktorá si rozvíja morfologické a imunohistochemické vlastnosti spojené s ďalšou líniou buniek (divergentná diferenciácia). Histopatologická klasifikácia nádorov nie je exaktná veda a niektoré údaje vo vedeckej literatúre o neočakávanom farbení môžu byť kontroverzné.
- Reagencie môžu vykazovať neočakávané reakcie v predtým netestovaných tkanivách. Možnosť neočakávaných reakcií aj v testovaných skupinách tkanív sa nedá úplne vylúčiť v dôsledku biologickej variability expresie antigénu/cieľovej nukleovej kyseliny v neoplazmách alebo iných patologických tkanivách. Kontaktujte miestneho distribútora alebo regionálnu kanceláriu spoločnosti Leica Biosystems a nahláste každú neočakávanú reakciu.

#### IHC

- · Normálne alebo neimunitné séra z toho istého živočíšneho zdroja ako sekundárne antiséra použité v blokovacích krokoch môžu spôsobiť nesprávne negatívne alebo nesprávne pozitívne výsledky v dôsledku autoprotilátok alebo prírodných protilátok.
- Nesprávne pozitívne výsledky pri IHC môžu byť pozorované z dôvodu neimunologickej väzby proteínov alebo produktov reakcie substrátov. Môžu byť tiež spôsobené pseudoperoxidázovou aktivitou (erytrocyty), endogénnou peroxidázovou aktivitou (cytochróm C) alebo endogénnym biotínom (napríklad pečeň, prsia, mozog, obličky) v závislosti od typu použitej imunofarby <sup>[16](#page-346-17)</sup>.
- <sup>l</sup> Nesprávne negatívne prípady pri imunohistochemickom rozbore môžu byť dôsledkom rôznych faktorov vrátane skutočného zníženia, straty alebo štrukturálnej zmeny antigénu počas "dediferencovania" nádoru alebo artefaktovej zmeny počas fixácie alebo spracovania. Ako pri každom imunohistochemickom teste, negatívny výsledok znamená, že antigén nebol detegovaný, a nie že antigén nebol prítomný v testovaných tkanivách.

#### ISH

- Nesprávne pozitívne výsledky pri ISH sa môžu prejaviť krížovou reaktivitou sondy na iné sekvencie nukleových kyselín, ako aj nešpecifickou väzbou sondy alebo detekčných reagencií na tkanivo alebo zložky tkaniva <sup>[18](#page-346-15)</sup>. Do testovania by sa mali zahrnúť negatívne kontrolné vzorky tkanív a reagencií, ktoré pomôžu identifikovať nesprávne pozitívne farbenie.
- DNA a RNA podliehajú degradácii nukleázovou aktivitou <sup>[8](#page-346-12),[19](#page-346-16)</sup>. Preto je dôležité testovať pozitívnu kontrolnú sondu na tkanive pacienta paralelne so špecifickou sondou a tkanivom pacienta s cieľom detegovať degradáciu nukleových kyselín. Výber fixačného prípravku vplýva na konzerváciu nukleových kyselín, z toho dôvodu sa odporúča tkanivo fixované v 10 % neutrálnom pufrovanom formalíne <sup>[19](#page-346-16)</sup>. Ako pri každom in situ hybridizačnom teste negatívny výsledok znamená, že nukleová kyselina nebola detegovaná, a nie že nukleová kyselina nebola prítomná v testovaných tkanivách.

## <span id="page-346-0"></span>14.6 Literatúra

- <span id="page-346-2"></span><span id="page-346-1"></span>Coons AH et al. Immunological properties of an antibody containing a fluorescent group. Proc Soc Exp Biol Med 1941; 47:200-202.
- <span id="page-346-3"></span> Nakane PK and Pierce GB Jr. Enzyme labeled antibodies: Preparations and applications for the localizations of antigens. J Histochem Cytochem 1967; 14:929-931.
- Elias JM, Gown AM, Nakamura RM, Wilbur DC, Herman GE, Jaffe ES, Battifora H, and Brigati J. Special report: Quality control in immunohistochemistry. Am J Clin Path 1989; 92:836.
- <span id="page-346-5"></span><span id="page-346-4"></span>Nadji M and Morales AR. Immunoperoxidase techniques: a practical approach to tumor diagnosis. ASCP Press, Chicago. 1986.
- <span id="page-346-6"></span>True LD ed. Atlas of Diagnostic Immunohistopathology. Lippincott, Philadelphia.1990.
- <span id="page-346-11"></span> Gall JG, Pardue ML. Formation of RNA-DNA hybrid molecules in cytological preparation. Proceedings of the National Academy of the Sciences of the United States of America. 1969;63:378-383.
- <span id="page-346-12"></span> Shi S-R, Gu J, and Taylor CR. Antigen Retrieval Techniques: Immunohistochemistry and Molecular Morphology. Eaton Publishing, Natick. 2000.
- Miller RT, Swanson PE, and Wick MR. Fixation and epitope retrieval in diagnostic immunohistochemistry: a concise review with practical considerations. Appl Immunohistochem Mol Morphol. 2000 Sep;8(3):228-35.
- <span id="page-346-7"></span>Bancroft JD and Stevens A. Theory and Practice of Histological Techniques. 4th Edition. Churchill Livingstone, New York. 1996.
- Wolff et al. American Society of Clinical Oncology/College of American Pathologists Guideline Recommendations for Human Epidermal Growth Factor Receptor 2 Testing in Breast Cancer. Arch Pathol Lab Med 2007; 131:18–43.
- <span id="page-346-9"></span><span id="page-346-8"></span>Kiernan JA. Histological and Histochemical Methods: Theory and Practice. New York: Pergamon Press. 1981
- <span id="page-346-10"></span>Sheehan DC. and Hrapchak BB. Theory and Practice of Histotechnology. St. Louis: C.V. Mosby Co. 1980.
- <span id="page-346-14"></span>Clinical Laboratory Improvement Amendments of 1988, Final Rule 57 FR 7163 February 28, 1992.
- O'Leary TJ, Edmonds P, Floyd AD, Mesa-Tejada R, Robinowitz M, Takes PA, Taylor CR. Quality assurance for immunocytochemistry; Proposed guideline. MM4-P. National Committee for Clinical Laboratory Standards (NCCLS). Wayne, PA. 1997;1-46.
- Battifora H. Diagnostic uses of antibodies to keratins: a review and immunohistochemical comparison of seven monoclonal and three polyclonal antibodies. Progress in Surg Path 6:1-15. eds. Fenoglio-Preiser C, Wolff CM, Rilke F. Field Wood, Inc., Philadelphia.
- <span id="page-346-17"></span>College of American Pathologists (CAP) Certification Program for Immunohistochemistry. Northfield IL. https://www.cap.org
- Wilkinson DG. The theory and practice of in situ hybridisation. In: Wilkinson DG. (ed.) In Situ Hybridization A practical approach. 2nd Edition. New York: Oxford University Press, 1998, s.18 – 20.
- <span id="page-346-16"></span><span id="page-346-15"></span>Nadji M, Morales AR. Immunoperoxidase, part I: the techniques and pitfalls. Lab Med 1983; 14:767.
- Omata M, Liew CT, Ashcavai M, and Peters RL. Nonimmunologic binding of horseradish peroxidase to hepatitis B surface antigen: a possible source of error in immunohistochemistry. Am J Clin Path 1980;73:626.
- Wilkinson DG. In Situ Hybridization A practical approach. 2nd Edition. Oxford University Press, Oxford. 1998.
- <span id="page-346-13"></span> Weiss LM, Chen Y. Effects of different fixatives on detection of nucleic acids from paraffin-embedded tissues by in situ hybridization using oligonucleotide probes. The Journal of Histochemistry and Cytochemistry. 1991;39(9):1237-1242.
- Pontius CA, Murphy KA, Novis DA and Hansen AJ. CLIA Compliance Handbook: The Essential Guide for the Clinical Laboratory. 2nd Edition. Washington G-2 Reports, New York. 2003.

## 15 Správa systému (na riadiacom<br>2 Zariadení BOND) zariadení BOND)

## 15.1 Manažér systému BOND

## 15.1.1 Prehľad

Manažér systému BOND je obslužný program, ktorý vám umožňuje jednoducho zobraziť aktuálny stav primárnych softvérových služieb, ktoré používa systém BOND, umožňuje zastaviť a spustiť jednotlivé služby, napríklad zaraďovač tlače, alebo zastaviť a spustiť všetky služby.

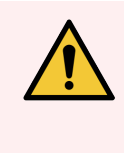

VÝSTRAHA: Nezastavujte žiadne zo služieb, pretože systém BOND už nebude fungovať správne.

Oddelenie podpory zákazníka vás však môže požiadať, aby ste zastavili a potom reštartovali jednu alebo viac služieb ako súčasť procesu riešenia problémov so systémom.

Ak chcete otvoriť manažéra systému BOND, vyhľadajte ikonu správcu systému BOND  $\blacktriangle$  v oblasti oznámení systému Windows a potom na ňu kliknite.

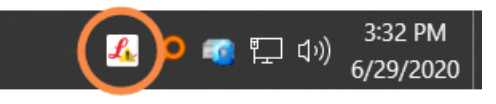

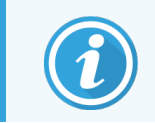

Ikona môže byť skrytá a nemusí sa zobrazovať. V takom prípade kliknite na malú šípku hore a zobrazte ju.

Ak sa vyskytne chyba systému BOND, zobrazí sa oznámenie. Kliknutím na správu ho môžete skryť.

Ak chcete skryť okno manažéra systému BOND, kliknite znova na ikonu v oblasti oznámení systému Windows.

## 15.1.2 Okno manažéra systému BOND

Obrázok 15-1: Okno manažéra systému BOND

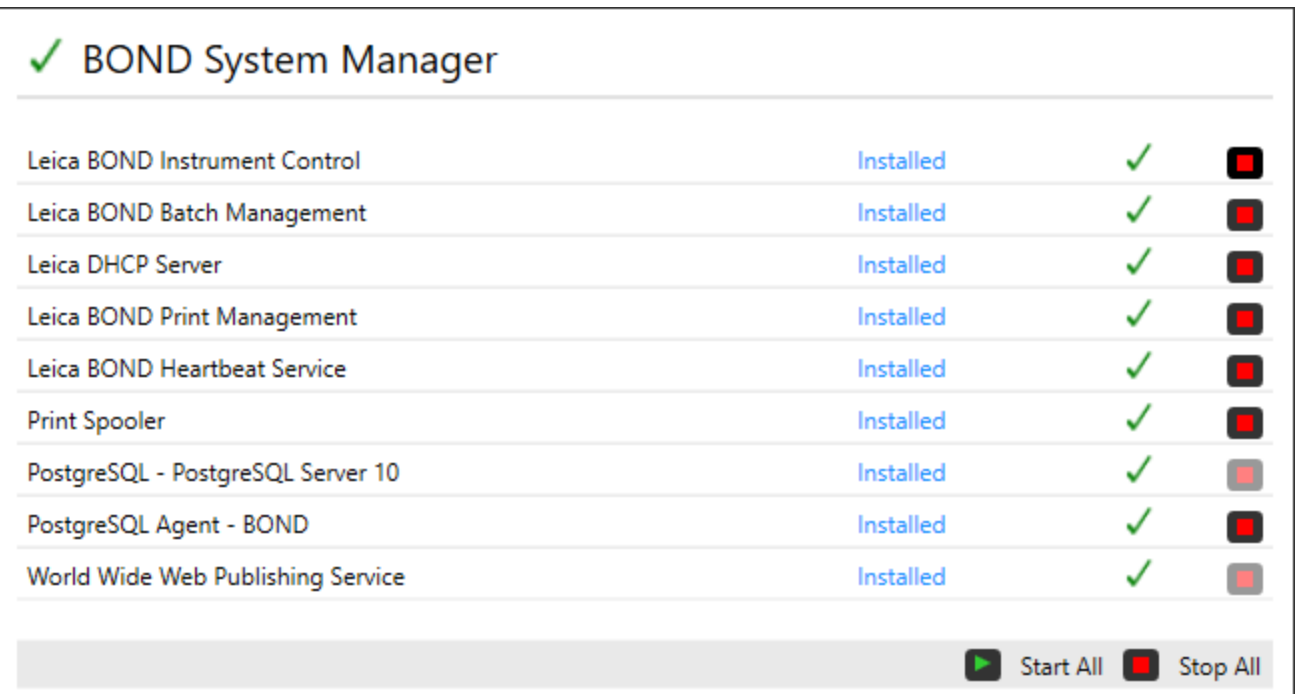

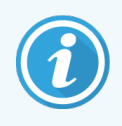

Ak sa vyskytne chyba systému BOND, ikona Manažér systému BOND <a>Sa aktualizuje tak, aby indikovala typ chyby, ktorá sa vyskytla:

- <sup>l</sup> zastavila sa jedna alebo viac služieb (v ľavom hornom rohu obrazovky manažéra systému BOND sa tiež zobrazuje ikona <sup>(1)</sup>.
- $\mathcal{L}_0$  nedarí sa pripojiť k systému BOND (v ľavom hornom rohu obrazovky manažéra systému BOND sa tiež zobrazuje ikona (X)

V inštalácii BOND-ADVANCE to s najväčšou pravdepodobnosťou znamená, že:

- riadiace zariadenie bolo vypnuté, alebo
- terminálová sieť bola odpojená alebo
- prepínač terminálovej siete bol vypnutý.
- <sup>l</sup> Manažér systému BOND nie je k dispozícii (v ľavom hornom rohu obrazovky manažéra systému BOND sa tiež zobrazuje ikona <sup>?</sup>

## 15.1.3 Zastavenie služieb

Ak chcete zastaviť konkrétnu službu, kliknite na zelené tlačidlo zastavenia úplne vpravo vedľa názvu služby. Ak chcete prípadne zastaviť všetky služby, kliknite na ikonu Stop All (Zastaviť všetko) pod zoznamom služieb.

Zobrazí sa dialógové okno so žiadosťou o potvrdenie, že chcete zastaviť služby. Kliknutím na tlačidlo Yes (Áno) pokračujte alebo No (Nie) zrušte požiadavku.

#### Obrázok 15-2: Dialógové okno vyžadujúce potvrdenie

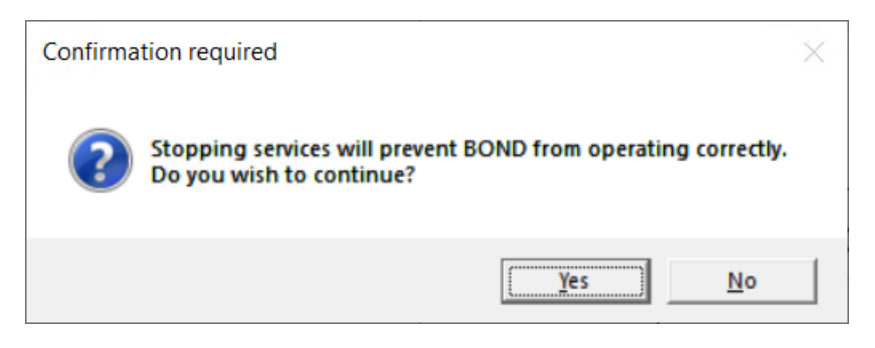

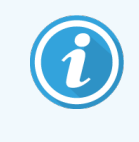

Niektoré služby nemožno zastaviť (službu PostgresSQL – PostgresSQL Server a službu publikovania na webe), pretože na ich fungovanie sa spolieha manažér systému BOND. Ich tlačidlá zastavenia sú preto deaktivované.

### 15.1.4 Spúšťanie služieb

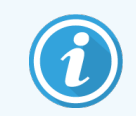

Vo väčšine prípadov, keď je služba zastavená, softvér BOND automaticky reštartuje túto službu v priebehu niekoľkých minút.

Ak systém BOND nefunguje podľa očakávania a zistíte, že je zastavená jedna alebo viac služieb, môžete použiť manažéra systému BOND na spustenie zastavených služieb.

Ak chcete spustiť konkrétnu službu, kliknite na zelené tlačidlo spustenia úplne vpravo vedľa názvu služby. Ak chcete prípadne spustiť všetky služby, kliknite na ikonu Start All (Spustiť všetko) pod zoznamom služieb.

#### Obrázok 15-3: Manažér systému BOND zobrazujúci výstražný trojuholník (služba zaraďovania tlače zastavená)

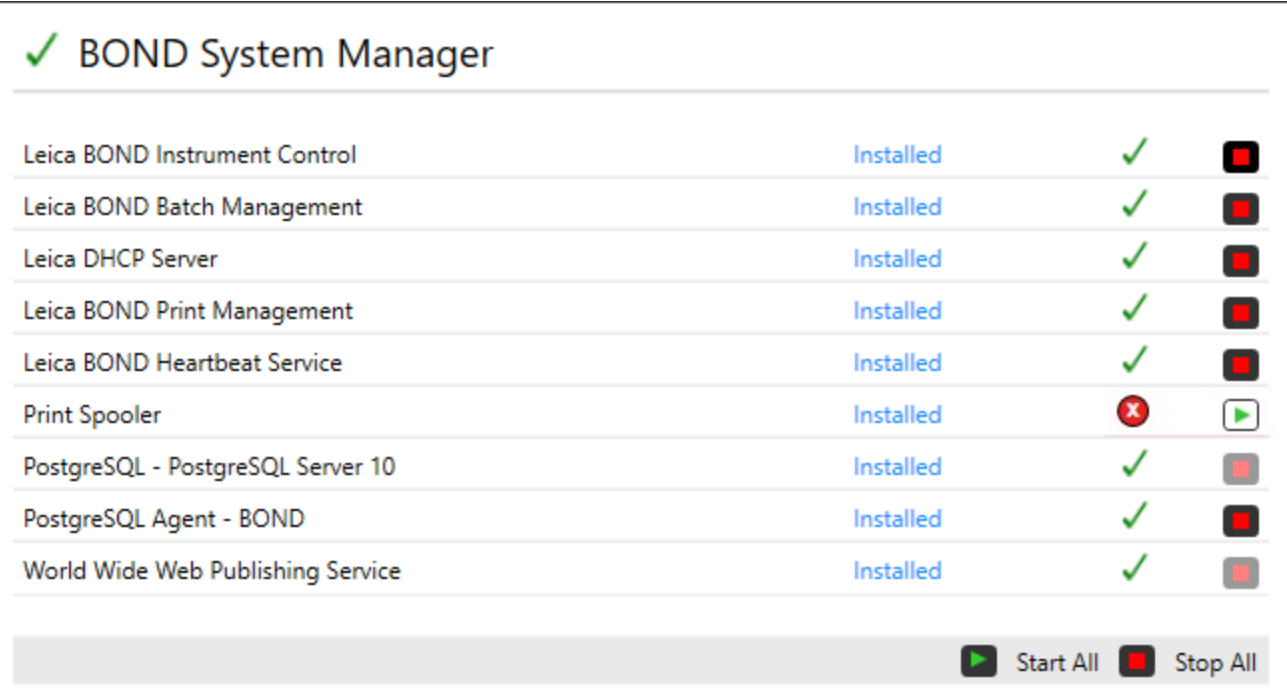

## 15.2 Redundancia pevného disku

Všetky riadiace zariadenia a terminály BOND zahŕňajú redundanciu pevného disku na ochranu systému BOND v prípade zlyhania pevného disku. Tento systém ochrany nepretržite monitoruje pevné disky systému a ikona v oblasti oznámení systému Windows zobrazuje aktuálny stav.

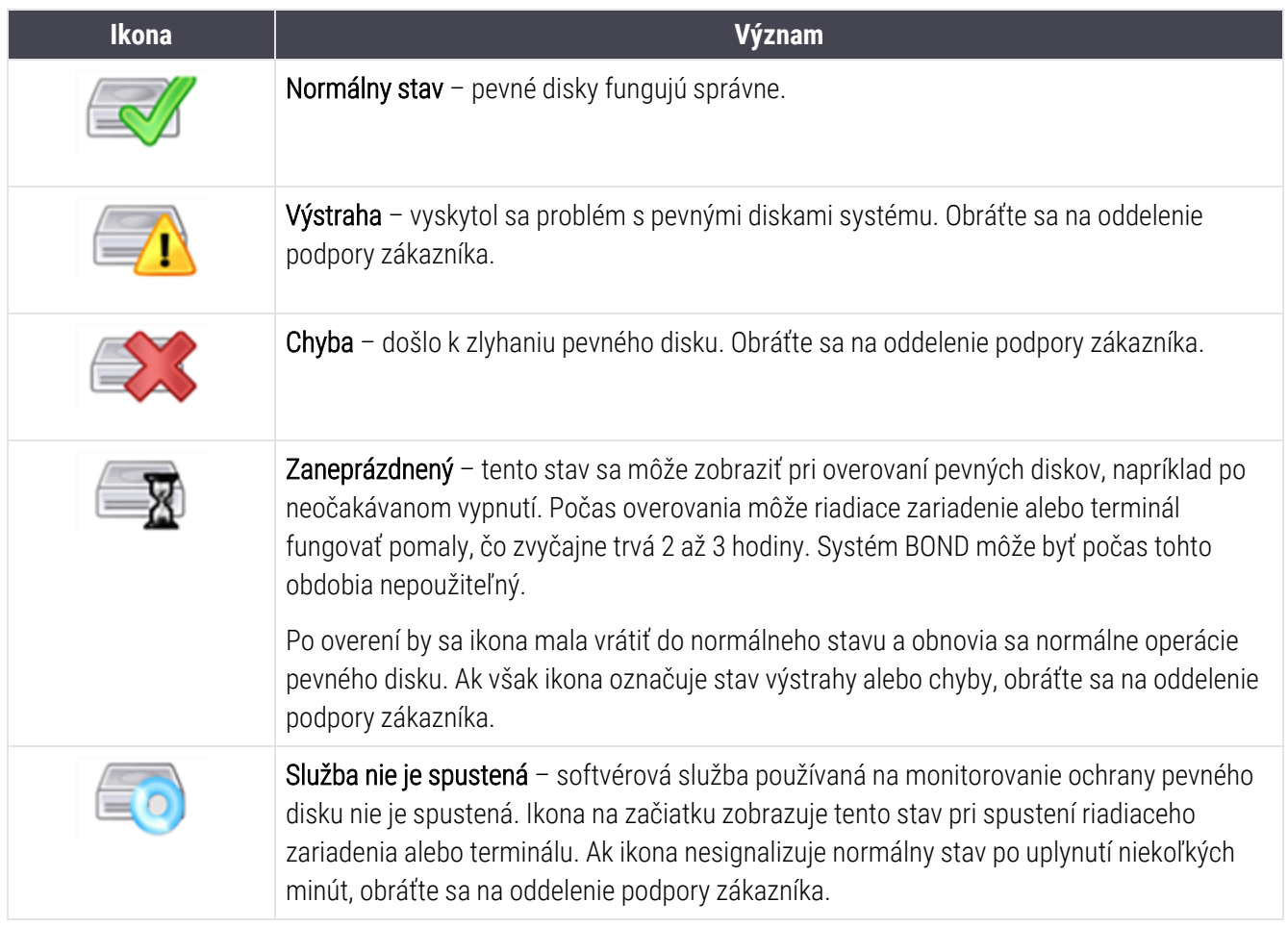

## 16 Operácie systému BOND-ADVANCE

## 16.1 Reštartovanie systému BOND-ADVANCE

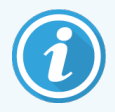

Tento postup by ste mali vykonať, iba ak:

- vám to poradilo oddelenie podpory zákazníka Leica Biosystems alebo
- ak sa pripravujete na plánovaný výpadok energie.

Použite nasledujúci spôsob reštartovania celého systému BOND:

- 1 Uistite sa, že všetky moduly spracovania sú nečinné (to znamená, že nie sú uzamknuté žiadne podnosy na sklíčka).
- 2 Vypnite všetky moduly spracovania.
- 3 Vypnite všetky terminály (kliknite na tlačidlá Start (Štart) > Shut down (Vypnúť)).
- 4 Vypnite sekundárne riadiace zariadenie (ak je k dispozícii) krátkym stlačením vypínača (pozrite si príklad nižšie).
- 5 Vypnite primárne riadiace zariadenie krátkym stlačením tlačidla napájania (pozrite si [Obrázok](#page-353-0) 16-1).

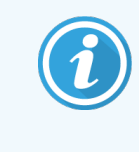

Tlačidlo napájania sa môže nachádzať za odnímateľným predným krytom riadiaceho zariadenia, ktorý môže byť zamknutý. V takom prípade musíte najskôr získať kľúč od určeného držiteľa kľúča.

Ak sa proces vypínania zastaví na prihlasovacej obrazovke systému Windows, počas vypínania sledujte obrazovku ovládacieho panela. Možno bude potrebné druhé stlačenie tlačidla napájania. Ak k tomu dôjde, počkajte najmenej 90 sekúnd a potom znova krátko stlačte tlačidlo napájania.

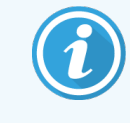

Po opätovnom stlačení tlačidla napájania sa riadiace zariadenie začne vypínať. Nedržte ho dlhšie ako 2 sekundy, pretože to môže spôsobiť "tvrdý" reštart a okamžité vypnutie riadiaceho zariadenia. Vypnutie riadiaceho zariadenia môže trvať až 45 sekúnd (kontrolka tlačidla napájania zhasne).

6 Počkajte 2 minúty a potom zapnite primárne riadiace zariadenie.

Ak sa zobrazí okno "Sledovač udalostí vypínania", zatvorte ho stlačením klávesu Cancel (Zrušiť) alebo stlačením klávesu <Esc>.

- 7 Počkajte 30 sekúnd a potom zapnite sekundárne riadiace zariadenie (ak je k dispozícii).
- 8 Po úplnom reštarte riadiacich zariadení zapnite všetky terminály.
- <span id="page-353-0"></span>9 Zapnite všetky moduly spracovania.
- 10 Prihláste sa na každom termináli.

Obrázok 16-1: Umiestnenie vypínača na prednom paneli riadiaceho zariadenia (zobrazené s odstráneným krytom)

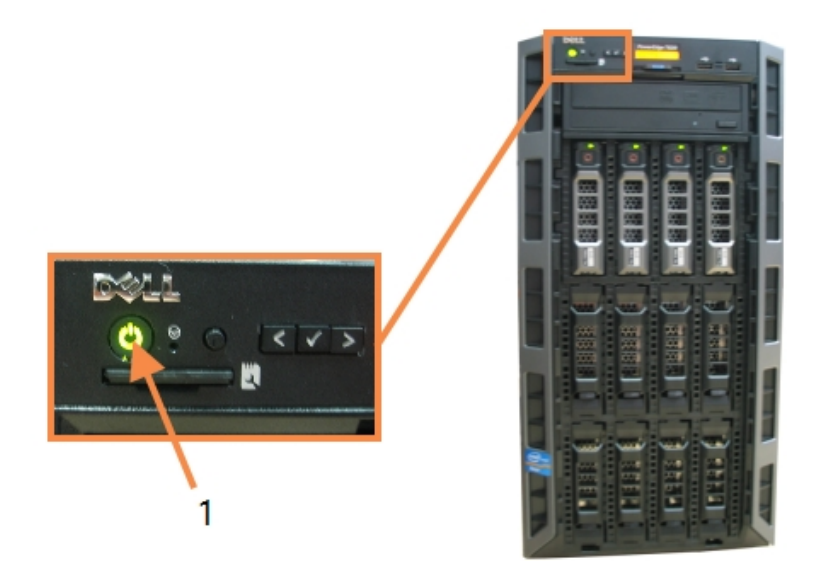

- Legenda
	- 1 Vypínač

## 16.2 Prepínanie na sekundárne riadiace zariadenie

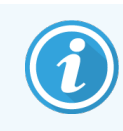

Tieto pokyny sa vzťahujú iba na systémy BOND-ADVANCE, ktoré obsahujú sekundárne (záložné) riadiace zariadenie. Tento postup by ste mali vykonať, iba ak:

- vám to poradilo oddelenie podpory zákazníka Leica Biosystems alebo
- primárne riadiace zariadenie nie je funkčné.

Sekundárne riadiace zariadenie potom bude pracovať v samostatnom režime a váš systém už nebude mať redundantnú záložnú kapacitu. Po dokončení tohto postupu však systém BOND bude pokračovať v spracúvaní obvyklým spôsobom.

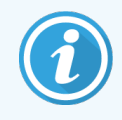

Počas procesu prepínania sa môžu stratiť údaje zo spracovania za posledných 5 minút. Môžu sa stratiť aj všetky správy LIS, ktoré boli odoslané počas procesu prepnutia. Preto po úspešnom prepnutí skontrolujte, či nechýbajú nejaké sklíčka. Ak áno, odošlite údaje zo sklíčka znova pomocou systému LIS alebo ručne vytvorte chýbajúce sklíčka v systéme BOND.

- 1 Na všetkých termináloch BOND-ADVANCE zatvorte všetky prípady klinických klientov a klientov správy.
- 2 Odpojte kábel siete terminálu z portu označeného ako T1 alebo T2 na primárnom riadiacom zariadení a potom znova pripojte kábel k rovnakému portu na sekundárnom riadiacom zariadení.

<span id="page-354-0"></span>Pozrite si časť [Obrázok](#page-354-0) 16-2.

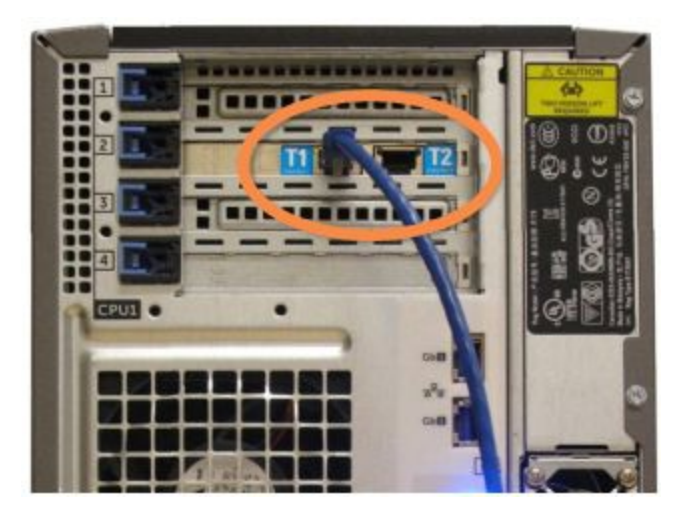

Obrázok 16-2: Porty terminálu riadiaceho zariadenia

3 Odpojte kábel siete modulu spracovania z portu označeného ako I1 alebo I2 na primárnom riadiacom zariadení a potom znova pripojte kábel k rovnakému portu na sekundárnom riadiacom zariadení.

<span id="page-354-1"></span>Pozrite si časť [Obrázok](#page-354-1) 16-3.

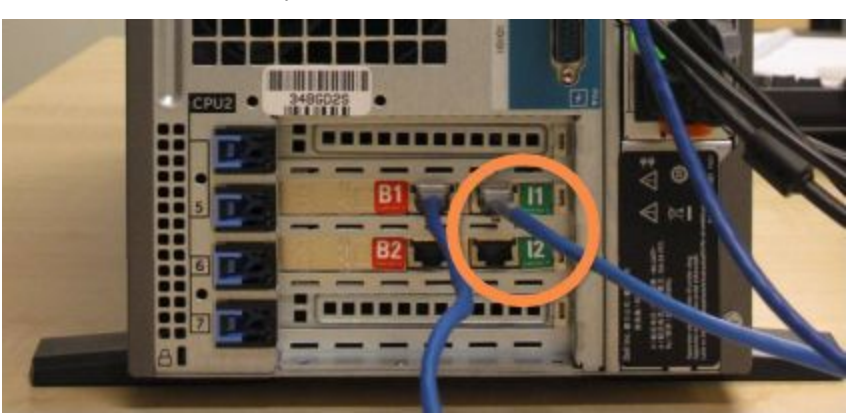

Obrázok 16-3: Porty riadiaceho zariadenia modulu spracovania

4 Odpojte sieťový kábel mostíka od portu B1 alebo B2 na primárnom riadiacom zariadení.

<span id="page-355-0"></span>Pozrite si časť [Obrázok](#page-355-0) 16-4.

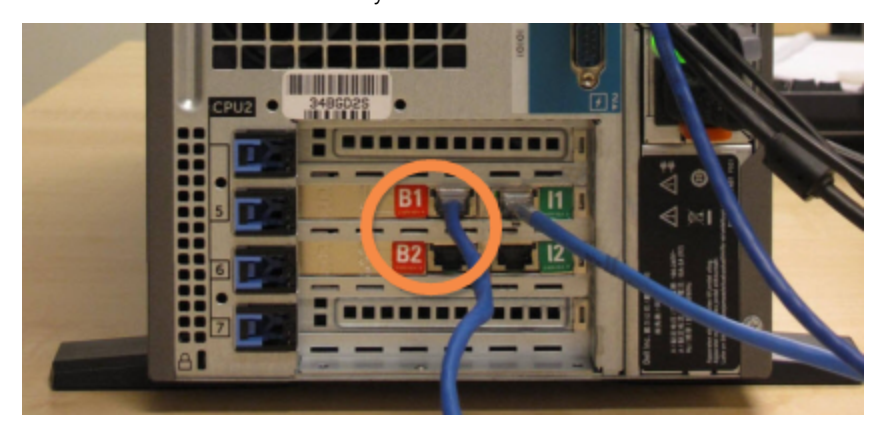

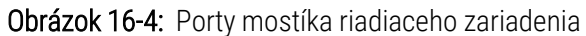

5 Ak je k dispozícii eternetový kábel (používa sa pre voliteľné pripojenie RemoteCare systému), na porte Gb(1) alebo Gb(2) na primárnom riadiacom zariadení, odpojte a potom znovu pripojte tento kábel k rovnakému portu na sekundárnom riadiacom zariadení.

<span id="page-355-1"></span>Pozrite si časť [Obrázok](#page-355-1) 16-5.

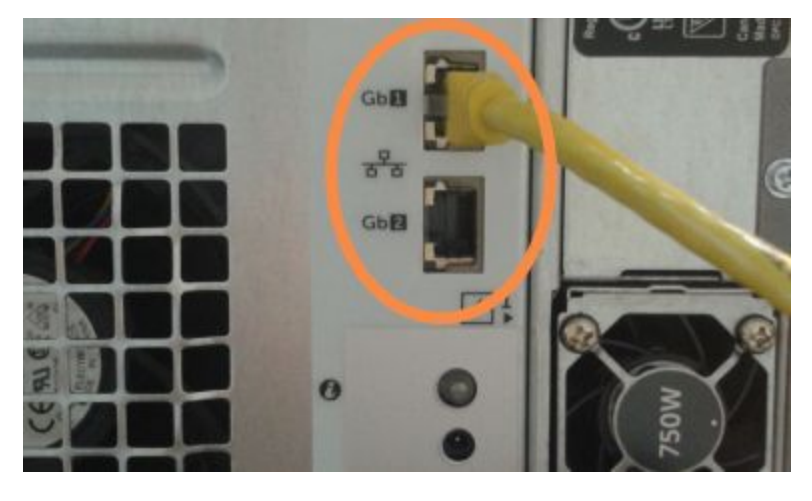

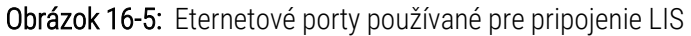

Systém BOND-ADVANCE zistí, že ste pripojili sieťové káble k sekundárnemu riadiacemu zariadeniu, a zobrazí potvrdzovacie dialógové okno na všetkých termináloch.

Obrázok 16-6: Dialóg – pripojený sekundárne (záložné) riadiace zariadenie

<span id="page-356-0"></span>Pozrite si časť [Obrázok](#page-356-0) 16-6.

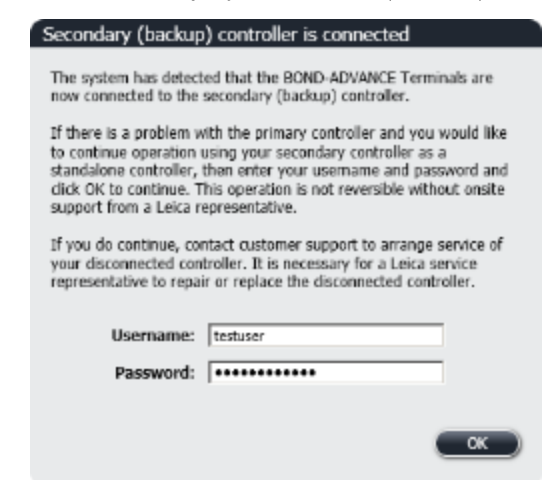

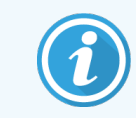

Prepnutie nie je reverzibilné bez podpory na mieste zo strany zástupcu spoločnosti Leica Biosystems.

- 6 Na potvrdenie, že chcete pokračovať v prepnutí:
	- a do príslušných polí uveďte svoje používateľské meno a heslo.
	- b Kliknutím na tlačidlo OK potvrďte.

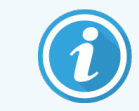

Ak sa iný používateľ rozhodne pokračovať v prepínaní predtým, ako to urobíte vy, vyššie uvedené dialógové okno sa zatvorí.

- 7 Po potvrdení prepnutia vypnite primárne riadiace zariadenie.
- <span id="page-356-1"></span>8 Počkajte, kým systém nezobrazí výzvu na úspešné prepnutie do samostatného stavu (pozrite si [Obrázok](#page-356-1) 16-7), potom reštartujte klinického klienta a prihláste sa do systému obvyklým spôsobom.

Obrázok 16-7: Dialógové okno – prechod na samostatný režim bol úspešný

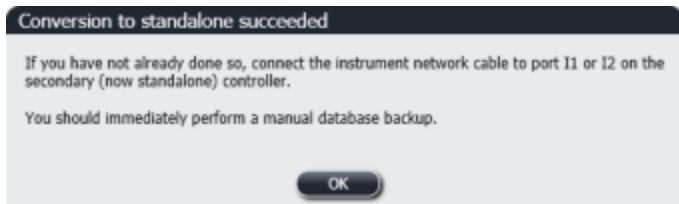

9 Okamžite otvorte klienta správy a vykonajte manuálnu zálohu databázy. Pozrite si časť [10.5.1 Laboratórne](#page-251-0) [nastavenia](#page-251-0).

Po dokončení prepnutia na sekundárne riadiace zariadenie by sa mal automaticky aktualizovať stav všetkých sklíčok a modulov spracovania, aby odrážal najnovší stav systému. Ak však boli niektoré cykly ukončené v čase, keď boli moduly spracovania odpojené od riadiaceho zariadenia, stav chodu sa bude stále zobrazovať ako In Progress (Prebieha). V takom prípade musíte odomknúť dotknutý podnos na sklíčka, aby ste mohli aktualizovať stav zostavy na farbenie sklíčok.

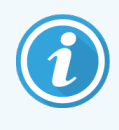

Obráťte sa na oddelenie podpory zákazníka a dohodnite si servis odpojeného riadiaceho zariadenia. Je potrebné, aby opravu alebo výmenu odpojeného riadiaceho zariadenia vykonal zástupca servisu spoločnosti Leica Biosystems.

## 17 Výmena tlačiarní<br>20 značkovača sklíč značkovača sklíčok

## 17.1 Výmena tlačiarne Cognitive Cxi systému s jednou stanicou

Pri výmene tlačiarne Cognitive za novú tlačiareň Cognitive použite nasledujúci postup.

- 1 Vypnite hlavný vypínač na bočnej strane starej tlačiarne.
- 2 Odpojte kábel USB a napájací kábel zo zadnej časti starej tlačiarne.
- 3 Pripojte kábel USB a napájací kábel k novej tlačiarni.
- 4 Zapnite hlavný vypínač na bočnej strane novej tlačiarne.

Na obrazovke riadiaceho zariadenia BOND sa v oznamovacej oblasti (vpravo dole) na pracovnej ploche zobrazí správa, že sa našla tlačiareň.

- 5 Prejdite na nasledujúce položky: Tlačidlo Start (Štart) systému Windows > Devices and Printers (Zariadenia a tlačiarne) a nájdite novo pridanú tlačiareň.
- 6 Pravým tlačidlom myši kliknite na túto tlačiareň a vyberte položku Properties (Vlastnosti). Potom skopírujte názov tlačiarne.
- 7 Otvorte klienta správy, obrazovku Hardware configuration (Hardvérová konfigurácia), kartu Slide labelers (Značkovač sklíčok), ako je to opísané v časti [10.6.3 Značkovače](#page-260-0) sklíčok. Vyberte starú tlačiareň, ktorú ste nahradili.
- 8 Vložte (prepísaním existujúceho názvu) do poľa Printer name (Názov tlačiarne), aby sa zmenila napríklad na "Cognitive Cxi 2 inch 300 DPI TT (Copy 1)".
- 9 Kliknite na položku Save (Uložiť).
- 10 Vytlačte skúšobný štítok, aby ste si overili fungovanie tlačiarne.

## 17.2 Výmena tlačiarne Cognitive Cxi systému BOND-ADVANCE

Pred pripojením novej tlačiarne k systému BOND-ADVANCE je potrebné nastaviť statickú IP adresu novej tlačiarne na rovnakú hodnotu, ako mala stará tlačiareň.

IP adresy tlačiarní začínajú od 192.168.5.101. Pri každej tlačiarni sa líši iba posledná číslica. Napríklad IP adresa tlačiarne pre tlačiareň 2 je 192.168.5.102.

V postupoch uvedených nižšie je vysvetlené, ako zistiť statickú IP adresu starej tlačiarne a ako nastaviť túto hodnotu v novej tlačiarni.

#### Predný panel tlačiarne Cognitive

<span id="page-359-0"></span>Na [Obrázok](#page-359-0) 17-1 je znázornená klávesnica a LCD displej na tlačiarni Cognitive Cxi.

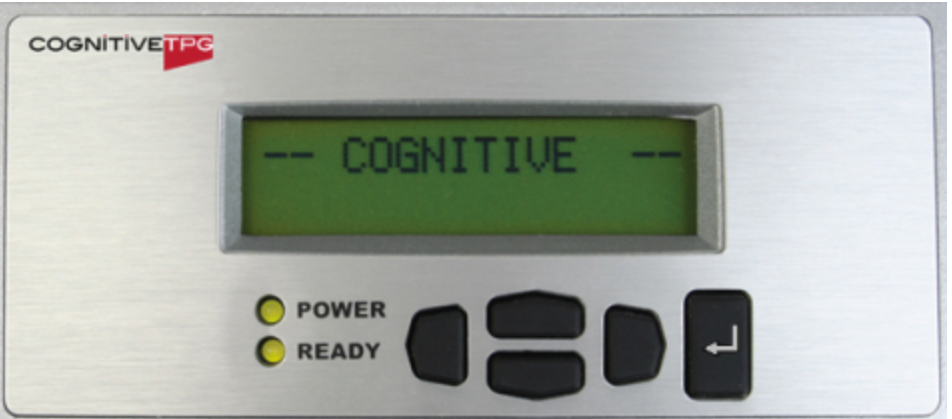

Obrázok 17-1: LCD displej a klávesnica tlačiarne Cognitive

#### Zobrazenie IP adresy starej tlačiarne

Na starej tlačiarni vykonajte nasledujúci postup, aby ste zistili IP adresu, ktorú chcete použiť v prípade novej tlačiarne:

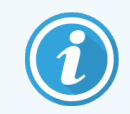

Ak z nejakého dôvodu nemôžete používať displej na starej tlačiarni, použite postup [Vyhľadanie](#page-361-0) IP adresy [tlačiarne](#page-361-0), aby ste zistili IP adresu na riadiacom zariadení.

1 Stlačte

Zobrazí sa obrazovka Main Menu: Language Menu (Hlavná ponuka: ponuka jazykov).

- 2 Stlačením tlačidla zobrazte možnosť Printer Setup (Nastavenie tlačiarne).
- 3 Stlačením tlačidla zobrazte možnosť Printer Setup: Comm. Menu (Nastavenie tlačiarne: ponuka komunikácie).
- 4 Stlačte tlačidlo **d** na zobrazenie položky Comm. Menu: Timeout (Ponuka komunikácie: časový limit).
- 5 Stlačením tlačidla dvakrát zobrazte možnosť Ethernet (Eternet).
- 6 Stlačte

Zobrazí sa obrazovka Ethernet - DHCP (Eternet - DHCP).

7 Stlačte

Zobrazí sa obrazovka DHCP Off (DHCP vyp.). (Ak sa zobrazí možnosť DHCP On (DHCP zap.), stlačením tlačidla zmeňte hodnotu.)

8 Stlačte

Na obrazovke sa zobrazí správa: Value has been set (Hodnota bola nastavená).

- 9 Stlačením tlačidla zobrazte možnosť Set Static IP (Nastaviť statickú IP).
- 10 Stlačením tlačidla **D** zobrazte aktuálne nastavenie.
- 11 Poznačte si statickú IP adresu.
- <span id="page-360-0"></span>12 Vypnite tlačiareň a odpojte ju od zdroja napájania a od siete.

#### Nastavenie IP adresy tlačiarne

Ak chcete nastaviť novú tlačiareň na správnu statickú IP adresu, vykonajte nižšie uvedený postup.

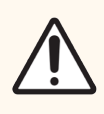

POZOR: Nepripájajte novú tlačiareň k sieti BOND, kým nevykonáte postup uvedený nižšie.

- 1 Pripojte novú tlačiareň k napájaciemu zdroju a zapnite hlavný vypínač na bočnej strane tlačiarne.
- 2 Stlačte .

Zobrazí sa obrazovka Main Menu: Language Menu (Hlavná ponuka: ponuka jazykov).

- 3 Stlačením tlačidla zobrazte možnosť Printer Setup (Nastavenie tlačiarne).
- 4 Stlačením tlačidla zobrazte možnosť Printer Setup: Comm. Menu (Nastavenie tlačiarne: ponuka komunikácie).
- 5 Stlačte tlačidlo na zobrazenie položky Comm. Menu: Timeout (Ponuka komunikácie: časový limit).
- Stlačením tlačidla dvakrát zobrazte možnosť Ethernet (Eternet).
- 7 Stlačte

Zobrazí sa obrazovka Ethernet - DHCP (Eternet - DHCP).

8 Stlačte

Zobrazí sa obrazovka DHCP Off (DHCP vyp.). (Ak sa zobrazí možnosť DHCP On (DHCP zap.), stlačením tlačidla zmeňte hodnotu.)

9 Stlačte

Na obrazovke sa zobrazí správa: Value has been set (Hodnota bola nastavená).

- 10 Stlačením tlačidla zobrazte možnosť Set Static IP (Nastaviť statickú IP).
- 11 Stlačením tlačidla zobrazte aktuálne nastavenie.
- 12 Zadajte IP adresu, ktorú ste si poznamenali zo starej tlačiarne. Pomocou ľavého a pravého tlačidla posuňte kurzor doľava alebo doprava a pomocou tlačidiel hore a dole hodnotu zmeňte.
- 13 Stlačte

Na obrazovke sa zobrazí správa: Value has been set (Hodnota bola nastavená)..

- 14 Stlačením tlačidla niekoľkokrát za sebou sa vráťte na hlavnú obrazovku -- COGNITIVE --.
- 15 Prepnite hlavný vypínač na bočnej strane tlačiarne do polohy OFF (Vyp.). Potom prepnite späť do polohy ON (Zap.).
- 16 Pripojte eternetový kábel k novej tlačiarni a pripojte ho k sieti BOND.

#### Obrázok 17-2: Eternetový konektor

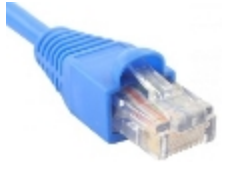

17 Otvorte klienta správy a vytlačte štítok testu.

#### Vyhľadanie IP adresy tlačiarne

Ak nie je možné zobraziť IP adresu na starej tlačiarni, pomocou nasledujúceho postupu určite IP adresu pre novú tlačiareň.

- 1 Prihláste sa do riadiaceho zariadenia systému BOND-ADVANCE ako BONDDashboard.
- 2 Stlačením klávesov s logom Windows  $\sim + M$  minimalizujte obrazovku panela nástrojov.
- 3 Na paneli úloh systému Windows kliknite na ikonu Start (Štart) a vyberte možnosť Devices and Printers (Zariadenia a tlačiarne).

<span id="page-362-0"></span>4 Pravým tlačidlom myši kliknite na príslušnú ikonu tlačiarne Cognitive a z rozbaľovacej ponuky vyberte položku Printer Properties (Vlastnosti tlačiarne), ako je to znázornené na [Obrázok](#page-362-0) 17-3.

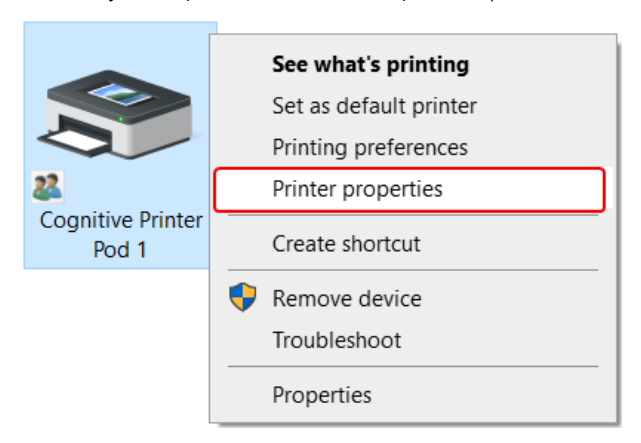

Obrázok 17-3: Vyberte položku Printer Properties (Vlastnosti tlačiarne)

Systém zobrazí dialógové okno **Properties** (Vlastnosti).

5 Vyberte kartu Ports (Porty).

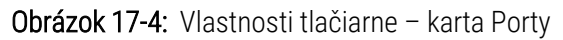

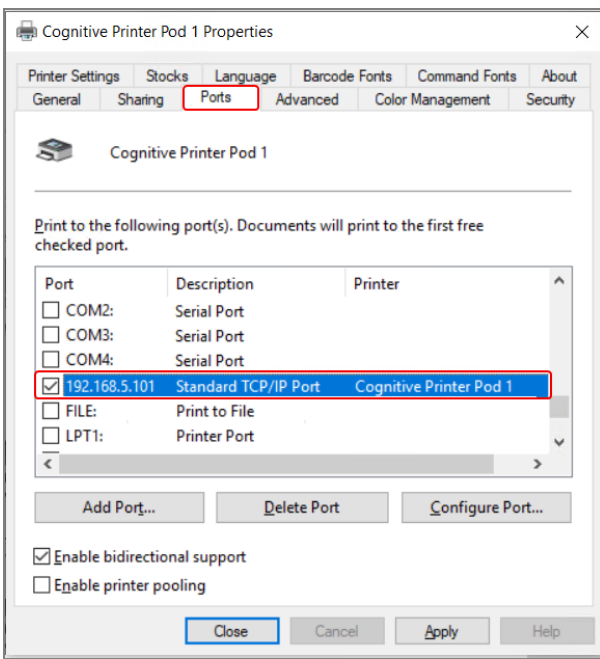

- 6 Zaznačte IP adresu do stĺpca Port pre vybratú tlačiareň. (Možno budete musieť rozšíriť stĺpec Port presunutím hranice stĺpca.)
- 7 Kliknutím na Cancel (Zrušiť) zatvorte dialógové okno.
- 8 Zatvorte okno Devices and Printers (Zariadenia a tlačiarne).
- 9 Stlačte Alt + Tab na zobrazenie ovládacieho panelu systému BOND.
- 10 Na vykonanie postupu [Nastavenie](#page-360-0) IP adresy tlačiarnepoužite adresu IP z kroku 6.

# <span id="page-363-0"></span>17.3 Výmena tlačiarne Zebra za tlačiareň Cognitive Cxi systému s jednou stanicou

Ak chcete tlačiareň Zebra TLP 3842 alebo GX430t nahradiť tlačiarňou Cognitive Cxi, použite nasledujúci postup.

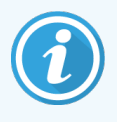

Ak bola tlačiareň Zebra pripojená "paralelným" káblom, môžete ju od riadiaceho zariadenia systému BOND odpojiť. Na pripojenie tlačiarne Cognitive k internetu potrebujete kábel USB riadiaceho zariadenia systému BOND.

- 1 Vypnite hlavný vypínač na zadnej strane tlačiarne Zebra.
- 2 Odpojte paralelný kábel alebo kábel USB a napájací kábel zo zadnej časti starej tlačiarne.
- 3 Odpojte napájanie tlačiarne Zebra zo sieťového napájania.
- 4 Pripojte napájanie tlačiarne Cognitive k sieťovému napájaniu.
- 5 Pripojte kábel USB a napájací kábel k tlačiarni Cognitive.
- 6 Zapnite hlavný vypínač na bočnej strane tlačiarne.

Na obrazovke riadiaceho zariadenia BOND sa v oznamovacej oblasti (vpravo dole) na pracovnej ploche zobrazí správa, že sa našla tlačiareň.

- 7 Na paneli úloh systému Windows kliknite na ikonu Start (Štart) a vyberte možnosť Devices and Printers (Zariadenia a tlačiarne).
- 8 Skontrolujte, či sa tlačiareň zobrazuje ako "Cognitive Cxi 2 inch 300 DPI TT".
- 9 Prihláste sa do klienta správy BOND.
- 10 Otvorte obrazovku Hardware (Hardvér), kartu Slide labelers (Značkovače sklíčok).
- 11 Kliknite na tlačidlo Add printer (Pridať tlačiareň) (vľavo dole na obrazovke).
- 12 Na pravom paneli na obrazovke zadajte:
	- · Display name (Názov displeja): použite názov tlačiarne: Cognitive Cxi 2 inch 300 DPI TT
	- Printer name (Názov tlačiarne): znovu rovnaký názov
	- Host name (Názov hostiteľa): nechajte toto pole prázdne.
	- Printer type (Typ tlačiarne): vyberte model tlačiarne: Cognitive Cxi
- 13 Kliknite na položku Save (Uložiť).
- 14 V zozname kliknite pravým tlačidlom myši na tlačiareň Zebra.
- 15 V rozbaľovacej ponuke stlačte možnosť Delete (Vymazať).
- 16 Systém zobrazí správu: "Are you sure you want to delete the printer?" (Naozaj chcete odstrániť tlačiareň?)
- 17 Kliknite na možnosť Yes (Áno).

# 18 Technické údaje

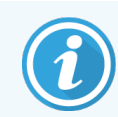

Táto časť sa nevzťahuje na modul spracovania BOND-PRIME. Pozrite si samostatnú používateľskú príručku systému BOND-PRIME.

- [18.1 Špecifikácie](#page-364-0) systému
- [18.2 Fyzické](#page-365-0) špecifikácie
- [18.3 Požiadavky](#page-365-1) na elektrické napájanie a zdroj UPS
- [18.4 Špecifikácie](#page-365-2) prostredia
- · [18.5 Prevádzkové](#page-366-0) špecifikácie
- · [18.6 Mikroskopické](#page-367-0) sklíčka
- <span id="page-364-0"></span>• 18.7 Doprava [a skladovanie](#page-368-0)

# 18.1 Špecifikácie systému

<span id="page-364-1"></span>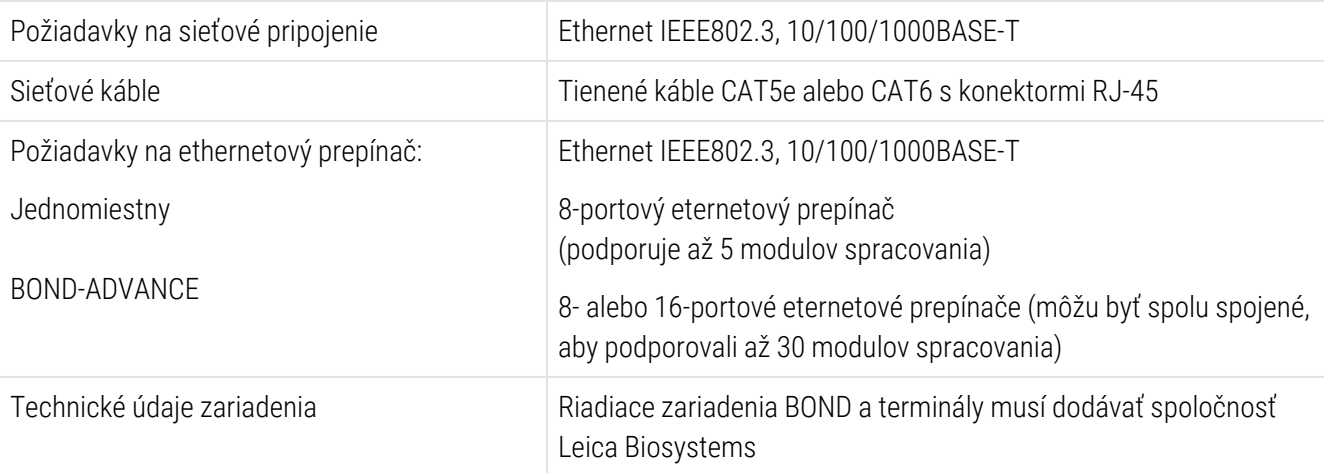

# <span id="page-365-0"></span>18.2 Fyzické špecifikácie

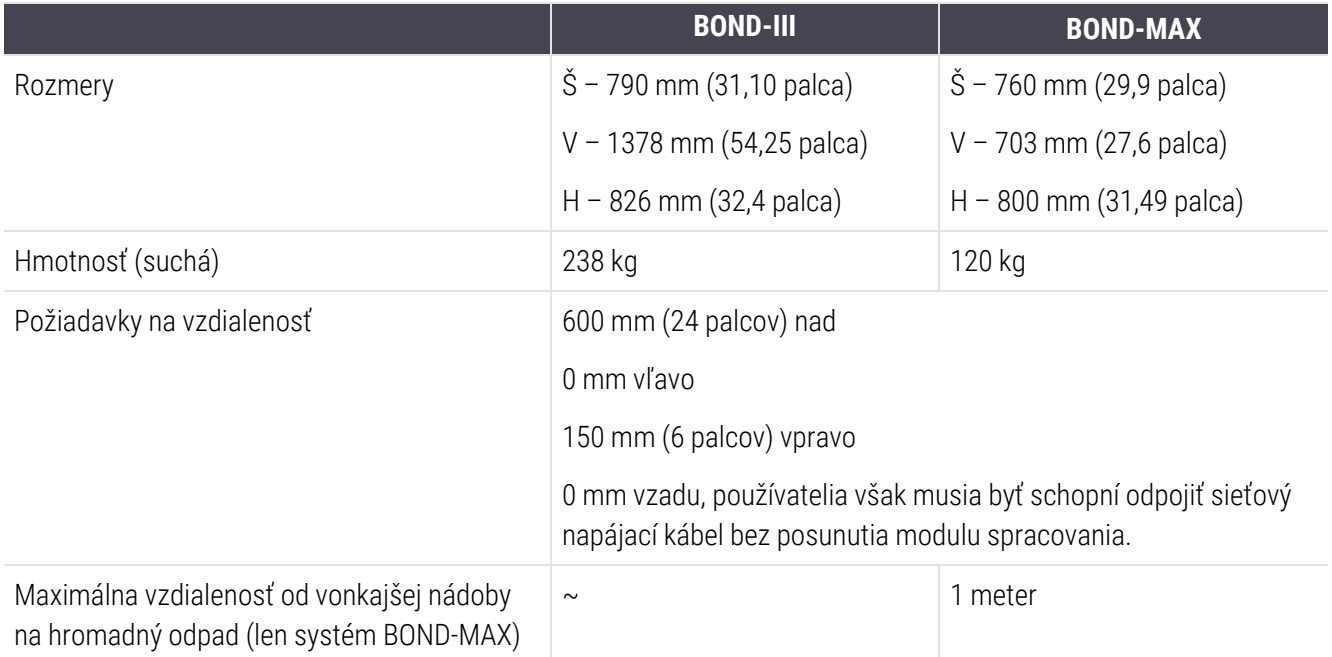

# <span id="page-365-3"></span><span id="page-365-1"></span>18.3 Požiadavky na elektrické napájanie a zdroj UPS

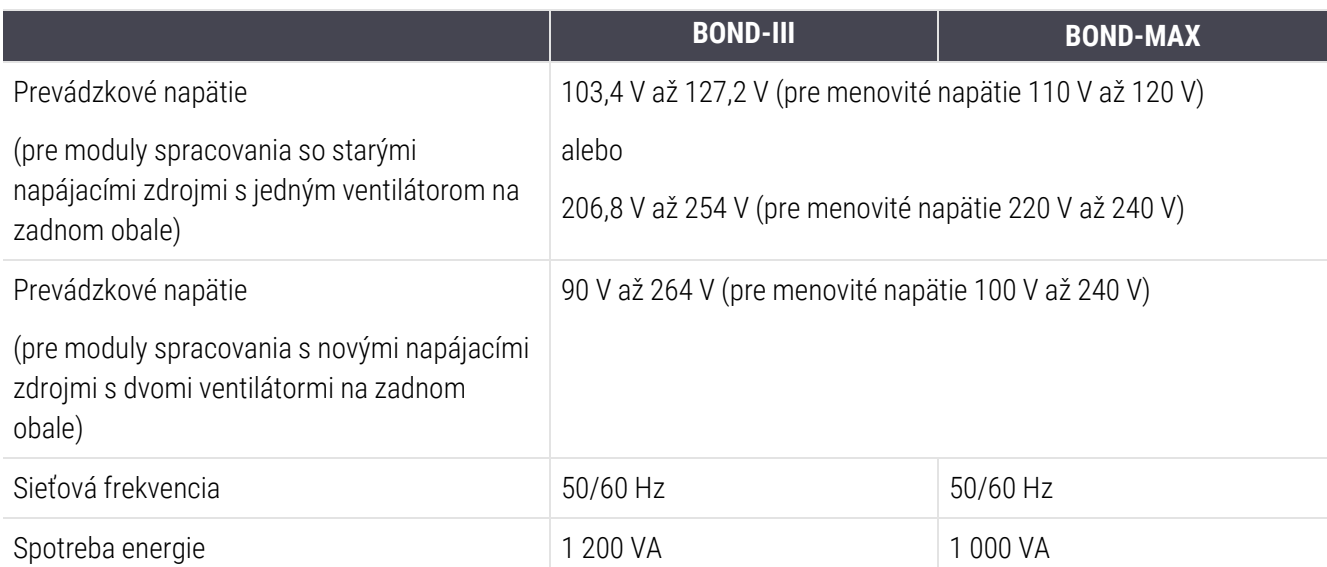

# <span id="page-365-2"></span>18.4 Špecifikácie prostredia

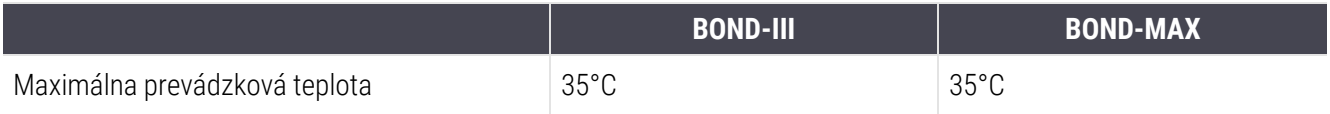

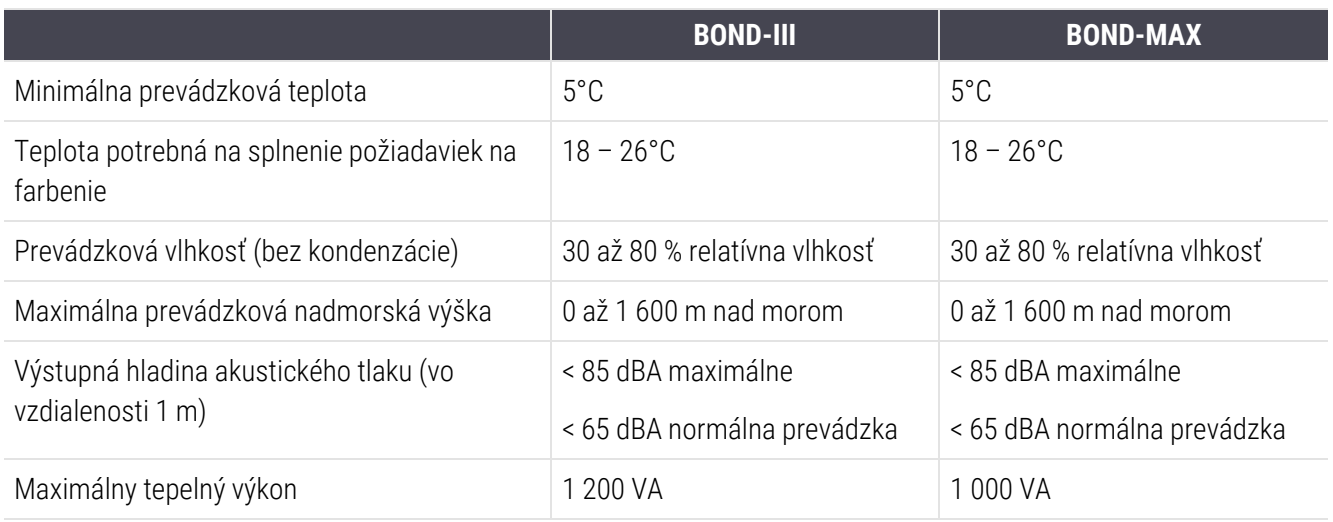

# <span id="page-366-0"></span>18.5 Prevádzkové špecifikácie

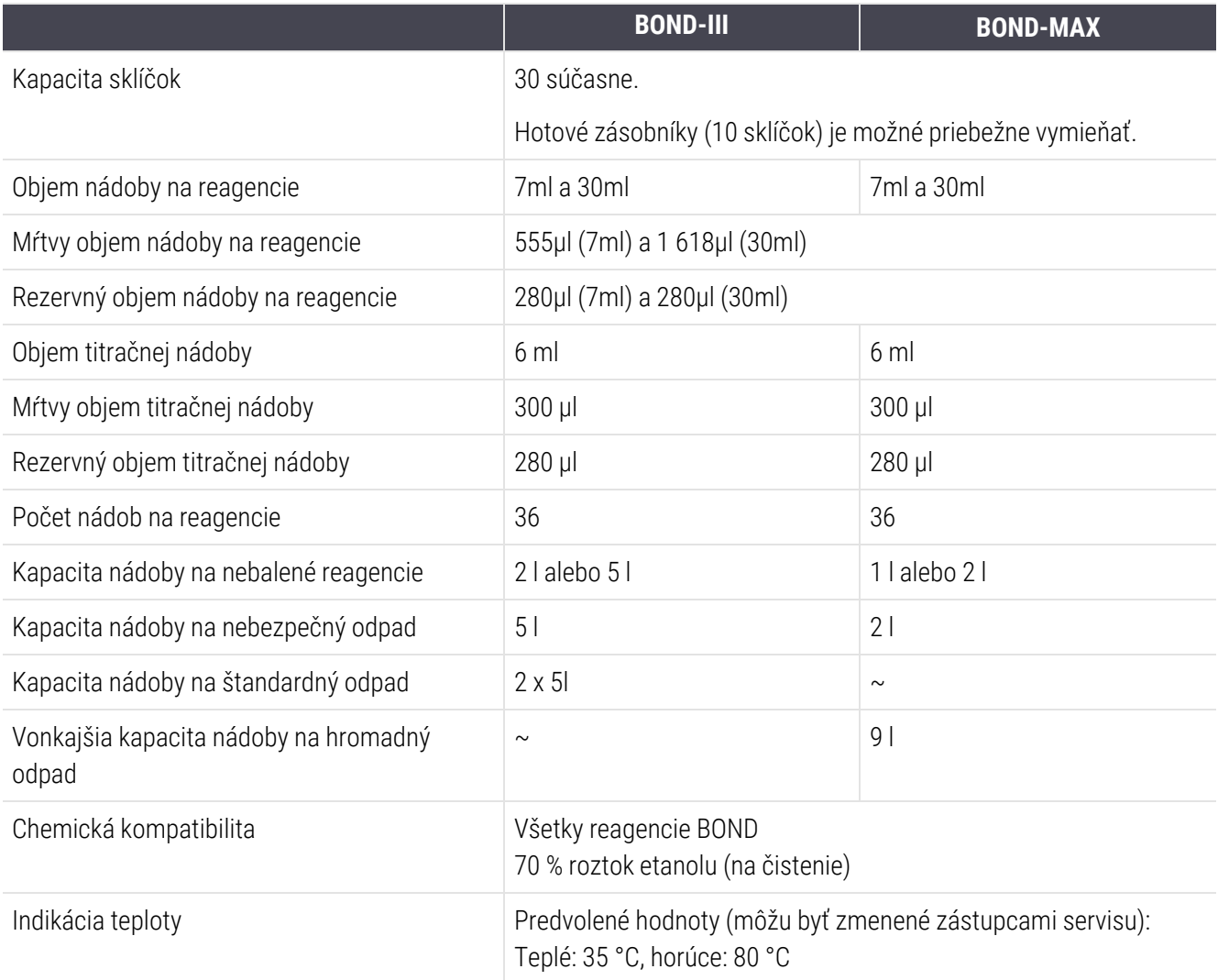

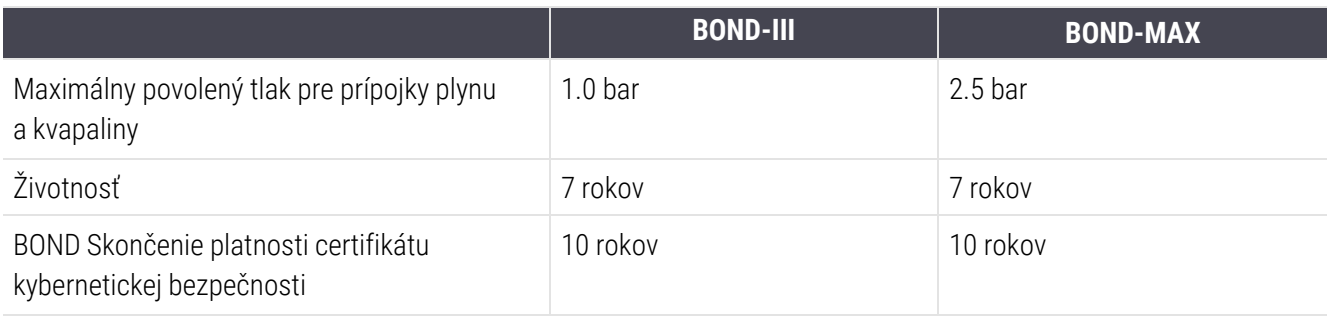

# <span id="page-367-0"></span>18.6 Mikroskopické sklíčka

<span id="page-367-1"></span>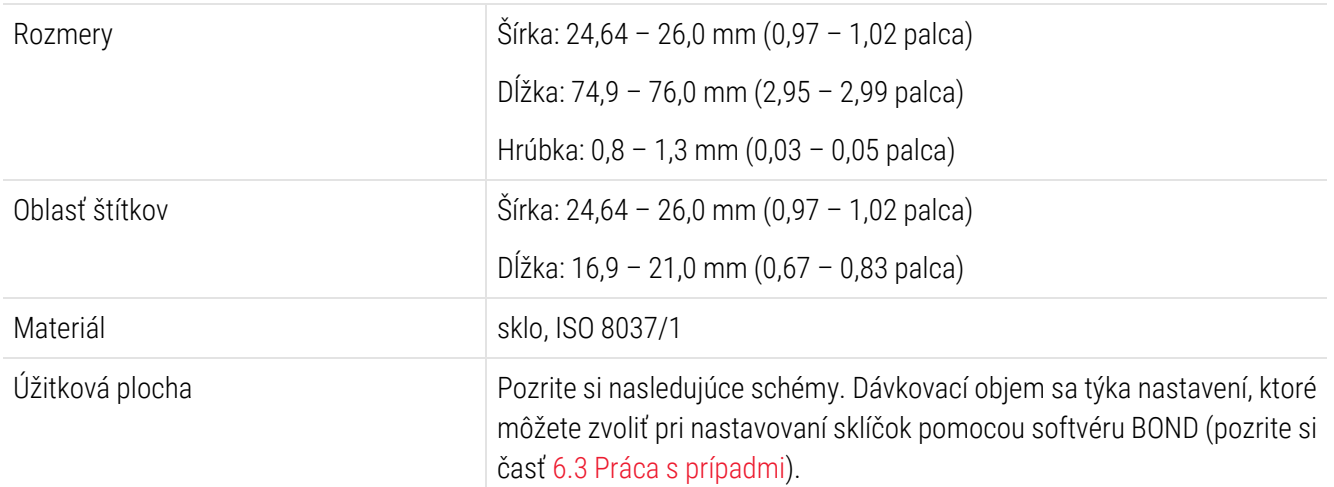

#### Obrázok 18-1: Užitočné oblasti sklíčok pre moduly spracovania BOND

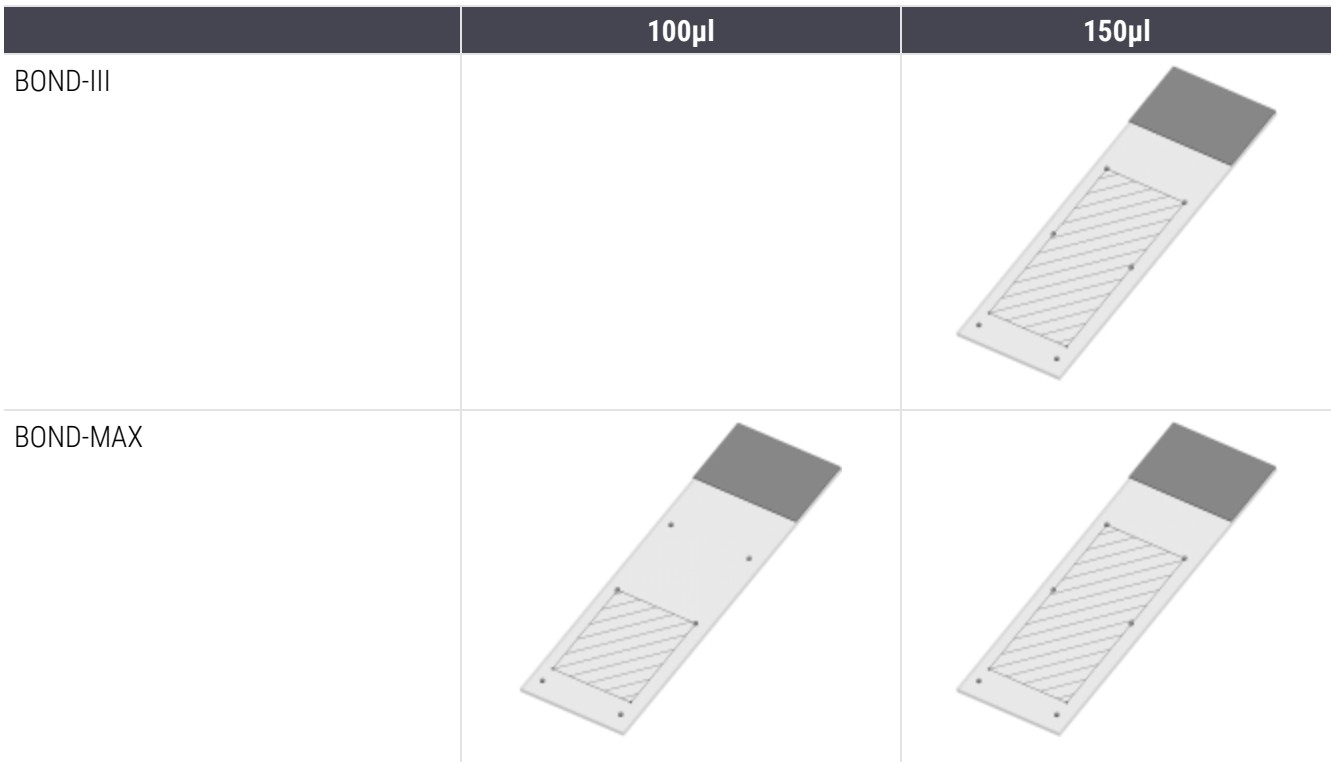

# <span id="page-368-0"></span>18.7 Doprava a skladovanie

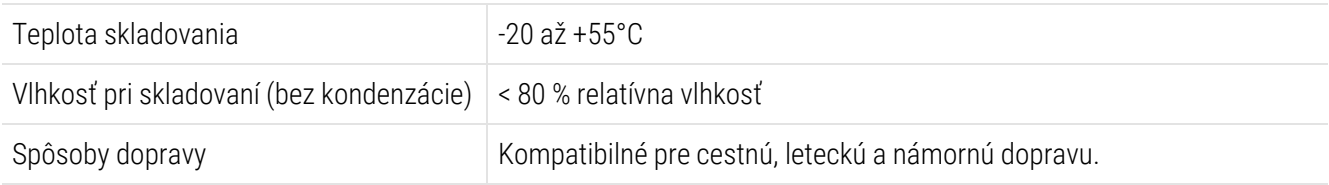

<span id="page-368-1"></span>Upozorňujeme, že vyššie uvedené informácie sa týkajú iba zabalených modulov spracovania.

Informácie o rozbalených moduloch spracovania nájdete v časti [18.4 Špecifikácie](#page-365-2) prostredia.

# Index

# A

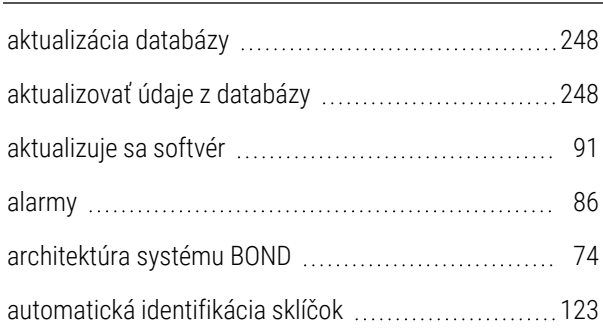

## B

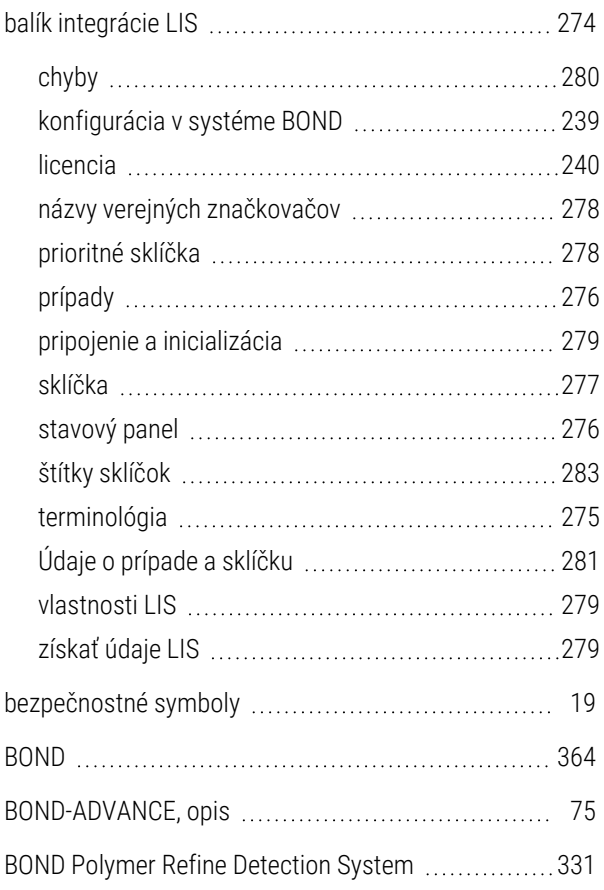

#### C

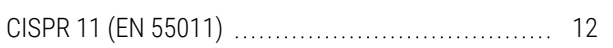

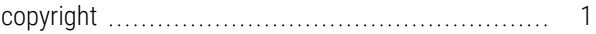

# Č

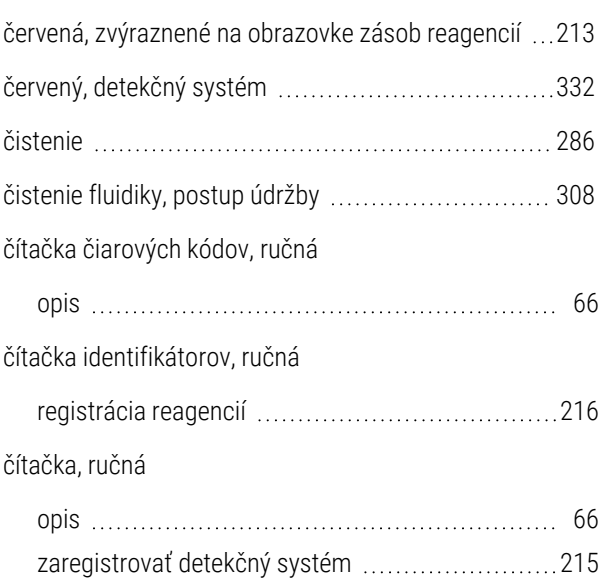

#### D

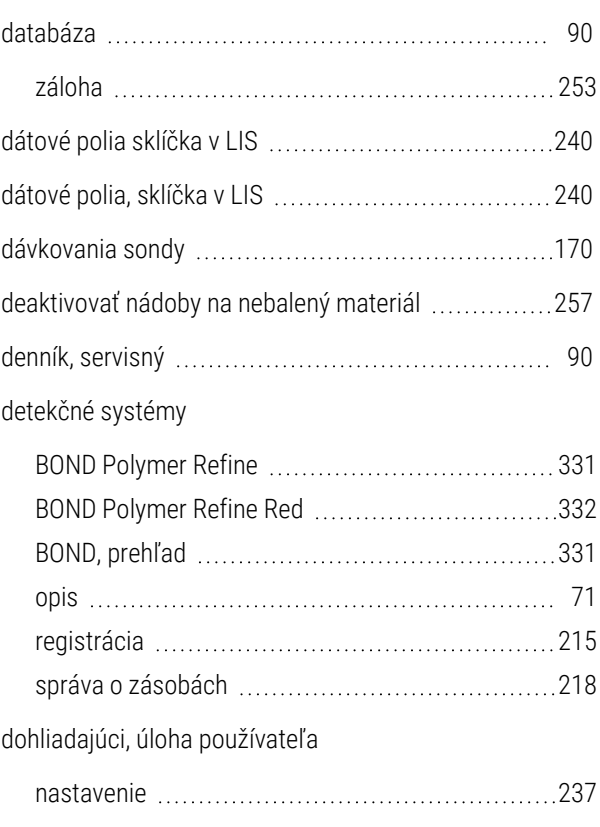

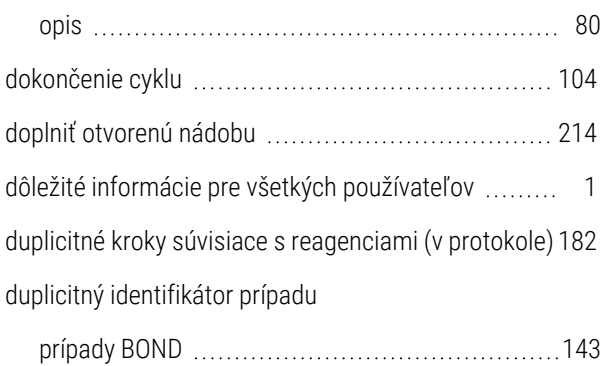

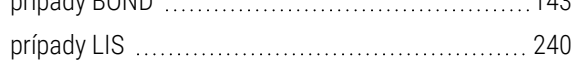

## E

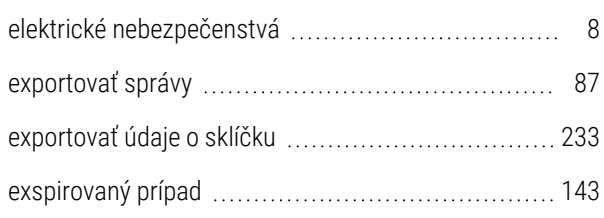

## F

#### farbenie

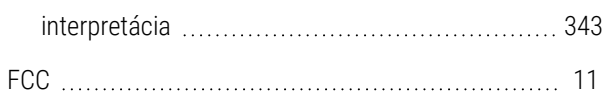

## $H$

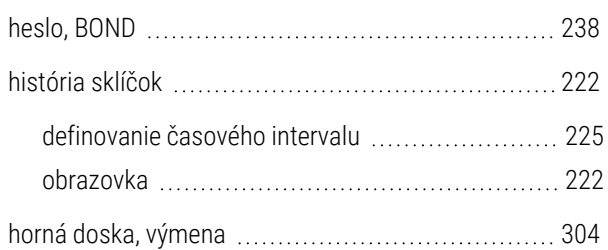

#### C

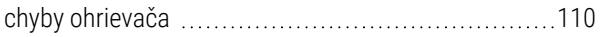

#### I

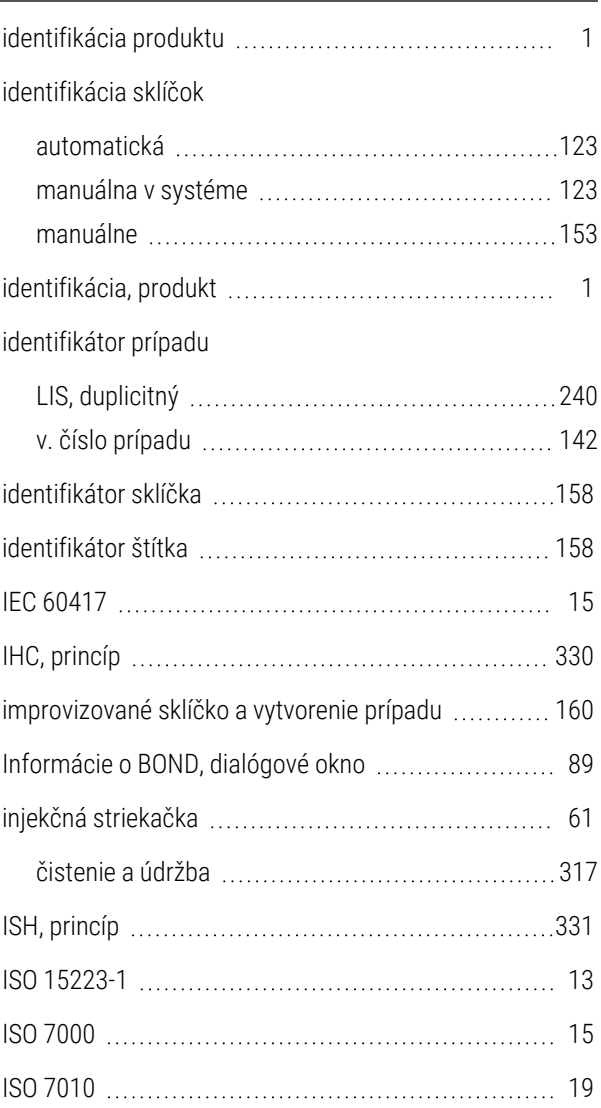

## K

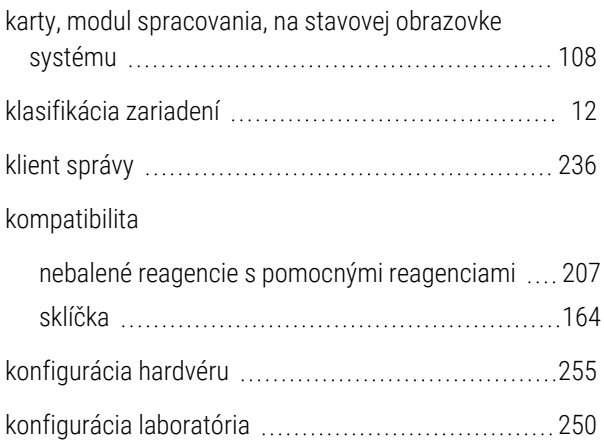

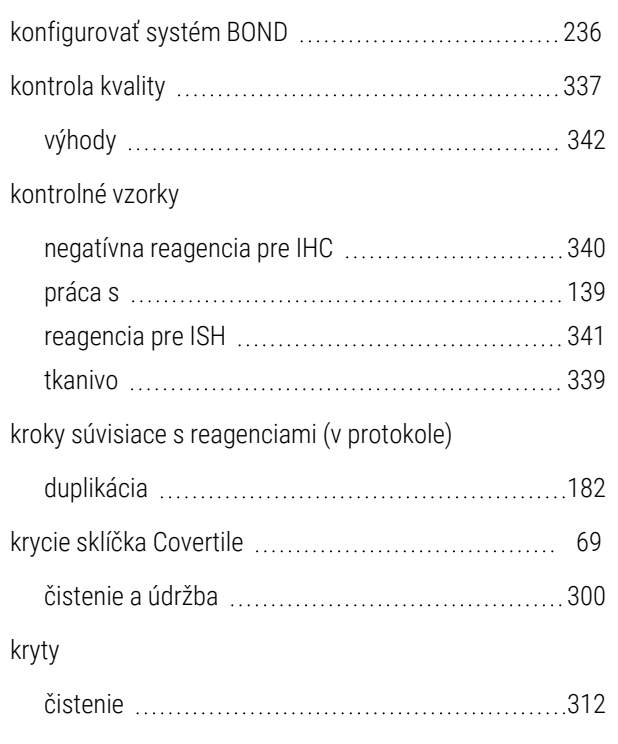

## L

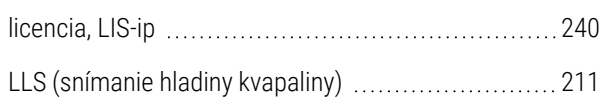

## M

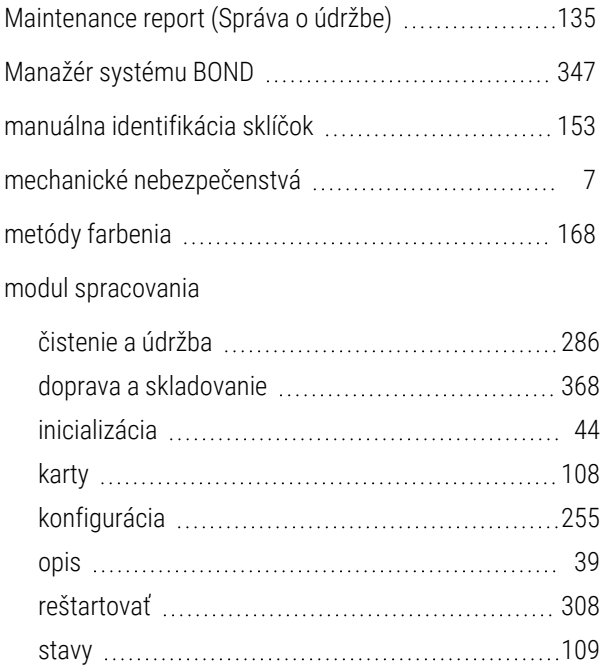

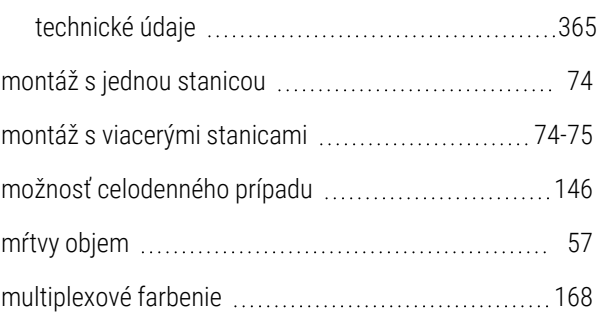

#### N

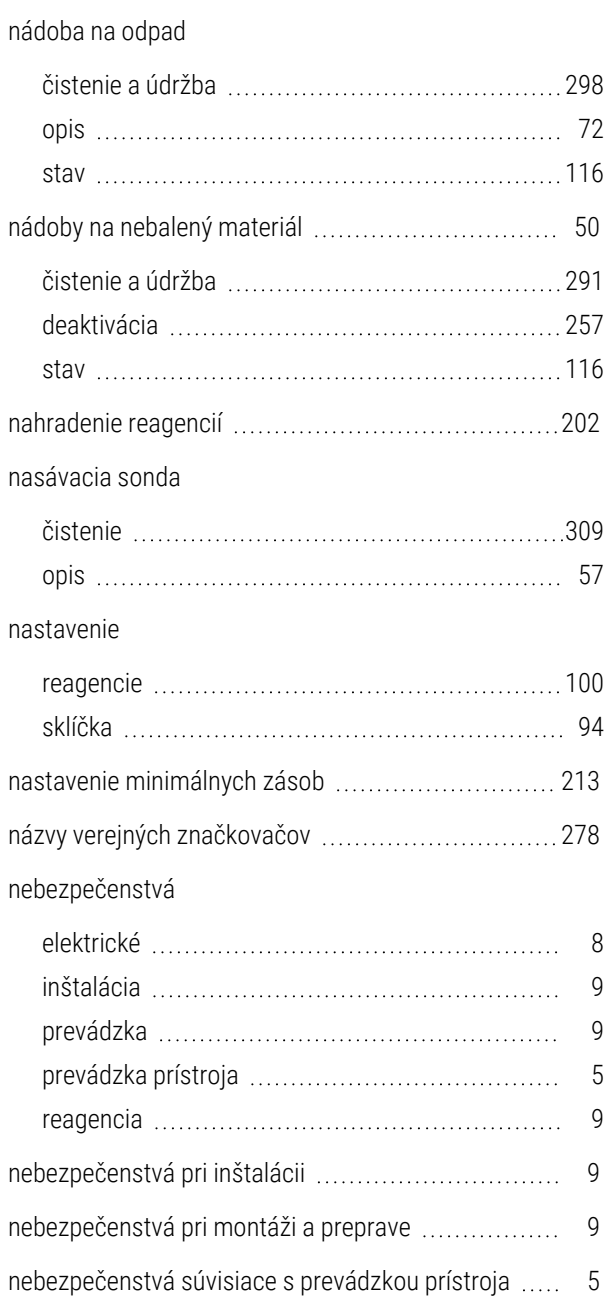

#### nebezpečenstvo

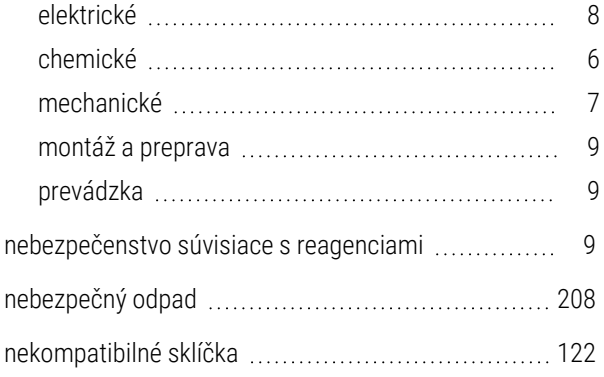

## O

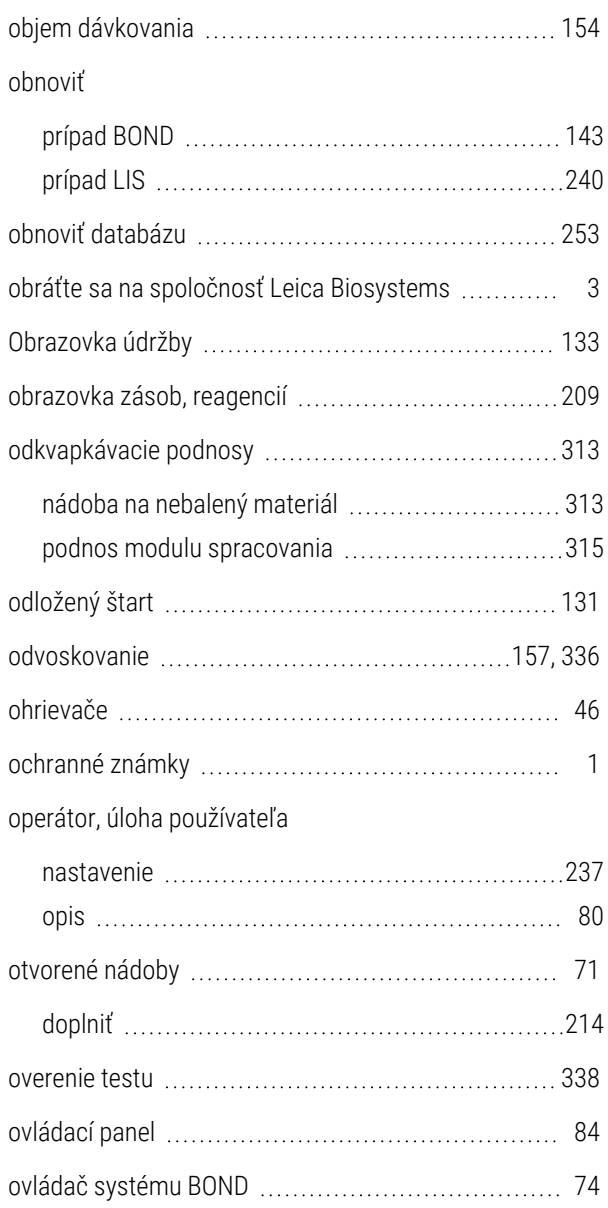

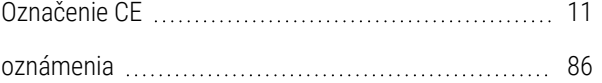

#### P

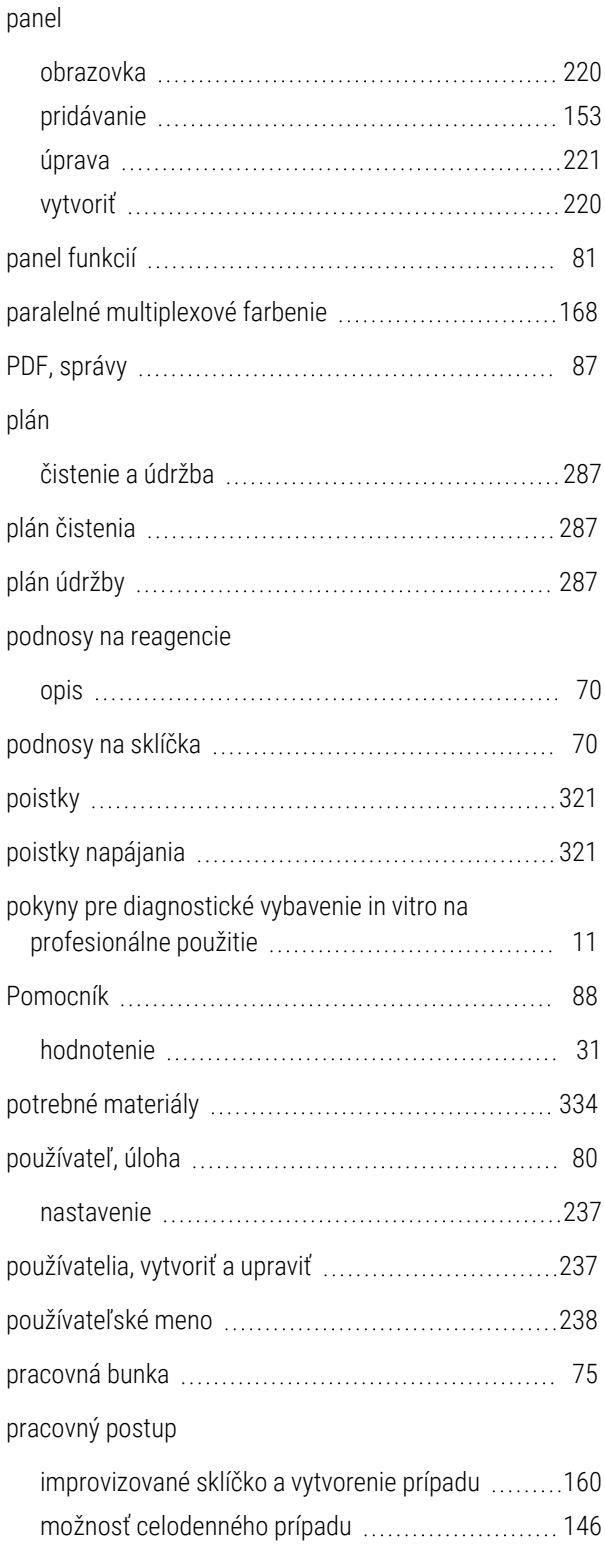

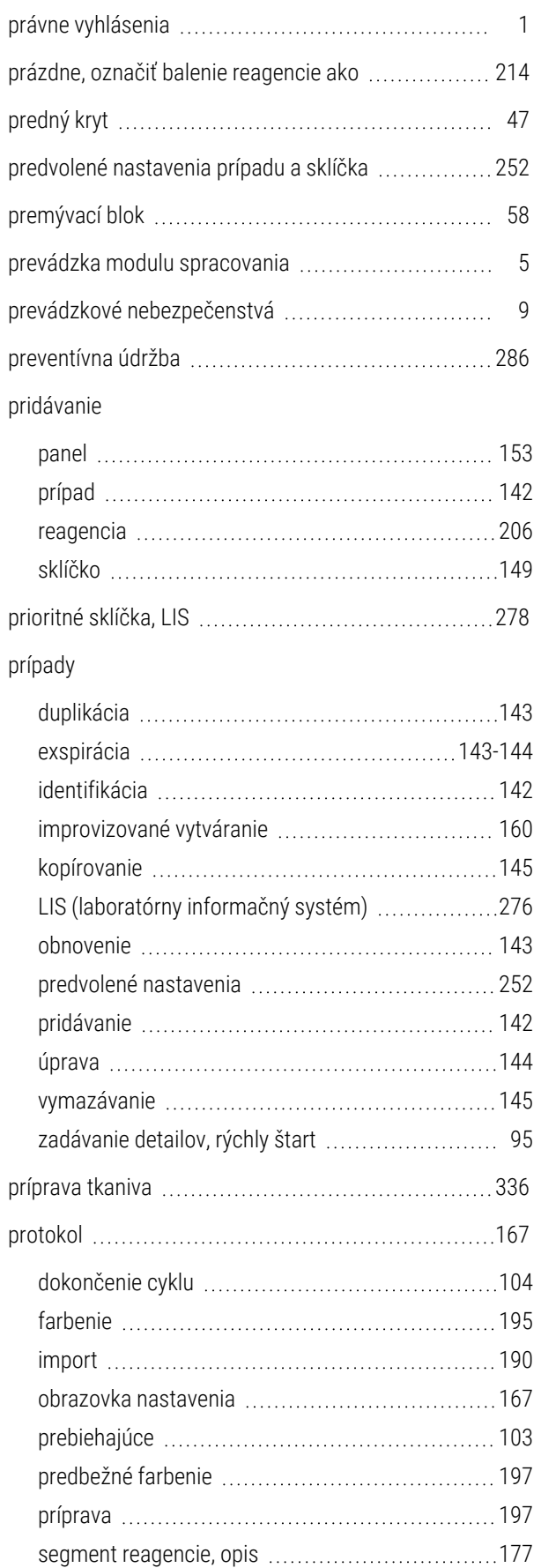

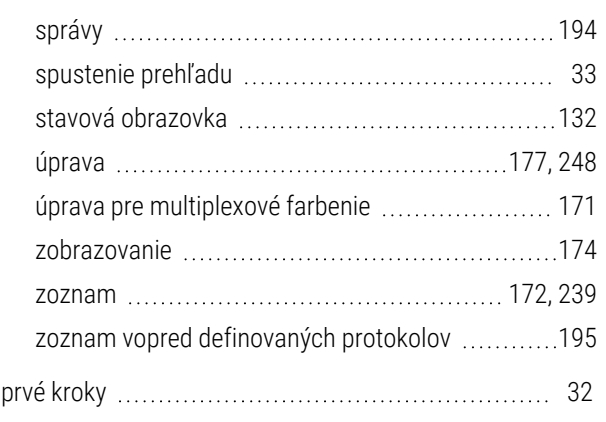

## R

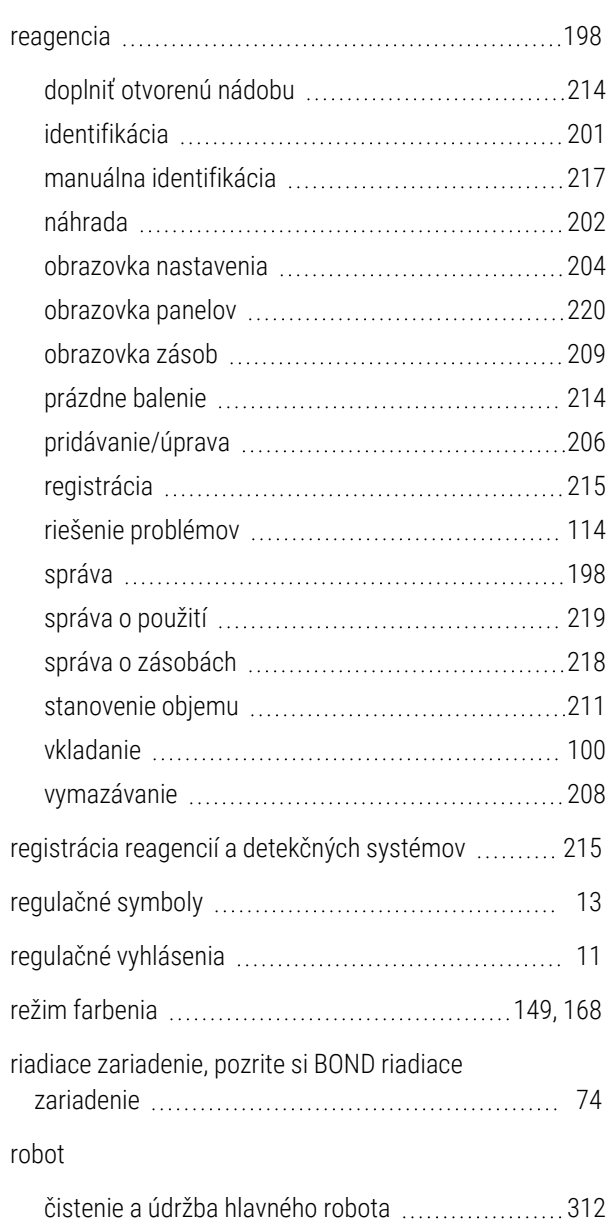

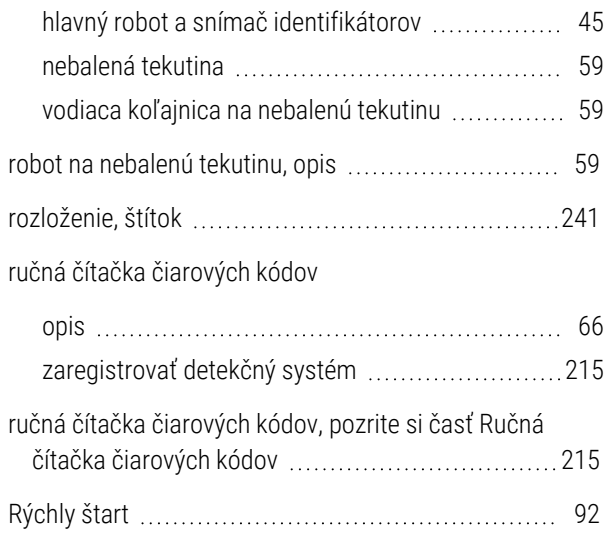

## S

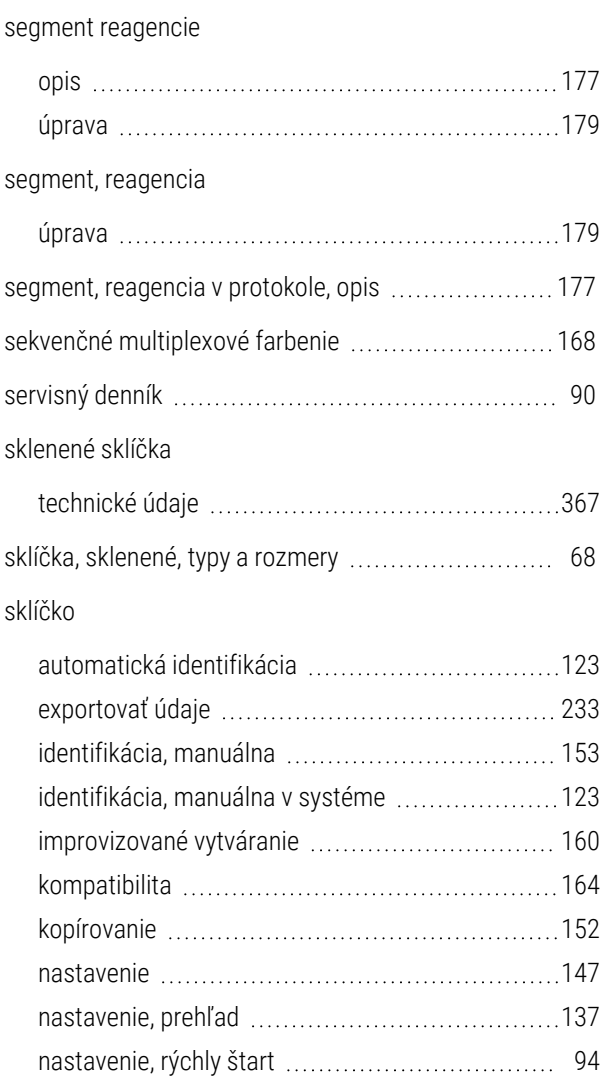

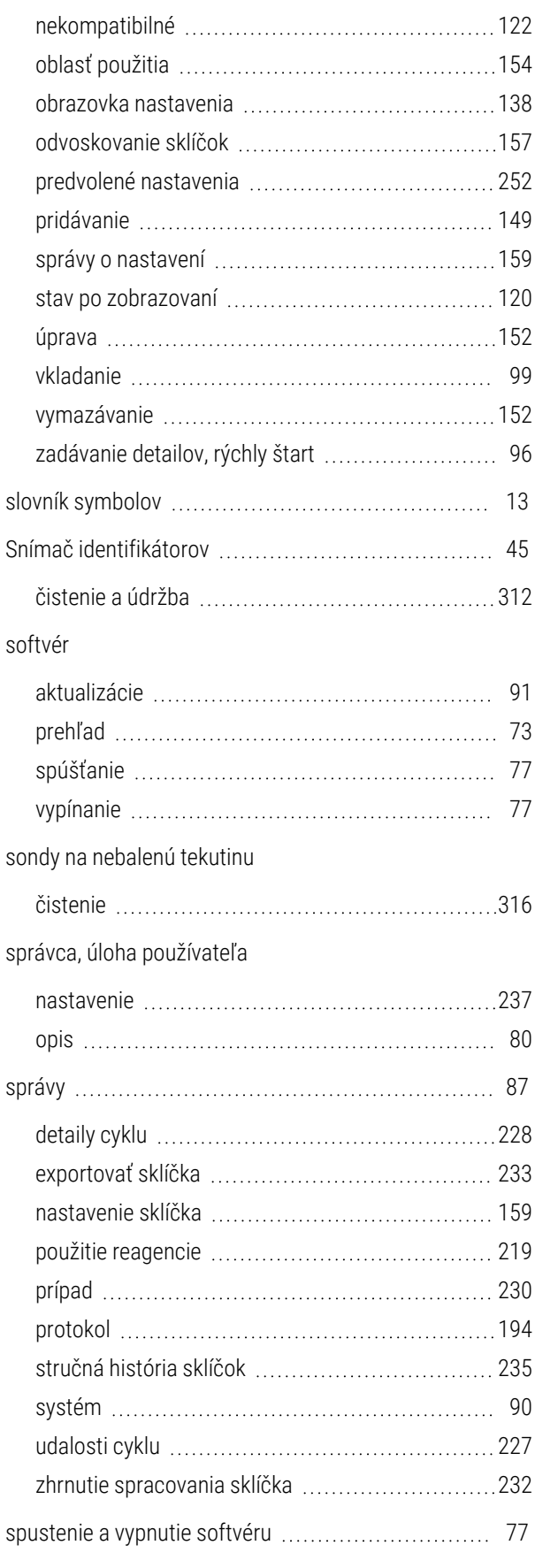

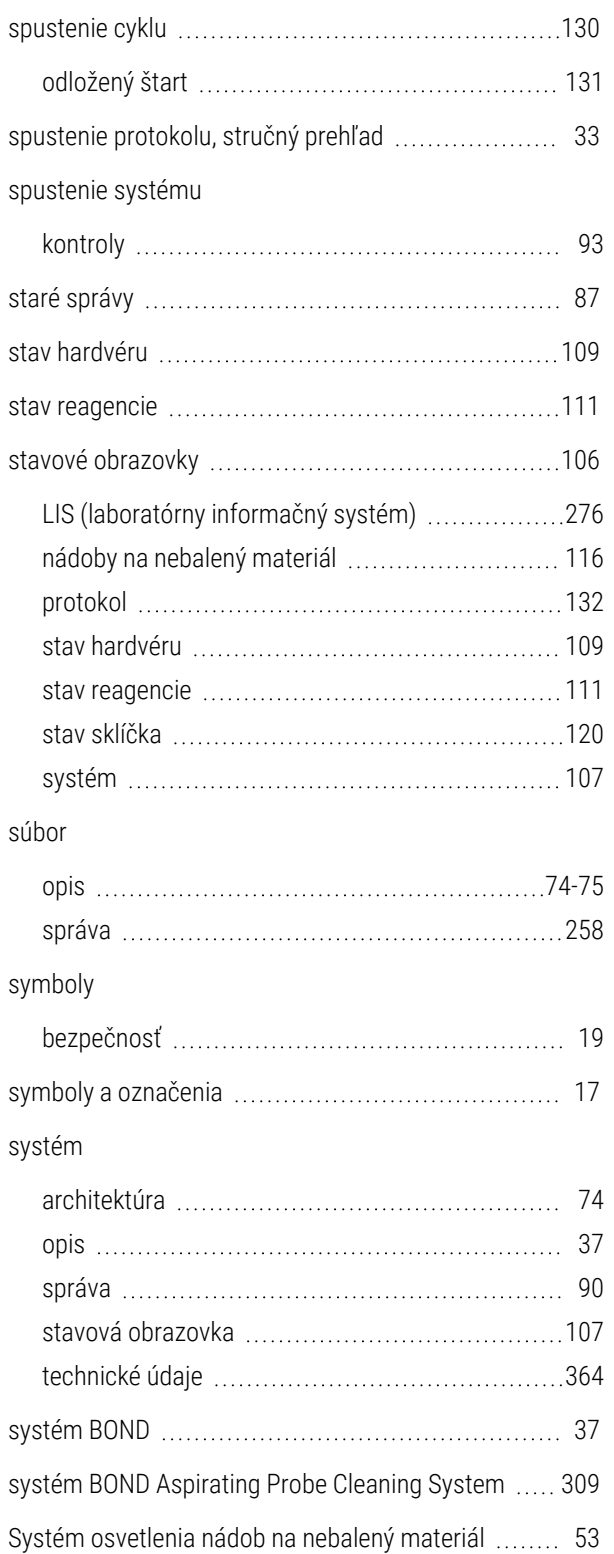

# Š

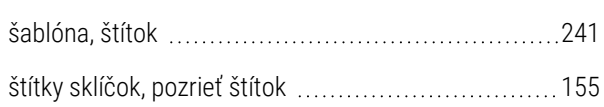

#### štítok

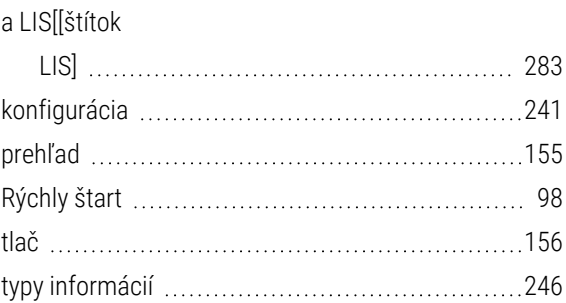

#### T

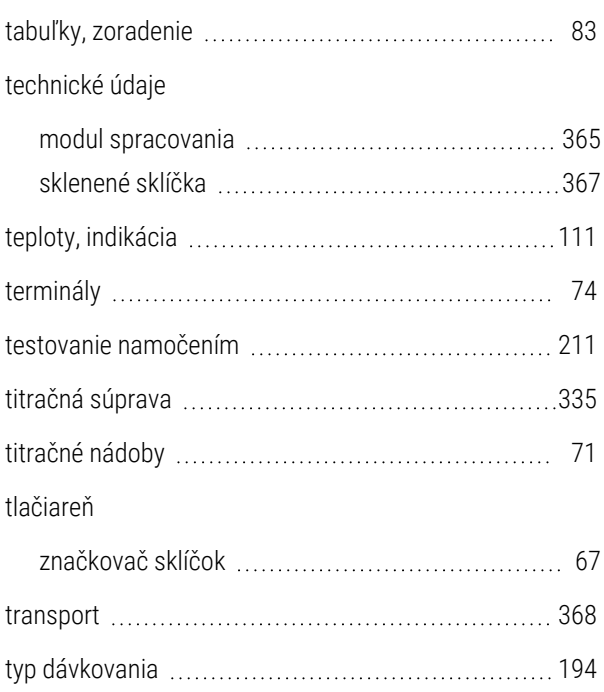

#### U

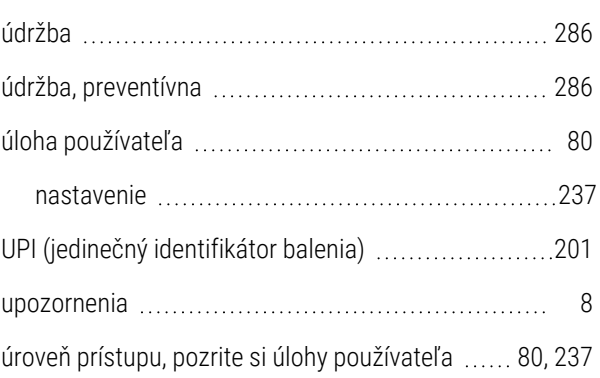

## V

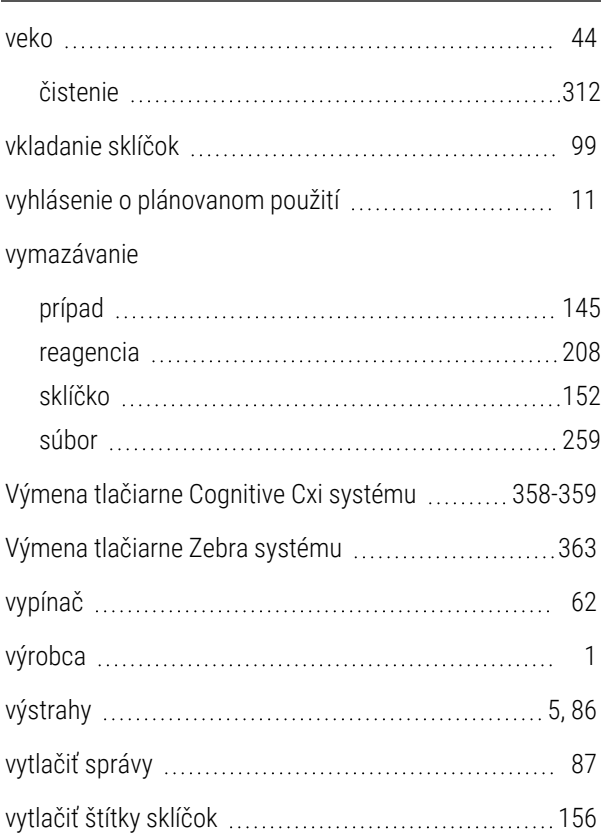

# Z

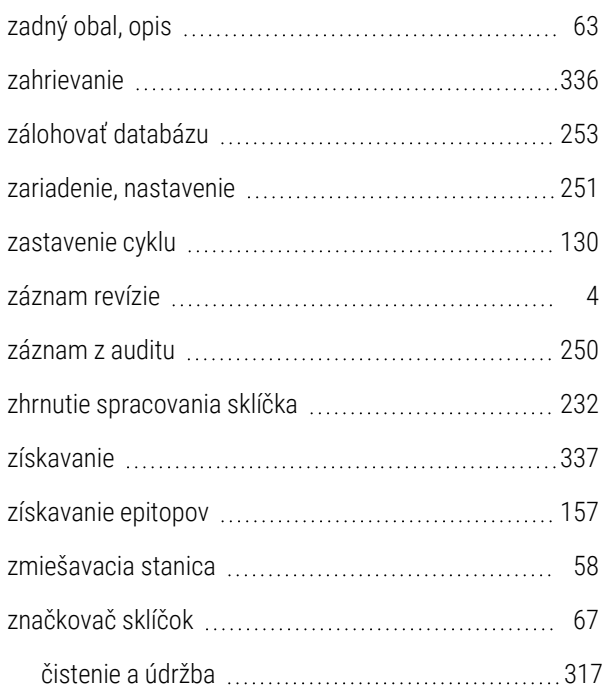

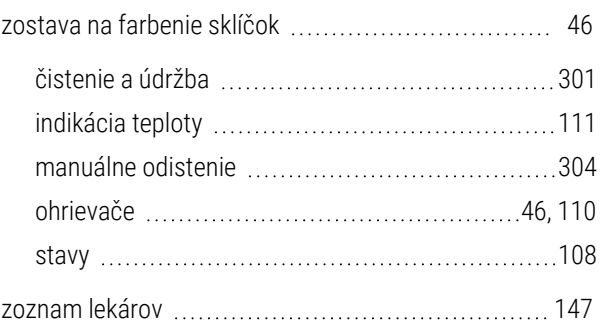

# Ž

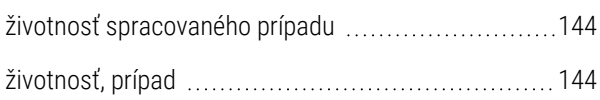